# Dell™ C2660dn Color Laser Printer

# Benutzerhandbuch

**Reguläres Modell: C2660dn**

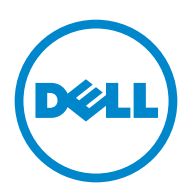

# **Inhalt**

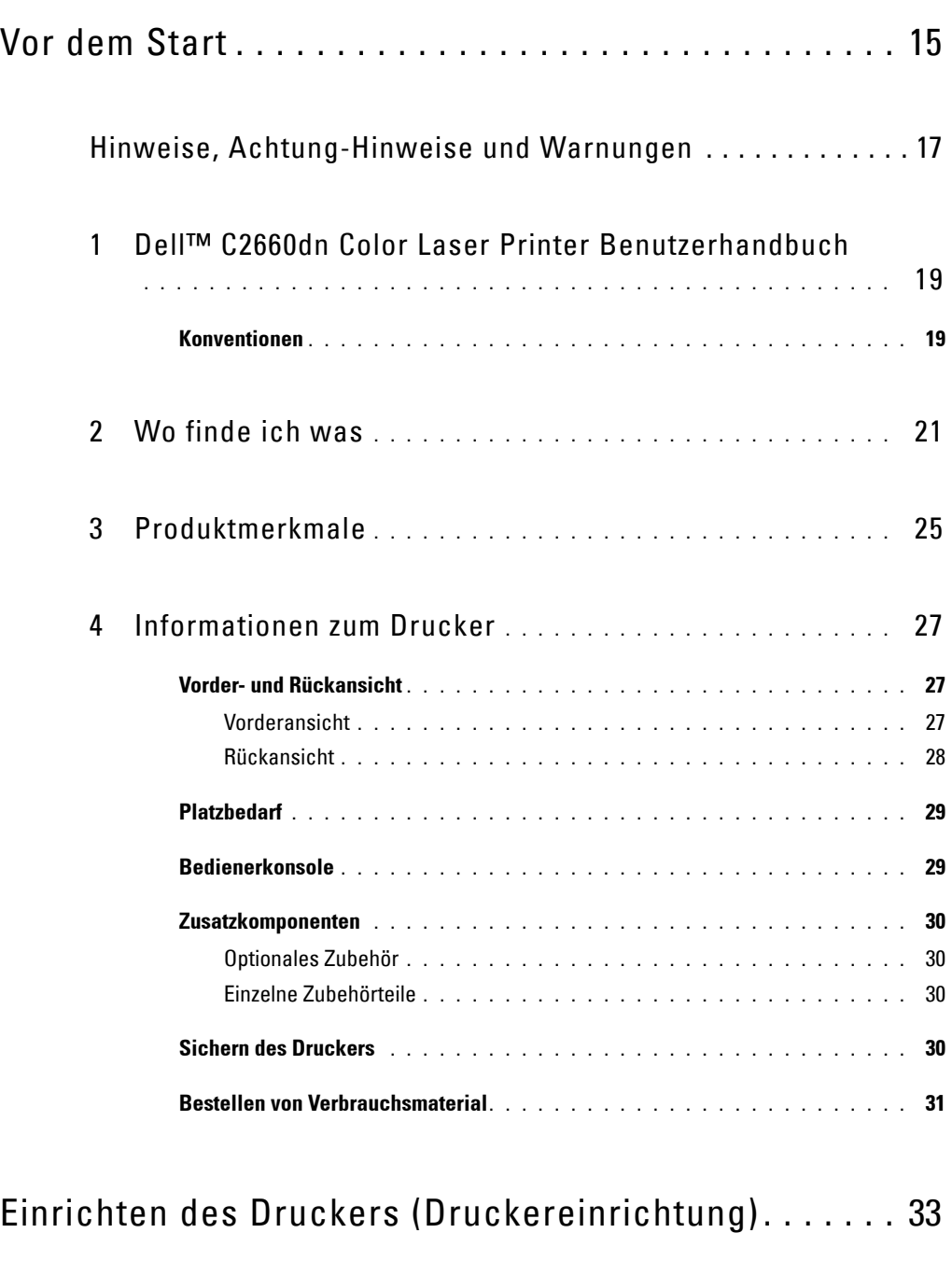

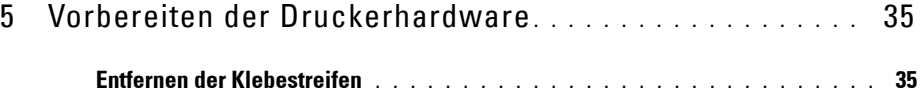

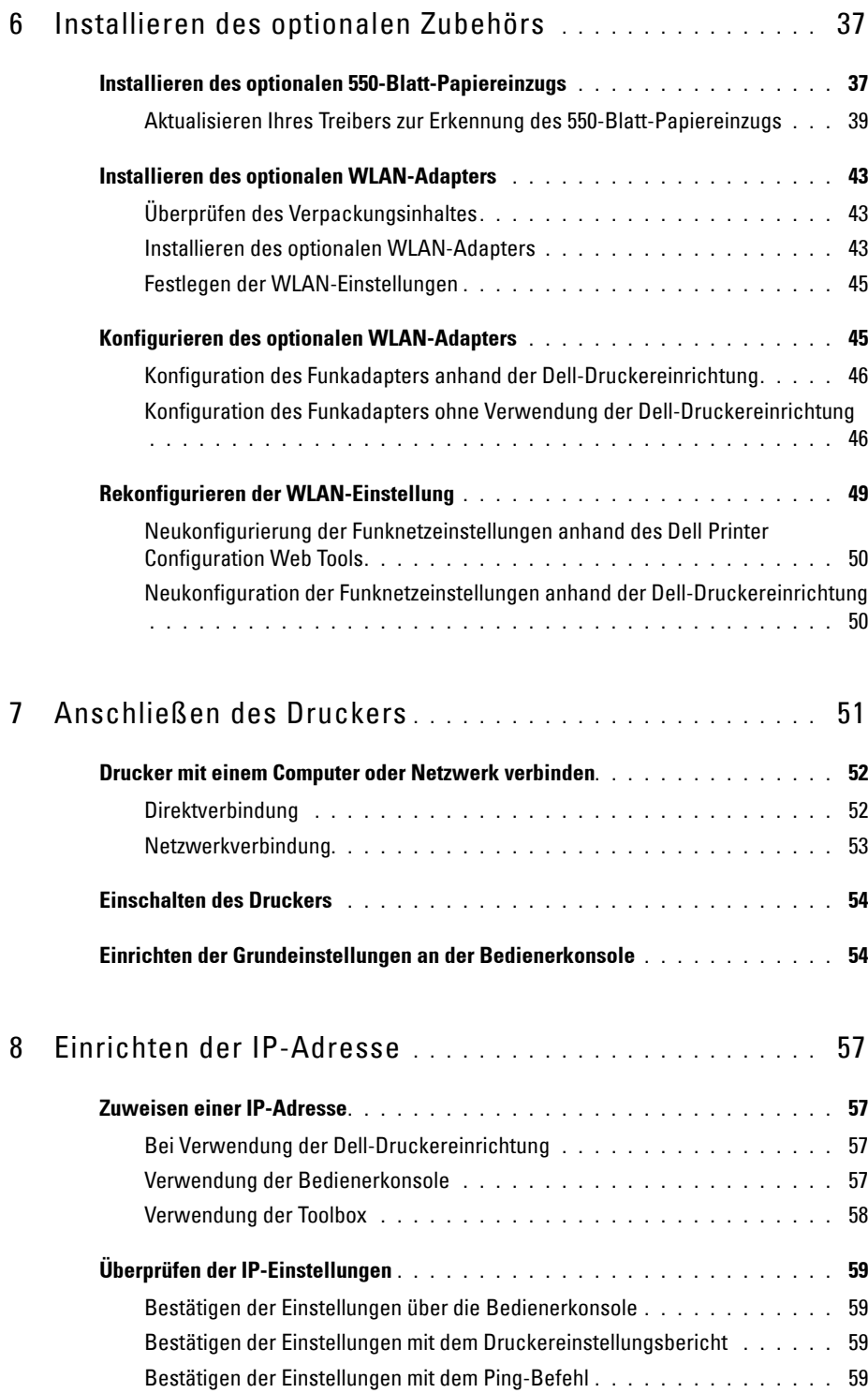

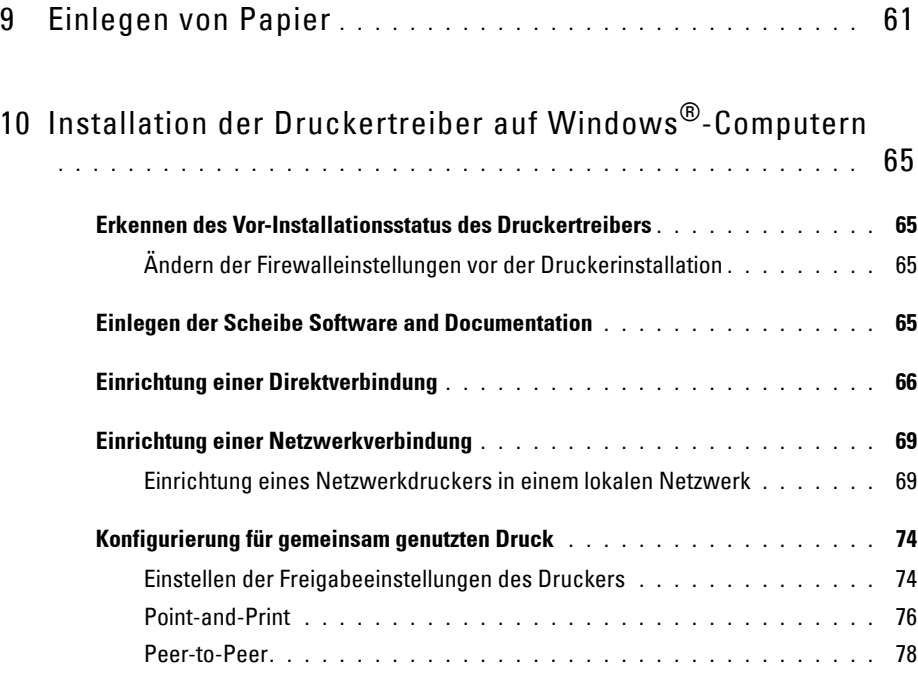

### 11 [Installation der Druckertreiber auf Macintosh-Computern](#page-84-0)

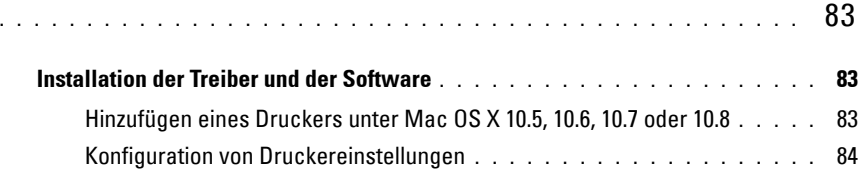

#### 12 [Installieren von Druckertreibern auf Linux-Computern \(CUPS\)](#page-86-0) **. . . . . . . . . . . . . . . . . . . . . . . . . . . . . . . . . . . . . . . . . . . . . .** 85

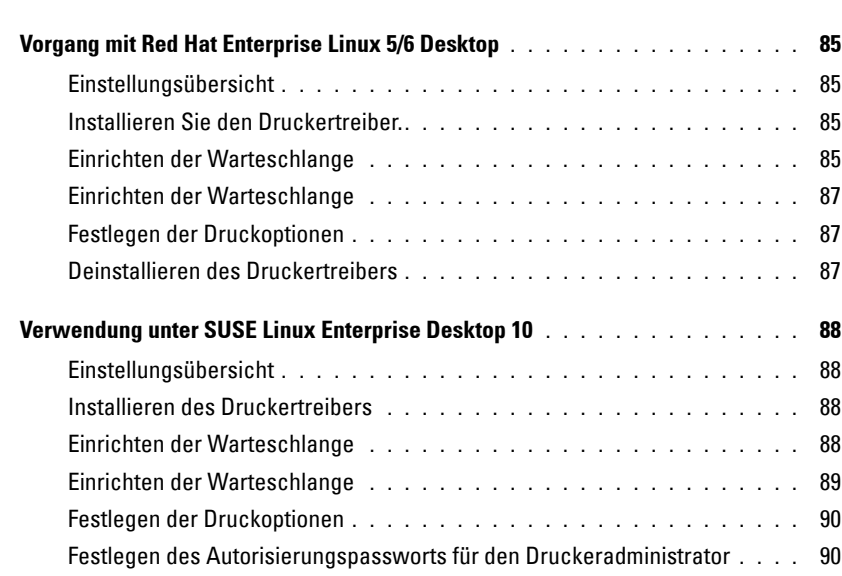

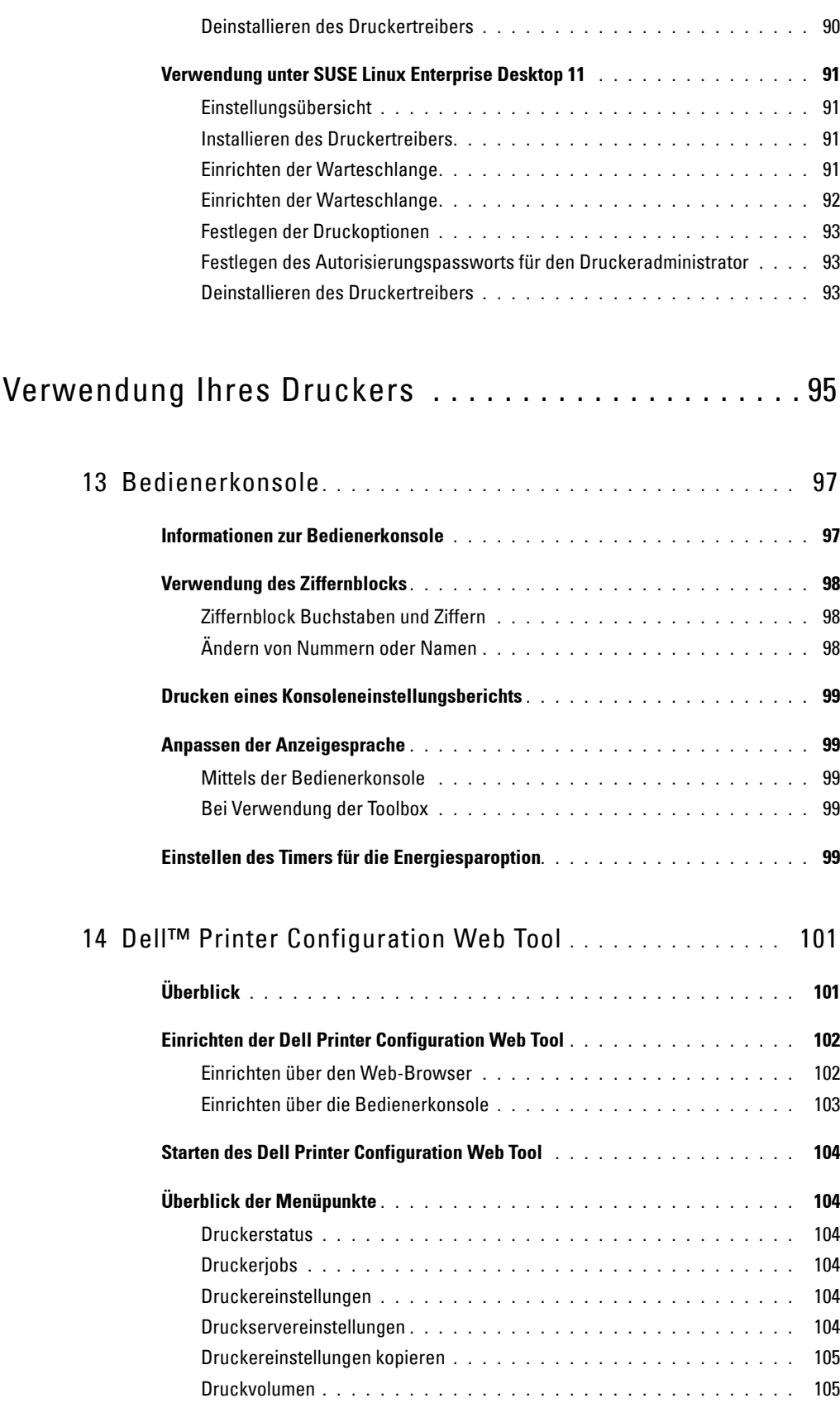

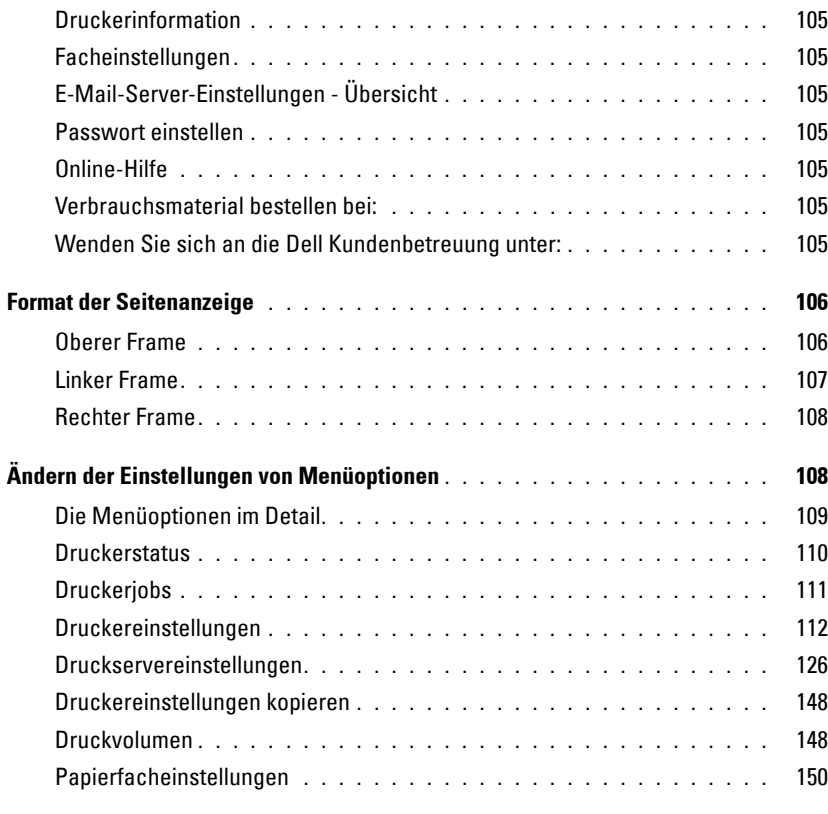

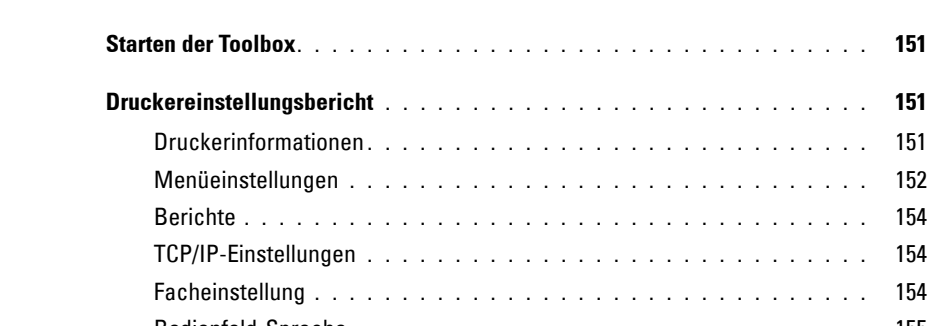

15 [Erläuterungen zu den Toolbox-Menüs](#page-152-0) **. . . . . . . . . . . . . . .** 151

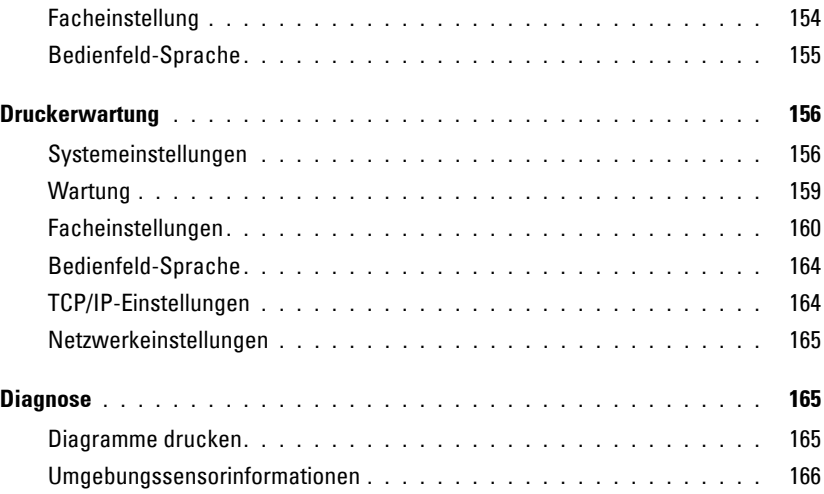

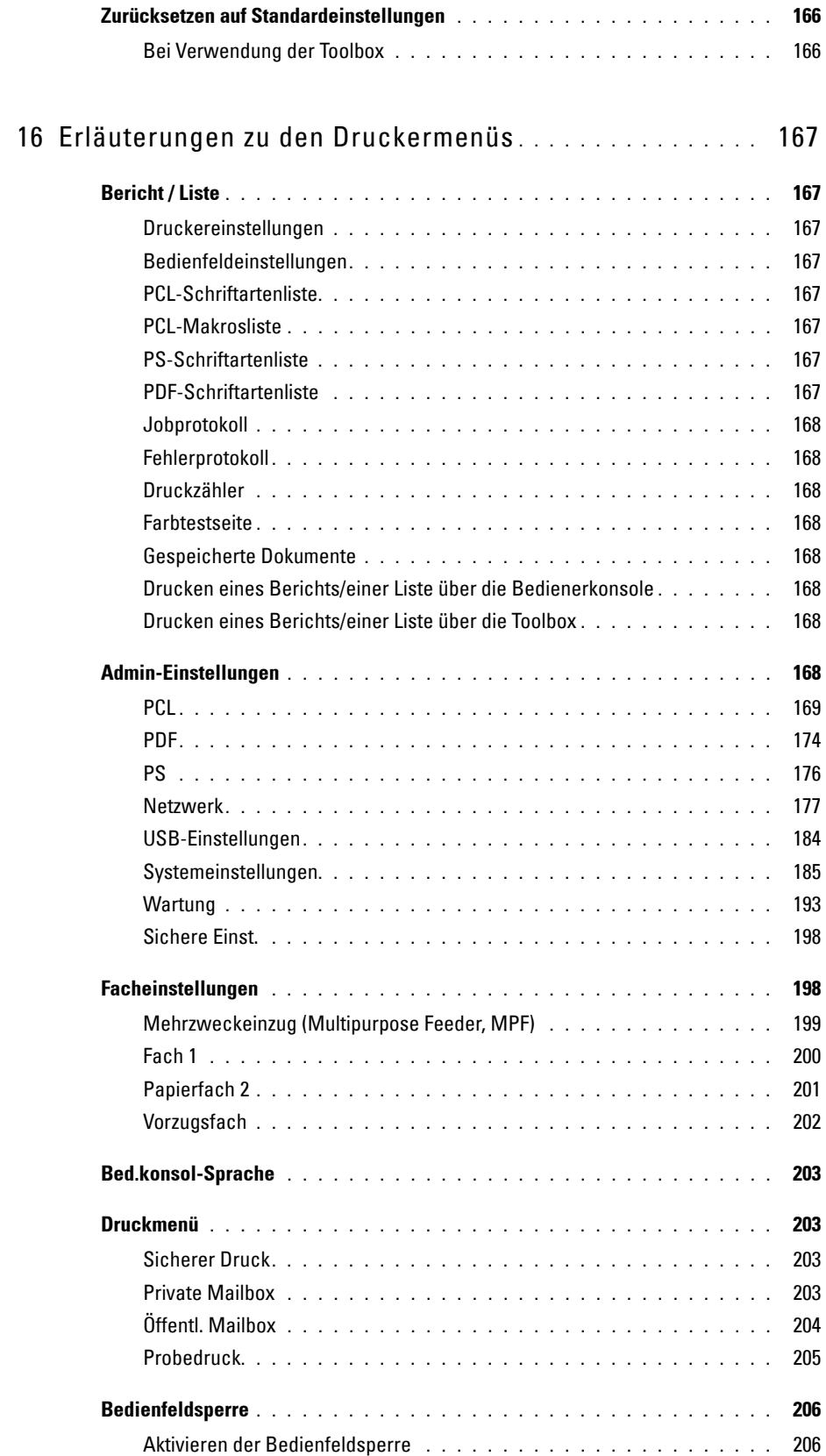

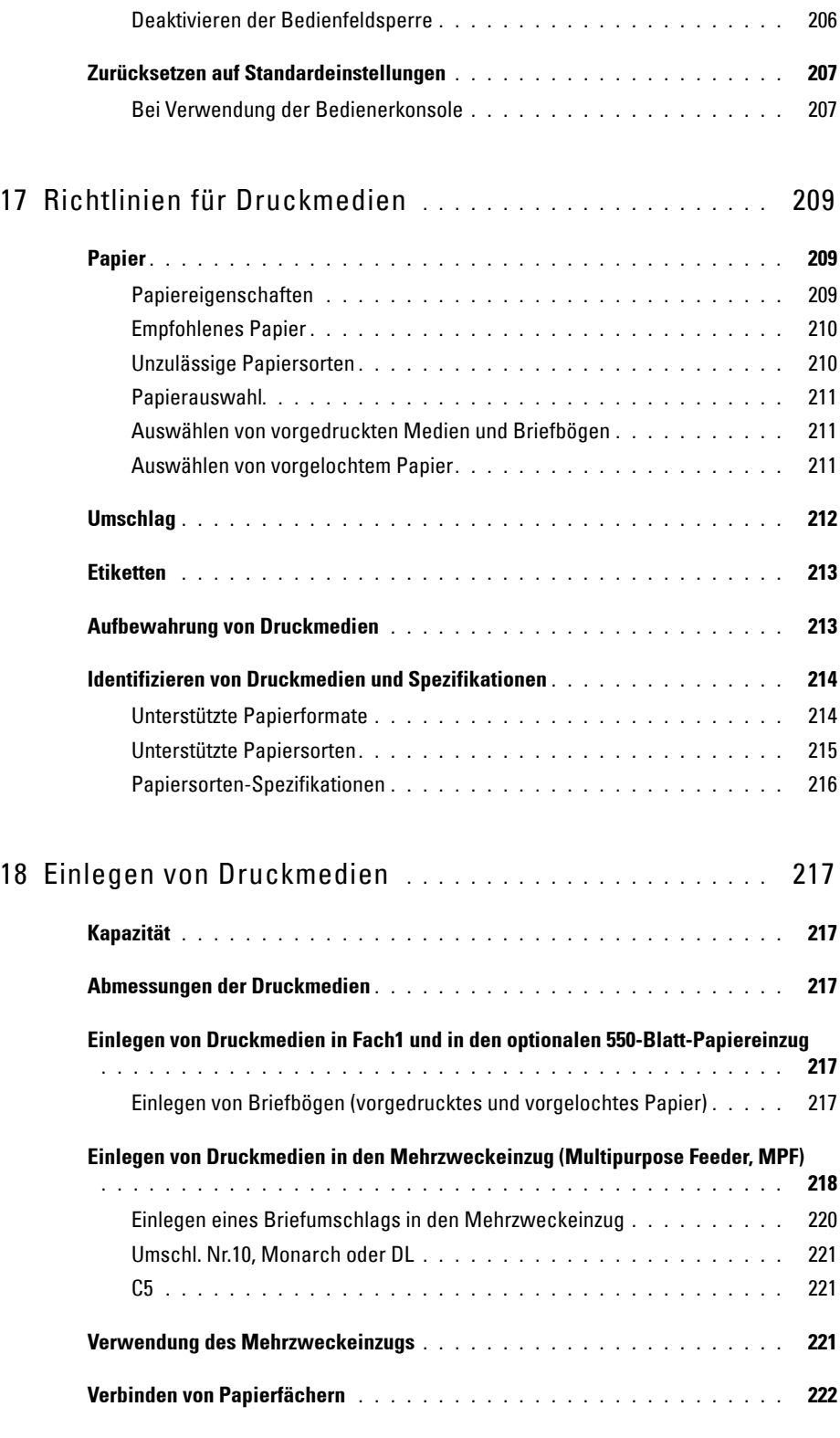

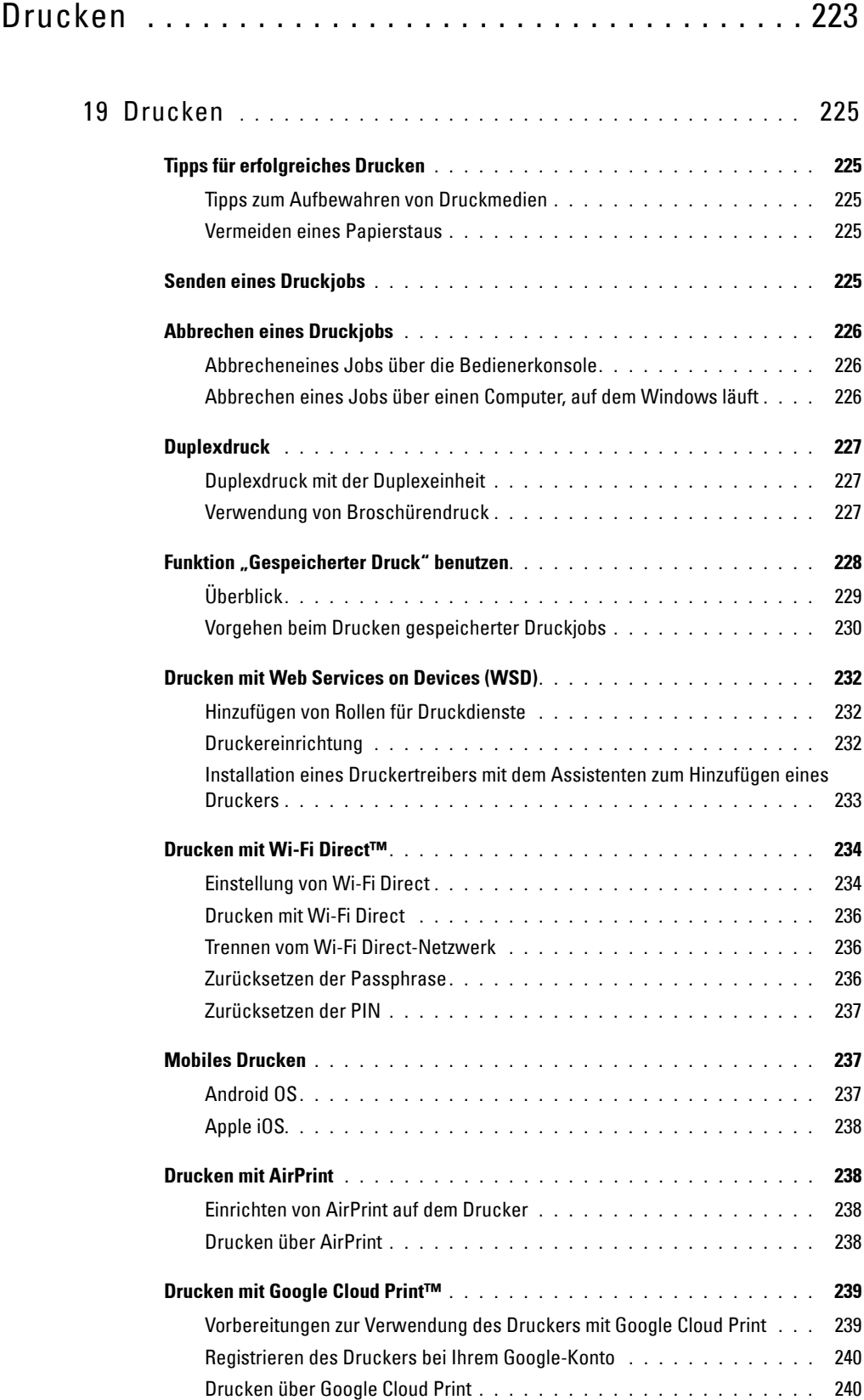

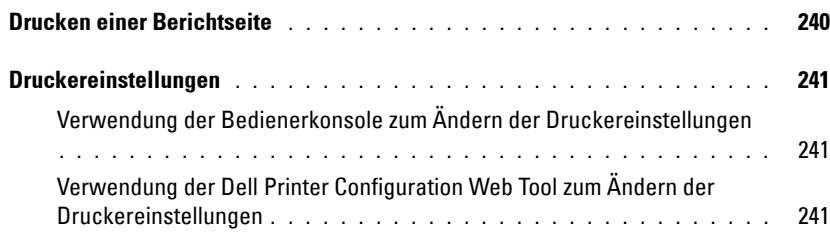

## Lernen Sie Ihren Drucker kennen . . . . . . . . . . . . . . 243

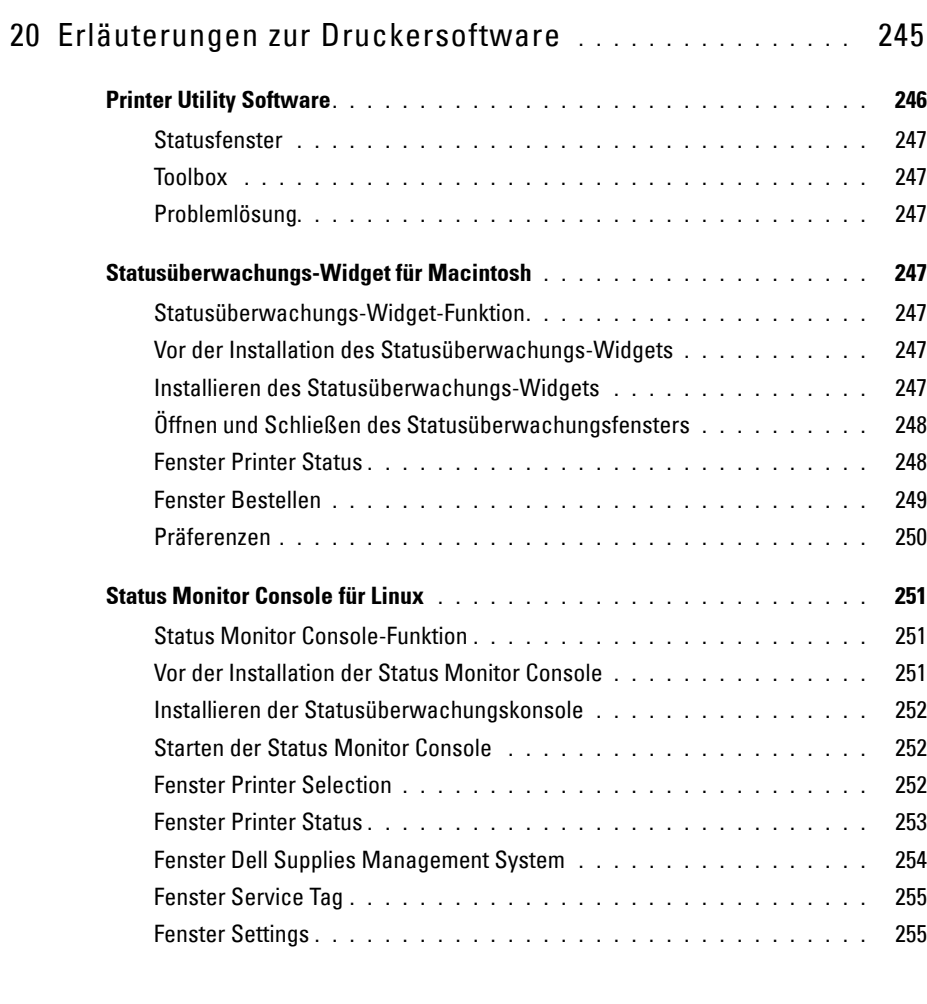

## 21 [Verwendung digitaler Zertifikate](#page-258-0) **. . . . . . . . . . . . . . . . . . .** 257

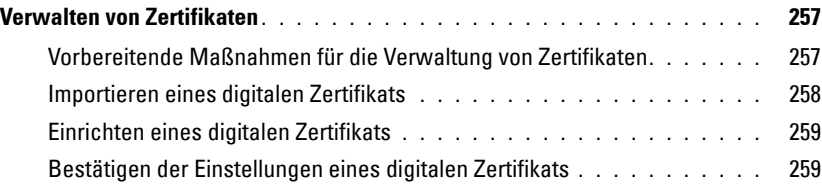

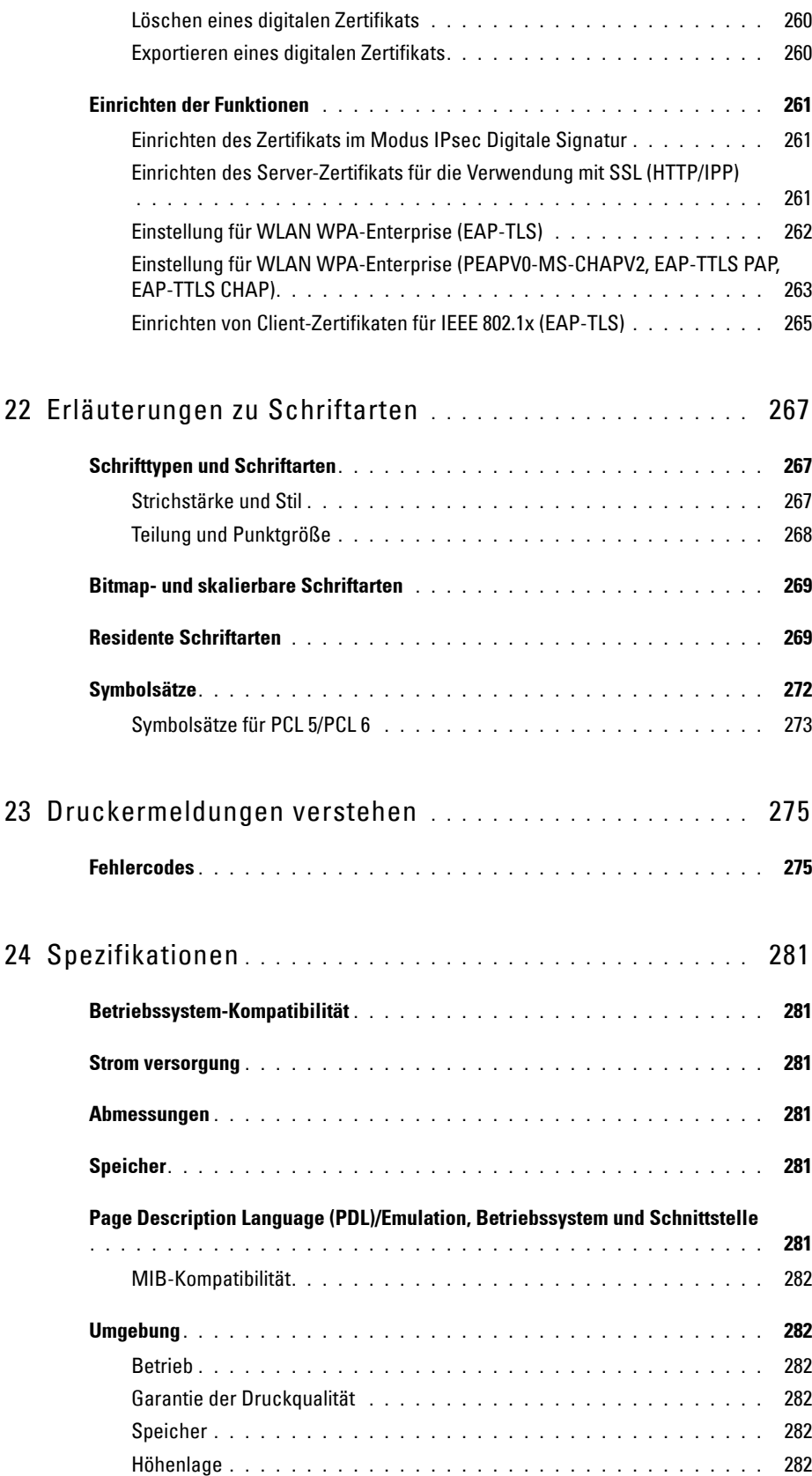

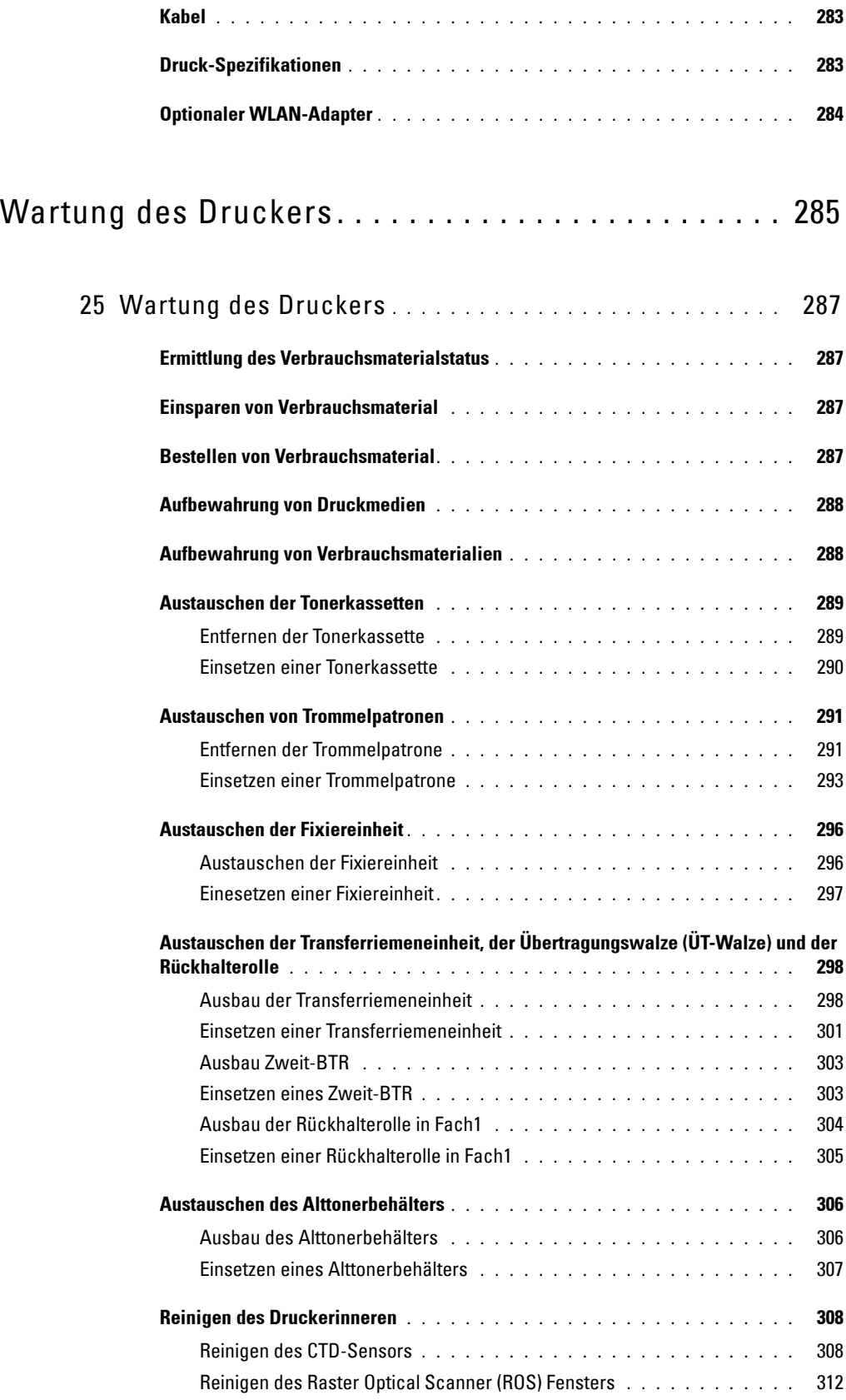

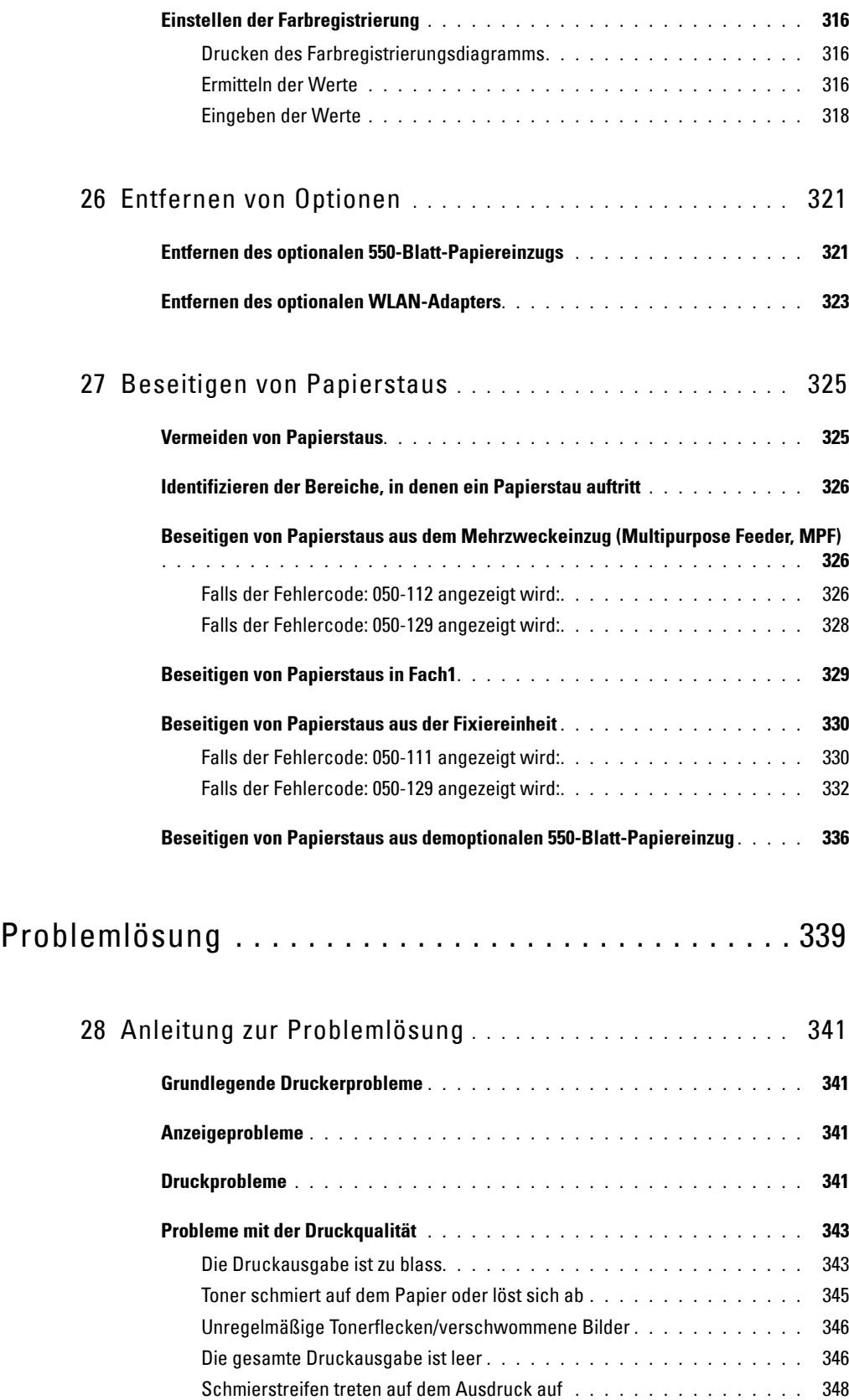

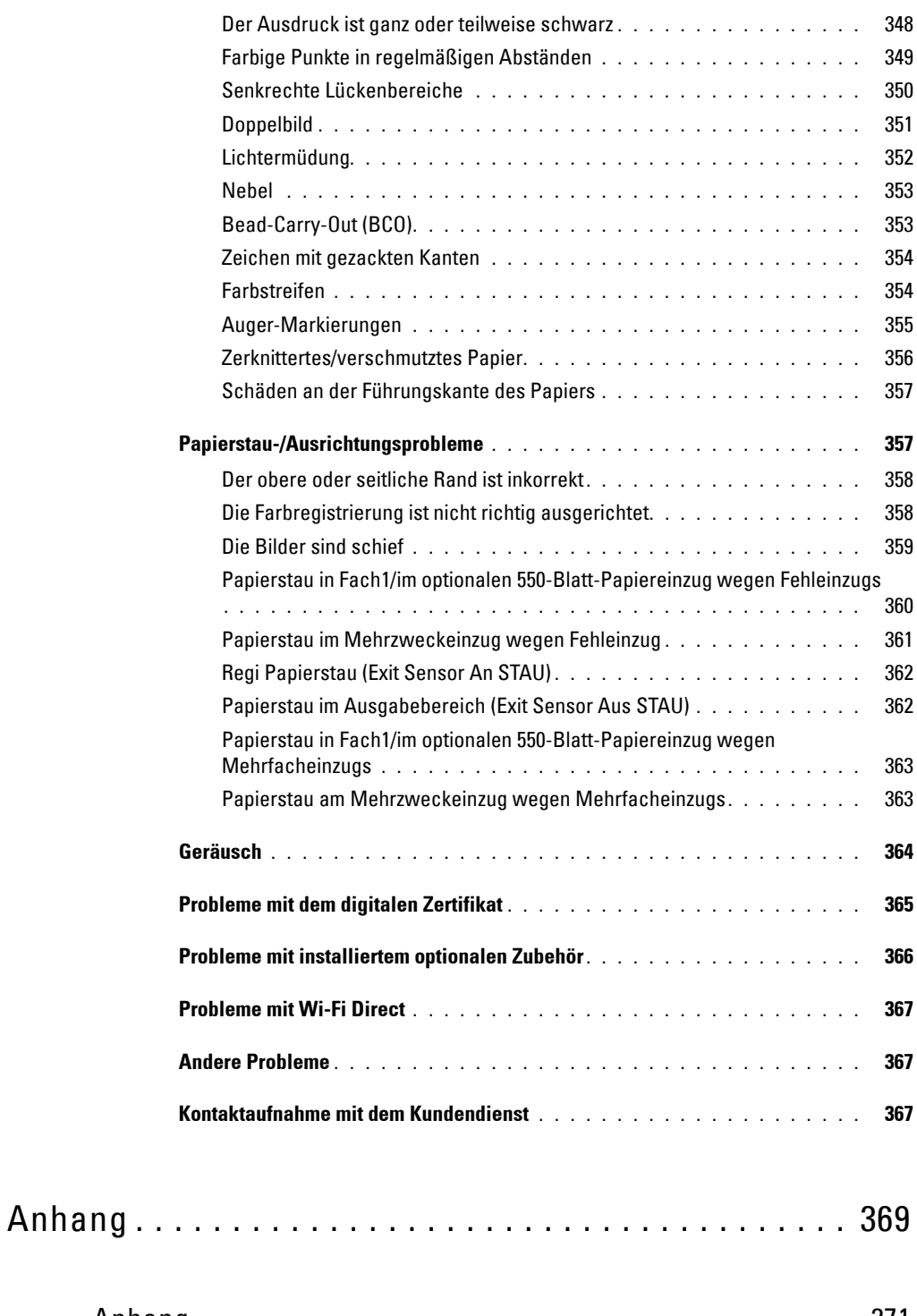

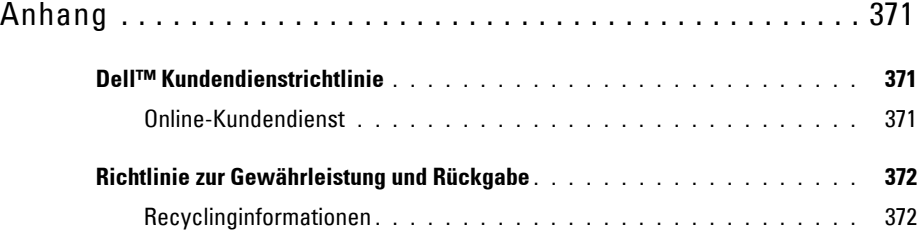

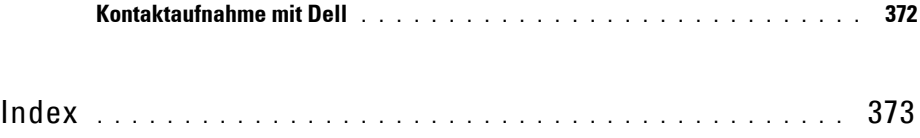

# <span id="page-16-0"></span>**Vor dem Start**

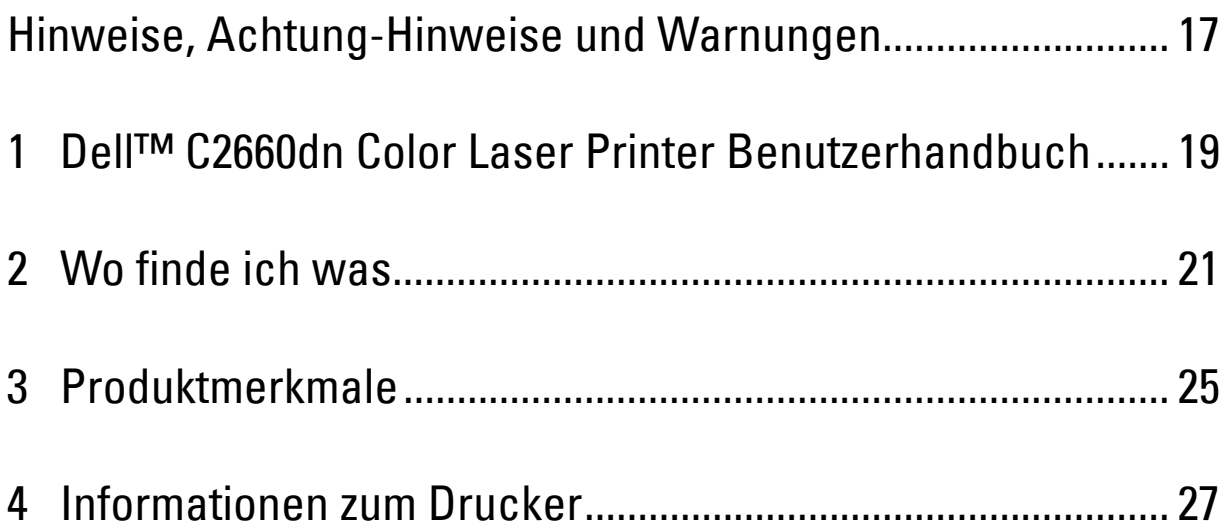

# <span id="page-18-0"></span>**Hinweise, Achtung-Hinweise und Warnungen**

**HINWEIS:** Ein HINWEIS verweist auf wichtige Informationen, die Sie bei der optimalen Verwendung des Druckers unterstützen.

**ACHTUNG: Ein ACHTUNG-HINWEIS weist auf eine mögliche Beschädigung der Hardware oder einen möglichen Datenverlust hin, falls gewisse Anweisungen nicht befolgt werden.**

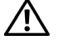

**WARNUNG: Eine WARNUNG weist auf die Gefahr hin, dass es zu einer Sachbeschädigung, zu Verletzungen oder zum Tode kommen kann.**

**Die Informationen in diesem Dokument können ohne Vorankündigung geändert werden.**

**© 2013 Dell Inc. Alle Rechte vorbehalten.**

Jegliche Reproduktion dieser Materialien ist ohne vorherige schriftliche Genehmigung von Dell Inc. ausdrücklich verboten.

In diesem Text werden folgende Marken verwendet: Dell und das DELL Logo sind Marken der Dell Inc.; Microsoft, Windows, Windows Server, Windows Vista und Active Directory sind entweder Marken oder eingetragene Marken der Microsoft Corporation in den Vereinigten Staaten und/oder anderen Ländern; Apple, Bonjour, iPad, iPhone, iPod touch, Macintosh, Mac OS, und TrueType sind in den USA und anderen Ländern registrierte Marken von Apple Inc. AirPrint und das AirPrint-Logo sind Marken von Apple Inc.; Android, Google Chrome, Gmail, Google, Google Cloud Print, Google Drive und Google Play sind eingetragene Marken oder Marken von Google Inc.; Adobe, PostScript und Photoshop sind entweder eingetragene Marken oder Marken der Adobe Systems Incorporated in den Vereinigten Staaten und/oder anderen Ländern, Wi-Fi ist eine eingetragene Marke der Wi-Fi Alliance; Wi-Fi Protected Setup, WPA, WPA2 und Wi-Fi Direct sind Marken der Wi-Fi Alliance; Red Hat und Red Hat Enterprise Linux sind eingetragene Marken der Red Hat. Inc. in den Vereinigten Staaten und anderen Ländern; SUSE ist eine eingetragene Marke der Novell, Inc. in den Vereinigten Staaten und anderen Ländern; Thinxtream ist eine Marke von Thinxtream Technologies Pte. Ltd.; QR Code ist eine eingetragene Marke der Denso Wave Incorporated.

XML Paper Specification (XPS): Dieses Produkt enthält u. U. geistiges Eigentum der Microsoft Corporation. Die Nutzungsbedingungen, unter denen Microsoft das geistige Eigentum lizenziert, finden Sie unter [http://go.microsoft.com/fwlink/?LinkId=52369;](http://go.microsoft.com/fwlink/?LinkId=52369) DES: Dieses Produkt enthält Software, die von Eric Young entwickelt wurde (eay@mincom.oz.au); AES: Copyright (c) 2003, Dr Brian Gladman, Worcester, UK. Alle Rechte vorbehalten. Dieses Produkt verwendet veröffentlichte AES-Software, die von Dr. Brian Gladman unter BSD-Lizenzvereinbarungen bereitgestellt wurde; TIFF (libtiff): Copyright (c) 1988-1997 Sam Leffler und Copyright (c) 1991-1997 Silicon Graphics, Inc.; ICC Profile (Little cms): Copyright (c) 1998-2004 Marti Maria.

Andere möglicherweise in diesem Dokument verwendete Marken und Handelsnamen beziehen sich auf die Eigentümer der Marken und Handelsnamen oder auf deren Produkte. Dell Inc. erhebt keinerlei Ansprüche auf nicht in ihrem Eigentum stehende Marken und Handelsnamen.

Diese Druckersoftware verwendet einige Codes, die von der Independent JPEG Group definiert wurden.

WSD seht für Web Services on Devices.

#### **Bei RSA BSAFE**

 $\mathcal{L}_\text{max}$  and  $\mathcal{L}_\text{max}$  and  $\mathcal{L}_\text{max}$ 

Dieser Drucker enthält RSA BSAFE® kryptografische Software der EMC Corporation.

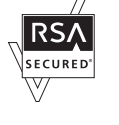

#### **BESCHRÄNKTE RECHTE DER REGIERUNG DER VEREINIGEN STAATEN**

Diese Software und Dokumentation wird mit BESCHRÄNKTEN RECHTEN zur Verfügung gestellt. Die Verwendung, Vervielfältigung oder Weitergabe durch die Regierung unterliegt Beschränkungen gemäß Artikel (c)(1)(ii) der Rechte an technischen Daten und Computersoftware unter DFARS 252.227-7013 und bei zutreffenden FAR-Vorschriften: Dell Inc., One Dell Way, Round Rock, Texas, 78682, USA.

Oktober 2013, Version A00

# <span id="page-20-2"></span><span id="page-20-0"></span>**Dell™ C2660dn Color Laser Printer Benutzerhandbuch**

**1**

Klicken Sie auf die Links auf der linken Seite, um Informationen zu den Funktionen, Optionen und zur Bedienung des Dell C2660dn Color Laser Printer zu erhalten. Informationen zu weiteren, mit dem Dell C2660dn Color Laser Printer gelieferten Dokumentationsmaterialien finden Sie unter "[Wo finde ich was](#page-22-1)".

HINWEIS: In dem vorliegenden Benutzerhandbuch wird Dell C2660dn Color Laser Printer als "Drucker" bezeichnet.

Ų **HINWEIS:** In dieser Anleitung werden die Schritte für Computer, wenn nicht anders angegeben, anhand von Microsoft® Windows® 7 erläutert.

## <span id="page-20-1"></span>**Konventionen**

Nachfolgend wird die Bedeutung der in dem vorliegenden Benutzerhandbuch verwendeten Symbole und Schriftarten erklärt:

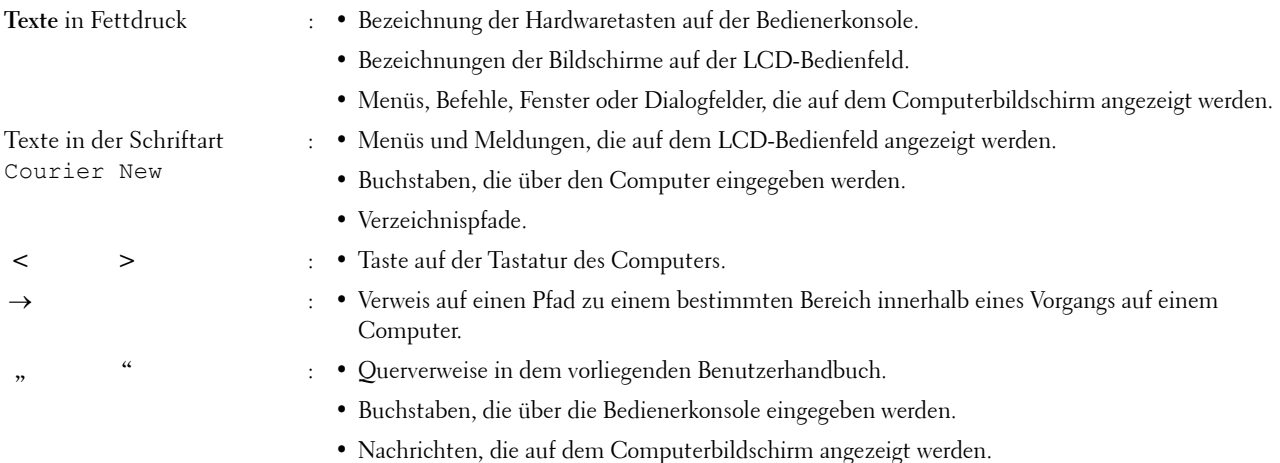

## <span id="page-22-1"></span><span id="page-22-0"></span>**Wo finde ich was**

#### **Wonach suchen Sie? Hier finden Sie es**

• Treiber für meinen Drucker

• Mein Benutzerhandbuch

Scheibe Software and Documentation

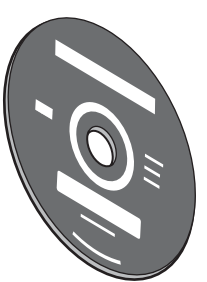

Auf der Scheibe Software and Documentation finden Sie ein Video zur Konfiguration sowie die Dokumentation und Treiber für diesen Drucker. Mithilfe der Scheibe Software and Documentation können Sie Treiber installieren oder auf das Video zur Konfiguration und auf die Dokumentation zugreifen.

Auf der Scheibe Software and Documentation befinden sich unter Umständen auch Readme-Dateien mit aktuellen Informationen zu technischen Änderungen am Drucker und Dokumente mit technischen Beschreibungen für erfahrene Benutzer bzw. Techniker.

• So verwenden Sie den Drucker Kurzhandbuch

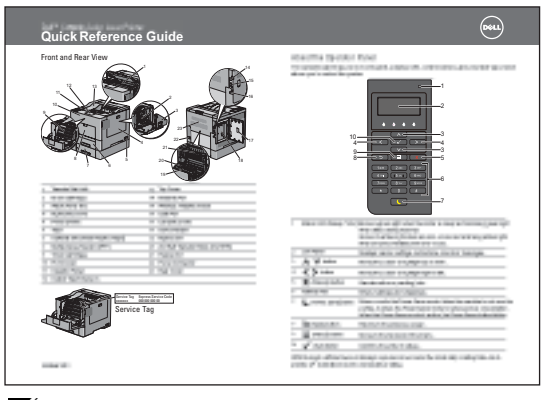

**HINWEIS:** *Das Kurzhandbuch* ist je nach Region möglicherweise nicht im Ø Lieferumfang enthalten.

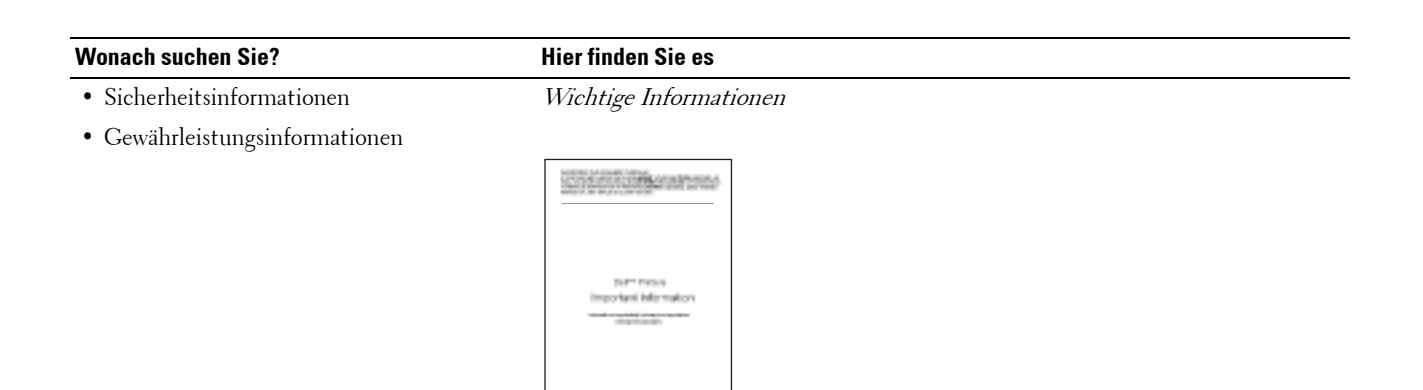

- ∕!`
	- **WARNUNG: Lesen und befolgen Sie die Sicherheitshinweise in dem Wichtige Informationen, bevor Sie den Drucker einrichten und verwenden.**
- So richten Sie den Drucker ein heuter Einrichtungsdiagramm

 $\widehat{\mathbb{G}}$ 

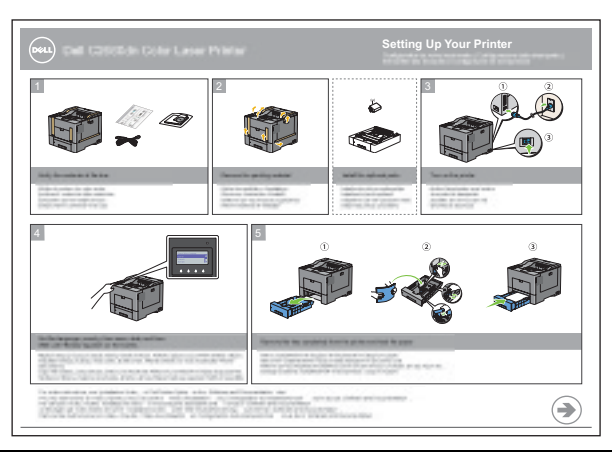

<span id="page-23-0"></span>• Express-Service-Code und Service-Kennung

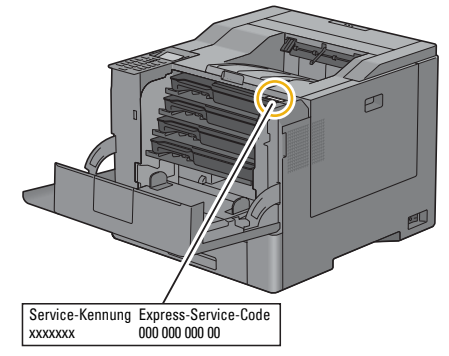

Den Express-Service-Code und die Service-Kennung finden Sie auf der Innenseite der Frontabdeckung des Druckers.

• Aktuelle Treiber für den Drucker

Gehen Sie zu **[dell.com/support](http://www.dell.com/support)**.

• Dokumentation für den Drucker

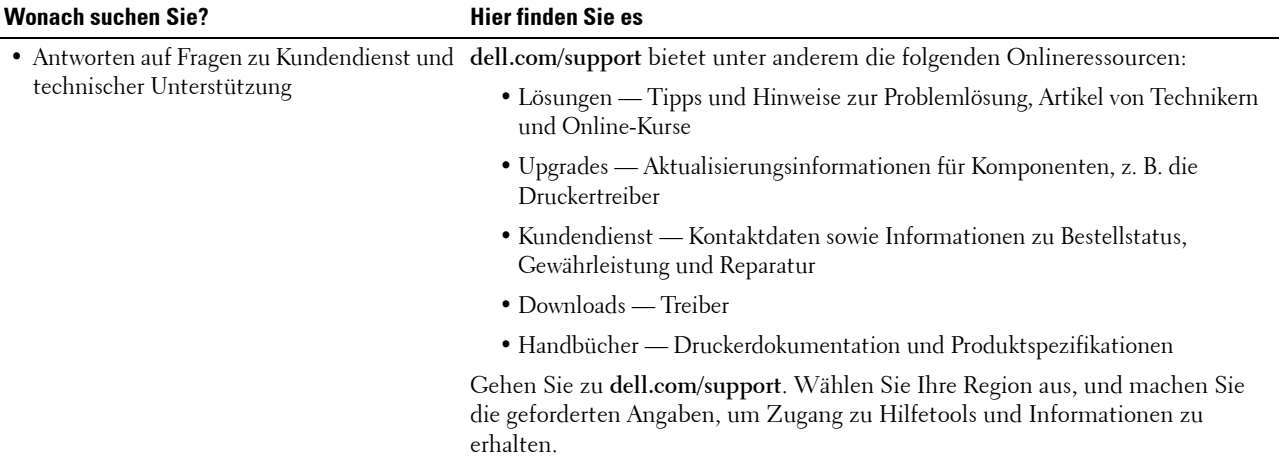

# <span id="page-26-1"></span><span id="page-26-0"></span>**Produktmerkmale**

In diesem Kapitel werden die Produktmerkmale beschrieben und entsprechende Links angegeben.

#### **[Duplexdruck](#page-228-3) (Duplex-Druck)**

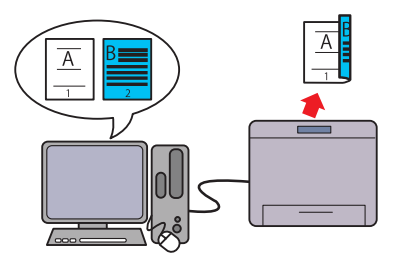

Mit der Funktion für den Duplexdruck können Sie zwei oder mehr Seiten auf beiden Seiten des Blatts drucken. Mit dieser Funktion kann der Papierverbrauch gesenkt werden.

#### **[Mehrfachnutzen auf der Registerkarte Layout](#page-288-4) (N-up-Druck)**

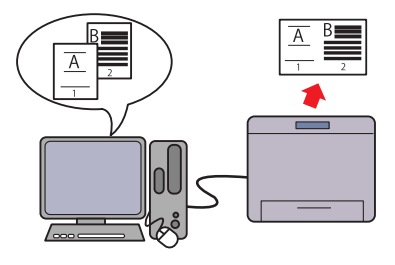

Mit der Funktion "Mehrfachnutzen" können Sie Dokumente in verkleinerter Form drucken, sodass mehrere Seiten über eine Einstellung des Druckertreibers auf einem Blatt gedruckt werden. Auf diese Weise sparen Sie Papier.

#### **[Funktion "Gespeicherter Druck" benutzen](#page-229-1) (Gespeicherter Druck)**

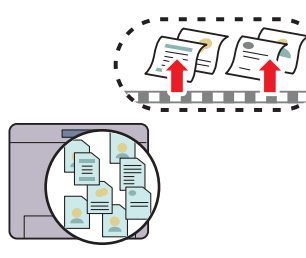

Mit der Funktion "Gespeicherter Druck" können Sie Druckdaten vorübergehend im Druckerspeicher speichern und später ausdrucken. Geben Sie beim Drucken vertraulicher Daten das Passwort über den Ziffernblock ein. So können Sie Ihre Zeit effektiv nutzen, indem Sie vertrauliche Daten oder großvolumige Aufträge zu verkehrsarmen Zeiten drucken.

# 

# <span id="page-28-3"></span><span id="page-28-0"></span>**Informationen zum Drucker**

In diesem Kapitel erhalten Sie einen Überblick über Ihren Dell™ C2660dn Color Laser Printer.

## <span id="page-28-1"></span>**Vorder- und Rückansicht**

#### <span id="page-28-2"></span>**Vorderansicht**

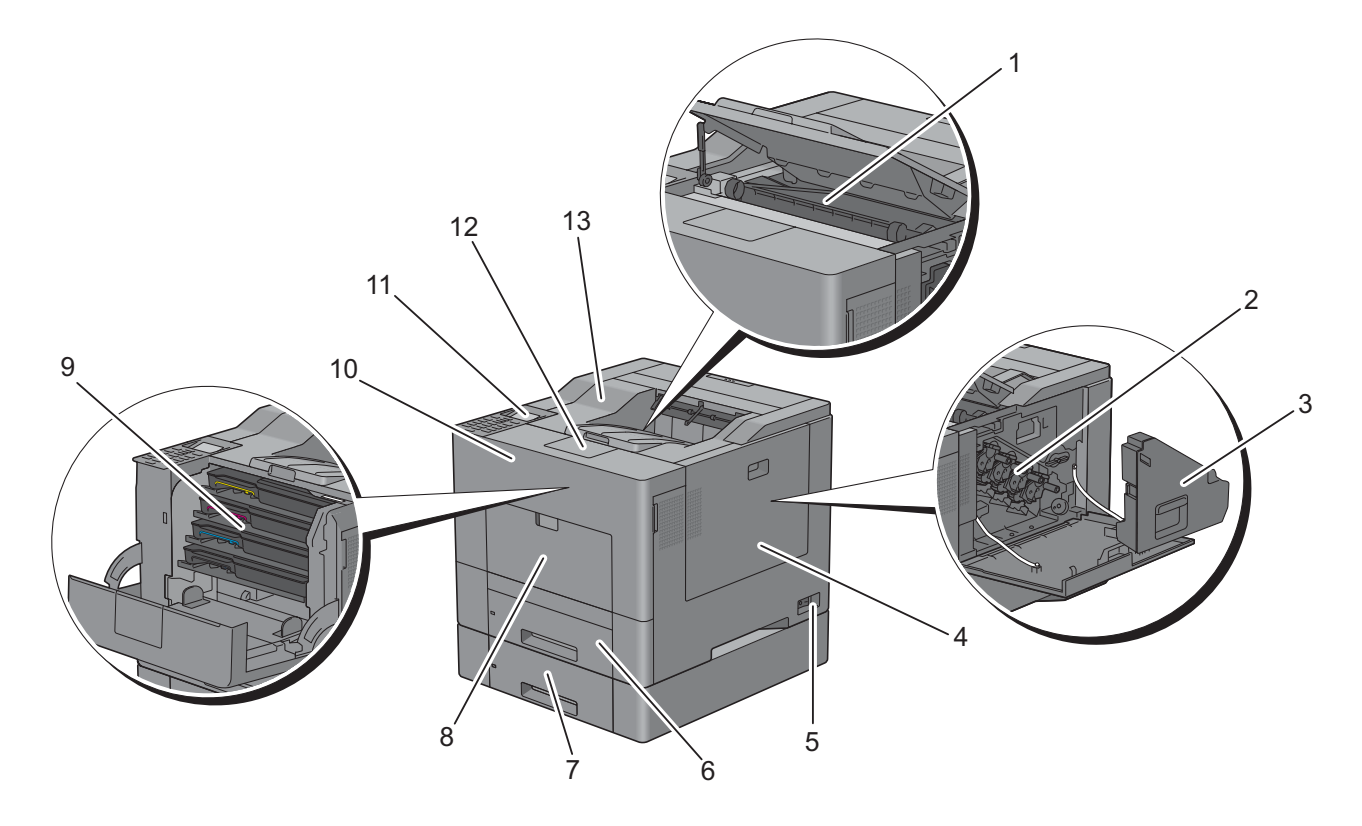

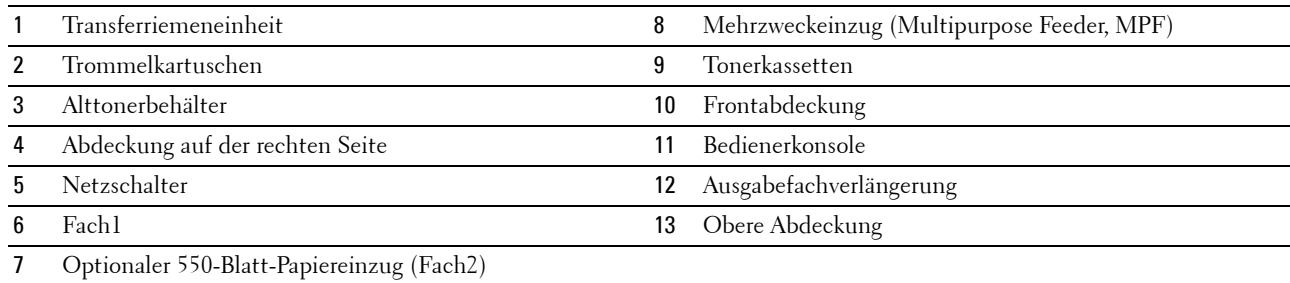

#### <span id="page-29-0"></span>**Rückansicht**

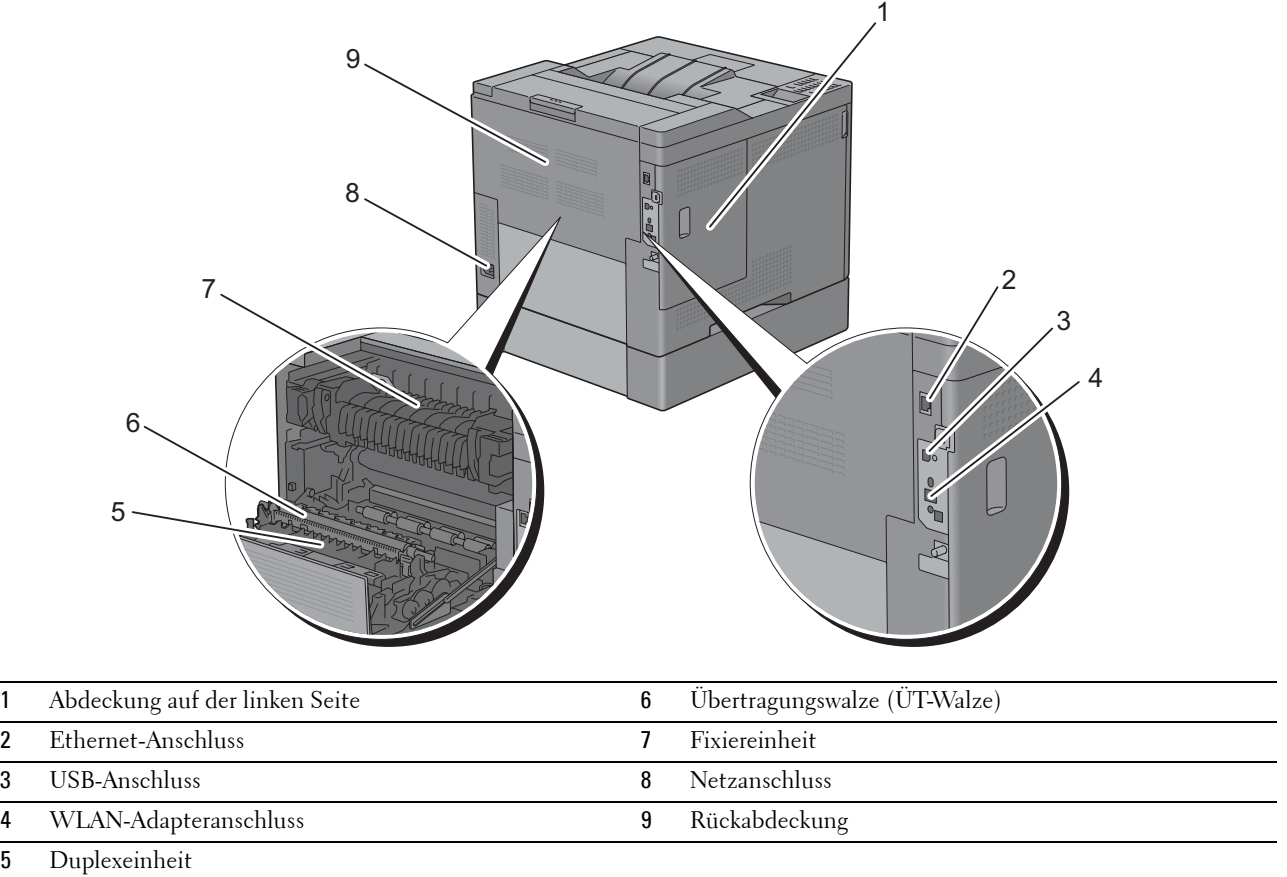

## <span id="page-30-0"></span>**Platzbedarf**

Achten Sie darauf, dass genügend Platz zum Öffnen der Fächer, Abdeckungen und des optionalen Zubehörs sowie für ausreichende Belüftung vorhanden ist.

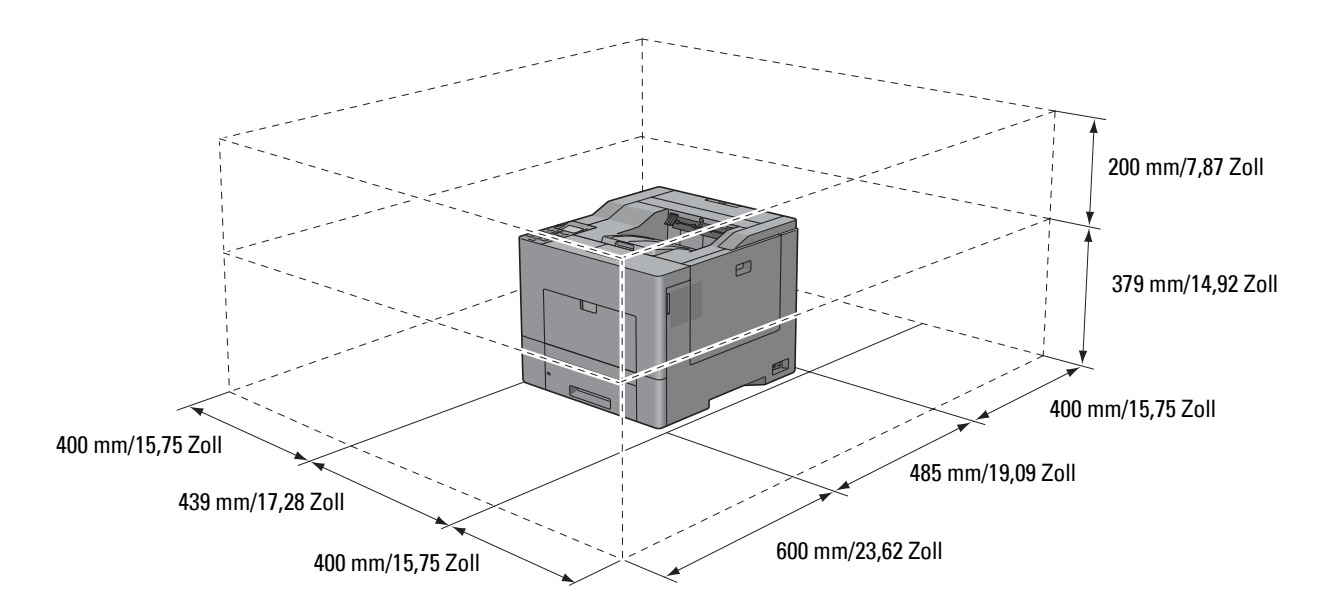

## <span id="page-30-1"></span>**Bedienerkonsole**

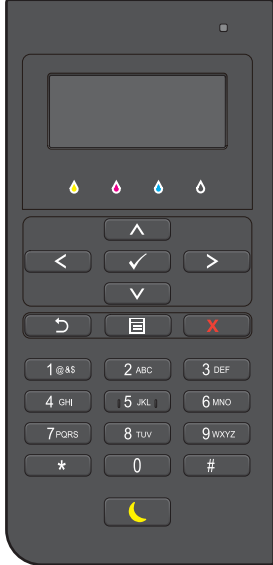

Weitere Informationen zur Bedienerkonsole finden Sie unter "[Informationen zur Bedienerkonsole"](#page-98-2).

## <span id="page-31-0"></span>**Zusatzkomponenten**

#### <span id="page-31-1"></span>**Optionales Zubehör**

Für den Drucker gibt es folgende optionale Zubehörteile:

- WLAN-Adapter
- Optionaler 550-Blatt-Papiereinzug

#### <span id="page-31-2"></span>**Einzelne Zubehörteile**

Die folgenden Zubehörteile sind erforderlich, damit der Drucker an einen Computer oder ein Netzwerk angeschlossen werden kann. Bitte erwerben Sie sie nach Bedarf.

- USB-Kabel
- Ethernet-Kabel

## <span id="page-31-3"></span>**Sichern des Druckers**

Zum Schutz des Druckers vor Diebstahl können Sie das optionale Kensington-Schloss einsetzen.

Bringen Sie das Kensington-Schloss am Sicherheitsschlitz des Druckers an.

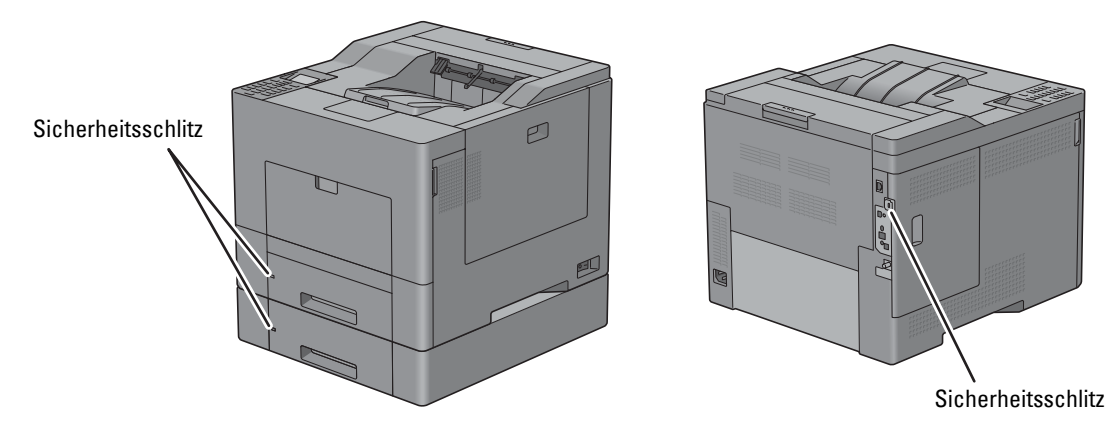

Ausführlichere Hinweise hierzu finden Sie in der mit dem Kensington-Schloss gelieferten Bedienungsanleitung.

## <span id="page-32-0"></span>**Bestellen von Verbrauchsmaterial**

Sie können Verbrauchsmaterialien von Dell über das Internet bestellen, wenn der Drucker in das Netzwerk eingebunden ist. Geben Sie die IP-Adresse Ihres Druckers in Ihren Web-Browser ein, starten Sie das **Dell Printer Configuration Web Tool** und klicken Sie unter **Bestellen von Verbrauchsmaterial bei:** auf die Web-Adresse, um Toner oder Verbrauchsmaterial für Ihren Drucker zu bestellen.

Sie können auch Ersatztonerkassetten oder andere Verbrauchsmaterialien bei Dell bestellen, indem Sie das **Dell Supplies Management System** verwenden:

HINWEIS: Führen Sie auf einem Macintosh das Widget "Statusmonitor" aus und wählen Sie anschließend Verbrauchsmaterial bestellen aus. Das Fenster Bestellung wird eingeblendet.

**1** Doppelklicken Sie auf das Symbol auf dem Desktop.

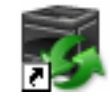

Wenn Sie das Symbol nicht auf dem Desktop finden können:

- **a** Klicken Sie mit der rechten Maustaste auf **DLRMM.EXE** unter x:\abc\Dell Printers\Additional Color Laser Software\Reorder. Dabei ist x:\abc der Ort, in dem die Druckersoftware installiert wird.
- **b** Wählen Sie **Senden an** im Dropdown-Menü, und klicken Sie dann im Untermenü auf **Desktop (Verknüpfung erstellen)**.

Das Fenster **Dell Supplies Management System** wird angezeigt.

Alternativ können Sie das Dell Supplies Management System starten, indem Sie auf **Start** → **Alle Programme** → **Dell Drucker** → **Zusätzliche Farblaser-Software** → **Dell Supplies Management System** klicken.

**2** Klicken Sie auf den Link **Besuchen Sie zum Bestellen von Druckerverbrauchsmaterial die Website von Dell**  (**[www.dell.com/supplies](http://www.dell.com/supplies)**), oder bestellen Sie Dell Druckerverbrauchsmaterial per Telefon.

Halten Sie die Servicekennung des Dell-Druckers bereit, damit Sie den bestmöglichen Service erhalten.

Informationen zum Ermitteln Ihrer Servicekennung finden Sie unter "[Express-Service-Code und Service-](#page-23-0)[Kennung](#page-23-0)".

# <span id="page-34-0"></span>**Einrichten des Druckers (Druckereinrichtung)**

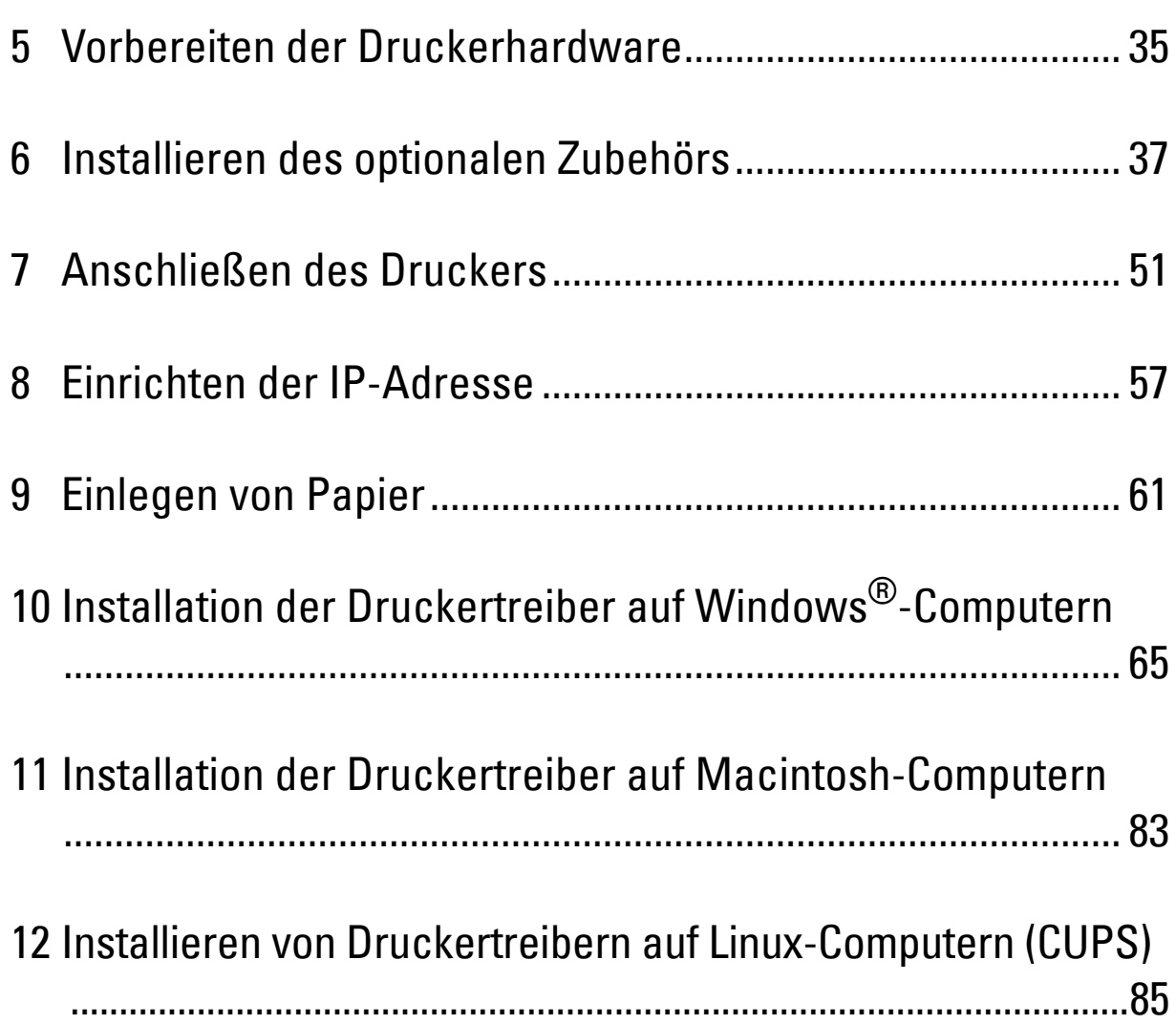
# **5**

## **Vorbereiten der Druckerhardware**

## **Entfernen der Klebestreifen**

**HINWEIS:** Auf der CD *Software and Documentation* finden Sie außerdem Videoanleitungen. Klicken Sie in der Dell-Druckereinrichtung auf Installationsvideo.

**1** Entfernen Sie Klebestreifen vom Drucker.

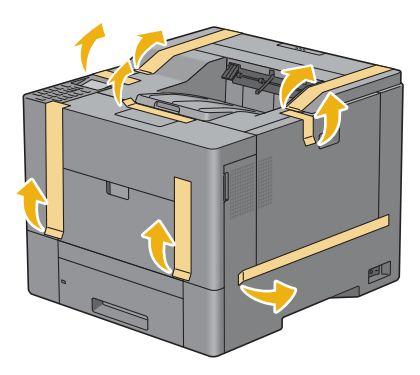

# **Installieren des optionalen Zubehörs**

Sie können weitere Funktionen des Druckers nutzen, wenn Sie optionales Zubehör installieren. In diesem Kapitel wird beschrieben, wie Sie die Optionen des Druckers einrichten können, z. B. die optionale 550-Blatt-Zufuhr (Fach 2) und den Funkadapter.

## **Installieren des optionalen 550-Blatt-Papiereinzugs**

**WARNUNG: Wenn Sie nach der Einrichtung des Druckers einen optionalen 550-Blatt-Papiereinzug installieren, schalten Sie zunächst unbedingt den Drucker aus, ziehen Sie den Netzstecker, und ziehen Sie alle Kabel von der Rückseite des Druckers ab, bevor Sie mit dieser Aufgabe beginnen.**

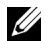

**HINWEIS:** Auf der CD *Software and Documentation* finden Sie außerdem Videoanleitungen. Klicken Sie in der Dell-Druckereinrichtung auf Installationsvideo.

- **1** Stellen Sie sicher, dass der Drucker ausgeschaltet ist, und ziehen Sie alle Kabel von der Rückseite des Druckers ab.
- **2** Entfernen Sie das Klebeband und die Tasche mit den Schrauben.

**HINWEIS:** Bewahren Sie die Schrauben gut auf, denn sie werden später benötigt.

- **3** Platzieren Sie den optionalen 550-Blatt-Papiereinzug dort, wo sich der Drucker befindet.
- **4** Ziehen Sie Fach1 ca. 200 mm weit aus dem Drucker heraus.

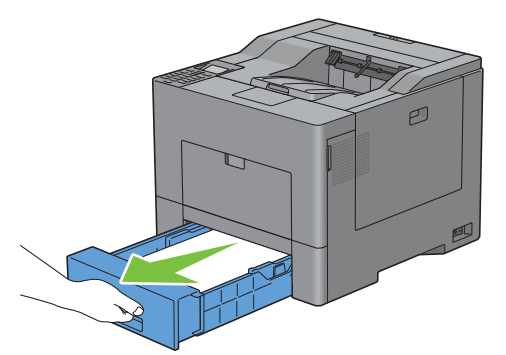

**5** Halten Sie Fach1 mit beiden Händen und nehmen Sie es aus dem Drucker heraus.

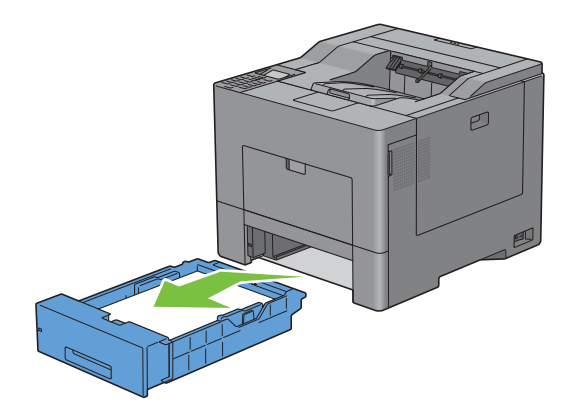

**6** Heben Sie den Drucker hoch und richten Sie die fünf Führungsstifte des optionalen 550-Blatt-Papiereinzugs an den Löchern am unteren Teil des Druckers aus. Setzen Sie den Drucker vorsichtig auf dem optionalen 550-Blatt-Papiereinzug ab.

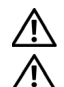

#### **WARNUNG: Der Drucker muss von zwei Personen angehoben werden.**

**WARNUNG: Achten Sie darauf, dass Sie sich nicht die Finger einklemmen, wenn Sie den Drucker auf dem optionalen 550- Blatt-Papiereinzug absetzen.** 

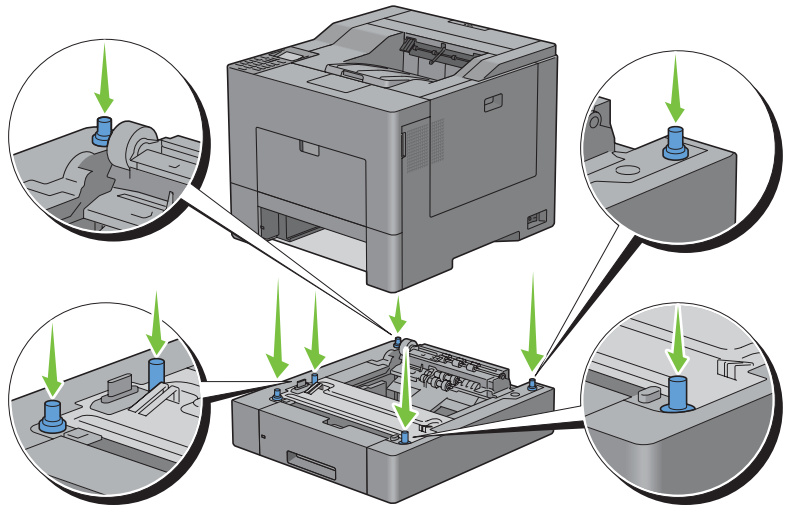

**7** Befestigen Sie den optionalen 550-Blatt-Papiereinzug am Drucker, indem Sie die beiden Schrauben, die mit dem Einzug geliefert werden, mit einer Münze oder einem ähnlichen Gegenstand festziehen.

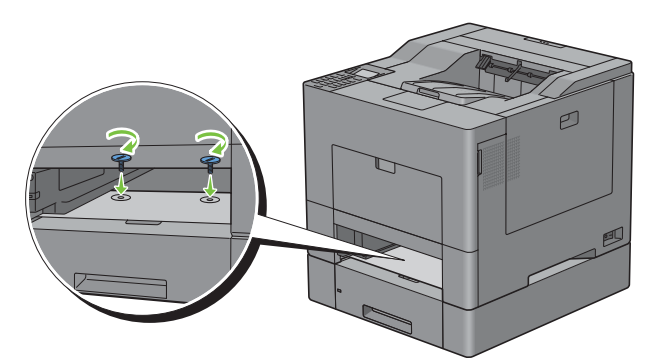

**8** Schieben Sie Fach1 bis zum Anschlag in den Drucker hinein.

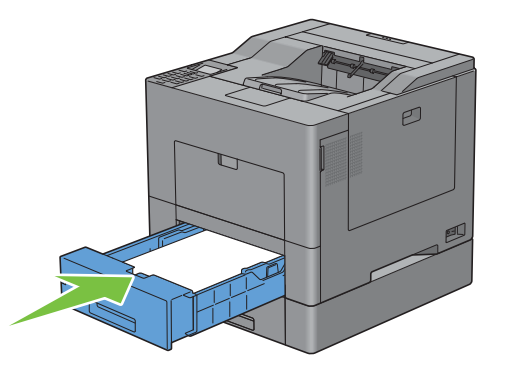

**9** Schließen Sie wieder alle Kabel auf der Druckerrückseite an und schalten Sie den Drucker ein.

**HINWEIS:** Das angebrachte Fach wird automatisch vom Drucker erkannt, die Papiersorte jedoch nicht.

**10** Drucken Sie den Druckereinstellungsbericht, um sicherzustellen, dass der optionale 550-Blatt-Papiereinzug korrekt angebracht wurde.

Weitere Informationen zum Drucken eines Druckereinstellungsberichts finden Sie unter ["Bericht / Liste"](#page-168-0).

**11** Überprüfen Sie, dass **Fach2 (550-Blatt-Papiereinzug)** im Druckereinstellungsbericht unter **Druckeroptionen** aufgeführt ist.

Wenn der Einzug nicht aufgeführt ist, schalten Sie den Drucker aus, ziehen Sie das Netzkabel und installieren Sie den optionalen 550-Blatt-Papiereinzug erneut.

- **12** Nachdem Sie Papier in den optionalen 550-Blatt-Papiereinzug eingelegt haben, geben Sie die Papiersorte über das Bedienfeld des Druckers an.
	- **a** Drücken Sie die Taste **(Menü)**.
	- **b** Drücken Sie die Taste  $\vee$ , bis Facheinstellungen hervorgehoben wird. Drücken Sie dann die Taste **(Einstellen)**.
	- **c** Drücken Sie die Taste ∨, bis Fach2 hervorgehoben wird. Drücken Sie dann die Taste √ (Einstellen).
	- **d** Drücken Sie die Taste  $\vee$ , bis Papiersorte hervorgehoben wird. Drücken Sie dann die Taste  $\checkmark$ **(Einstellen)**.
	- **e** Drücken Sie die Taste  $\vee$ , bis die Papiersorte für den optionalen 550-Blatt-Papiereinzug angezeigt wird. Drücken Sie dann die Taste **(Einstellen)**.
	- **f** Überprüfen Sie, ob die ausgewählte Papiersorte hervorgehoben wird. Drücken Sie dann die Taste **(Menü)**.
- **13** Wenn Sie den optionalen 550-Blatt-Papiereinzug nach der Installation des Druckertreibers installiert haben, aktualisieren Sie den Treiber, indem Sie die Anweisungen für das entsprechende Betriebssystem befolgen. Wenn der Drucker in ein Netzwerk eingebunden ist, muss der Treiber für jeden Client aktualisiert werden.

## **Aktualisieren Ihres Treibers zur Erkennung des 550-Blatt-Papiereinzugs**

#### **Verwendung von PCL-Treibers**

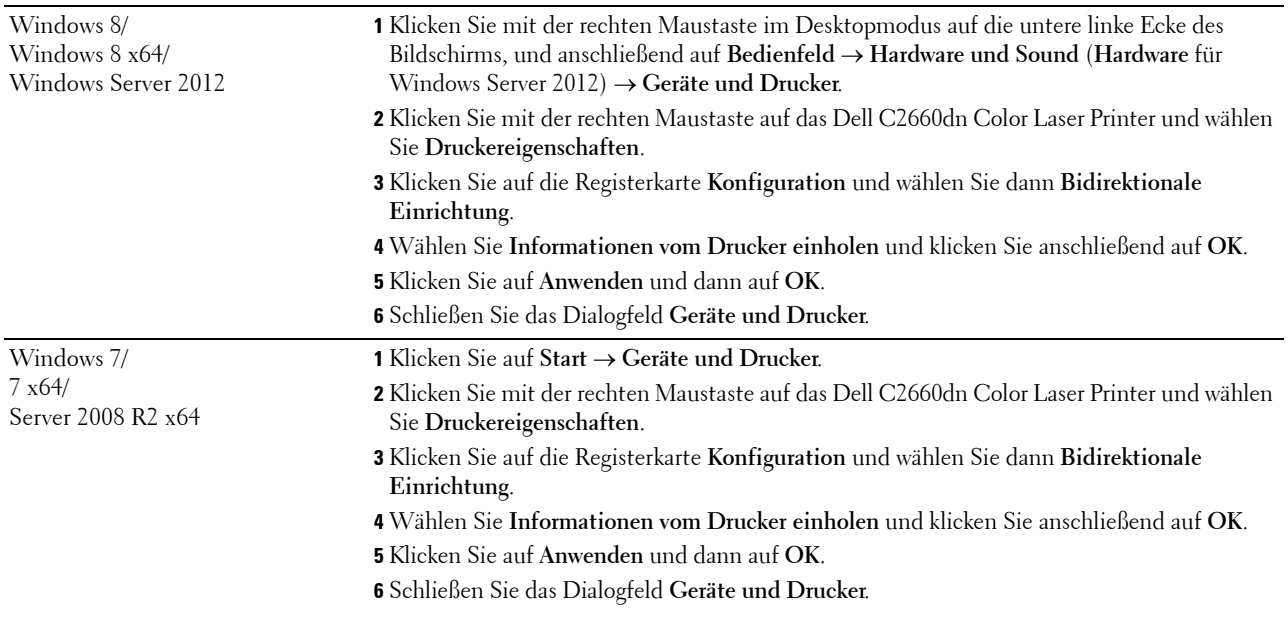

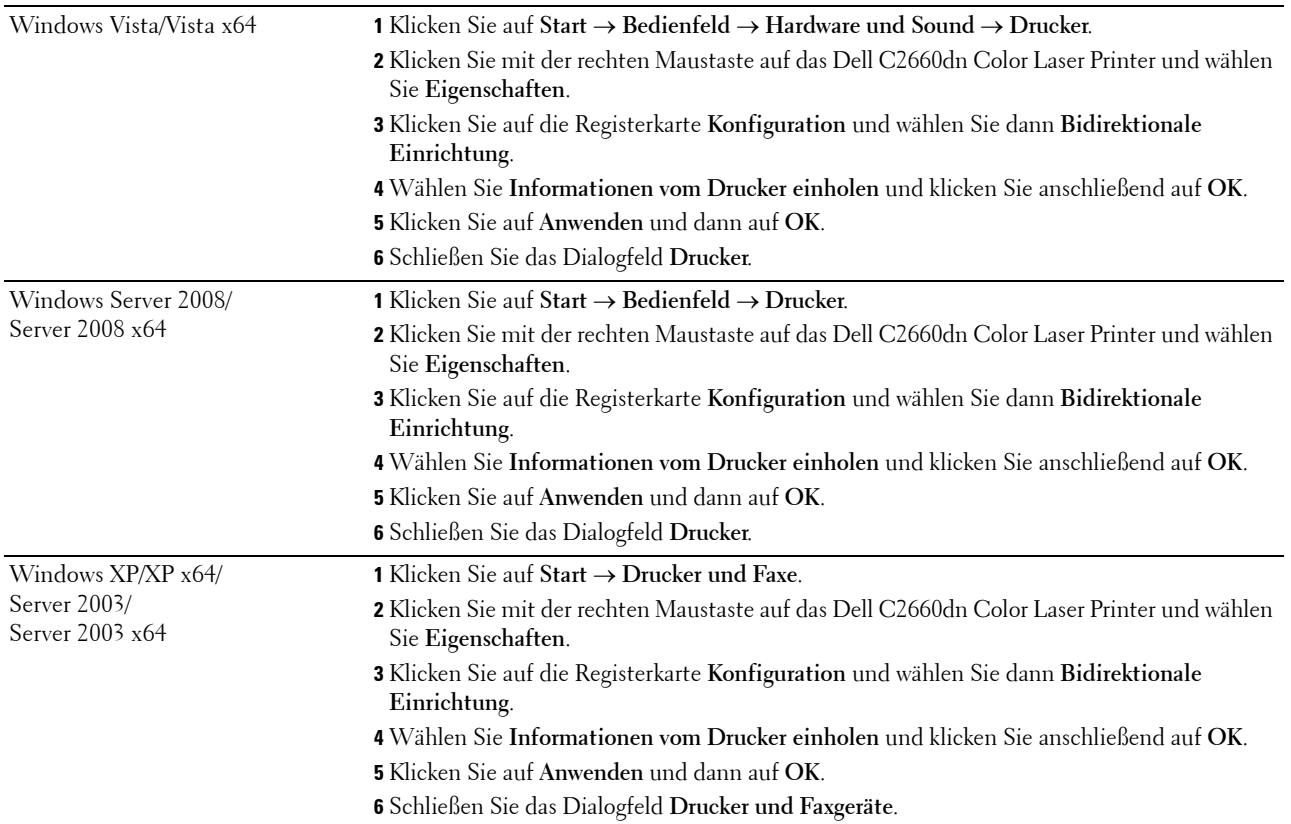

Wenn die Druckerinformationen nicht automatisch aktualisiert werden, nachdem Sie auf **Informationen vom Drucker einholen** geklickt haben, führen Sie die folgenden Schritte durch:

- **1** Klicken Sie auf die Registerkarte **Optionen** und wählen Sie **Behälterkonfiguration** aus dem Listenfeld **Posten** aus.
- **2** Wählen Sie **Fach2** in dem Dropdownmenü **Behälterkonfiguration** in **Einstellung ändern für**.
- **3** Klicken Sie auf **Anwenden** und dann auf **OK**.
- **4** Schließen Sie das Dialogfeld **Drucker und Faxgeräte** (**Drucker** oder **Geräte und Drucker**).

#### **Verwendung eines PS-Treibers**

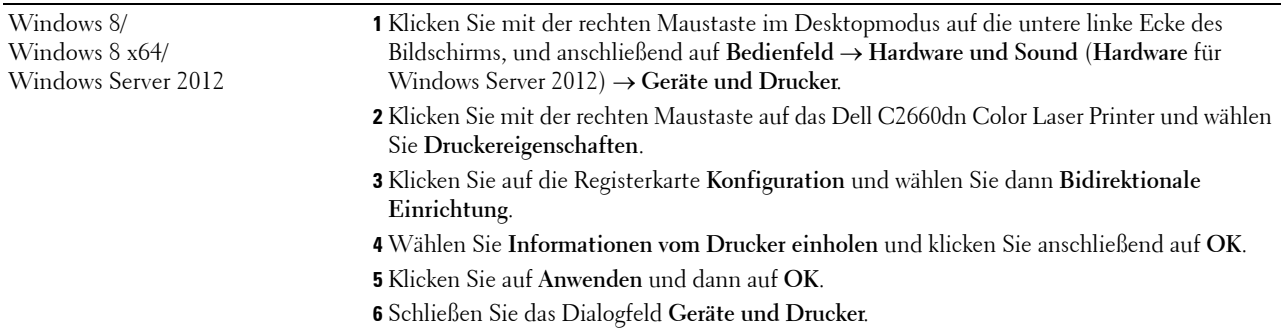

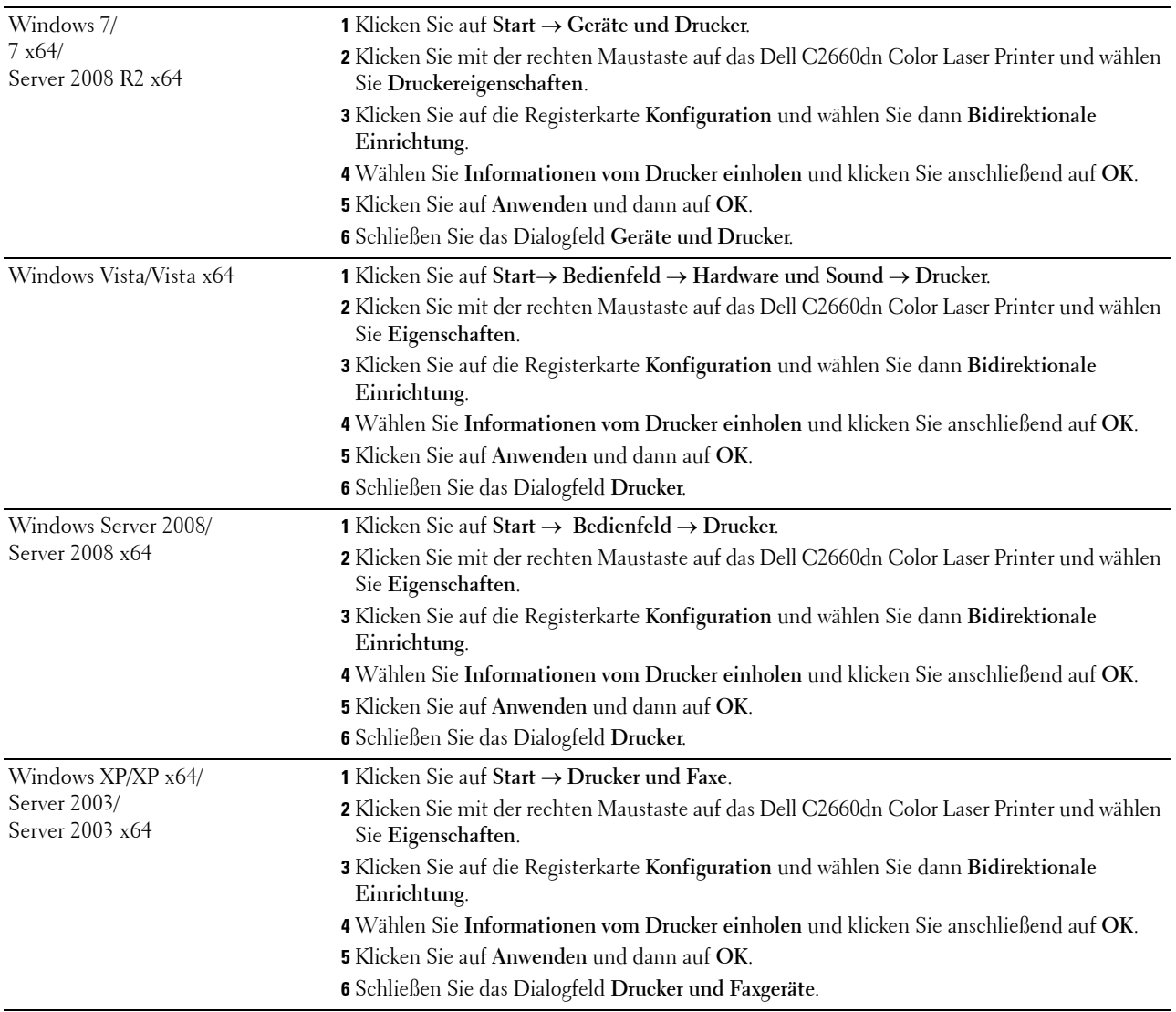

Wenn die Druckerinformationen nicht automatisch aktualisiert werden, nachdem Sie auf **Informationen vom Drucker einholen** geklickt haben, führen Sie die folgenden Schritte durch:

- **1** Klicken Sie auf die Registerkarte **Konfiguration** und wählen Sie dann **Installierbare Optionen**.
- **2** Wählen Sie **Behälterkonfiguration** in dem Listenfeld **Posten**.
- **3** Wählen Sie **Fach2** in dem Dropdownmenü **Behälterkonfiguration** unter **Einstellung für**.
- **4** Klicken Sie auf **OK**.
- **5** Klicken Sie auf **Anwenden** und dann auf **OK**.
- **6** Schließen Sie das Dialogfeld **Drucker und Faxgeräte** (**Drucker** oder **Geräte und Drucker**).

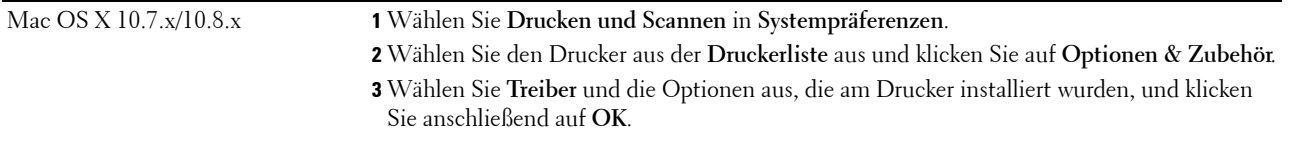

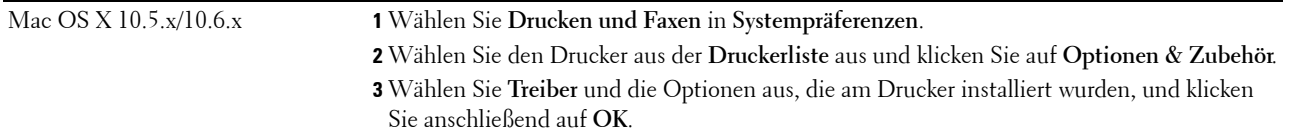

## **Verwendung eines XML Paper Specification (XPS)-Treibers**

**HINWEIS:** Der XPS-Treiber unterstützt nicht Windows XP, XP x64, Windows Server 2003 und Server 2003 x64.

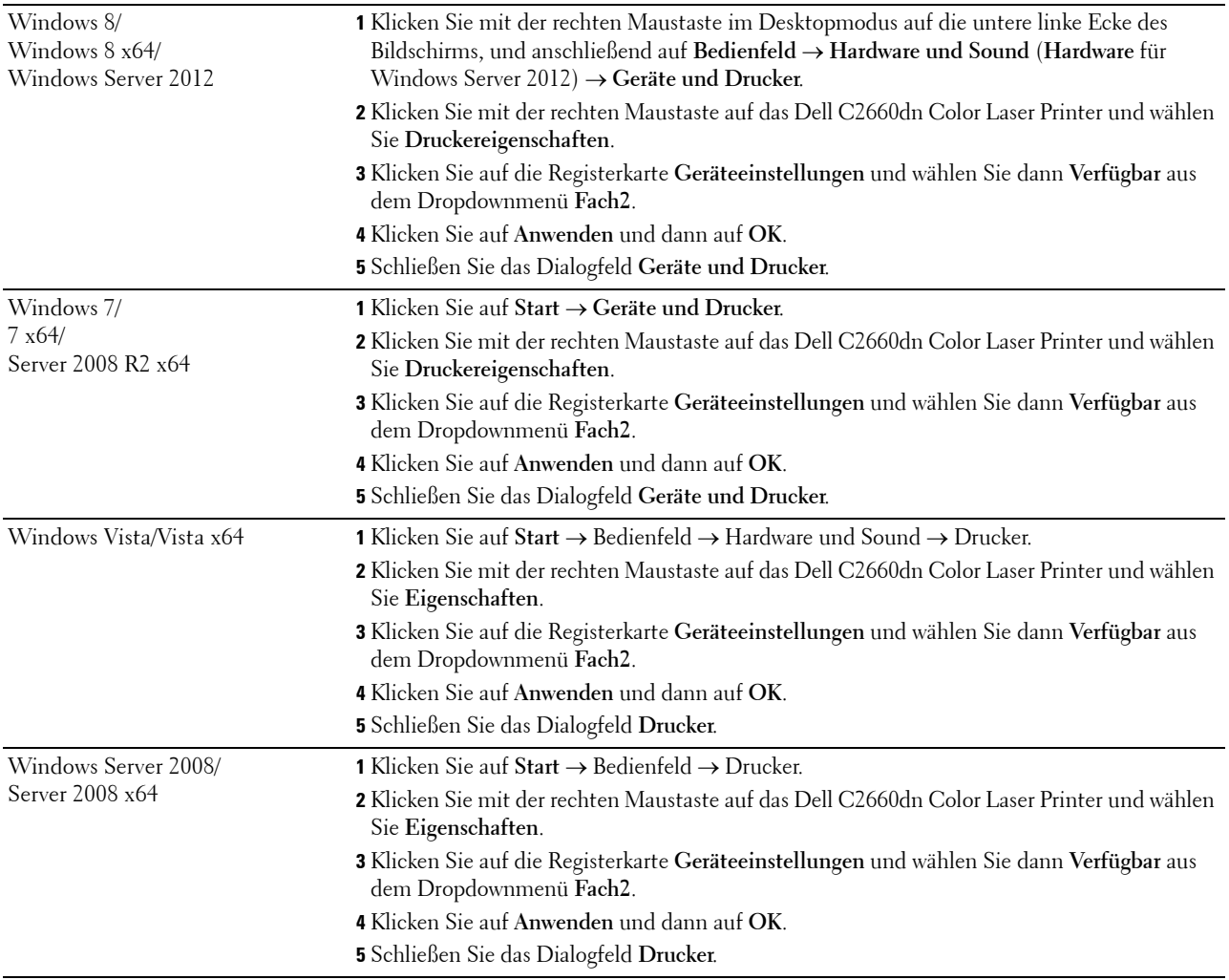

## <span id="page-44-1"></span>**Installieren des optionalen WLAN-Adapters**

Mit dem WLAN-Adapter können Sie den Drucker über eine kabellose Netzverbindung verwenden. Im Folgenden werden die technischen Daten des WLAN-Adapters beschrieben.

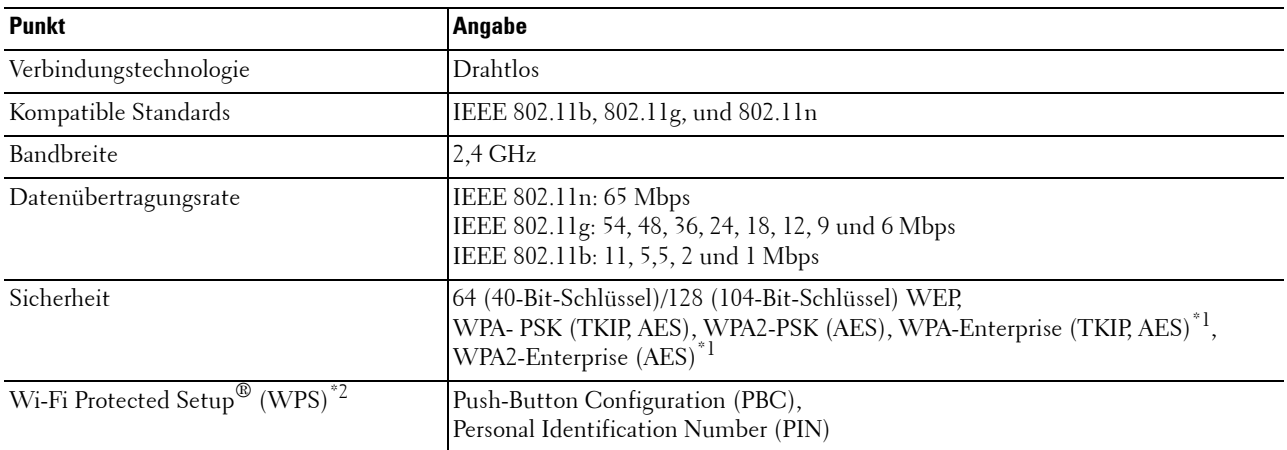

\*1 Die EAP-Methode unterstützt PEAPv0, EAP-TLS, EAP-TTLS PAP und EAP-TTLS CHAP.

\*2 WPS 2.0 kompatibel. WPS 2.0 funktioniert bei Zugangspunkten mit den folgenden Verschlüsselungstypen: Mixed Mode PSK, WPA-PSK AES, WPA2-PSK AES, WPA-PSK TKIP, Open (keine Sicherheit)

Ø **HINWEIS:** Wenn der WLAN-Adapter installiert ist, können Sie die IEEE 802.1x-Authentifizierung und/oder den Ethernet-Anschluss für eine Kabelverbindung nicht verwenden.

## **Überprüfen des Verpackungsinhaltes**

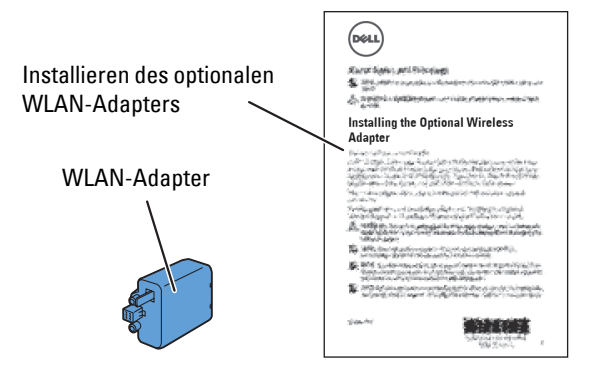

**HINWEIS:** Um die Funknetzinstallation abzuschließen, benötigen Sie die entsprechende Scheibe *Software and Documentation*, die zum Lieferumfang des Druckers gehört und darüber hinaus von der Website [dell.com/support](http://www.dell.com/support) heruntergeladen werden kann.

## <span id="page-44-0"></span>**Installieren des optionalen WLAN-Adapters**

- **HINWEIS:** Auf der CD *Software and Documentation* finden Sie außerdem Videoanleitungen. Klicken Sie in der Dell-Druckereinrichtung auf Installationsvideo.
- **1** Stellen Sie sicher, dass der Drucker ausgeschaltet ist.

**2** Richten Sie den Stecker und die drei Ausbuchtungen des WLAN-Adapters an den vier Öffnungen aus und setzen Sie den Adapter ein.

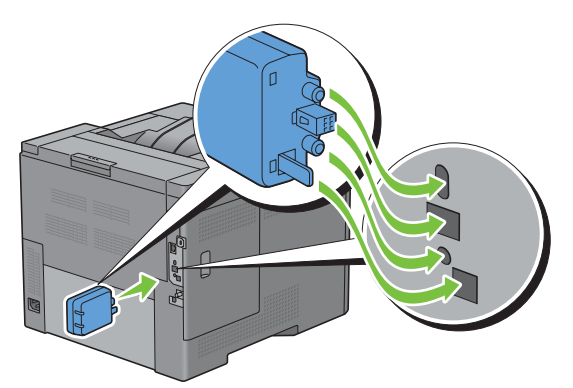

**HINWEIS:** Stellen Sie sicher, dass der Adapter vollständig und sicher eingeführt wird.

**3** Schalten Sie den Drucker ein.

HINWEIS: Wenn eine Meldung erscheint und Sie auffordert, die Ersteinrichtung auf der LCD-Bedienerkonsole einzustellen, sollten Sie dieser Anweisung stets folgen.

**4** Drucken Sie den Druckereinstellungsbericht, um sicherzustellen, dass der WLAN-Adapter korrekt installiert wurde.

Weitere Informationen zum Drucken eines Druckereinstellungsberichts finden Sie unter ["Bericht / Liste"](#page-168-0).

**5** Überprüfen Sie, ob der Abschnitt **Netzwerk (Drahtlos)** vorhanden ist.

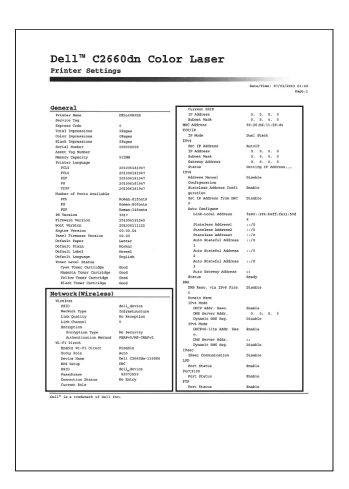

**6** Konfigurieren Sie den WLAN-Adapter für die Verbindung mit einem WLAN-Netzwerk. Sehen Sie für Einzelheiten ["Konfigurieren des optionalen WLAN-Adapters](#page-46-0)".

## **Festlegen der WLAN-Einstellungen**

Zum Einrichten des Druckers mit drahtlosem Anschluss müssen die Einstellungen für das Funknetz bekannt sein. Nähere Informationen zu den Einstellungen erhalten Sie von Ihrem Netzwerkadministrator.

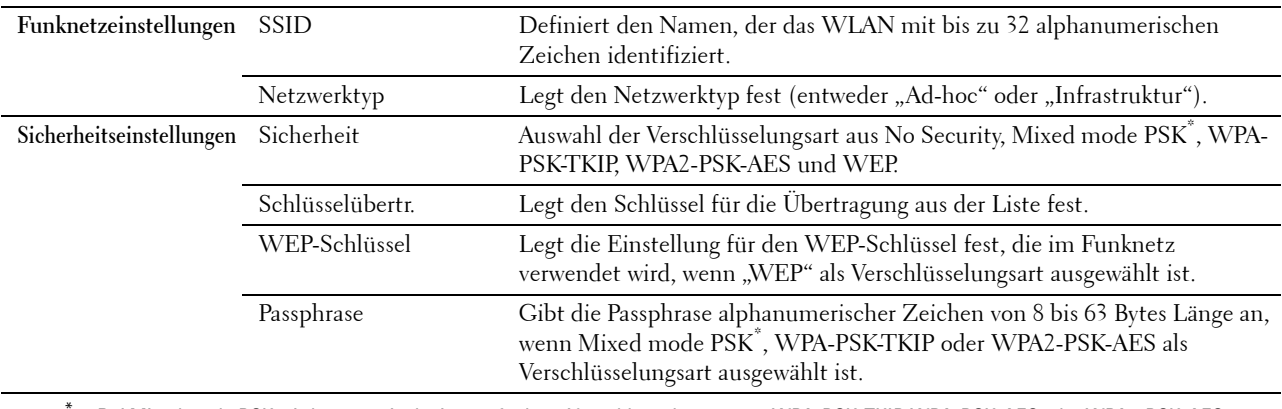

\* Bei Mixed mode PSK wird automatisch eine verfügbare Verschlüsselungart aus WPA-PSK-TKIP, WPA-PSK-AES oder WPA2-PSK-AES ausgewählt.

## <span id="page-46-0"></span>**Konfigurieren des optionalen WLAN-Adapters**

Dieser Bereich beschreibt die Konfiguration eines WLAN-Adapters.

Sie können eine der folgenden Konfigurationsmethoden für Ihren WLAN-Adapter auswählen:

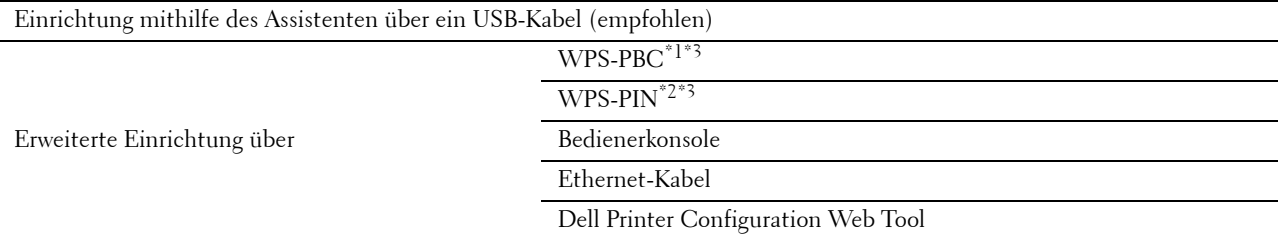

- \*1 WPS-PBC (Wi-Fi geschützte Einrichtung mit Push Button Konfiguration) ist eine Methode, um Geräte zu identifizieren und zu registrieren, die für eine WLAN-Konfiguration benötigt werden, indem die Taste des Zugangspunktes über den WLAN-Router gedrückt wird. Dann wird die Einrichtung der WPS-PBC Einstellung an der Bedienerkonsole durchgeführt. Diese Einstellung ist nur verfügbar, wenn der Zugangspunkt WPS unterstützt.
- \*2 WPS-PIN (Wi-Fi Geschützte Einrichtung mit PIN) ist eine Methode, um Geräte zu identifizieren und zu registrieren, die für eine WLAN-Konfiguration benötigt werden, indem PINs für Drucker und Computer eingegeben werden. Diese Einstellung wird über einen Zugangspunkt vorgenommen und ist nur verfügbar, wenn die Zugangspunkte Ihres WLAN-Routers WPS unterstützen.
- \*3 WPS 2.0 kompatibel. WPS 2.0 funktioniert bei Zugangspunkten mit den folgenden Verschlüsselungstypen: Mixed Mode PSK, WPA-PSK AES, WPA2-PSK AES, WPA-PSK TKIP, Open (keine Sicherheit)

**HINWEIS:** Der optionale WLAN-Adapter muss am Drucker installiert sein. Informationen zur Installation eines kabellosen Adapter finden Sie unter ["Installieren des optionalen WLAN-Adapters](#page-44-0)".

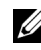

**HINWEIS:** Wenn Tafelsperre einst. Aktiviert ist, müssen Sie das vierstellige Passwort eingeben, um auf das Menü Admin-Einstellungen zugreifen zu können.

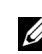

**HINWEIS:** Für Einzelheiten über die Verwendung von WPA-Enterprise-AES, WPA2-Enterprise-AES oder WPA-Enterprise-TKIP siehe ["Verwendung digitaler Zertifikate"](#page-258-0).

## **Konfiguration des Funkadapters anhand der Dell-Druckereinrichtung**

- **1** Legen Sie die mit dem Drucker gelieferte CD Software and Documentation in Ihren Computer ein. Das Programm **Dell-Druckereinrichtung** wird automatisch gestartet.
- **2** Klicken Sie auf **Einrichtung**.

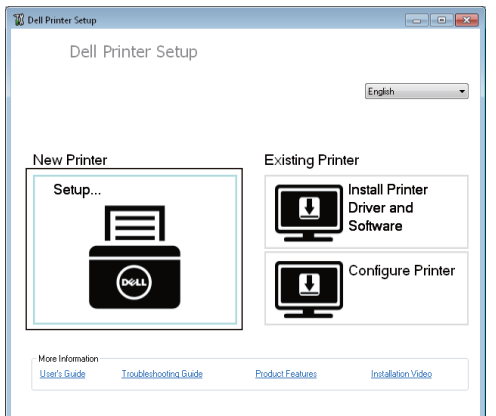

**3** Klicken Sie auf **Drahtlos**.

Befolgen Sie die Anweisungen am Bildschirm, und konfigurieren Sie die Funknetzeinstellungen des Druckers.

Folgende Anweisungen gelten für **WPS-PIN**, **WPS-PBC**, **Bedienfeld** und **Dell Printer Configuration Web Tool**.

## **Konfiguration des Funkadapters ohne Verwendung der Dell-Druckereinrichtung**

## <span id="page-47-0"></span>**WPS-PIN**

Der PIN-Code der WPS-PIN kann nur über das Bedienfeld konfiguriert werden.

**HINWEIS:** WPS-PIN (Wi-Fi Geschützte Einrichtung mit PIN) ist eine Methode, um Geräte zu identifizieren und zu registrieren, die für eine WLAN-Konfiguration benötigt werden, indem PINs für Drucker und Computer eingegeben werden. Diese Einstellung wird über einen Zugangspunkt vorgenommen und ist nur verfügbar, wenn die Zugangspunkte Ihres WLAN-Routers WPS unterstützen.

- **1** Drücken Sie die Taste **(Menü)**.
- 2 Drücken Sie die Taste  $\vee$ , bis das Admin-Menü hervorgehoben wird.Drücken Sie dann die Taste  $\checkmark$ **(Einstellen)**.
- **3** Drücken Sie die Taste  $\vee$ , bis Netzwerk hervorgehoben wird. Drücken Sie dann die Taste  $\checkmark$  (Einstellen).
- **4** Drücken Sie die Taste bis Drahtlos hervorgehoben wird. Drücken Sie dann die Taste (**Einstellen**).
- **5** Drücken Sie die Taste  $\vee$ , bis WPS-Einrichtung hervorgehoben wird. Drücken Sie dann die Taste  $\checkmark$ **(Einstellen)**.
- **6** Stellen Sie sicher, dass PIN-Code markiert ist, und drücken Sie die Taste **(Einstellen)**.
- **7** Notieren Sie den angezeigten 8-stelligen PIN-Code oder wählen Sie PIN-Code drucken. Der PIN-Code wird gedruckt.
- 8 Stellen Sie sicher, dass Konfiguration starten hervorgehoben wird. Drücken Sie dann die Taste  $\checkmark$ **(Einstellen)**.

**9** Stellen Sie sicher, dass die Meldung Bitte warten, WPS-Einstellung angezeigt wird. Geben Sie den in Schritt 7 angezeigten PIN-Code für den WLAN-Zugangspunkt (Registrar) ein.

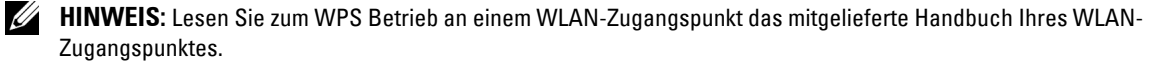

**10** Wenn der WPS Betrieb erfolgreich ist und der Drucker wurde neu gestartet, ist die WLAN-Verbindung vervollständigt.

### <span id="page-48-0"></span>**WPS-PBC**

Sie können Push Button Control nur vom Bedienfeld aus starten.

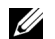

**HINWEIS:** WPS-PBC (Wi-Fi geschützte Einrichtung mit Push Button Konfiguration) ist eine Methode, um Geräte zu identifizieren und zu registrieren, die für eine WLAN-Konfiguration benötigt werden, indem die Taste des Zugangspunktes über den WLAN-Router gedrückt wird. Dann wird die Einrichtung der WPS-PBC Einstellung an der Bedienerkonsole durchgeführt. Diese Einstellung ist nur verfügbar, wenn der Zugangspunkt WPS unterstützt.

**HINWEIS:** Bestätigen Sie vor dem Start von WPS-PBC die Position der WPS-Taste (Tastenname kann variieren) auf dem WLAN-Zugangspunkt. Lesen Sie für Informationen zum WPS Betrieb an einem WLAN-Zugangspunkt das mitgelieferte Handbuch Ihres WLAN-Zugangspunktes.

- **1** Drücken Sie die Taste **(Menü)**.
- **2** Drücken Sie die Taste ∨, bis das Admin-Menü hervorgehoben wird. Drücken Sie dann die Taste √ **(Einstellen)**.
- **3** Drücken Sie die Taste  $\vee$ , bis Netzwerk hervorgehoben wird. Drücken Sie dann die Taste  $\checkmark$  (Einstellen).
- **4** Drücken Sie die Taste bis Drahtlos hervorgehoben wird. Drücken Sie dann die Taste (**Einstellen**).
- **5** Drücken Sie die Taste  $\vee$ , bis WPS-Einrichtung hervorgehoben wird. Drücken Sie dann die Taste  $\checkmark$ **(Einstellen)**.
- **6** Stellen sie sicher, dass Push Button Control hervorgehoben wird. Drücken Sie dann die Taste **(Einstellen)**.
- **7** Vergewissern Sie sich, dass Start hervorgehoben ist, und drücken Sie die Taste **(Einstellen)**.

Stellen Sie sicher, dass die Meldung Bitte warten, WPS-Einstellung angezeigt wird. Starten Sie dann WPS-PBC auf dem WLAN-Zugangspunkt (Registrar) innerhalb von zwei Minuten.

**8** Wenn der WPS Betrieb erfolgreich ist und der Drucker wurde neu gestartet, ist die WLAN-Verbindung vervollständigt.

#### <span id="page-48-1"></span>**Bedienerkonsole**

#### **Automatische Einrichtung SSID**

- **1** Drücken Sie die Taste **(Menü)**.
- 2 Drücken Sie die Taste  $\vee$ , bis das Admin-Menü hervorgehoben wird. Drücken Sie dann die Taste  $\checkmark$ **(Einstellen)**.
- **3** Drücken Sie die Taste  $\vee$ , bis Netzwerk hervorgehoben wird. Drücken Sie dann die Taste  $\checkmark$  (Einstellen).
- **4** Drücken Sie die Taste bis Drahtlos hervorgehoben wird. Drücken Sie dann die Taste (**Einstellen**).
- **5** Drücken Sie die Taste  $\vee$ , bis WLAN-Einrichtung hervorgehoben wird. Drücken Sie dann die Taste  $\checkmark$ **(Einstellen)**.

Der Drucker sucht automatisch die Zugangspunkte des WLAN-Netzwerks.

**6** Drücken Sie die Taste  $\vee$ , bis der gewünschte Zugangspunkt hervorgehoben wird. Drücken Sie dann die Taste **(Einstellen)**.

Falls der gewünschte Zugangspunkt nicht angezeigt wird, gehen Sie zu ["Manuelle SSID-Einrichtung](#page-49-0)".

HINWEIS: Einige versteckte SSID werden möglicherweise nicht angezeigt. Falls die SSID nicht erkannt wird, sollten Sie das SSID-Broadcast über den Router einschalten.

**7** Geben Sie den WEP-Schlüssel oder die Passphrase ein.

Wenn die Verschlüsselungsart des ausgewählten Zugangspunkts in Schritt 6 WEP ist:

• Geben Sie den WEP-Schlüssel ein und drücken Sie dann die Taste  $\checkmark$  (Einstellen).

Wenn die Verschlüsselungsart des ausgewählten Zugangspunkts in Schritt 6 WPA, WPA2 oder Mixed ist:

- Geben Sie die Passphrase ein und drücken Sie dann die Taste **(Einstellen)**.
- **8** Der Bildschirm **Systemneustart** wird angezeigt.
- **9** Schalten Sie den Drucker aus und wieder ein, um die Einstellungen anzuwenden. Die WLAN-Verbindung ist aktiviert.

#### <span id="page-49-0"></span>**Manuelle SSID-Einrichtung**

- **1** Drücken Sie die Taste **(Menü)**.
- **2** Drücken Sie die Taste ∨, bis das Admin-Menü hervorgehoben wird. Drücken Sie dann die Taste √ **(Einstellen)**.
- **3** Drücken Sie die Taste  $\vee$ , bis Netzwerk hervorgehoben wird. Drücken Sie dann die Taste  $\checkmark$  (Einstellen).
- 4 Drücken Sie die Taste  $\vee$  bis Drahtlos hervorgehoben wird. Drücken Sie dann die Taste  $\checkmark$  (Einstellen).
- **5** Drücken Sie die Taste  $\vee$ , bis WLAN-Einrichtung hervorgehoben wird. Drücken Sie dann die Taste  $\checkmark$ **(Einstellen)**.
- 6 Drücken Sie die Taste  $\vee$ , bis Manuelle Einrichtung hervorgehoben wird. Drücken Sie dann die Taste **(Einstellen)**.
- **7** Geben Sie die SSID ein, und drücken Sie die Taste √ (Einstellen).
- **8** Wählen Sie den Netzwerkmodus unter Infrastruktur und Ad-hoc je nach Umgebung aus und drücken Sie dann die Taste **(Einstellen)**.

Bei Auswahl von Infrastruktur fahren Sie mit Schritt 9 fort.

Bei Auswahl von Ad-Hoc fahren Sie mit Schritt 10 fort.

**9** Auswahl der Verschlüsselungsart aus No Security, Mixed mode PSK, WPA-PSK-TKIP, WPA2-PSK-AES oder WEP.

Wenn Sie keine Sicherheit für Ihr WLAN definieren:

Drücken Sie die Taste  $\vee$ , bis Keine Sicherheit hervorgehoben wird, und drücken Sie dann die Taste **(Einstellen)**.

So verwenden Sie die Mixed mode- PSK-, WPA-PSK-TKIP- oder WPA2-PSK-AES-Verschlüsselung:

- **a** Drücken Sie die Taste  $\vee$ , bis Mixed mode PSK, WPA-PSK-TKIP oder WPA2-PSK-AES hervorgehoben wird.Drücken Sie dann die Taste **(Einstellen)**.
- **b** Geben Sie die Passphrase ein und drücken Sie dann die Taste **(Einstellen)**.

Verwendung der WEP-Verschlüsselung:

- **a** Drücken Sie die Taste  $\vee$ , bis WEP hervorgehoben ist.Drücken Sie dann die Taste  $\checkmark$  (Einstellen).
- **b** Geben Sie den WEP-Schlüssel ein und drücken Sie dann die Taste **(Einstellen)**.
- **c** Drücken Sie die Taste  $\vee$ , um den gewünschten Übertragungsschlüssel aus Auto oder WEP Key 1 bis WEP Key 4 hervorzuheben, und drücken Sie dann die Taste **(Einstellen)**.

Fahren Sie fort mit Schritt 11.

- **10** Wählen Sie die Verschlüsselungsart auf Keine Sicherheit oder WEP. Wenn Sie keine Sicherheit für Ihr WLAN definieren:
	- Stellen Sie sicher, dass Keine Sicherheit hervorgehoben wird, und drücken Sie die Taste  $\checkmark$ **(Einstellen)**.

Verwendung der WEP-Verschlüsselung:

- **a** Drücken Sie die Taste  $\vee$ , bis WEP hervorgehoben ist.Drücken Sie dann die Taste  $\checkmark$  (Einstellen).
- **b** Geben Sie den WEP-Schlüssel ein und drücken Sie dann die Taste **(Einstellen)**.
- **c** Drücken Sie die Taste  $\vee$ , um den gewünschten Übertragungsschlüssel aus WEP-Schlüssel 1 bis WEP-Schlüssel 4 hervorzuheben, und drücken Sie dann die Taste **(Einstellen)**.
- **11** Der Bildschirm **Systemneustart** wird angezeigt.
- **12** Schalten Sie den Drucker aus und wieder ein, um die Einstellungen anzuwenden. Die WLAN-Verbindung ist aktiviert.

## <span id="page-50-0"></span>**Dell Printer Configuration Web Tool**

**HINWEIS:** Für Einzelheiten über die Verwendung von WPA-Enterprise-AES, WPA2-Enterprise-AES oder WPA-Enterprise-TKIP siehe ["Verwendung digitaler Zertifikate"](#page-258-0).

- **1** Vergewissern Sie sich, dass der Drucker ausgeschalten ist und dass der WLAN-Adapter an den Drucker angeschlossen ist.
- **2** Schließen Sie den Drucker über das Ethernet-Kabel an das Netzwerk an.

Einzelheiten zum Anschließen über das Ethernet-Kabel finden Sie unter "[Drucker mit einem Computer oder](#page-53-0)  [Netzwerk verbinden](#page-53-0)".

- **3** Schalten Sie den Drucker ein.
- **4** Starten Sie **Dell Printer Configuration Web Tool**, indem Sie die IP-Adresse des Druckers in Ihren Web-Browser eingeben.
- **5** Wählen Sie **Druckservereinstellungen**.
- **6** Klicken Sie auf die Registerkarte **Druckservereinstellungen**.
- **7** Klicken Sie auf **WLAN**.
- **8** Geben Sie die SSID in das Textfeld **SSID** ein.
- **9** Wählen Sie **Ad-Hoc** oder **Infrastruktur** aus dem Listenfeld im Dropdownmenü **Netzwerkart** aus.
- **10** Wählen Sie die Verschlüsselungart aus **Keine Sicherheit**, **WEP, WPA-PSK-TKIP**, **WPA-PSK-AES/WEP2-PSK AES** und **Mixed Mode PSK** aus dem Listenfeld im Dropdownmenü **Verschlüsselung** aus und stellen Sie dann jeden Posten für die ausgewählte Verschlüsselungsart ein.

**EXTERNATION IS:** Details zu den einzelnen Optionen finden Sie unter ["Dell™ Printer Configuration Web Tool"](#page-102-0).

- **11** Klicken Sie auf die Schaltfläche **Neue Einstellungen anwenden**, um die neuen Einstellungen zu übernehmen.
- **12** Schalten Sie den Drucker aus, ziehen Sie das Ethernet-Kabel ab und schalten Sie den Drucker wieder ein. Die WLAN-Verbindung ist aktiviert.

## **Rekonfigurieren der WLAN-Einstellung**

Gehen Sie wie folgt vor, um die WLAN-Einstellung Ihres Computers zu ändern.

**HINWEIS:** Vergewissern Sie sich, um die WLAN-Einstellung über die WLAN-Verbindung einzustellen, dass die Einstellung für die WLAN-Verbindung in "[Konfigurieren des optionalen WLAN-Adapters"](#page-46-0) abgeschlossen wurde.

## **Neukonfigurierung der Funknetzeinstellungen anhand des Dell Printer Configuration Web Tools**

- **HINWEIS:** Folgende Einstellungen stehen zur Verfügung, wenn bei dem Netzwerktyp in "[Konfigurieren des optionalen WLAN-](#page-46-0)[Adapters"](#page-46-0) Infrastruktur ausgewählt wurde.
- **1** Überprüfen Sie die IP-Adresse des Druckers.

Informationen zur Überprüfung der IP-Adresse des Druckers finden Sie unter "[Überprüfen der IP-Einstellungen"](#page-60-0).

**2** Starten Sie **Dell Printer Configuration Web Tool**, indem Sie die IP-Adresse des Druckers in Ihren Web-Browser eingeben.

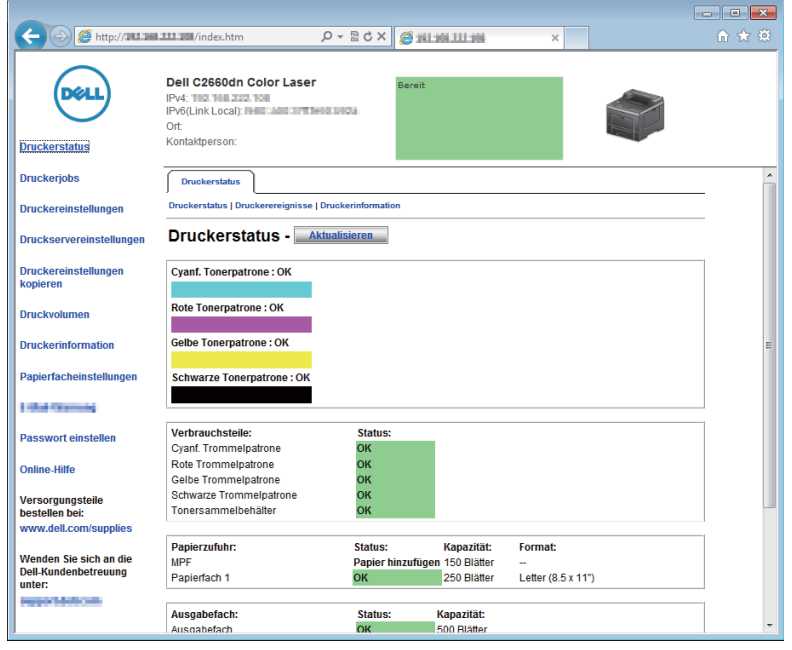

- **3** Wählen Sie **Druckservereinstellungen**.
- **4** Klicken Sie auf die Registerkarte **Druckservereinstellungen**.
- **5** Klicken Sie auf **WLAN**.
- **6** Ändern Sie die WLAN-Einstellung des Druckers.
- **7** Starten Sie den Drucker neu.
- **8** Ändern Sie die WLAN-Einstellungen auf Ihrem Computer oder Zugangspunkt entsprechend.

**HINWEIS:** Um die WLAN-Eistellungen auf Ihrem Computer zu ändern, lesen Sie bitte die Benutzerhandbücher, die mit dem  $\mathscr{Q}$ WLAN-Adapter mitgeliefert wurden. Wenn Ihr Computer über ein Tool für den WLAN-Adapter verfügt, können Sie die WLAN-Einstellungen über dieses Tool ändern.

## **Neukonfiguration der Funknetzeinstellungen anhand der Dell-Druckereinrichtung**

- **1** Legen Sie die mit dem Drucker gelieferte Scheibe Software and Documentation in Ihren Computer ein. Das Programm **Dell-Druckereinrichtung** wird automatisch gestartet.
- **2** Klicken Sie auf **Druckerkonfiguration**.
- **3** Klicken Sie auf **Drahtloskonfiguration**.
- **4** Befolgen Sie die Anweisungen am Bildschirm, und ändern Sie die Funknetzeinstellungen des Druckers.

# **7**

## **Anschließen des Druckers**

Beim Verbinden des Dell™ C2660dn Color Laser Printer mit einem Computer oder Gerät müssen die folgenden Spezifikationen für den jeweiligen Verbindungstyp eingehalten werden:

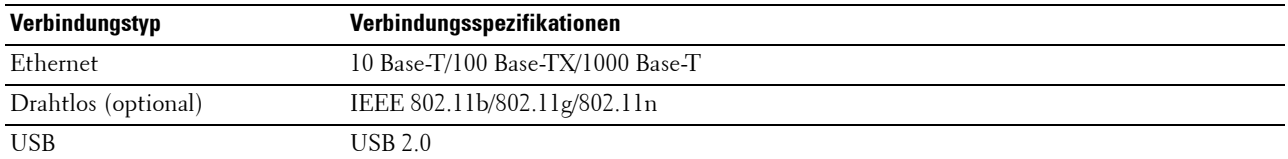

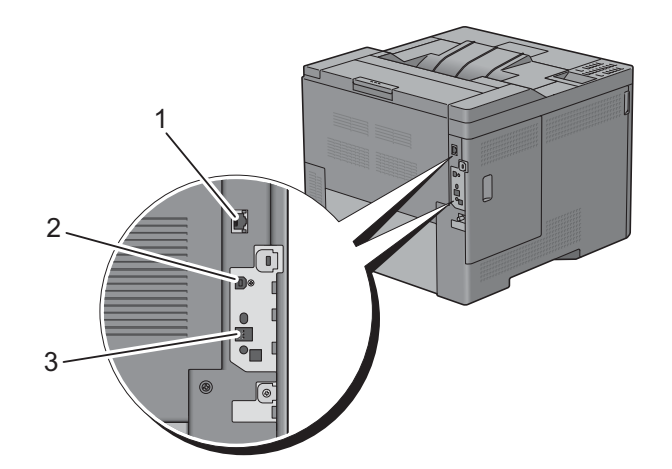

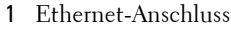

2 USB-Anschluss

## 3 WLAN-Adapteranschluss

몲

 $\overline{\mathbf{\psi}}$ 

 $((\bullet))$ 

## <span id="page-53-0"></span>**Drucker mit einem Computer oder Netzwerk verbinden**

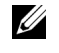

**HINWEIS:** Auf der CD *Software and Documentation* finden Sie außerdem Videoanleitungen. Klicken Sie in der Dell-Druckereinrichtung auf Installationsvideo.

### **Direktverbindung**

Ein lokaler Drucker ist ein Drucker, der über ein USB-Kabel direkt mit dem Computer verbunden ist. Wenn der Drucker nicht an den Computer, sondern an ein Netzwerk angeschlossen ist, übergehen Sie diesen Abschnitt und fahren Sie mit "[Netzwerkverbindung](#page-54-0)" fort.

So schließen Sie den Drucker an einen Computer an:

**1** Verbinden Sie den kleineren USB-Stecker mit dem USB-Anschluss auf der Rückseite des Druckers.

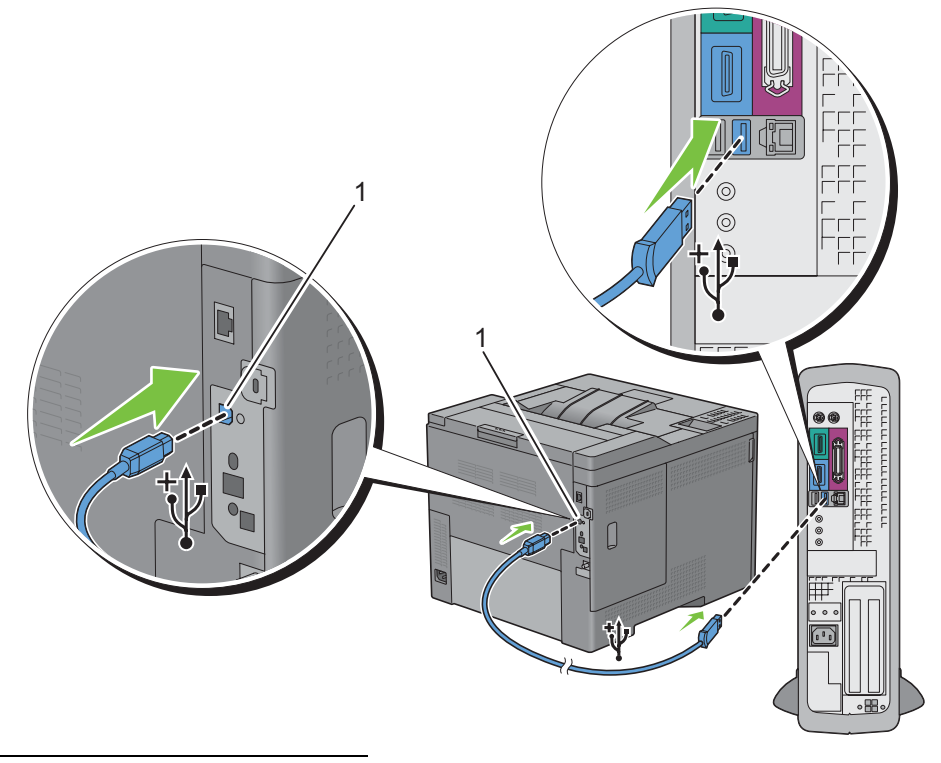

1 USB-Anschluss

**HINWEIS:** Achten Sie darauf, das USB-Symbol am Kabel auf das USB-Symbol am Drucker auszurichten.

**2** Schließen Sie das andere Ende des Kabels an einen USB-Anschluss des Computers an.

**ACHTUNG: Verbinden Sie das USB-Kabel des Druckers nicht mit dem USB-Anschluss an der Tastatur.**

## <span id="page-54-0"></span>**Netzwerkverbindung**

So schließen Sie den Drucker an ein Netzwerk an:

**1** Schließen Sie das Ethernet-Kabel an.

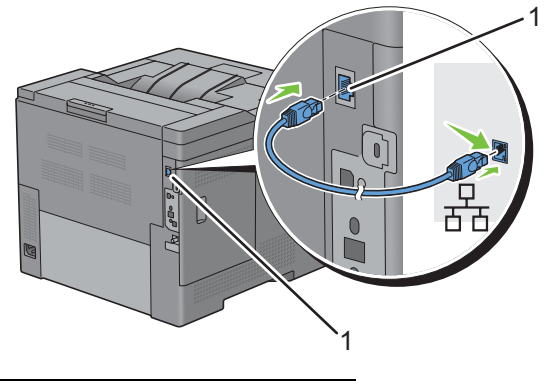

<sup>1</sup> Ethernet-Anschluss

Um den Drucker mit dem Netzwerk zu verbinden, schließen Sie das eine Ende eines Ethernet-Kabels an den Ethernet-Anschluss auf der Rückseite des Druckers und das andere Ende an einen LAN-Drop oder -Hub an. Bei einer WLAN-Verbindung stecken Sie den WLAN-Adapter in den Anschluss für den WLAN-Adapter an der Rückseite des Druckers.

Informationen zur WLAN-Verbindung finden Sie unter "[Installieren des optionalen WLAN-Adapters"](#page-44-1).

**HINWEIS:** Um den WLAN-Adapter zu verwenden, muss das Ethernet-Kabel entfernt sein.

## **Einschalten des Druckers**

**WARNUNG: Verwenden Sie keine Verlängerungskabel oder Mehrfachsteckdosen.**

**WARNUNG: Der Drucker darf nicht an ein USV-System (Unterbrechungsfreie Stromversorgung) angeschlossen werden.**

**HINWEIS:** Auf der CD *Software and Documentation* finden Sie außerdem Videoanleitungen. Klicken Sie in der Dell-Druckereinrichtung auf Installationsvideo.

**1** Verbinden Sie das Netzkabel mit dem Anschluss auf der Rückseite des Druckers und dann mit einer Stromquelle.

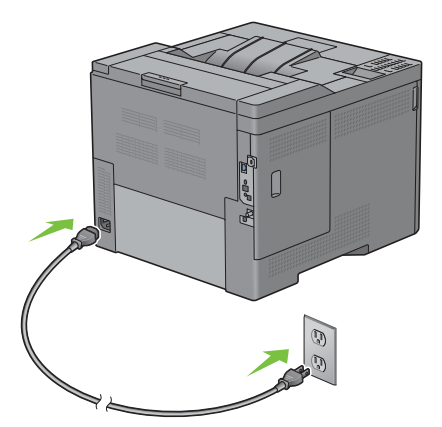

**2** Schalten Sie den Drucker ein. Ist der Drucker über ein USB-Kabel angeschlossen, wird der USB-Treiber automatisch installiert.

## **Einrichten der Grundeinstellungen an der Bedienerkonsole**

Sie müssen die Druckersprache, die Zeitzone sowie Datum und Uhrzeit einstellen, wenn Sie Ihren Drucker das erste Mal einschalten.

Wenn Sie den Drucker einschalten, erscheint der Assistentenbildschirm für die Ersteinrichtung auf der Bedienerkonsole. Folgen Sie den nachstehenden Schritten, um die Grundeinstellungen durchzuführen.

**HINWEIS:** Wenn Sie die Konfiguration der Grundeinstellungen nicht starten, führt der Drucker nach drei Minuten automatisch einen Neustart durch. Anschließend können Sie die folgenden Grundeinstellungen vornehmen, indem Sie auf der Bedienerkonsole den Einschaltassistenten oder das Dell Printer Configuration Web Tool aktivieren.

Weitere Informationen zur Verwendung der Bedienerkonsole finden Sie unter ["Bedienerkonsole](#page-98-0)".

Weitere Informationen zu Dell Printer Configuration Web Tool finden Sie unter "Dell™ Printer Configuration [Web Tool](#page-102-0)".

**1** Die Meldung **Bitte wählen Sie die Sprache aus** wird angezeigt. Drücken Sie Taste  $\vee$ , bis die gewünschte Sprache hervorgehoben wird, und drücken Sie anschließend die Taste **(Einstellen)**.

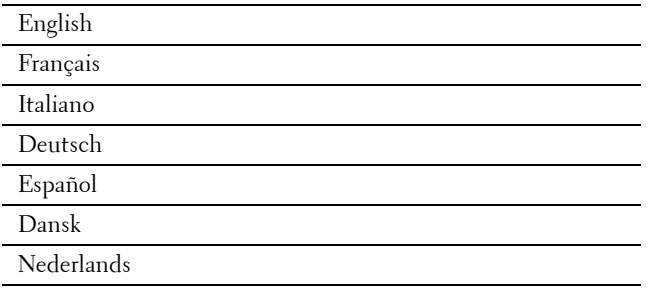

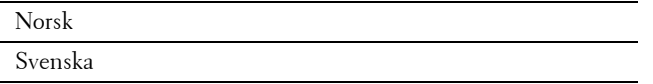

**2** Die Meldung **Zeitzone einstellen** wird angezeigt. Drücken Sie die Taste  $\vee$ , bis die gewünschte Zeitzone hervorgehoben ist, und drücken Sie dann die Taste **(Einstellen)**.

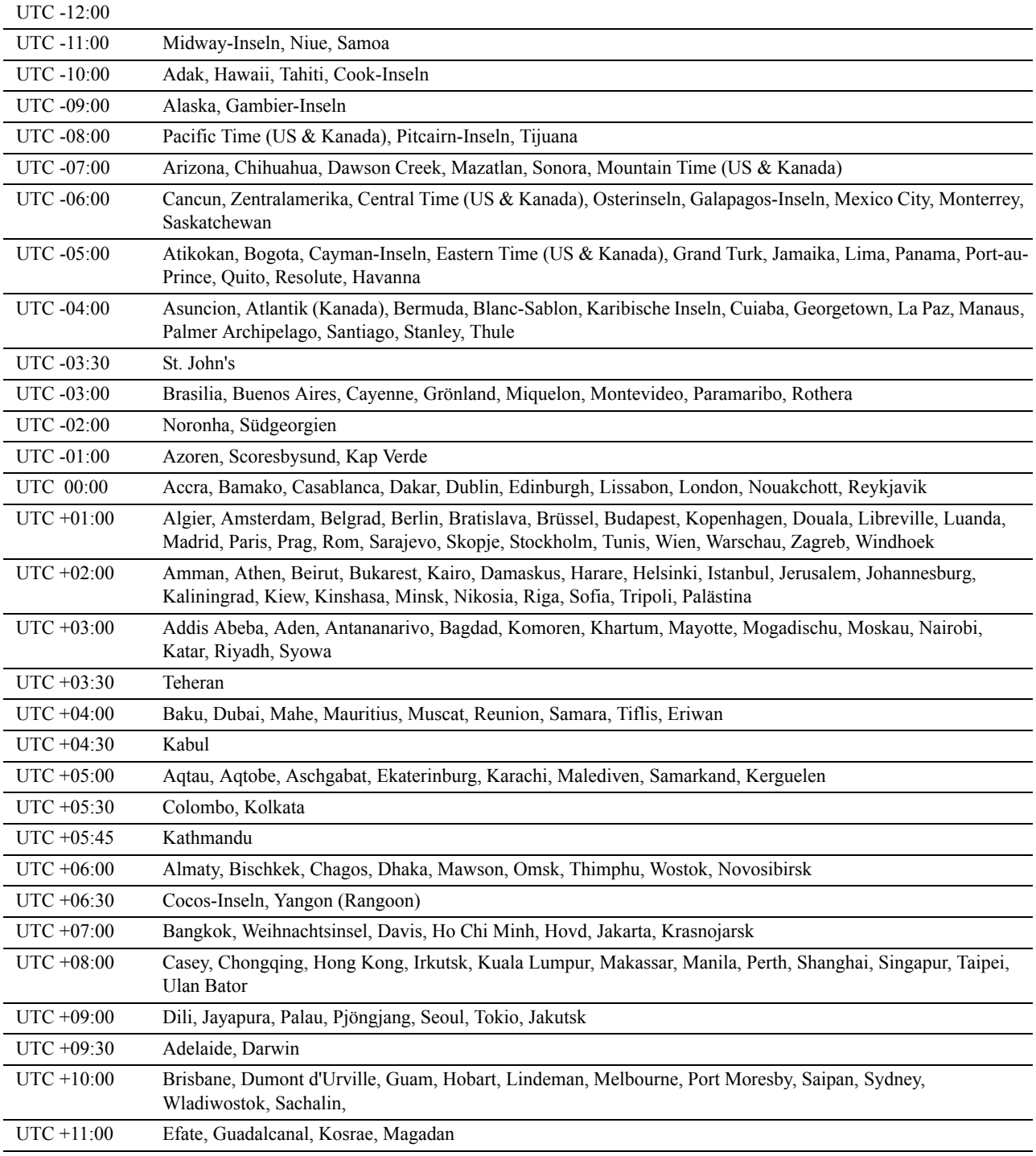

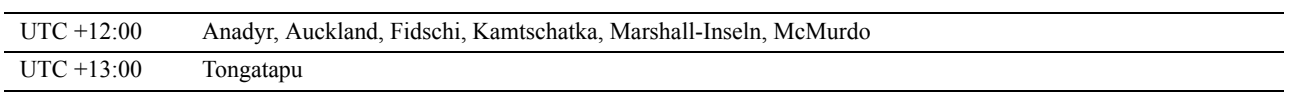

- **3** Die Meldung **Bitte Datum eingeben** wird angezeigt. Bestimmen Sie das aktuelle Datum, und drücken Sie die Taste **(Einstellen)**.
- **4** Die Meldung **Bitte Zeit eingeben** wird angezeigt. Bestimmen Sie die aktuelle Zeit, und drücken Sie die Taste **(Einstellen)**.

Der Drucker führt nach Auswahl der Taste **(Einstellen)** automatisch einen Neustart durch.

# **Einrichten der IP-Adresse**

## <span id="page-58-0"></span>**Zuweisen einer IP-Adresse**

Eine IP-Adresse ist eine eindeutige numerische Adresse aus vier Abschnitten, die jeweils durch einen Punkt voneinander abgegrenzt sind und bis zu drei Stellen lang sein können; Beispiel: 111.222.33.44.

Sie können den IP-Modus über Dual Stack, IPv4 und IPv6 auswählen. Wenn Ihr Netzwerk sowohl IPv4 als auch IPv6 unterstützt, wählen Sie Dual Stack.

Wählen Sie den IP-Modus Ihrer Umgebung aus und legen Sie dann die IP-Adresse, die Teilnetzmaske (nur für IPv4) und die Gateway-Adresse fest.

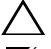

#### **ACHTUNG: Die Zuweisung einer bereits verwendeten IP-Adresse kann zu Beeinträchtigungen der Netzwerkleistung führen.**

**HINWEIS:** Die Zuweisung einer IP-Adresse ist eine anspruchsvollere Funktion und erfolgt in der Regel durch einen Systemadministrator.

**EXTERNIVEIS:** Wenn Sie eine IP-Adresse manuell im IPv6-Modus zuweisen, sollten Sie Dell™ Printer Configuration Web Tool verwenden. Um Dell Printer Configuration Web Tool anzuzeigen, sollten Sie die Link-Local-Adresse verwenden. Um die Link-Local-Adresse zu bestätigen, sollten Sie einen Druckereinstellungsbericht ausdrucken und die Link-Local-Adresse unter Netzwerk (kabelgebunden) oder Netzwerk (WLAN) überprüfen.

Weitere Informationen zum Drucken eines Druckereinstellungsberichts finden Sie unter "[Bericht / Liste"](#page-168-0).

**HINWEIS:** Wenn Bedienfeldsperre steuern auf Aktiviert eingestellt ist, müssen Sie das vierstellige Passwort eingeben, um auf das Menü Admin-Einstellungen zugreifen zu können.

## **Bei Verwendung der Dell-Druckereinrichtung**

- **1** Legen Sie die mit dem Drucker gelieferte Scheibe Software and Documentation in Ihren Computer ein. Die **Dell-Druckereinrichtung** startet automatisch.
- **2** Klicken Sie im Fenster **Dell-Druckereinrichtung** auf **Druckerkonfiguration**. Es öffnet sich das Fenster **Druckerkonfiguration**.

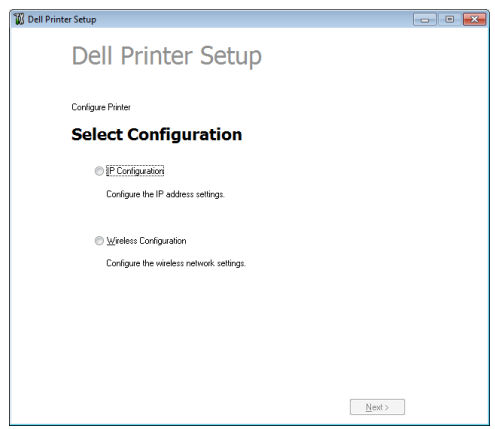

- **3** Klicken Sie auf **IP-Konfiguration**.
- **4** Folgen Sie den Anweisungen auf dem Bildschirm.

## **Verwendung der Bedienerkonsole**

Weitere Informationen zur Verwendung der Bedienerkonsole des Druckers finden Sie unter ["Bedienerkonsole"](#page-98-0).

**1** Drücken Sie die Taste **(Menü)**.

**8**

- 2 Drücken Sie die Taste  $\vee$ , bis das Admin-Menü hervorgehoben wird. Drücken Sie dann die Taste  $\checkmark$ **(Einstellen)**.
- **3** Drücken Sie die Taste  $\vee$ , bis Netzwerk hervorgehoben wird. Drücken Sie dann die Taste  $\checkmark$  (Einstellen).
- **4** Drücken Sie die Taste ∨, bis TCP/IP hervorgehoben wird. Drücken Sie dann die Taste ✓ (Einstellen).
- **5** Drücken Sie die Taste ∨, bis IPv4 hervorgehoben wird. Drücken Sie die Taste ✓ (Einstellen).
- **6** Drücken Sie die Taste  $\vee$ , bis IP-Adresse holen markiert ist, und drücken Sie dann die Taste  $\checkmark$ **(Einstellen)**.
- **7** Drücken Sie die Taste ∨, bis Bedienfeld hervorgehoben ist. Drücken Sie dann die Taste ✓ (Einstellen).

**HINWEIS:** Falls die Nachricht Einstellung tritt nach Neustart in Kraft angezeigt wird, drücken Sie die Taste (Zurück).

- **8** Drücken Sie die Taste **(Zurück)**.
- **9** Drücken Sie die Taste ∨, bis IP-Adresse hervorgehoben ist. Drücken Sie dann die Taste ✓ (Einstellen). Der Cursor steht auf dem ersten Oktett der IP-Adresse.
- **10** Geben Sie das erste Oktett der IP-Adresse mithilfe der numerischen Tasten ein und drücken Sie anschließend auf die Taste  $\vee$ .

Der Cursor bewegt sich zur nächsten Ziffernstelle.

- **HINWEIS:** Sie können nur ein Oktett gleichzeitig eingeben und Sie müssen nach Eingabe jedes Oktetts die Taste > drücken.
- **11** Geben Sie die verbleibenden Oktette ein, und drücken Sie die Taste **(Einstellen)**.

**HINWEIS:** Falls die Nachricht Einstellung tritt nach Neustart in Kraft angezeigt wird, drücken Sie die Taste (Zurück).

- **12** Drücken Sie die Taste **(Zurück)**.
- 13 Drücken Sie die Taste  $\vee$ , bis Teilnetzmaske hervorgehoben wird. Drücken Sie dann die Taste  $\checkmark$ **(Einstellen)**.
- **14** Wiederholen Sie Schritt 11 und 12, um die Einstellung für die Teilnetzmaske vorzunehmen.

**HINWEIS:** Falls die Nachricht Einstellung tritt nach Neustart in Kraft angezeigt wird, drücken Sie die Taste (Zurück).

- **15** Drücken Sie die Taste **(Zurück)**.
- **16** Drücken Sie die Taste  $\vee$ , bis Gateway-Adresse hervorgehoben ist.Drücken Sie dann die Taste  $\checkmark$ **(Einstellen)**.
- **17** Wiederholen Sie Schritt 11 und 12, um die Einstellung für die Gateway-Adresse vorzunehmen.
- **18** Schalten Sie den Drucker aus und wieder ein.

### **Verwendung der Toolbox**

**1** Klicken Sie auf **Start**→ **Alle Programme**→ **Dell Drucker**→ **Dell C2660dn Color Laser Printer**→ **Toolbox**.

HINWEIS: Weitere Informationen zum Starten der Toolbox finden Sie unter "[Starten der Toolbox"](#page-152-0). Die **Toolbox** wird geöffnet.

- **2** Klicken Sie auf die Registerkarte **Druckerwartung**.
- **3** Wählen Sie **TCP/IP-Einstellungen** aus der Liste, die links auf der Seite angezeigt wird. Die Seite **TCP/IP-Einstellungen** wird angezeigt.
- 4 Wählen Sie unter IP-Adressenmodus den Modus aus, und geben Sie dann die Werte unter "IP-Adresse", "Teilnetzmaske" und "Gateway-Adresse" ein.

**5** Klicken Sie auf **Neue Einstellungen anwenden**.

Sie können die IP-Adresse dem Drucker auch zuweisen, wenn Sie die Druckertreiber mit Hilfe des Installationsprogramms installieren. Wenn Sie die Funktion **Netzinstallation** verwenden und am Drucker IP-Adresse holen auf den Wert AutoIP oder DHCP gesetzt ist, können Sie im Druckerauswahlfenster die IP-Adresse von "0.0.0.0" auf die gewünschte IP-Adresse ändern.

## <span id="page-60-0"></span>**Überprüfen der IP-Einstellungen**

Sie können die Einstellungen über die Bedienerkonsole, Drucken des Druckereinstellungsberichts oder Verwendung des Ping-Befehls bestätigen.

## **Bestätigen der Einstellungen über die Bedienerkonsole**

- **1** Drücken Sie die Taste **(Menü)**.
- **2** Drücken Sie die Taste ∨, bis das Admin-Menü hervorgehoben wird. Drücken Sie dann die Taste √ **(Einstellen)**.
- **3** Drücken Sie die Taste  $\vee$ , bis Netzwerk hervorgehoben wird. Drücken Sie dann die Taste  $\checkmark$  (Einstellen).
- **4** Drücken Sie die Taste ∨, bis TCP/IP hervorgehoben wird. Drücken Sie dann die Taste √ (Einstellen).
- **5** Drücken Sie die Taste ∨, bis IPv4 hervorgehoben wird. Drücken Sie die Taste ✓ (Einstellen). Prüfen Sie die im Bedienfeld angezeigte IP-Adresse.

## **Bestätigen der Einstellungen mit dem Druckereinstellungsbericht**

- **1** Drucken Sie den Druckereinstellungsbericht aus. Weitere Informationen zum Drucken eines Druckereinstellungsberichts finden Sie unter ["Bericht / Liste"](#page-168-0).
- **2** Bestätigen Sie, dass die richtige IP-Adresse, Teilnetzmaske und Gateway-Adresse im Druckereinstellungsbericht unter **Netzwerk (kabelgebunden)** oder **Netzwerk (WLAN)** aufgeführt sind.

Wenn die IP-Adresse 0.0.0.0 lautet (Werksvorgabe), wurde dem Gerät noch keine IP-Adresse zugewiesen. Informationen, wie Sie die Zuweisung für den Drucker vornehmen können, finden Sie unter ["Zuweisen einer IP-](#page-58-0)[Adresse](#page-58-0)".

## **Bestätigen der Einstellungen mit dem Ping-Befehl**

Senden Sie einen Ping-Befehl an den Drucker, und überprüfen Sie, ob er antwortet. Geben Sie beispielsweise an einer Eingabeaufforderung eines Netzwerk-Computers "ping" gefolgt von der neuen IP-Adresse ein (zum Beispiel 192.168.0.11):

ping 192.168.0.11

Wenn der Drucker im Netzwerk aktiv ist, erhalten Sie eine Antwort.

# **Einlegen von Papier**

- **// HINWEIS:** Nehmen Sie während eines laufenden Druckvorgangs das Papierfach nicht heraus, um Papierstaus zu vermeiden.
- **HINWEIS:** Auf der CD *Software and Documentation* finden Sie außerdem Videoanleitungen. Klicken Sie in der Dell-Druckereinrichtung auf Installationsvideo.
- **1** Ziehen Sie das Fach ca. 200 mm weit aus dem Drucker heraus.

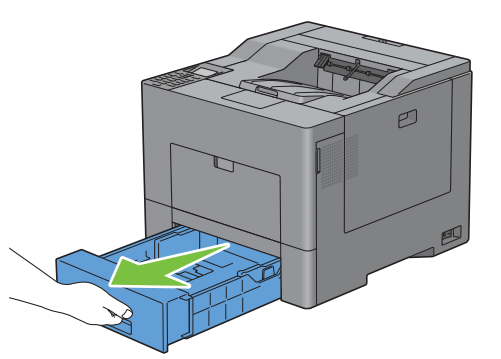

**2** Halten Sie den Einzug mit beiden Händen und nehmen Sie ihn aus dem Drucker heraus.

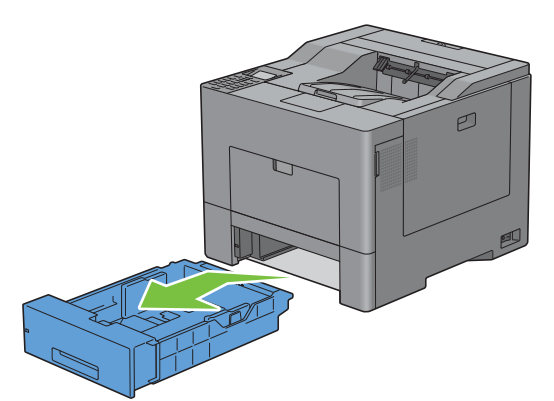

**3** Stellen Sie die Papierführungen ein.

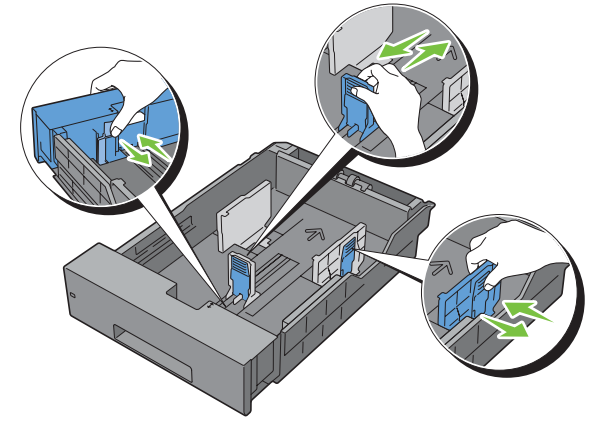

HINWEIS: Ziehen Sie die Vorderseite des Fachs aus, wenn Sie Papier im Format "Legal" einlegen.

**4** Biegen Sie den Druckmedienstapel und fächern Sie ihn auf, bevor Sie die Druckmedien in das Fach einlegen. Gleichen Sie die Kanten des Stapels auf einer ebenen Fläche an.

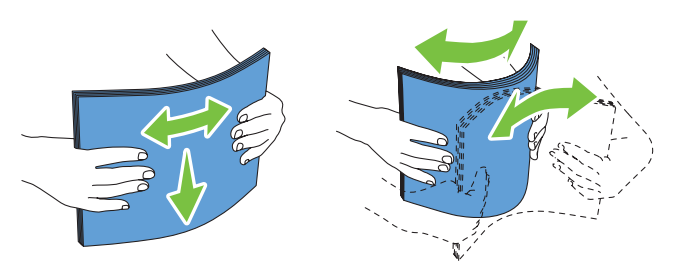

**5** Platzieren Sie die Druckmedien mit der empfohlenen Druckseite nach oben in das Fach.

**HINWEIS:** Der Druckmedienstapel darf dabei nicht über die Lademarkierung im Papierfach hinausragen. Durch Überladen des Papierfachs können Papierstaus entstehen.

**6** Passen Sie die Seitenführungen an die Kante des Papiers an.

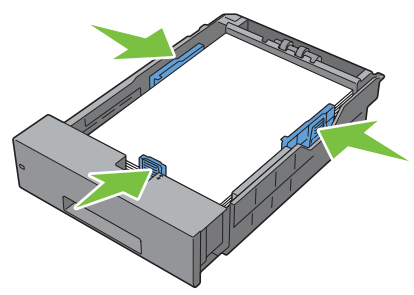

- **HINWEIS:** Wenn benutzerdefinierte Druckmedien eingelegt werden, passen Sie die Seitenführungen an, und schieben Sie den ausziehbaren Teil des Fachs, indem Sie die Längsführung drücken, bis sie leicht an der Kante des Papierstapels anliegt.
- **7** Stellen Sie sicher, dass die Führungen richtig und fest eingestellt sind, und schieben Sie das Fach in den Drucker ein.

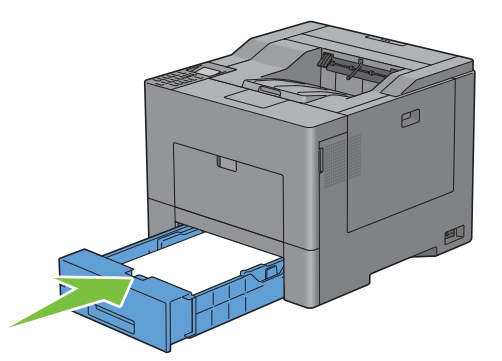

**HINWEIS:** Falls die Vorderseite des Faches herausgezogen wurde, ragt das Fach heraus, wenn es in den Drucker Ø zurückgeschoben wird.

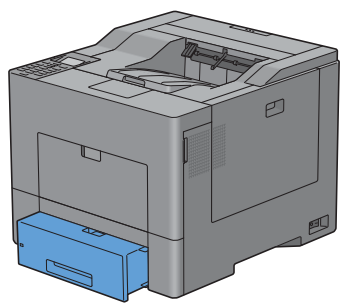

- 8 Drücken Sie an der Bedienerkonsole die Taste  $\vee$  oder  $\wedge$ , bis das gewünschte Papierformat hervorgehoben wird, und drücken Sie dann die Taste **(Einstellen)**.
- 9 Drücken Sie die Taste  $\vee$  oder  $\wedge$ , bis die gewünschte Papiersorte angezeigt wird, und drücken Sie dann die Taste **(Einstellen)**.

**HINWEIS:** Legen Sie das Papierformat und die Papiersorte entsprechend dem tatsächlich eingelegten Papier fest. Wenn die Einstellungen für Papierformat und Papiersorte nicht mit dem eingelegten Papier übereinstimmen, kann ein Fehler auftreten.

# **10**

## **Installation der Druckertreiber auf Windows®- Computern**

## **Erkennen des Vor-Installationsstatus des Druckertreibers**

Prüfen Sie vor der Installation des Druckertreibers auf Ihrem Computer die IP-Adresse des Druckers durch eines der folgenden Verfahren in ["Überprüfen der IP-Einstellungen](#page-60-0)".

## **Ändern der Firewalleinstellungen vor der Druckerinstallation**

Wird eines der nachfolgend aufgeführten Betriebssysteme verwendet, müssen vor der Installation der Dell-Druckersoftware die Firewall-Einstellungen geändert werden:

- Microsoft® Windows XP
- Windows Vista®
- Windows 7
- Windows 8
- Windows Server® 2008
- Windows Server 2008 R2
- Windows Server 2012

**HINWEIS:** Bei Verwendung von Windows XP muss Service Pack 2 oder 3 installiert sein.

In den folgenden Schritten wird Windows 7 als Beispiel verwendet.

- **1** Legen Sie die gelieferte Scheibe Software and Documentation ein.
- **2** Klicken Sie auf **Start** → **Bedienfeld**.
- **3** Wählen Sie **System und Sicherheit**.
- **4** Klicken Sie auf **Programm über die Windows-Firewall kommunizieren lassen**.
- **5** Klicken Sie auf **Einstellungen ändern** → **Anderes Programm zulassen**.
- **6** Aktivieren Sie die Option **Durchsuchen**.
- **7** Geben Sie D: \setup\_assist.exe (wobei D der Laufwerksbuchstabe des optischen Laufwerks ist) im Textfeld **Dateiname** ein, und klicken Sie dann auf **Öffnen**.
- **8** Klicken Sie auf **Hinzufügen** und dann auf **OK**.

## **Einlegen der Scheibe Software and Documentation**

**1** Legen Sie die CD Software and Documentation in Ihren Computer ein und klicken Sie auf **setup\_assist.exe**, um die **Dell-Druckereinrichtung** zu starten.

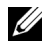

**HINWEIS:** Wenn die Scheibe *Software and Documentation* nicht automatisch gestartet wird, führen Sie das unten beschriebene Verfahren aus.

Für Windows XP, Windows Server 2008 und Windows Server 2008 R2

Klicken Sie auf Start→ Ausführen. Geben Sie D:\setup assist.exe in das Dialogfeld "Ausführen" ein (wobei "D" der Buchstabe des optischen Laufwerk ist), und klicken Sie anschließend auf **OK**.

Für Windows Vista und Windows 7

Klicken Sie auf **Start** → **Alle Programme** → **Zubehör** → **Ausführen**. Geben Sie D:\setup\_assist.exe in das Dialogfeld "Ausführen" ein (wobei "D" der Buchstabe des optischen Laufwerk ist), und klicken Sie anschließend auf OK. Für Windows 8 und Windows Server 2012

Zeigen Sie auf die obere oder untere rechte Bildschirmecke und klicken Sie dann auf **Suchen** → Geben Sie im Suchfeld Ausführen ein, klicken Sie auf **Apps** und anschließend auf **Ausführen** → Geben Sie D:\setup\_assist.exe ein (wobei D der Laufwerksbuchstabe des optischen Laufwerks ist), und klicken Sie dann auf **OK**.

## **Einrichtung einer Direktverbindung**

## **Für die Installation von PCL- und PS-Druckertreibern**

- **1** Klicken Sie im Fenster **Dell-Druckereinrichtung** auf **Druckertreiber und Software installieren**, um die Installationssoftware zu starten.
- **2** Wählen Sie **Persönliche Installation** und klicken Sie dann auf **Weiter**.
- **3** Folgen Sie den Anweisungen auf dem Bildschirm, um den Computer und den Drucker mit einem USB-Kabel zu verbinden, und schalten Sie den Drucker ein.

Die Plug-und-Play-Installation startet und die Installationssoftware fährt auf der nächsten Seite automatisch fort.

**HINWEIS:** Wenn die Installationssoftware nicht automatisch mit der nächsten Seite fortfährt, klicken Sie auf Installieren.

- **4** Wählen Sie im Installations-Assistenten entweder **Typische Installation (empfohlen)** oder **Kundenspezifische Installation** und klicken Sie dann auf **Installieren**. Wenn Sie **Kundenspezifische Installation** gewählt haben, können Sie die Software auswählen, die installiert werden soll.
- **5** Wenn Sie den Bedingungen des **Umwelthinweis** zustimmen, aktivieren Sie das Kontrollkästchen **Duplexdruck verwenden** und klicken Sie auf **Installieren**, um mit der Installation fortzufahren.
- **6** Klicken Sie auf **Fertig stellen**, um den Assistenten zu beenden, wenn der Bildschirm **Druckbereit!** angezeigt wird.

Wenn Sie die Installation überprüfen möchten, klicken Sie auf **Testseite drucken**, bevor Sie auf **Fertig** klicken.

## **Persönliche Installation**

Ein persönlicher Drucker ist ein Drucker, der über ein USB-Kabel an einen Computer oder einen Druckserver angeschlossen ist. Wenn der Drucker nicht an einen Computer, sondern an ein Netzwerk angeschlossen ist, fahren Sie mit "[Einrichtung einer Netzwerkverbindung](#page-70-0)" fort.

#### **Installieren des Druckertreibers XML Paper Specification (XPS)**

**HINWEIS:** Der XPS-Treiber wird von folgenden Betriebssystemen unterstützt: Windows Vista, Windows Vista 64-bit Edition, Windows Server 2008, Windows Server 2008 64-bit Edition, Windows Server 2008 R2, Windows 7, Windows 7 64-bit Edition, Windows 8, Windows 8 64-bit Edition und Windows Server 2012.

**HINWEIS:** Wenn Sie Windows Vista oder Windows Server 2008 verwenden, müssen Sie das Service Pack 2 oder höher installieren und dann das Windows Platform Update (KB971644) ausführen. Das Update (KB971644) steht bei Windows Update zum Download zur Verfügung.

## **Windows Vista oder Windows Vista 64-bit Edition**

**1** Entpacken Sie die folgende ZIP-Datei an ihren gewünschten Speicherplatz.

D:\Drivers\XPS\Win\_7Vista\XPS-V3\_C2660.zip (wobei "D" der Buchstabe des optischen Laufwerk ist)

- **2** Klicken Sie auf **Start**→ Bedienfeld→ Hardware und Sound→ Drucker.
- **3** Klicken Sie auf **Drucker hinzufügen**.
- **4** Klicken Sie auf **Lokalen Drucker hinzufügen**.
- **5** Wählen Sie den Anschluss für dieses Produkt, und klicken Sie dann auf **Weiter**.
- **6** Klicken Sie auf **Disk aufrufen**, um das Dialogfeld **Installieren von Disk** anzuzeigen.
- **7** Klicken Sie auf **Durchsuchen**, und wählen Sie dann den entpackten Ordner aus Schritt 1.
- **8** Klicken Sie auf **OK**.
- **9** Wählen Sie den Druckernamen, und klicken Sie auf **Weiter**.
- **10** Um den **Druckernamen** zu ändern, geben Sie die gewünschte Bezeichnung in das Feld Druckername ein, und klicken Sie dann auf **Weiter**. Wenn der Drucker als Standarddrucker angegeben werden soll, aktivieren Sie das Kontrollkästchen unter **Druckername**, und klicken Sie dann auf **Weiter**.

Der Installationsvorgang beginnt.

Wenn das Dialogfeld **Benutzerkontensteuerung** angezeigt wird, klicken Sie auf **Weiter**.

HINWEIS: Wenn Sie ein Administrator des Computers sind, klicken Sie auf Weiter; wenden Sie sich ansonsten an den Administrator, um den gewünschten Vorgang fortzusetzen.

- **11** Klicken Sie nach Abschluss der Treiberinstallation auf **Testseite drucken**, um eine Testseite zu drucken.
- **12** Klicken Sie auf **Beenden**.

**Windows Server 2008 oder Windows Server 2008 64-bit Edition**

## **HINWEIS:** Sie müssen sich als Administrator anmelden.

**1** Entpacken Sie die folgende ZIP-Datei an ihren gewünschten Speicherplatz.

D:\Drivers\XPS\Win\_7Vista\XPS-V3\_C2660.zip (wobei "D" der Buchstabe des optischen Laufwerk ist)

- **2** Klicken Sie auf **Start**→ Bedienfeld→ Hardware und Sound→ Drucker.
- **3** Klicken Sie auf **Drucker hinzufügen**.
- **4** Klicken Sie auf **Lokalen Drucker hinzufügen**.
- **5** Wählen Sie den Anschluss für dieses Produkt, und klicken Sie dann auf **Weiter**.
- **6** Klicken Sie auf **Disk aufrufen**, um das Dialogfeld **Installieren von Disk** anzuzeigen.
- **7** Klicken Sie auf **Durchsuchen**, und wählen Sie dann den entpackten Ordner aus Schritt 1.
- **8** Klicken Sie auf **OK**.
- **9** Wählen Sie den Druckernamen, und klicken Sie auf **Weiter**.
- **10** Um den **Druckernamen** zu ändern, geben Sie die gewünschte Bezeichnung in das Feld Druckername ein, und klicken Sie dann auf **Weiter**.

Wenn der Drucker als Standarddrucker angegeben werden soll, aktivieren Sie das Kontrollkästchen **Als Standarddrucker festlegen**, und klicken Sie dann auf **Weiter**.

- **11** Wenn Sie den Drucker nicht freigeben, wählen Sie **Diesen Drucker nicht freigeben**. Wenn Sie den Drucker freigeben, wählen Sie **Diesen Drucker freigeben**, sodass andere Mitglieder des Netzwerks ihn finden und benutzen können.
- **12** Klicken Sie auf **Weiter**.

Der Installationsvorgang beginnt.

- **13** Klicken Sie nach Abschluss der Treiberinstallation auf **Testseite drucken**, um eine Testseite zu drucken.
- **14** Klicken Sie auf **Beenden**.

## **Windows 7, Windows 7 64-bit Edition oder Windows Server 2008 R2**

**1** Entpacken Sie die folgende ZIP-Datei an ihren gewünschten Speicherplatz.

D:\Drivers\XPS\Win\_7Vista\XPS-V3\_C2660.zip (wobei "D" der Buchstabe des optischen Laufwerk ist)

- **2** Klicken Sie auf **Start**→ **Geräte und Drucker**.
- **3** Klicken Sie auf **Drucker hinzufügen**.

Wenn Sie Windows Server 2008 R2 verwenden, klicken Sie auf **Lokalen oder Netzwerkdrucker als Administrator hinzufügen**.

Wenn das Dialogfeld **Benutzerkontensteuerung** angezeigt wird, klicken Sie auf **Ja**.

**HINWEIS:** Wenn Sie ein Administrator des Computers sind, klicken Sie auf Ja; wenden Sie sich ansonsten an den Administrator, um den gewünschten Vorgang fortzusetzen.

- **4** Klicken Sie auf **Lokalen Drucker hinzufügen**.
- **5** Wählen Sie den Anschluss für dieses Produkt, und klicken Sie dann auf **Weiter**.
- **6** Klicken Sie auf **Disk aufrufen**, um das Dialogfeld **Installieren von Disk** anzuzeigen.
- **7** Klicken Sie auf **Durchsuchen**, und wählen Sie dann den entpackten Ordner aus Schritt 1.
- **8** Klicken Sie auf **OK**.
- **9** Wählen Sie den Druckernamen, und klicken Sie auf **Weiter**.
- **10** Um den **Druckernamen** zu ändern, geben Sie die gewünschte Bezeichnung in das Feld Druckername ein, und klicken Sie dann auf **Weiter**.

Wenn der Drucker als Standarddrucker angegeben werden soll, aktivieren Sie das Kontrollkästchen **Als Standarddrucker festlegen**, und klicken Sie dann auf **Weiter**.

- **11** Wenn Sie den Drucker nicht freigeben, wählen Sie **Diesen Drucker nicht freigeben**. Wenn Sie den Drucker freigeben, wählen Sie **Diesen Drucker freigeben**, sodass andere Mitglieder des Netzwerks ihn finden und benutzen können.
- **12** Klicken Sie auf **Weiter**.

Der Installationsvorgang beginnt.

- **13** Klicken Sie nach Abschluss der Treiberinstallation auf **Testseite drucken**, um eine Testseite zu drucken.
- **14** Klicken Sie auf **Beenden**.

## **Windows 8, Windows 8 64-Bit Edition oder Windows Server 2012**

- **1** Entpacken Sie die heruntergeladene ZIP-Datei am gewünschten Speicherplatz. D:\Drivers\XPS\Win 8\XPS-V4 C2660.zip (wobei "D" der Buchstabe des optischen Laufwerk ist)
- **2** Rechtsklicken Sie im Desktopmodus auf die untere linke Ecke des Bildschirms, und klicken Sie dann auf **Systemsteuerung**.
- **3** Klicken Sie auf **Hardware und Sound** (**Hardware** für Windows Server 2012) → **Geräte und Drucker** → **Drucker hinzufügen**.
- **4** Klicken Sie auf **Disk aufrufen**, um das Dialogfeld **Installieren von Disk** anzuzeigen.
- **5** Klicken Sie auf **Durchsuchen**, und wählen Sie dann den entpackten Ordner aus Schritt 1.
- **6** Klicken Sie auf **OK**.
- **7** Wählen Sie den Druckernamen, und klicken Sie auf **Weiter**.
- **8** Um den **Druckernamen** zu ändern, geben Sie die gewünschte Bezeichnung in das Feld Druckername ein, und klicken Sie dann auf **Weiter**. Der Installationsvorgang beginnt.
- **9** Wenn Sie den Drucker nicht freigeben, wählen Sie **Diesen Drucker nicht freigeben**. Wenn Sie den Drucker freigeben, wählen Sie **Drucker freigeben, damit andere Benutzer im Netzwerk ihn finden und verwenden können**. Klicken Sie auf **Weiter**.
- **10** Klicken Sie nach Abschluss der Treiberinstallation auf **Testseite drucken**, um eine Testseite zu drucken. Wenn der Drucker als Standarddrucker angegeben werden soll, aktivieren Sie das Kontrollkästchen **Als Standarddrucker festlegen**.
- **11** Klicken Sie auf **Beenden**.

## <span id="page-70-0"></span>**Einrichtung einer Netzwerkverbindung**

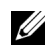

**HINWEIS:** Für die Verwendung des Druckers in einer Linux-Umgebung müssen Sie einen Linux-Treiber installieren. Weitere Informationen zu deren Installation und Verwendung finden Sie unter "Installieren von Druckertreibern auf Linux-Computern [\(CUPS\)](#page-86-0)".

## **Einrichtung eines Netzwerkdruckers in einem lokalen Netzwerk**

#### **Für die Installation von PCL- und PS-Druckertreibern**

- **1** Klicken Sie im Fenster **Dell-Druckereinrichtung** auf **Druckertreiber und Software installieren**, um die Installationssoftware zu starten.
- **2** Klicken Sie auf **Netzinstallation** und dann auf **Weiter**.
- **3** Wählen Sie **Örtliche Installation**, und klicken Sie auf **Weiter**.
- **4** Wählen Sie den zu installierenden Drucker aus der Druckerliste aus, und klicken Sie dann auf **Weiter**. Wenn der gewünschte Drucker nicht in der Liste aufgeführt ist, klicken Sie auf **Aktualisieren**, um die Liste auf den aktuellen Stand zu bringen, oder klicken Sie auf **Drucker hinzufügen**, um einen Drucker manuell zur Liste hinzuzufügen. Sie können an dieser Stelle die IP-Adresse und die Anschlussbezeichnung angeben.

Wenn Sie den gewählten Drucker auf einem Servercomputer installieren möchten, aktivieren Sie das Kontrollkästchen **Ich richte diesen Drucker auf einem Server ein**.

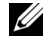

**HINWEIS:** Bei der Verwendung von AutoIP wird im Installationsprogramm 0.0.0.0 angezeigt. Sie müssen eine gültige IP-Adresse eingeben, bevor Sie fortfahren können.

HINWEIS: In einigen Fällen wird in diesem Schritt der Bildschirm Windows-Sicherheitswarnung angezeigt, wenn Sie Windows Vista, Windows Vista 64-Bit Edition, Windows Server 2008, Windows Server 2008 64-Bit Edition, Windows Server 2008 R2, Windows 7, Windows 7 64-Bit Edition, Windows 8, Windows 8 64-Bit Edition, Windows Server 2012 verwenden. Wählen Sie in diesem Fall Nicht mehr blocken aus, (lassen Sie den Zugriff auf Windows Server 2008 R2 und Windows 7 zu) und fahren Sie mit dem nächsten Schritt fort.

- **5** Geben Sie die Druckereinstellungen an, und klicken Sie dann auf **Weiter**.
	- **a** Geben Sie den Druckernamen ein.
	- **b** Wenn Sie den Drucker als Standarddrucker festlegen möchten, aktivieren Sie das Kontrollkästchen **Diesen Drucker als Standarddrucker einstellen**.
	- **c** Wenn Sie den PostScript Level3 Compatible-Druckertreiber installieren möchten, aktivieren Sie das Kontrollkästchen **PostScript Level3 Compatible-Treiber**.
	- **d** Wenn auch andere Benutzer im Netzwerk Zugriff auf den Drucker haben sollen, aktivieren Sie das Kontrollkästchen **Erweitert**, wählen Sie **Gemeinsame Verwendung dieses Druckers mit anderen Computern des Netzwerks**, und geben Sie dann einen Freigabenamen ein, der von den anderen Benutzern identifiziert werden kann.
	- **e** Wenn Sie den Farbdruck einschränken möchten, wählen Sie die entsprechende **Dell™ ColorTrack**-Option. Geben Sie das Passwort ein, wenn **Farbe – Passwort aktiviert** für **Dell ColorTrack** gewählt ist.
- **6** Wählen Sie die Software und Dokumentation aus, die installiert werden soll, und klicken Sie dann auf **Installieren**. Wenn Sie den Speicherort der Installation ändern möchten, klicken Sie auf **Durchsuchen...**, und geben Sie den neuen Speicherort an.
- **7** Wenn Sie den Bedingungen des **Umwelthinweis** zustimmen, aktivieren Sie das Kontrollkästchen **Duplexdruck verwenden** und klicken Sie auf **Installieren**, um mit der Installation fortzufahren.
- **8** Klicken Sie auf **Fertig stellen**, um den Assistenten zu beenden, wenn der Bildschirm **Druckbereit!** angezeigt wird. Wenn Sie die Installation überprüfen möchten, klicken Sie auf **Testseite drucken**, bevor Sie auf **Fertig** klicken.

#### **Installieren des Druckertreibers XML Paper Specification (XPS)**

**HINWEIS:** Der XPS-Treiber wird von folgenden Betriebssystemen unterstützt: Windows Vista, Windows Vista 64-bit Edition, Windows Server 2008, Windows Server 2008 64-bit Edition, Windows Server 2008 R2, Windows 7, Windows 7 64-bit Edition, Windows 8, Windows 8 64-bit Edition und Windows Server 2012.

**Windows Vista oder Windows Vista 64-bit Edition**

**1** Entpacken Sie die folgende ZIP-Datei an ihren gewünschten Speicherplatz.

D:\Drivers\XPS\Win\_7Vista\XPS-V3\_C2660.zip (wobei "D" der Buchstabe des optischen Laufwerk ist)

- **2** Klicken Sie auf **Start**→ **Bedienfeld**→ **Hardware und Sound**→ **Drucker**.
- **3** Klicken Sie auf **Drucker hinzufügen**.
- **4** Klicken Sie auf **Einen Netzwerk-**, **Drahtlos- oder Bluetoothdrucker hinzufügen**.
- **5** Wählen Sie den Drucker aus oder klicken Sie auf **Der gesuchte Drucker ist nicht aufgeführt**.
- **6** Wählen Sie **Einen Drucker mit einer TCP/IP-Adresse oder einem Hostnamen hinzufügen**, und klicken Sie dann auf **Weiter**.
- **7** Wählen Sie unter **Gerätetyp** die Option **TCP/IP-Gerät**, geben Sie die IP-Adresse für **Hostname oder IP-Adresse** ein, und klicken Sie dann auf **Weiter**.

Wenn das Dialogfeld **Benutzerkontensteuerung** angezeigt wird, klicken Sie auf **Weiter**.

**HINWEIS:** Wenn Sie ein Administrator des Computers sind, klicken Sie auf Weiter; wenden Sie sich ansonsten an den Administrator, um den gewünschten Vorgang fortzusetzen.

- **8** Klicken Sie auf **Disk aufrufen**, um das Dialogfeld **Installieren von Disk** anzuzeigen.
- **9** Klicken Sie auf **Durchsuchen**, und wählen Sie dann den entpackten Ordner aus Schritt 1.
- **10** Klicken Sie auf **OK**.
- **11** Wählen Sie den Druckernamen, und klicken Sie auf **Weiter**.
- **12** Um den **Druckernamen** zu ändern, geben Sie die gewünschte Bezeichnung in das Feld Druckername ein, und klicken Sie dann auf **Weiter**.

Wenn der Drucker als Standarddrucker angegeben werden soll, aktivieren Sie das Kontrollkästchen **Als Standarddrucker festlegen**, und klicken Sie dann auf **Weiter**.

Der Installationsvorgang beginnt.

- **13** Klicken Sie nach Abschluss der Treiberinstallation auf **Testseite drucken**, um eine Testseite zu drucken.
- **14** Klicken Sie auf **Beenden**.

### **Windows Server 2008 oder Windows Server 2008 64-bit Edition**

#### **HINWEIS:** Sie müssen sich als Administrator anmelden.

- **1** Entpacken Sie die folgende ZIP-Datei an ihren gewünschten Speicherplatz.
	- D:\Drivers\XPS\Win\_7Vista\XPS-V3\_C2660.zip (wobei "D" der Buchstabe des optischen Laufwerk ist)
- **2** Klicken Sie auf **Start**→ **Bedienfeld**→ **Hardware und Sound**→ **Drucker**.
- **3** Klicken Sie auf **Drucker hinzufügen**.
- **4** Klicken Sie auf **Einen Netzwerk-**, **Drahtlos- oder Bluetoothdrucker hinzufügen**.
- **5** Wählen Sie den Drucker aus oder klicken Sie auf **Der gesuchte Drucker ist nicht aufgeführt**. Gehen Sie nach Auswahl des Druckers zu Schritt 8.

Wenn Sie auf **Der gesuchte Drucker ist nicht aufgeführt** klicken, gehen Sie zu Schritt 6.

- **6** Wählen Sie **Einen Drucker mit einer TCP/IP-Adresse oder einem Hostnamen hinzufügen**, und klicken Sie dann auf **Weiter**.
- **7** Wählen Sie unter **Gerätetyp** die Option **TCP/IP-Gerät**, geben Sie die IP-Adresse für **Hostname oder IP-Adresse** ein, und klicken Sie dann auf **Weiter**.

Wenn das Dialogfeld **Benutzerkontensteuerung** angezeigt wird, klicken Sie auf **Weiter**.

**HINWEIS:** Wenn Sie ein Administrator des Computers sind, klicken Sie auf Weiter; wenden Sie sich ansonsten an den Administrator, um den gewünschten Vorgang fortzusetzen.

- **8** Klicken Sie auf **Disk aufrufen**, um das Dialogfeld **Installieren von Disk** anzuzeigen.
- **9** Klicken Sie auf **Durchsuchen**, und wählen Sie dann den entpackten Ordner aus Schritt 1.
- **10** Klicken Sie auf **OK**.
- **11** Wählen Sie den Druckernamen, und klicken Sie auf **Weiter**.
- **12** Um den **Druckernamen** zu ändern, geben Sie die gewünschte Bezeichnung in das Feld Druckername ein, und klicken Sie dann auf **Weiter**.

Wenn der Drucker als Standarddrucker angegeben werden soll, aktivieren Sie das Kontrollkästchen **Als Standarddrucker festlegen**, und klicken Sie dann auf **Weiter**.

- **13** Wenn Sie den Drucker nicht freigeben, wählen Sie **Diesen Drucker nicht freigeben**. Wenn Sie den Drucker freigeben, wählen Sie **Diesen Drucker freigeben**, sodass andere Mitglieder des Netzwerks ihn finden und benutzen können.
- **14** Klicken Sie auf **Weiter**.

Der Installationsvorgang beginnt.

- **15** Klicken Sie nach Abschluss der Treiberinstallation auf **Testseite drucken**, um eine Testseite zu drucken.
- **16** Klicken Sie auf **Beenden**.

#### **Windows Server 2008 R2**

**1** Entpacken Sie die folgende ZIP-Datei an ihren gewünschten Speicherplatz.

D:\Drivers\XPS\Win\_7Vista\XPS-V3\_C2660.zip (wobei "D" der Buchstabe des optischen Laufwerk ist)

- **2** Klicken Sie auf **Start**→ **Geräte und Drucker**.
- **3** Klicken Sie auf **Drucker hinzufügen**.
- **4** Klicken Sie auf **Einen Netzwerk-**, **Drahtlos- oder Bluetoothdrucker hinzufügen**.
- **5** Wählen Sie den Drucker aus oder klicken Sie auf **Der gesuchte Drucker ist nicht aufgeführt**.

HINWEIS: Wenn Sie auf Der gesuchte Drucker ist nicht aufgeführt klicken, wird der Bildschirm "Drucker nach Name oder TCP/IP-Adresse suchen" angezeigt. Suchen Sie den Drucker auf dem Bildschirm.

Wenn das Dialogfeld **Benutzerkontensteuerung** angezeigt wird, klicken Sie auf **Weiter**.

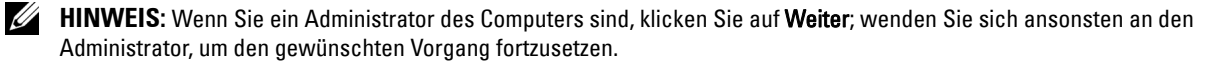

- **6** Klicken Sie auf **Disk aufrufen**, um das Dialogfeld **Installieren von Disk** anzuzeigen.
- **7** Klicken Sie auf **Durchsuchen**, und wählen Sie dann den entpackten Ordner aus Schritt 1.
- **8** Klicken Sie auf **OK**.
- **9** Wählen Sie den Druckernamen, und klicken Sie auf **Weiter**.
- **10** Um den **Druckernamen** zu ändern, geben Sie die gewünschte Bezeichnung in das Feld Druckername ein, und klicken Sie dann auf **Weiter**.

Wenn der Drucker als Standarddrucker angegeben werden soll, aktivieren Sie das Kontrollkästchen **Als Standarddrucker festlegen**, und klicken Sie dann auf **Weiter**.

- **11** Wenn Sie den Drucker nicht freigeben, wählen Sie **Diesen Drucker nicht freigeben**. Wenn Sie den Drucker freigeben, wählen Sie **Diesen Drucker freigeben**, sodass andere Mitglieder des Netzwerks ihn finden und benutzen können.
- **12** Klicken Sie auf **Weiter**.

Der Installationsvorgang beginnt.

- **13** Klicken Sie nach Abschluss der Treiberinstallation auf **Testseite drucken**, um eine Testseite zu drucken.
- **14** Klicken Sie auf **Beenden**.

## **Windows 7 oder Windows 7 64-bit Edition**

**1** Entpacken Sie die folgende ZIP-Datei an ihren gewünschten Speicherplatz.

D:\Drivers\XPS\Win\_7Vista\XPS-V3\_C2660.zip (wobei "D" der Buchstabe des optischen Laufwerk ist)

- **2** Klicken Sie auf **Start**→ **Geräte und Drucker**.
- **3** Klicken Sie auf **Drucker hinzufügen**.
- **4** Klicken Sie auf **Einen Netzwerk-**, **Drahtlos- oder Bluetoothdrucker hinzufügen**.
- **5** Wählen Sie den Drucker aus oder klicken Sie auf **Der gesuchte Drucker ist nicht aufgeführt**. Gehen Sie nach Auswahl des Druckers zu Schritt 8.

Wenn Sie auf **Der gesuchte Drucker ist nicht aufgeführt** klicken, gehen Sie zu Schritt 6.

- **6** Wählen Sie **Einen Drucker mit einer TCP/IP-Adresse oder einem Hostnamen hinzufügen**, und klicken Sie dann auf **Weiter**.
- **7** Wählen Sie unter **Gerätetyp** die Option **TCP/IP-Gerät**, geben Sie die IP-Adresse für **Hostname oder IP-Adresse** ein, und klicken Sie dann auf **Weiter**.

Wenn das Dialogfeld **Benutzerkontensteuerung** angezeigt wird, klicken Sie auf **Ja**.

**HINWEIS:** Wenn Sie ein Administrator des Computers sind, klicken Sie auf Ja; wenden Sie sich ansonsten an den Administrator, um den gewünschten Vorgang fortzusetzen.

- **8** Klicken Sie auf **Disk aufrufen**, um das Dialogfeld **Installieren von Disk** anzuzeigen.
- **9** Klicken Sie auf **Durchsuchen**, und wählen Sie dann den entpackten Ordner aus Schritt 1.
- **10** Klicken Sie auf **OK**.
- **11** Wählen Sie den Druckernamen, und klicken Sie auf **Weiter**.
- **12** Um den **Druckernamen** zu ändern, geben Sie die gewünschte Bezeichnung in das Feld Druckername ein, und klicken Sie dann auf **Weiter**.

Wenn der Drucker als Standarddrucker angegeben werden soll, aktivieren Sie das Kontrollkästchen **Als Standarddrucker festlegen**, und klicken Sie dann auf **Weiter**.

- **13** Wenn Sie den Drucker nicht freigeben, wählen Sie **Diesen Drucker nicht freigeben**. Wenn Sie den Drucker freigeben, wählen Sie **Diesen Drucker freigeben**, sodass andere Mitglieder des Netzwerks ihn finden und benutzen können.
- **14** Klicken Sie auf **Weiter**.

Der Installationsvorgang beginnt.

- **15** Klicken Sie nach Abschluss der Treiberinstallation auf **Testseite drucken**, um eine Testseite zu drucken.
- **16** Klicken Sie auf **Beenden**.

## **Windows 8, Windows 8 64-Bit Edition oder Windows Server 2012**

- **1** Entpacken Sie die heruntergeladene ZIP-Datei am gewünschten Speicherplatz. D:\Drivers\XPS\Win 8\XPS-V4 C2660.zip (wobei "D" der Buchstabe des optischen Laufwerk ist)
- **2** Rechtsklicken Sie im Desktopmodus auf die untere linke Ecke des Bildschirms, und klicken Sie dann auf **Systemsteuerung**.
- **3** Klicken Sie auf **Hardware und Sound** (**Hardware** für Windows Server 2012) → **Geräte und Drucker** → **Drucker hinzufügen**.
- **4** Klicken Sie auf **Disk aufrufen**, um das Dialogfeld **Installieren von Disk** anzuzeigen.
- **5** Klicken Sie auf **Durchsuchen**, und wählen Sie dann den entpackten Ordner aus Schritt 1.
- **6** Klicken Sie auf **OK**.
- **7** Wählen Sie den Druckernamen, und klicken Sie auf **Weiter**.
- **8** Um den **Druckernamen** zu ändern, geben Sie die gewünschte Bezeichnung in das Feld Druckername ein, und klicken Sie dann auf **Weiter**. Der Installationsvorgang beginnt.
- **9** Wenn Sie den Drucker nicht freigeben, wählen Sie **Diesen Drucker nicht freigeben**. Wenn Sie den Drucker freigeben, wählen Sie **Drucker freigeben, damit andere Benutzer im Netzwerk ihn finden und verwenden können**. Klicken Sie auf **Weiter**.
- **10** Klicken Sie nach Abschluss der Treiberinstallation auf **Testseite drucken**, um eine Testseite zu drucken. Wenn der Drucker als Standarddrucker angegeben werden soll, aktivieren Sie das Kontrollkästchen **Als Standarddrucker festlegen**.
- **11** Klicken Sie auf **Beenden**.

Verwenden Sie **Dell Printer Configuration Web Tool** zur Überwachung des Status Ihres Netzwerkdruckers, ohne Ihren Arbeitsplatz verlassen zu müssen. Sie können die Druckereinstellungen ansehen und/oder ändern, den Tonerfüllstand überwachen und den Zeitpunkt für die Wiederbestellung von Verbrauchsmaterial bestätigen. Sie können zur Bestellung von Verbrauchsmaterial auf den Link für die Bestellung von Dell Verbrauchsmaterial klicken.

#### **HINWEIS:** Das Dell Printer Configuration Web Tool ist nicht verfügbar, wenn der Drucker direkt an einen Computer oder Druckserver angeschlossen ist.

Um das **Dell Printer Configuration Web Tool** zu starten, geben Sie die IP-Adresse des Druckers in Ihren Web-Browser ein. Auf dem Bildschirm wird die Druckerkonfiguration angezeigt.

Sie können das **Dell Printer Configuration Web Tool** so einrichten, dass Sie per E-Mail benachrichtigt werden, wenn die Verbrauchsmaterialien des Druckers zur Neige gehen oder der Drucker gewartet werden muss.

So richten Sie E-Mail-Warnungen ein:

- **1** Starten Sie das **Dell Printer Configuration Web Tool**.
- **2** Klicken Sie auf den Link **E-Mail-Server-Einstellungen Übersicht**.
- **3** Geben Sie unter **E-Mail-Servereinstellungen** die Werte für **Primärer SMTP-Konzentrator** und **Antwortadresse** ein, und geben Sie Ihre E-Mail-Adresse oder die Adresse des Verantwortlichen in das E-Mail-Listenfeld ein.
- **4** Klicken Sie auf **Neue Einstellungen anwenden**.

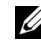

**HINWEIS:** Auf dem SMTP-Server wird die Meldung Verbindung ist inaktiv, bis der Drucker ein Warnsignal sendet angezeigt, bis ein Fehler auftritt.

# **Konfigurierung für gemeinsam genutzten Druck**

Sie können den neuen Drucker zur gemeinsamen Nutzung im Netzwerk freigeben, indem Sie die mitgelieferte Scheibe Software and Documentation oder Microsoft® Point-and-Print oder Peer-to-Peer verwenden. Wenn Sie jedoch eines der von Microsoft angebotenen Verfahren einsetzen, sind eventuell nicht alle mit der Scheibe Software and Documentation installierten Funktionen verfügbar, z. B. die Statusüberwachung und andere Druckerdienstprogramme.

Wenn Sie den Drucker in einem Netzwerk verwenden möchten, geben Sie ihn frei und installieren Sie seine Treiber auf allen Computern des Netzwerks.

**HINWEIS:** Sie müssen für die gemeinsame Nutzung ein Ethernet-Kabel kaufen.

# <span id="page-75-0"></span>**Einstellen der Freigabeeinstellungen des Druckers**

#### **Windows XP, Windows XP 64-bit Edition, Windows Server 2003 oder Windows Server 2003 x64 Edition**

- **1** Klicken Sie auf **Start**→ **Drucker und Faxe**.
- **2** Klicken Sie mit der rechten Maustaste auf das Druckersymbol, und wählen Sie **Eigenschaften**.
- **3** Aktivieren Sie auf der Registerkarte **Freigabe** das Kontrollkästchen **Drucker freigeben**, und geben Sie dann einen Namen in das Textfeld **Freigabename** ein.
- **4** Klicken Sie auf **Zusätzliche Treiber**, und wählen Sie die Betriebssysteme aller Netzwerkclients aus, die mit dem Drucker drucken.
- **5** Klicken Sie auf **OK**.

Wenn Dateien fehlen, werden Sie aufgefordert, die Betriebssystem-CD des Servers einzulegen.

#### **Windows Vista oder Windows Vista 64-bit Edition**

- **1** Klicken Sie auf **Start**→ **Bedienfeld**→ **Hardware und Sound**→ **Drucker**.
- **2** Klicken Sie mit der rechten Maustaste auf das Druckersymbol und wählen Sie **Freigeben**.
- **3** Klicken Sie auf **Freigabeoptionen ändern**.

Die Meldung **Windows benötigt zum Fortfahren Ihre Genehmigung** wird angezeigt.

- **4** Klicken Sie auf **Weiter**.
- **5** Aktivieren Sie das Kontrollkästchen **Drucker freigeben**, und geben Sie dann einen Namen in das Textfeld **Freigabename** ein.
- **6** Klicken Sie auf **Zusätzliche Treiber**, und wählen Sie die Betriebssysteme aller Netzwerkclients aus, die mit dem Drucker drucken.
- **7** Klicken Sie auf **OK**.

#### **Windows Server 2008 oder Windows Server 2008 64-bit Edition**

- **1** Klicken Sie auf **Start**→ **Bedienfeld**→ **Drucker**.
- **2** Klicken Sie mit der rechten Maustaste auf das Druckersymbol und wählen Sie **Freigeben**.
- **3** Klicken Sie gegebenenfalls auf **Freigabeoptionen ändern**.
- **4** Aktivieren Sie das Kontrollkästchen **Drucker freigeben**, und geben Sie dann einen Namen in das Textfeld **Freigabename** ein.
- **5** Klicken Sie auf **Zusätzliche Treiber**, und wählen Sie die Betriebssysteme aller Netzwerkclients aus, die mit dem Drucker drucken.
- **6** Klicken Sie auf **OK**.

#### **Windows 7, Windows 7 64-bit Edition oder Windows Server 2008 R2**

- **1** Klicken Sie auf **Start**→ **Geräte und Drucker**.
- **2** Klicken Sie mit der rechten Maustaste auf das Druckersymbol, und wählen Sie **Druckereigenschaften**.
- **3** Klicken Sie auf der Registerkarte **Freigabe** gegebenenfalls auf **Freigabeoptionen ändern**.

Aktivieren Sie das Kontrollkästchen **Drucker freigeben**, und geben Sie dann einen Namen in das Textfeld **Freigabename** ein.

- **4** Klicken Sie auf **Zusätzliche Treiber**, und wählen Sie die Betriebssysteme aller Netzwerkclients aus, die mit dem Drucker drucken.
- **5** Klicken Sie auf **Anwenden** und dann auf **OK**.

## **Windows 8, Windows 8 64-Bit Edition oder Windows Server 2012**

- **1** Klicken Sie mit der rechten Maustaste im Desktopmodus auf die untere linke Ecke des Bildschirms, und anschließend auf **Bedienfeld** → **Hardware und Sound** (**Hardware** für Windows Server 2012) → **Geräte und Drucker**.
- **2** Klicken Sie mit der rechten Maustaste auf das Druckersymbol, und wählen Sie **Druckereigenschaften**.
- **3** Klicken Sie auf der Registerkarte **Freigabe** gegebenenfalls auf **Freigabeoptionen ändern**.
- **4** Aktivieren Sie das Kontrollkästchen **Drucker freigeben**, und geben Sie dann einen Namen in das Textfeld **Freigabename** ein.
- **5** Klicken Sie auf **Zusätzliche Treiber**, und wählen Sie die Betriebssysteme aller Netzwerk-Clients aus, die den Drucker nutzen sollen.
- **6** Klicken Sie auf **Anwenden** und dann auf **OK**.

So bestätigen Sie, ob der Drucker richtig freigegeben ist:

- Überprüfen Sie, ob das Druckerobjekt im Ordner **Drucker**, **Drucker und Faxgeräte** oder **Geräte und Drucker** freigegeben ist. Das Freigabesymbol wird unter dem Druckersymbol angezeigt.
- Durchsuchen Sie **Netzwerk** oder **Netzwerkumgebung**. Suchen Sie den Hostnamen des Servers und den Freigabenamen, den Sie dem Drucker zugewiesen haben.

Wenn der Drucker zur gemeinsamen Nutzung freigegeben wurde, können Sie ihn mit dem Point-and-Print-Verfahren oder dem Peer-to-Peer-Verfahren auf den Netzwerkclients installieren.

**HINWEIS:** Wenn das OS-Bit-Editionen (32/64 Bit-Editionen) eines Druckservers und eines Client-Computers unterschiedlich sind, müssen Sie den Druckertreiber für die Client-Computer-Edition von Hand auf dem Server installieren. Andernfalls kann der Druckertreiber nicht auf dem Client-Computer mit dem Point and Print oder Peer-to-Peer-Verfahren installiert werden. Befolgen Sie, wenn beispielsweise der Druckserver unter Windows XP 32-Bit-Edition läuft, und der Client-Computer unter Windows 7 64- Bit-Edition läuft, die folgenden Anweisungen, um den Druckertreiber für den 64-Bit-Client zusätzlich auf dem 32-Bit-Server zu installieren.

**a** Klicken Sie auf **Zusätzliche Treiber** auf dem Bildschirm für die Druckerfreigabe.

Einzelheiten zur Anzeige dieses Bildschirms finden Sie unter "Einstellen der Freigabeeinstellungen des [Druckers](#page-75-0)".

- **b** Wählen Sie das Kontrollkästchen **x64** und klicken Sie anschließend auf **OK**.
- **c** Legen Sie die gelieferte Scheibe Software and Documentation ein.
- **d** Klicken Sie auf **Durchsuchen...**, um den Ordner, der die 64-Bit-Treiber enthält, anzugeben, und klicken Sie dann auf **OK**.

Der Installationsvorgang beginnt.

# **Point-and-Print**

Point-and-Print ist eine Technik von Microsoft Windows, mit der Sie einen Anschluss zu einem Remotedrucker herstellen können. Durch diese Funktion wird der Druckertreiber automatisch heruntergeladen und installiert.

## **Windows XP, Windows XP 64-bit Edition, Windows Server 2003 oder Windows Server 2003 x64 Edition**

- **1** Doppelklicken Sie auf dem Windows-Desktop des Clientcomputers auf **Netzwerkumgebung**.
- **2** Suchen Sie den Hostnamen des Servers, und doppelklicken Sie darauf.
- **3** Klicken Sie mit der rechten Maustaste auf den Namen des freigegebenen Druckers, und klicken Sie dann auf **Verbinden**.

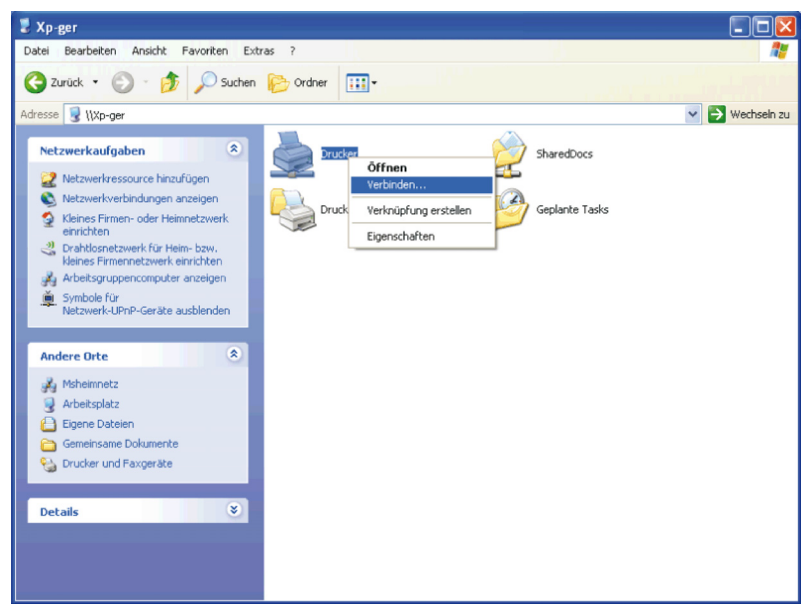

Warten Sie, während die Treiberinformationen vom Server auf den Client kopiert werden und das neue Druckerobjekt dem Ordner **Drucker und Faxgeräte** hinzugefügt wird. Die zum Kopieren benötigte Zeit hängt vom Datenverkehr im Netzwerk und anderen Faktoren ab.

- **4** Schließen Sie die **Netzwerkumgebung**.
- **5** Drucken Sie eine Testseite, um die Installation des Druckers zu überprüfen.
	- **a** Klicken Sie auf **Start**→ **Drucker und Faxe**.
	- **b** Wählen Sie den neu installierten Drucker aus.
	- **c** Klicken Sie auf **Datei**→ **Eigenschaften**.
	- **d** Klicken Sie auf der Registerkarte **Allgemein** auf **Testseite drucken**.

Wenn die Testseite fehlerfrei gedruckt wird, ist die Installation abgeschlossen.

#### **Windows Vista oder Windows Vista 64-bit Edition**

- **1** Klicken Sie auf dem Windows-Desktop des Client-Computers auf **Start**→ **Netzwerk**.
- **2** Suchen Sie den Hostnamen des Servers, und doppelklicken Sie darauf.
- **3** Klicken Sie mit der rechten Maustaste auf den Namen des freigegebenen Druckers, und klicken Sie dann auf **Verbinden**.
- **4** Klicken Sie auf **Treiber installieren**.
- **5** Klicken Sie im Dialogfeld **Benutzerkontensteuerung** auf **Weiter**.
- **6** Warten Sie, während die Treiberinformationen vom Server auf den Client kopiert werden und das neue Druckerobjekt dem Druckerordner hinzugefügt wird. Die hierfür benötigte Zeit hängt vom Datenverkehr im Netzwerk und anderen Faktoren ab.
- **7** Drucken Sie eine Testseite, um die Installation des Druckers zu überprüfen.
	- **a** Klicken Sie auf **Start**→ **Bedienfeld** → **Hardware und Sound**.
	- **b** Wählen Sie **Drucker**.
	- **c** Klicken Sie mit der rechten Maustaste auf den soeben angelegten Drucker, und klicken Sie auf **Eigenschaften**.
	- **d** Klicken Sie auf der Registerkarte **Allgemein** auf **Testseite drucken**.

Wenn die Testseite fehlerfrei gedruckt wird, ist die Installation abgeschlossen.

#### **Windows Server 2008 oder Windows Server 2008 64-bit Edition**

- **1** Klicken Sie auf dem Windows-Desktop des Client-Computers auf **Start**→ **Netzwerk**.
- **2** Suchen Sie den Hostnamen des Servers, und doppelklicken Sie darauf.
- **3** Klicken Sie mit der rechten Maustaste auf den Namen des freigegebenen Druckers, und klicken Sie dann auf **Verbinden**.
- **4** Klicken Sie auf **Treiber installieren**.
- **5** Warten Sie, während die Treiberinformationen vom Server auf den Client kopiert werden und das neue Druckerobjekt dem Ordner **Drucker** hinzugefügt wird. Die hierfür benötigte Zeit hängt vom Datenverkehr im Netzwerk und anderen Faktoren ab.
- **6** Drucken Sie eine Testseite, um die Installation des Druckers zu überprüfen.
	- **a** Klicken Sie auf **Start**→ **Bedienfeld**.
	- **b** Wählen Sie **Drucker**.
	- **c** Klicken Sie mit der rechten Maustaste auf den soeben angelegten Drucker, und wählen Sie **Eigenschaften**.
	- **d** Klicken Sie auf der Registerkarte **Allgemein** auf **Testseite drucken**.

Wenn die Testseite fehlerfrei gedruckt wird, ist die Installation abgeschlossen.

#### **Windows 7, Windows 7 64-bit Edition oder Windows Server 2008 R2**

- **1** Klicken Sie auf dem Windows-Desktop des Clientcomputers auf **Start**→ Ihr Benutzername→ **Netzwerk** (**Start**→ **Netzwerk** für Windows Server 2008 R2).
- **2** Suchen Sie den Hostnamen des Servers, und doppelklicken Sie darauf.
- **3** Klicken Sie mit der rechten Maustaste auf den Namen des freigegebenen Druckers, und klicken Sie dann auf **Verbinden**.
- **4** Klicken Sie auf **Treiber installieren**.
- **5** Warten Sie, während die Treiberinformationen vom Server auf den Client kopiert werden und das neue Druckerobjekt dem Ordner **Geräte und Drucker** hinzugefügt wird. Die hierfür benötigte Zeit hängt vom Datenverkehr im Netzwerk und anderen Faktoren ab.
- **6** Drucken Sie eine Testseite, um die Installation des Druckers zu überprüfen.
	- **a** Klicken Sie auf **Start**→ **Geräte und Drucker**.
	- **b** Klicken Sie mit der rechten Maustaste auf den soeben angelegten Drucker und wählen Sie **Druckereigenschaften**.
	- **c** Klicken Sie auf der Registerkarte **Allgemein** auf **Testseite drucken**.

Wenn die Testseite fehlerfrei gedruckt wird, ist die Installation abgeschlossen.

#### **Windows 8, Windows 8 64-Bit Edition oder Windows Server 2012**

- **1** Zeigen Sie auf die obere oder untere rechte Bildschirmecke und klicken Sie dann im Suchfeld auf **Suchen** → Typ Netzwerk. Klicken Sie auf **Apps** und dann auf **Netzwerk**.
- **2** Suchen Sie den Hostnamen des Servers, und doppelklicken Sie darauf.
- **3** Klicken Sie mit der rechten Maustaste auf den Namen des freigegebenen Druckers, und klicken Sie dann auf **Verbinden**.
- **4** Klicken Sie auf **Treiber installieren**.
- **5** Warten Sie, während die Treiberinformationen vom Server auf den Client kopiert werden und das neue Druckerobjekt dem Ordner **Geräte und Drucker** hinzugefügt wird. Die hierfür benötigte Zeit hängt vom Datenverkehr im Netzwerk und anderen Faktoren ab.
- **6** Drucken Sie eine Testseite, um die Installation des Druckers zu überprüfen.
	- **a** Klicken Sie mit der rechten Maustaste im Desktopmodus auf die untere linke Ecke des Bildschirms, und anschließend auf **Bedienfeld** → **Hardware und Sound** (**Hardware** für Windows Server 2012) → **Geräte und Drucker**.
	- **b** Klicken Sie mit der rechten Maustaste auf den soeben angelegten Drucker und wählen Sie **Druckereigenschaften**.
	- **c** Klicken Sie auf der Registerkarte **Allgemein** auf **Testseite drucken**. Wenn die Testseite fehlerfrei gedruckt wird, ist die Installation abgeschlossen.

#### **Peer-to-Peer**

Wenn Sie das Peer-to-Peer-Verfahren verwenden, wird der Druckertreiber auf jedem Clientcomputer vollständig installiert. Die Änderungen an den Treibern werden weiterhin von den Netzwerkclients gesteuert. Der Clientcomputer verarbeitet die Druckaufträge.

#### **Windows XP, Windows XP 64-bit Edition, Windows Server 2003 oder Windows Server 2003 x64 Edition**

- **1** Klicken Sie auf **Start**→ **Drucker und Faxe**.
- **2** Klicken Sie auf **Drucker hinzufügen**.
- **3** Klicken Sie auf **Weiter**.
- **4** Wählen Sie einen **Netzwerkdrucker oder einen an einen anderen Computer angeschlossenen Drucker**, und klicken Sie dann auf **Weiter**. Wenn der Drucker nicht in der Liste aufgeführt ist, geben Sie den Pfad zum Drucker in das Textfeld ein.

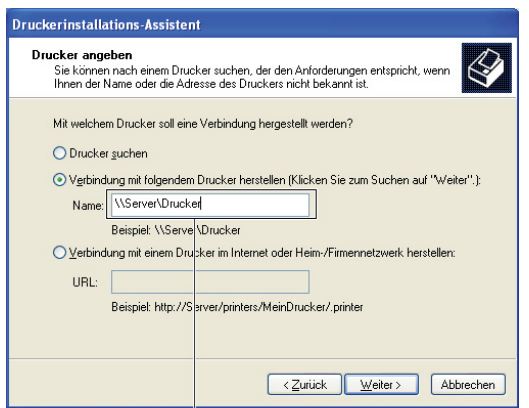

Beispiel: \\<Hostname des Servers>\<Name des freigegebenen Druckers>

Der Hostname des Servers ist der Name des Servercomputers im Netzwerk. Der Name des zur gemeinsamen Nutzung freigegebenen Druckers ist der während der Serverinstallation zugewiesene Name.

**5** Klicken Sie auf **Drucker suchen** und dann auf **Weiter**.

Wenn der Drucker neu ist, werden Sie möglicherweise aufgefordert, einen Druckertreiber zu installieren. Wenn kein Systemtreiber zur Verfügung steht, müssen Sie den Pfad zu vorhandenen Treibern angeben.

- **6** Wählen Sie **Ja**, wenn dieser Drucker als Standarddrucker eingestellt werden soll, und klicken Sie dann auf **Weiter**. Wenn Sie die Installation überprüfen möchten, klicken Sie auf **Ja**, um eine Testseite zu drucken.
- **7** Klicken Sie auf **Beenden**.

Wenn die Testseite fehlerfrei gedruckt wird, ist die Installation abgeschlossen.

#### **Windows Vista oder Windows Vista 64-bit Edition**

- **1** Klicken Sie auf **Start**→ **Bedienfeld**→ **Hardware und Sound**→ **Drucker**.
- **2** Klicken Sie auf **Drucker hinzufügen**, um den Assistenten **Drucker hinzufügen** zu starten.
- **3** Wählen Sie **Einen Netzwerk-**, **Drahtlos- oder Bluetoothdrucker hinzufügen** und klicken Sie dann auf **Weiter**. Wenn der Drucker in der Liste aufgeführt ist, wählen Sie ihn aus, und klicken Sie auf **Weiter**; andernfalls wählen Sie **Der gesuchte Drucker ist nicht aufgeführt.**, geben Sie den Pfad des Druckers in das Textfeld **Einen freigegebenen Drucker über den Namen auswählen** ein, und klicken Sie auf **Weiter**.

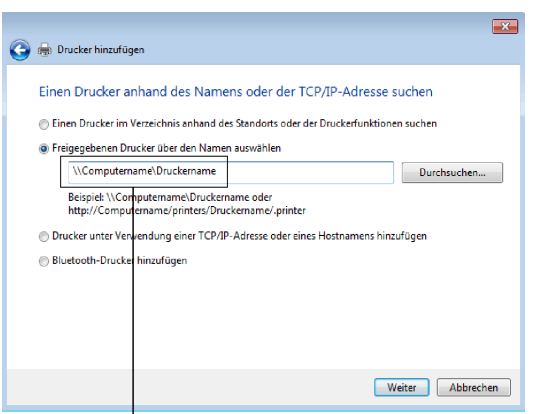

Beispiel: \\<Hostname des Servers>\<Name des freigegebenen Druckers>

Der Hostname des Servers ist der Name des Servercomputers im Netzwerk. Der Name des zur gemeinsamen Nutzung freigegebenen Druckers ist der während der Serverinstallation zugewiesene Name.

Wenn der Drucker neu ist, werden Sie möglicherweise aufgefordert, einen Druckertreiber zu installieren. Wenn kein Systemtreiber zur Verfügung steht, müssen Sie den Pfad zu vorhandenen Treibern angeben.

- **4** Wählen Sie **Ja**, wenn dieser Drucker als Standarddrucker eingestellt werden soll, und klicken Sie dann auf **Weiter**.
- **5** Wenn Sie die Installation überprüfen möchten, klicken Sie auf **Testseite drucken**.
- **6** Klicken Sie auf **Beenden**.

Wenn die Testseite fehlerfrei gedruckt wird, ist die Installation abgeschlossen.

#### **Windows Server 2008 oder Windows Server 2008 64-bit Edition**

- **1** Klicken Sie auf **Start**→ **Bedienfeld**→ **Drucker**.
- **2** Klicken Sie auf **Drucker hinzufügen**.
- **3** Wählen Sie **Einen Netzwerk-**, **Drahtlos- oder Bluetoothdrucker hinzufügen** und klicken Sie dann auf **Weiter**. Wenn der Drucker in der Liste aufgeführt ist, wählen Sie ihn aus, und klicken Sie auf **Weiter**; andernfalls wählen Sie **Der gesuchte Drucker ist nicht aufgeführt.**, geben Sie den Pfad des Druckers in das Textfeld **Einen freigegebenen Drucker über den Namen auswählen** ein und klicken Sie auf **Weiter**.

Beispiel: \\<Hostname des Servers>\<Name des freigegebenen Druckers>

Der Hostname des Servers ist der Name des Servercomputers im Netzwerk. Der Name des zur gemeinsamen Nutzung freigegebenen Druckers ist der während der Serverinstallation zugewiesene Name.

Wenn der Drucker neu ist, werden Sie möglicherweise aufgefordert, einen Druckertreiber zu installieren. Wenn kein Systemtreiber zur Verfügung steht, müssen Sie einen Pfad zu vorhandenen Treibern eingeben.

- **4** Wählen Sie **Ja**, wenn dieser Drucker als Standarddrucker eingestellt werden soll, und klicken Sie dann auf **Weiter**.
- **5** Klicken Sie auf **Testseite drucken**, wenn Sie die Installation überprüfen möchten.
- **6** Klicken Sie auf **Beenden**.

Wenn die Testseite fehlerfrei gedruckt wird, ist die Installation abgeschlossen.

#### **Windows 7, Windows 7 64-bit Edition oder Windows Server 2008 R2**

- **1** Klicken Sie auf **Start** → **Geräte und Drucker**.
- **2** Klicken Sie auf **Drucker hinzufügen**.
- **3** Wählen Sie **Netzwerk hinzufügen, Wireless oder Bluetooth-Drucker**. Wenn der Drucker aufgeführt ist, wählen Sie ihn aus und klicken Sie auf **Weiter**, oder wählen Sie **Der gesuchte Drucker ist nicht aufgeführt**. Klicken Sie auf **Einen freigegebenen Drucker über den Namen auswählen**, geben Sie den Pfad des Druckers in das Textfeld ein, und klicken Sie dann auf **Weiter**.

Beispiel: \\<Hostname des Servers>\<Name des freigegebenen Druckers>

Der Hostname des Servers ist der Name des Servercomputers im Netzwerk. Der Name des zur gemeinsamen Nutzung freigegebenen Druckers ist der während der Serverinstallation zugewiesene Name.

Wenn der Drucker neu ist, werden Sie möglicherweise aufgefordert, einen Druckertreiber zu installieren. Wenn kein Systemtreiber zur Verfügung steht, müssen Sie den Pfad zum vorhandenen Treiber angeben.

- **4** Bestätigen Sie den Druckernamen, und klicken Sie dann auf **Weiter**.
- **5** Wählen Sie **Ja**, wenn dieser Drucker als Standarddrucker eingestellt werden soll, und klicken Sie dann auf **Weiter**.
- **6** Klicken Sie auf **Testseite drucken**, wenn Sie die Installation überprüfen möchten.
- **7** Klicken Sie auf **Beenden**.

Wenn die Testseite fehlerfrei gedruckt wird, ist die Installation abgeschlossen.

#### **Windows 8, Windows 8 64-Bit Edition oder Windows Server 2012**

- **1** Klicken Sie mit der rechten Maustaste im Desktopmodus auf die untere linke Ecke des Bildschirms, und anschließend auf **Bedienfeld** → **Hardware und Sound** (**Hardware** für Windows Server 2012) → **Geräte und Drucker**.
- **2** Klicken Sie auf **Drucker hinzufügen**, um den Assistenten **Drucker hinzufügen** zu starten.

**3** Wenn der Drucker aufgeführt ist, wählen Sie ihn aus und klicken Sie auf **Weiter**, oder wählen Sie **Der gesuchte Drucker ist nicht aufgeführt**. Klicken Sie auf **Einen freigegebenen Drucker über den Namen auswählen**, geben Sie den Pfad des Druckers in das Textfeld ein, und klicken Sie dann auf **Weiter**.

Beispiel: \\<Host-Name des Servers>\<Name des freigegebenen Druckers>

Der Hostname des Servers ist der Name des Servercomputers im Netzwerk. Der Name des zur gemeinsamen Nutzung freigegebenen Druckers ist der während der Serverinstallation zugewiesene Name.

Wenn der Drucker neu ist, werden Sie möglicherweise aufgefordert, einen Druckertreiber zu installieren. Wenn kein Systemtreiber zur Verfügung steht, müssen Sie den Pfad zum vorhandenen Treiber angeben.

- **4** Bestätigen Sie den Druckernamen, und klicken Sie dann auf **Weiter**.
- **5** Wählen Sie **Ja**, wenn dieser Drucker als Standarddrucker eingestellt werden soll, und klicken Sie dann auf **Weiter**.
- **6** Klicken Sie auf **Testseite drucken**, wenn Sie die Installation überprüfen möchten.
- **7** Klicken Sie auf **Beenden**.

Wenn die Testseite fehlerfrei gedruckt wird, ist die Installation abgeschlossen.

# **11**

# **Installation der Druckertreiber auf Macintosh-Computern**

# **Installation der Treiber und der Software**

- **1** Führen Sie die Scheibe Software and Documentation auf dem Macintosh-Computer aus.
- **2** Doppelklicken Sie auf das Symbol **Dell C2660 Installer**, und klicken Sie dann auf **Weiter**.
- **3** Wenn Sie im Popup-Dialogfeld dazu aufgefordert werden, das im Installationspaket enthaltene Programm zu bestätigen, klicken Sie auf **Weiter**.
- **4** Klicken Sie auf dem Bildschirm **Wichtige Informationen** auf **Weiter**.
- **5** Wählen Sie die Sprache, in der die Softwarelizenzvereinbarung angezeigt werden soll.
- **6** Lesen Sie die Softwarelizenzvereinbarung, und klicken Sie dann auf **Weiter**.
- **7** Wenn Sie mit den Bedingungen der Softwarelizenzvereinbarung einverstanden sind, klicken Sie auf **Zustimmen**, um mit dem Installationsprozess fortzufahren.
- **8** Bestätigen Sie den Speicherort der Installation.
- **9** Klicken Sie auf **Installieren**, um die Standardinstallation auszuführen.

Wenn Sie eine benutzerdefinierte Installation wünschen, klicken Sie auf **Anpassen**, um die Elemente auszuwählen, die installiert werden sollen.

- Dell C2660dn Druckertreiber
- Dell Bildschirm "Druckerstatus"
- **10** Geben Sie Name und Passwort des Administrators ein und klicken Sie dann auf **OK** (**Installieren der Software** unter Mac OS X 10.7 und Mac OS X 10.8).
- **11** Klicken Sie nach erfolgreicher Installation auf **Schließen**.

# **Hinzufügen eines Druckers unter Mac OS X 10.5, 10.6, 10.7 oder 10.8**

# **Verwendung einer USB-Verbindung**

- **1** Schalten Sie den Drucker ein.
- **2** Verbinden Sie das USB-Kabel mit dem Drucker und dem Macintosh-Computer. Der Drucker wird automatisch zu Ihrem Macintosh-Computer hinzugefügt.

# **Verwendung des IP-Drucks**

- **1** Schalten Sie den Drucker ein.
- **2** Vergewissern Sie sich, dass der Macintosh-Computer und der Drucker in das Netzwerk eingebunden sind. Falls Sie eine Kabelverbindung verwenden, verbinden Sie das LAN-Kabel mit dem Drucker und dem Netzwerk.

Falls Sie eine WLAN-Verbindung verwenden, vergewissern Sie sich, dass die kabellose Verbindung für den Macintosh-Computer und den Drucker ordnungsgemäß konfiguriert ist.

- **3** Öffnen Sie die **Systempräferenzen,** und klicken Sie auf **Drucken und Faxen** (**Drucken und Scannen** bei Mac OS X 10.7 und Mac OS X 10.8).
- **4** Klicken Sie auf das Pluszeichen (+), und klicken Sie dann auf **IP**.
- **5** Wählen Sie unter **Protokoll** die Option **Line Printer Daemon LPD**.
- **6** Geben Sie im Bereich **Adresse** die IP-Adresse des Druckers ein.
- **7** Wählen Sie **Dell C2660dn Color Laser** unter **Drucken unter Verwendung von** aus.

**HINWEIS:** Wenn das Drucken über den IP-Druck eingerichtet wird, bleibt der Warteschlangenname leer. Sie brauchen auch keinen Namen festzulegen.

- **8** Klicken Sie auf **Hinzufügen**.
- **9** Legen Sie die Optionen fest, die auf Ihrem Drucker installiert sind, und klicken Sie auf **Weiter**.
- **10** Vergewissern Sie sich, dass der Drucker im Dialogfeld **Drucken und Faxen** (**Drucken und Scannen** bei Mac OS X 10.7 und Mac OS X 10.8). angezeigt wird.

#### **Verwendung von Bonjour:**

- **1** Schalten Sie den Drucker ein.
- **2** Vergewissern Sie sich, dass der Macintosh-Computer und der Drucker in das Netzwerk eingebunden sind. Falls Sie eine Kabelverbindung verwenden, verbinden Sie das LAN-Kabel mit dem Drucker und dem Netzwerk.

Falls Sie eine WLAN-Verbindung verwenden, vergewissern Sie sich, dass die kabellose Verbindung für den Macintosh-Computer und den Drucker ordnungsgemäß konfiguriert ist.

- **3** Öffnen Sie die **Systempräferenzen,** und klicken Sie auf **Drucken und Faxen** (**Drucken und Scannen** bei Mac OS X 10.7 und Mac OS X 10.8).
- **4** Klicken Sie auf das Pluszeichen (+), und klicken Sie dann auf **Standard**.
- **5** Wählen Sie den über Bonjour verbundenen Drucker aus der Liste **Druckername** aus.
- **6 Name** und **Print Using** (Drucken unter Verwendung von) (**Verwenden** bei Mac OS X 10.8) werden automatisch ausgefüllt.

**HINWEIS:** Wenn "AirPrint Printer" (AirPrint-Drucker) automatisch für Print Using (Drucken unter Verwendung von) ausgewählt wurde, wählen Sie "Dell C2660dn Color Laser Printer" manuell aus.

- **7** Klicken Sie auf **Hinzufügen**.
- **8** Legen Sie die Optionen fest, die auf Ihrem Drucker installiert sind, und klicken Sie auf **Weiter**.
- **9** Vergewissern Sie sich, dass der Drucker im Dialogfeld **Drucken und Faxen** (**Drucken und Scannen** bei Mac OS X 10.7 und Mac OS X 10.8) angezeigt wird.

# **Konfiguration von Druckereinstellungen**

Beim optionalen Zubehör wird überprüft, ob es installiert ist.

- **1** Öffnen Sie die **Systempräferenzen,** und klicken Sie auf **Drucken und Faxen** (**Drucken und Scannen** bei Mac OS X 10.7 und Mac OS X 10.8).
- **2** Wählen Sie den Drucker in der Liste Druckername aus, und klicken Sie auf **Optionen & Zubehör**.
- **3** Wählen Sie **Treiber** und anschließend die Optionen aus, die im Drucker installiert wurden, und klicken Sie auf **OK**.

# **12**

# **Installieren von Druckertreibern auf Linux-Computern (CUPS)**

Dieser Abschnitt enthält Informationen über die Installation und Einrichtung eines Druckertreibers mit CUPS (Common UNIX Printing System) auf Red Hat® Enterprise Linux® 5/6 Desktop oder SUSE® Linux Enterprise Desktop 10/11.

# **Vorgang mit Red Hat Enterprise Linux 5/6 Desktop**

# **Einstellungsübersicht**

Red Hat Enterprise Linux 5/6 Desktop:

- **1** Installieren Sie den Druckertreiber.
- **2** Richten Sie die Druckerwarteschlange ein.
- **3** Legen Sie die Standardwarteschlange fest.
- **4** Legen Sie die Druckoptionen fest.

# **Installieren Sie den Druckertreiber.**

- **ACHTUNG: Bestätigen Sie vor der Installation des Druckertreibers auf Red Hat Enterprise Linux 5, dass Ihr Betriebssystem mit Update 6 oder höher aktualisiert wurde. Wenden Sie sich an Ihren Linux-Händler, wenn Sie Fragen zum Systemupgrade haben.**
- **1** Wählen Sie **Applications**→ **System Tools** (**Accessories** für Red Hat Enterprise Linux 5 Desktop)→ **Terminal** aus.
- **2** Geben Sie im Terminal-Fenster den folgenden Befehl ein:

```
su
(Geben Sie das Administrator-Passwort ein.)
rpm -ivh (Geben Sie den Dateipfad an)/Dell-
C2660-Color-Laser-x.x-x.noarch.rpm
```
Der Druckertreiber wird installiert.

# **Einrichten der Warteschlange**

Zum Drucken müssen Sie die Druckwarteschlange an Ihrer Arbeitsstation einrichten.

Vorgang bei Red Hat Enterprise Linux 5 Desktop:

- **1** Offnen Sie die URL "http://localhost:631" in einem Web-Browser.
- **2** Klicken Sie auf **Administration**.
- **3** Klicken Sie auf **Add Printer.**

Geben Sie den Druckernamen in das Feld **Name** im Fenster **Add New Printer** ein, und klicken Sie auf **Continue**.

Sie können den Ort und eine Beschreibung des Druckers angeben, um weitere Informationen bereitzustellen.

Bei Netzwerkanschluss:

**a** Wählen Sie **LPD/LPR Host or Printer** im Menü **Device** aus, und klicken Sie auf **Continue**.

**b** Geben Sie in **Device URI** die IP-Adresse des Druckers ein, und klicken Sie dann auf **Continue**. Format: lpd://xxx.xxx.xxx.xxx (IP-Adresse des Druckers)

Bei USB-Verbindungen:

- **a** Wählen Sie **Dell C2660dn Color Laser USB #1 or Dell C2660dn Color Laser** aus dem Menü **Device** aus und klicken Sie dann auf **Continue**.
- **4** Wählen Sie **Dell C2660dn Color Laser PS vx.x (en)** aus dem Menü **Model** aus und klicken Sie dann auf **Add Printer**.
- **5** Geben Sie als Benutzername **root** und das Administrator-Passwort ein und klicken Sie dann auf **OK**. Die Meldung **Printer xxx has been added successfully.** wird angezeigt.

Die Einrichtung wurde abgeschlossen.

Vorgang bei Red Hat Enterprise Linux 6 Desktop:

- **1** Öffnen Sie die URL "http://localhost:631" in einem Web-Browser.
- **2** Klicken Sie auf **Administration**.
- **3** Klicken Sie auf **Add Printer**.
- **4** Geben Sie als Benutzername **root** und das Administrator-Passwort ein und klicken Sie dann auf **OK**. Bei Netzwerkanschluss:
	- **a** Wählen Sie **LPD/LPR Host or Printer** im Menü **Other Network Printers** aus und klicken Sie auf **Continue**.
	- **b** Geben Sie in **Connection** die IP-Adresse des Druckers ein, und klicken Sie dann auf **Continue**. Format: lpd://xxx.xxx.xxx.xxx (IP-Adresse des Druckers)

Bei USB-Verbindungen:

- **a** Wählen Sie **Dell C2660dn Color Laser** aus dem Menü **Lokale Drucker** aus und klicken Sie dann auf **Continue**.
- **5** Geben Sie den Druckernamen in das Feld **Name** im Fenster **Add Printer** ein und klicken Sie auf **Continue**. Sie können den Ort und eine Beschreibung des Druckers angeben, um weitere Informationen bereitzustellen.
- **6** Wählen Sie **Dell C2660dn Color Laser PS vx.x (en)** aus dem Menü **Model** aus und klicken Sie dann auf **Add Printer**.

Die Einrichtung wurde abgeschlossen.

# **Drucken von den Anwendungen aus**

Wenn Sie die Einrichtung der Warteschlange abgeschlossen haben, können Sie von einer Anwendung aus Aufträge drucken. Starten Sie den Druckauftrag von der Anwendung aus und geben Sie dann im Druck-Dialogfeld die Warteschlange an.

Bei bestimmten Anwendungen (z. B. Mozilla) können Sie jedoch nur über die Standard-Warteschlange drucken. Legen Sie in diesen Fällen vor Druckbeginn die Warteschlange fest, über die Sie als Standard-Warteschlange drucken möchten. Weitere Informationen zur Festlegung der Standard-Warteschlange finden Sie unter "Einrichten [der Warteschlange](#page-88-0)".

# <span id="page-88-0"></span>**Einrichten der Warteschlange**

- **1** Wählen Sie **Applications**→ **System Tools** (**Accessories** für Red Hat Enterprise Linux 5 Desktop)→ **Terminal** aus.
- **2** Geben Sie im Terminal-Fenster den folgenden Befehl ein:

```
su
(Geben Sie das Administrator-Passwort ein.)
lpadmin -d (Geben Sie den Namen der Warteschlange ein.)
```
# **Festlegen der Druckoptionen**

Sie können die Druckeroptionen festlegen (z. B. den Farbmodus). Vorgang bei Red Hat Enterprise Linux 5 Desktop:

- **1** Öffnen Sie die URL "http://localhost:631" in einem Web-Browser.
- **2** Klicken Sie auf **Administration**.
- **3** Klicken Sie auf **Manage Printers**.
- **4** Klicken Sie auf **Set Printer Options** des Druckers, dessen Druckoptionen Sie festlegen möchten.
- **5** Nehmen Sie die erforderlichen Einstellungen vor und klicken Sie auf **Set Printer Options**.
- **6** Geben Sie als Benutzername **root** ein und geben Sie das Administrator-Passwort ein.

Die Meldung **Printer xxx has been configured successfully.** wird angezeigt.

Damit ist die Einstellung abgeschlossen.

Vorgang bei Red Hat Enterprise Linux 6 Desktop:

- **1** Öffnen Sie die URL "http://localhost:631" in einem Web-Browser.
- **2** Klicken Sie auf **Administration**.
- **3** Klicken Sie auf **Manage Printers**.
- **4** Klicken Sie auf den Namen der Druckerwarteschlange, für die Sie die Druckoptionen festlegen möchten.
- **5** Wählen Sie **Set Default Options** im Menü **Administration** aus.
- **6** Klicken Sie auf die gewünschte Einstellung, geben Sie die gewünschten Einstellungen ein und klicken Sie dann auf **Set Default Options**.

Die Meldung **Printer xxx default options have been set successfully.** wird angezeigt.

Damit ist die Einstellung abgeschlossen.

## **Deinstallieren des Druckertreibers**

- **1** Wählen Sie **Applications**→ **System Tools** (**Accessories** für Red Hat Enterprise Linux 5 Desktop)→ **Terminal** aus.
- 2 Geben Sie zum Löschen der Druckerwarteschlange im Fenster "Terminal" den folgenden Befehl ein.

```
su
(Geben Sie das Administrator-Passwort ein.)
/usr/sbin/lpadmin -x (Geben Sie den Namen der 
Druckerwarteschlange ein.)
```
**3** Wiederholen Sie den Befehl für alle Warteschlangen im selben Modell.

**4** Geben Sie im Terminal-Fenster den folgenden Befehl ein:

```
su
(Geben Sie das Administrator-Passwort ein.)
rpm -e Dell-C2660-Color-Laser
```
Der Druckertreiber wird deinstalliert.

# **Verwendung unter SUSE Linux Enterprise Desktop 10**

## **Einstellungsübersicht**

SUSE Linux Enterprise Desktop 10:

- **1** Installieren Sie den Druckertreiber.
- **2** Richten Sie die Druckerwarteschlange ein.
- **3** Legen Sie die Standardwarteschlange fest.
- **4** Legen Sie die Druckoptionen fest.

#### **Installieren des Druckertreibers**

- **1** Wählen Sie **Computer** → **More Applications...** und **Gnome Terminal** im Anwendungs-Browser aus.
- **2** Geben Sie im Terminal-Fenster den folgenden Befehl ein:

```
su
(Geben Sie das Administrator-Passwort ein.)
rpm -ivh (Geben Sie den Dateipfad an)/Dell-
C2660-Color-Laser-x.x-x.noarch.rpm
```
Der Druckertreiber wird installiert.

#### **Einrichten der Warteschlange**

Zum Drucken müssen Sie die Druckwarteschlange an Ihrer Arbeitsstation einrichten.

- **1** Wählen Sie **Computer** → **More Applications...** und anschließend **YaST** im Anwendungs-Browser aus.
- **2** Geben Sie das Administrator-Passwort ein und klicken Sie auf **Continue**. Das **YaST Control Center** wird aktiviert.
- **3** Wählen Sie im **YaST Control Center** die Option **Hardware** und anschließend **Printer** aus.

Das Dialogfeld **Printer Configuration** wird geöffnet.

Bei Netzwerkanschluss:

- **a** Klicken Sie auf **Add**.
- **b** Wählen Sie **Network Printers** als **Printer Type** und klicken Sie auf **Next**.
- **c** Wählen Sie **Print via LPD-Style Network Server** als **Network Printers** und klicken Sie auf **Next**.
- **d** Geben Sie in **Hostname of Print Server** die IP-Adresse des Druckers ein.
- **e** Geben Sie den Namen der Druckerwarteschlange in **Remote Queue Name** ein und klicken Sie auf **Next**.

**f** Geben Sie den Druckernamen in **Name for Printing** ein.

**HINWEIS: Printer Description und Printer Location müssen nicht ausgefüllt werden.** 

- **g** Markieren Sie das Kontrollkästchen **Do Local Filtering** und klicken Sie auf **Next**.
- **h** Wählen Sie DELL als **Manufacturer** aus. Wählen Sie **C2660dn Color Laser** als **Model** aus und klicken Sie dann auf **Next**.
- **i** Bestätigen Sie die Einstellungen in **Configuration** und klicken Sie auf **OK**.

Bei USB-Verbindungen:

- **a** Klicken Sie auf **Add**.
- **b** Wählen Sie **Directly Connected Printers** als **Printer Type** und klicken Sie auf **Next**.
- **c** Wählen Sie **USB Printer** als **Directly Connected Printers** aus und klicken Sie auf **Next**.
- **d** Wählen Sie **//Dell/C2660dn Color Laser** als **Device** aus und klicken Sie dann auf **Next**.
- **e** Geben Sie den Druckernamen in **Name for Printing** ein.

**HINWEIS: Printer Description und Printer Location müssen nicht ausgefüllt werden.** 

- **f** Markieren Sie das Kontrollkästchen **Do Local Filtering** und klicken Sie auf **Next**.
- **g** Wählen Sie DELL als **Manufacturer** aus. Wählen Sie **C2660dn Color Laser** als **Model** aus und klicken Sie dann auf **Next**.
- **h** Bestätigen Sie die Einstellungen in **Configuration** und klicken Sie auf **OK**.
- **4** Klicken Sie auf **Finish**.

## **Drucken von den Anwendungen aus**

Wenn Sie die Einrichtung der Warteschlange abgeschlossen haben, können Sie von einer Anwendung aus Aufträge drucken. Starten Sie den Druckauftrag von der Anwendung aus und geben Sie dann im Druck-Dialogfeld die Warteschlange an.

Bei bestimmten Anwendungen (z. B. Mozilla) können Sie jedoch nur über die Standard-Warteschlange drucken. Legen Sie in diesen Fällen vor Druckbeginn die Warteschlange fest, über die Sie als Standard-Warteschlange drucken möchten. Weitere Informationen zur Festlegung der Standard-Warteschlange finden Sie unter "Einrichten [der Warteschlange](#page-90-0)".

# <span id="page-90-0"></span>**Einrichten der Warteschlange**

- **1** Gehen Sie wie folgt vor, um die **Printer setup: Autodetected printers** zu aktivieren:
	- **a** Wählen Sie **Computer**→ **More Applications...** und anschließend im Anwendungs-Browser **YaST** aus.
	- **b** Geben Sie das Administrator-Passwort ein und klicken Sie auf **Continue**.

Das **YaST Control Center** wird aktiviert.

- **c** Wählen Sie im **YaST Control Center** die Option **Hardware** und anschließend **Printer** aus.
- **2** Wählen Sie den Drucker den Sie als Standard festlegen möchten in der **Printer Configuration** aus und wählen Sie **Set Default** unter **Other** aus.
- **3** Klicken Sie auf **Finish**.

# **Festlegen der Druckoptionen**

Sie können die Druckeroptionen festlegen (z. B. den Farbmodus).

- **1** Öffnen Sie einen Web-Browser.
- **2** Geben Sie **http://localhost:631/admin** bei **Location** ein und drücken Sie <Enter> (die Eingabetaste).
- **3** Geben Sie als Benutzername **root** ein und geben Sie das Administrator-Passwort ein.

Das Fenster **CUPS** wird geöffnet.

**HINWEIS:** Legen Sie das Druckeradministrator-Autorisierungspasswort fest, bevor Sie die Druckerwarteschlange einrichten. Wenn Sie diese Einstellung noch nicht vorgenommen haben, fahren Sie fort bei "Festlegen des Autorisierungspassworts für den [Druckeradministrator](#page-91-0)".

- **4** Klicken Sie auf **Manage Printers**.
- **5** Nehmen Sie die erforderlichen Einstellungen vor und klicken Sie auf **Continue**.

Die Meldung **Printer xxx has been configured successfully.** wird angezeigt.

Damit ist die Einstellung abgeschlossen. Sie können von der Anwendung aus drucken.

#### <span id="page-91-0"></span>**Festlegen des Autorisierungspassworts für den Druckeradministrator**

Sie müssen das Druckeradministrator-Autorisierungspasswort festlegen, um Maßnahmen als Druckeradministrator ausführen zu können.

- **1** Wählen Sie **Computer** → **More Applications...** und **Gnome Terminal** im Anwendungs-Browser aus.
- **2** Geben Sie im Terminal-Fenster den folgenden Befehl ein:

 $S11$ 

```
(Geben Sie das Administrator-Passwort ein.)
lppasswd -g sys -a root
(Geben Sie das Autorisierungspasswort für den Druckeradministrator 
ein, nachdem Sie dazu aufgefordert werden.)
```
(Geben Sie das Autorisierungspasswort für den Druckeradministrator erneut ein, nachdem Sie dazu aufgefordert werden.)

#### **Deinstallieren des Druckertreibers**

- **1** Wählen Sie **Computer** → **More Applications...** und **Gnome Terminal** im Anwendungs-Browser aus.
- 2 Geben Sie zum Löschen der Druckerwarteschlange im Fenster "Terminal" den folgenden Befehl ein.

su (Geben Sie das Administrator-Passwort ein.) /usr/sbin/lpadmin -x (Geben Sie den Namen der Druckerwarteschlange ein.)

**3** Wiederholen Sie den Befehl für alle Warteschlangen im selben Modell.

**4** Geben Sie im Terminal-Fenster den folgenden Befehl ein:

```
su
(Geben Sie das Administrator-Passwort ein.)
rpm -e Dell-C2660-Color-Laser
```
Der Druckertreiber wird deinstalliert.

# **Verwendung unter SUSE Linux Enterprise Desktop 11**

## **Einstellungsübersicht**

SUSE Linux Enterprise Desktop 11:

- **1** Installieren Sie den Druckertreiber.
- **2** Richten Sie die Druckerwarteschlange ein.
- **3** Legen Sie die Standardwarteschlange fest.
- **4** Legen Sie die Druckoptionen fest.

### **Installieren des Druckertreibers**

- **1** Wählen Sie **Computer** → **More Applications...** und **GNOME Terminal** im Anwendungs-Browser aus.
- **2** Geben Sie im Terminal-Fenster den folgenden Befehl ein:

```
S11(Geben Sie das Administrator-Passwort ein.)
rpm -ivh (Geben Sie den Dateipfad an)/Dell-
C2660-Color-Laser-x.x-x.noarch.rpm
```
Der Druckertreiber wird installiert.

## **Einrichten der Warteschlange**

Zum Drucken müssen Sie die Druckwarteschlange an Ihrer Arbeitsstation einrichten.

- **1** Wählen Sie **Computer**→ **More Applications...** aus und anschließend im Anwendungs-Browser **YaST** aus.
- **2** Geben Sie das Administrator-Passwort ein und klicken Sie auf **Continue**. Das **YaST Control Center** wird aktiviert.
- **3** Wählen Sie im **YaST Control Center** die Option **Hardware** und anschließend **Printer** aus.

Das Dialogfeld **Printer Configuration** wird geöffnet.

Bei Netzwerkanschluss:

**a** Klicken Sie auf **Add**.

Das Dialogfeld **Add New Printer Configuration** wird geöffnet.

- **b** Klicken Sie auf **Connection Wizard**. Das Dialogfeld **Connection Wizard** wird geöffnet.
- **c** Wählen Sie **Line Printer Daemon (LPD) Protocol** in **Access Network Printer or Printserver Box via** aus.
- **d** Geben Sie in **IP Address or Host Name:** die IP-Adresse des Druckers ein.
- **e** Wählen Sie **Dell** in dem Drop-Down-Menü **Select the printer manufacturer:** aus.
- **f** Klicken Sie auf **OK**.
	- Das Dialogfeld **Add New Printer Configuration** wird geöffnet.
- **g** Wählen Sie **Dell C2660dn Color Laser PS vx.x [Dell/Dell\_C2660dn\_Color\_Laser.ppd.gz]** aus der Liste **Assign Driver** aus.

**HINWEIS:** Sie können den Namen des Druckers in Set Name: angeben.

**h** Bestätigen Sie die Einstellungen und klicken Sie auf **OK**.

- Bei USB-Verbindungen:
- **a** Klicken Sie auf **Add**.

Das Dialogfeld **Add New Printer Configuration** wird geöffnet.

Der Druckername wird in der Liste **Determine Connection** angezeigt.

**b** Wählen Sie **Dell C2660dn Color Laser PS vx.x [Dell/Dell\_C2660dn\_Color\_Laser.ppd.gz]** aus der Liste **Assign Driver** aus.

- **HINWEIS:** Sie können den Namen des Druckers in Set Name: angeben.
- **c** Bestätigen Sie die Einstellungen und klicken Sie auf **OK**.

#### **Drucken von den Anwendungen aus**

Wenn Sie die Einrichtung der Warteschlange abgeschlossen haben, können Sie von einer Anwendung aus Aufträge drucken. Starten Sie den Druckauftrag von der Anwendung aus und geben Sie dann im Druck-Dialogfeld die Warteschlange an.

Bei bestimmten Anwendungen (z. B. Mozilla) können Sie jedoch nur über die Standard-Warteschlange drucken. Legen Sie in diesen Fällen vor Druckbeginn die Warteschlange fest, über die Sie als Standard-Warteschlange drucken möchten. Weitere Informationen zur Festlegung der Standard-Warteschlange finden Sie unter "Einrichten [der Warteschlange](#page-93-0)".

# <span id="page-93-0"></span>**Einrichten der Warteschlange**

Sie können die Standard-Warteschlange beim Hinzufügen des Druckers festlegen.

- **1** Wählen Sie **Computer**→ **More Applications...** aus und anschließend im Anwendungs-Browser **YaST** aus.
- **2** Geben Sie das Administrator-Passwort ein und klicken Sie auf **Continue**. Das **YaST Control Center** wird aktiviert.
- **3** Wählen Sie im **YaST Control Center** die Option **Hardware** und anschließend **Printer** aus. Das Dialogfeld **Printer Configuration** wird geöffnet.
- **4** Klicken Sie auf **Edit**.

Ein Dialogfeld wird geöffnet, in dem Sie die angegebene Warteschlange ändern können.

- **5** Bestätigen Sie, dass der gewünschte Drucker in der Liste **Connection** ausgewählt ist.
- **6** Aktivieren Sie das Kontrollkästchen **Default Printer**.
- **7** Bestätigen Sie die Einstellungen und klicken Sie auf **OK**.

# **Festlegen der Druckoptionen**

Sie können die Druckeroptionen festlegen (z. B. den Farbmodus).

- **1** Öffnen Sie einen Web-Browser.
- **2** Geben Sie **http://localhost:631/admin** bei **Location** ein und drücken Sie <Enter> (die Eingabetaste).
- **3** Klicken Sie auf **Manage Printers**.
- **4** Klicken Sie auf **Set Printer Options** des Druckers, dessen Druckoptionen Sie festlegen möchten.
- **5** Nehmen Sie die erforderlichen Einstellungen vor und klicken Sie auf **Set Printer Options**.
- **6** Geben Sie als Benutzername **root** und das Administrator-Passwort ein und klicken Sie dann auf **OK**.

**HINWEIS:** Legen Sie das Druckeradministrator-Autorisierungspasswort fest, bevor Sie die Druckerwarteschlange einrichten. Wenn Sie diese Einstellung noch nicht vorgenommen haben, fahren Sie fort bei "Festlegen des Autorisierungspassworts für den [Druckeradministrator](#page-94-0)".

Die Meldung **Printer xxx has been configured successfully.** wird angezeigt.

Damit ist die Einstellung abgeschlossen. Sie können von der Anwendung aus drucken.

#### <span id="page-94-0"></span>**Festlegen des Autorisierungspassworts für den Druckeradministrator**

Sie müssen das Druckeradministrator-Autorisierungspasswort festlegen, um Maßnahmen als Druckeradministrator ausführen zu können.

- **1** Wählen Sie **Computer** → **More Applications...** und **GNOME Terminal** im Anwendungs-Browser aus.
- **2** Geben Sie im Terminal-Fenster den folgenden Befehl ein:

 $S11$ 

```
(Geben Sie das Administrator-Passwort ein.)
lppasswd -g sys -a root
(Geben Sie das Autorisierungspasswort für den Druckeradministrator 
ein, nachdem Sie dazu aufgefordert werden.)
```
(Geben Sie das Autorisierungspasswort für den Druckeradministrator erneut ein, nachdem Sie dazu aufgefordert werden.)

#### **Deinstallieren des Druckertreibers**

- **1** Wählen Sie **Computer** → **More Applications...** und **GNOME Terminal** im Anwendungs-Browser aus.
- 2 Geben Sie zum Löschen der Druckerwarteschlange im Fenster "Terminal" den folgenden Befehl ein.

 $\mathbf{S}$ 11 (Geben Sie das Administrator-Passwort ein.) /usr/sbin/lpadmin -x (Geben Sie den Namen der Druckerwarteschlange ein.)

**3** Wiederholen Sie den Befehl für alle Warteschlangen im selben Modell.

**4** Geben Sie im Terminal-Fenster den folgenden Befehl ein:

su (Geben Sie das Administrator-Passwort ein.) rpm -e Dell-C2660-Color-Laser

Der Druckertreiber wird deinstalliert.

# **Verwendung Ihres Druckers**

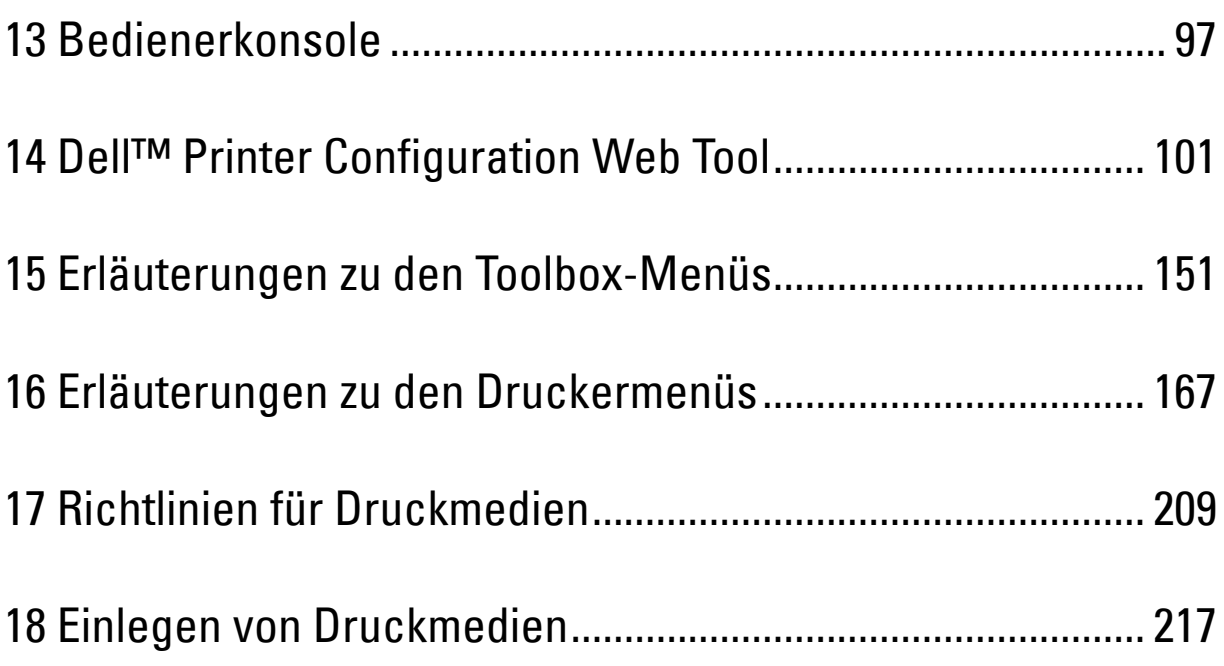

# **13**

# <span id="page-98-0"></span>**Bedienerkonsole**

# **Informationen zur Bedienerkonsole**

Das Bedienfeld weist ein vierzeiliges LCD-Bedienfeld, eine Status-LED, Bedientasten, sowie einen Ziffernblock auf, mit denen Sie den Drucker steuern können.

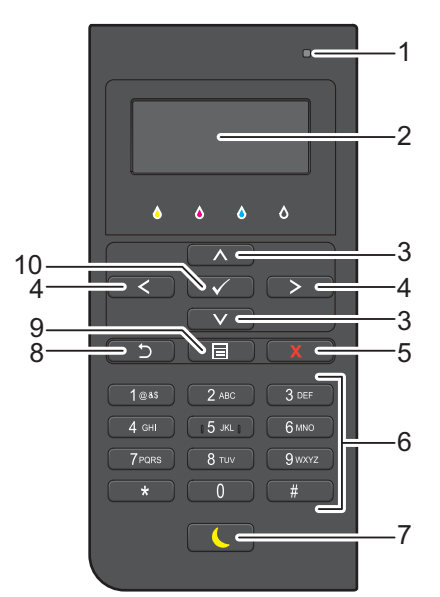

- **1** Status-LED (Bereit / Fehler)
	- Wenn der Drucker bereit ist, leuchtet die Anzeige grün, diese blinkt grün, wenn Daten empfangen werden.
	- Wenn ein Fehler auftritt, leuchtet die Anzeige gelb, diese blinkt gelb, wenn ein nicht behebbarer Druckfehler auftritt.
- **2** LCD-Bedienerkonsole
	- Zeigt verschiedene Einstellungen, Anweisungen und Fehlermeldungen an.
- 3 Taste  $\wedge$  V
	- Verschiebt den Cursor oder die Hervorhebung eines Elements nach oben oder unten.
- 4 Taste  $\langle \rangle$ 
	- Verschiebt den Cursor oder die Hervorhebung eines Elements nach rechts oder links.
- **5** Taste **X** (Abbrechen)
	- Abbrechen von laufenden Aufträgen oder Aufträgen in der Warteschlange.
- **6** Ziffernblock
	- Eingabe von Zeichen und Ziffern.
- **7** Taste **(Energiespar)**
	- Aktiviert bzw. deaktiviert den Energiesparmodus. Wenn das Gerät über einen längeren Zeitraum nicht bedient wird, wird der Energiesparmodus aktiviert, um den Stromverbrauch zu senken. Wenn der Energiesparmodus aktiviert ist, blinkt die entsprechende Taste.

**HINWEIS:** Wenn der Drucker über Ethernet oder WLAN an ein Netzwerk angeschlossen ist und der Abschalttimer auf Automatisch eingestellt wurde, schaltet der Drucker sich nicht automatisch aus. Um die Funktion des Abschalttimers bei einem Drucker zu verwenden, der über ein Netzwerk angeschlossen ist, muss der Abschalttimer auf Ein eingestellt sein.

- **8** Taste **(Zurück)**
	- Kehrt zum vorigen Bildschirm zurück.
- **9** Taste **(Menü)**
	- Führt zur obersten Ebene des Menüs.
- **10** Taste **(Einstellen)**
	- Bestätigt die Eingabe von Werten.
- **HINWEIS:** Durch Aufrufen eines anderen Menüs oder Zurückkehren zu einem zuvor angezeigten Bildschirm wird die aktuelle Eingabe bzw. Einstellung verworfen. Drücken Sie daher unbedingt die Taste (Einstellen), um sicherzustellen, dass die aktuelle Eingabe bzw. Einstellung gespeichert wird.

# **Verwendung des Ziffernblocks**

Beim Ausführen verschiedener Aufgaben kann es vorkommen, dass Sie Buchstaben und Ziffer eingeben müssen. Zum Beispiel wenn Sie das Passwort eingeben oder wenn Sie ein WLAN-Netzwerk einrichten.

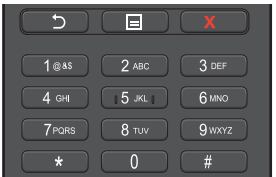

# **Ziffernblock Buchstaben und Ziffern**

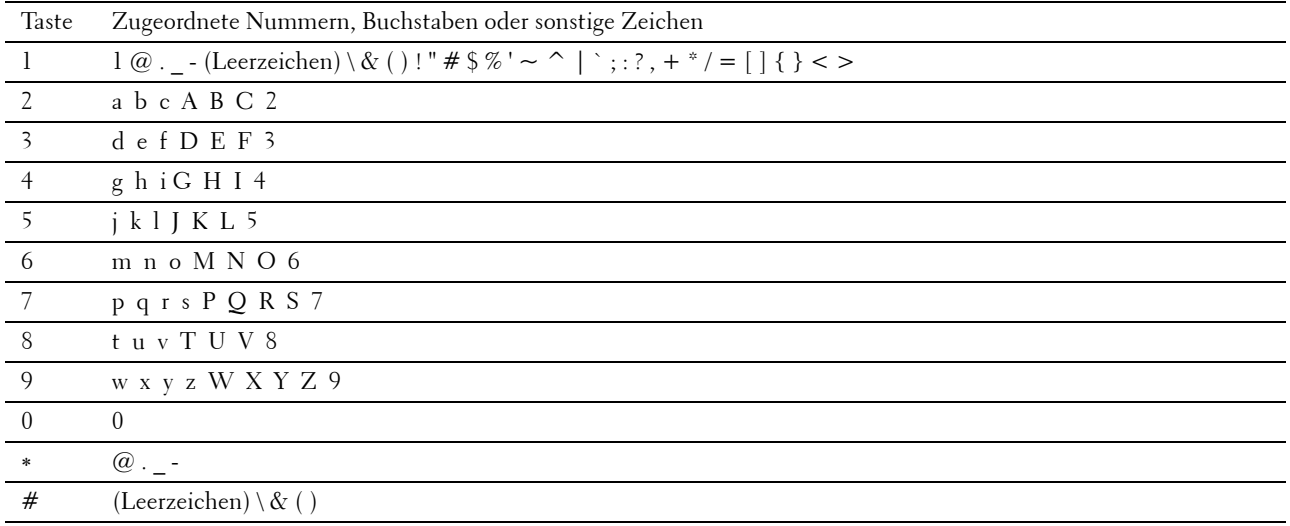

# **Ändern von Nummern oder Namen**

Wenn Ihnen beim Eingeben von Ziffern ein Fehler unterläuft, drücken Sie die Taste  $\chi$  (Löschen), um die letzte Ziffer bzw. das letzte Zeichen zu löschen. Geben Sie dann die richtige Ziffer bzw. das richtige Zeichen ein.

# **Drucken eines Konsoleneinstellungsberichts**

Der Bedienfeldeinstellungsbericht führt die aktuellen Einstellungen der Druckermenüs auf. Weitere Informationen zum Drucken eines Konsoleneinstellungsberichts finden Sie unter ["Bericht / Liste"](#page-168-1).

# **Anpassen der Anzeigesprache**

Gehen Sie wie folgt vor, um die Sprache zu ändern, die auf dem LCD-Bedienfeld angezeigt wird:

# **Mittels der Bedienerkonsole**

- **1** Drücken Sie die Taste **(Menü)**.
- 2 Drücken Sie Taste  $\vee$ , bis Bedienungstafel-Sprache hervorgehoben wird, und drücken Sie anschließend die Taste **(Einstellen)**.
- 3 Drücken Sie Taste  $\vee$ , bis die gewünschte Sprache hervorgehoben wird, und drücken Sie anschließend die Taste **(Einstellen)**.

# **Bei Verwendung der Toolbox**

**1** Klicken Sie auf **Start**→ **Alle Programme**→ **Dell Drucker**→ **Dell C2660dn Color Laser Printer**→ **Toolbox**.

HINWEIS: Weitere Informationen zum Starten der Toolbox finden Sie unter "[Starten der Toolbox"](#page-152-1).

Die **Toolbox** wird geöffnet.

- **2** Klicken Sie auf die Registerkarte **Druckerwartung**.
- **3** Wählen Sie **Bedienungstafel-Sprache** aus der Liste, die links auf der Seite angezeigt wird.

Die Seite **Bedienungstafel-Sprache** wird angezeigt.

**4** Wählen Sie unter **Bedienungstafel-Sprache** die gewünschte Sprache aus, und klicken Sie dann auf **Neue Einstellungen anwenden**.

# **Einstellen des Timers für die Energiesparoption**

Sie können den Timer für die Energiesparoption des Druckers einstellen. Der Drucker wechselt in den Energiesparmodus, wenn er für einen bestimmten Zeitraum nicht verwendet wird. Wenn der Abschalttimer auf Automatisch oder An eingestellt ist, schaltet der Drucker nach einem bestimmten Zeitraum automatisch in den Ruhezustand.

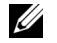

**HINWEIS:** Wenn die Bedienfeldsperre aktiviert ist, müssen Sie das vierstellige Passwort eingeben, um auf das Menü Admin-Einstellungen zugreifen zu können.

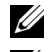

**HINWEIS:** Die Funktion Abschalttimer steht nur in bestimmten Regionen zur Verfügung.

**HINWEIS:** Wenn der Drucker über Ethernet oder WLAN an ein Netzwerk angeschlossen ist und der Abschalttimer auf Automatisch eingestellt wurde, schaltet der Drucker sich nicht automatisch aus. Um die Funktion des Abschalttimers bei einem Drucker zu verwenden, der über ein Netzwerk angeschlossen ist, muss der Abschalttimer auf Ein eingestellt sein.

So stellen Sie den Timer für den Energiesparmodus ein:

- **1** Drücken Sie die Taste **E** (Menü).
- 2 Drücken Sie die Taste  $\vee$ , bis das Admin-Menü hervorgehoben wird.Drücken Sie dann die Taste  $\checkmark$ **(Einstellen)**.
- 3 Drücken Sie die Taste  $\vee$ , bis Systemeinstellung hervorgehoben ist, und drücken Sie dann die Taste  $\checkmark$ **(Einstellen)**.
- **4** Stellen Sie sicher, dass Energiesparzeit hervorgehoben ist, und drücken Sie die Taste **(Einstellen)**.
- 5 Drücken Sie die Taste  $\vee$ , bis die gewünschte Einstellung hervorgehoben wird. Drücken Sie dann die Taste  $\checkmark$ **(Einstellen)**.
- 6 Drücken Sie die Taste  $\land$  oder  $\lor$ , oder geben Sie den gewünschten Wert mit der numerischen Tastatur (Ziffernblock) ein. Drücken Sie dann die Taste **(Einstellen)**.

Sie können zwischen 1 Minute und bis zu 30 Minuten für Schlaf oder zwischen 1 Minute und bis zu 30 Minuten für Ruhezustand auswählen.

Sie können den Abschalttimer zwischen 60 und bis zu 1.440 Minuten einstellen, wenn der Abschalttimer auf Automatisch oder An eingestellt ist.

Drücken Sie die Taste **(Menü)**, um zu dem Menü der obersten Ebene zurückzukehren.

# **14**

# <span id="page-102-0"></span>**Dell™ Printer Configuration Web Tool**

# **Überblick**

**HINWEIS:** Dieses Web-Dienstprogramm steht nur dann zur Verfügung, wenn der Drucker über ein Ethernet-Kabel oder den WLAN-Druckeradapter an ein Netzwerk angeschlossen ist.

Eine der Funktionen des **Dell Printer Configuration Web Tool** ist die E-Mail-Warnungseinrichtung, die Sie oder den Verantwortlichen per E-Mail benachrichtigt, wenn Verbrauchsmaterial bestellt werden muss oder wenn der Drucker gewartet werden muss.

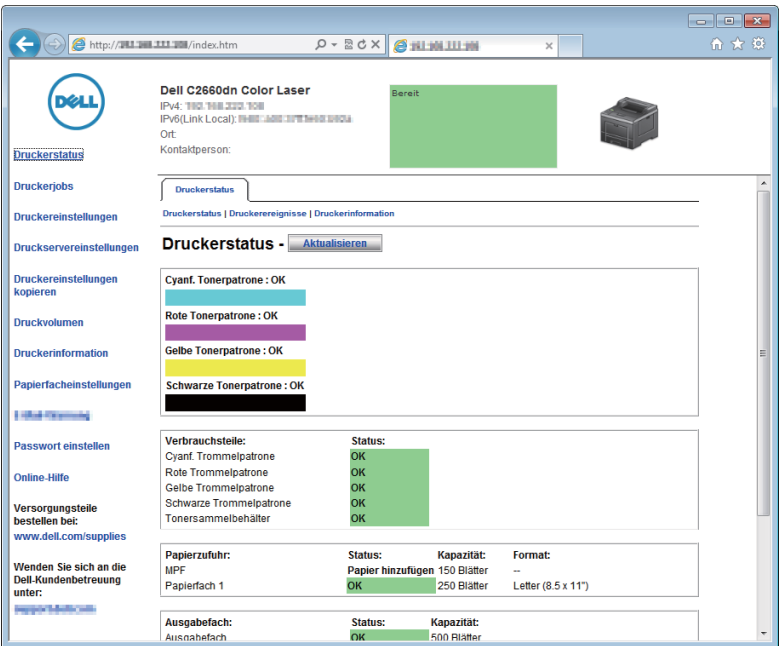

Zum Ausfüllen von Druckerbestandsberichten benötigen Sie die Aktivposten-Markennummern aller in Ihrem Verantwortungsbereich eingesetzten Drucker; Sie können die Funktion **Druckerinformation** im **Dell Printer Configuration Web Tool** abrufen. Geben Sie die IP-Adresse jedes Druckers im Netzwerk ein, um die jeweilige Aktivposten-Markennummer anzuzeigen.

Sie können das **Dell Printer Configuration Web Tool** auch verwenden, um Drucker-Einstellungen zu ändern und Drucktrends zu verfolgen. Als Netzwerkadministrator können Sie die Einstellungen eines Druckers mit Ihrem Web-Browser auf einen Drucker oder alle anderen Drucker im Netzwerk kopieren.

# **Einrichten der Dell Printer Configuration Web Tool**

Vergewissern Sie sich vor Verwendung des **Dell Printer Configuration Web Tool**s, dass Sie JavaScript in Ihrem Browser aktiviert haben.

Befolgen die folgenden Verfahren, um die Umgebungseinstellungen Ihres Web-Browsers und die EWS-Einstellung auf der Bedienerkonsole vor der Verwendung des **Dell Printer Configuration Web Tool** zu konfigurieren.

**HINWEIS:** Die Seiten des Dell Printer Configuration Web Tools können möglicherweise nicht ordnungsgemäß angezeigt werden, wenn die Seiten für eine andere Spracheinstellung konfiguriert wurden als Ihr Browser.

# **Einrichten über den Web-Browser**

#### **Für Internet Explorer®**

## **Einstellung der Anzeigesprache**

- **1** Wählen Sie **Internetoptionen** unter **Extras** in der Menüleiste.
- **2** Wählen Sie **Sprachen** auf der Registerkarte **Allgemein**.
- **3** Geben Sie die Anzeigesprache in der bevorzugten Reihenfolge in der Liste **Sprache** an. Beispiel:
	- **Italienisch** (**Italien**) [**it-IT**]
	- **Spanisch** (**Traditionelle Sortie**) [**es-ES tradnl**]
	- **Deutsch** (**Deutschland**) [**de-DE**]
	- **Französisch** (**Frankreich**) [**fr-FR**]
	- **Englisch** (**USA**) [**en-US**]
	- **Dänisch** [**da-DK]**
	- **Holländisch** (**Niederlande**) [**nl-NL**]
	- **Norwegisch** (**Bokmal**) [**no**]
	- **Schwedisch** [**sv-SE**]

#### **Einstellung der Drucker-IP-Adresse auf "Kein Proxy"**

- **1** Wählen Sie **Internetoptionen** im Menü **Extras**.
- **2** Klicken Sie auf **Einstellungen** unter **LAN-Einstellungen** auf der Registerkarte **Verbindungen**.
- **3** Führen Sie einen der folgenden Schritte aus:
	- Deaktivieren Sie das Kontrollkästchen **Proxyserver für LAN verwenden** unter **Proxyserver**.
	- Klicken Sie auf **Erweitert**, und geben Sie dann unter **Ausnahmen** die IP-Adresse des Druckers im Feld **Für Adressen, die wie folgt beginnen, keinen Proxyserver verwenden** ein.

#### **Für Firefox®**

#### **Einstellen der Anzeigesprache**

- **1** Wählen Sie **Einstellungen** im Menü **Extras**.
- **2** Klicken Sie auf der Registerkarte **Inhalt** auf **Wählen**.
- **3** Wählen Sie in der Liste **Sprachen in bevorzugter Reihenfolge** die Anzeigesprache in Ihrer bevorzugten Reihenfolge aus.

Zum Beispiel:

- **Englisch [en]** oder **Englisch/Vereinigte Staaten [en-us]**
- **Italienisch** [**it**]
- **Spanisch** [**es**]
- **Deutsch** [**de**]
- **Französisch** [**fr**]
- **Niederländisch [nl**]
- **Norwegisch** [**no**]
- **Schwedisch** [**sv**]
- **Dänisch** [**da**]

# Einstellen der IP-Adresse des Druckers auf "Kein Proxy"

- **1** Wählen Sie **Einstellungen** im Menü **Extras**.
- **2** Klicken Sie auf die Registerkarte **Erweitert**.
- **3** Klicken Sie im Dialogfeld **Einstellungen** auf **Netzwerk**.
- **4** Klicken Sie auf **Verbindung** → **Einstellungen**.
- **5** Sie können die LAN-Einstellungen wie folgt konfigurieren:
	- Aktivieren Sie das Kontrollkästchen **Kein Proxy**, wenn Sie keinen Proxy verwenden möchten.
	- Aktivieren Sie das Kontrollkästchen **Die Proxy-Einstellungen für dieses Netzwerk automatisch erkennen**.
	- Aktivieren Sie das Kontrollkästchen **Manuelle Proxy-Konfiguration**, und geben Sie dann einen Hostnamen und eine Portnummer ein, wenn Sie eine Liste mit einem oder mehreren Proxy-Servern haben. Wenn die IP-Adresse nicht über einen Proxy gefiltert werden soll, geben Sie die IP-Adresse des Druckers in das Bearbeitungsfeld **Kein Proxy für** ein.
	- Aktivieren Sie das Kontrollkästchen **Automatische Proxy-Konfigurations-URL**.

Geben Sie nach dem Festlegen der Sprache und des Proxy-Servers <http://nnn.nnn.nnn.nnn/> (die IP-Adresse des Druckers) in das Adressfeld des Browsers ein, um das **Dell Printer Configuration Web Tool** zu aktivieren.

# **Einrichten über die Bedienerkonsole**

Sie können das **Dell Printer Configuration Web Tool** nur starten, wenn **EWS** auf der Bedienerkonsole auf **Enable** eingestellt wurde (Werkseinstellung). Bestätigen Sie die Einstellung der Bedienerkonsole, falls Sie das **Dell Printer Configuration Web Tool** nicht starten können. Weitere Informationen finden Sie unter ["Erläuterungen zu den](#page-168-0)  [Druckermenüs](#page-168-0)".

# **Starten des Dell Printer Configuration Web Tool**

Um das **Dell Printer Configuration Web Tool** zu starten, geben Sie die IP-Adresse Ihres Druckers in Ihren Web-Browser ein.

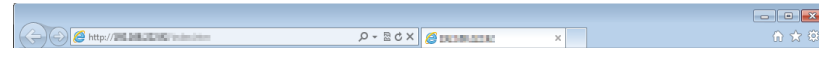

Wenn Ihnen die IP-Adresse des Druckers nicht bekannt ist, drucken Sie den Bericht zu den Druckereinstellungen aus oder zeigen Sie die Seite **TCP/IP-Einstellungen** an, auf der die IP-Adresse aufgeführt ist. Weitere Informationen über die IP-Adresse Ihres Druckers finden Sie unter ["Überprüfen der IP-Einstellungen](#page-60-0)".

# **Überblick der Menüpunkte**

Das **Dell Printer Configuration Web Tool** besteht aus folgenden Menüs:

- • [Druckerstatus](#page-105-0)
- • [Druckerjobs](#page-105-1)
- • [Druckereinstellungen](#page-105-2)
- • [Druckservereinstellungen](#page-105-3)
- • [Druckereinstellungen kopieren](#page-106-0)
- • [Druckvolumen](#page-106-1)
- • [Druckerinformation](#page-106-2)
- • [Facheinstellungen](#page-106-3)
- • [E-Mail-Server-Einstellungen Übersicht](#page-106-4)
- • [Passwort einstellen](#page-106-5)
- • [Online-Hilfe](#page-106-6)
- • [Verbrauchsmaterial bestellen bei:](#page-106-7)
- • [Wenden Sie sich an die Dell Kundenbetreuung unter:](#page-106-8)

# <span id="page-105-0"></span>**Druckerstatus**

Mit dem Menü **Druckerstatus** können Sie den aktuellen Status der Drucker-Verbrauchsmaterialien überprüfen. Wenn der Tonerstand einer Tonerkassette niedrig ist, klicken Sie im ersten Bildschirm auf den Link "Versorgungsmaterialien bestellen" zum Bestellen einer neuen Tonerkassette.

# <span id="page-105-1"></span>**Druckerjobs**

Das Menü **Druckerjobs** enthält die Informationsseiten **Jobliste** und **Abgeschlossene Jobs**.

Auf diesen Seiten finden Sie Einzelheiten zum Status der Druckjobs.

# <span id="page-105-2"></span>**Druckereinstellungen**

Mit dem Menü **Druckereinstellungen** können Sie Druckereinstellungen ändern und die Einstellungen der Bedienerkonsole druckerfern anzeigen lassen.

# <span id="page-105-3"></span>**Druckservereinstellungen**

Mit dem Menü **Druckservereinstellungen** ändern Sie den Druckerschnittstellentyp und erforderliche Kommunikationsbedingungen.

# <span id="page-106-0"></span>**Druckereinstellungen kopieren**

Mit dem Menü **Druckereinstellungen kopieren** können Sie die Einstellungen eines Druckers auf ein oder mehrere andere Drucker im Netzwerk kopieren, indem Sie die IP-Adressen der betreffenden Drucker eingeben.

**HINWEIS:** Sie müssen sich als Administrator anmelden, um diese Funktion zu verwenden.

# <span id="page-106-1"></span>**Druckvolumen**

Mit dem Menü **Druckvolumen** können Sie das Protokoll der Druckvorgänge (z. B. Papierverwendung und Auftragsarten) verfolgen und festlegen, welche Benutzer den Farbmodus verwenden dürfen sowie wie viele Seiten sie ausdrucken dürfen.

# <span id="page-106-2"></span>**Druckerinformation**

Mit dem Menü **Druckerinformation** können Sie Informationen über Wartungs- bzw. Reparaturarbeiten, Bestandsberichte oder den aktuellen Status des Speichers sowie die Maschinencode-Ebenen abrufen.

# <span id="page-106-3"></span>**Facheinstellungen**

Mit dem Menü **Facheinstellung** können Sie Informationen über Papiersorte und Papierformat für jedes Fach erhalten.

# <span id="page-106-4"></span>**E-Mail-Server-Einstellungen - Übersicht**

Mit dem Menü **E-Mail-Server-Einstellungen - Übersicht** können Sie **Scanausgabe: E-Mail** konfigurieren und sich per E-Mail benachrichtigen lassen, wenn Versorgungsmaterialien nachgefüllt werden müssen oder der Drucker gewartet werden muss. Geben Sie zum Erhalt einer Benachrichtigung Ihren Namen oder den Namen des Verantwortlichen in das E-Mail-Listenfeld ein.

# <span id="page-106-5"></span>**Passwort einstellen**

Mit dem Menü **Passwort festlegen** können Sie das **Dell Printer Configuration Web Tool** sperren, indem Sie ein entsprechendes Passwort einrichten. Auf diese Weise können Sie verhindern, dass andere Benutzer unbeabsichtigt Änderungen an den von Ihnen ausgewählten Druckereinstellungen vornehmen.

**HINWEIS:** Sie müssen sich als Administrator anmelden, um diese Funktion zu verwenden.

# <span id="page-106-6"></span>**Online-Hilfe**

Klicken Sie auf **Online-Hilfe**, um zur Dell Support-Website zu gehen.

# <span id="page-106-7"></span>**Verbrauchsmaterial bestellen bei:**

**[www.dell.com/supplies](http://www.dell.com/supplies)** 

# <span id="page-106-8"></span>**Wenden Sie sich an die Dell Kundenbetreuung unter:**

**[dell.com/support](http://www.dell.com/support)** 

# **Format der Seitenanzeige**

Das Layout der Seite gliedert sich in drei Abschnitte, wie im Folgenden erläutert:

- • [Oberer Frame](#page-107-0)
- • [Linker Frame](#page-108-0)
- • [Rechter Frame](#page-109-0)

# <span id="page-107-0"></span>**Oberer Frame**

Oben auf jeder Seite befindet sich der obere Frame. Wenn das **Dell Printer Configuration Web Tool** aktiviert ist, werden der aktuelle Status und die Spezifikationen des Druckers auf jeder Seite im oberen Frame angezeigt.

Der obere Frame enthält die folgenden Angaben:

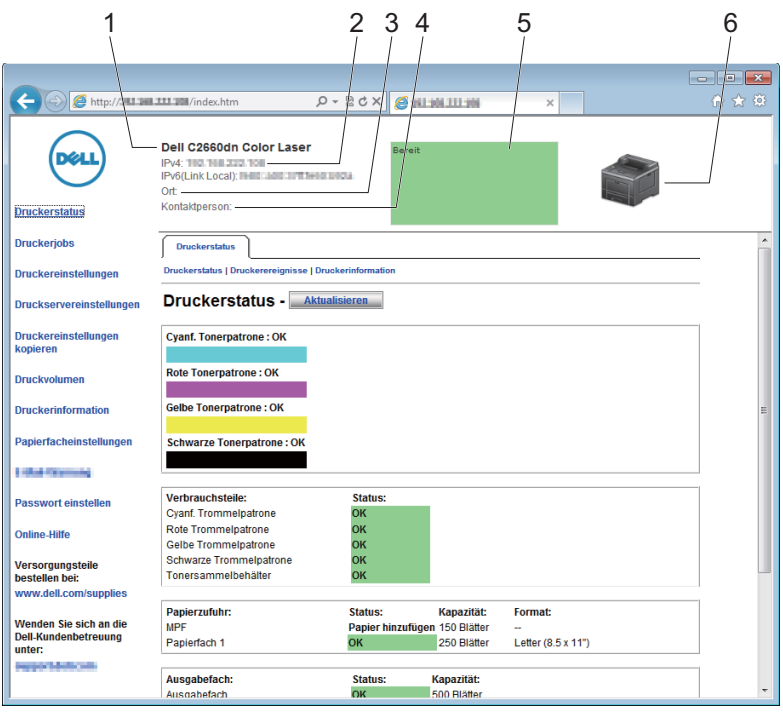

**1 Dell C2660dn Color Laser** Zeigt den Produktnamen des Druckers an. **2 IPv4** Zeigt die IP-Adresse des Druckers an.

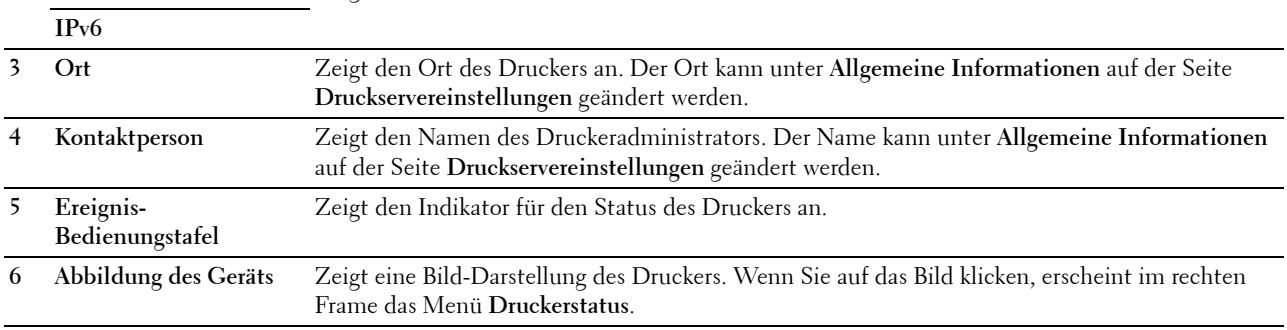
## **Linker Frame**

Links auf jeder Seite befindet sich der linke Frame. Die im linken Frame angezeigten Menütitel sind mit den entsprechenden Menüs und Seiten verknüpft: Durch Anklicken der Buchstaben gelangen Sie jeweils zu der entsprechenden Seite.

Der linke Frame enthält die folgenden Menüs:

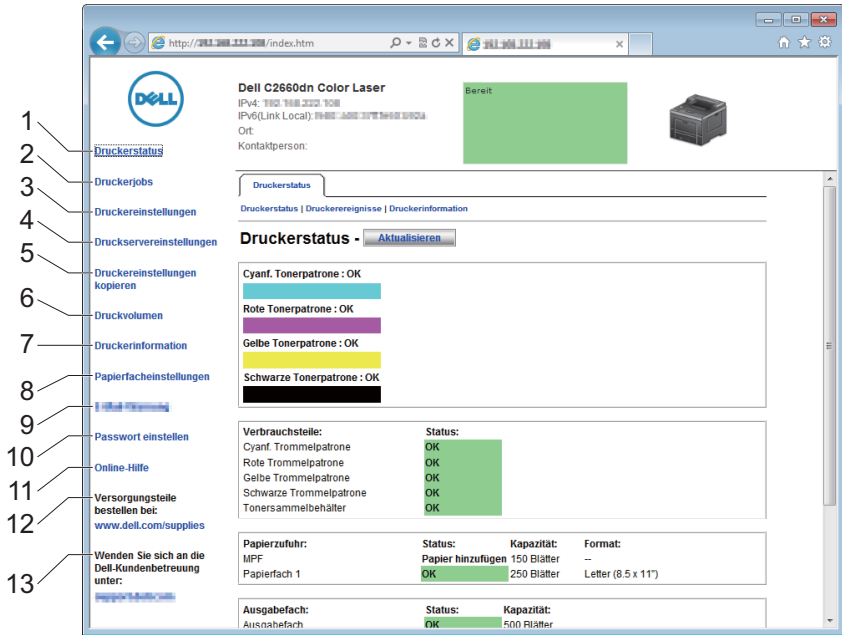

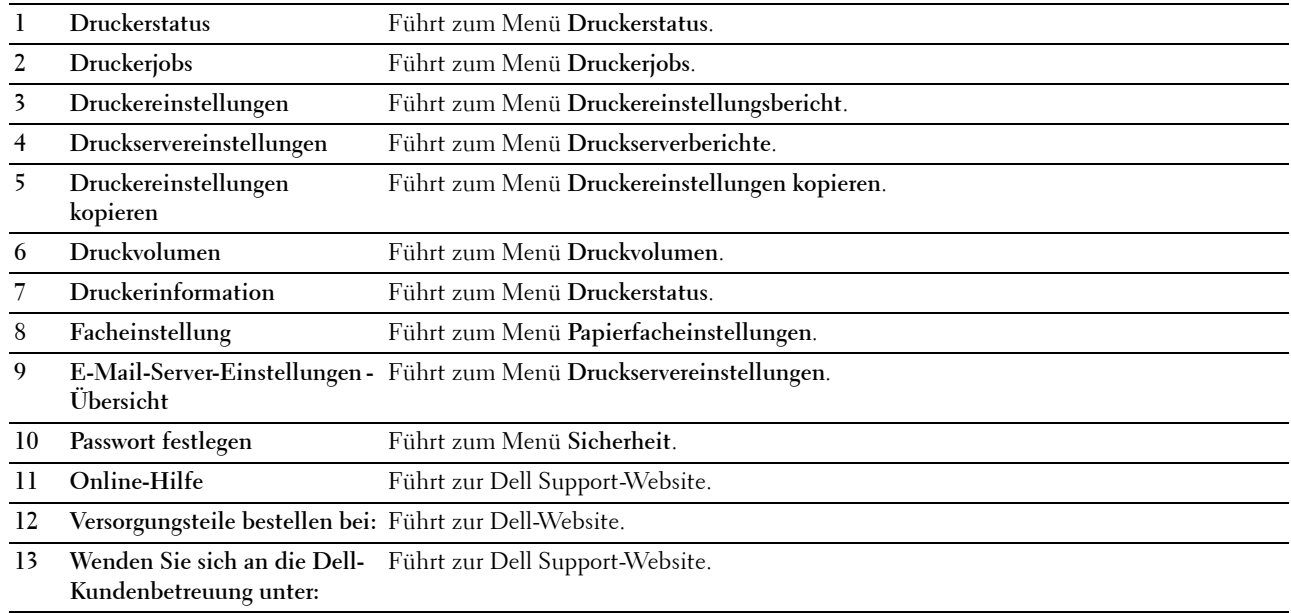

## **Rechter Frame**

Rechts auf jeder Seite befindet sich der rechte Frame. Der Inhalt des rechten Frame entspricht dem im linken Frame ausgewählten Menü. Ausführliche Informationen zu den im rechten Frame angezeigten Angaben finden Sie unter ["Die Menüoptionen im Detail](#page-110-0)".

#### **Schaltflächen im rechten Frame**

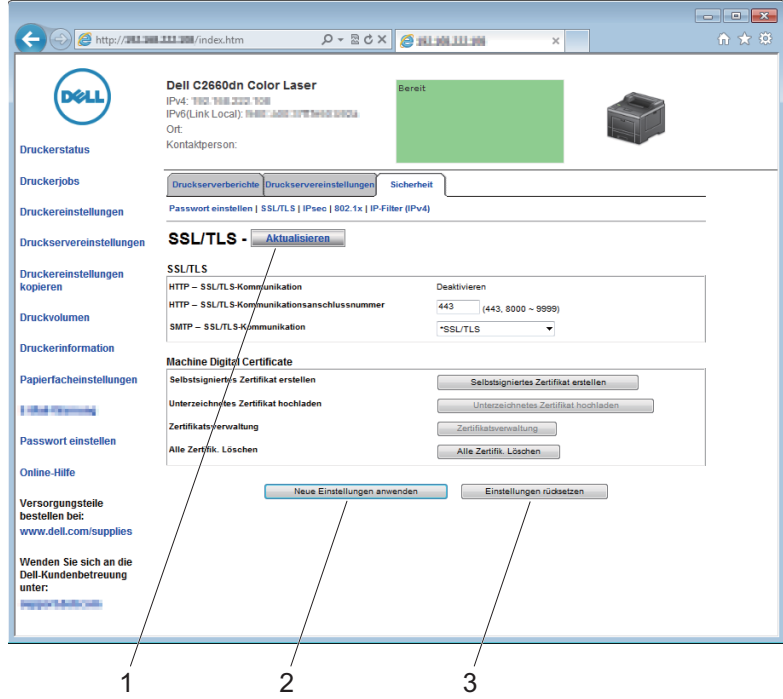

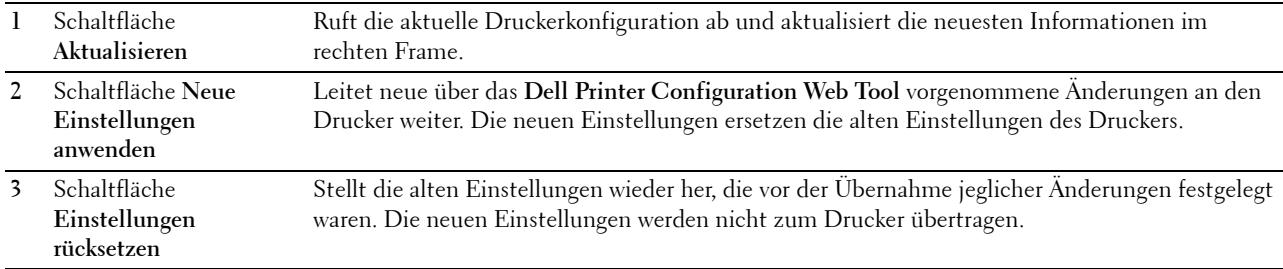

# **Ändern der Einstellungen von Menüoptionen**

In einigen Menüs können Sie die Druckereinstellungen über das **Dell Printer Configuration Web Tool** ändern. Wenn Sie auf diese Menüs zugreifen, wird das Authentifizierungsfenster auf dem Bildschirm angezeigt. Geben Sie einen Benutzernamen und ein Passwort für den Drucker-Administrator gemäß den Eingabeaufforderungen des Dialogfelds ein.

Der Standardbenutzername ist **admin**, und das Standardpasswort ist keine Eingabe (LEER). Sie können auf der Seite **Passwort einstellen** im Menü **Sicherheit** nur das Passwort ändern. Der Benutzername kann nicht geändert werden. Weitere Informationen finden Sie unter "[Passwort einstellen"](#page-145-0).

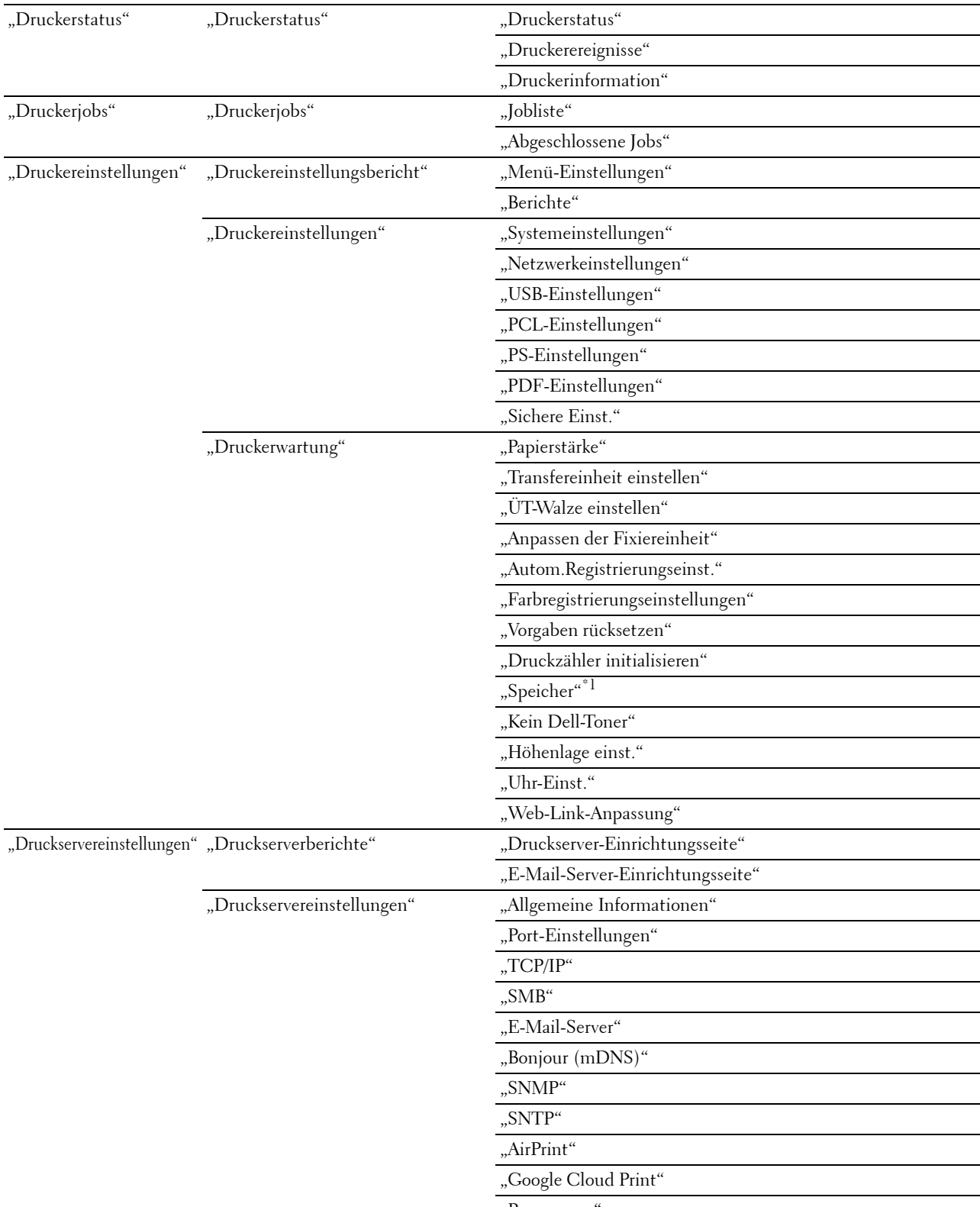

# <span id="page-110-0"></span>**Die Menüoptionen im Detail**

"[Proxyserver"](#page-142-1)

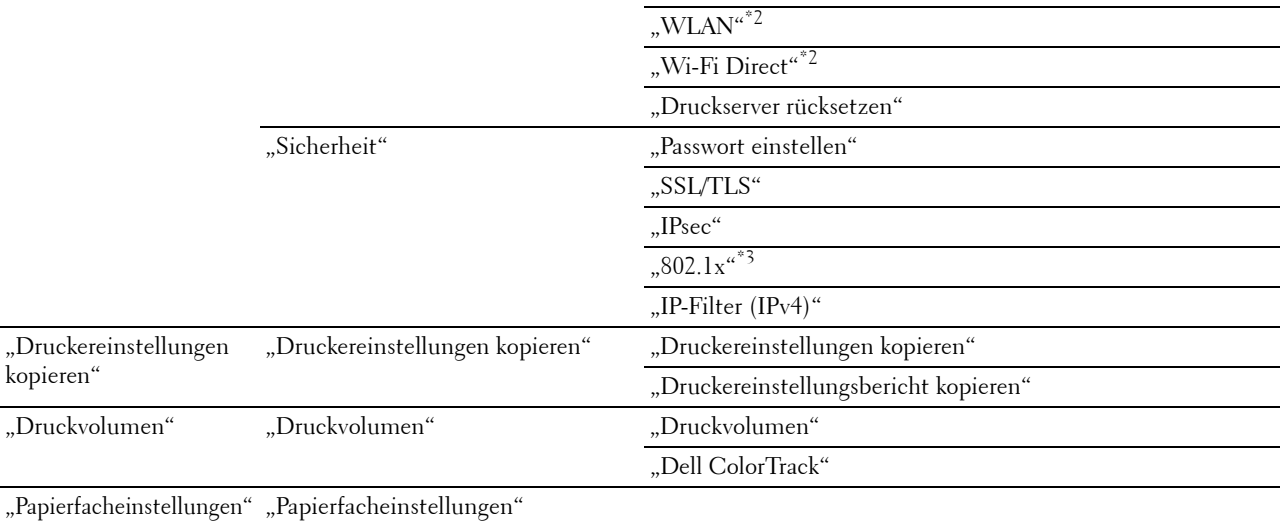

 $^{\ast}1$  Diese Option ist nur verfügbar, wenn RAM-Disk verwendet wird.

 $^{\ast 2}$ Dieses Element ist nur verfügbar, wenn der Drucker über ein Funknetzwerk angeschlossen ist.

 $^{\ast}3$  Dieses Element ist nur verfügbar, wenn der Drucker über ein Ethernet-Kabel angeschlossen ist.

#### <span id="page-111-0"></span>**Druckerstatus**

Im Menü **Druckerstatus** können Sie den Status der Verbrauchsmaterialien und der Hardware sowie die technischen Daten des Druckers überprüfen.

Im Menü **Druckerstatus** werden die folgenden Seiten angezeigt:

#### <span id="page-111-1"></span>**Druckerstatus**

**Zweck:**

Überprüfung des Status der Verbrauchsmaterialien, Papierfächer und Abdeckungen.

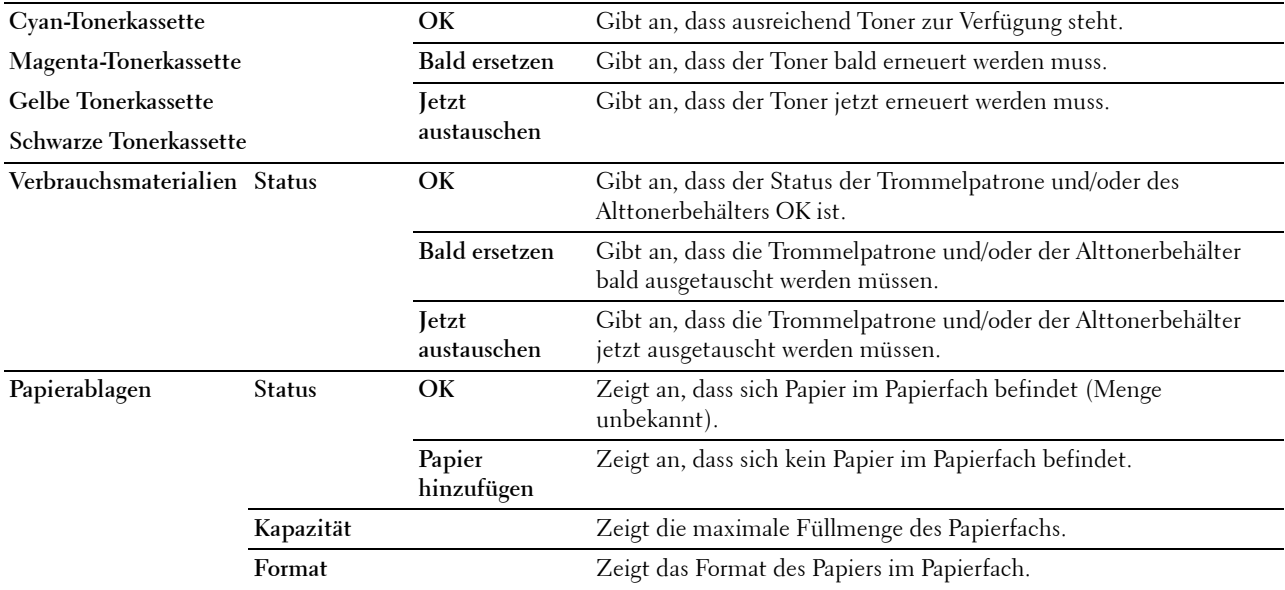

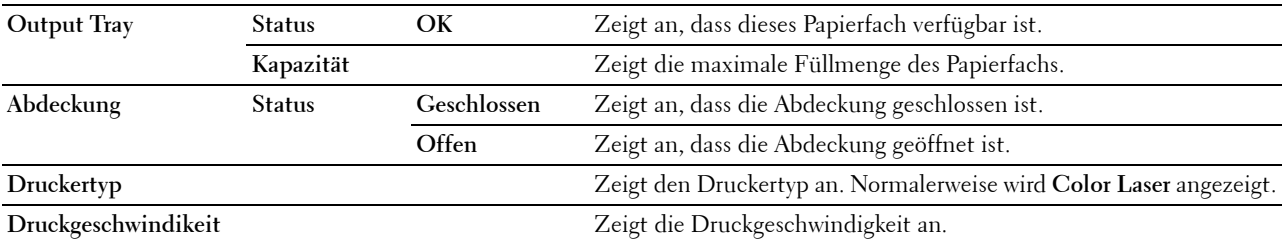

#### <span id="page-112-0"></span>**Druckerereignisse**

#### **Zweck:**

Wenn eine Druckerstörung wie Kein Papier. oder Abdeckung ist offen. auftritt, werden die Detailinformationen für alle Fehler auf der Seite **Druckerereignisse** angezeigt.

#### **Werte:**

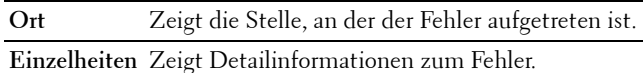

#### <span id="page-112-1"></span>**Druckerinformation**

**Zweck:**

Überprüfung von Druckerdaten wie Hardware-Konfiguration und Software-Version. Diese Seite lässt sich auch aufrufen, indem im linken Frame auf **Druckerinformation** geklickt wird.

#### **Werte:**

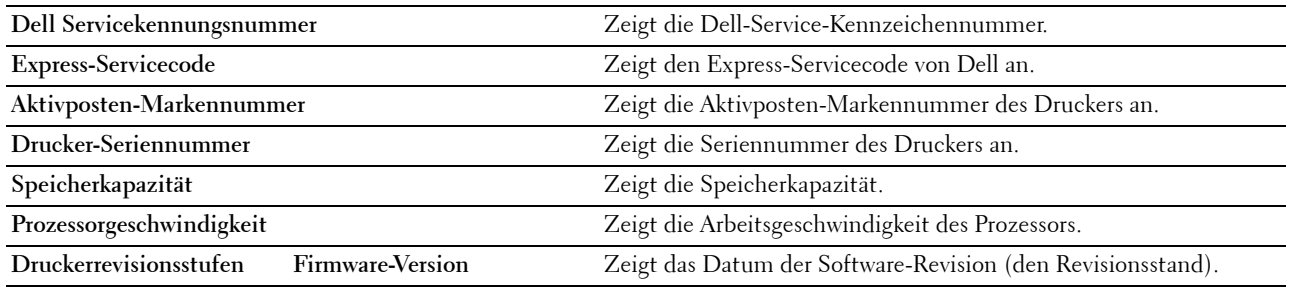

#### <span id="page-112-2"></span>**Druckerjobs**

Das Menü **Druckerjobs** enthält Informationen zu den Seiten **Jobliste** und **Abgeschlossene Jobs**. Auf diesen Seiten finden Sie Einzelheiten zum Status der Druckjobs.

#### <span id="page-112-3"></span>**Jobliste**

## **Zweck:**

Bestätigung der Druckjobs, die momentan verarbeitet werden. Klicken Sie auf die Schaltfläche **Auffrischen**, um den Bildschirm zu aktualisieren.

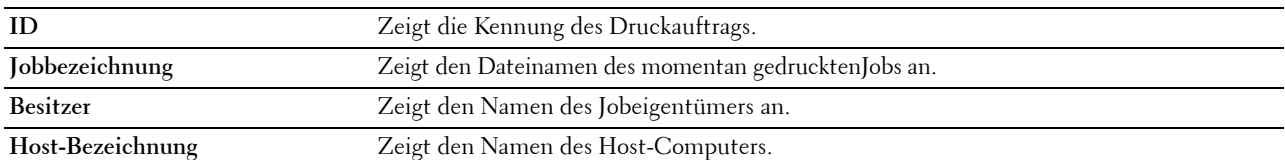

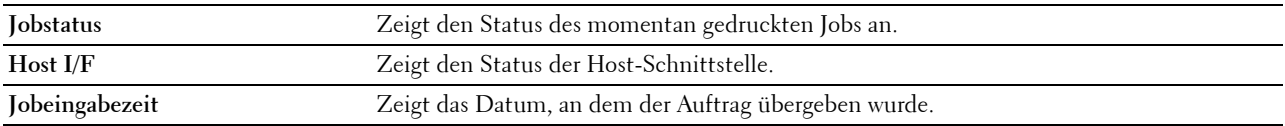

#### <span id="page-113-0"></span>**Abgeschlossene Jobs**

#### **Zweck:**

Überprüfung der abgearbeiteten Druckaufträge. Die letzten Druckaufträge (bis zu 20) werden angezeigt. Klicken Sie auf die Schaltfläche **Auffrischen**, um den Bildschirm zu aktualisieren.

**Werte:**

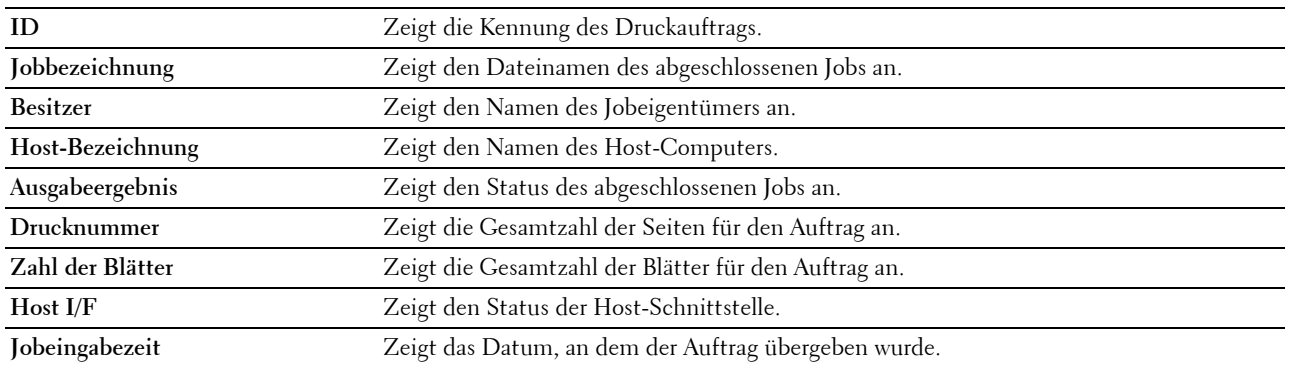

## <span id="page-113-1"></span>**Druckereinstellungen**

Im Menü **Druckereinstellungen** können Sie die Registerkarten **Druckereinstellungsbericht**, **Druckereinstellungen** und **Druckerwartung** anzeigen und Druckereinstellungen konfigurieren.

Am oberen Rand des rechten Frame werden die Registerkarten für die folgenden Seiten angezeigt:

#### <span id="page-113-2"></span>**Druckereinstellungsbericht**

Die Registerkarte **Druckereinstellungsbericht** enthält die Seiten **Menü-Einstellungen** und **Berichte**.

## <span id="page-113-3"></span>**Menü-Einstellungen**

**Zweck:**

Um die aktuellen Einstellungen der Druckermenüs anzuzeigen.

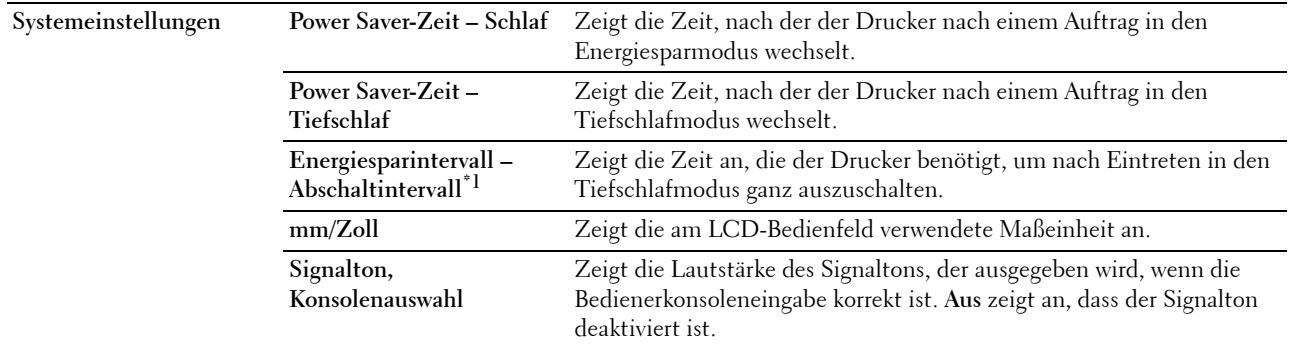

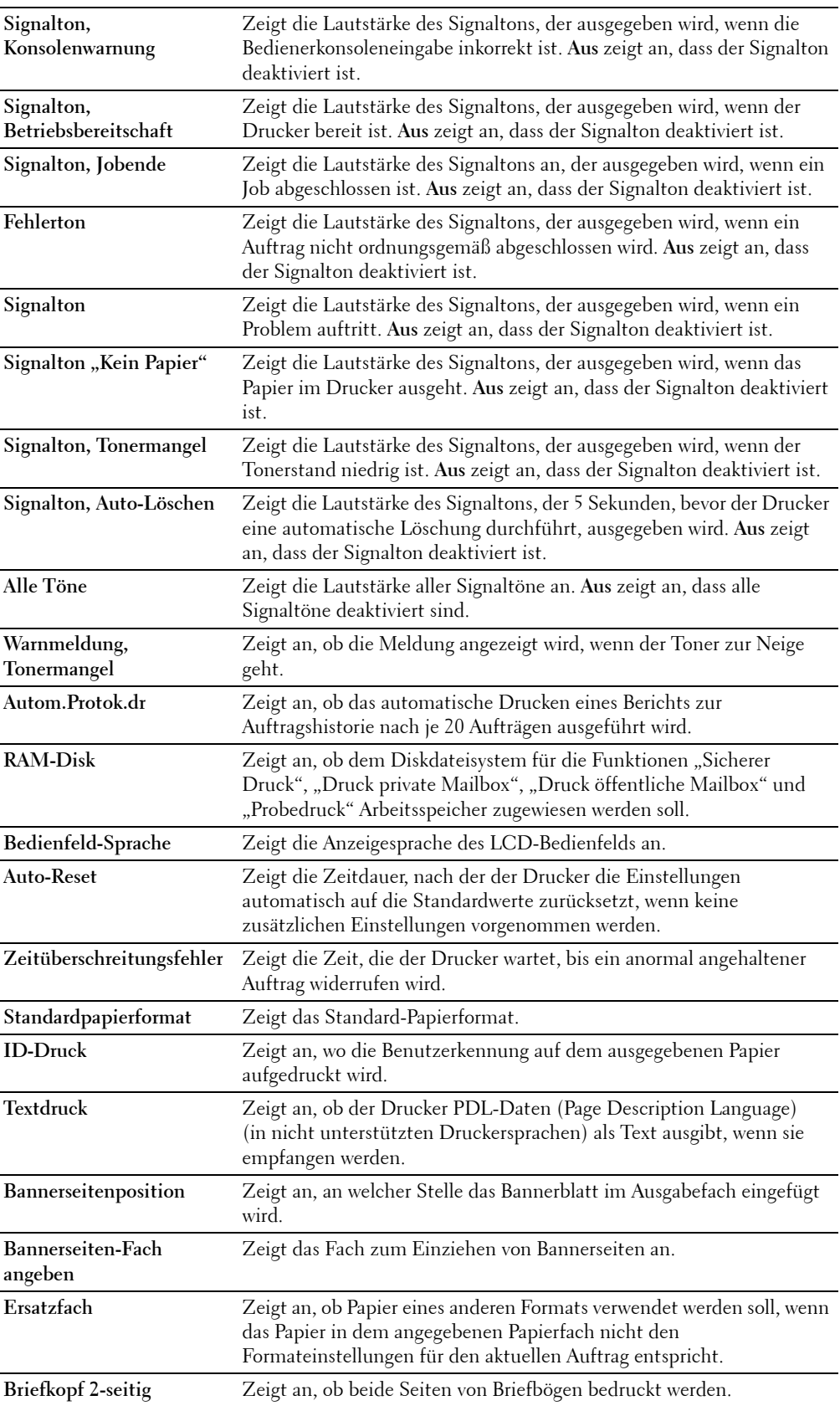

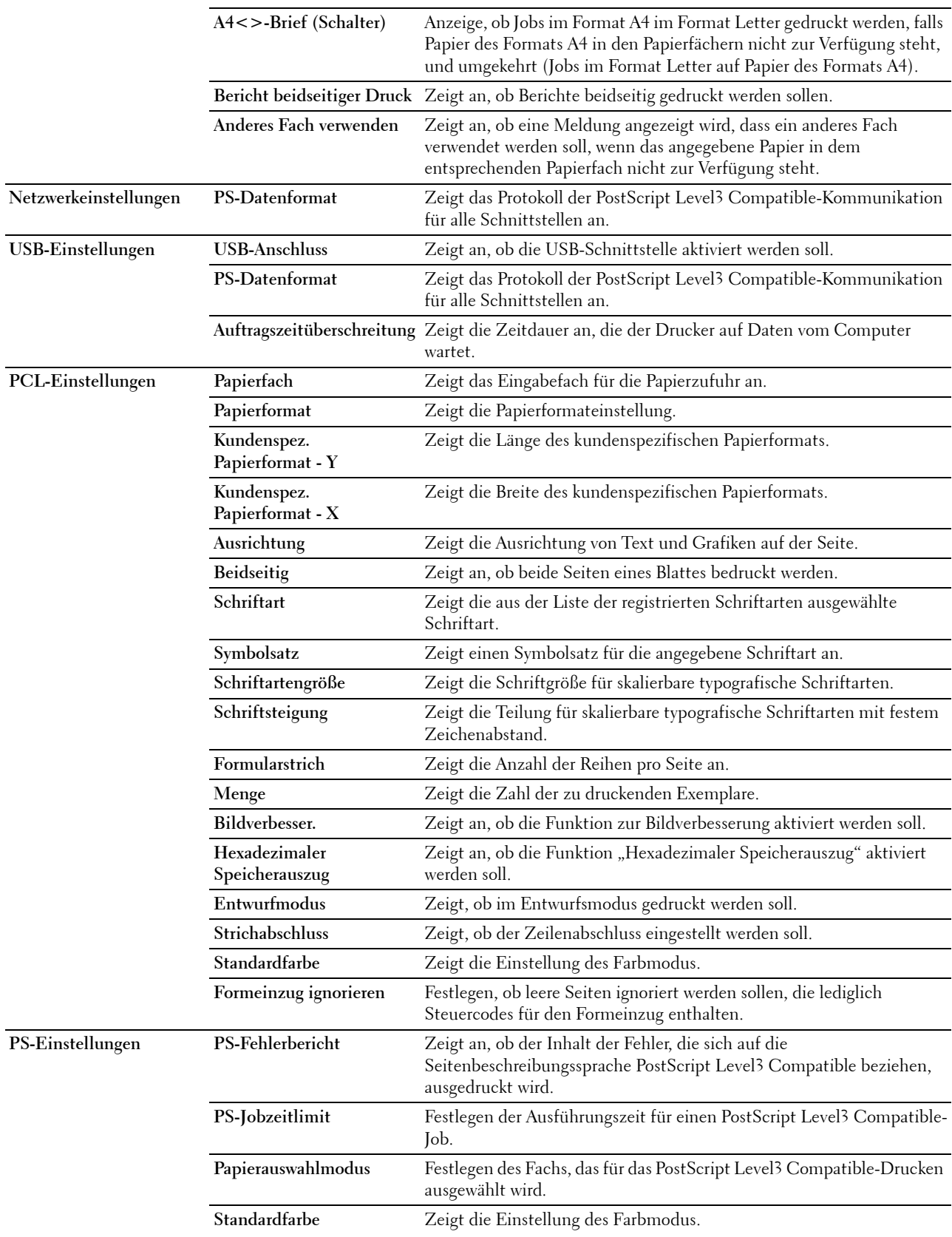

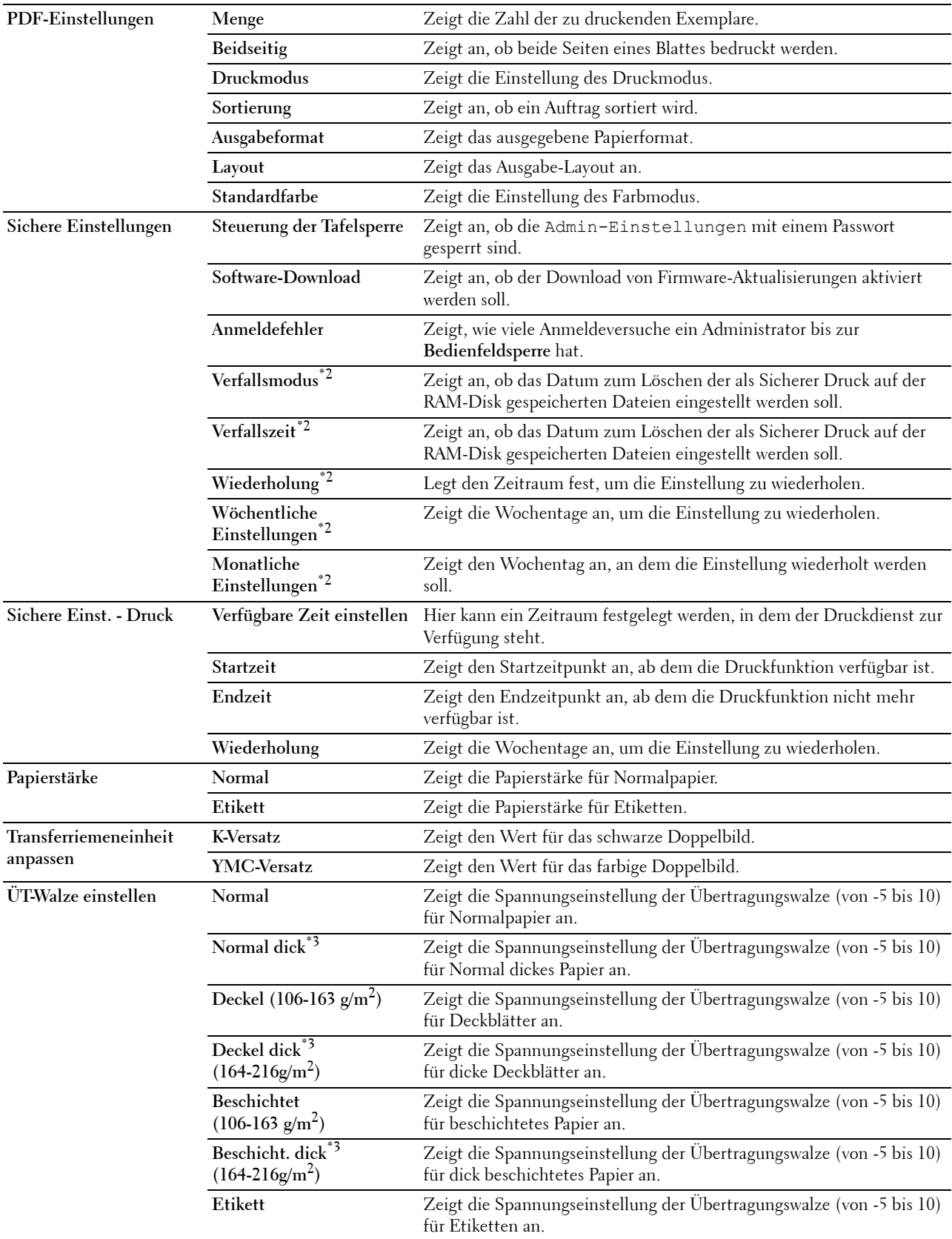

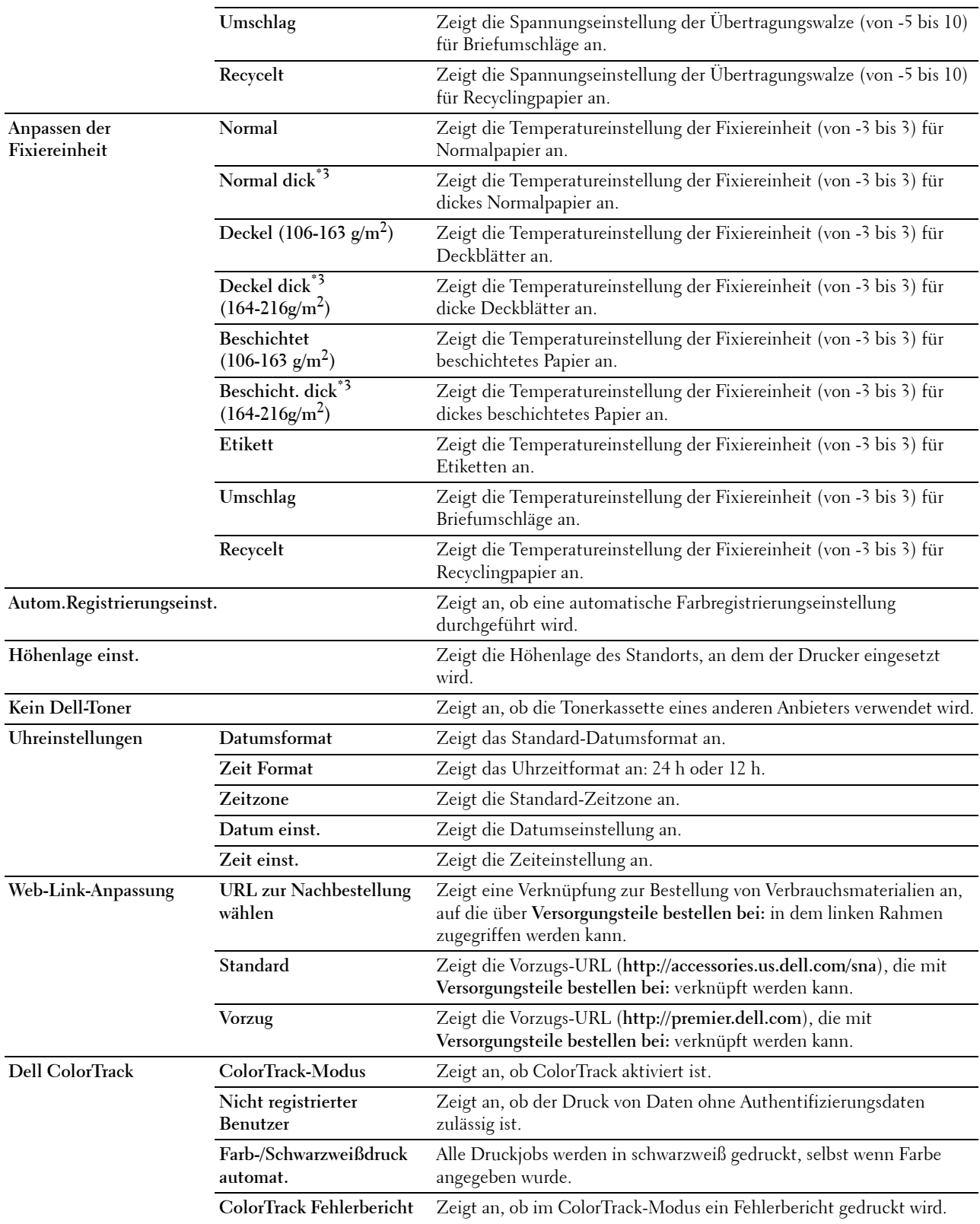

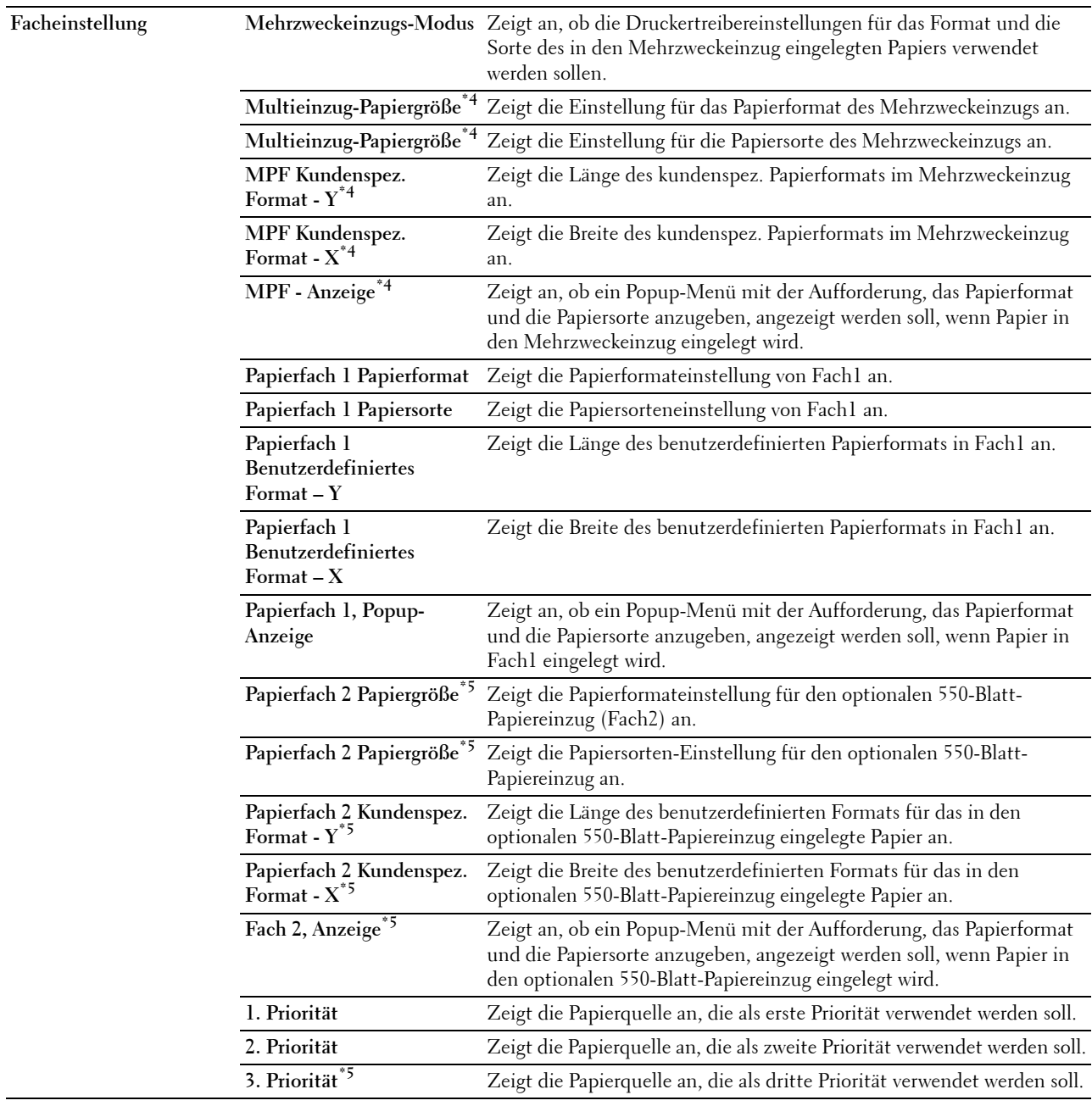

\*1 Die Funktion Abschalttimer steht nur in bestimmten Regionen zur Verfügung.

 $^{\ast}2$  Diese Option ist nur verfügbar, wenn RAM-Disk verwendet wird.

 $^{\ast}3$  Informationen zu Papier mit einem bestimmten Gewicht finden Sie unter "[Papiersorten-Spezifikationen](#page-217-0)".

\*4 Diese Option steht nur zur Verfügung, wenn im MPF-Modus auf An Bedienfeld angegeben ausgewählt wurde.

\*5 Diese Option ist nur verfügbar, wenn der optionale 550-Blatt-Papiereinzug installiert ist.

## <span id="page-118-0"></span>**Berichte**

**Zweck:**

Ausdrucken diverser Berichte und Listen.

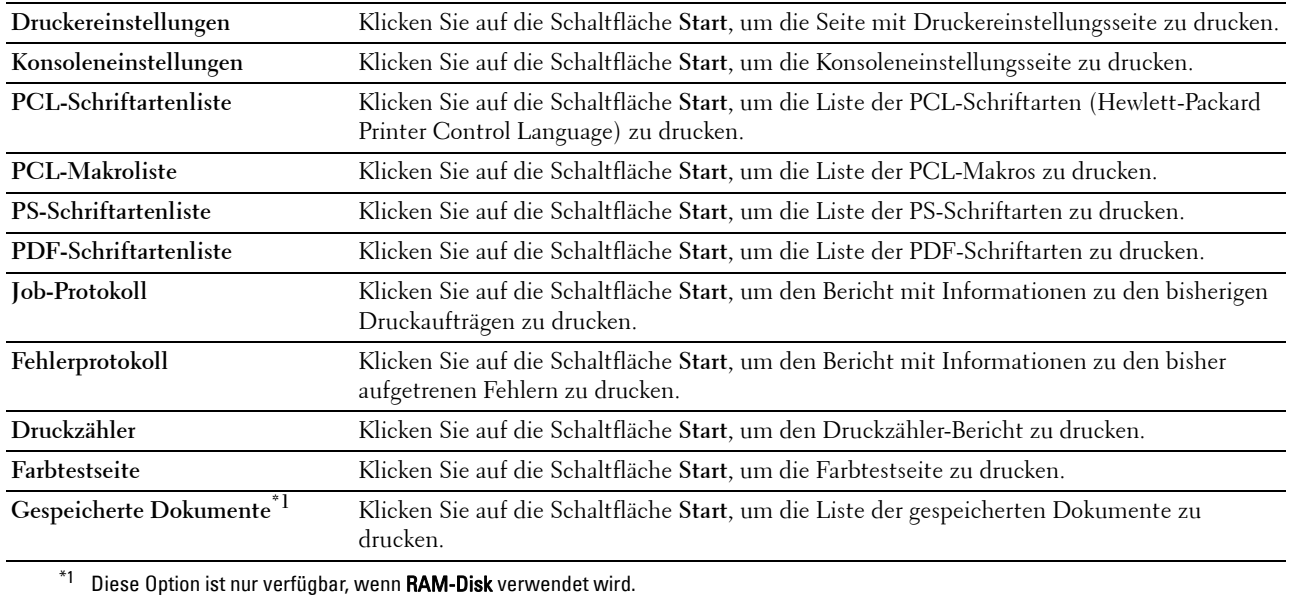

#### <span id="page-119-0"></span>**Druckereinstellungen**

Auf der Registerkarte **Druckereinstellungen** sind die Seiten **Systemeinstellungen**, **Netzwerkeinstellungen**, **USB-Einstellungen**, **PCL-Einstellungen**, **PS-Einstellungen**, **PDF-Einstellungen** und **Sicherheitseinstellungen**  enthalten.

#### <span id="page-119-1"></span>**Systemeinstellungen**

**Zweck:**

Konfigurierung der Grundeinstellungen für den Drucker.

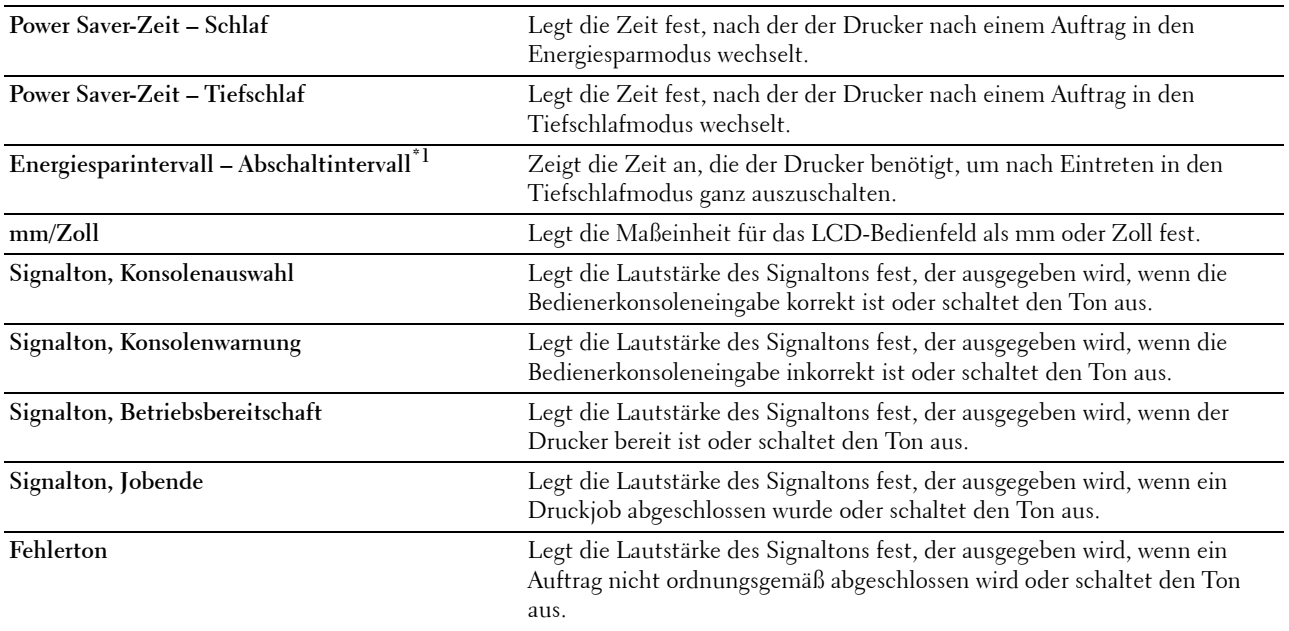

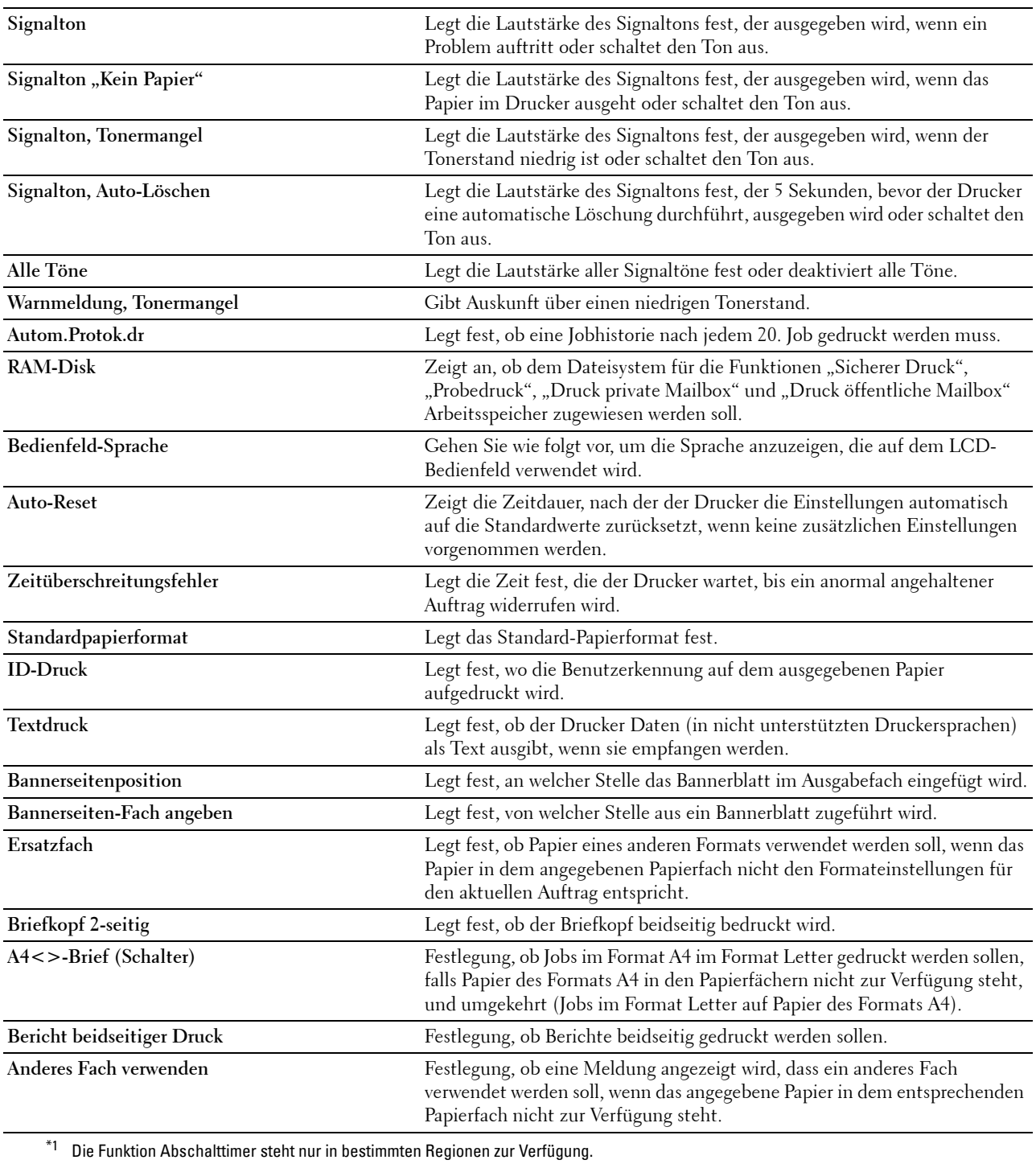

## <span id="page-120-0"></span>**Netzwerkeinstellungen**

# **Zweck:**

Festlegen des Protokolls der PostScript Level3 Compatible-Kommunikation für diesen Drucker.

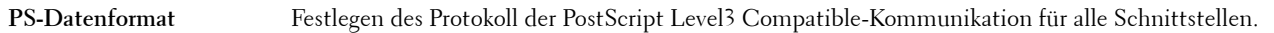

# <span id="page-121-0"></span>**USB-Einstellungen**

**Zweck:**

Ändern von USB-Einstellungen auf Ihrem Drucker.

**Werte:**

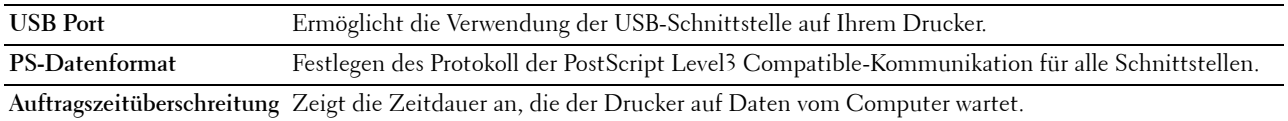

# <span id="page-121-1"></span>**PCL-Einstellungen**

**Zweck:**

Ändern der PCL-Einstellungen.

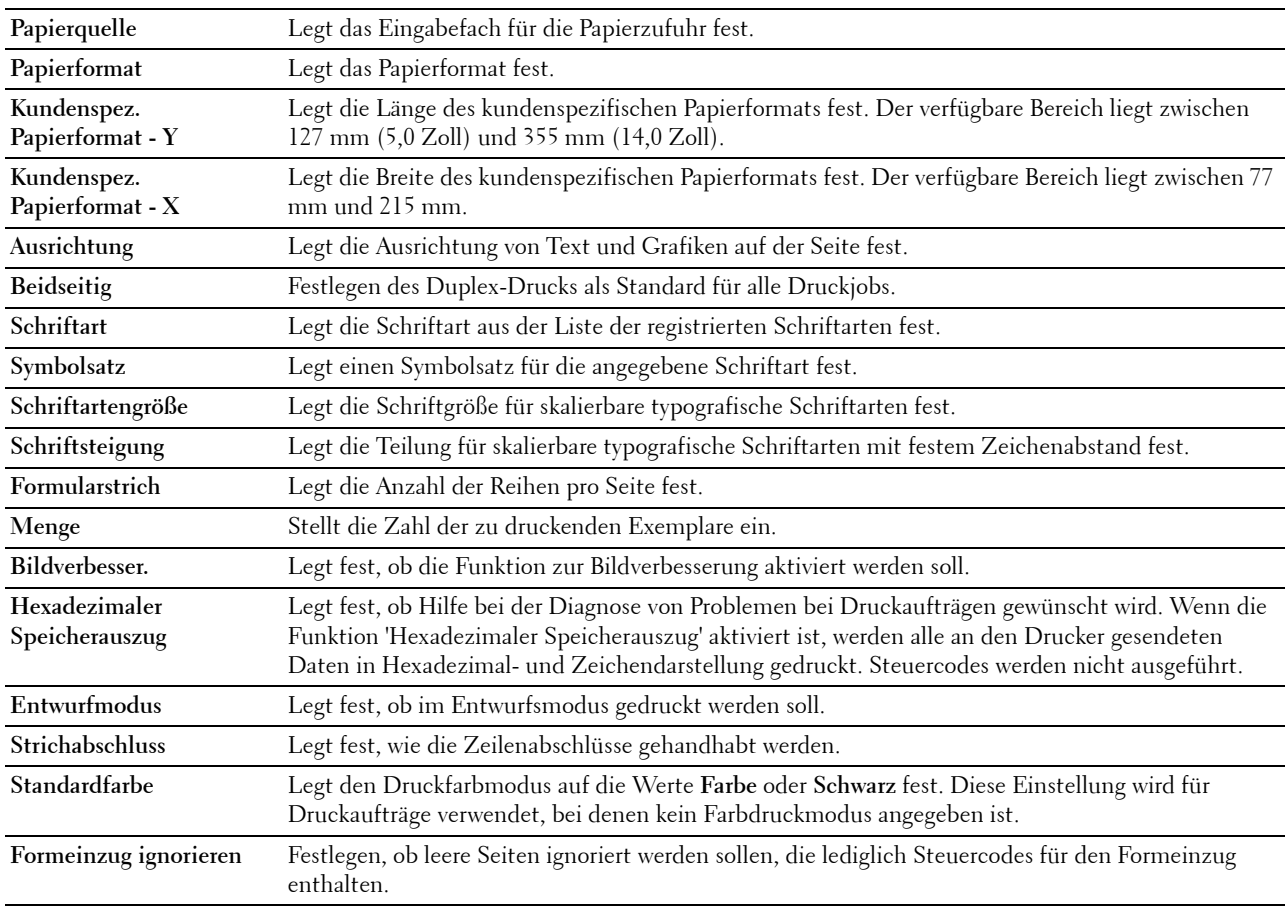

## <span id="page-122-0"></span>**PS-Einstellungen**

# **Zweck:**

Zum Ändern von Druckereinstellungen, die lediglich Jobs betreffen, die die Druckersprache PostScript Level3 Compatible-Emulation verwenden.

## **Werte:**

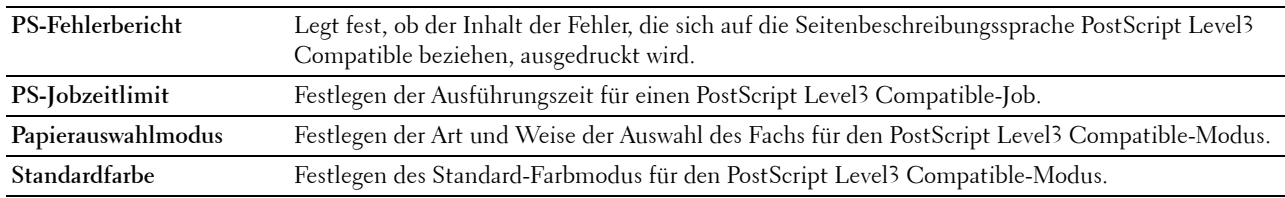

#### <span id="page-122-1"></span>**PDF-Einstellungen**

# **Zweck:**

Ändern der PDF-Einstellungen.

#### **Werte:**

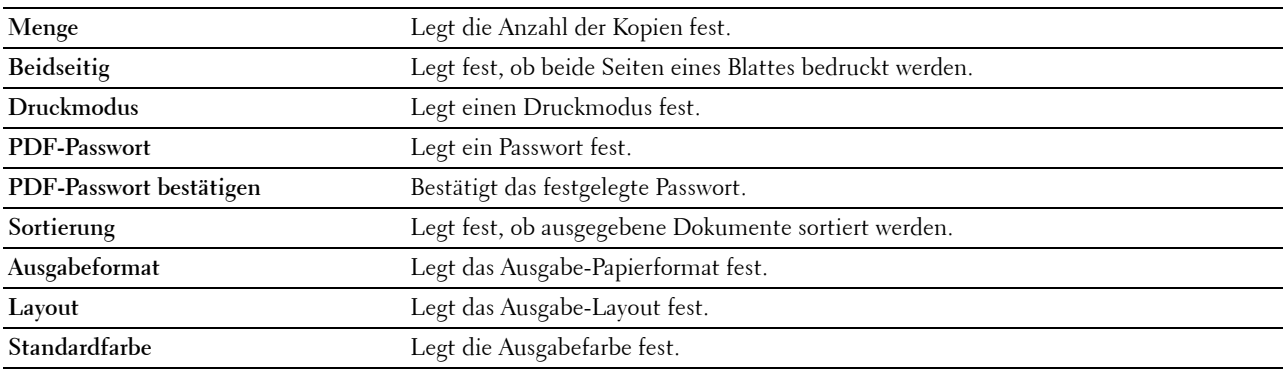

#### <span id="page-122-2"></span>**Sichere Einst.**

#### **Bedienfeldsperre**

#### **Zweck:**

Festlegen eines beschränkten Zugriffs auf die Admin-Einstellungen mit einem Passwort, sowie Festlegen oder Ändern des Passworts.

## **Werte:**

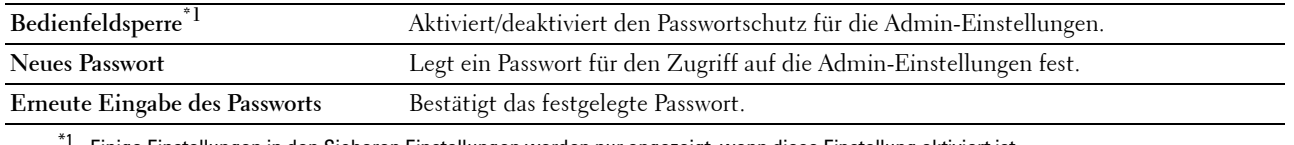

 $^{\ast}1\;$  Einige Einstellungen in den Sicheren Einstellungen werden nur angezeigt, wenn diese Einstellung aktiviert ist.

## HINWEIS: Sie können das Passwort für das Dell Printer Configuration Web Tool in den Druckservereinstellungen unter Passwort einstellen angeben.

## **Software-Download**

# **Zweck:**

Zeigt an, ob der Download von Firmware-Aktualisierungen aktiviert werden soll.

# **Login-Fehler**

## **Zweck:**

Zur Anzeige, wie viele Anmeldeversuche ein Administrator bis zur **Bedienfeldsperre** hat. **Werte:**

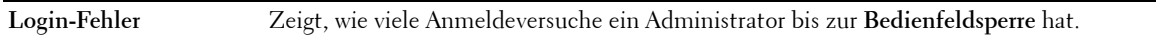

# **Verfügbare Zeit einstellen - Drucken**

**Zweck:**

Bestimmt die Zeit zur Aktivierung der sicheren Einstellung für die Druckfunktion.

**Werte:**

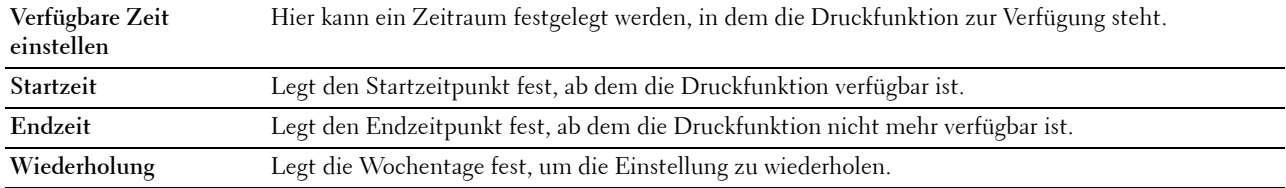

## **Sicherer Job verfällt**

HINWEIS: Die Funktion Sicherer Job verfällt ist nur verfügbar, wenn RAM-Disk aktiviert ist.

## **Zweck:**

Legt Datum und Uhrzeit fest, zu der die als "Sicherer Druck" auf der RAM-Disk gespeicherten Dateien gelöscht werden.

#### **Werte:**

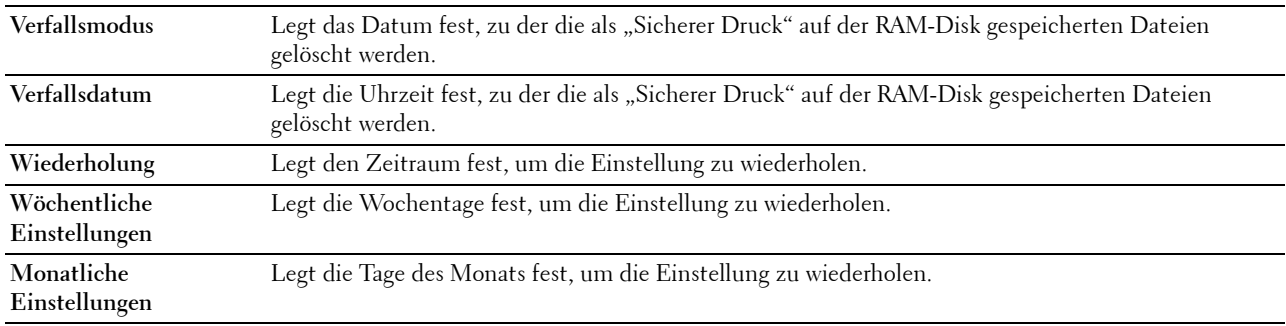

#### <span id="page-123-0"></span>**Druckerwartung**

Die Registerkarte **Druckerwartung** enthält die Seiten **Papierstärke**, **Transferriemeneinheit anpassen**, **2. ÜT-W. anpassen**, **Fixiereinheit anpassen**, **Auto-Registrierung anpassen**, **Farbregistrierung anpassen**, **Vorgaben zurücksetzen**, **Druckzähler initialisieren, Speicherung, Kein Dell-Toner**, **Höhenlage einst.**, **Uhr-Einst.** und **Web-Link-Anpassung**.

## <span id="page-123-1"></span>**Papierstärke**

**Zweck:**

Angeben der Papierstärke.

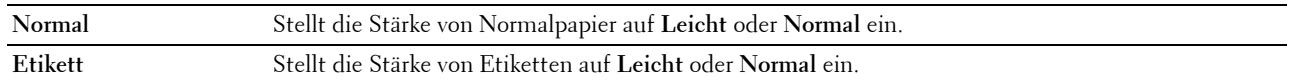

#### <span id="page-124-0"></span>**Transfereinheit einstellen**

#### **Zweck:**

So stellen Sie die Spannung der Übertragungswalze ein, wenn Doppelbilder auftreten. (Das Doppelbild kann das Bild von der vorherigen Seite, oder ein Teil der gerade gedruckten Seite sein).

**Werte:**

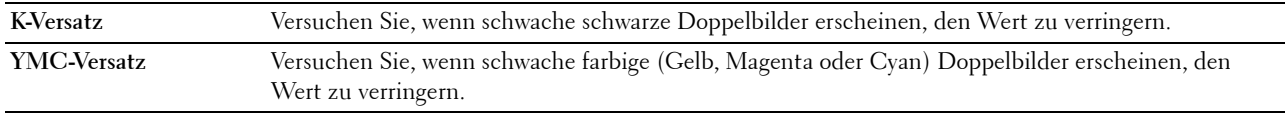

## <span id="page-124-1"></span>**ÜT-Walze einstellen**

## **Zweck:**

Festlegen der optimalen Spannungseinstellungen für das Drucken für die Übertragungswalze (ÜT-Walze). Zum Verringern der Spannung, negative Werte einstellen. Geben Sie positive Werte ein, wenn die Spannung erhöht werden soll.

Mit den Standardeinstellungen kann möglicherweise nicht die beste Qualität bei allen Papiersorten erzielt werden. Wenn Sie Sprenkel auf dem Ausdruck sehen, versuchen Sie, die Spannung zu erhöhen. Wenn Sie weiße Flecken auf dem Ausdruck sehen, versuchen Sie, die Spannung zu senken.

# **ACHTUNG: Die Druckqualität ändert sich entsprechend den Einstellwerten für diese Menüoption.**

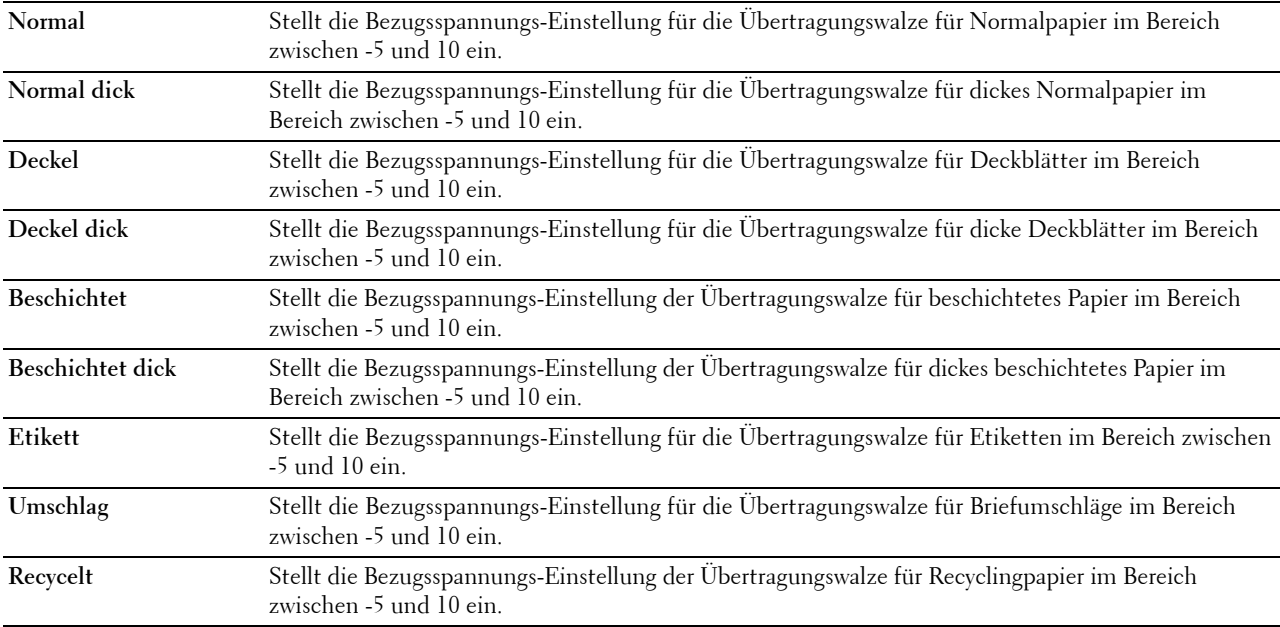

## <span id="page-125-0"></span>**Anpassen der Fixiereinheit**

**Zweck:**

Angabe der optimalen Temperatureinstellungen für das Drucken für die Fixiereinheit. Geben Sie negative Werte ein, wenn die Temperatur herabgesetzt werden soll. Geben Sie positive Werte ein, wenn die Spannung erhöht werden soll.

Mit den Standardeinstellungen kann möglicherweise nicht die beste Qualität bei allen Papiersorten erzielt werden. Wenn das bedruckte Papier wellig ist, sollten Sie die Temperatur senken. Wenn der Toner nicht richtig auf dem Papier haftet, sollten Sie die Temperatur erhöhen.

**HINWEIS:** Die Druckqualität ändert sich entsprechend den Einstellwerten für diese Menüoption. **Werte:**

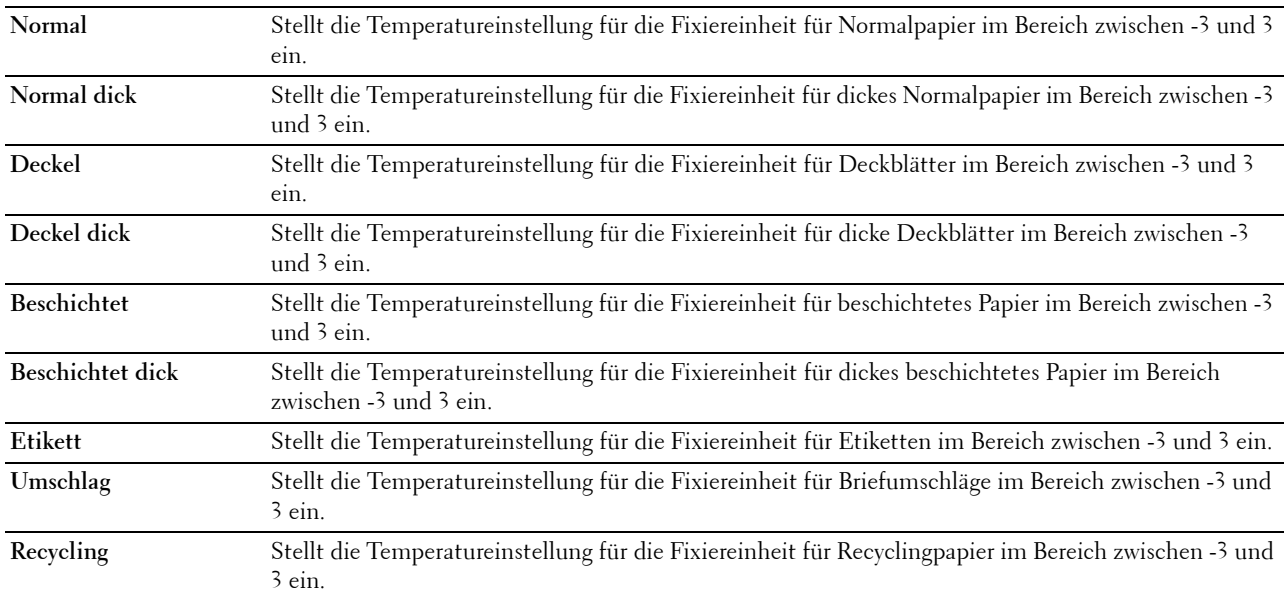

#### <span id="page-125-1"></span>**Autom.Registrierungseinst.**

**Zweck:**

Festlegen, ob eine automatische Farbregistrierungseinstellung durchgeführt wird.

#### <span id="page-125-2"></span>**Farbregistrierungseinstellungen**

**Zweck:**

Festlegen, ob eine manuelle Farbregistrierungseinstellung durchgeführt wird.

Manuelle Einstellungen der Farbregistrierung sind erforderlich, wenn der Drucker z. B. zunächst installiert und dann verlagert wird.

**HINWEIS:** Die Funktion Farbregistrierungseinstellung kann konfiguriert werden, wenn Automatische Registrierungseinstellung auf Aus gestellt ist.

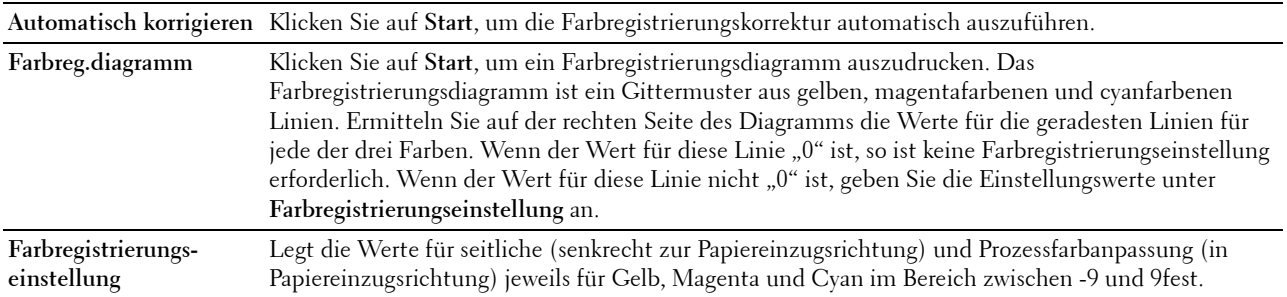

#### <span id="page-126-0"></span>**Vorgaben rücksetzen**

#### **Zweck:**

Initialisieren des nicht-flüchtigen Speichers (NVM). Wenn Sie diese Funktion ausführen und den Drucker neu starten, werden alle Menüparameter auf die Standardwerte zurückgesetzt.

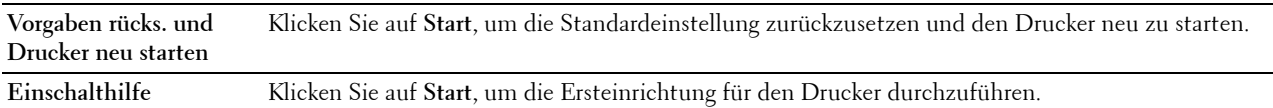

#### <span id="page-126-1"></span>**Druckzähler initialisieren**

## **Zweck:**

Initialisieren des Druckzählers des Druckers. Bei der Initialisierung des Druckzählers wird der Zählerstand auf 0 zurückgesetzt.

#### <span id="page-126-2"></span>**Speicher**

**HINWEIS:** Die Speicherfunktion ist nur verfügbar, wenn RAM-Disk aktiviert ist.

#### **Zweck:**

Löschen sämtlicher auf der RAM-Disk gespeicherten Dateien.

## **Werte:**

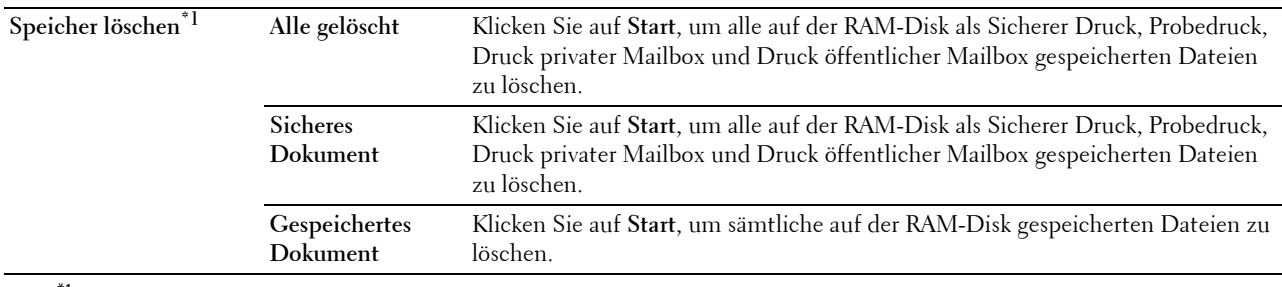

 $*1$  Diese Option ist nur verfügbar, wenn RAM-Disk verwendet wird.

# <span id="page-126-3"></span>**Kein Dell-Toner**

**Zweck:**

Verwendet die Tonerkassette eines anderen Anbieters.

**WARNUNG: Die Verwendung der Tonerkassette eines anderen Anbieters als Dell kann Ihren Drucker erheblich beschädigen. Die Gewährleistung greift nicht bei Beschädigungen, die durch Tonerkassetten anderer Anbieter als Dell verursacht wurden.**

## <span id="page-127-0"></span>**Höhenlage einst.**

## **Zweck:**

Festlegen der Höhenlage des Standorts, an dem der Drucker eingesetzt wird.

Das Entladungsverhalten des Photoleiters ist je nach dem Luftdruck unterschiedlich. Durch die Angabe der Höhenlage des Standorts, an dem der Drucker eingesetzt wird, werden Anpassungen vorgenommen.

## <span id="page-127-1"></span>**Uhr-Einst.**

## **Zweck:**

Angeben der Uhreinstellungen.

## **Werte:**

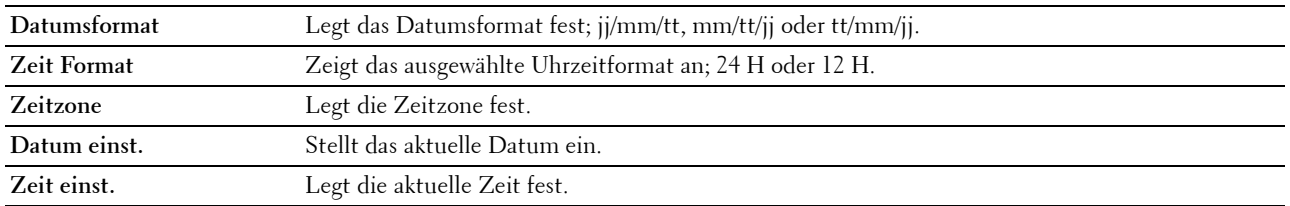

## <span id="page-127-2"></span>**Web-Link-Anpassung**

## **Zweck:**

Zeigt eine Verknüpfung zur Bestellung von Verbrauchsmaterialien an, auf die über **Versorgungsteile bestellen bei:** in dem linken Rahmen zugegriffen werden kann.

#### **Werte:**

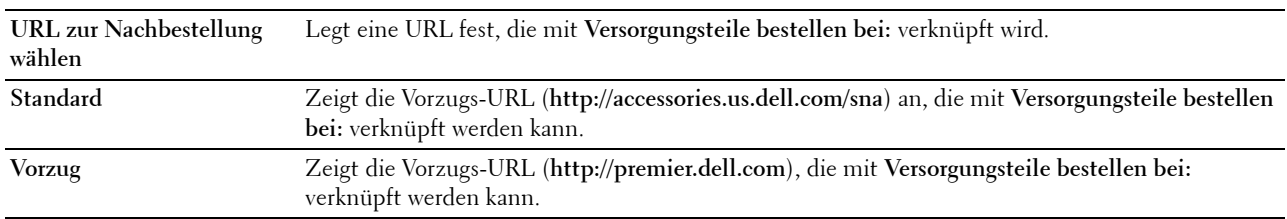

## <span id="page-127-3"></span>**Druckservereinstellungen**

Mit dem Menü **Druckservereinstellungen** legen Sie den Druckerschnittstellentyp und erforderliche Kommunikationsbedingungen fest.

Am oberen Rand des rechten Frame werden die Registerkarten für die folgenden Seiten angezeigt:

#### <span id="page-127-4"></span>**Druckserverberichte**

Die Registerkarte **Druckserverberichte** enthält die Seiten **Druckserver-Einrichtungsseite** und **E-Mail-Server-Einrichtungsseite**.

#### <span id="page-127-5"></span>**Druckserver-Einrichtungsseite**

#### **Zweck:**

Überprüfung der aktuellen Einstellungen von TCP/IP (Transmission Control Protocol/Internet Protocol) und der Druckeranschlüsse. Auf dieser Seite können Sie die diversen Einstellungen nur überprüfen. Wenn Sie die Einstellungen ändern möchten, wechseln Sie zu den Seiten der Registerkarte **Druckservereinstellungen**.

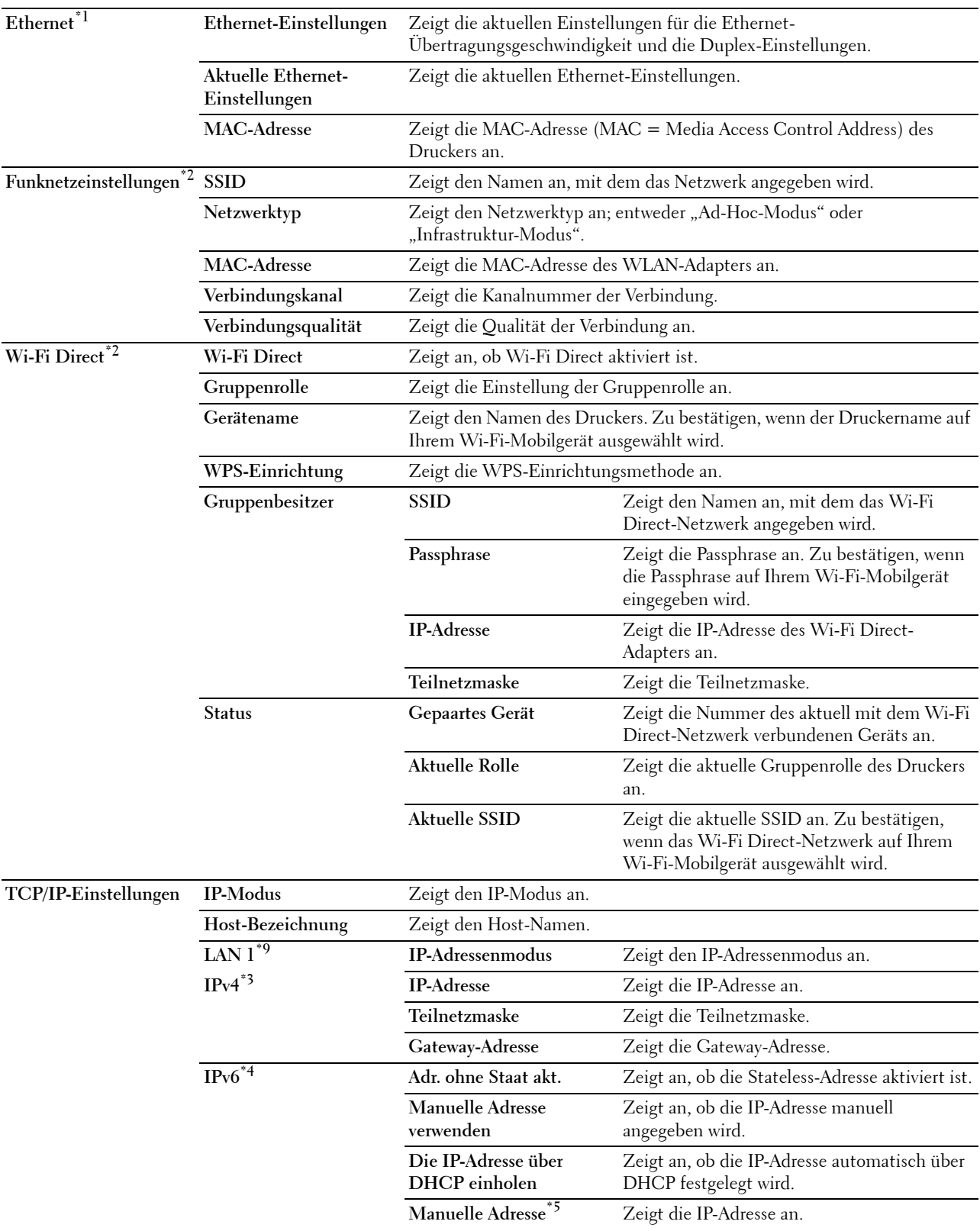

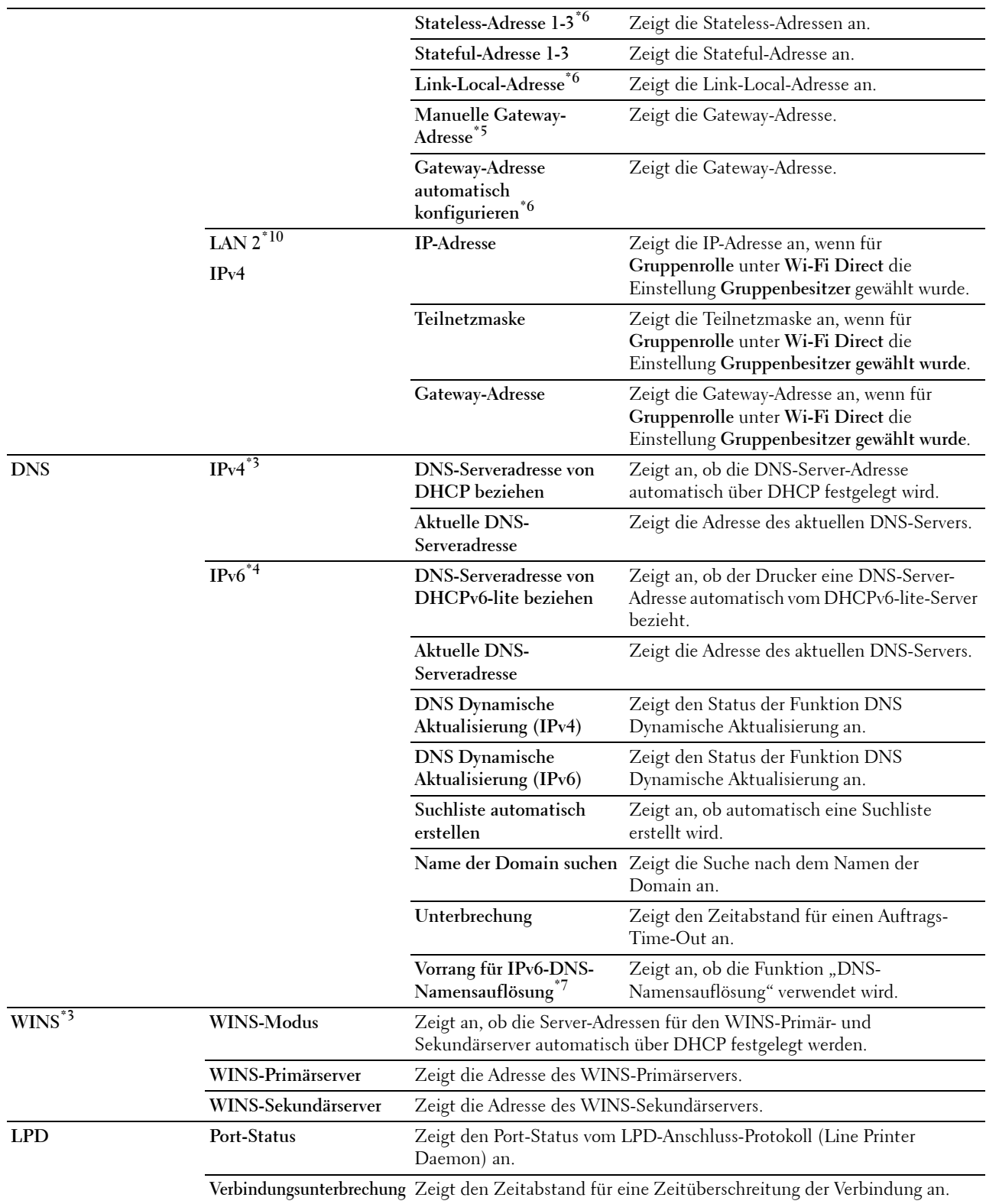

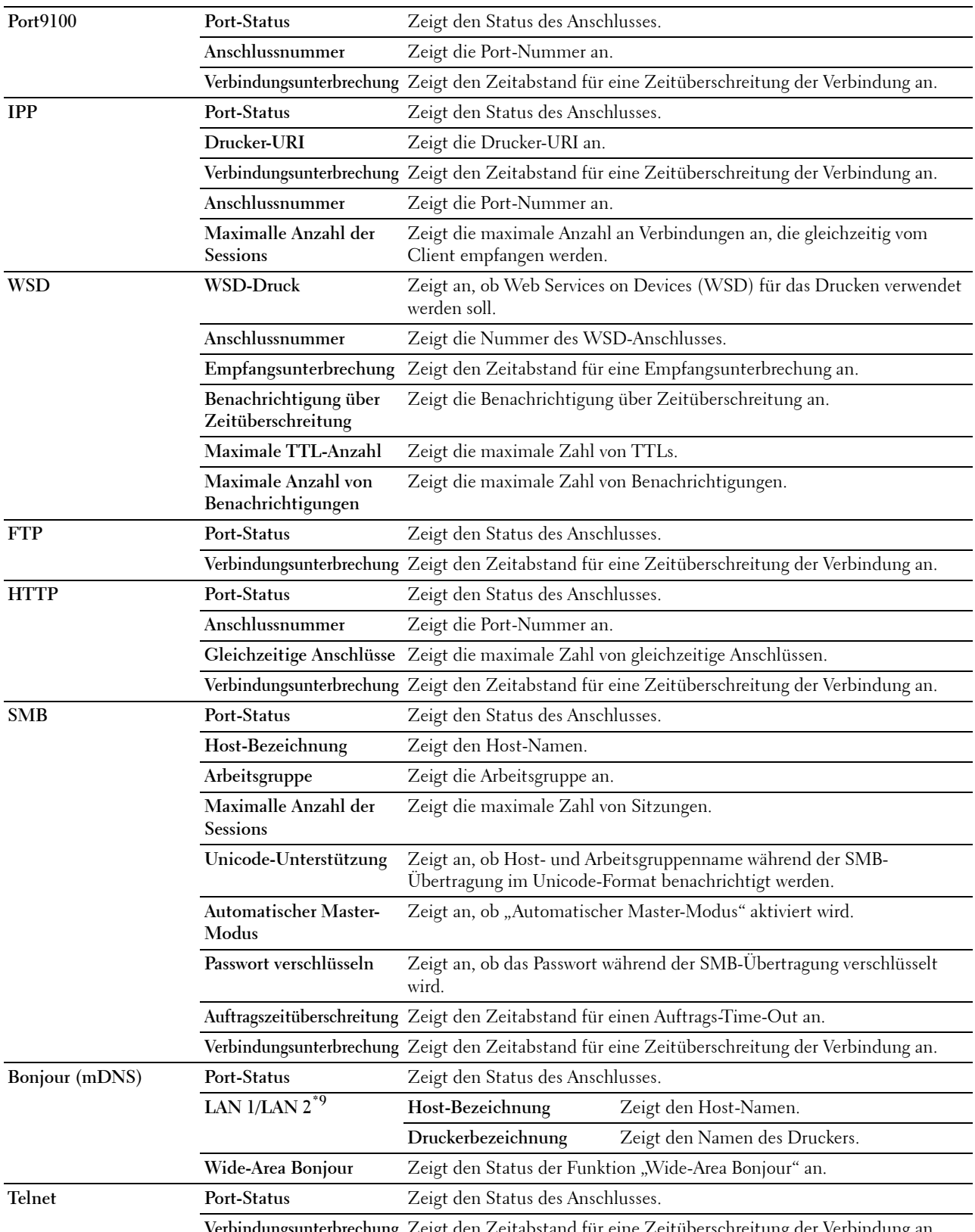

**Verbindungsunterbrechung** Zeigt den Zeitabstand für eine Zeitüberschreitung der Verbindung an.

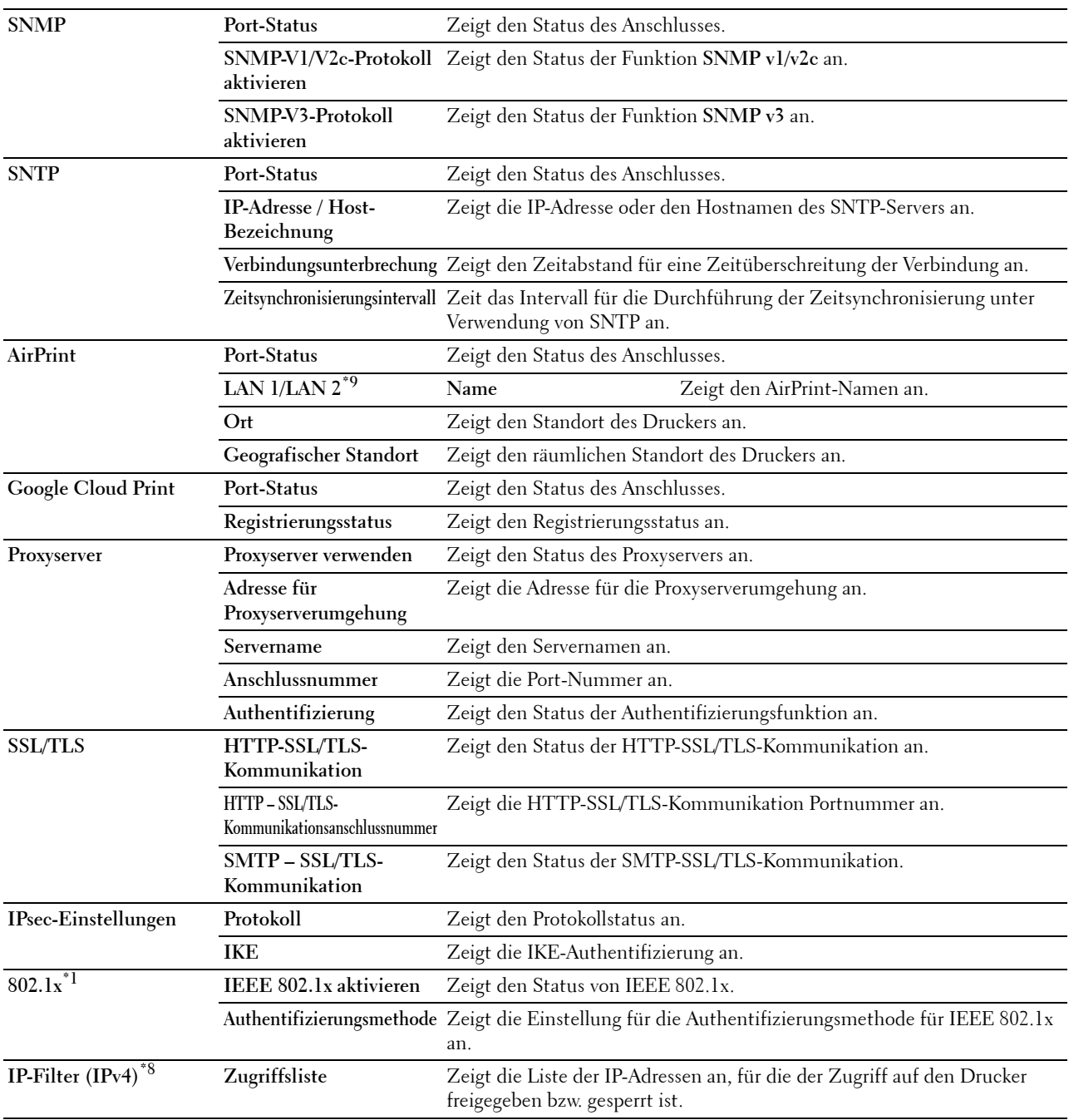

 $^{\ast}1$  Dieses Element ist nur verfügbar, wenn der Drucker über ein Ethernet-Kabel angeschlossen ist.

 $^{\ast 2}$ Dieses Element ist nur verfügbar, wenn der Drucker über ein Funknetzwerk angeschlossen ist.

 $^{\ast}3$  Diese Option wird angezeigt, wenn der **IPv4-Modus** oder **Dual Stack** in **IP-Modus** ausgewählt ist.

\*4 Diese Option wird angezeigt, wenn der IPv6-Modus oder Dual Stack in IP-Modus ausgewählt ist.

Diese Option wird nur angezeigt, wenn für Manuelle Adresse verwenden die Option Aktiviert festgelegt ist.

 $*$ 6 Diese Option wird nur angezeigt, wenn eine IP-Adresse zugewiesen wurde.<br> $*$ 7 Diese Option ist nur verfügbar, wenn der Modus "IPv6 Dual" verwendet wird

Diese Option ist nur verfügbar, wenn der Modus "IPv6 Dual" verwendet wird.

\*8 Diese Option ist nur für LPD oder Port9100 verfügbar.

 $^{*9}\,$  Der Menütitel wird nur dann angezeigt, wenn für Wi-Fi Direct die Einstellung Aktivieren gewählt wurde.

\*10 Dieses Element wird nur dann angezeigt, wenn für Wi-Fi Direct die Einstellung Aktivieren gewählt wurde.

#### <span id="page-132-0"></span>**E-Mail-Server-Einrichtungsseite**

## **Zweck:**

Zur Überprüfung der aktuellen SMTP/POP-Einstellungen (Simple Mail Transfer Protocol/Post Office Protocol) für die E-Mail-Warnung-Funktion. Auf dieser Seite können Sie die diversen Einstellungen nur überprüfen. Wenn Sie die Einstellungen ändern möchten, wechseln Sie zu den Seiten der Registerkarte **Druckservereinstellungen**.

## **Werte:**

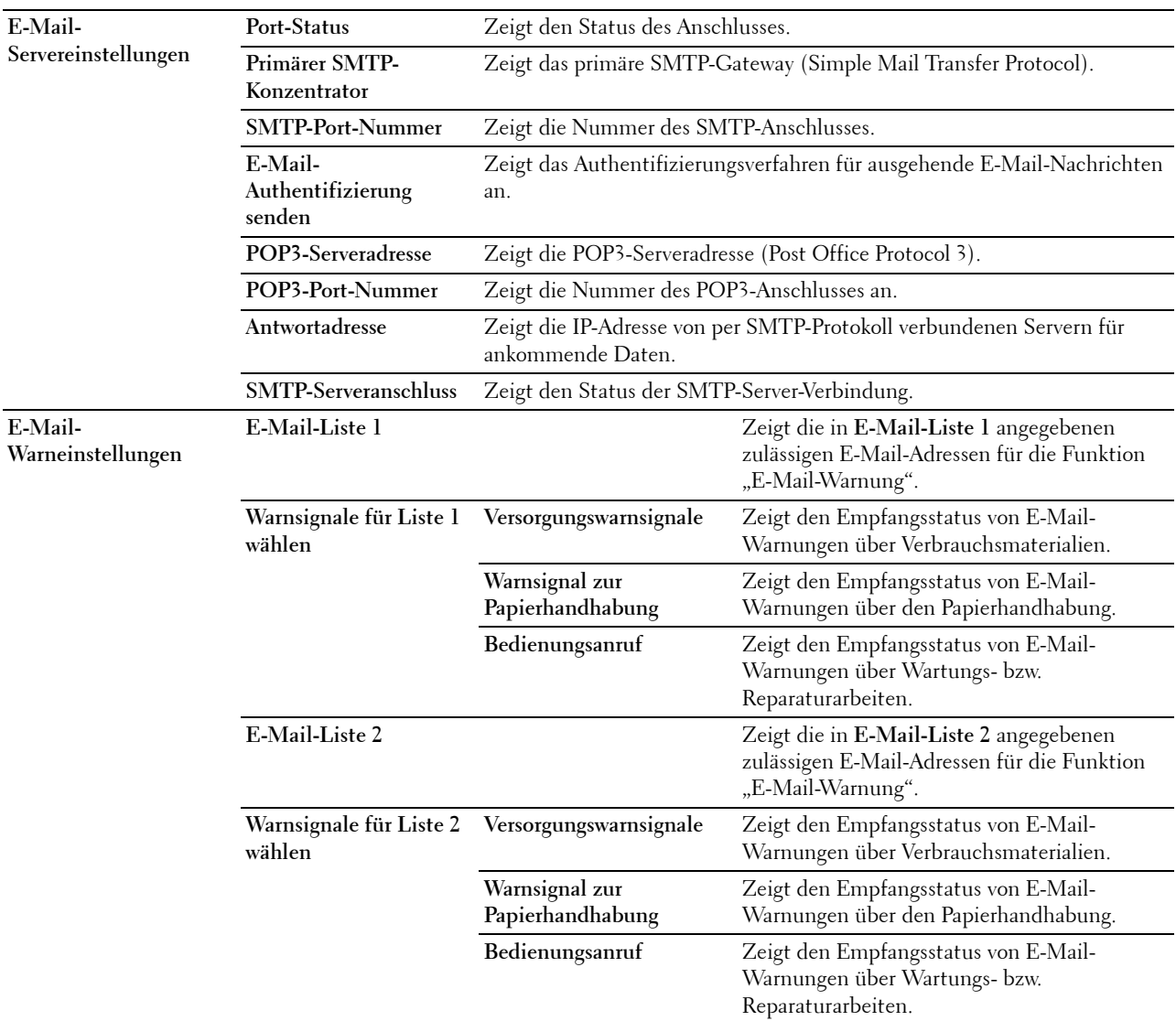

#### <span id="page-132-1"></span>**Druckservereinstellungen**

Auf der Registerkarte **Druckservereinstellungen** sind die Seiten**Allgemeine Informationen**, **Anschlüsse**, **TCP/IP**, **SMB**, **E-Mail-Server**, **Bonjour (mDNS)**, **SNMP**, **SNTP**, **AirPrint, Google Cloud Print, Proxyserver, Funknetzwerk, Wi-Fi Direct,** und **Druckserver rücksetzen** angezeigt.

#### <span id="page-132-2"></span>**Allgemeine Informationen**

**Zweck:**

Konfigurieren von allgemeinen Informationen auf dem Drucker.

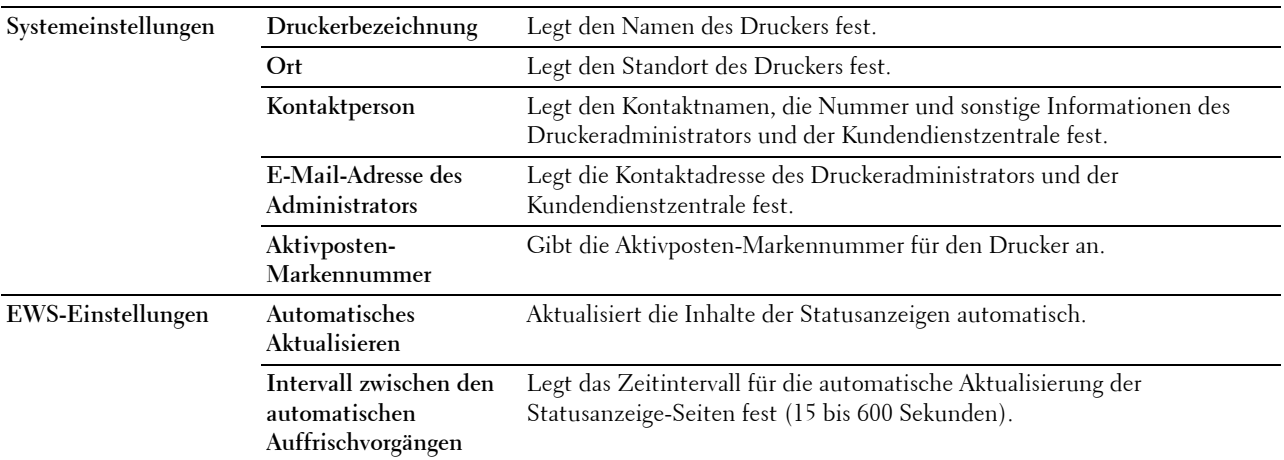

**HINWEIS:** Die Funktion Automatisches Auffrischen betrifft den Inhalt des oberen Frame der Seiten Druckerstatus, Jobliste und Abgeschlossene Jobs.

#### <span id="page-133-0"></span>**Port-Einstellungen**

**Zweck:**

Aktivieren oder Deaktivieren der Druckanschlüsse und Verwaltungsprotokoll-Funktionen.

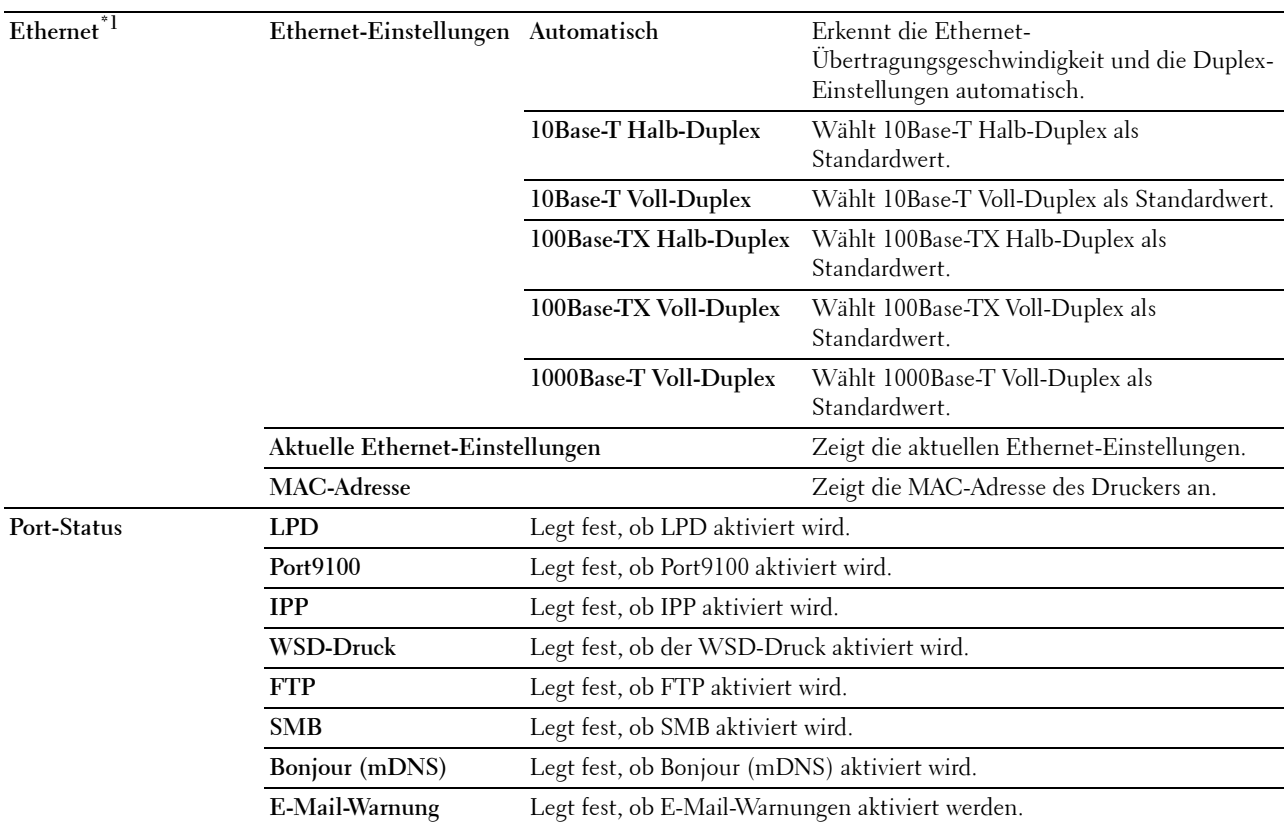

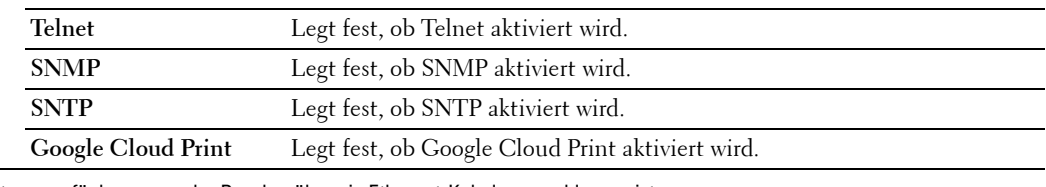

\*1 Dieses Element ist nur verfügbar, wenn der Drucker über ein Ethernet-Kabel angeschlossen ist.

**HINWEIS:** Die Einstellungen auf der Seite Port-Einstellungen werden erst beim nächsten Neustart des Druckers wirksam. Wenn Sie die Einstellungen festlegen oder ändern, klicken Sie zur Aktivierung der neuen Einstellungen auf die Schaltfläche Neue Einstellungen übernehmen.

# <span id="page-134-0"></span>**TCP/IP**

**Zweck:**

Konfigurierung von IP-Adresse, Teilnetzmaske und Gateway-Adresse des Druckers.

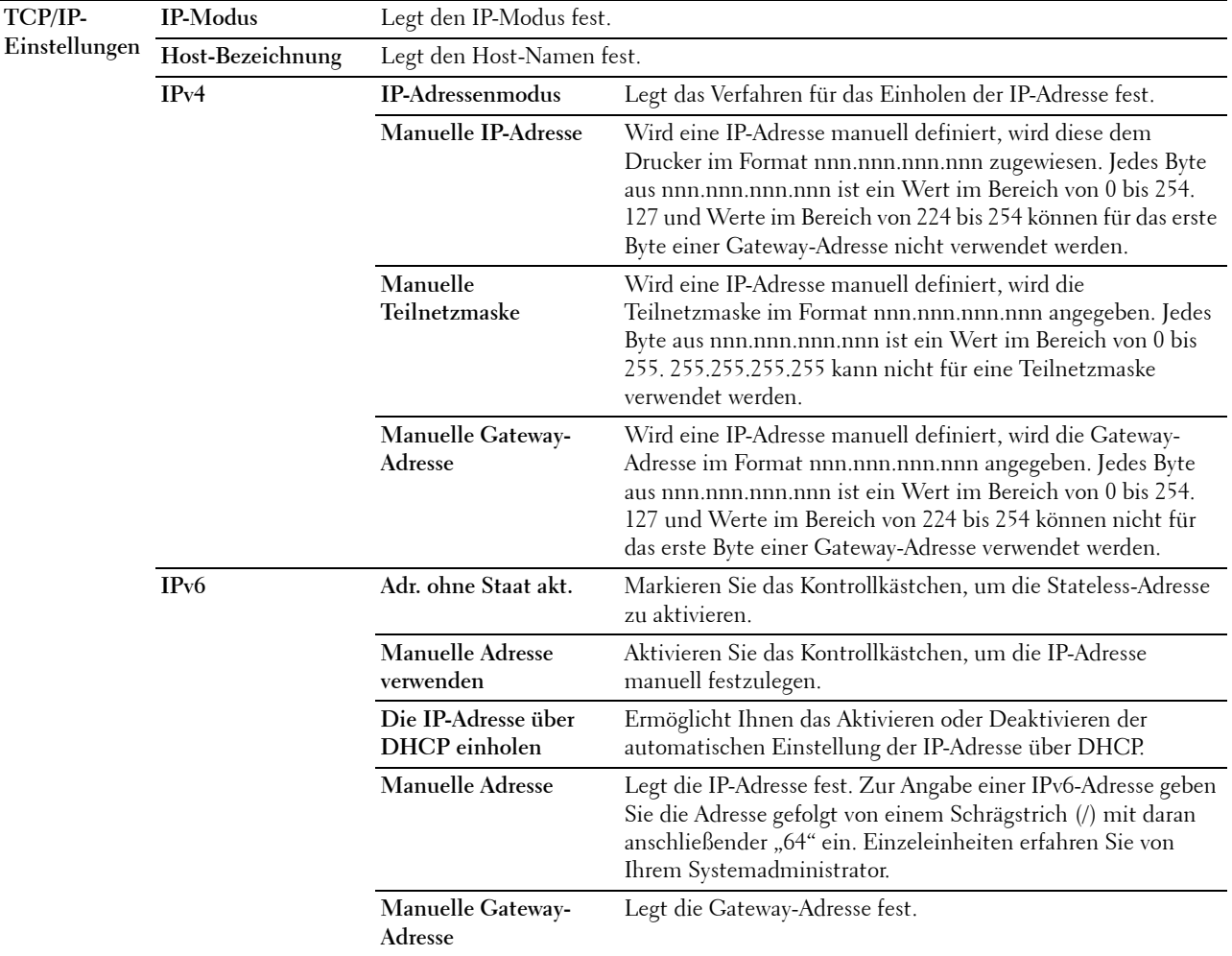

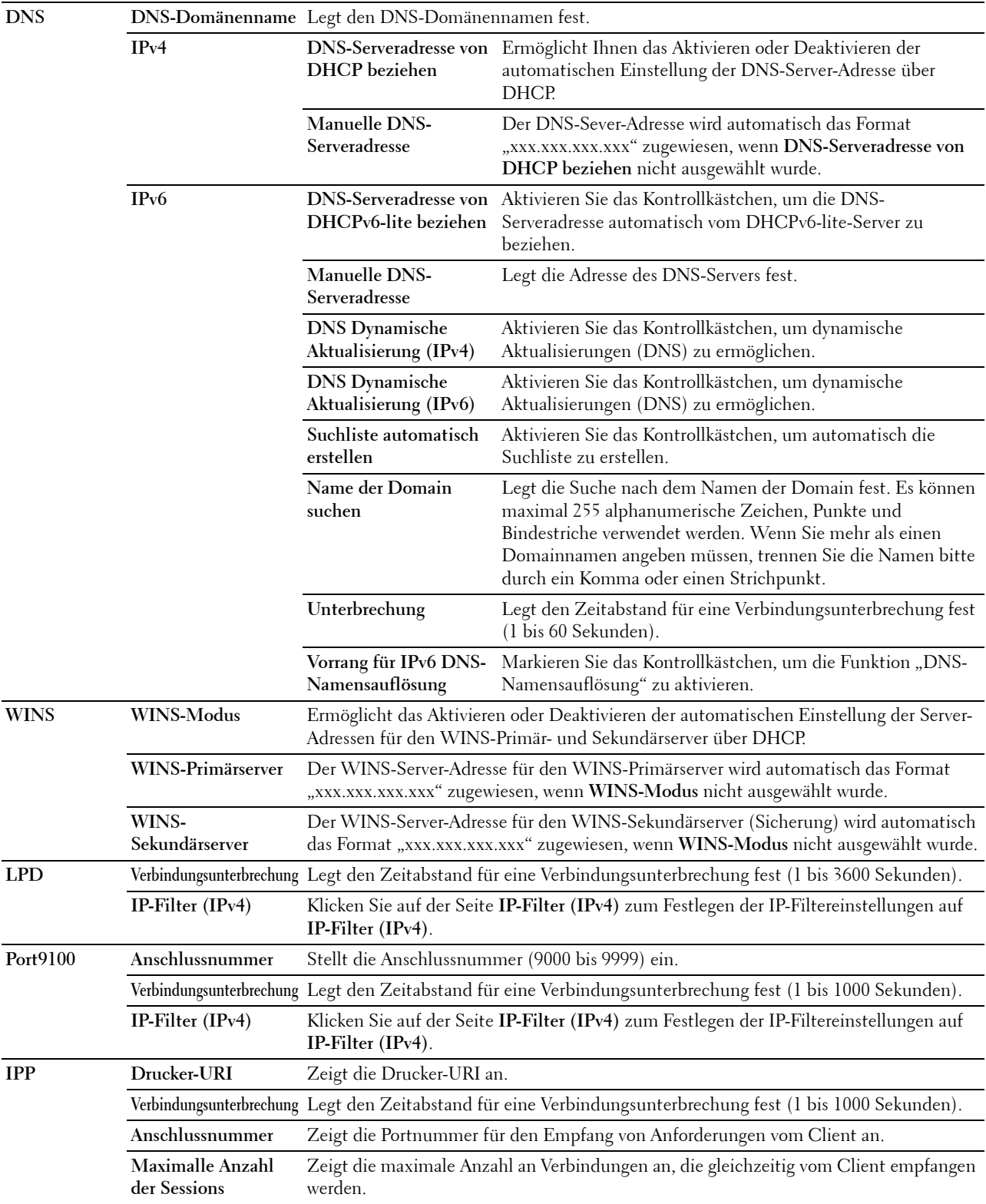

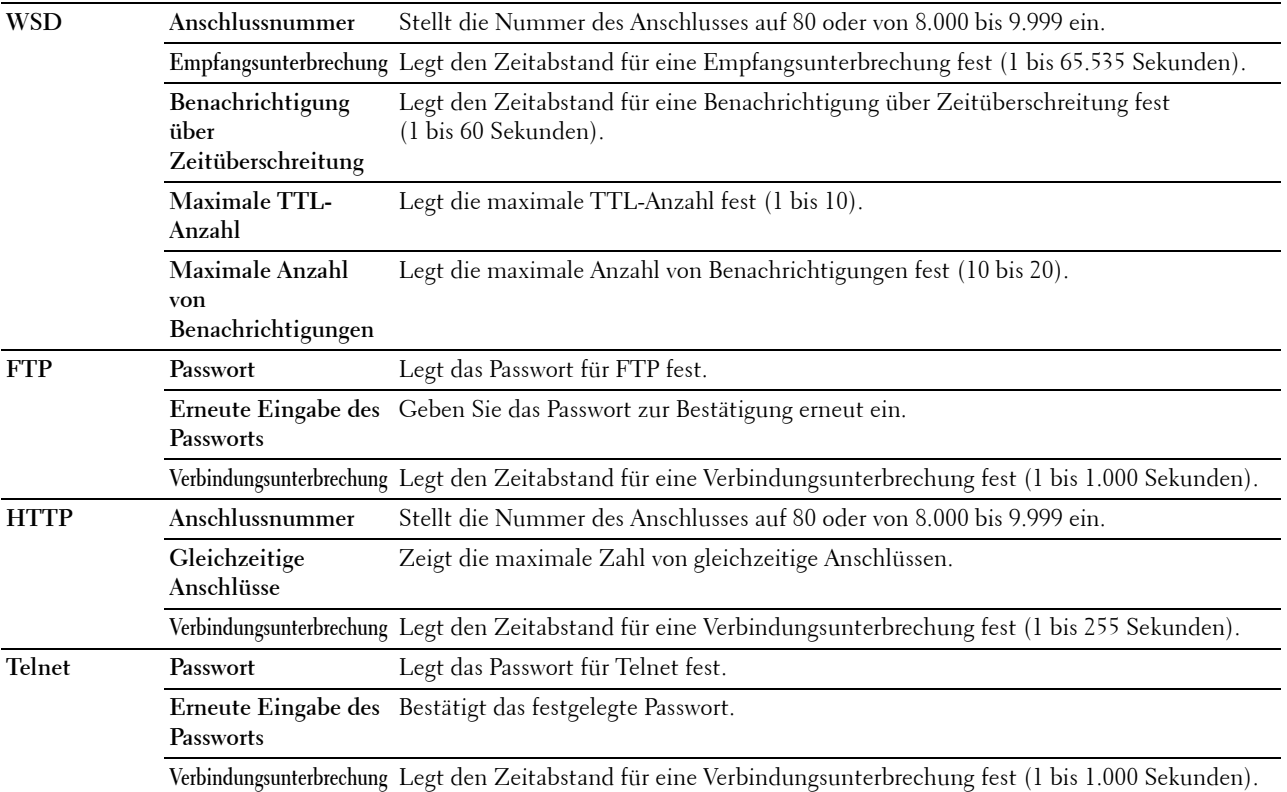

Zum Konfigurieren der Funktion 'IP-Filter' geben Sie eine zu filternde IP-Adresse in das Feld "Adresse" und die Teilnetzmaske in das Feld "Adressenmaske" ein. Geben Sie in jedem Feld eine Zahl zwischen 0 und 255 ein. "\*" wird nach dem aktuellen Wert angezeigt.

#### **Vorgehensweise zur Einrichtung des IP-Filters**

Sie können bis zu fünf Optionen einrichten; die ersten Optionen haben Priorität. Wenn Sie mehrere Filter einrichten, geben Sie die kürzeste Adresse zuerst und danach die etwas längere, gefolgt von der noch längeren Adresse ein usw.

## **Aktivieren des Drucks von einem bestimmten Benutzer aus**

Im Folgenden wird beschrieben, wie der Druck ausschließlich von der IP-Adresse "192.168.100.10" aus aktiviert wird.

- **1** Klicken Sie auf die erste Spalte von **Zugriffsliste** Reihe **1**.
- **2** Geben Sie "192.168.100.10" im Feld **Adresse** und "255.255.255.255" im Feld **Adressenmaske** ein.
- **3** Wählen Sie **Akzeptieren**.
- **4** Klicken Sie auf **Neue Einstellungen anwenden**.

## **Deaktivierung des Drucks von einem bestimmten Benutzer aus**

Im Folgenden wird beschrieben, wie der Druck ausschließlich von der IP-Adresse "192.168.100.10" aus deaktiviert wird.

- **1** Klicken Sie auf die erste Spalte von **Zugriffsliste** Reihe **1**.
- 2 Geben Sie "192.168.100.10" im Feld Adresse und "255.255.255.255" im Feld Adressenmaske ein.
- **3** Wählen Sie **Ablehnen**.
- **4** Klicken Sie auf die erste Spalte von **Zugriffsliste** Reihe **2**.
- **5** Geben Sie "0.0.0.0" im Feld Adresse und "0.0.0.0" im Feld Adressenmaske ein.
- **6** Wählen Sie **Akzeptieren**.
- **7** Klicken Sie auf **Neue Einstellungen anwenden**.

#### **Aktivieren und Deaktivieren des Drucks von Netzwerkadressen aus**

Sie können den Druck von der Netzwerkadresse "192.168" aus aktivieren und von der Netzwerkadresse "192.168.200" aus deaktivieren.

Das unten angegebene Beispiel beschreibt, wie der Druck von der IP-Adresse "192.168.200.10" aus aktiviert wird.

- **1** Klicken Sie auf die erste Spalte von **Zugriffsliste** Reihe **1**.
- **2** Geben Sie "192.168.200.10" im Feld **Adresse** und "255.255.255.255" im Feld **Adressenmaske** ein.
- **3** Wählen Sie **Akzeptieren**.
- **4** Klicken Sie auf die erste Spalte von **Zugriffsliste** Reihe **2**.
- **5** Geben Sie "192.168.200.0" im Feld **Adresse** und "255.255.255.0" im Feld **Adressenmaske** ein.
- **6** Wählen Sie **Ablehnen**.
- **7** Klicken Sie auf die erste Spalte von **Zugriffsliste** Reihe **3**.
- **8** Geben Sie "192.168.0.0" im Feld **Adresse** und "255.255.0.0" im Feld **Adressenmaske** ein.
- **9** Wählen Sie **Akzeptieren**.
- **10** Klicken Sie auf **Neue Einstellungen anwenden**.

#### <span id="page-137-0"></span>**SMB**

**Zweck:**

Festlegen der Einstellungen für das SMB-Protokoll (SMB = Server Message Block).

**Werte:**

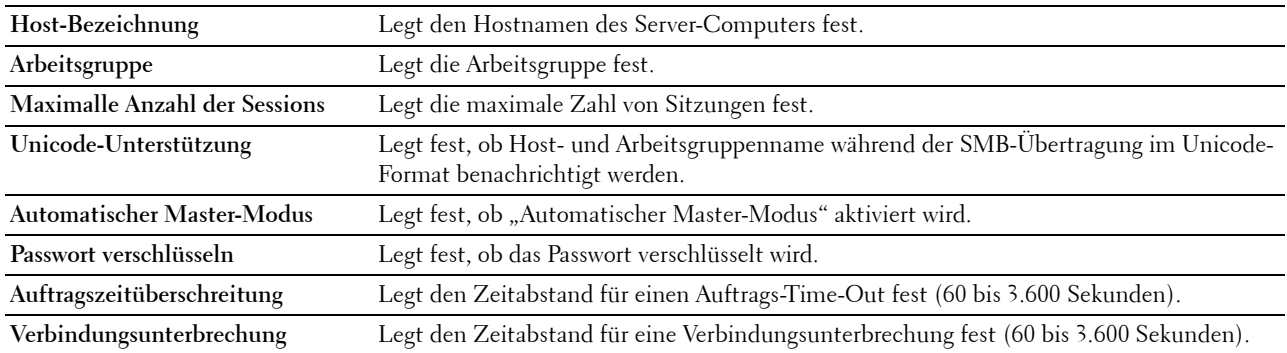

#### <span id="page-137-1"></span>**E-Mail-Server**

**Zweck:**

Konfigurieren detaillierter Einstellungen für E-Mail-Server und E-Mail-Warnung. Diese Seite kann auch aufgerufen werden, indem im linken Frame auf **E-Mail-Server-Einstellungen - Übersicht** geklickt wird.

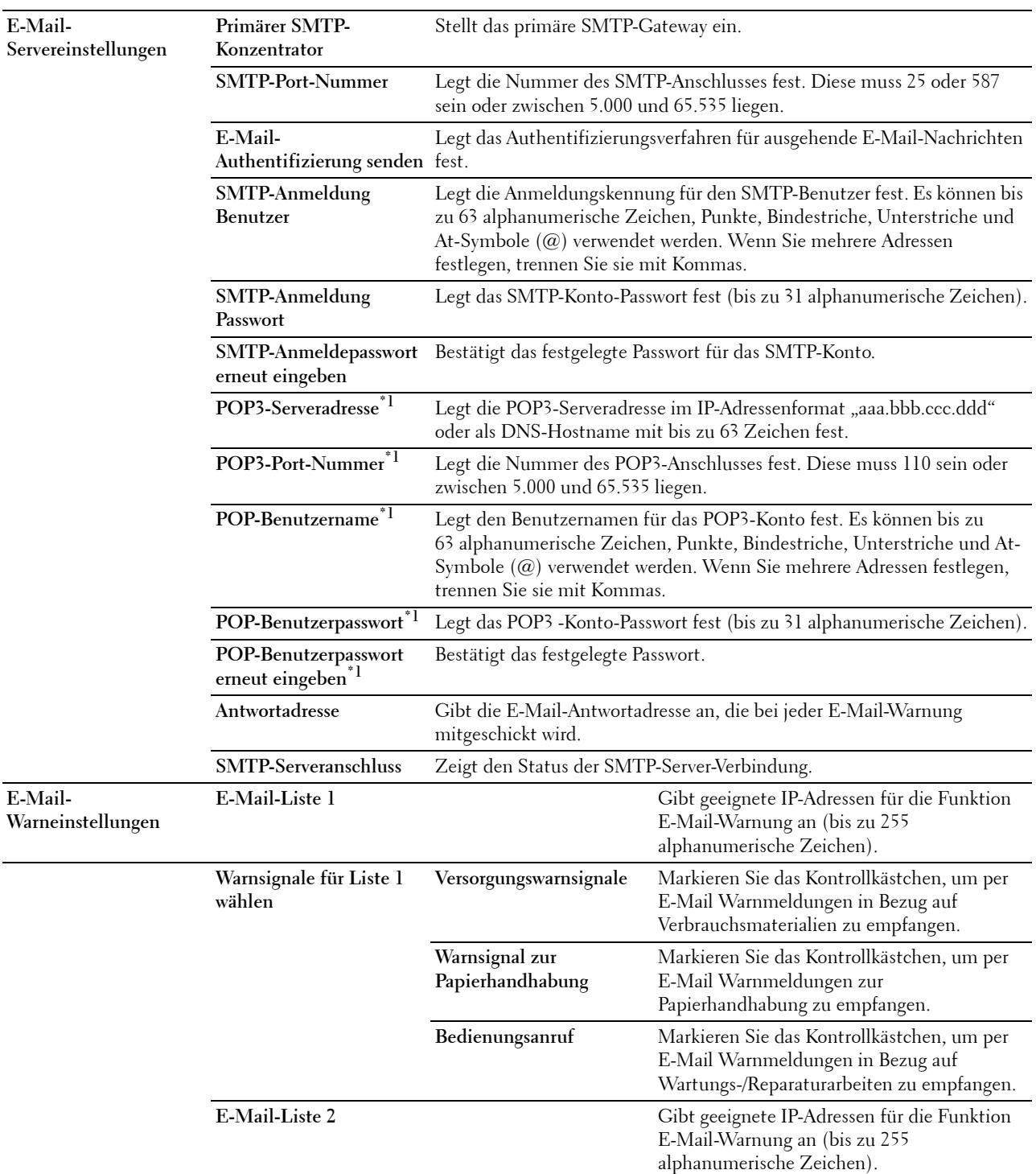

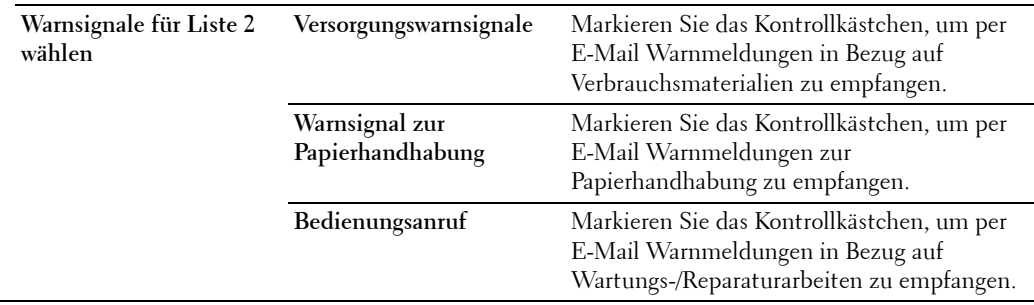

 $^{\ast}$ 1 Diese Option ist nur verfügbar, wenn POP before SMTP (Plain) oder POP before SMTP (APOP) für E-Mail-Authentifizierung senden ausgewählt ist.

#### <span id="page-139-0"></span>**Bonjour (mDNS)**

**Zweck:**

Konfigurierung detaillierter Einstellungen für Bonjour.

**Werte:**

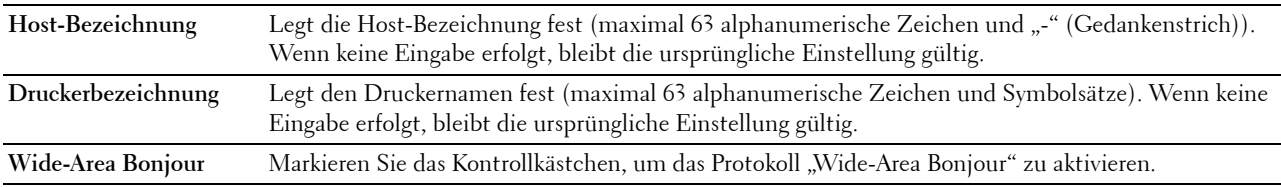

#### <span id="page-139-1"></span>**SNMP**

**Zweck:**

Konfigurierung detaillierter Einstellungen für SNMP.

**Werte:**

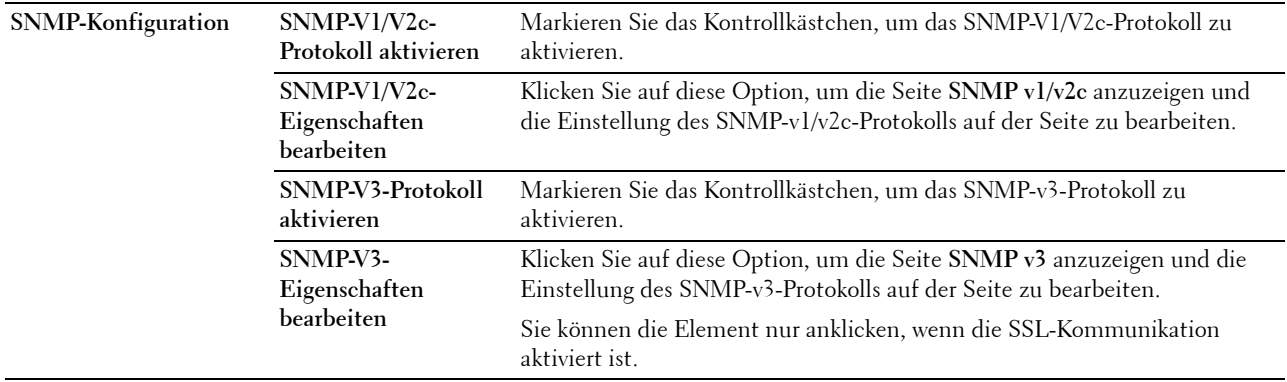

#### **SNMP v1/v2c**

**Zweck:**

Bearbeitung der detaillierten Einstellungen des SNMP-V1/V2-Protokolls.

Wenn Sie diese Seite aufrufen möchten, klicken Sie auf der Seite **SNMP** auf **SNMP-v1/v2-Eigenschaften bearbeiten**.

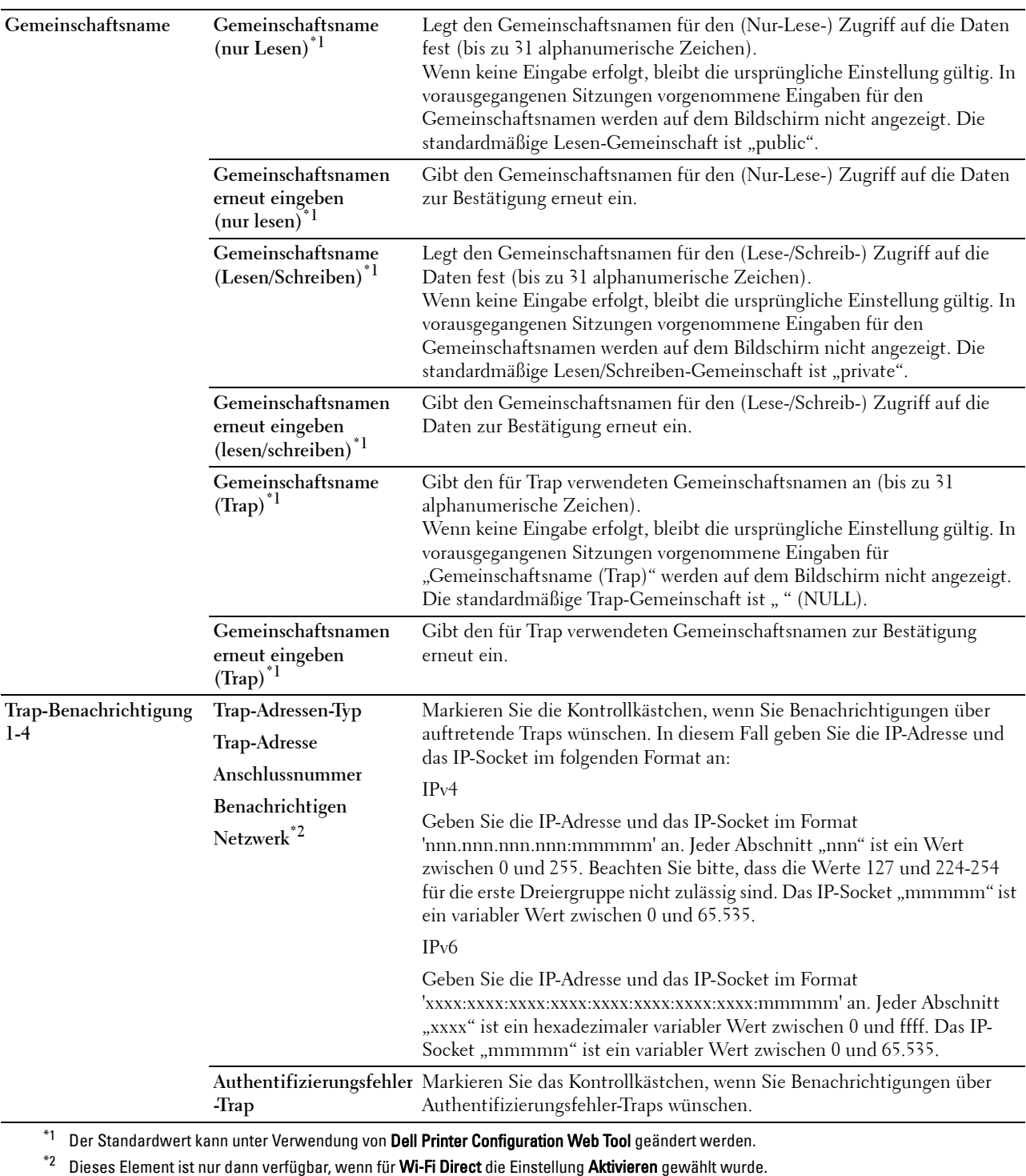

## **SNMP v3**

# **Zweck:**

Bearbeitung der detaillierten Einstellungen des SNMP-v3-Protokolls.

Wenn Sie diese Seite aufrufen möchten, klicken Sie auf **SNMP-V3-Eigenschaften bearbeiten** auf der Seite **SNMP**. **Werte:**

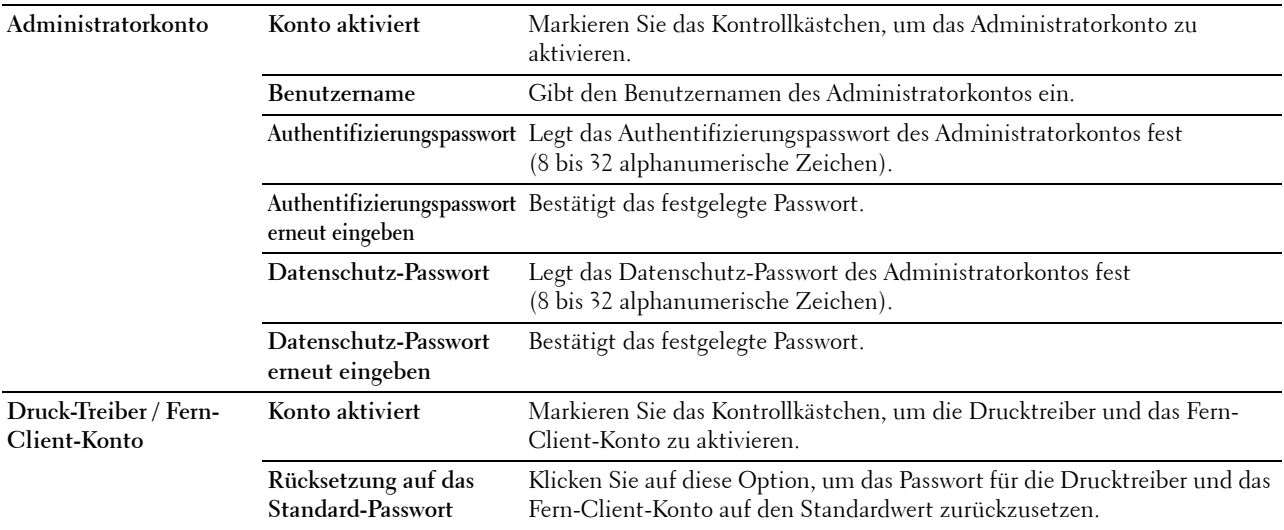

## <span id="page-141-0"></span>**SNTP**

## **Zweck:**

Zur Konfiguration der SNTP-Server-Einstellungen zur Durchführung der Zeitsynchronisierung über SNTP. **Werte:**

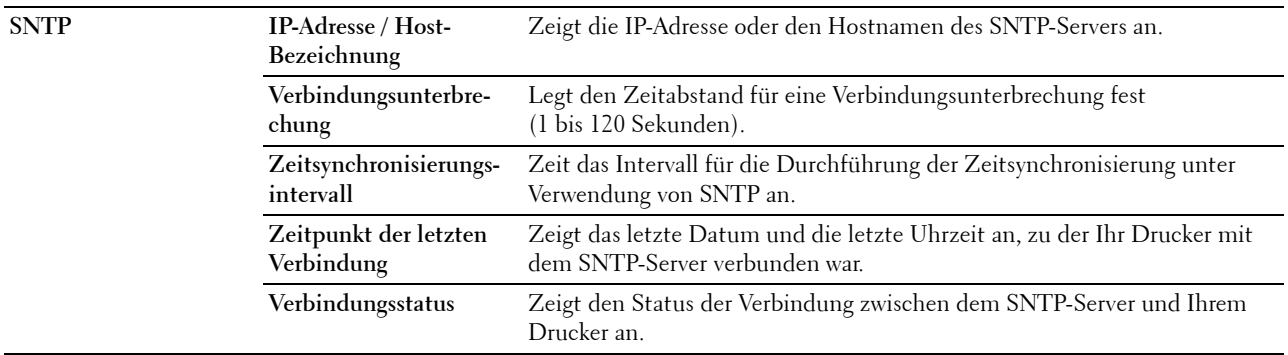

## <span id="page-141-1"></span>**AirPrint**

**Zweck:**

Konfigurieren der detaillierten Einstellung für AirPrint.

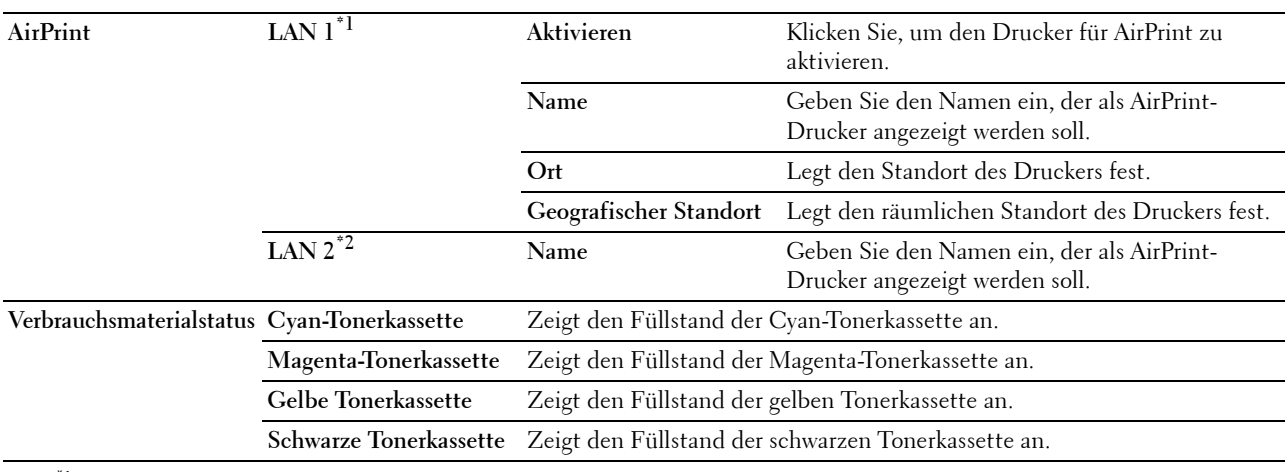

\*1 Der Menütitel wird nur dann angezeigt, wenn für Wi-Fi Direct die Einstellung Aktivieren gewählt wurde.

\*2 Dieses Element wird nur dann angezeigt, wenn für Wi-Fi Direct die Einstellung Aktivieren gewählt wurde.

# <span id="page-142-0"></span>**Google Cloud Print**

# **Zweck:**

Registrierung des Druckers für Google Cloud Print.

**Werte:**

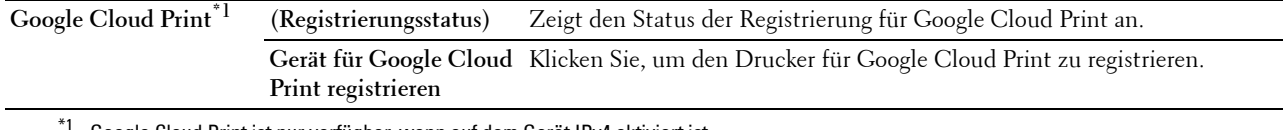

 $^{\ast}{}^{1}~$  Google Cloud Print ist nur verfügbar, wenn auf dem Gerät IPv4 aktiviert ist.

#### <span id="page-142-1"></span>**Proxyserver**

# **Zweck:**

Konfigurieren der Proxyserver-Einstellungen.

#### **Werte:**

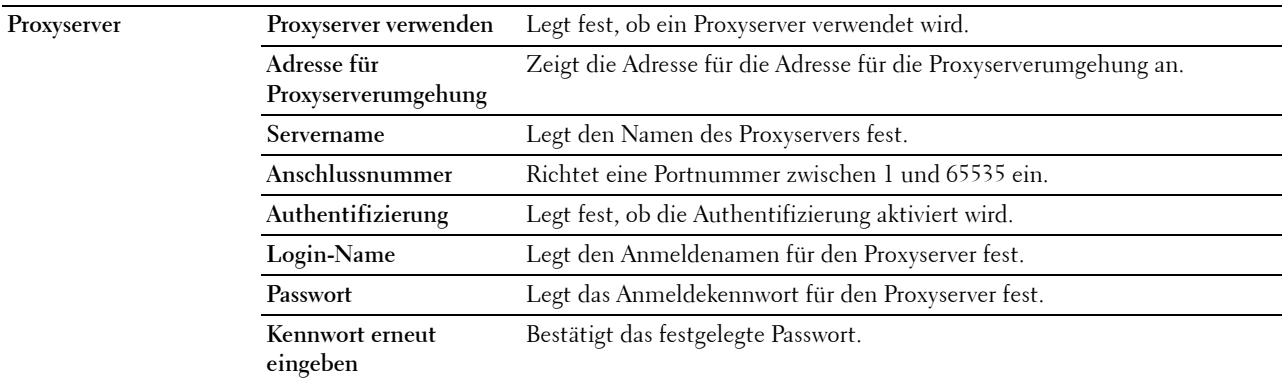

<span id="page-142-2"></span>**WLAN**

**HINWEIS:** Die WLAN-Funktion steht nur dann zur Verfügung, wenn der Drucker über ein Wireless-Netzwerk angeschlossen ist.

# **Zweck:**

Konfiguration der genauen Einstellungen für das Funknetz.

Um den WLAN-Adapter zu verwenden, muss das Ethernet-Kabel entfernt sein.

**HINWEIS:** Sobald WLAN aktiviert ist, wird das Kabel-LAN-Protokoll deaktiviert.

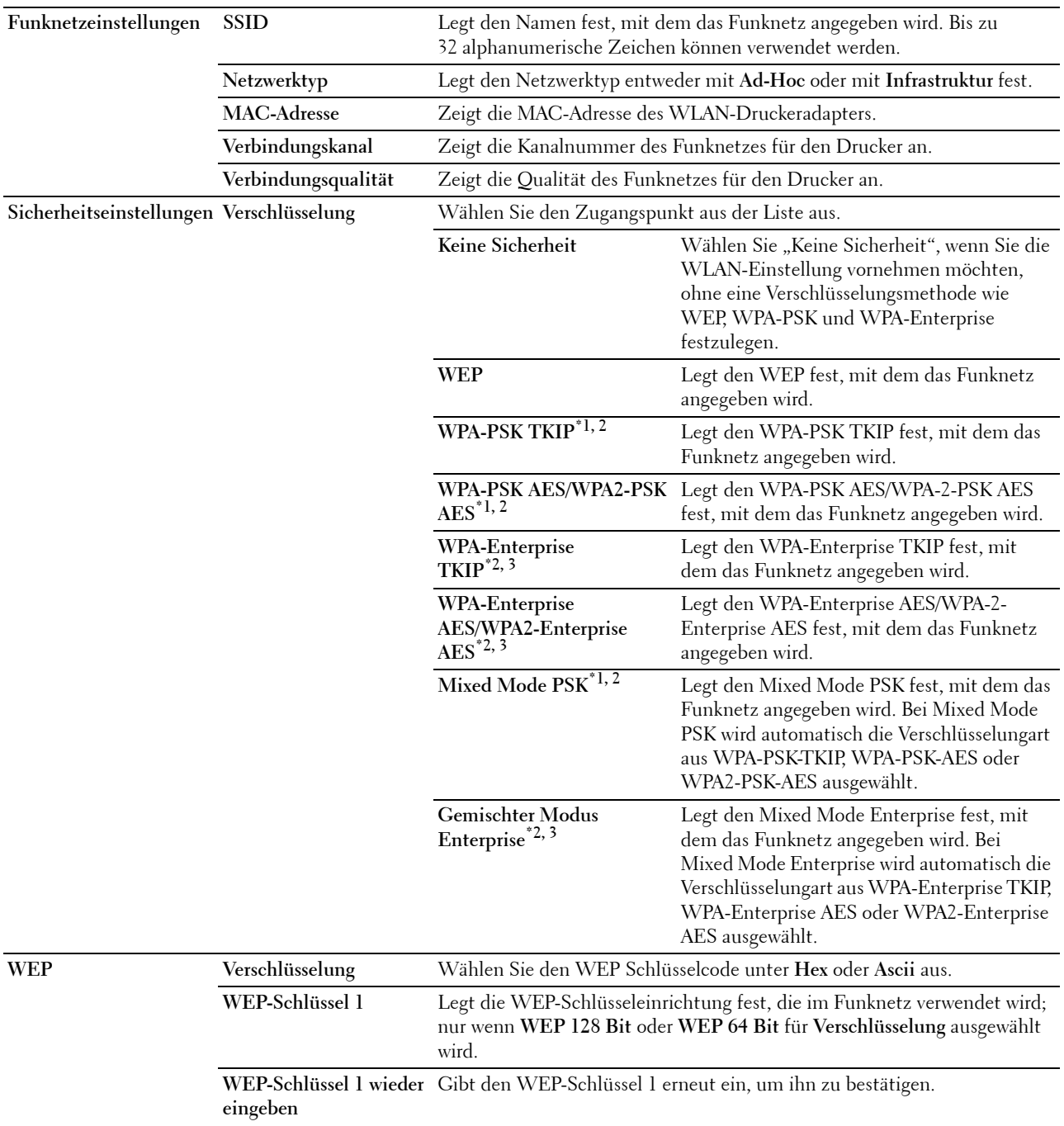
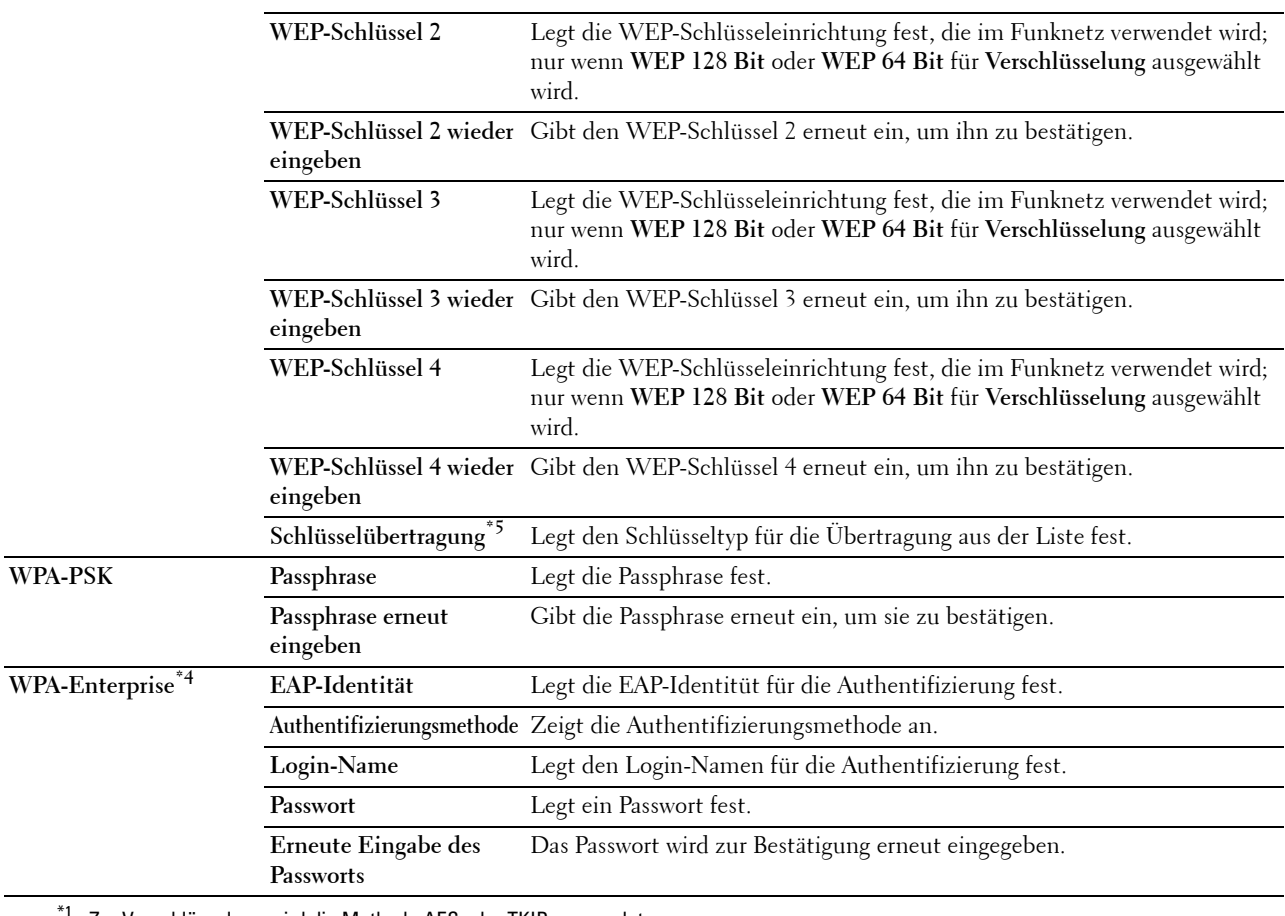

 $^{\ast}1$  Zur Verschlüsselung wird die Methode AES oder TKIP verwendet.

\*2 Diese Option ist nur verfügbar, Infrastruktur als Netzwerktyp ausgewählt wurde.

 $^{\ast}3$  Zur Authentifizierung und Verschlüsselung durch ein digitales Zertifikat werden die Methoden AES oder TKIP verwendet.

\*4 Um die Einstellung zu aktivieren, müssen Sie ein Zertifikat importieren, das WLAN (Server/Client) auf den SSL/TLS-Seiten unterstützt, und das entsprechende Zertifikat im Voraus aktivieren.

 $^{\ast_{5}}$  Wenn **Auto** als **Schlüsselübertragung** ausgewählt wurde, wird der Schlüsselsatz verwendet, der für **WEP-Schlüssel** 1 hinterlegt wurde.

#### **Wi-Fi Direct**

**HINWEIS:** Die Funktion Wi-Fi Direct steht nur dann zur Verfügung, wenn der Drucker über ein Wireless-Netzwerk angeschlossen ist.

# **Zweck:**

Konfiguration der genauen Einstellungen für den Wi-Fi Direct-Anschluss.

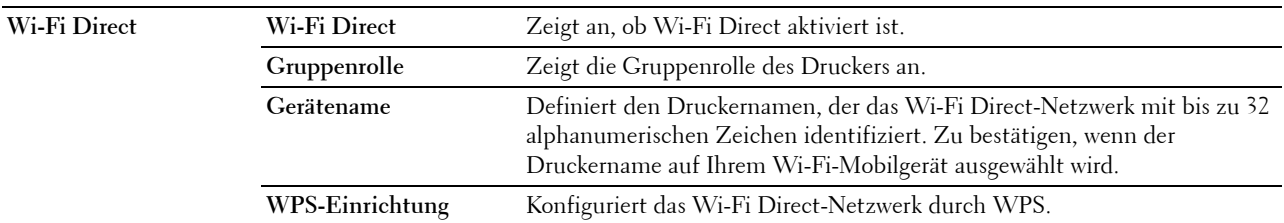

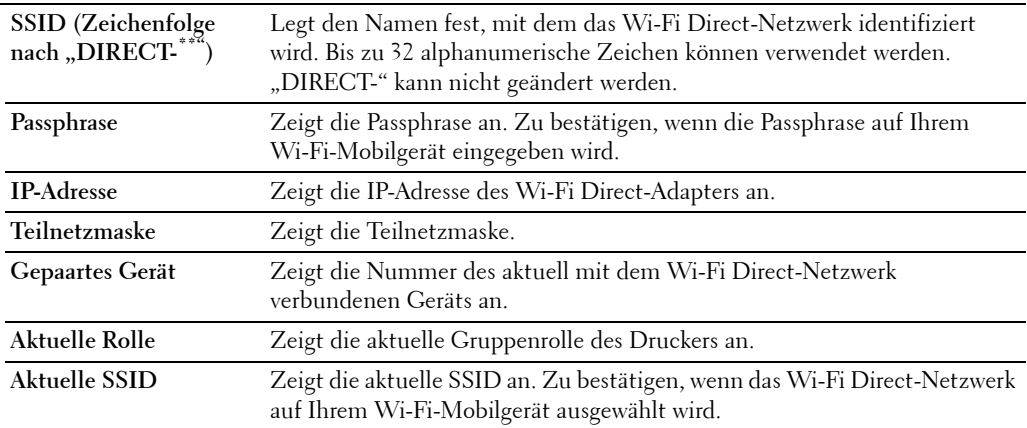

#### **Druckserver rücksetzen**

#### **Zweck:**

Initialisieren des NVRAM (nicht-flüchtiger Arbeitsspeicher) für die Netzwerkfunktion und Neustarten des Druckers. Sie können den nicht-flüchtigen Speicher (NVRAM) des Druckers auch mit der Funktion **Vorgaben rücksetzen** im Menü **Druckereinstellungen** initialisieren.

#### **Werte:**

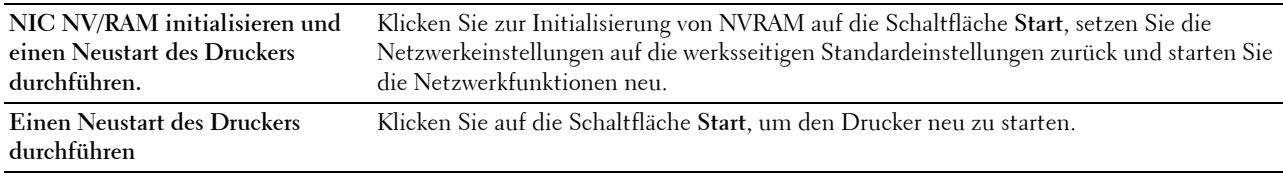

#### **Sicherheit**

Auf der Registerkarte **Sicherheit** werden **Passwort einstellen**, **SSL/TLS**, **IPsec**, **802.1x**, **und IP Filter (IPv4)** angezeigt.

#### **Passwort einstellen**

#### **Zweck:**

Festlegen oder Ändern des Passworts, das benötigt wird, um vom **Dell Printer Configuration Web Tool** aus auf die Parameter für die Drucker-Einrichtung zuzugreifen. Diese Seite kann auch aufgerufen werden, indem im linken Frame auf **Passwort einstellen** geklickt wird.

**HINWEIS:** Um das Passwort auf den Standardwert (NULL) zurückzusetzen, initialisieren Sie den nicht-flüchtigen Speicher (NVM).

**HINWEIS:** Sie können das Passwort für den Zugriff auf die Admin-Einstellungen über die Funktion Bedienfeldsperre in den Druckereinstellungen einstellen.

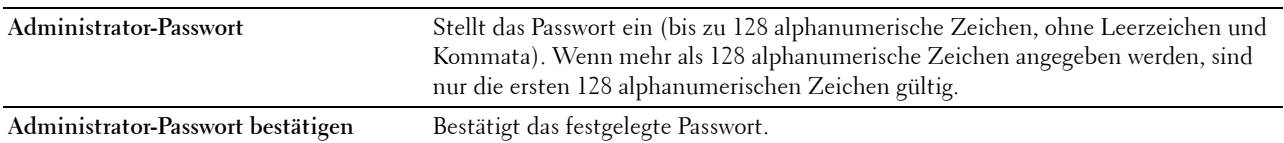

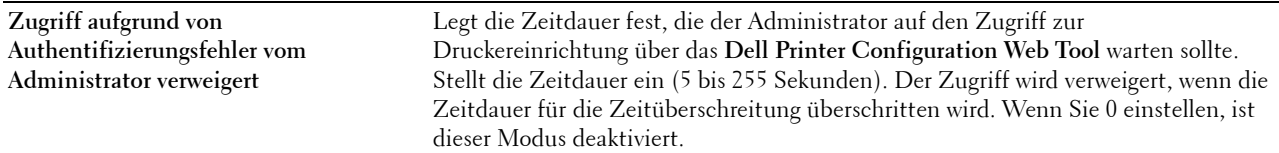

# **SSL/TLS**

**Zweck:**

Zur Angabe der Einstellungen für die SSL-Verschlüsselungskommunikation mit dem Drucker, und Einstellen bzw. Löschen des Zertifikats, das für IPsec oder WLAN verwendet wurde.

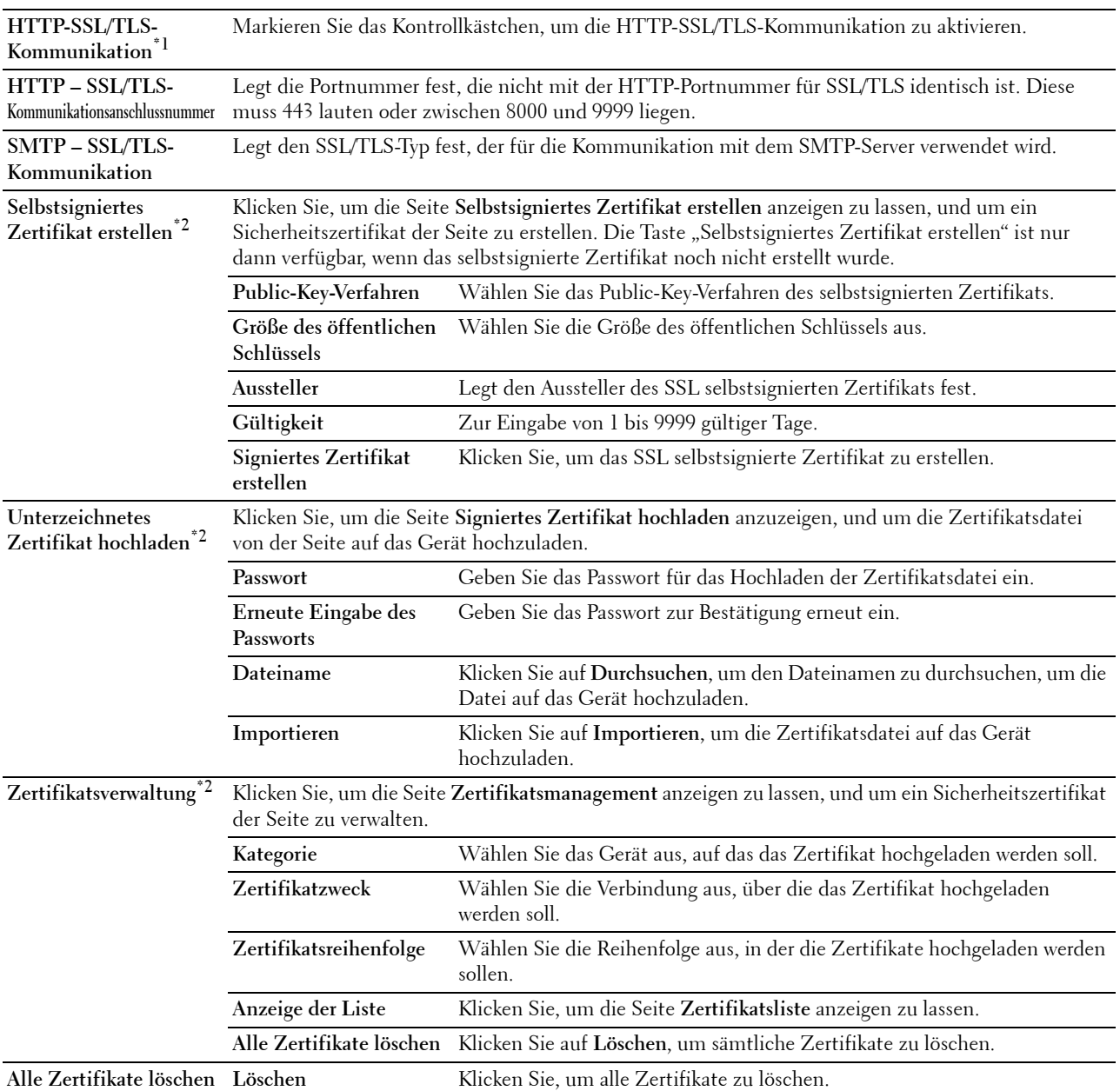

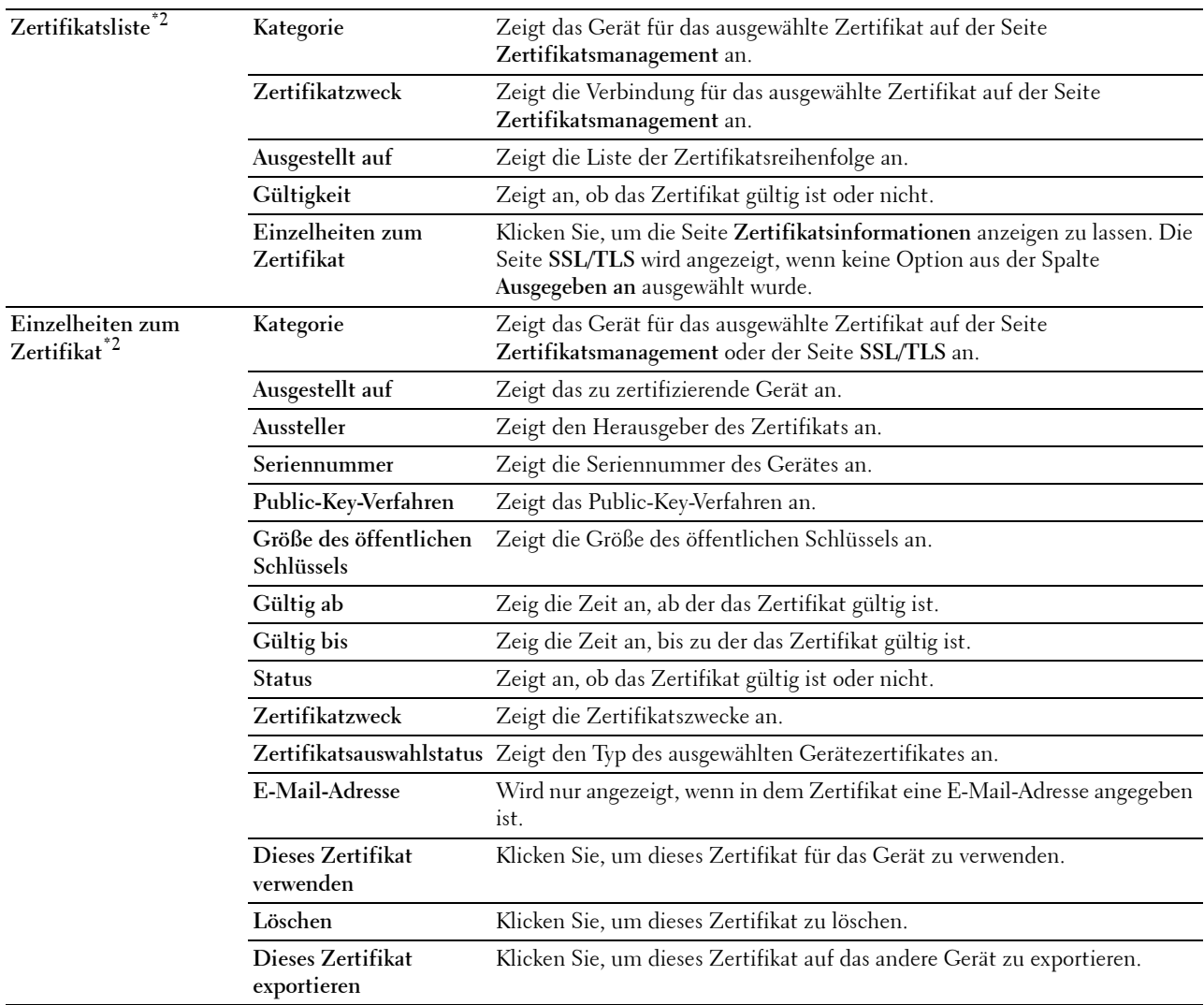

\*1 Diese Option steht nur dann zur Verfügung, wenn das selbstsignierte Zertifikat erstellt wurde.

\*2 Diese Option ist nur dann effektiv, wenn eine Verbindung über SSL/TLS (https) besteht. Nur der Administrator darf die Seiten anzeigen lassen.

#### **IPsec**

**Zweck:**

Angabe der Einstellungen der Sicherheitsarchitektur für Internet Protocol (IPsec) für die verschlüsselte Kommunikation mit dem Drucker.

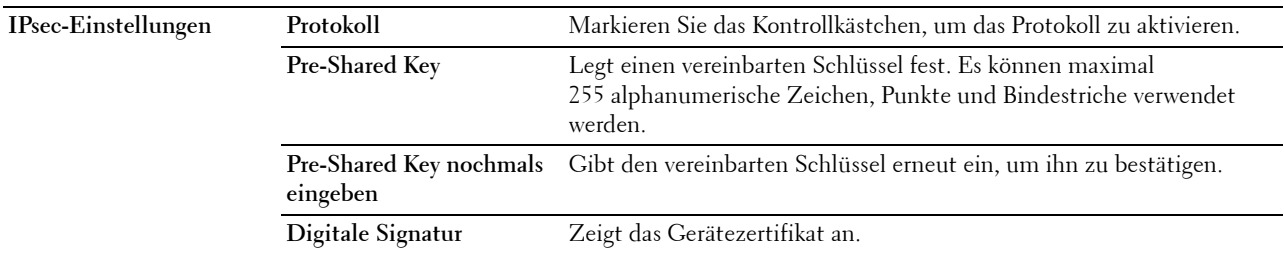

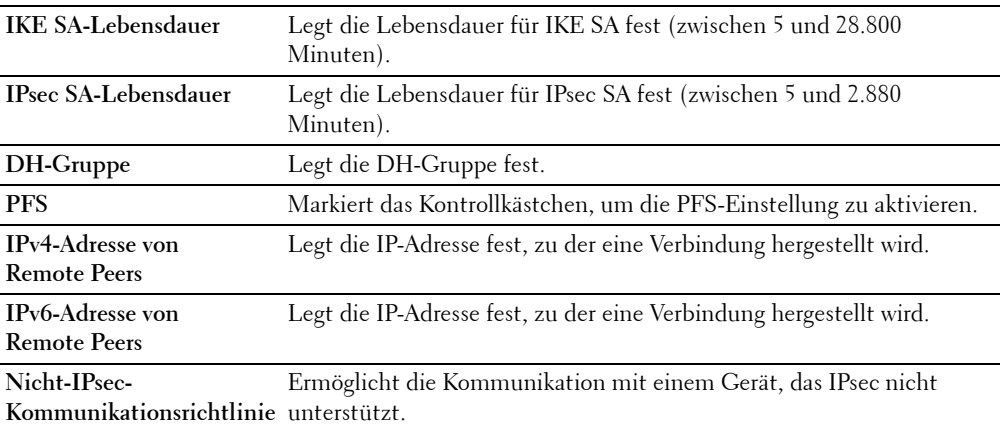

**HINWEIS:** Wenn IPsec mit nicht korrekten Einstellungen aktiviert ist, müssen Sie IPsec über das Menü IPsec an der Bedienerkonsole deaktivieren.

#### **802.1x**

**Zweck:**

Angabe der Einstellungen für die IEEE 802.1x-Authentifizierung für die verschlüsselte Kommunikation mit dem Drucker.

# **Werte:**

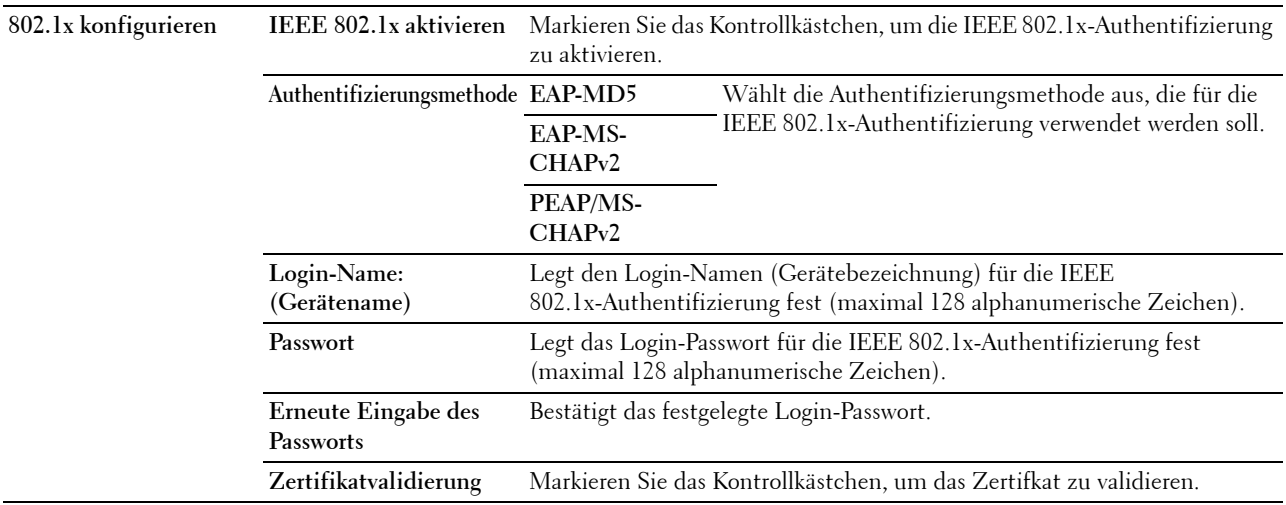

#### **IP-Filter (IPv4)**

**Zweck:**

Legt die IP-Adresse und die Teilnetzmaske fest, für die der Zugriff auf den Drucker erlaubt oder verweigert werden soll.

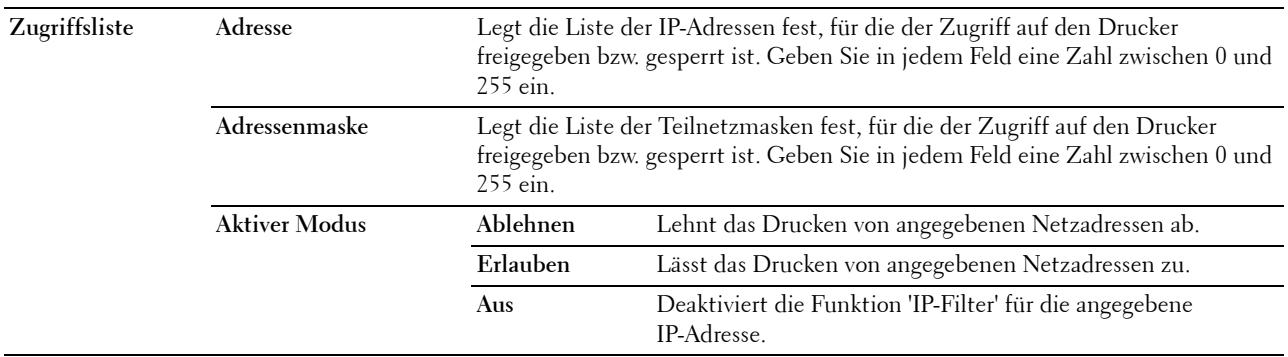

#### **Druckereinstellungen kopieren**

Das Menü **Druckereinstellungen kopieren** enthält die Seiten **Druckereinstellungen kopieren** und **Druckereinstellungsbericht kopieren**.

#### **Druckereinstellungen kopieren**

**Zweck:**

Kopieren der Druckereinstellungen auf ein oder mehrere Drucker desselben Modells.

Um die Einstellungen auf einen anderen Drucker zu kopieren, geben Sie die IP-Adresse und das Passwort des Druckers, auf den die Einstellungen kopiert werden sollen, in den Textfeldern **IP-Adresse** bzw. **Passwort** ein. Klicken Sie dann auf die Schaltfläche **Die Einstellungen auf den Host in der obigen Tabelle kopieren**. Damit ist das Kopieren der Einstellungen abgeschlossen. Der Zeitabstand für eine Zeitüberschreitung der Verbindung ist 60 Sekunden. Anschließend können Sie auf dieser Seite überprüfen, ob die Einstellungen kopiert wurden. Und Sie müssen das Menü **Die Einstellungen auf den Host in der obigen Tabelle kopieren, und einen Neustart der Maschine durchführen** im **Dell Printer Configuration Web Tool** auf dem Zieldrucker aktivieren, um zu überprüfen, ob die Einstellungen tatsächlich kopiert wurden oder nicht.

Wenn die Einstellungen kopiert werden können, aber die Druckerkonfiguration unterschiedlich ist, werden nur die Einstellungen für die übereinstimmenden Optionen kopiert. Die Druckereinstellungen können gleichzeitig an Drucker mit bis zu 10 IP-Adressen kopiert werden.

#### **Druckereinstellungsbericht kopieren**

**Zweck:**

Überprüft, ob die Druckereinstellung von anderen Druckern erfolgreich übernommen wurde.

**HINWEIS:** Das Protokoll wird durch Ausschalten des Druckers gelöscht.

# **Druckvolumen**

Das Menü **Druckvolumen** enthält das **Druckvolumen** und **Dell ColorTrack** die Seiten.

#### **Druckvolumen**

**Zweck:**

Überprüfung der Anzahl der gedruckten Seiten. Diese Seite kann auch aufgerufen werden, indem im linken Frame auf **Druckvolumen** geklickt wird.

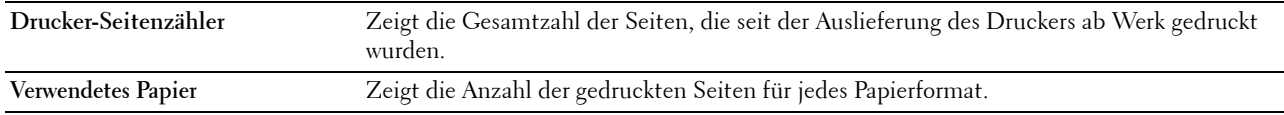

### **Dell ColorTrack**

#### **Zweck:**

Festlegen, welche Benutzer Zugriff auf den Farbdruck haben, und Beschränkung des Druckvolumens pro Benutzer. **Werte:**

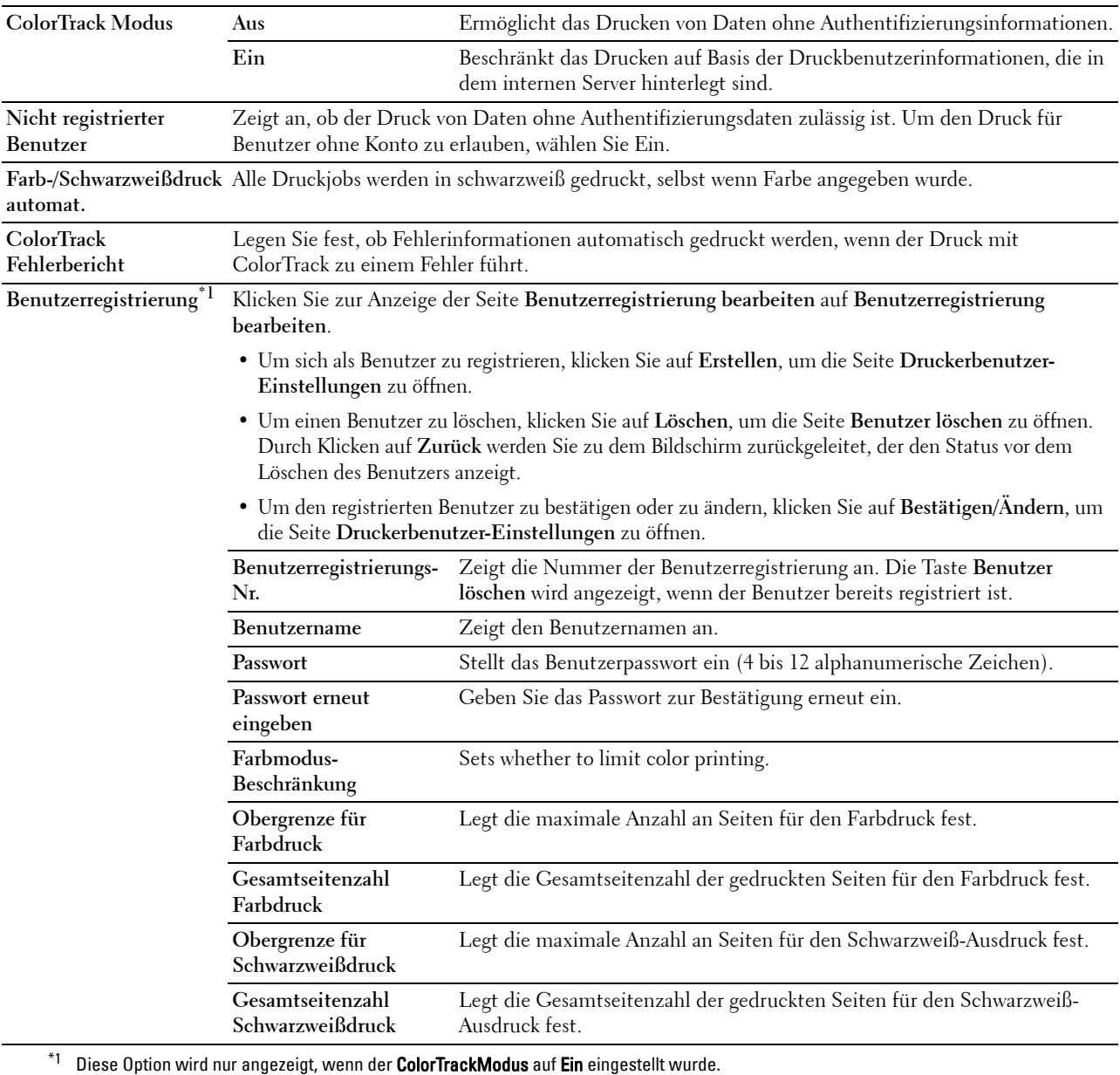

# **Papierfacheinstellungen**

Verwenden Sie das Menü **Papierfacheinstellung**, um das Format und die Sortes des Papiers festzulegen, das in jede Papierquelle eingelegt wird und geben Sie an, welche Papierquelle in welche Reihenfolge verwendet werden soll. **Werte:**

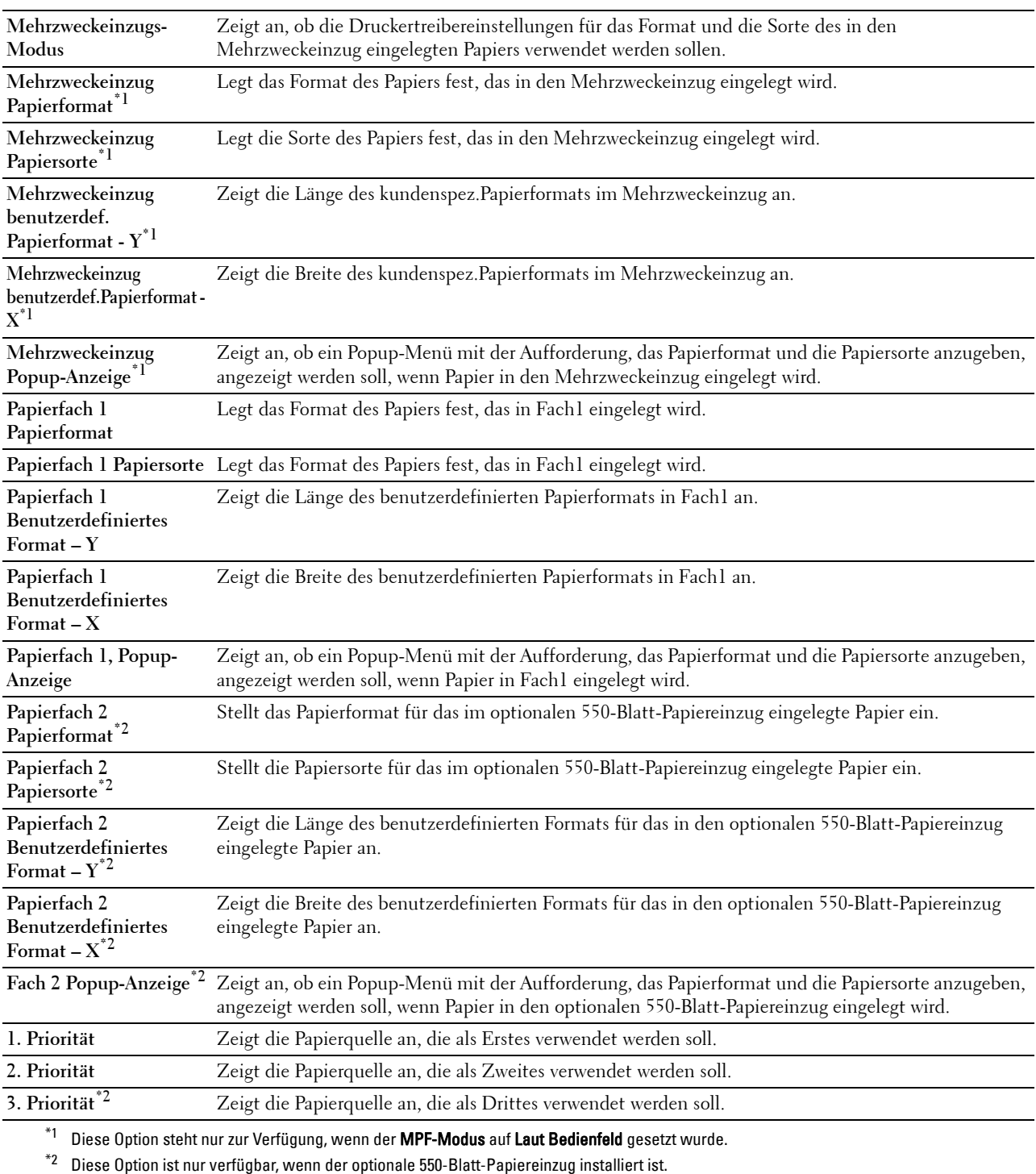

# **15**

# **Erläuterungen zu den Toolbox-Menüs**

Mit der **Toolbox** können Sie die Systemeinstellungen anzeigen, festlegen und diagnostizieren.

**HINWEIS:** Wenn die Bedienfeldsperre am Drucker eingestellt ist, wird beim ersten Mal, wenn Sie versuchen, Einstellungen in der Toolbox zu ändern, das Dialogfeld Passwort angezeigt. Geben Sie in diesem Fall das Passwort ein, das Sie bereits festgelegt haben, und klicken Sie auf OK, um die Einstellungen zu übernehmen.

# <span id="page-152-1"></span><span id="page-152-0"></span>**Starten der Toolbox**

- **1** Klicken Sie auf **Start**→ **Alle Programme**→ **Dell Drucker**→ **Dell C2660dn Color Laser Printer**→ **Toolbox**. Der Bildschirm, über den Sie den Drucker auswählen können, wird angezeigt.
- **2** Klicken Sie auf **Netzwerkverbindung** oder **USB-Verbindung**, und wählen Sie dann den Drucker aus **Aus gefundenen Druckern wählen**.

**HINWEIS:** Falls der Drucker in Aus gefundenen Druckern wählen nicht aufgeführt ist, wenn Sie auf Netzwerkverbindung klicken, klicken Sie auf IP-Adresse/Hostnamen direkt eingeben und geben Sie die IP-Adresse des Druckers ein. Informationen zur Überprüfung der IP-Adresse des Druckers finden Sie unter "[Überprüfen der IP-Einstellungen"](#page-60-0).

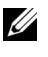

**HINWEIS:** Unter Microsoft® Windows® XP oder Windows Server® 2003 werden Drucker mit IPv6-Adressen nicht erkannt.

**3** Klicken Sie auf **OK**.

Die **Toolbox** wird geöffnet.

Die **Toolbox** enthält die Registerkarten **Druckereinstellungsbericht**, **Druckerwartung** und **Diagnose**.

# **Druckereinstellungsbericht**

Die Registerkarte **Druckereinstellung** enthält die Seiten **Druckerinformation**, **Menüeinstellung**, **Berichte**, **TCP/IP-Einstellungen**, **Facheinstellungen** und die **Bedienfeldsprache**.

# **Druckerinformationen**

**Zweck:**

Anzeigen der Systeminformationen des Druckers.

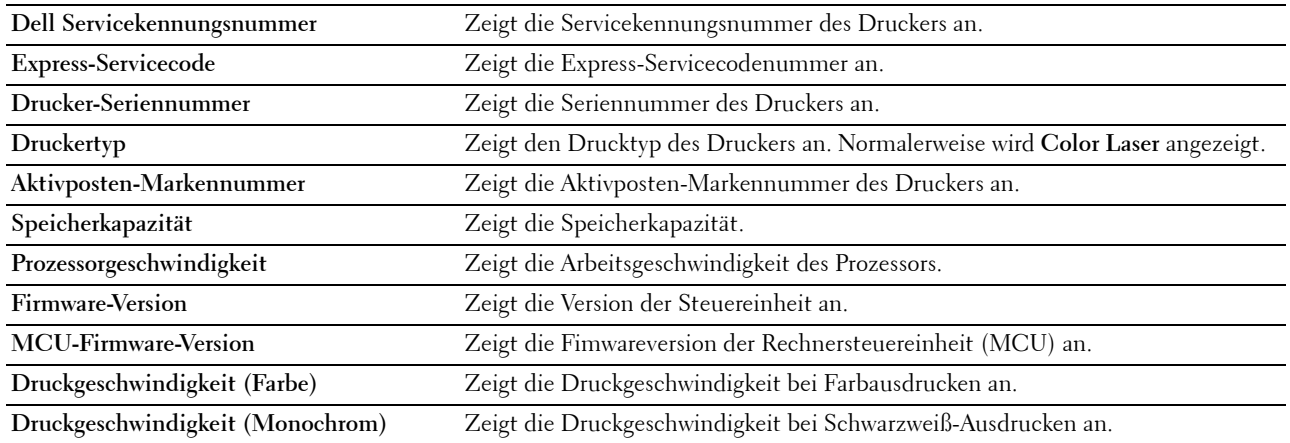

# **Menüeinstellungen**

**Zweck:**

Anzeigen der Menüeinstellungen des Druckers.

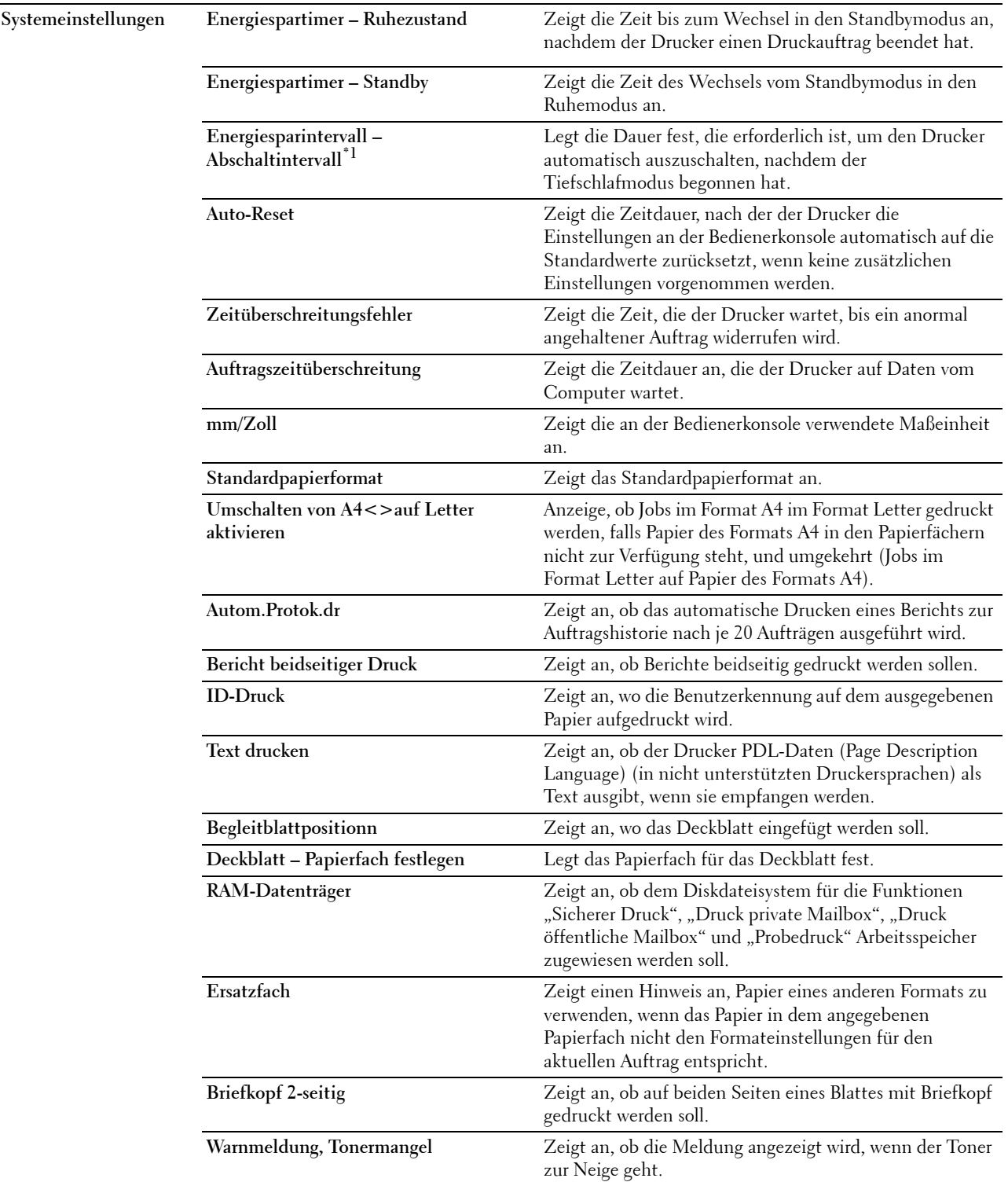

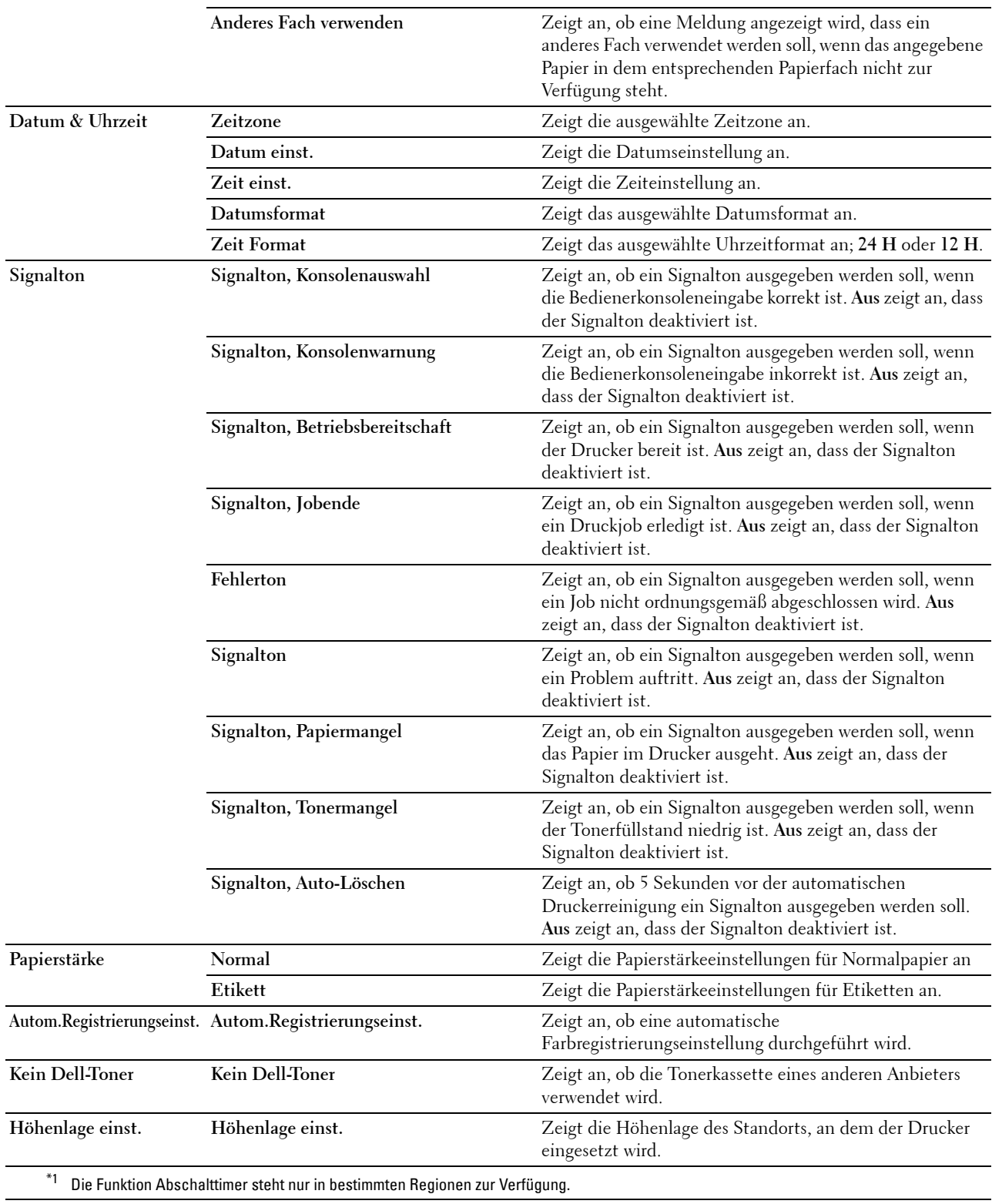

# **Berichte**

**Zweck:**

Drucken der Einstellungen und Protokollinformationen des Druckers.

Die Berichte werden in dem in den Systemeinstellungen angegebenen Papierformat gedruckt.

**Werte:**

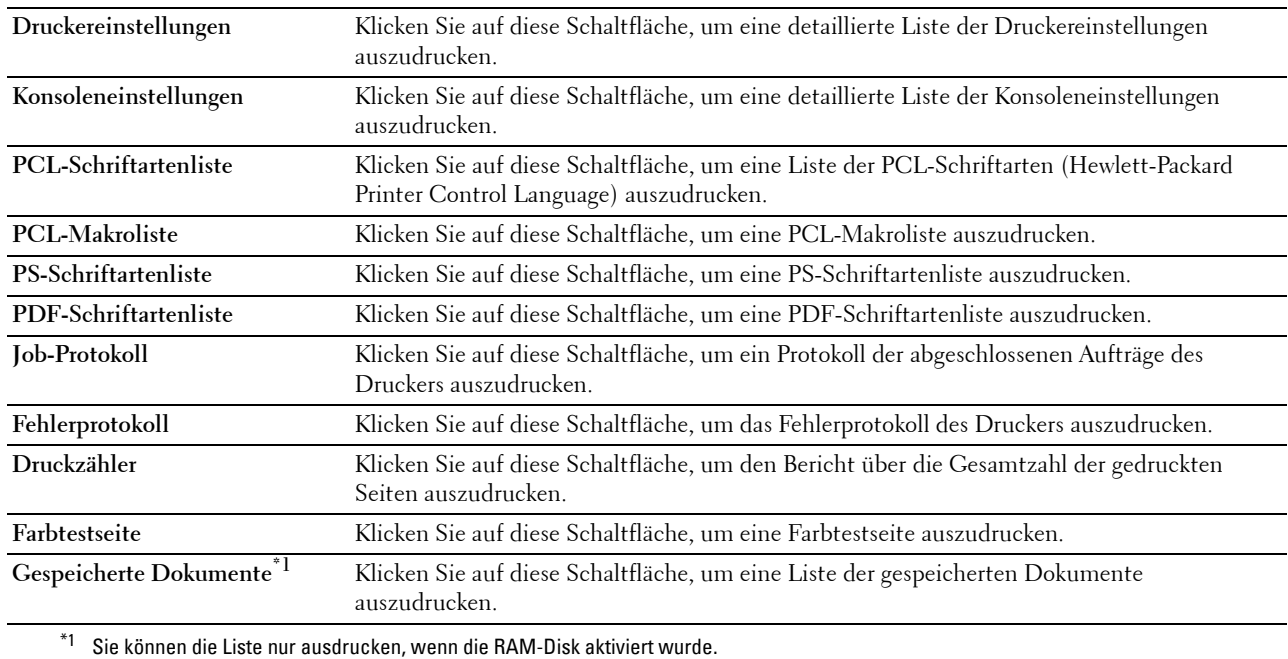

# **TCP/IP-Einstellungen**

# **Zweck:**

Anzeige der aktuellen TCP/IP-Einstellungen (Transmission Control Protocol/Internet Protocol). **Werte:**

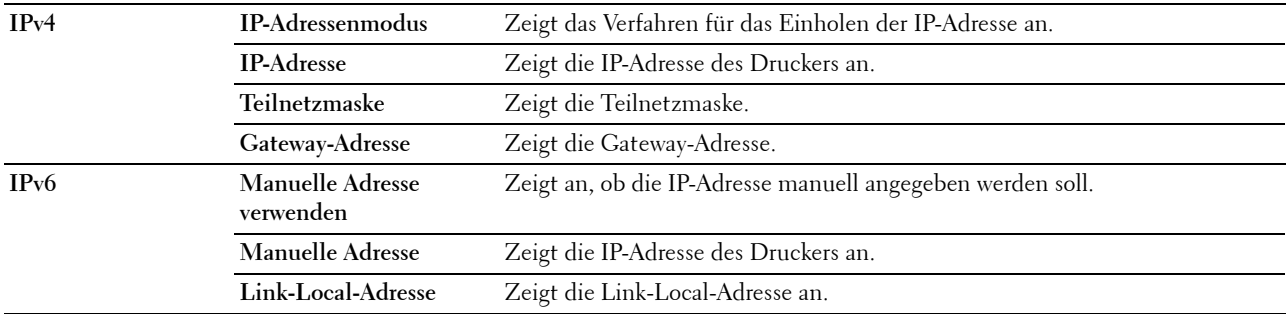

# **Facheinstellung**

**Zweck:**

Anzeigen der Facheinstellungen des Druckers.

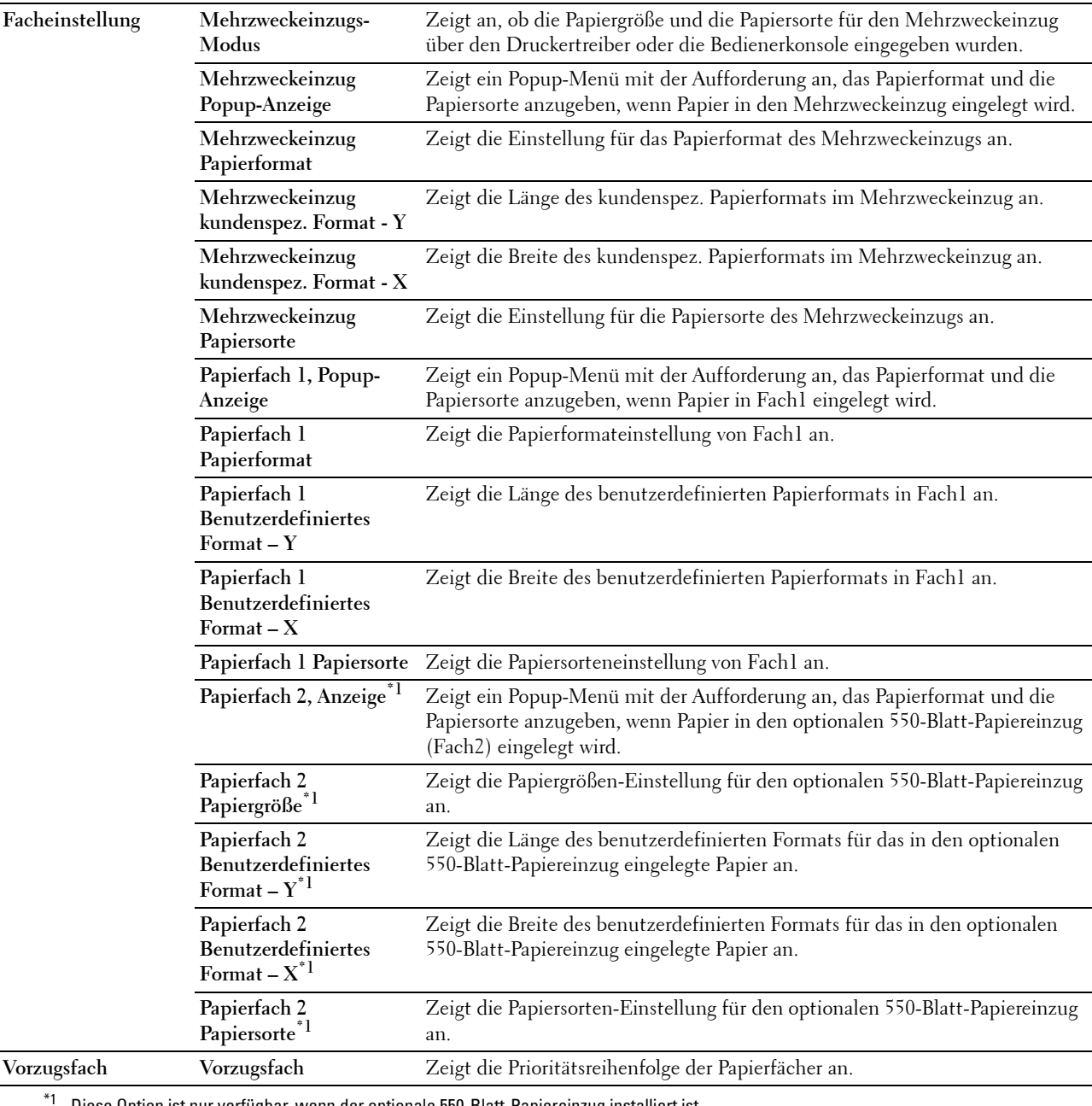

Diese Option ist nur verfügbar, wenn der optionale 550-Blatt-Papiereinzug installiert ist.

# **Bedienfeld-Sprache**

**Zweck:**

Anzeigen der Bedienerkonsolenspracheinstellung des Druckers.

#### **Werte:**

**Bedienfeld-Sprache** Zeigt die Anzeigesprache des LCD-Bedienfelds an.

# **Druckerwartung**

Die Registerkarte **Druckerwartung** enthält die Seiten **Systemeinstellungen**, **Wartung**, **Facheinstellungen**, **Bedienfeldsprache**, **TCP/IP-Einstellungen** und **Netzwerkeinstellungen**.

# **Systemeinstellungen**

# **Zweck:**

Zum Konfigurieren der folgenden Funktionen: Energiesparfunktionen des Druckers, Auto-Löschen-Zeit, Signaltöne, Zeitdauer für die Zeitüberschreitung, Einstellung der Maßeinheit (mm/Zoll), automatischer Auftragsprotokolldruck, Einstellung des zusätzlichen Speichers und Einstellung des Ersatzbehälters.

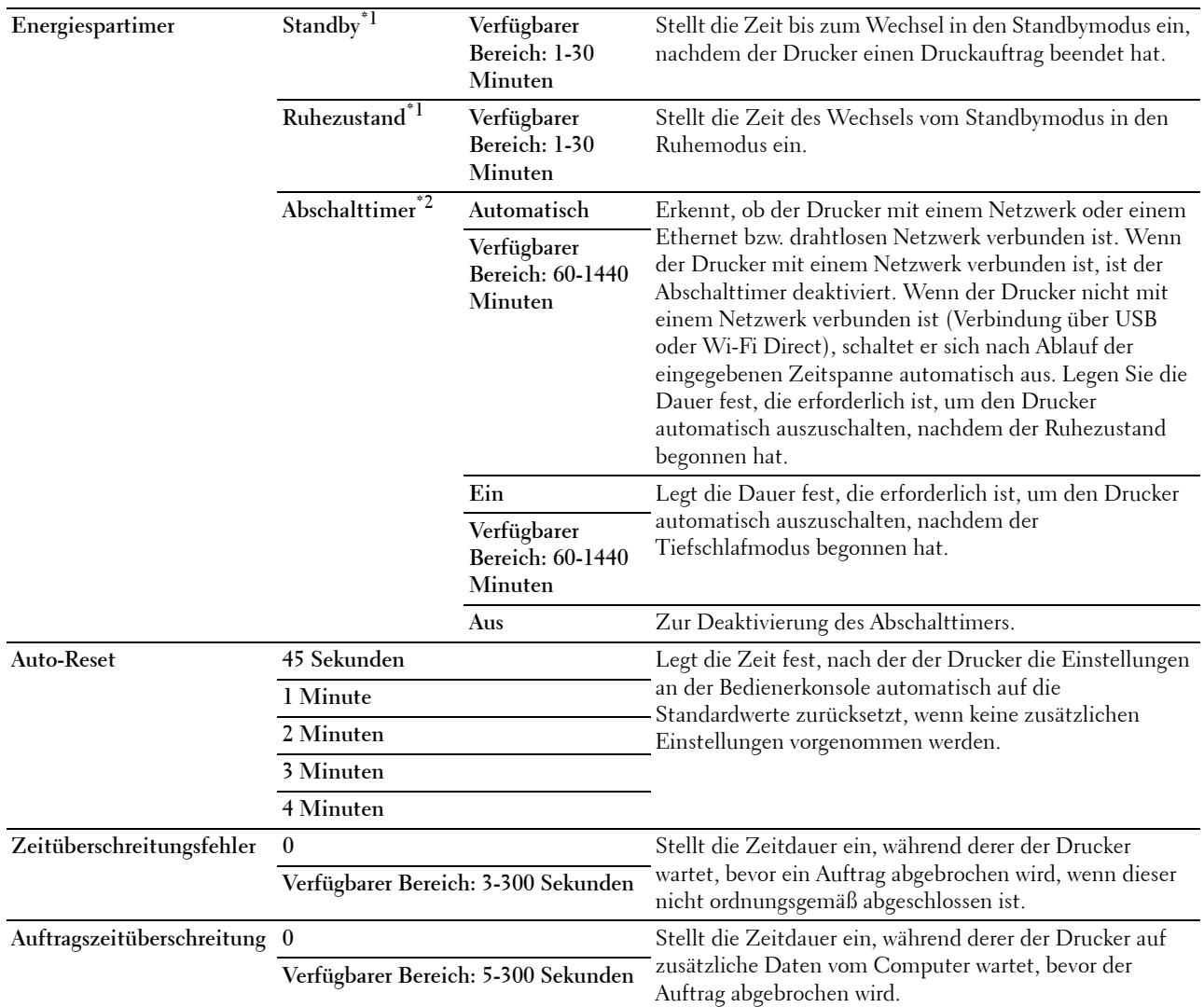

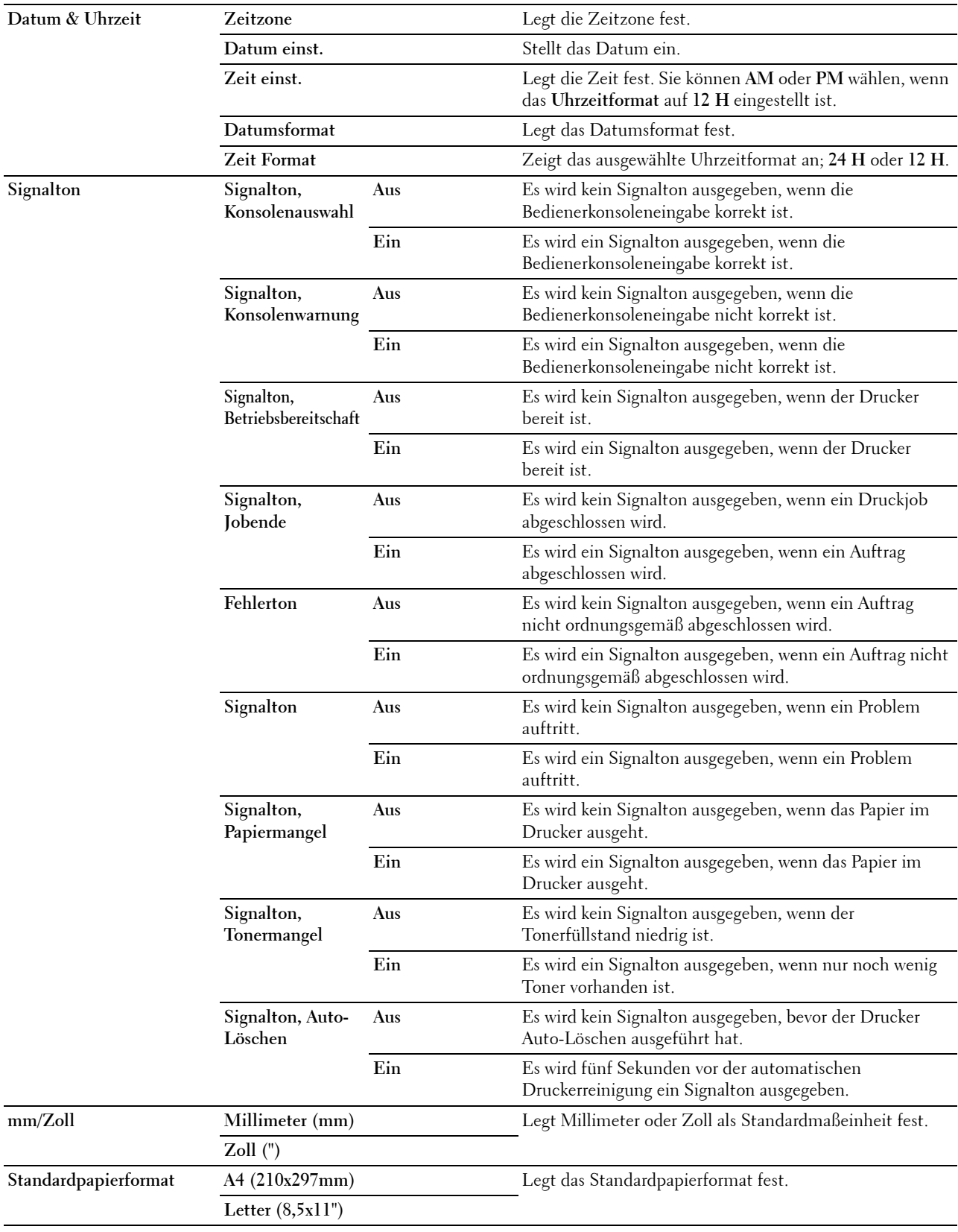

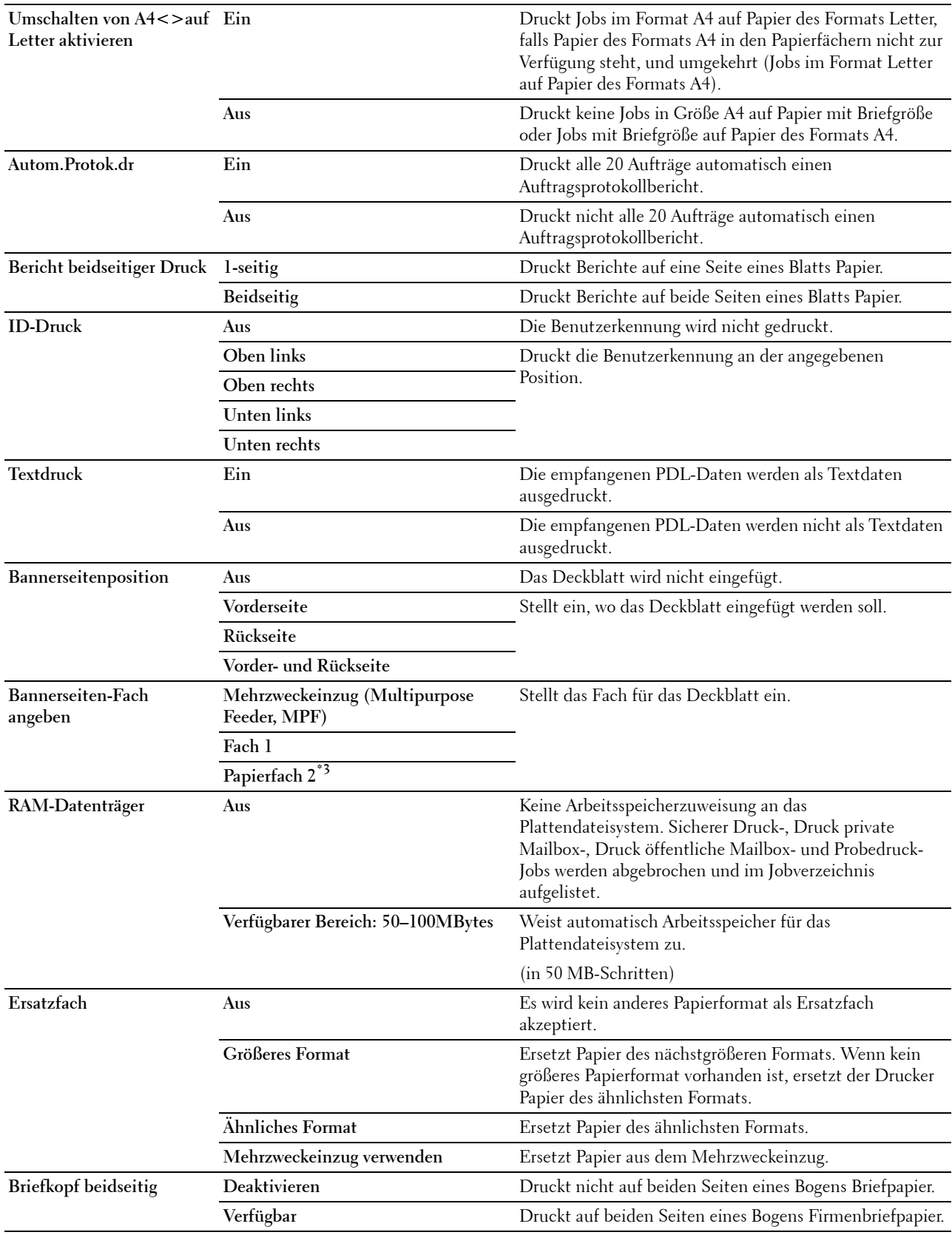

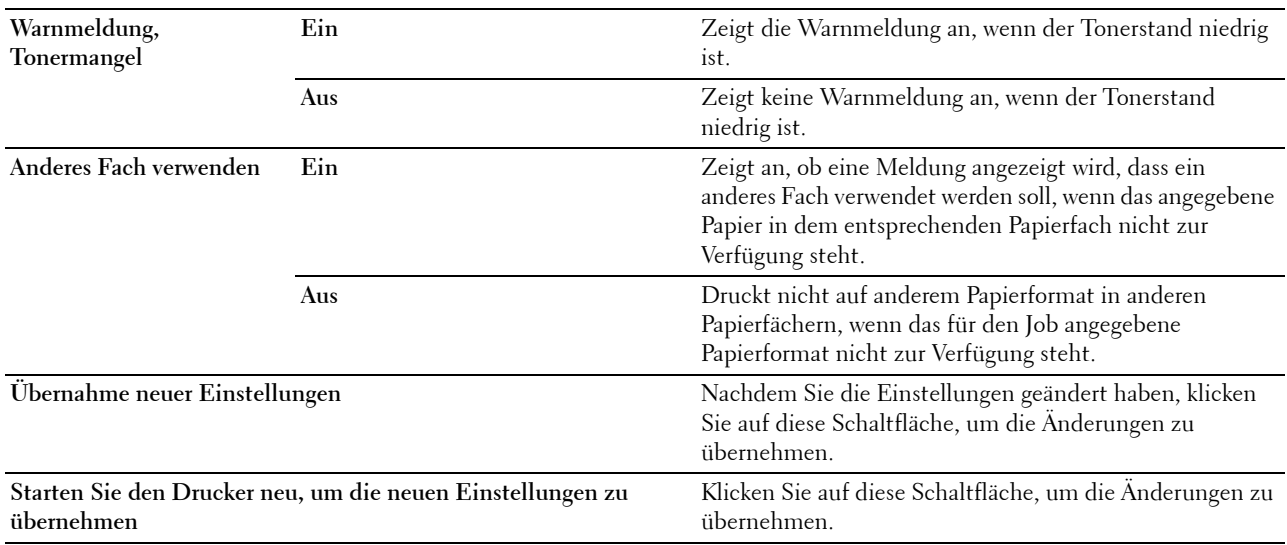

\*1 Wenn Sie 1 Minute als Schlafdauer angeben, befindet sich der Drucker nach 1 Minute nach Beendigung eines Jobs im Energiesparmodus. So wird wesentlich weniger Energie verbraucht, die Aufwärmphase für den Drucker jedoch verlängert. Geben Sie 1 Minute ein, wenn Ihr Drucker an denselben Stromkreis angeschlossen ist wie die Raumbeleuchtung und das Licht flackert. Wählen Sie einen hohen Wert, wenn sich der Drucker in ständigem Gebrauch befindet. Auf diese Weise ist der Drucker in den meisten Fällen betriebsbereit und benötigt nur eine minimale Aufwärmphase.

Soll ein Gleichgewicht zwischen Energieverbrauch einerseits und kürzerer Warmlaufphase andererseits gewährleistet werden, wählen Sie für den Energiesparmodus eine Zeit zwischen 1 und 30 Minuten.

Der Drucker wechselt automatisch aus dem Energiesparmodus zurück in den Standby-Modus, wenn er Daten vom Computer

empfängt. Sie können den Wechsel in den Standbymodus auch durch Drücken der Taste (Energiesparen) auf der Bedienerkonsole auslösen.

\*2 Die Funktion Abschalttimer steht nur in bestimmten Regionen zur Verfügung.

\*3 Diese Option ist nur verfügbar, wenn der optionale 550-Blatt-Papiereinzug installiert ist.

# **Wartung**

**ACHTUNG: Die Verwendung der Tonerkassette eines anderen Anbieters als Dell kann Ihren Drucker erheblich beschädigen. Die Gewährleistung greift nicht bei Beschädigungen, die durch Tonerkassetten anderer Anbieter als Dell verursacht wurden.**

#### **Zweck:**

Zur Konfiguration der Papierstärke, der Farbregistrierungseinstellungen, der Initialisierung des Druckers und anderer Einstellungen.

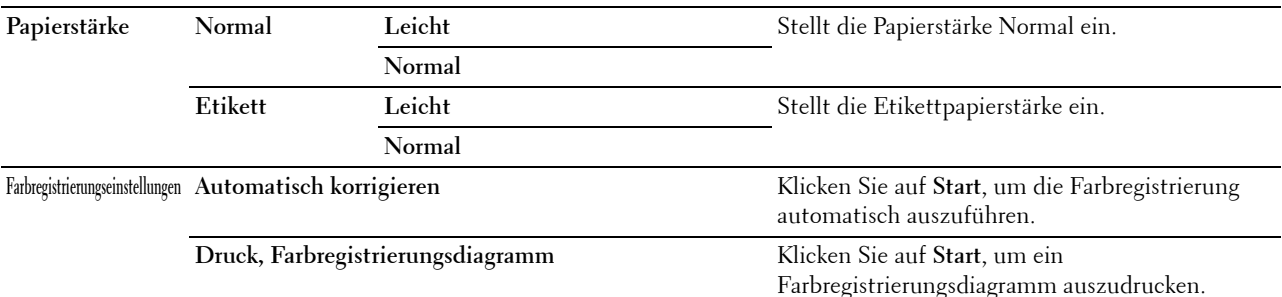

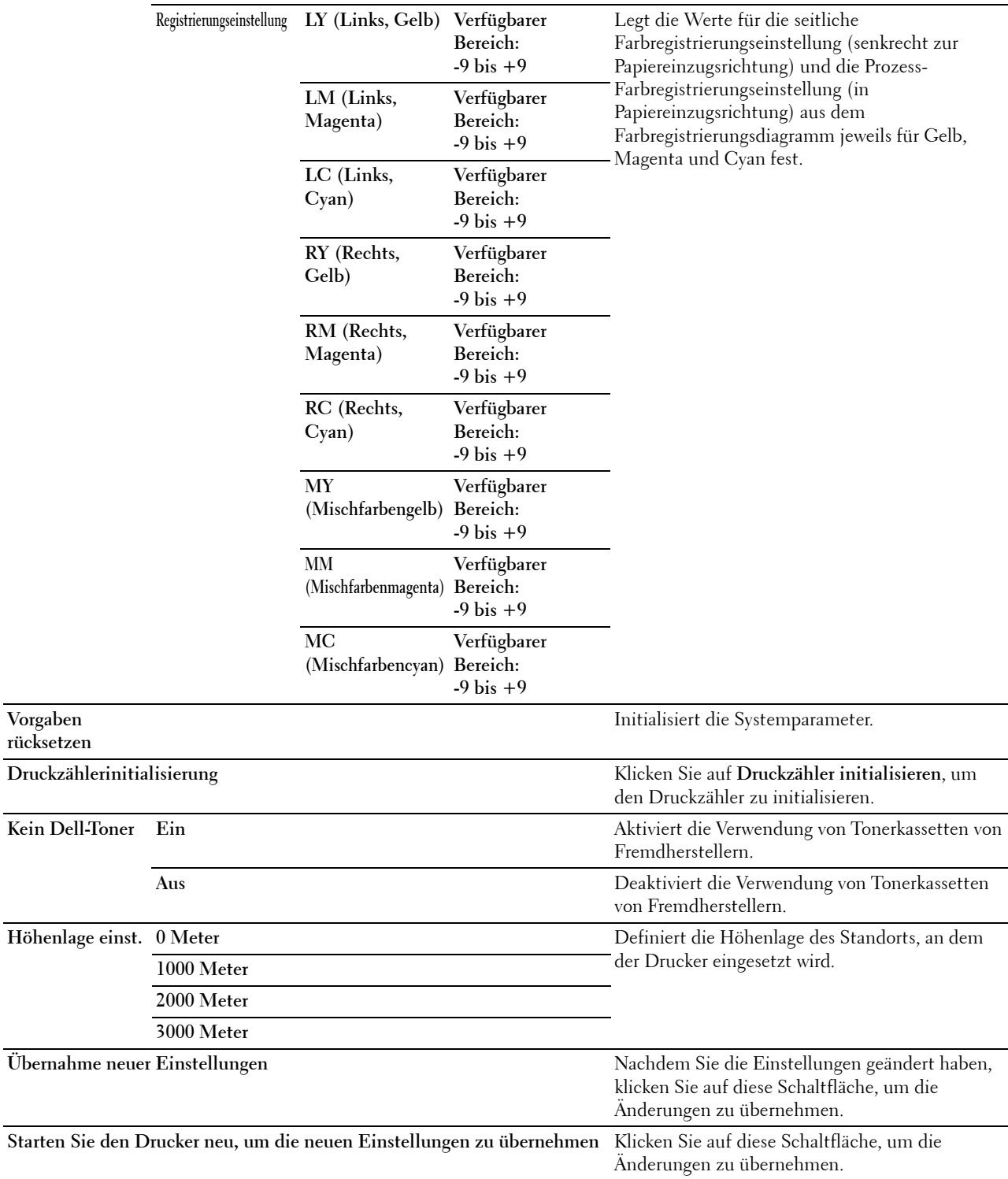

# **Facheinstellungen**

#### **Zweck:**

Zum Festlegen der Papiersorten und -formate, und der Fachpriorität für den Mehrzweckeinzug, und entsprechend auch für den optionalen 550-Blatt-Papiereinzug.

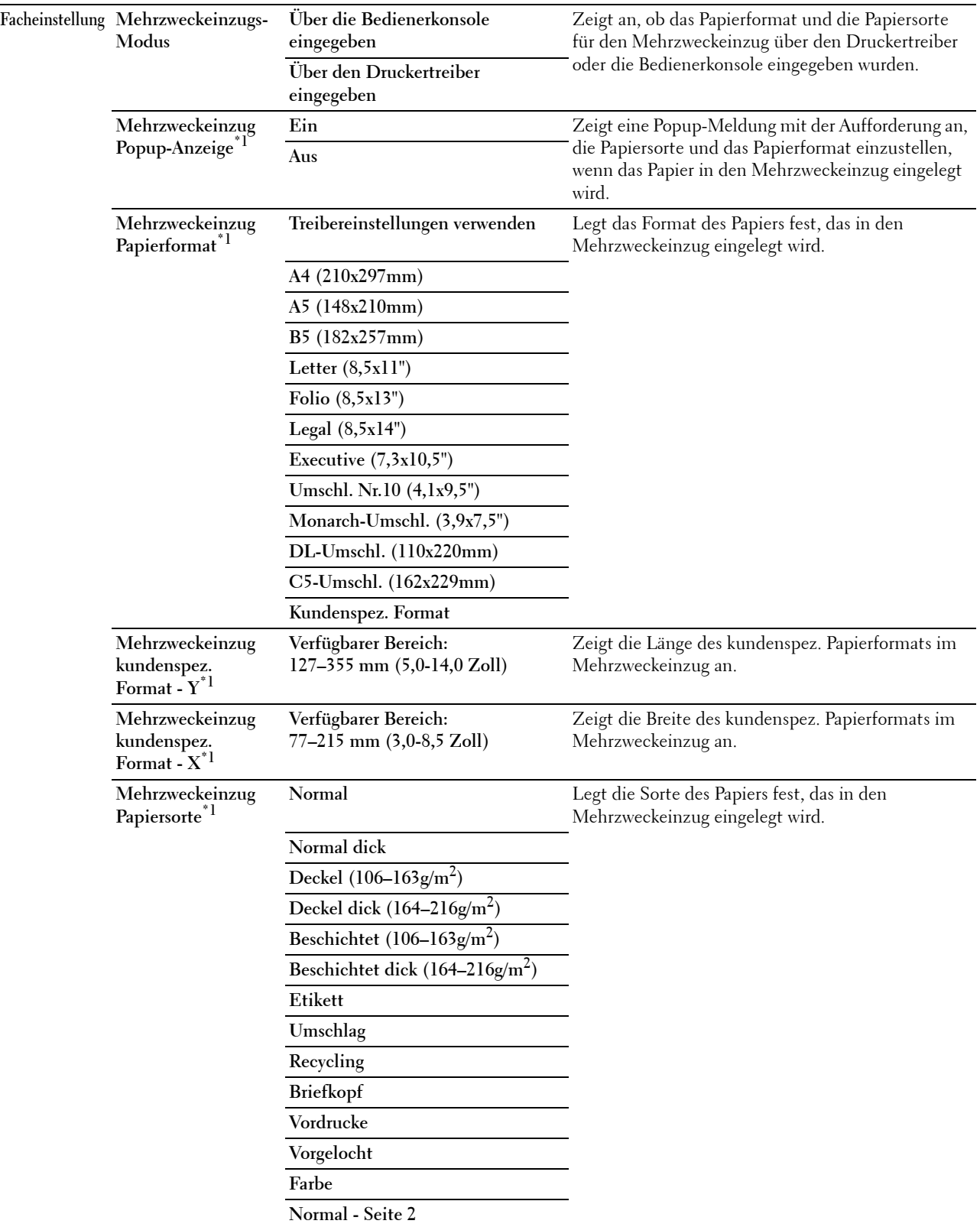

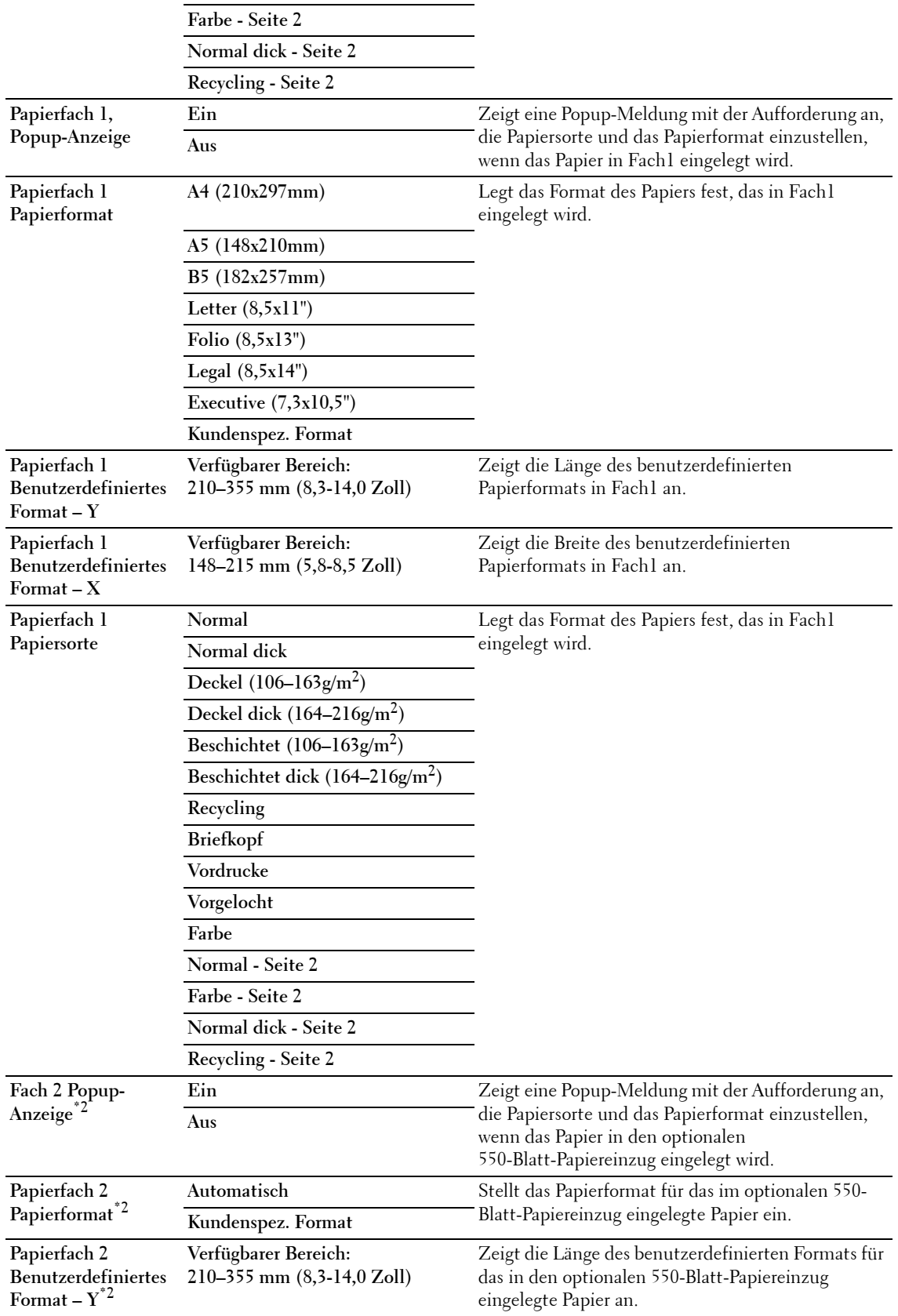

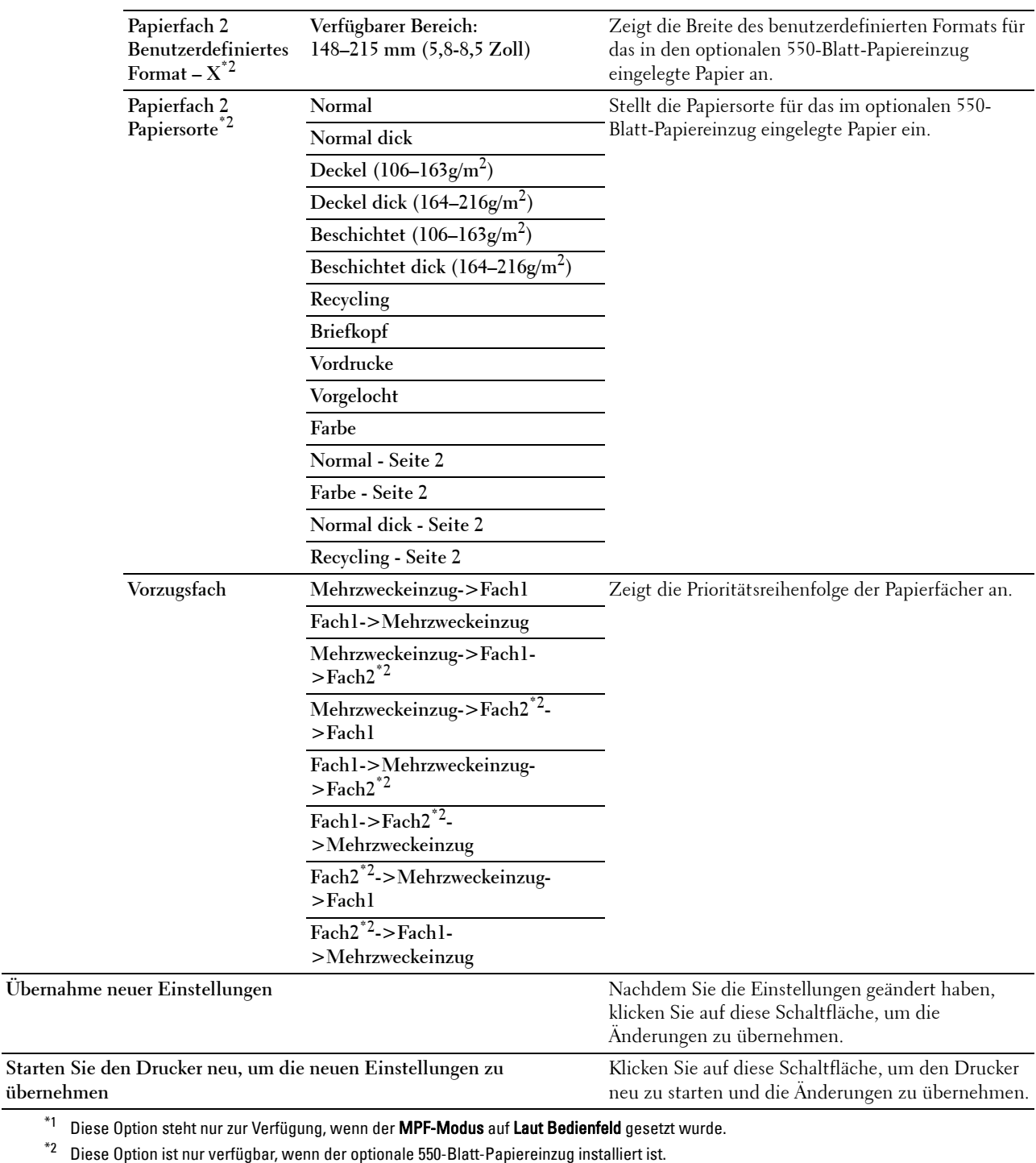

**HINWEIS:** Weitere Informationen zur Papierstärke verschiedener Papiersorten finden Sie unter "[Papiersorten-](#page-217-0)[Spezifikationen](#page-217-0)".

# **Bedienfeld-Sprache**

**Zweck:**

Festlegen, in welcher Sprache der Text auf dem LCD-Bedienfeld angezeigt wird.

**Werte:**

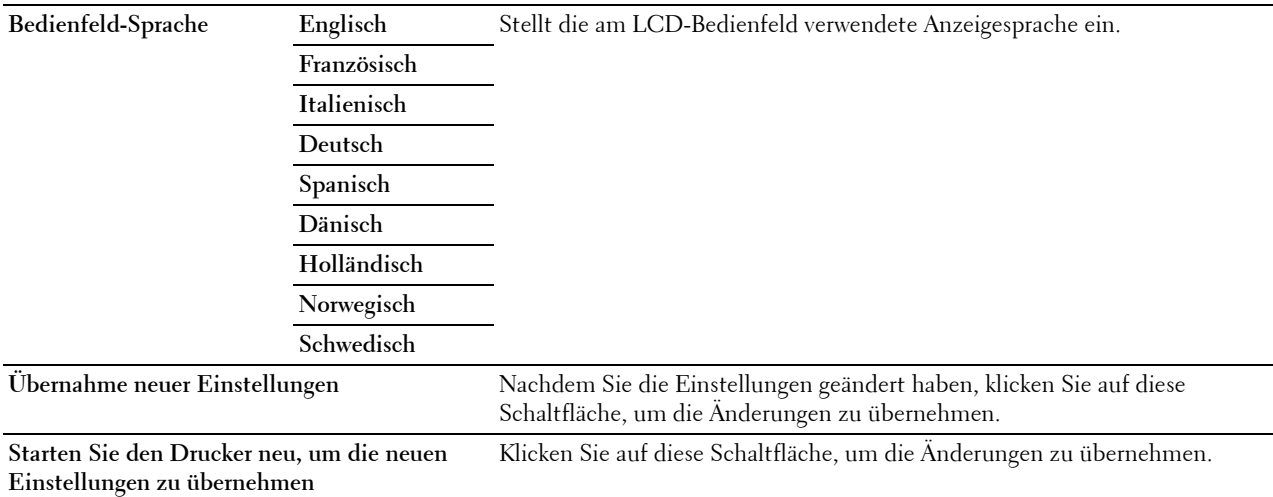

# **TCP/IP-Einstellungen**

HINWEIS: Die TCP/IP-Einstellungen stehen nicht zur Verfügung, wenn der IP-Modus des Druckers auf IPv6-Modus gesetzt wurde.

**Zweck:**

Konfigurieren der TCP/IP-Einstellungen.

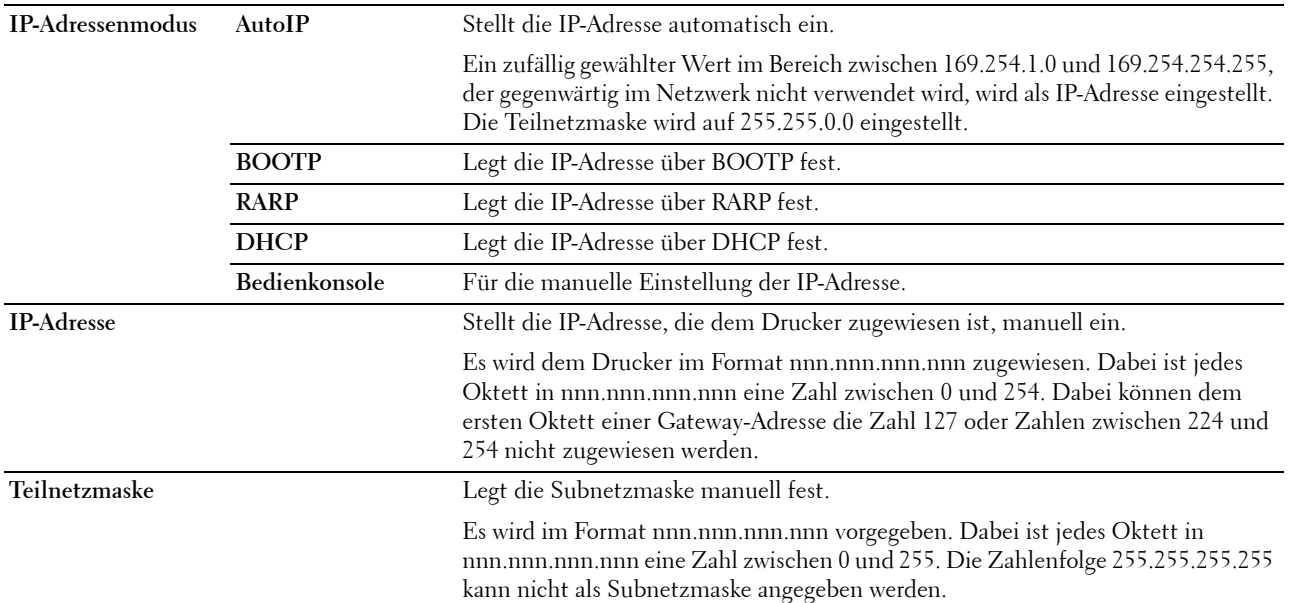

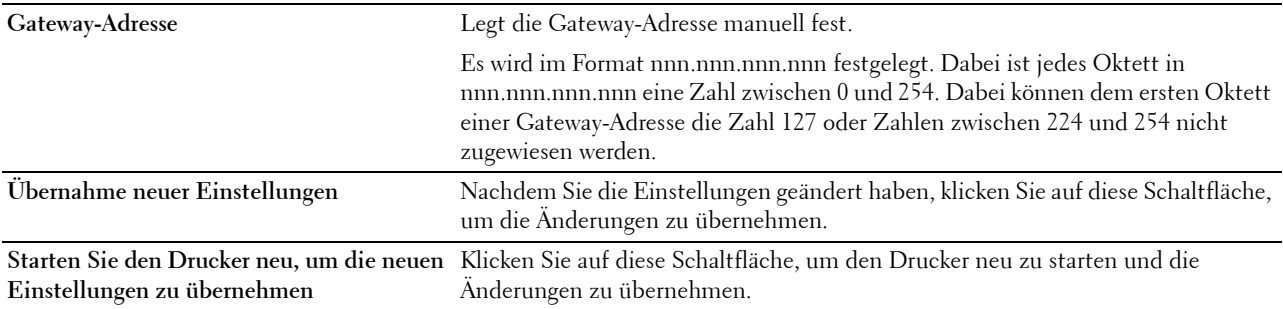

# **Netzwerkeinstellungen**

**HINWEIS:** Netzwerkeinstellungen sind nicht verfügbar, wenn der Drucker über ein USB-Kabel angeschlossen ist. **Zweck:**

Die Einrichtung des Druckers über den Webbrowser konfigurieren.

**Werte:**

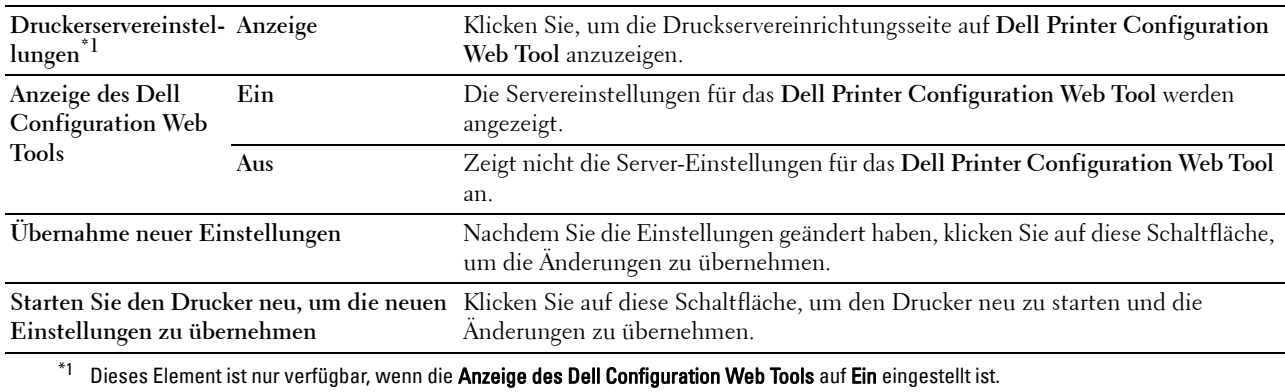

# **Diagnose**

Die Registerkarte **Diagnose** enthält die Seiten **Diagramme drucken** und **Umgebungssensorinformationen**.

# **Diagramme drucken**

# **Zweck:**

Drucken verschiedener Diagramme für die Diagnose des Druckers. Das Diagramm wird auf Papier im Format A4 oder Letter ausgedruckt.

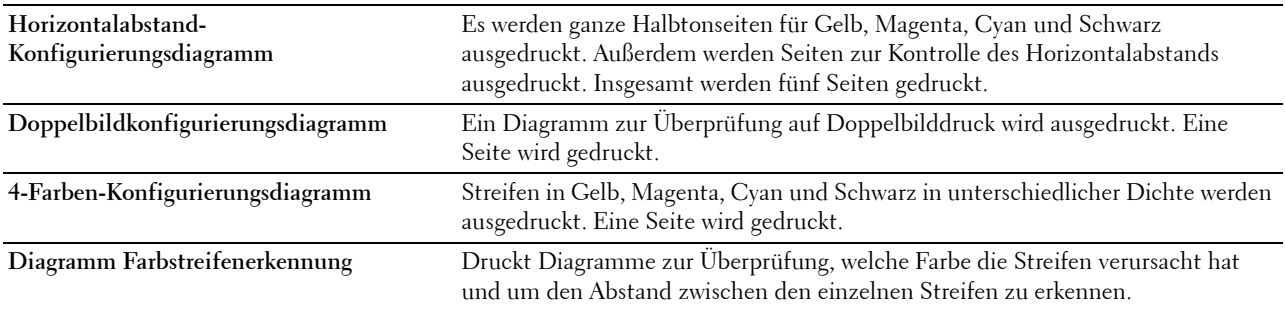

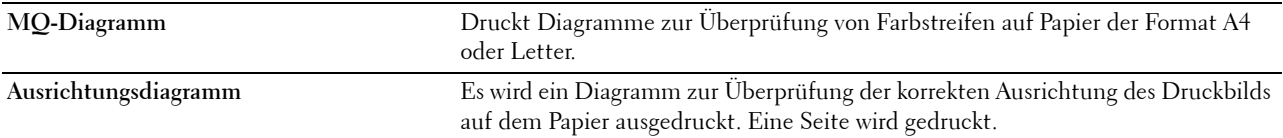

# **Umgebungssensorinformationen**

**Zweck:**

Drucken der internen Umgebungssensorinformationen des Druckers in **Ergebnis**.

**Werte:**

**Umgebungssensorinformat** Klicken Sie auf diese Schaltfläche, um die internen Umgebungssensorinformationen des Druckers, **ionen einholen** wie Temperatur und Luftfeuchtigkeit, zu bestätigen.

# **Zurücksetzen auf Standardeinstellungen**

Wenn Sie diese Funktion ausführen und den Drucker neu starten, werden alle Menüparameter mit Ausnahme der Parameter für das Netzwerk auf die Standardwerte zurückgesetzt.

Die folgenden Menüparameter sind Ausnahmen und werden nicht zurückgesetzt.

- Netzwerkeinstellungen
- Einstellungen Bedienfeldsperre und Passwort
- Einstellungen Anmeldefehler
- Stellen Sie die Geräteverfügbarkeit ein
- Einstellungen Sicherer Job verfällt
- USB-Port-Einstellungen
- ColorTrack-Modus-Einstellungen
- Einstellungen ColorTrack Fehlerbericht
- Einstellungen Gastbenutzer

#### **Bei Verwendung der Toolbox**

**1** Klicken Sie auf **Start**→ **Alle Programme**→ **Dell Drucker**→ **Dell C2660dn Color Laser Printer**→ **Toolbox**.

HINWEIS: Weitere Informationen zum Starten der Toolbox finden Sie unter "[Starten der Toolbox"](#page-152-0). Die **Toolbox** wird geöffnet.

- **2** Klicken Sie auf die Registerkarte **Druckerwartung**.
- **3** Wählen Sie **Berichte** aus der Liste, die links auf der Seite angezeigt wird. Die Seite **Wartung** wird angezeigt.
- **4** Klicken Sie auf **Vorgaben zurücksetzen**.

Der Drucker wird automatisch neu gestartet, um die Einstellungen zu übernehmen.

# **16**

# **Erläuterungen zu den Druckermenüs**

Wenn Ihr Drucker an ein Netzwerk angeschlossen ist und mehreren Benutzern zur Verfügung steht, kann der Zugriff auf die Admin-Einstellungen eingeschränkt sein. Dadurch wird verhindert, dass Benutzer über die Bedienerkonsole unbeabsichtigt Änderungen an einer vom Systemadministrator festgelegten Standardeinstellung des Druckers vornehmen.

Sie können jedoch mit Hilfe Ihres Druckertreibers die Standardeinstellungen des Druckers außer Kraft setzen und Einstellungen für einzelne Druckaufträge auswählen.

# **Bericht / Liste**

Mit dem Menü Bericht/Liste können Sie diverse Berichte und Listen ausdrucken.

# **Druckereinstellungen**

**Zweck:**

Drucken einer Liste mit den aktuellen benutzerdefinierten Standardwerten, den installierten Optionen, der Größe des installierten Druckerspeichers und dem Status des Verbrauchsmaterials des Druckers.

# **Bedienfeldeinstellungen**

**Zweck:** Drucken einer detaillierten Liste mit allen Einstellungen der Druckermenüs.

# **PCL-Schriftartenliste**

**Zweck:** Drucken von Mustern der verfügbaren PCL-Schriftarten. **Siehe auch:** ["Erläuterungen zu Schriftarten"](#page-268-0)

# **PCL-Makrosliste**

**Zweck:** Drucken von Informationen zum heruntergeladenen PCL-Makro.

# **PS-Schriftartenliste**

**Zweck:** Drucken eines Musters der verfügbaren PS-Schriftarten. **Siehe auch:** ["Erläuterungen zu Schriftarten"](#page-268-0)

# **PDF-Schriftartenliste**

**Zweck:** Drucken von Mustern der verfügbaren PDF-Schriftarten.

# **Jobprotokoll**

# **Zweck:**

Drucken einer detaillierten Liste der Druckaufträge, die verarbeitet wurden. Diese Liste enthält die letzten 20 Aufträge.

# **Fehlerprotokoll**

#### **Zweck:**

Drucken einer detaillierten Liste von Papierstaus und schwerwiegenden Fehlern.

# **Druckzähler**

**Zweck:**

Ausdrucken der Berichte über die Gesamtzahl der gedruckten Seiten.

# **Farbtestseite**

#### **Zweck:**

Drucken einer Seite zum Überprüfen der Farben.

#### **Gespeicherte Dokumente**

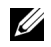

**HINWEIS:** Die Funktion Gespeicherte Dokumente steht nur zur Verfügung, wenn unter den Systemeinstellungen RAM-Disk aktiviert ist.

#### **Zweck:**

Zum Drucken einer Liste aller auf der RAM-Disk gespeicherten Dateien für Sicheres Drucken, Druck privater Mailbox, Druck öffentlicher Mailbox und Probedruck.

# **Drucken eines Berichts/einer Liste über die Bedienerkonsole**

- **1** Drücken Sie die Taste **(Menü)**.
- **2** Sorgen Sie dafür, dass Bericht/Liste hervorgehoben ist, und drücken Sie dann die Taste (**Einstellen**) .
- 3 Drücken Sie die Taste  $\vee$ , bis der gewünschte Bericht oder die gewünschte Liste hervorgehoben wird. Drücken Sie dann die Taste **(Einstellen)**.

Der ausgewählte Bericht bzw. die ausgewählte Liste wird gedruckt.

#### **Drucken eines Berichts/einer Liste über die Toolbox**

**1** Klicken Sie auf **Start**→ **Alle Programme**→ **Dell Drucker**→ **Dell C2660dn Color Laser Printer**→ **Toolbox**.

HINWEIS: Weitere Informationen zum Starten der Toolbox finden Sie unter "[Starten der Toolbox"](#page-152-1). Die **Toolbox** wird geöffnet.

- **2** Stellen Sie sicher, dass die Registerkarte **Druckereinstellungsbericht** geöffnet ist.
- **3** Wählen Sie **Berichte** aus der Liste am linken Rand der Seite. Die Seite **Berichte** wird angezeigt.
- **4** Klicken Sie auf die Taste für den gewünschten Bericht oder die gewünschte Liste. Der ausgewählte Bericht bzw. die ausgewählte Liste wird gedruckt.

# **Admin-Einstellungen**

Mit dem Menü Admin-Einstellungen können Sie verschiedene Druckerfunktionen konfigurieren.

# **PCL**

Mit dem Menü PCL können Sie Druckereinstellungen für Druckaufträge ändern, die mit der Druckersprache PCL-Emulation gedruckt werden.

 $\overline{\phantom{a}}$ 

**HINWEIS:** Mit einem Sternchen (\*) markierte Werte stellen die Standard-Werksvorgabeeinstellung dar.

#### **Papierquelle**

**Zweck:**

Festlegen des Standard-Papierfachs.

**Werte:**

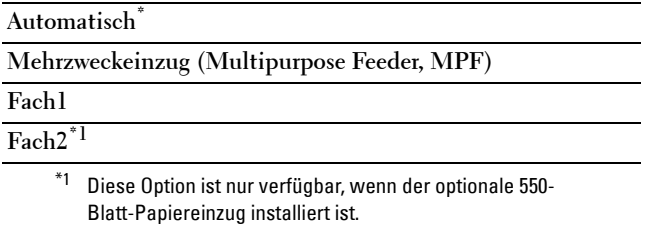

#### **Papierformat**

**Zweck:**

Festlegen des Standard-Papierformats.

**Werte:**

mm-Serie

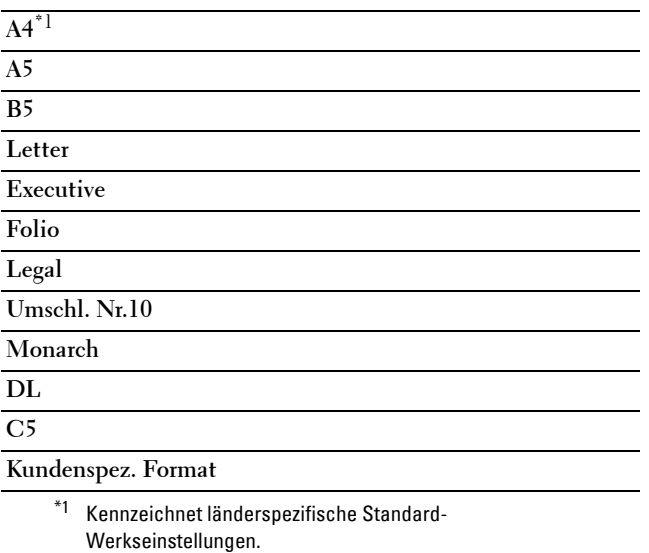

# Zoll-Reihe

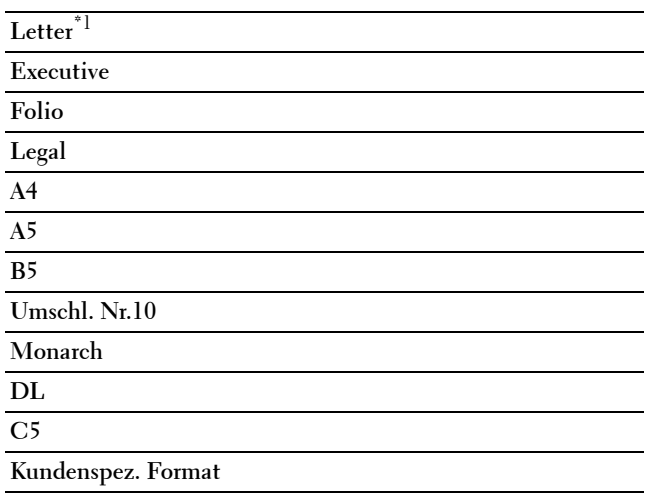

\*1 Kennzeichnet länderspezifische Standard-Werkseinstellungen.

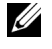

**HINWEIS:** Beim Wählen einer kundenspezifischen Größe für das Papierformat werden Sie zur Eingabe einer gewünschten Länge und Breite aufgefordert.

#### <span id="page-171-0"></span>**Ausrichtung**

**Zweck:**

Festlegen der Ausrichtung von Text und Grafiken auf der Seite.

**Werte:**

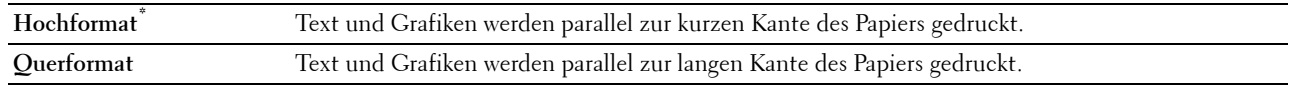

# **Beidseitig**

**Zweck:**

Festlegen, ob das Papier ein- oder zweiseitig bedruckt wird.

**Werte:**

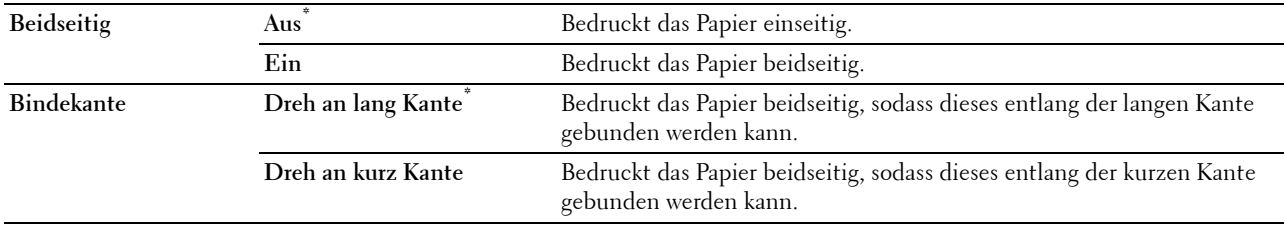

# **Schriftart**

**Zweck:**

Festlegen der Standardschriftart aus den im Drucker registrierten Schriftarten.

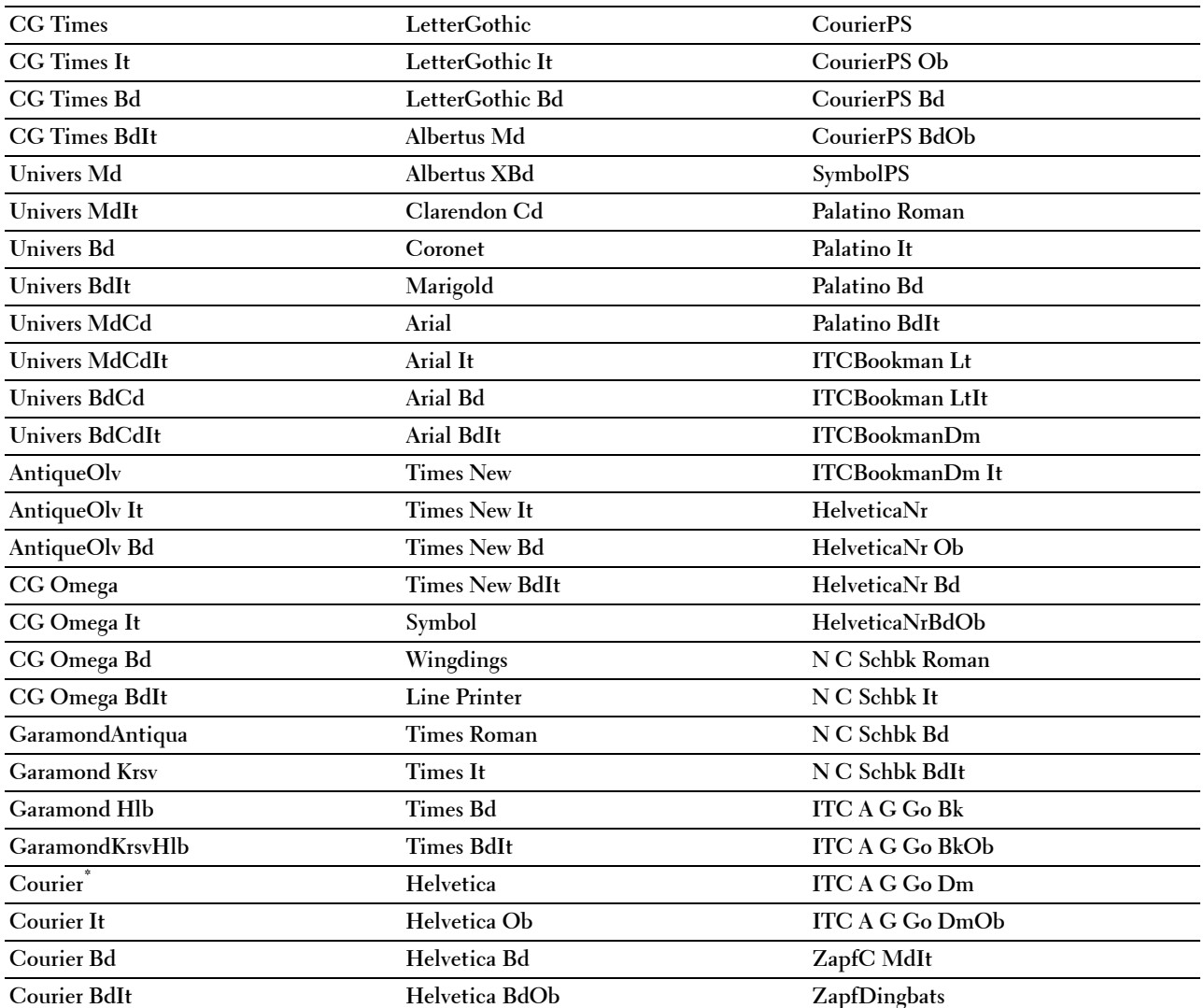

# **Symbolsatz**

**Zweck:**

Festlegen eines Symbolsatzes für eine angegebene Schriftart.

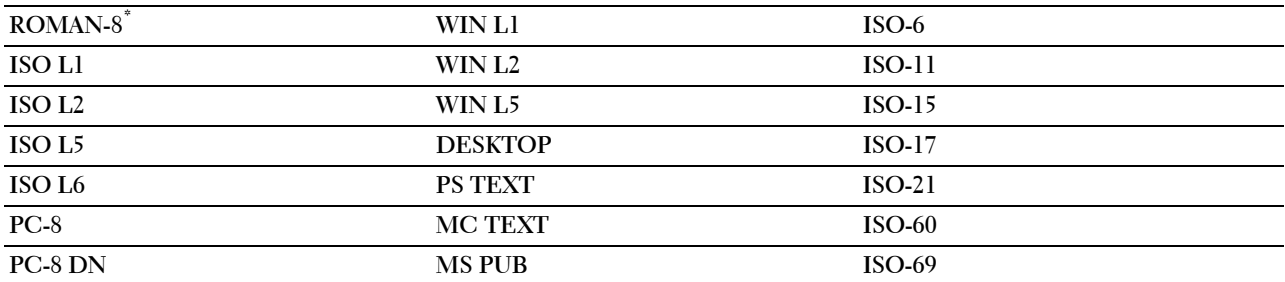

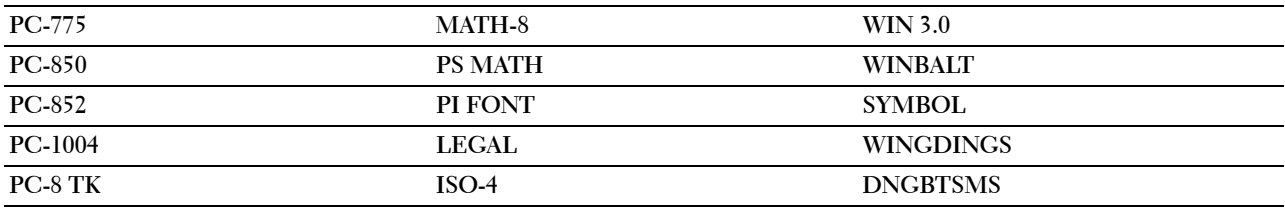

#### **Schriftgröße**

**Zweck:**

Angeben der Schriftgröße für skalierbare typografische Schriftarten.

**Werte:**

**12,00\*** Gibt die Werte in Schritten von 0,25 an. **Verfügbarer Bereich: 4,00 – 50,00**

Die Schriftgröße bezieht sich auf die Höhe der Schriftzeichen. Ein Punkt entspricht etwa 1/72 Zoll.

**HINWEIS:** Das Menü Schriftgröße wird nur für typografische Schriftarten angezeigt.

#### **Siehe auch:**

["Teilung und Punktgröße"](#page-269-0)

#### **Schriftsteigung**

**Zweck:**

Festlegen der Teilung der Schriftart für skalierbare Schriftarten mit festem Zeichenabstand.

**Werte:**

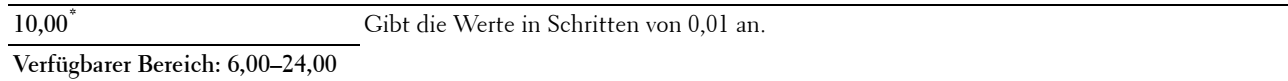

Die Teilung bezieht sich auf die Anzahl der Zeichen mit festem Abstand pro Zoll. Für nicht skalierbare Schriftarten mit festem Zeichenabstand wird die Teilung angezeigt, kann aber nicht geändert werden.

**HINWEIS:** Das Menü Schriftartsteig wird nur für Schriftarten mit festem Zeichenabstand angezeigt.

#### **Siehe auch:**

["Teilung und Punktgröße"](#page-269-0)

#### **Formularstrich**

**Zweck:**

Einstellen der Anzahl der Zeilen pro Seite.

#### **Werte:**

mm-Serie

**64 mm\*1** Gibt den Wert in Schritten von 1 mm an.

**Verfügbarer Bereich: 5–128 mm**

\*1 Kennzeichnet länderspezifische Standard-Werkseinstellungen.

Zoll-Reihe

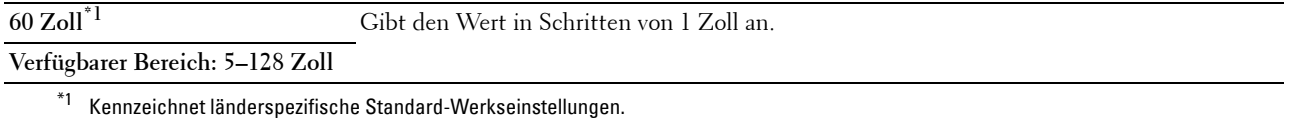

Der Drucker legt den Abstand zwischen den einzelnen Zeilen (vertikaler Zeilenabstand) basierend auf den Einstellungen für Formularstrich und Ausrichtung fest. Wählen Sie die richtigen Werte für Formularstrich und Ausrichtung aus, bevor Sie die Angabe für Formularstrich ändern.

#### **Siehe auch:**

["Ausrichtung](#page-171-0)"

#### **Menge**

#### **Zweck:**

Einstellen der Vorgabe für die Zahl der Druckexemplare. (Stellen Sie die Anzahl der Exemplare für einen bestimmten Druckauftrag im Druckertreiber ein. Im Druckertreiber gewählte Werte setzen die an der Bedienerkonsole eingestellten Werte immer außer Kraft.)

**Werte:**

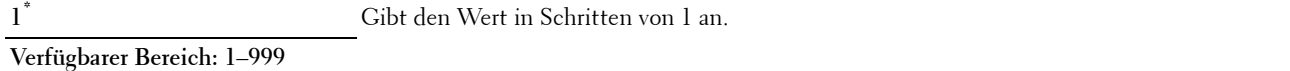

#### **Bildverbesser.**

#### **Zweck:**

Aktivieren/Deaktivieren der Bildverbesserung, um die Grenzlinien zwischen Schwarz und Weiß etwas zu glätten, damit gezackte Kanten verringert werden und das Erscheinungsbild optisch verbessert wird.

**Werte:**

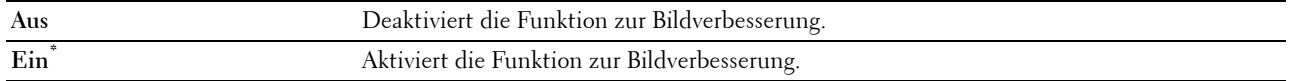

#### **Hexadezimaler Speicherauszug**

#### **Zweck:**

Ermitteln der Ursache von Problemen bei Druckaufträgen. Wenn die Funktion 'Hexadezimaler Speicherauszug' aktiviert ist, werden alle an den Drucker gesendeten Daten in Hexadezimal- und Zeichendarstellung gedruckt. Steuercodes werden nicht ausgeführt.

**Werte:**

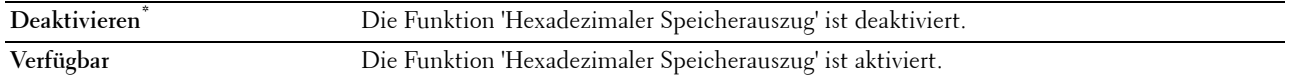

#### **Entwurfsmodus**

# **Zweck:**

Toner-Einsparung beim Druck im Entwurfsmodus. Die Druckqualität ist im Entwurfsmodus vermindert.

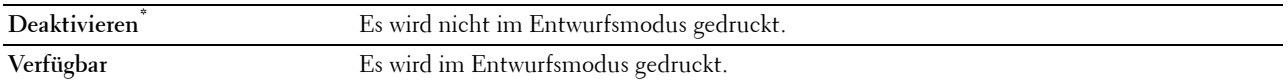

#### **Zeilenende**

**Zweck:**

Hinzufügen der Zeilenabschluss-Befehle.

**Werte:**

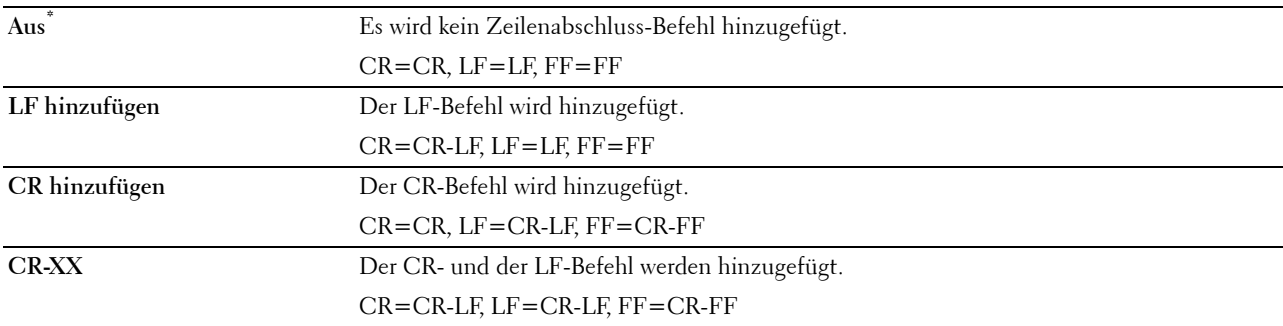

# **Standardfarbe**

# **Zweck:**

Festlegen des Farbmodus auf die Werte Farbe oder Schwarz. Diese Einstellung wird für einen Druckauftrag verwendet, für den kein Druckmodus angegeben ist.

# **Werte:**

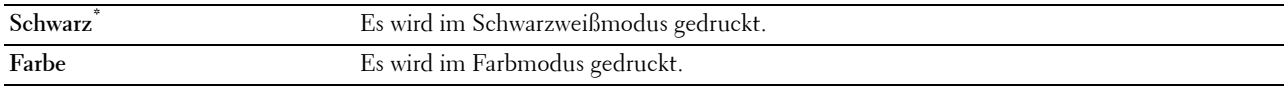

#### **Formeinzug ignorieren**

**Zweck:**

Festlegen, ob leere Seiten ignoriert werden sollen, die lediglich Steuercodes für den Formeinzug enthalten.

**Werte:**

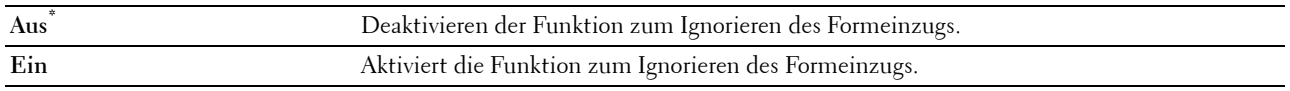

# **PDF**

Mit dem Menü PDF können Sie Druckereinstellungen für PDF-Druckaufträge ändern.

**HINWEIS:** Mit einem Sternchen (\*) markierte Werte stellen die Standard-Werksvorgabeeinstellung dar.

# **Menge**

# **Zweck:**

Festlegen, wie viele Exemplare gedruckt werden sollen.

**1\*** Gibt den Wert in Schritten von 1 an. **Verfügbarer Bereich: 1**–**999**

# **Beidseitig**

**Zweck:**

Festlegen, ob das Papier ein- oder zweiseitig bedruckt wird.

**Werte:**

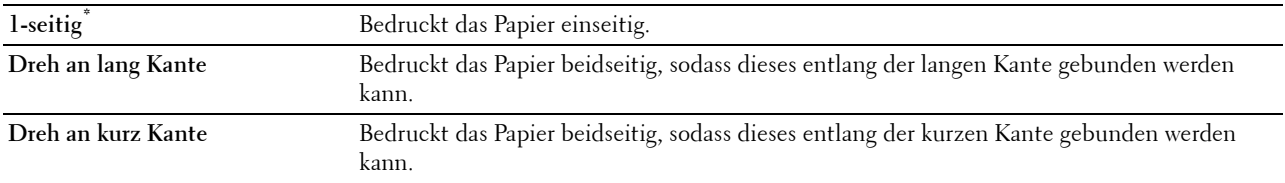

#### **Druckmodus**

**Zweck:**

Gibt den Druckmodus an.

**Werte:**

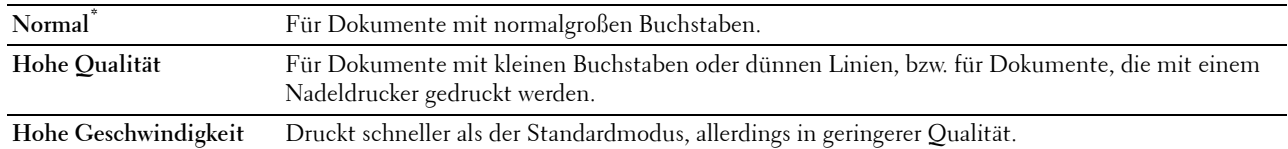

#### **PDF-Passwort**

**Zweck:**

Festlegen des Kennworts zum Drucken sicherer PDF.

**Werte:**

**PDF-Passwort eingeben** Angeben des Kennworts zum Drucken sicherer PDFs.

#### **Sortierung**

**Zweck:** Festlegen, ob der Auftrag sortiert wird. **Werte:**

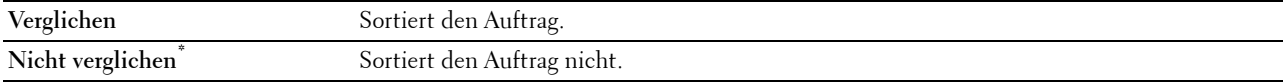

# **Ausgabeformat**

# **Zweck:**

Festlegen des Ausgabeformats für PDF.

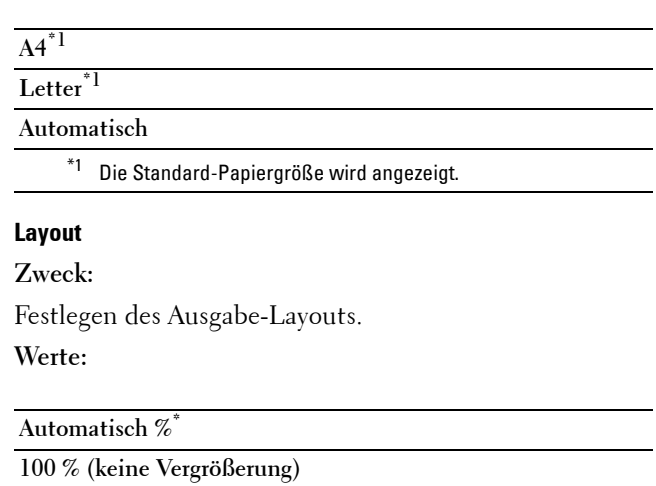

**Broschüre 2 auf 1 4 auf 1**

#### **Standardfarbe**

**Zweck:**

Gibt die Ausgabefarbe an.

**Werte:**

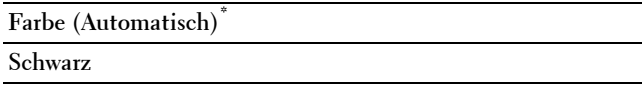

# **PS**

Mit dem Menü PS können Sie Druckereinstellungen für Druckaufträge ändern, die mit der Druckersprache PostScript Level3 Compatible-Emulation gedruckt werden.

**HINWEIS:** Mit einem Sternchen (\*) markierte Werte stellen die Standard-Werksvorgabeeinstellung dar.

# **PS-Fehlerbericht**

# **Zweck:**

Festlegen, ob der Inhalt der Fehler, die sich auf die Seitenbeschreibungssprache PostScript Level3 Compatible beziehen, ausgedruckt wird.

Die Änderung wird wirksam, nachdem der Drucker aus- und wieder eingeschaltet wurde.

# **Werte:**

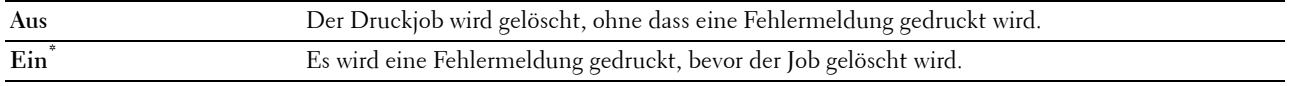

**HINWEIS:** Anweisungen des PS-Treibers überschreiben die Einstellungen, die über die Bedienerkonsole eingegeben werden.

#### **PS-Jobzeitlimit**

# **Zweck:**

So wird die Ausführungszeit für einen PostScript Level3 Compatible-Job festgelegt. Die Änderung wird wirksam, nachdem der Drucker aus- und wieder eingeschaltet wurde.

# **Werte:**

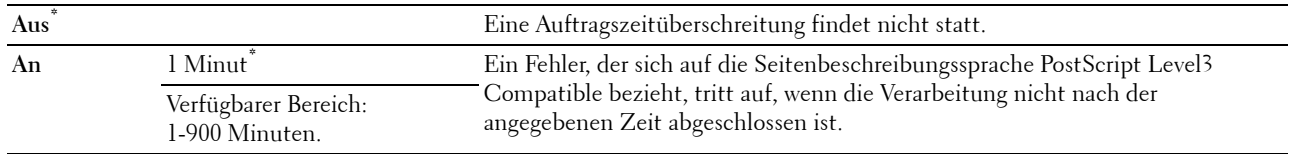

#### **Papierauswahlmodus**

#### **Zweck:**

So wird die Art und Weise der Auswahl des Fachs für den PostScript Level3 Compatible-Modus festgelegt. Die Änderung wird wirksam, nachdem der Drucker aus- und wieder eingeschaltet wurde.

#### **Werte:**

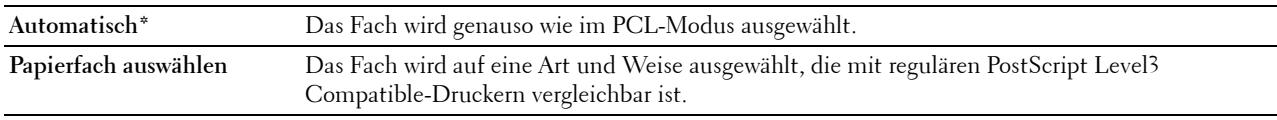

#### **Standardfarbe**

# **Zweck:**

Festlegen des Farbmodus auf die Werte Farbe oder Schwarz. Diese Einstellung wird für einen Druckjob verwendet, für den kein bestimmter Druckmodus angegeben ist.

#### **Werte:**

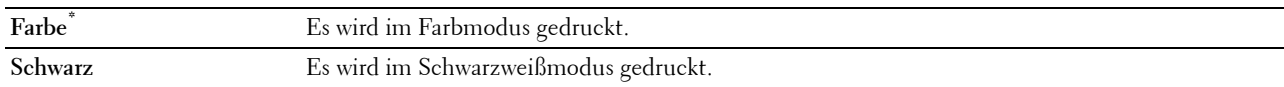

# **Netzwerk**

Mit dem Menü Netzwerk können Sie die Druckereinstellungen für Aufträge ändern, die über das Kabelnetz oder das Funknetz an den Drucker gesendet werden.

**HINWEIS:** Mit einem Sternchen (\*) markierte Werte stellen die Standard-Werksvorgabeeinstellung dar.

#### **Drahtlos**

**HINWEIS:** Wenn optional ein Funkadapter angeschlossen ist und die Verbindung das Ethernet-Kabel abgezogen wurde, wird Drahtlos angezeigt.

# **Zweck:**

Zur Bestätigung oder Festlegung der Einstellungen für das Drahtlosnetzwerk.

#### **Werte:**

#### **Status**

**HINWEIS:** Die Funktion zum Wireless-Status steht nur dann zur Verfügung, wenn der Drucker über ein Wireless-Netzwerk angeschlossen ist.

# **Zweck:**

Bestätigt den Status der Wireless-Kommunikation. **Werte:**

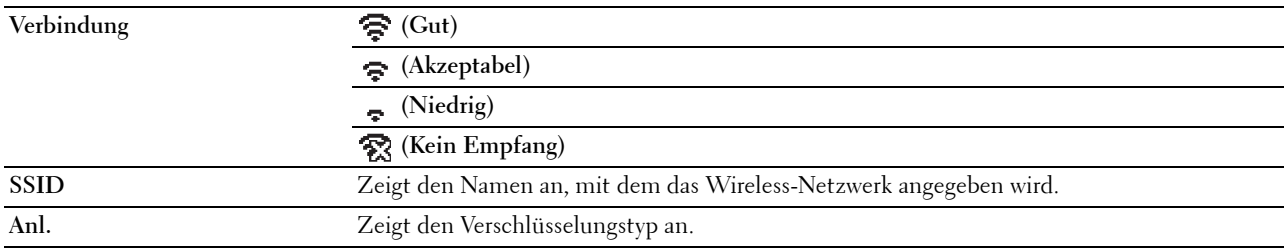

# **Wireless Setup**

**HINWEIS:** Die Funktion zur Wireless-Einrichtung steht nur dann zur Verfügung, wenn der Drucker über ein Wireless-Netzwerk angeschlossen ist.

# **Zweck:**

Konfiguration der Wireless-Netzwerkschnittstelle.

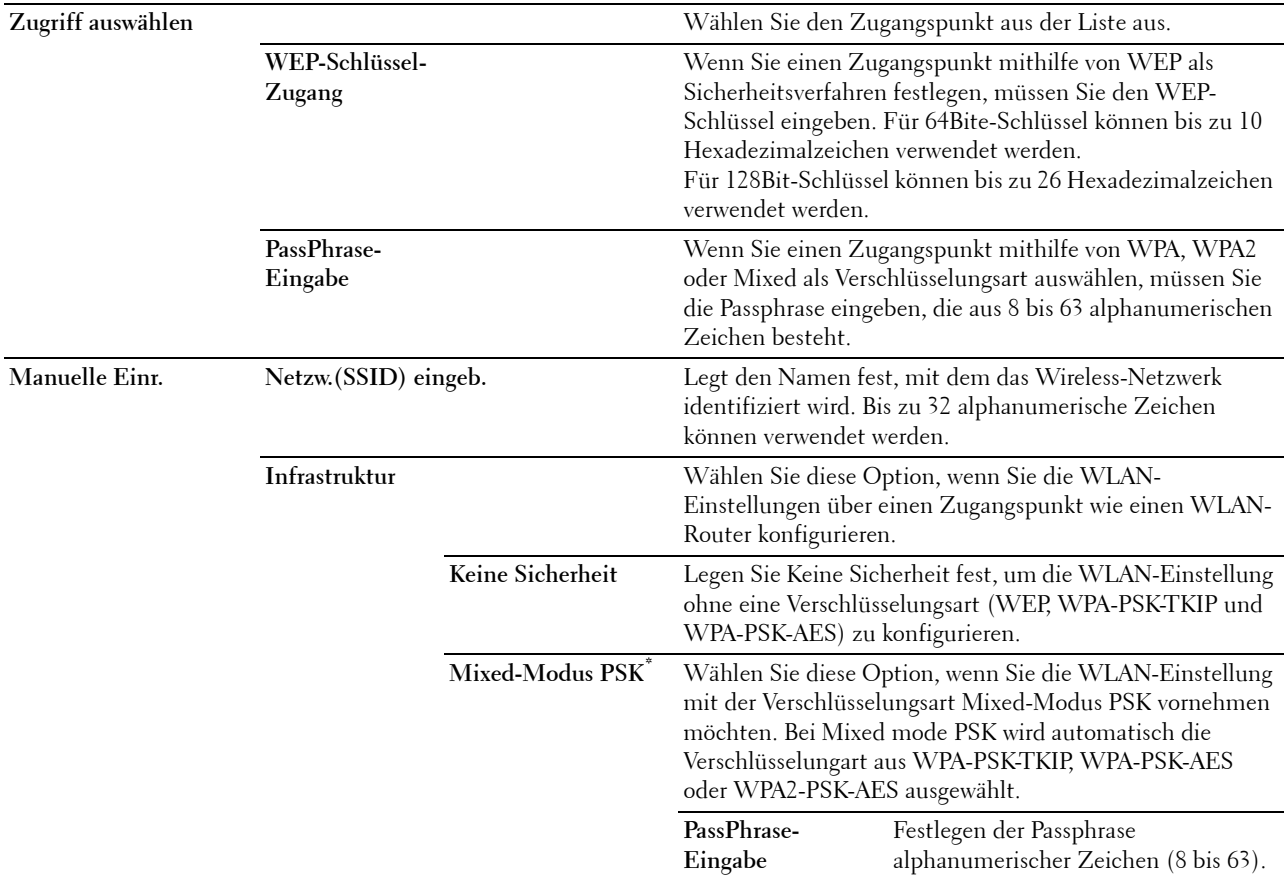
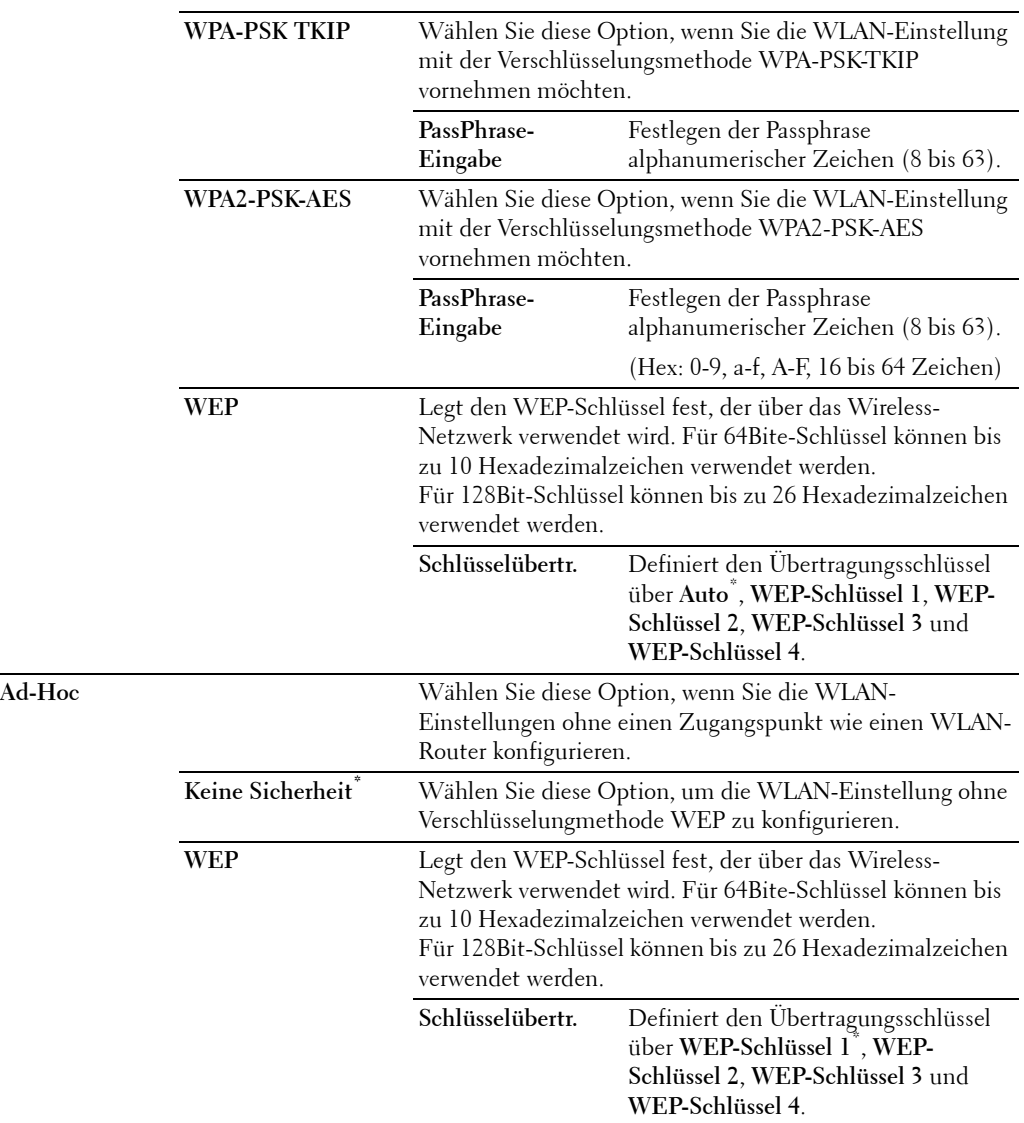

#### **WPS-Einrichtung**

**HINWEIS:** Die Funktion zur WPS-Einrichtung steht nur dann zur Verfügung, wenn der Drucker über ein Wireless-Netzwerk angeschlossen ist.

**Zweck:**

Konfiguration der Wireless-Netzwerkschnittstelle mithilfe von WPS.

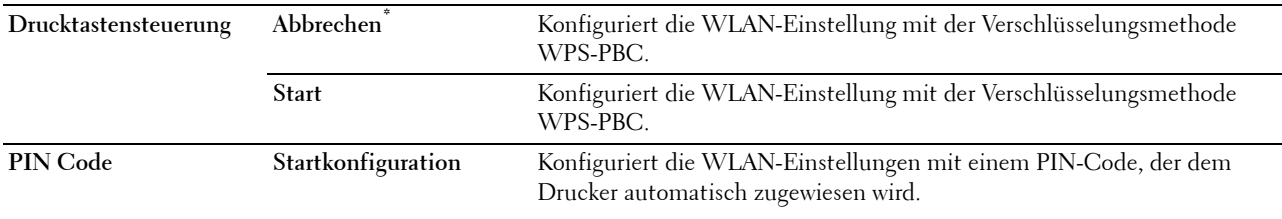

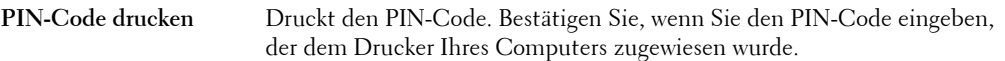

#### **WLAN zurücks.**

**HINWEIS:** Die Funktion zum Zurücksetzen des Wireless-Status steht nur dann zur Verfügung, wenn der Drucker über ein Wireless-Netzwerk angeschlossen ist.

#### **Zweck:**

Initialisierung der Funknetzeinstellungen. Wenn Sie diese Funktion ausführen und den Drucker neu starten, werden alle Einstellungen für das Funknetz auf die Standardwerte zurückgesetzt.

#### **Wi-Fi Direct**

HINWEIS: Wenn optional ein Funkadapter angeschlossen ist und die Verbindung das Ethernet-Kabel abgezogen wurde, wird Wi-Fi Direct angezeigt.

**Zweck:**

Zur Konfiguration der Einstellungen für das Wi-Fi Direct-Netzwerk.

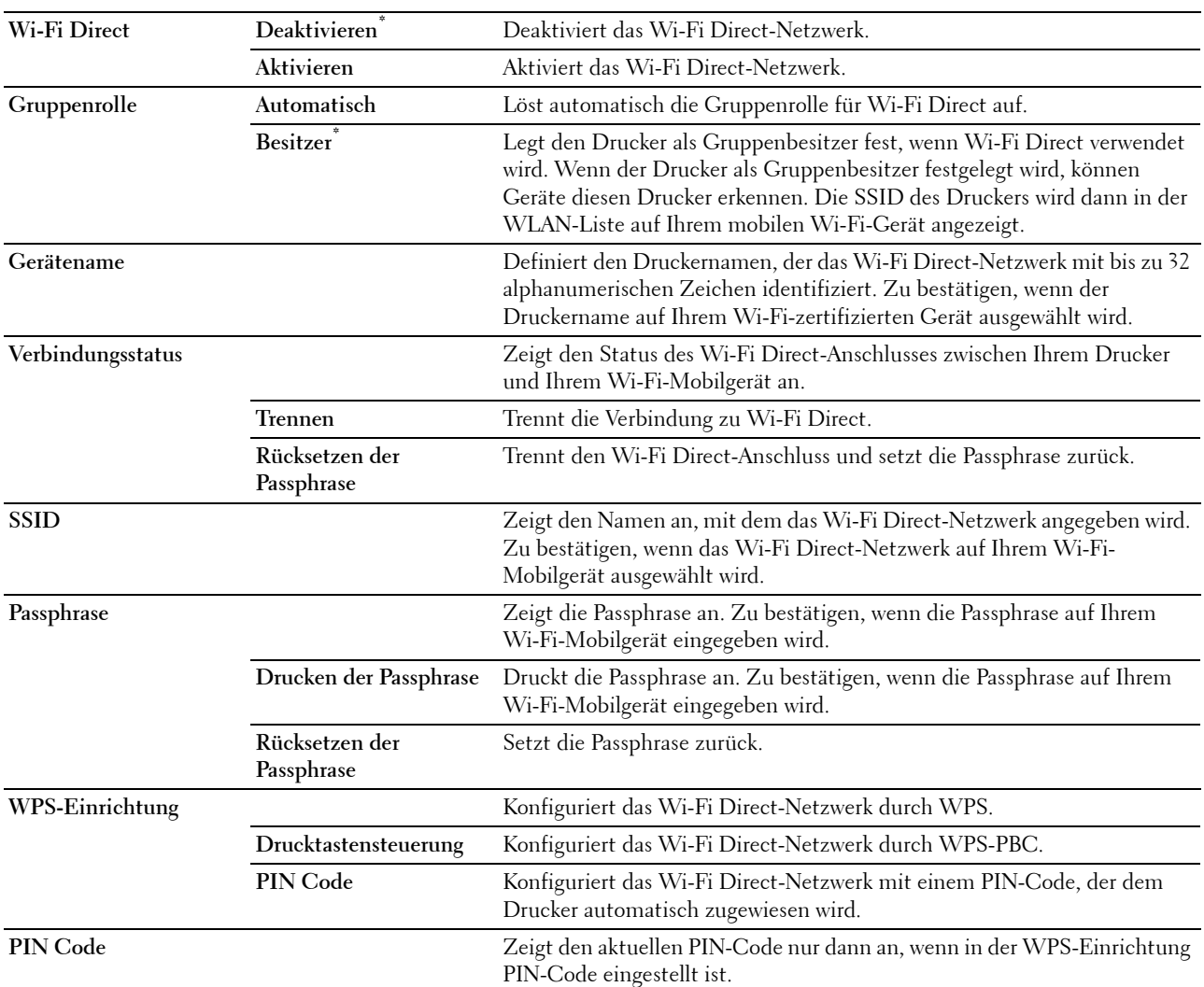

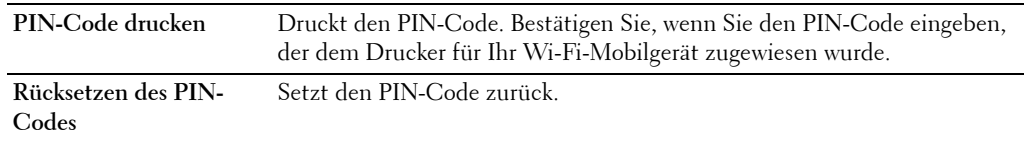

#### **Ethernet**

#### **Zweck:**

Festlegen der Kommunikationsgeschwindigkeit und der Duplex-Einstellungen für Ethernet. Die Änderung wird wirksam, nachdem der Drucker aus- und wieder eingeschaltet wurde.

#### **Werte:**

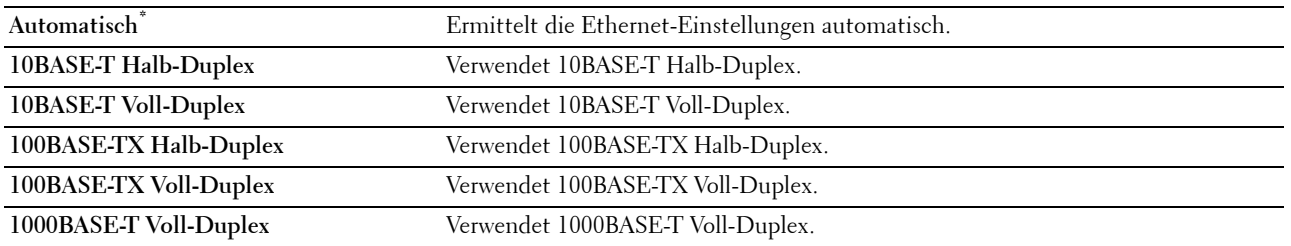

#### **TCP/IP**

#### **Zweck:**

Konfigurieren der TCP/IP-Einstellungen.

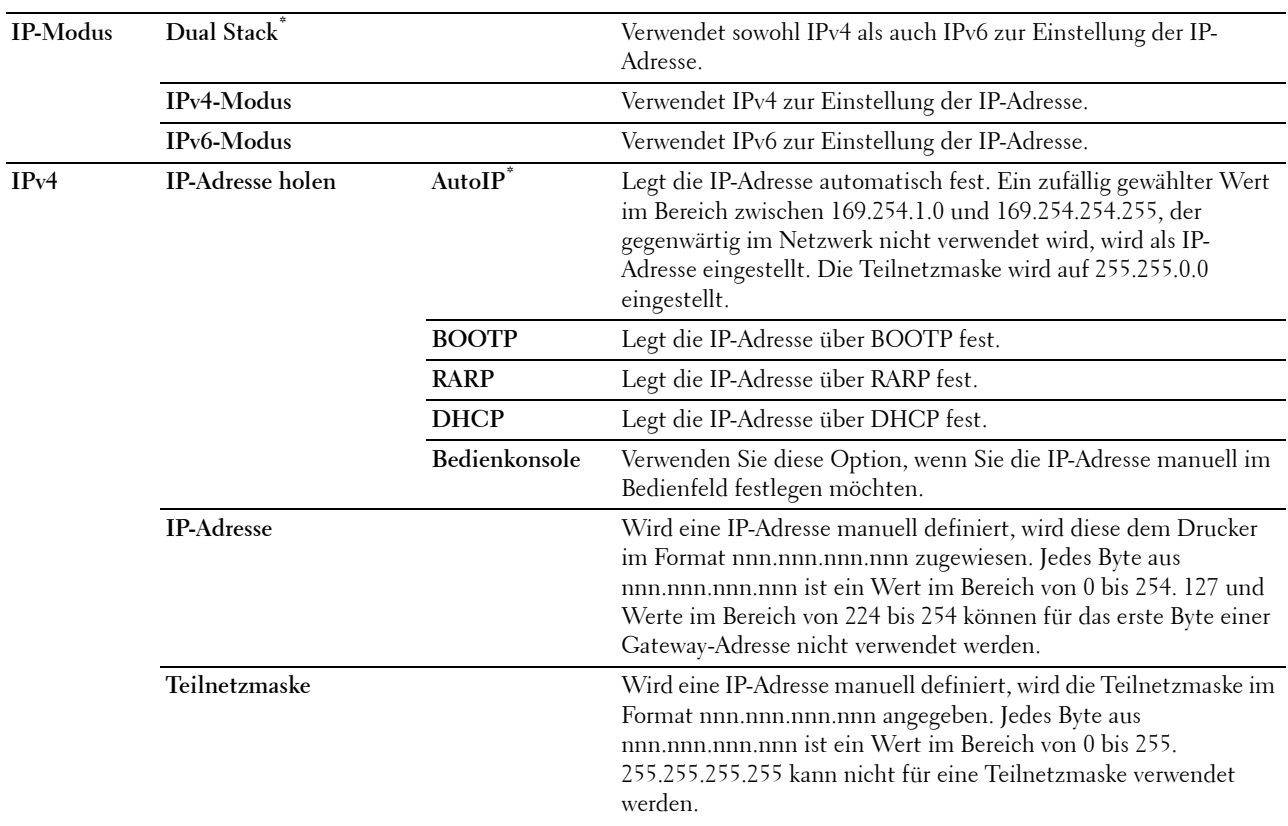

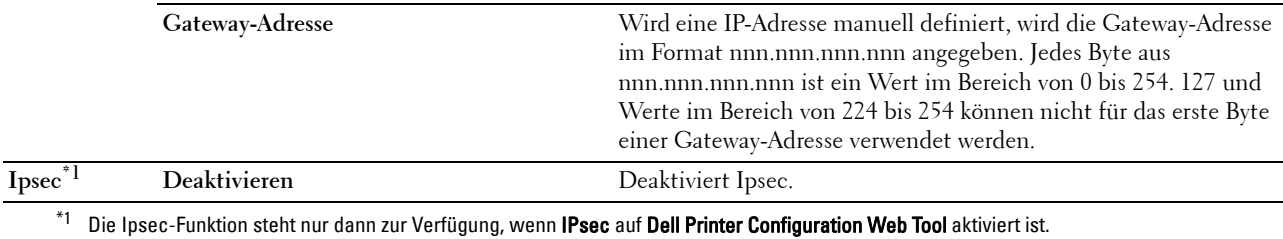

#### **Protokolle**

**Zweck:**

Aktivieren oder Deaktivieren des jeweiligen Protokolls. Die Änderung wird wirksam, nachdem der Drucker aus- und wieder eingeschaltet wurde.

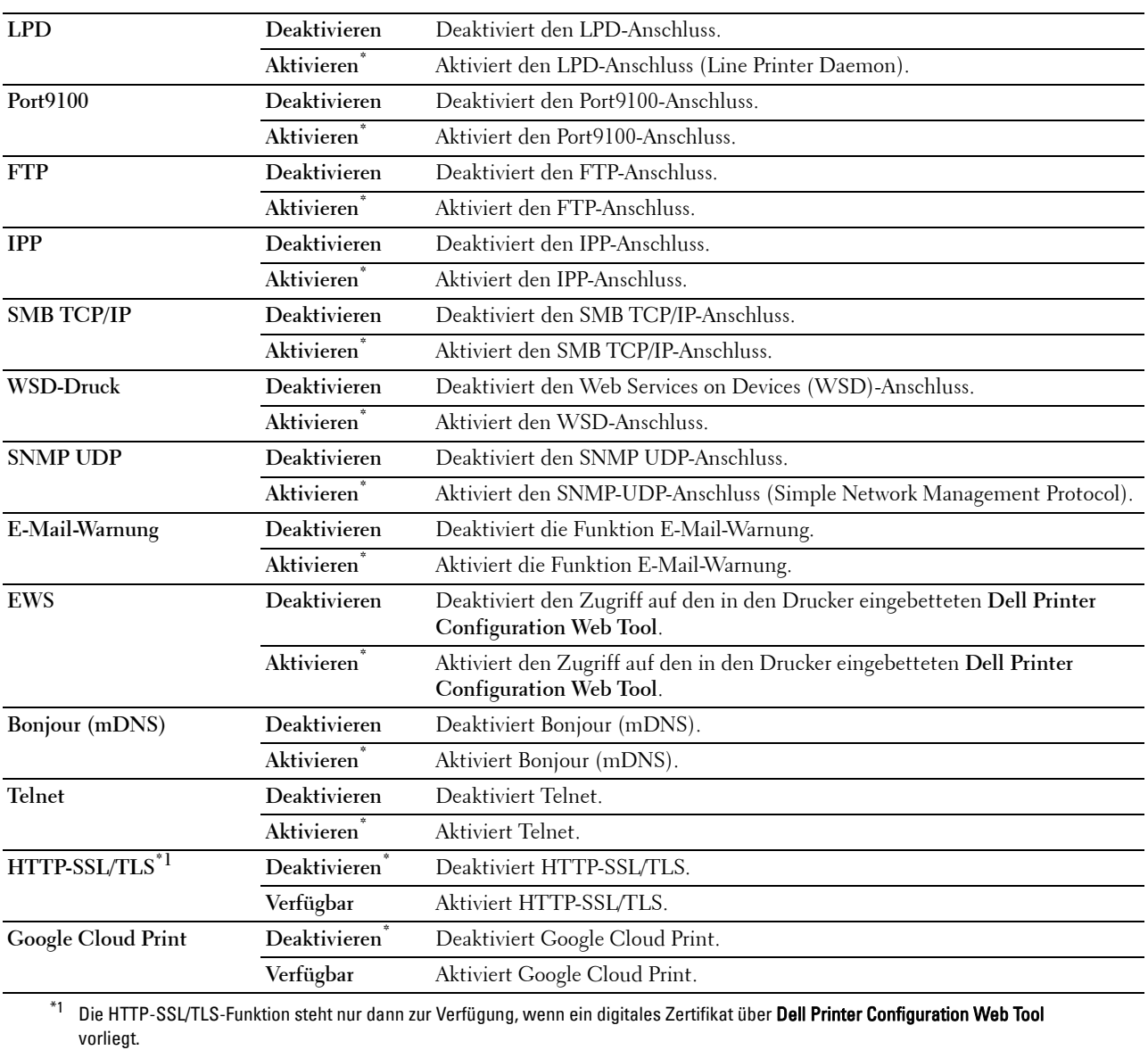

#### **IP-Filter**

#### **HINWEIS:** Die Funktion IP-Filter steht nur für LPD oder Port9100 zur Verfügung.

#### **Zweck:**

Blockieren von Daten, die von bestimmten IP-Adressen über das Kabelnetz oder das Funknetz empfangen werden. Sie können bis zu fünf IP-Adressen definieren. Die Änderung wird wirksam, nachdem der Drucker aus- und wieder eingeschaltet wurde.

**Werte:**

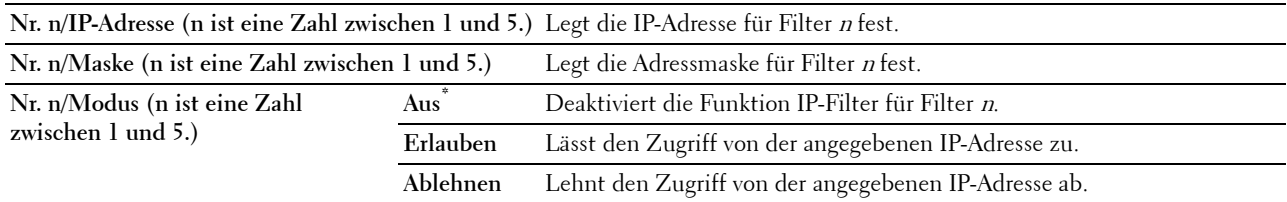

#### **IEEE 802.1x**

**HINWEIS:** Die Funktion IEEE 802.1x steht nur dann zur Verfügung, wenn der Drucker mit einem LAN-Kabel angeschlossen wurde und wenn die IEEE 802.1x-Authentifizierung aktiviert ist.

#### **Zweck:**

Deaktivierung der IEEE 802.1x-Authentifizierung. Die Änderung wird wirksam, nachdem der Drucker aus- und wieder eingeschaltet wurde.

#### **LAN zurücksetzen**

#### **Zweck:**

Initialisieren von Kabelnetzdaten, die im nicht-flüchtigen Speicher (NVM) gespeichert sind. Wenn Sie diese Funktion ausführen und den Drucker neu starten, werden alle Einstellungen für das Kabelnetz auf die Standardwerte zurückgesetzt.

#### **Alle Zertifikate löschen**

#### **Zweck:**

Zum Löschen sämtlicher Zertifikate des Druckers. Nach Ausführen dieser Funktion und einem Neustart des Druckers, sind alle Zertifikate gelöscht.

#### **PS-Datenformat**

#### **Zweck:**

Festlegen des PostScript Level3 Compatible-Kommunikationsprotokolls für eine parallele Schnittstelle. Sie können die Einstellungen für das PS-Datenformat für das kabelgebundene Netzwerk konfigurieren. Die Änderung wird wirksam, nachdem der Drucker aus- und wieder eingeschaltet wurde.

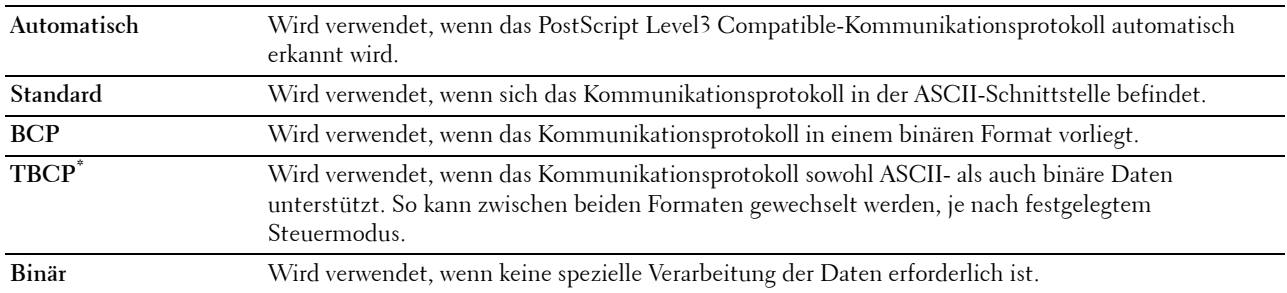

#### **USB-Einstellungen**

Über das Menü USB-Einst. können Sie die Druckereinstellungen für einen USB-Anschluss ändern.

#### **USB Port**

**Zweck:**

Legt fest, ob die USB-Schnittstelle aktiviert werden soll. Die Änderung wird wirksam, nachdem der Drucker ausund wieder eingeschaltet wurde.

**Werte:**

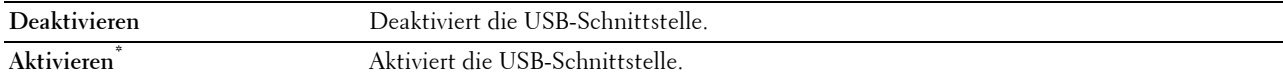

#### **PS-Datenformat**

**Zweck:**

Festlegen des PostScript Level3 Compatible-Kommunikationsprotokolls für eine parallele Schnittstelle. Sie können die Einstellungen für das PS-Datenformat für das kabelgebundene Netzwerk konfigurieren. Die Änderung wird wirksam, nachdem der Drucker aus- und wieder eingeschaltet wurde.

**Werte:**

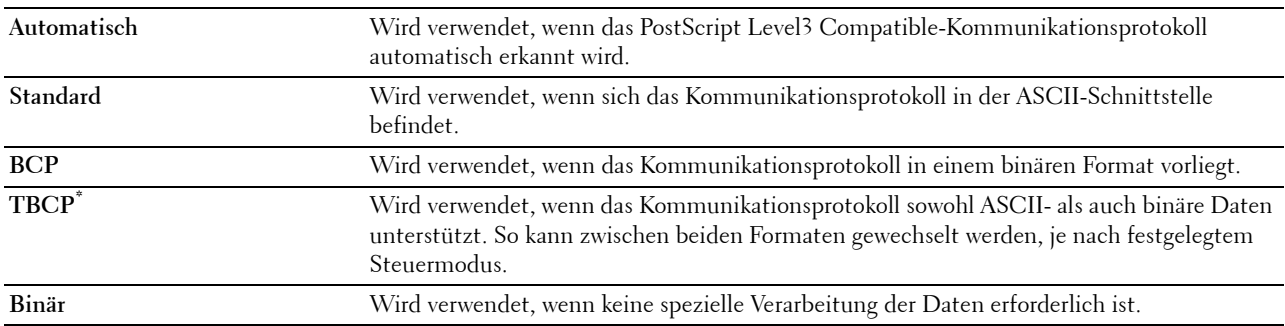

#### **Jobzeitlimit**

**Zweck:**

Zeigt die Zeitdauer an, die der Drucker auf Daten vom Computer wartet. Der Druckauftrag wird abgebrochen, wenn die Zeitdauer für die Zeitüberschreitung überschritten wird.

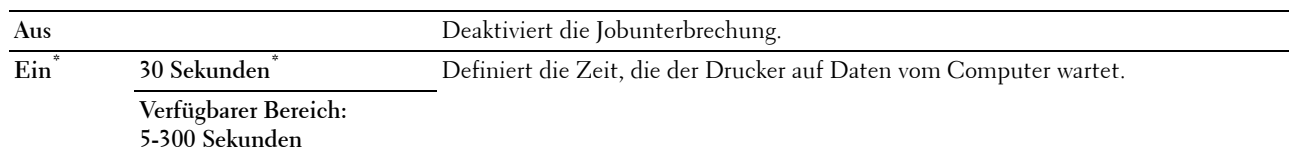

#### **Systemeinstellungen**

Verwenden Sie die Systemeinstellungen, um den Energiesparmodus, die Warntöne, die Dauer der Zeitüberschreitung, die Anzeigesprache und die Einstellungen zum automatischen Drucken des Auftragsprotokolls festzulegen.

**HINWEIS:** Mit einem Sternchen (\*) markierte Werte stellen die Standard-Werksvorgabeeinstellung dar.

#### **Energiespartimer**

#### **ACHTUNG: Falls die Funktion Abschalttimer eingestellt und der Strom ausgeschaltet ist, werden alle Daten gelöscht, die auf der RAM-Disk gespeichert sind.**

**Zweck:**

Festlegen der Zeit für den Übergang in den Energiesparmodus. **Werte:**

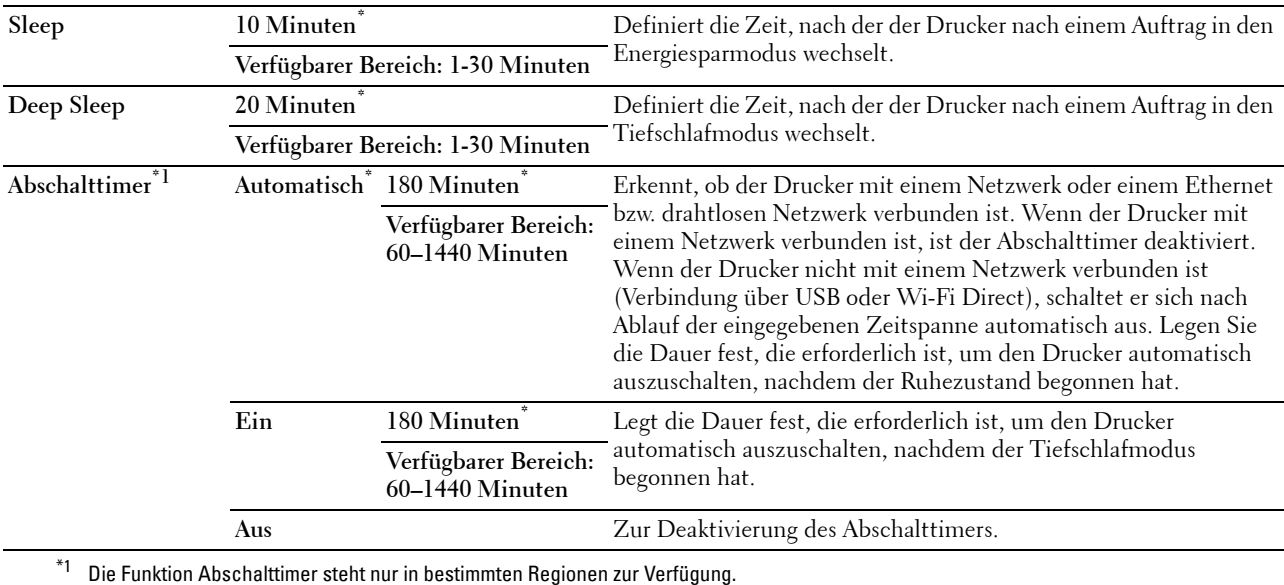

Wenn Sie 1 Minute als Schlafdauer angeben, befindet sich der Drucker 1 Minute nach Beendigung eines Jobs im Energiesparmodus. So wird wesentlich weniger Energie verbraucht, die Aufwärmphase für den Drucker jedoch verlängert. Geben Sie 1 Minute ein, wenn Ihr Drucker an denselben Stromkreis angeschlossen ist wie die

Raumbeleuchtung und das Licht flackert.

Wählen Sie einen hohen Wert, wenn sich der Drucker in ständigem Gebrauch befindet. Auf diese Weise ist der Drucker in den meisten Fällen betriebsbereit und benötigt nur eine minimale Aufwärmphase.

Soll ein Gleichgewicht zwischen Energieverbrauch einerseits und kürzerer Warmlaufphase andererseits gewährleistet werden, wählen Sie eine Zeit zwischen 1 und 30 Minuten.

Der Drucker wechselt automatisch aus dem Energiesparmodus zurück in den Standby-Modus, wenn er Daten vom Computer empfängt. Sie können den Wechsel in den Standby-Modus auch durch Drücken einer beliebigen Taste der Bedienerkonsole auslösen.

Falls die Funktion Abschalttimer den Drucker ausschaltet, kann der Drucker nicht automatisch wieder in Betrieb genommen werden. Um den Drucker wieder in Betrieb zu nehmen, müssen Sie den Einschaltknopf des Druckers physisch auf Ein stellen.

#### **Auto-Reset**

#### **Zweck:**

Setzt die Einstellungen automatisch auf die Standardeinstellungen zurück und wechselt in den Standby-Modus, wenn im definierten Zeitraum keine Einstellungen vorgenommen wurden.

#### **Werte:**

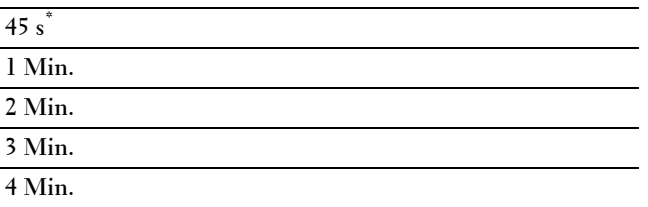

#### **Zeitüberschreitungsfehler**

#### **Zweck:**

Legt die Zeit fest, die der Drucker wartet, bis ein anormal angehaltener Auftrag widerrufen wird. Der Druckauftrag wird abgebrochen, wenn die Zeitdauer für die Zeitüberschreitung überschritten wird.

#### **Werte:**

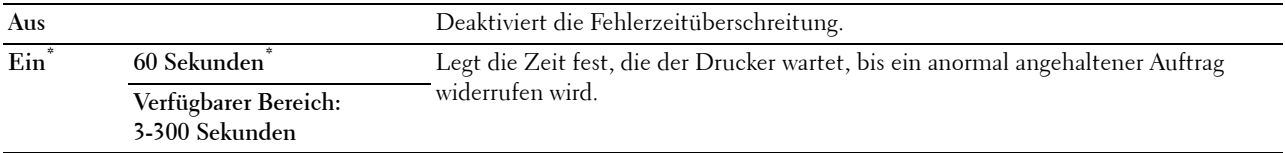

#### **Datum & Uhrzeit**

#### **Zweck:**

Definiert Datums- und Zeitformat.

#### **Werte:**

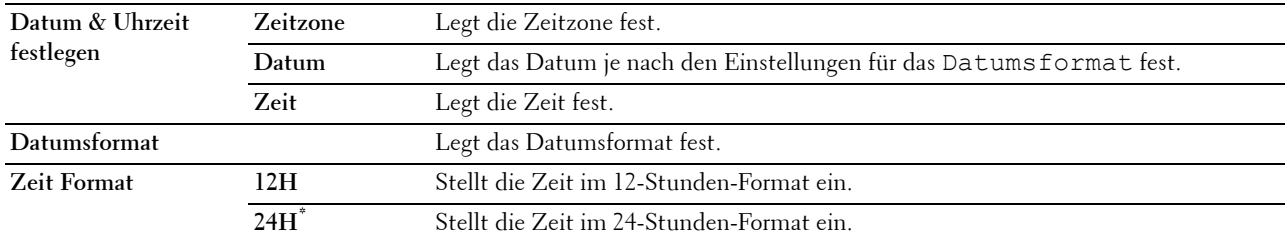

#### **Signalton**

#### **Zweck:**

Konfigurieren der Einstellungen für die Signaltöne, die der Drucker während des Betriebs oder bei der Anzeige von Warnmeldungen ausgibt.

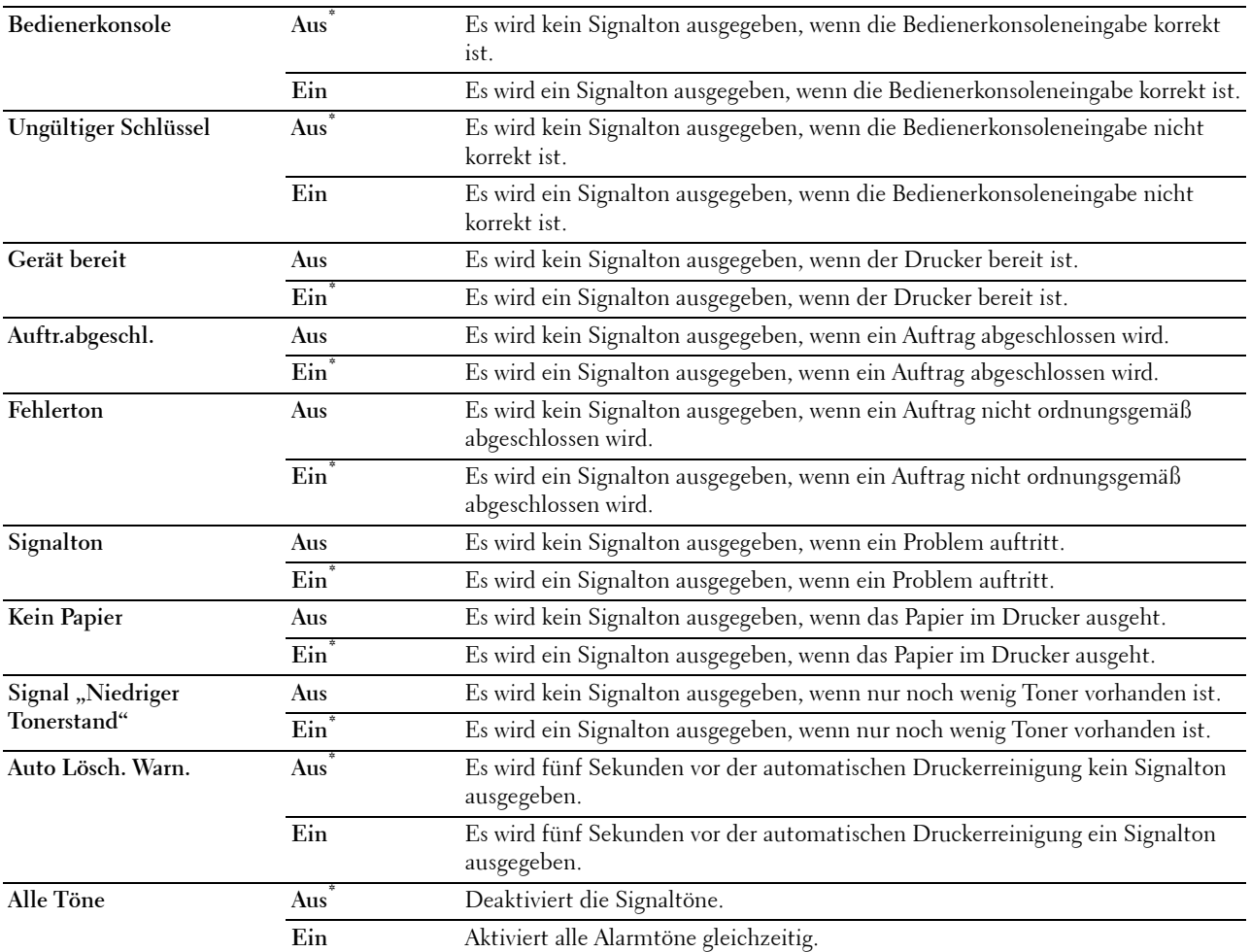

#### **mm/Zoll**

Legt die Standard-Maßeinheit fest, die nach dem numerischen Wert auf der Bedienerkonsole angezeigt wird. **Werte:**

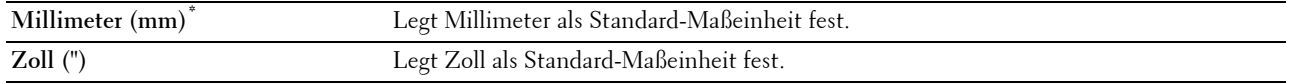

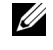

**HINWEIS:** Die Vorgabeeinstellung für mm/Zoll hängt von anderen Einstellungen ab, z. B. von Land und Dokumentformat.

#### **Standardpapierformat**

**Zweck:**

Festlegen des Standard-Papierformats.

**Zweck:**

mm-Serie

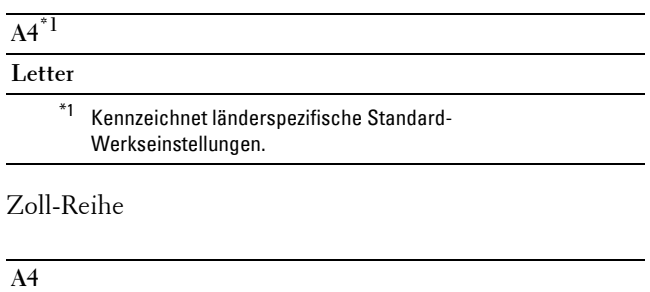

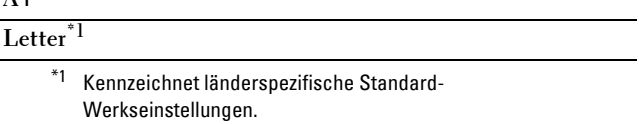

#### **A4<>-Brief (Schalter)**

#### **Zweck:**

Um Jobs im Format A4 auf Papier in Briefgröße zu drucken, falls A4 nicht verfügbar ist, oder um Jobs in Briefgröße auf Papier des Formats A4 zu drucken, falls Briefgröße nicht verfügbar ist.

#### **Werte:**

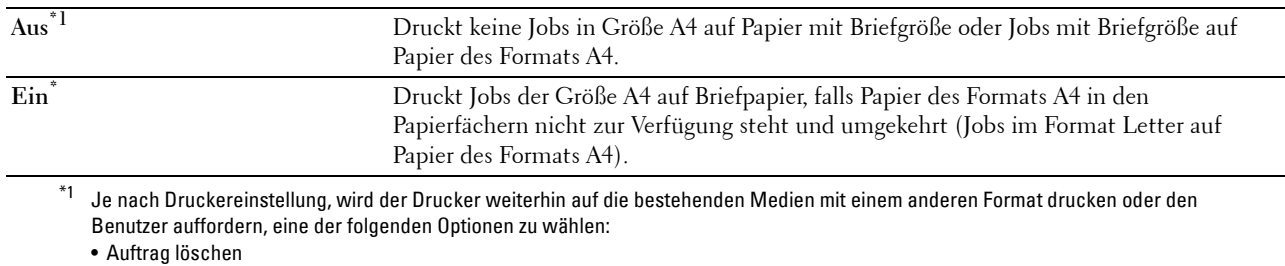

• Korrekte Medien einlegen

#### **Autom.Protok.dr**

**Zweck:**

Automatisches Drucken eines Berichts zur Auftragshistorie nach je 20 Aufträgen.

#### **Werte:**

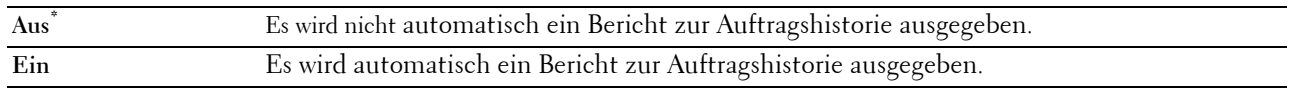

Druckprotokolle können auch über das Menü Bericht/Liste gedruckt werden.

#### **Bericht beidseitiger Druck**

**Zweck:**

Zeigt an, ob Berichte beidseitig gedruckt werden sollen.

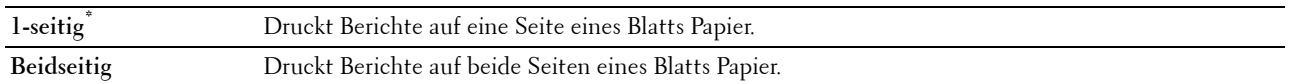

#### **ID drucken**

**Zweck:**

Festlegen, an welcher Position die Benutzerkennung gedruckt wird.

**Werte:**

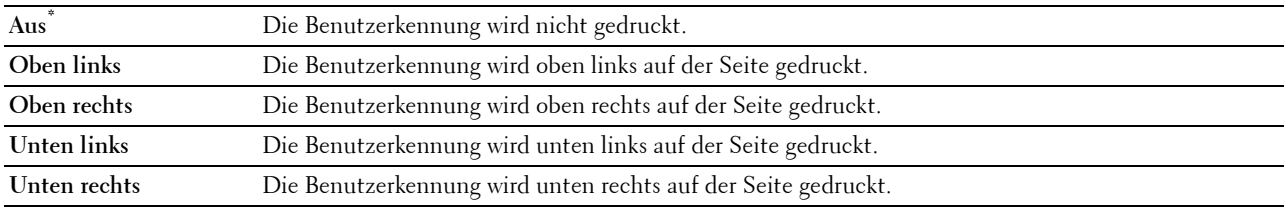

HINWEIS: Beim Drucken auf Umschlägen des Formats DL wird ein Teil der Benutzerkennung eventuell nicht korrekt gedruckt.

#### **Text drucken**

#### **Zweck:**

Festlegen, ob der Drucker PDL (Page Description Language)-Daten in nicht unterstützten Druckersprachen als Text ausgibt, wenn sie empfangen werden. Textdaten werden auf Papierformat A4 oder Letter ausgedruckt. **Werte:**

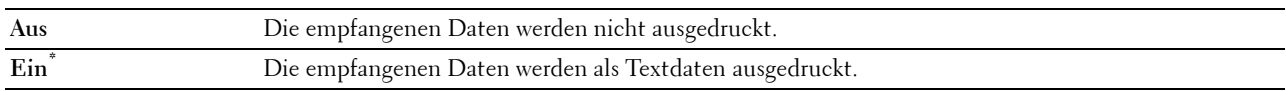

#### **Bannerblatt**

#### **Zweck:**

Festlegen der Position des Bannerblatts und Angabe des Fachs, in das das Bannerblatt eingelegt wird. **Werte:**

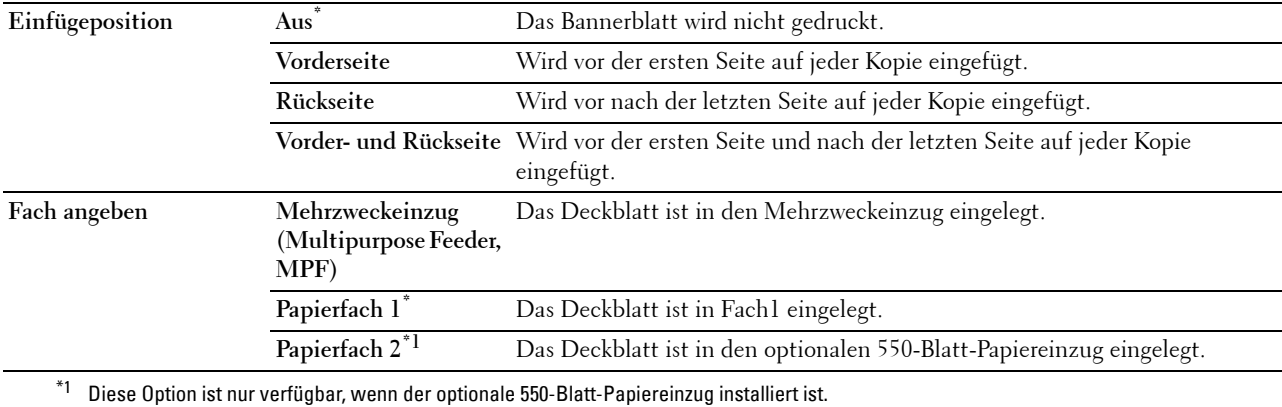

#### **RAM-Datenträger**

#### **Zweck:**

Zeigt an, ob dem RAM-Diskdateisystem für die Funktionen "Sicherer Druck", "Druck private Mailbox", "Druck öffentliche Mailbox" und "Probedruck" Arbeitsspeicher zugewiesen werden soll. Die Änderung wird wirksam, nachdem der Drucker aus- und wieder eingeschaltet wurde.

#### **Werte:**

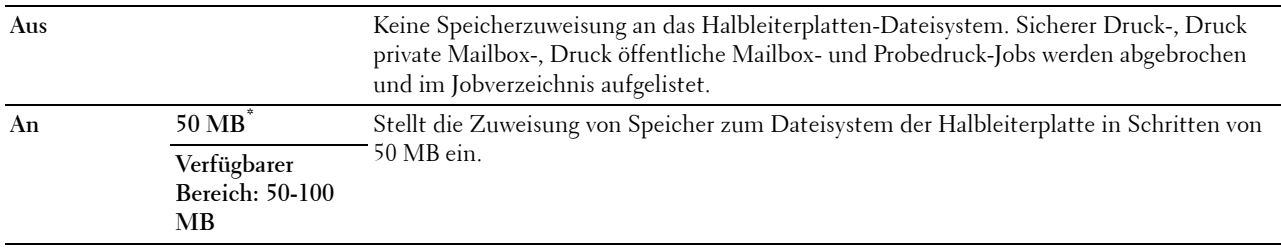

**HINWEIS:** Starten Sie den Drucker neu, wenn Sie die Einstellungen für das Menü Halbleiterplat. ändern.

#### **Ersatzfach**

#### **Zweck:**

Gibt an, ob Papier eines anderen Formats verwendet werden soll, wenn das Papier in dem angegebenen Papierfach nicht den Formateinstellungen für den aktuellen Auftrag entspricht.

#### **Werte:**

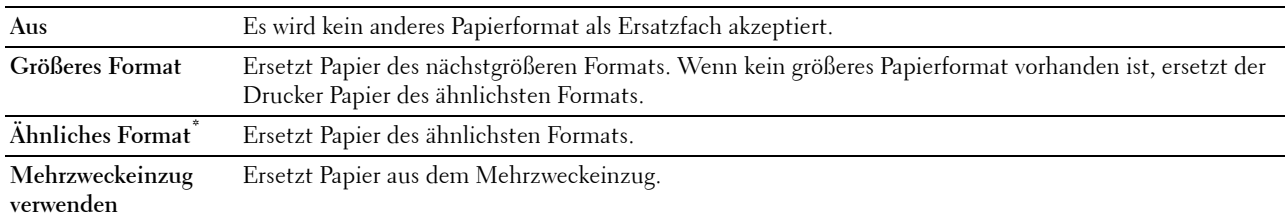

#### **Verfügbare Zeit einstellen**

**Zweck:**

Definiert die vergübare Zeit für die Druckfunktion.

**Werte:**

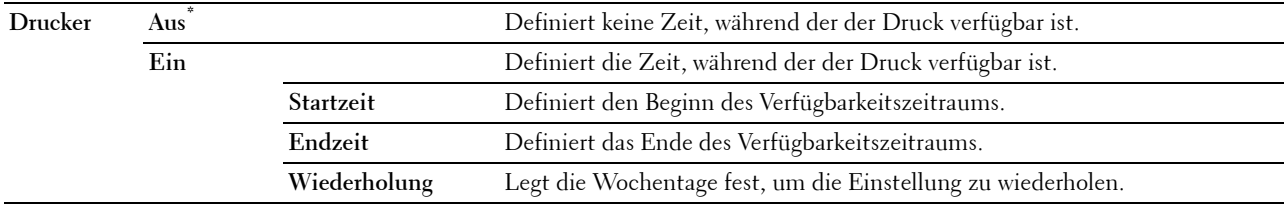

**HINWEIS:** Verfügbare Zeit einstellen kann konfiguriert werden, wenn Drucken auf Ein gestellt ist.

#### **Sicherer Job verfällt**

**HINWEIS:** Die Funktion Sicherer Job verfällt ist nur verfügbar, wenn RAM-Disk auf Ein gestellt ist.

#### **Zweck:**

Festlegung des Datums und der Uhrzeit, zu der die als "Sicherer Druck" auf der RAM-Disk gespeicherten Dateien gelöscht werden.

#### **Werte:**

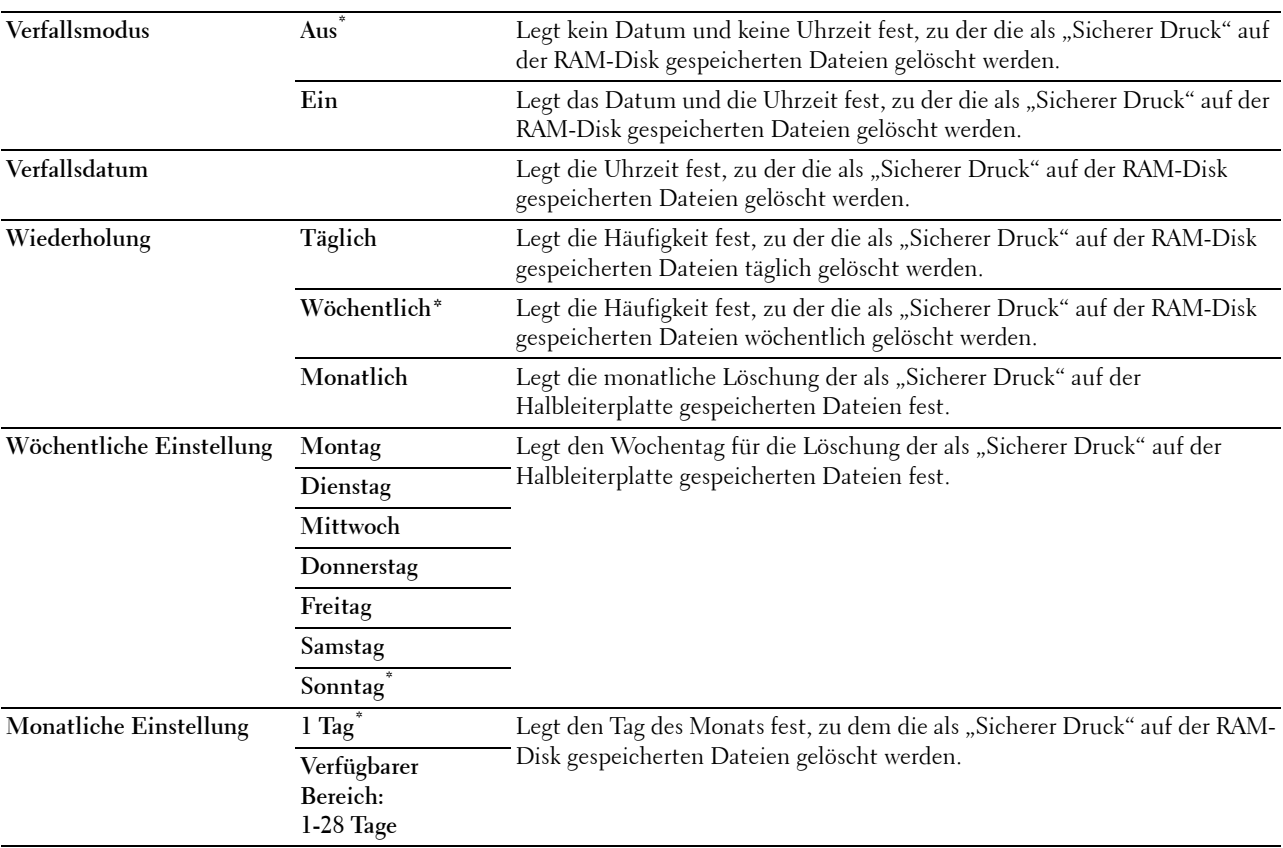

#### **ColorTrack-Modus**

**Zweck:**

Legt fest, wer auf den Farbdruck zugreifen darf.

**Werte:**

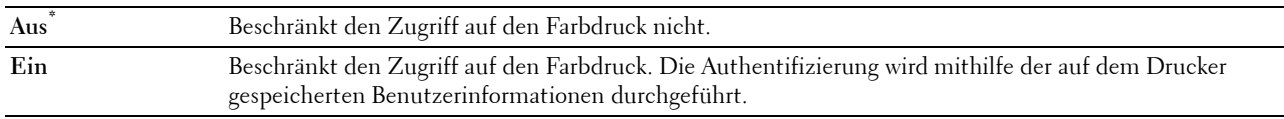

#### **Nicht registrierter Benutzer**

**Zweck:**

Legt fest, ob der Druck von Daten ohne Authentifizierungsdaten zulässig ist.

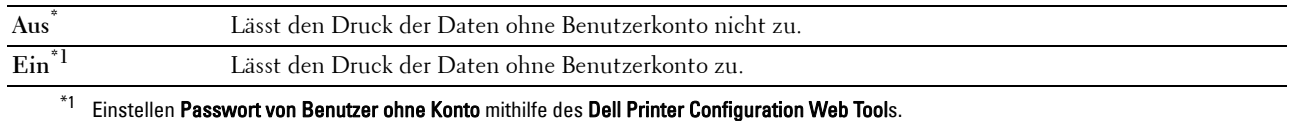

#### **Farb-/Schwarzweißdruck automat.**

**HINWEIS:** Die Funktion Farb-/Schwarzweißdruck automat. ist verfügbar, wenn Dell ColorTrack deaktiviert ist.

#### **Zweck:**

Angabe, ob alle Druckjobs in Schwarzweiß gedruckt werden sollen, selbst wenn Farbe angegeben wurde. **Werte:**

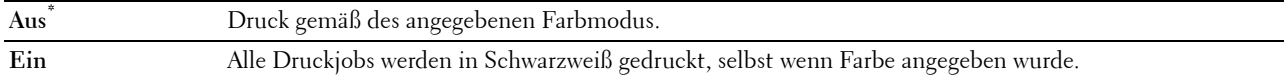

#### **ColorTrack Fehlerbericht**

#### **Zweck:**

Legt fest, ob Informationen, die sich auf Fehler beziehen, automatisch gedruckt werden, wenn das Drucken mit ColorTrack fehlerhaft ist.

#### **Werte:**

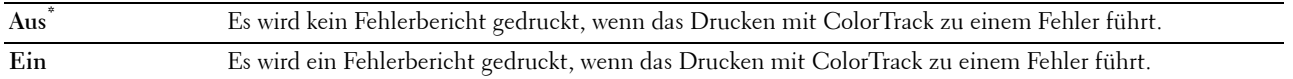

#### **Briefkopf beidseitig**

#### **Zweck:**

Legt fest, ob bei Verwendung eines Briefkopfes beidseitig gedruckt wird.

#### **Werte:**

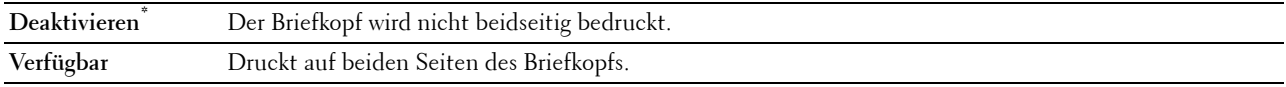

#### **Warnmeldung, Tonermangel**

#### **Zweck:**

Legt fest, ob die Meldung angezeigt wird, wenn der Toner zur Neige geht. **Werte:**

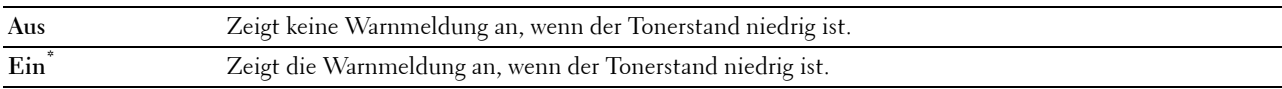

#### **S/W Download**

#### **Zweck:**

Aktivieren bzw. Deaktiveren des Downloads von Firmware-Aktualisierungen.

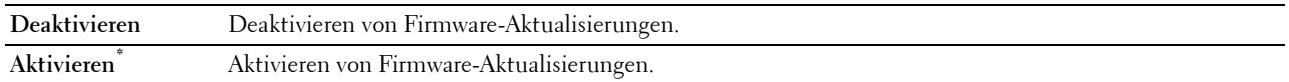

#### **Anderes Fach verwenden**

#### **Zweck:**

Wechsel zu einem anderen Papierfach, wenn ein Papierformat in dem angegebenen Papierfach nicht zur Verfügung steht.

#### **Werte:**

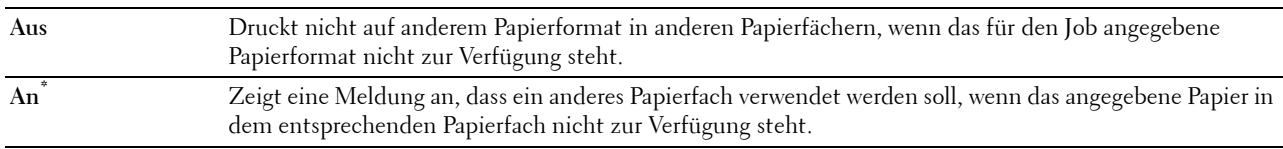

**HINWEIS:** Wenn Sie ein anderes Papierfach auswählen für ein Papierformat auswählen, das kleiner ist als das in dem Druckauftrag angegebene Papierformat, werden die Teile, die nicht zu dem Format passen, nicht gedruckt (das Druckformat wird nicht automatisch angepasst).

#### **Einschalthilfe**

**Zweck:**

Durchführen der Ersteinrichtung für den Drucker.

#### **Wartung**

Mit dem Menü Wartung können Sie den nicht-flüchtigen Speicher (NVRAM) initialisieren und die Qualitätseinstellungen für Normalpapier sowie die Sicherheitseinstellungen konfigurieren.

**ZAININGERS:** Mit einem Sternchen (\*) markierte Werte stellen die Standard-Werksvorgabeeinstellung dar.

#### **F/W-Version**

**Zweck:**

Bestätigen der aktuellen FW-Version.

#### **Bedienungsmarke**

**Zweck:** Bestätigen der Service-Kennung.

#### **Express-Code**

**Zweck:** Bestätigen der Express-Service-Kennung.

#### **Papierstärke**

**Zweck:** Festlegen der Papierstärke-Einstellungen.

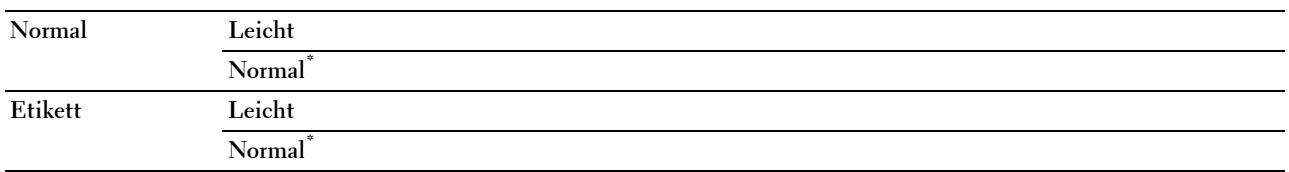

#### **Transferriemeneinheit anpassen**

**Zweck:**

So stellen Sie die Spannung der Übertragungswalze ein, wenn Doppelbilder auftreten. (Das Doppelbild kann das Bild von der vorherigen Seite, oder ein Teil der gerade gedruckten Seite sein).

**Werte:**

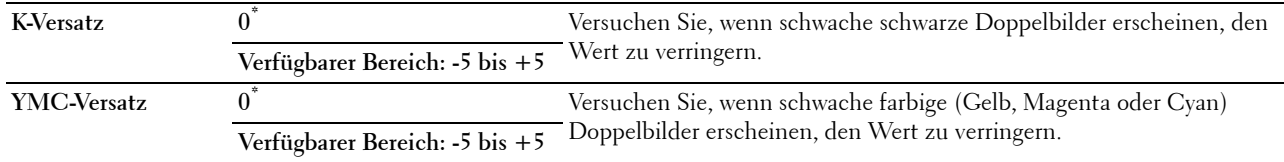

#### **ÜT-Walze einstellen**

**HINWEIS:** Die Druckqualität ändert sich entsprechend den Einstellwerten für diese Menüoption.

**Zweck:**

Festlegung der Spannungseinstellung für die Übertragungswalze für jede Papiersorte.

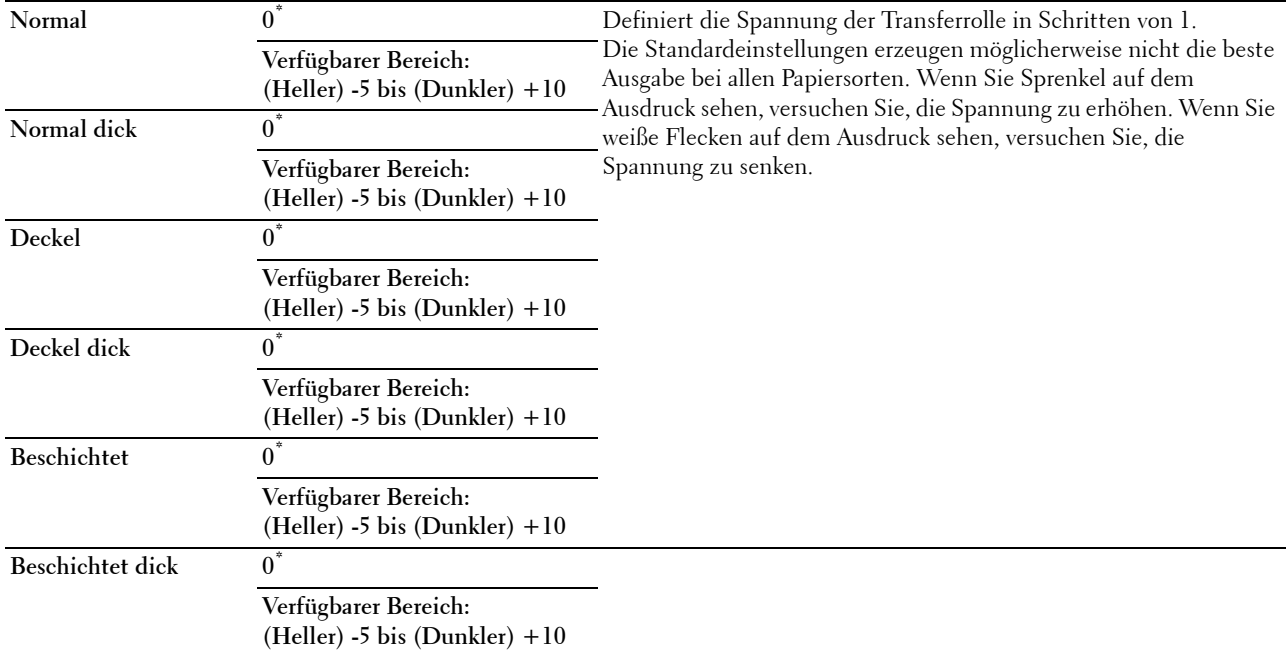

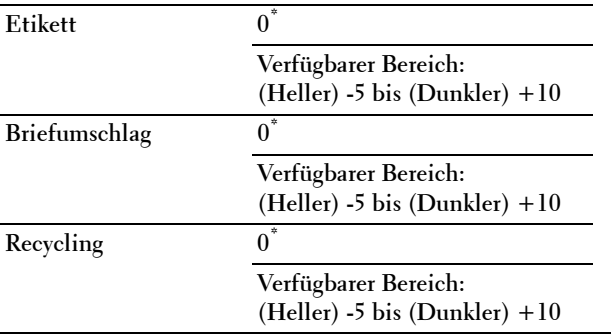

#### **Anpassen der Fixiereinheit**

**HINWEIS:** Die Druckqualität ändert sich entsprechend den Einstellwerten für diese Menüoption.

**Zweck:**

Zum Anpassen der Temeperatureinstellung der Fixiereinheit für alle Papiersorten.

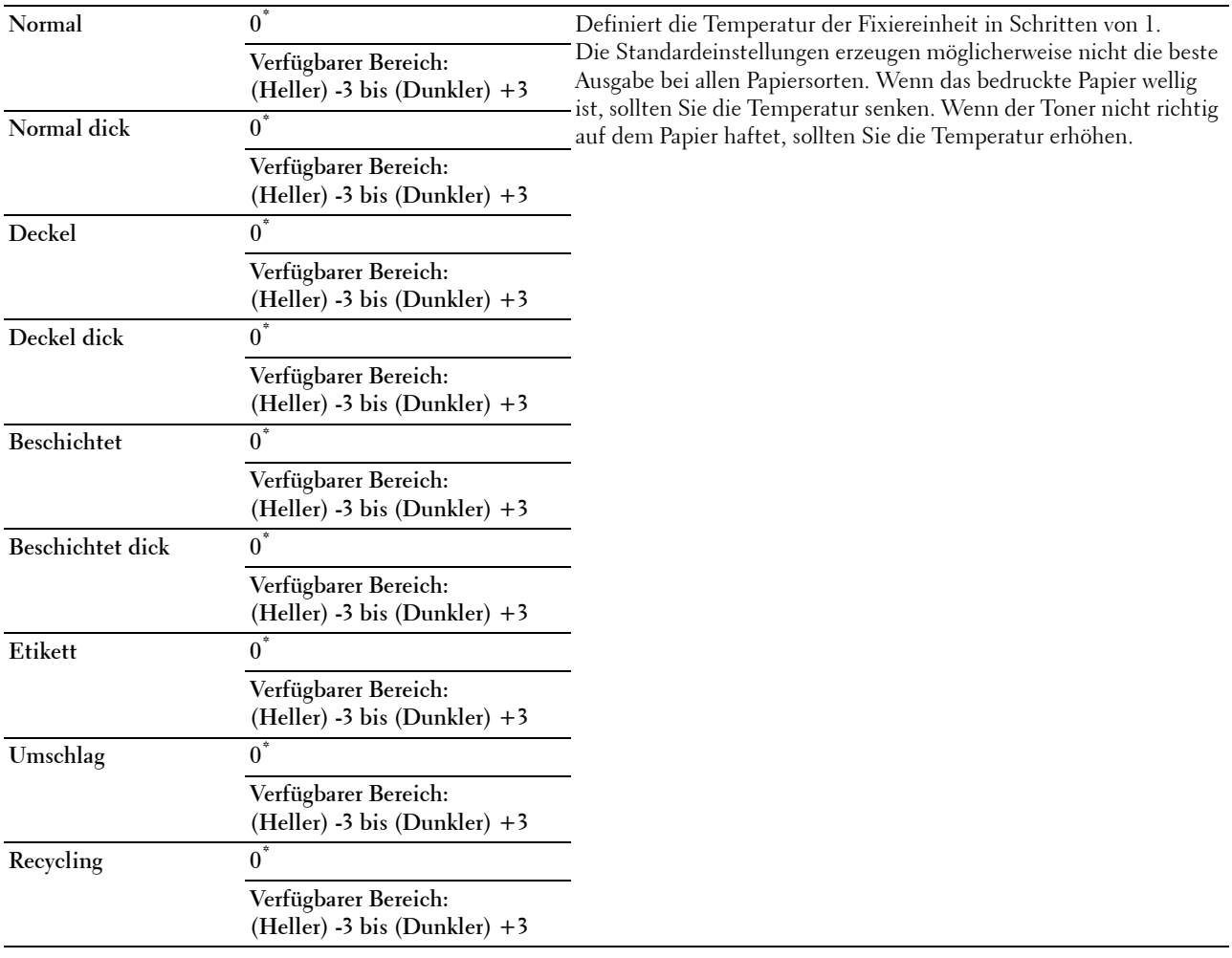

#### **Autom.Reg.einst**

**Zweck:** 

Festlegen, ob eine automatische Farbregistrierungseinstellung durchgeführt wird.

#### **Werte:**

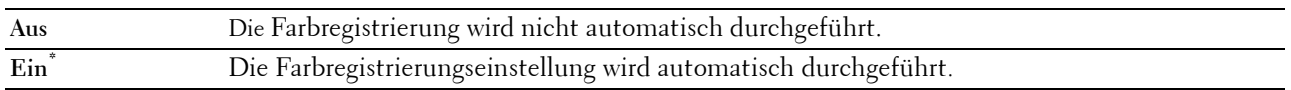

#### **Farbreg.einst.**

**Zweck:**

Manuelle Farbregistrierungseinstellung.

Manuelle Einstellungen der Farbregistrierung sind erforderlich, wenn der Drucker zunächst installiert und dann verlagert wird.

HINWEIS: Die Funktion Farbreg.einst. kann konfiguriert werden, wenn Autom.Reg.einst auf Aus gestellt ist. **Werte:**

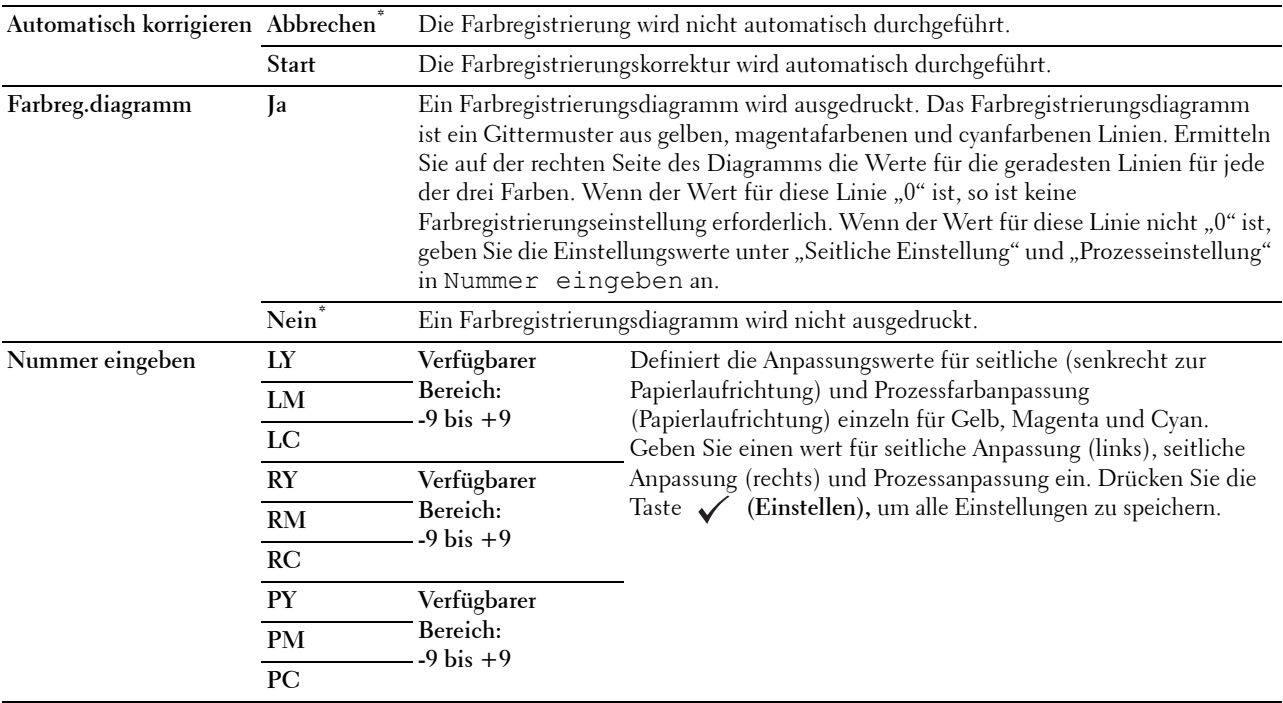

#### **Vorgaben rücksetzen**

**Zweck:**

Initialisieren des nicht-flüchtigen Speichers (NVM). Wenn Sie diese Funktion ausführen und den Drucker neu starten, werden alle Menüparameter auf die Standardwerte zurückgesetzt.

#### **Druckzählerinitialisierung**

#### **Zweck:**

Initialisieren des Druckzählers des Druckers. Bei der Initialisierung des Druckzählers wird der Zählerstand auf 0 zurückgesetzt.

#### **Zurücksetzen der Fixiereinheit**

#### **Zweck:**

Zum Initialisieren des Lebenszeichenzählers der Fixiereinheit. Nach dem Austauschen der Fixiereinheit müssen Sie sich vergewissern, dass der Lebenszeichenzähler der Fixiereinheit initialisiert wurde.

#### **Transferriemeneinheit zurücksetzen**

#### **Zweck:**

Zum Initialisieren des Lebenszeichenzählers der Transferriemeneinheit. Nach dem Austauschen der Transferriemeneinheit müssen Sie sich vergewissern, dass der Lebenszeichenzähler der Transferriemeneinheit initialisiert wurde.

#### **Job-Protokoll löschen**

**Zweck:**

Löschen des Job-Protokolls aller abgeschlossenen Jobs.

#### **Speicher löschen.**

**HINWEIS:** Die Funktion Speicher löschen ist nur verfügbar, wenn RAM-Disk auf Ein gestellt ist.

#### **Zweck:**

Zum Drucken einer Liste aller auf der RAM-Disk gespeicherten Dateien für Sicheres Drucken, Druck privater Mailbox, Druck öffentlicher Mailbox und Probedruck und Gespeicherter Druck.

#### **Werte:**

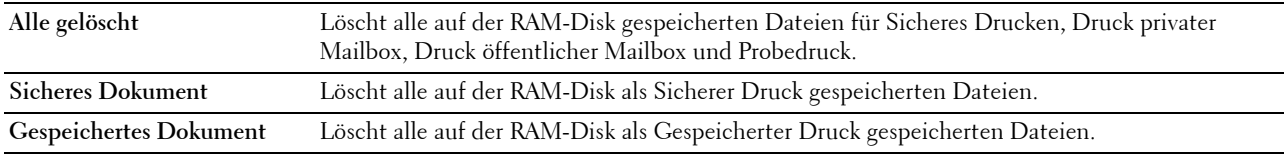

#### **Kein Dell-Toner**

**Zweck:**

Verwendet die Tonerkassette eines anderen Anbieters.

**ACHTUNG: Die Verwendung der Tonerkassette eines anderen Anbieters als Dell kann Ihren Drucker erheblich beschädigen. Die Gewährleistung greift nicht bei Beschädigungen, die durch Tonerkassetten anderer Anbieter als Dell verursacht wurden.**

**Werte:**

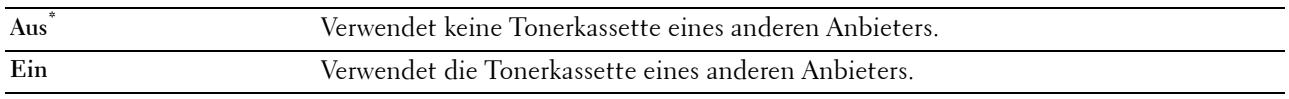

#### **Höhenlage einst.**

**Zweck:**

Festlegen der Höhenlage des Standorts, an dem der Drucker eingesetzt wird.

Das Entladungsverhalten des Photoleiters ist je nach dem Luftdruck unterschiedlich. Durch die Angabe der Höhenlage des Standorts, an dem der Drucker eingesetzt wird, werden Anpassungen vorgenommen.

**HINWEIS:** Eine falsche Höhenlageneinstellung führt zu einer schlechten Druckqualität, einer falschen Anzeige des Resttoners etc.

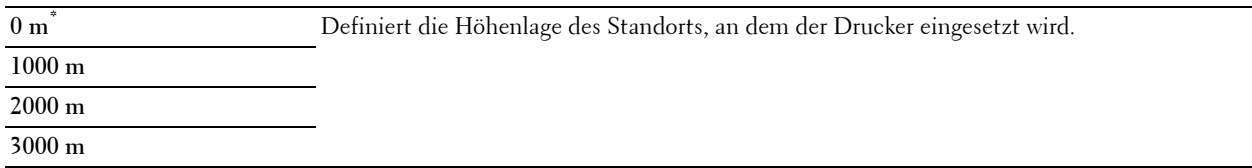

#### **Sichere Einst.**

Mit dem Menü Sichere Einst. können Sie ein Passwort zur Beschränkung des Zugriffs auf die Menüs einrichten. Dadurch wird verhindert, dass Menüoptionen versehentlich geändert werden.

**HINWEIS:** Mit einem Sternchen (\*) markierte Werte stellen die Standard-Werksvorgabeeinstellung dar.

**Siehe auch:**

["Bedienfeldsperre"](#page-199-0)

#### <span id="page-199-0"></span>**Bedienfeldsperre**

#### **Zweck:**

Festlegen eines beschränkten Zugriffs auf die Admin-Einstellungen mit einem Passwort, sowie Festlegen oder Ändern des Passworts.

#### **Werte:**

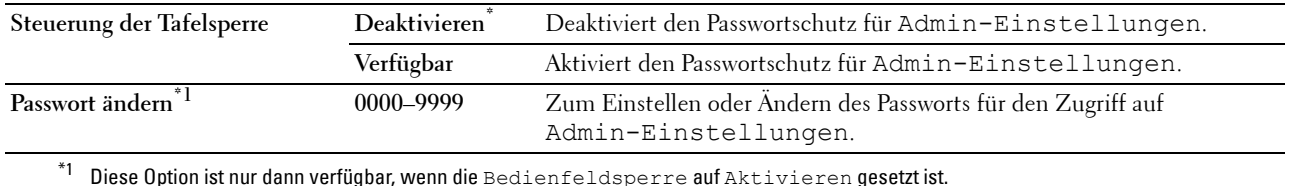

#### **Anmeldefehler**

**HINWEIS:** Die Funktion "Anmeldefehler" ist nur dann verfügbar, wenn die Bedienfeldsperre auf Aktivieren gesetzt ist.

#### **Zweck:**

Angabe der Anzahl der fehlerhaften Eingabeversuche, die bei der Anmeldung als Administrator in Admin-Einstellungen und Bericht/Liste erlaubt sind.

#### **Werte:**

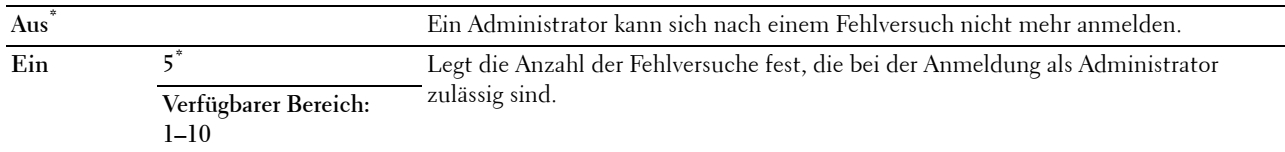

## **Facheinstellungen**

Verwenden des Menüs Papierfacheinstellungen zum Definieren der Druckmedien, die in Fach1 und in den optionalen 550-Blatt-Papiereinzug eingelegt werden.

**HINWEIS:** Mit einem Sternchen (\*) markierte Werte stellen die Standard-Werksvorgabeeinstellung dar.

#### **Mehrzweckeinzug (Multipurpose Feeder, MPF)**

**Zweck:**

Angabe, welches Papier in den Mehrzweckeinzug eingelegt wird. **Werte:**

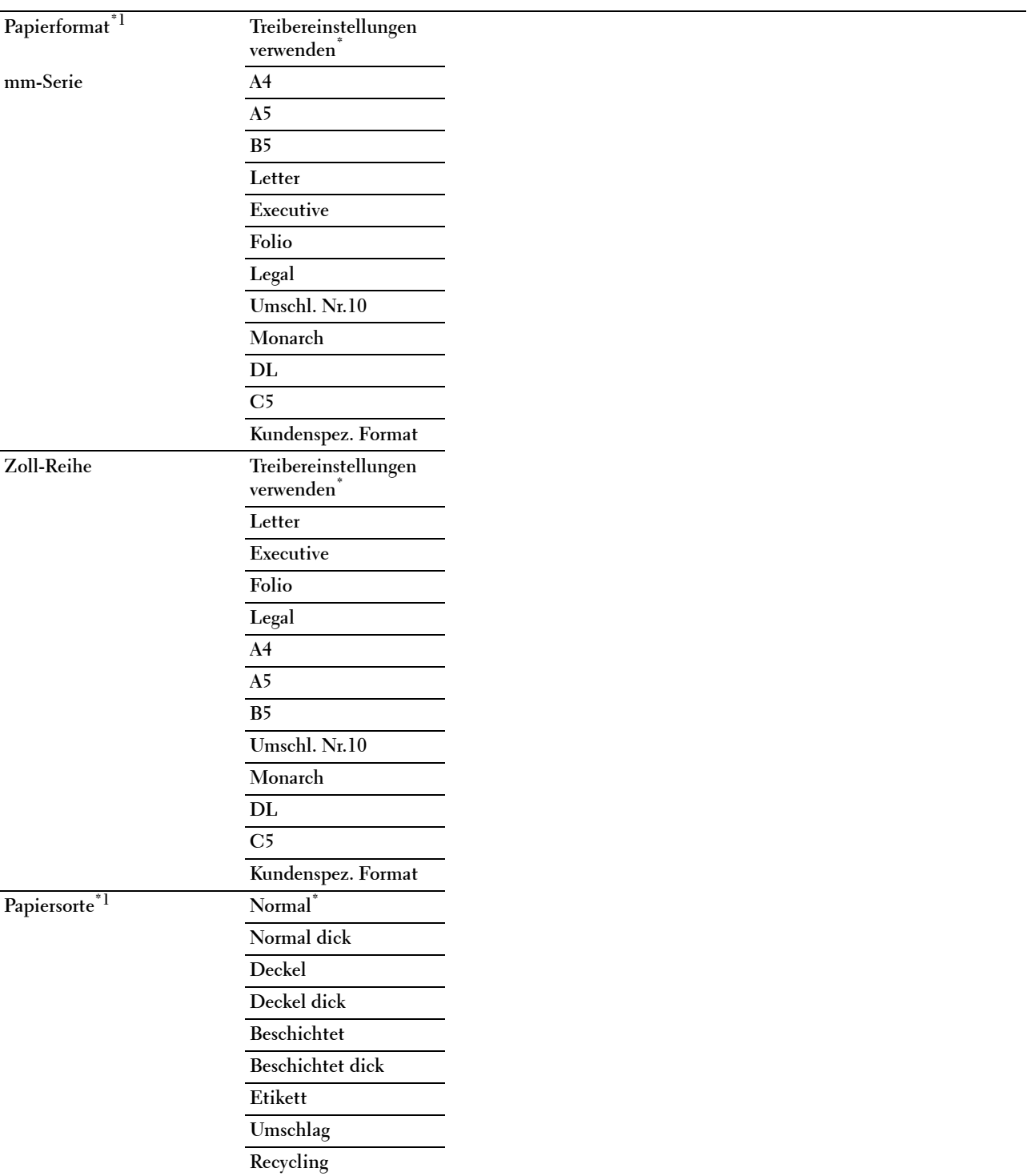

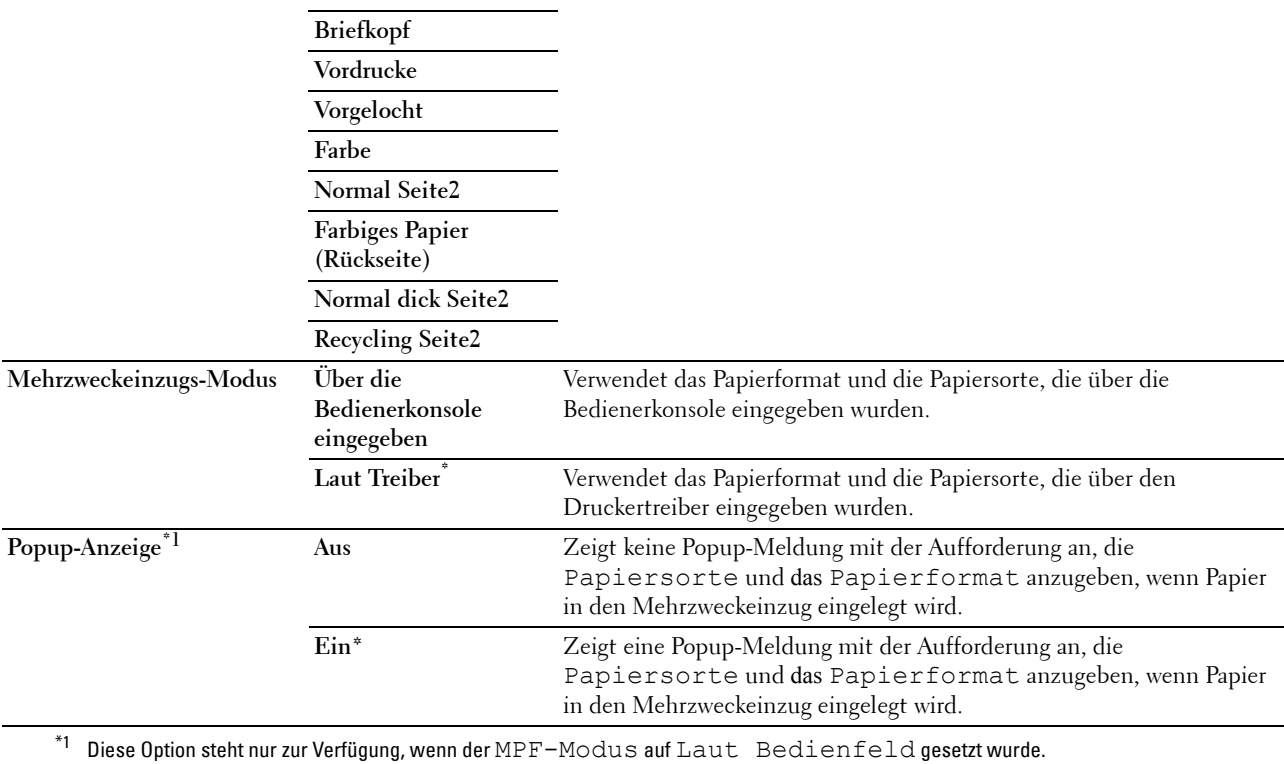

#### **Fach 1**

#### **Zweck:**

Angabe, welches Papier in Fach1 eingelegt wird.

#### **Werte:**

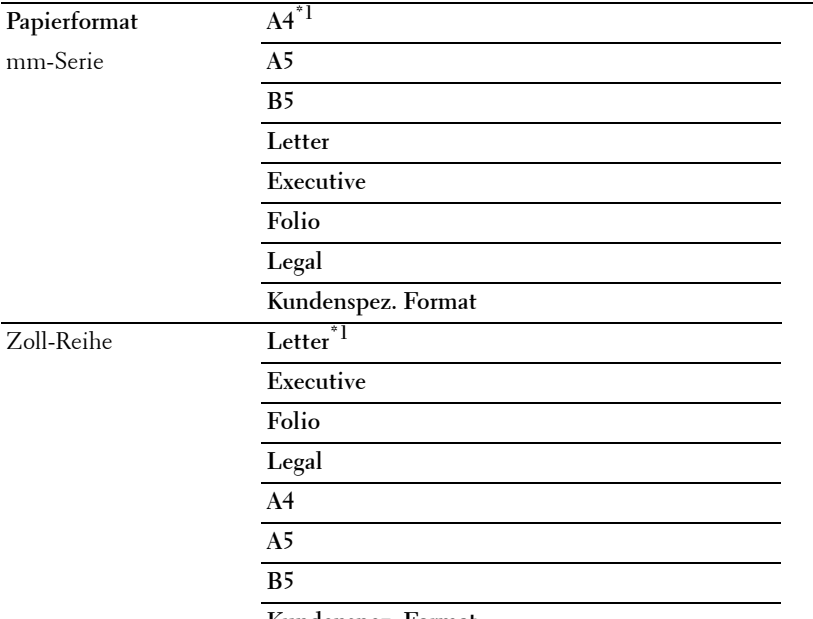

**Kundenspez. Format**

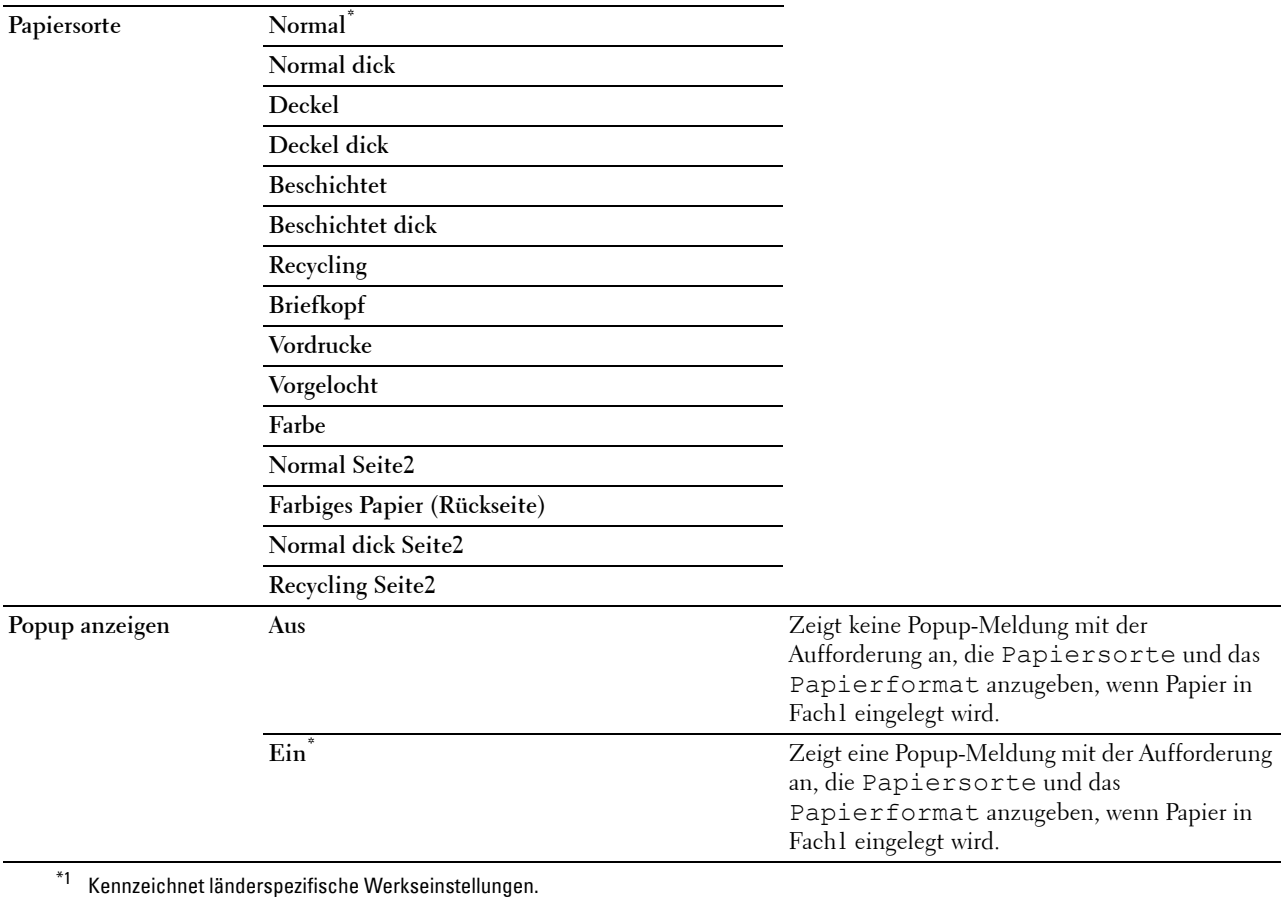

HINWEIS: Weitere Informationen zu unterstützten Papierformaten finden Sie unter "[Unterstützte Papierformate](#page-215-0)".

### **Papierfach 2**

HINWEIS: Die Option "Fach 2" ist nur verfügbar, wenn der optionale 550-Blatt-Papier eingesetzt ist.

#### **Zweck:**

Festlegen des Papiers zum Einlegen in den optionalen 550-Blatt-Papiereinzug.

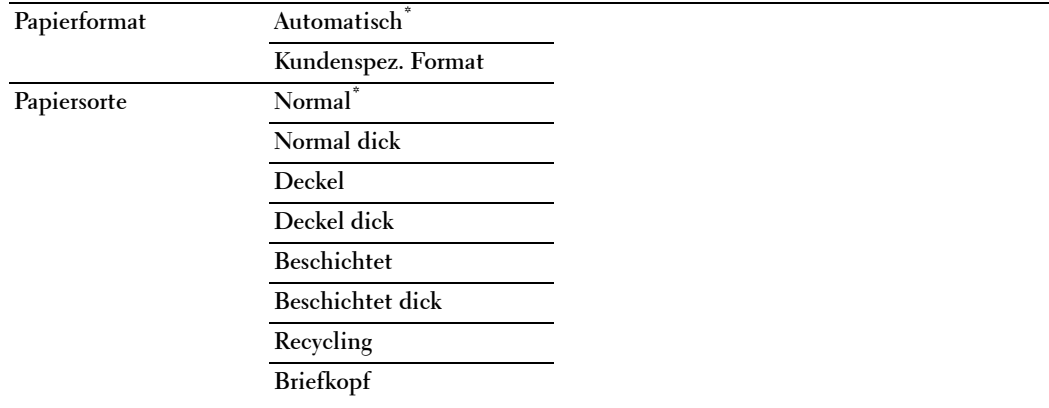

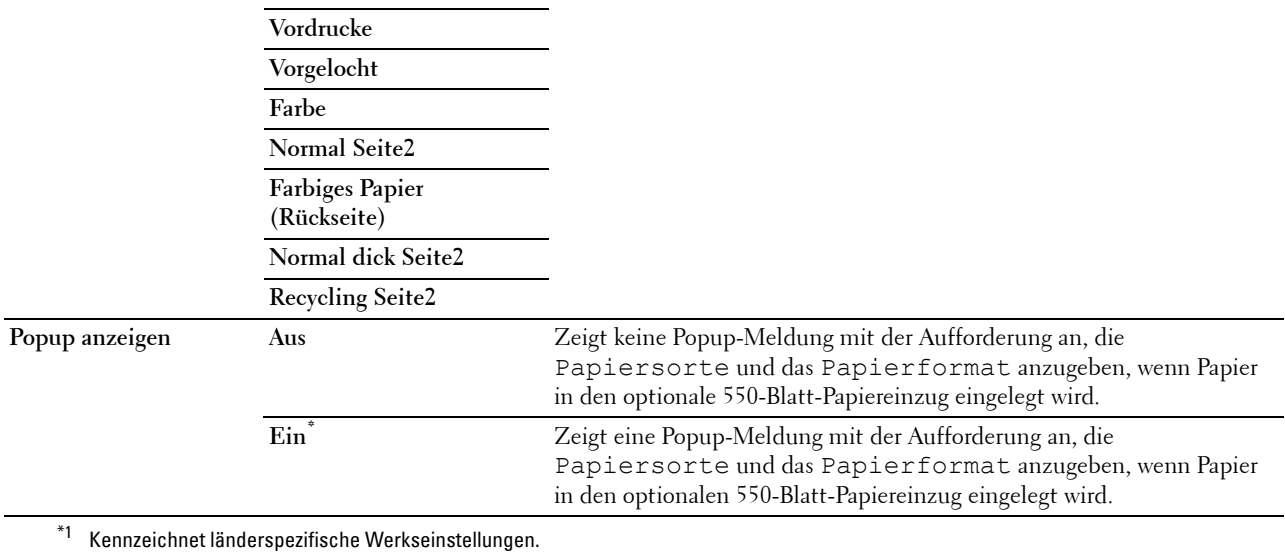

#### **Vorzugsfach**

#### **Zweck:**

Festlegen der Prioritätsreihenfolge der Papierfächer für die automatische Papierfachauswahl. Wenn Papierfächer mit Papier desselben Formats und derselben Sorte gefüllt werden, wird das Papierfach entsprechend dieser Prioritätsreihenfolge ausgewählt.

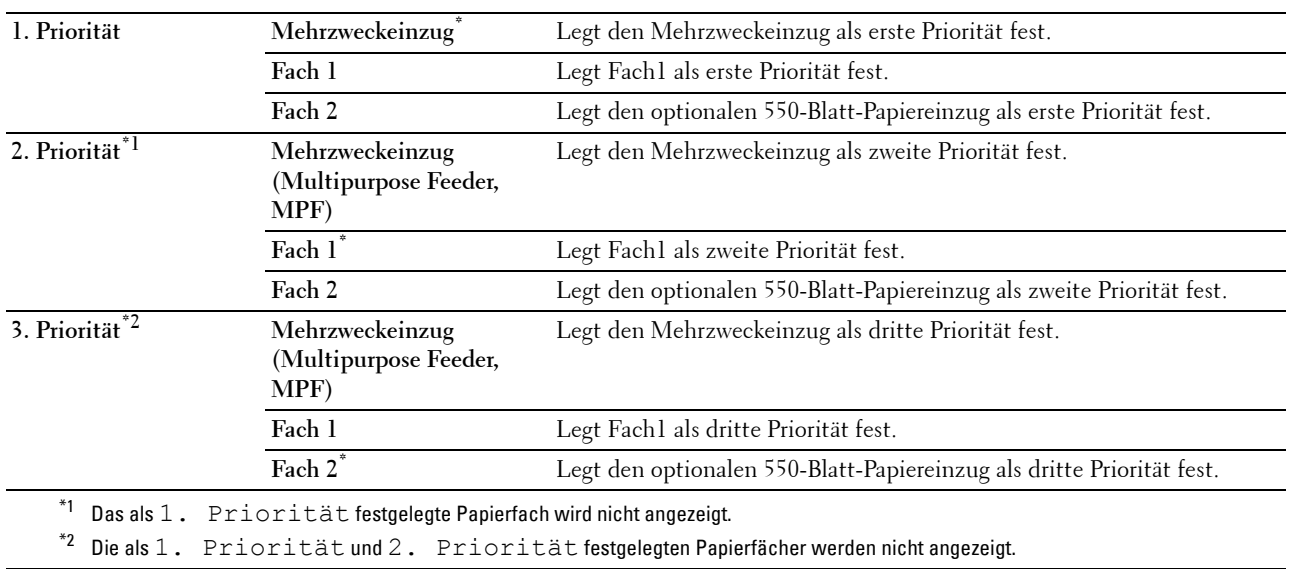

## **Bed.konsol-Sprache**

**Zweck:**

Festlegen, in welcher Sprache der Text auf dem LCD-Bedienfeld angezeigt wird.

**Werte:**

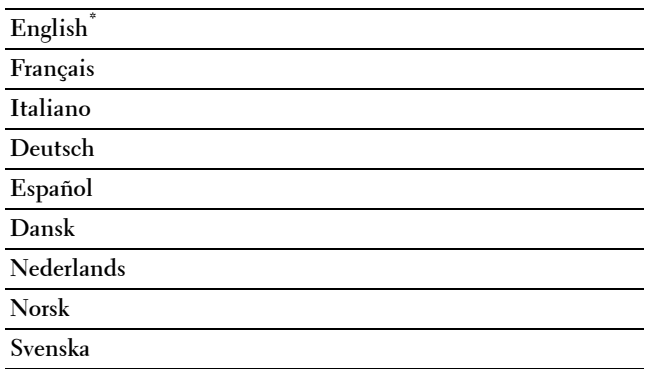

## **Druckmenü**

Verwenden Sie das "Druckmenü", um einen Auftrag mit den Funktionen "Sicherer Druck", "Druck private Mailbox", "Druck öffentliche Mailbox" und "Probedruck" zu drucken.

**HINWEIS:** Mit einem Sternchen (\*) markierte Werte stellen die Standard-Werksvorgabeeinstellung dar.

#### **Sicherer Druck**

**HINWEIS:** Die Funktion Sicherer Druck ist nur verfügbar, wenn RAM-Disk auf Ein gestellt ist.

#### **Zweck:**

Drucken vertraulicher Aufträge. Der Drucker kann den Druckauftrag im Speicher zurückhalten, bis Sie den Drucker erreichen und das Passwort an der Bedienerkonsole eingeben.

#### **Werte:**

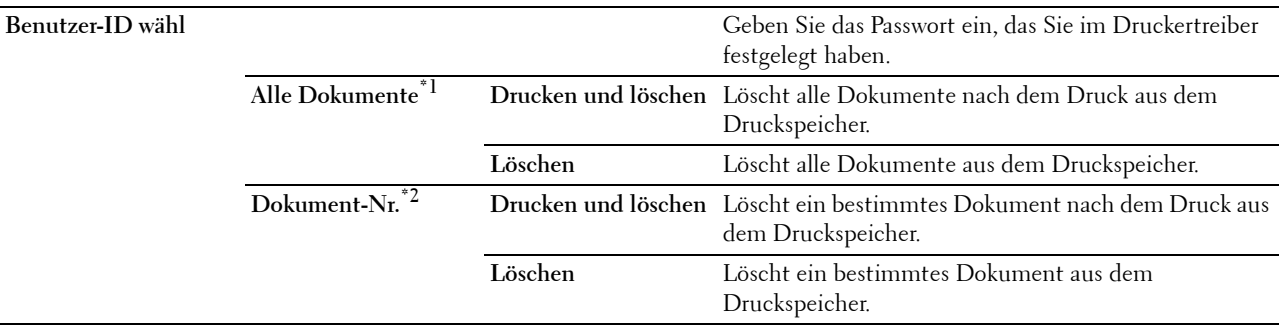

 $^{\ast 1}$ Diese Option ist nur verfügbar, wenn mehrere Druckaufträge gespeichert sind.

\*2 Der Dokumentname wird angezeigt. Datum und Uhrzeit der Speicherung werden angezeigt, wenn der Dokumentname nicht angegeben wird.

#### **Private Mailbox**

**HINWEIS:** Die Funktion Private Mailbox ist nur verfügbar, wenn RAM-Disk auf Ein gestellt ist.

#### **Zweck:**

Legt fest, ob der in der privaten Mail Box gespeicherte Auftrag gedruckt wird. **Werte:**

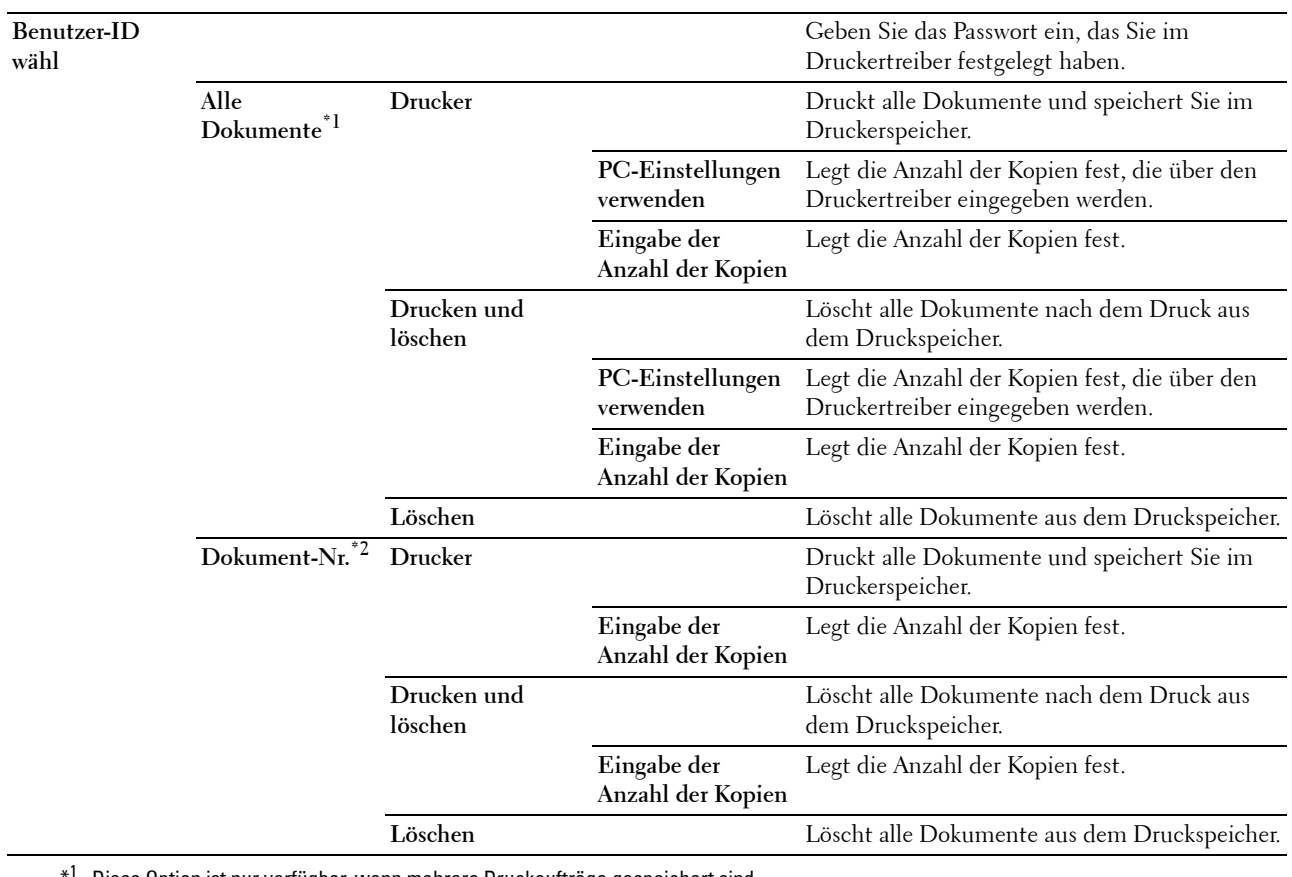

Diese Option ist nur verfügbar, wenn mehrere Druckaufträge gespeichert sind.

 $^{\ast 2}$  Der Dokumentname wird angezeigt. Datum und Uhrzeit der Speicherung werden angezeigt, wenn der Dokumentname nicht angegeben wird.

#### **Öffentl. Mailbox**

**HINWEIS:** Die Funktion Öffentliche Mailbox ist nur verfügbar, wenn RAM-Disk auf Ein gestellt ist.

#### **Zweck:**

Legt fest, ob der in der öffentlichen Mail Box gespeicherte Auftrag gedruckt wird.

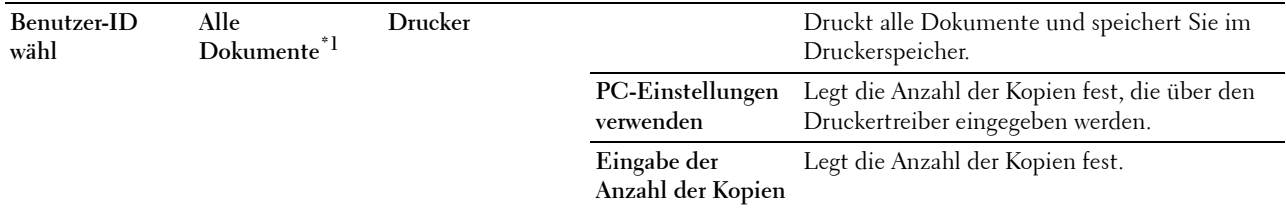

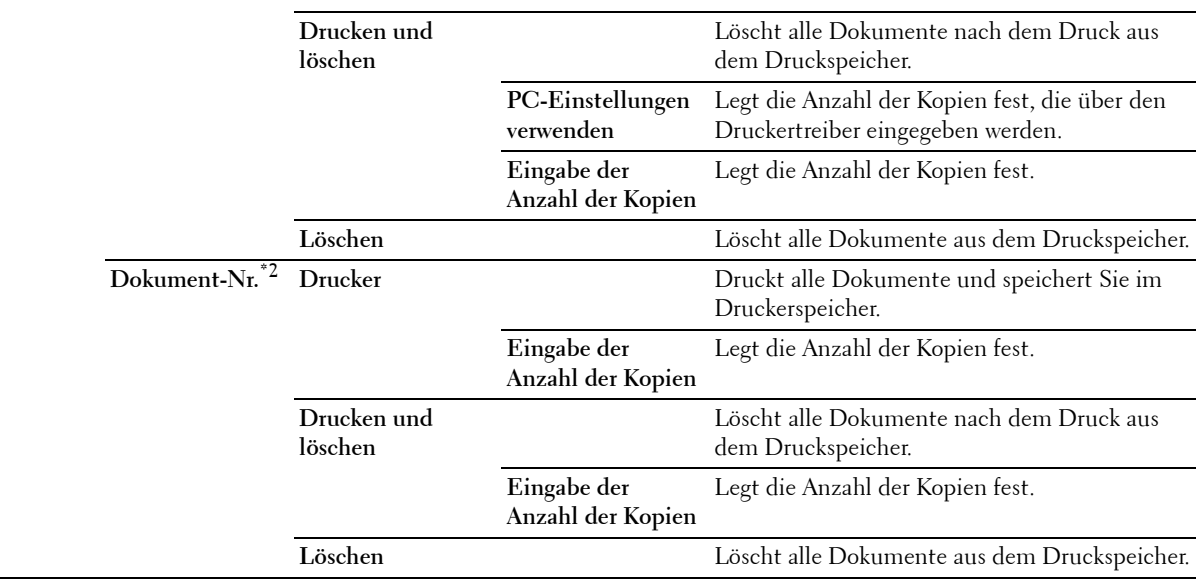

\*1 Diese Option ist nur verfügbar, wenn mehrere Druckaufträge gespeichert sind.

 $*^2$  Der Dokumentname wird angezeigt. Datum und Uhrzeit der Speicherung werden angezeigt, wenn der Dokumentname nicht angegeben wird.

#### **Probedruck**

**HINWEIS:** Die Funktion Probedruck ist nur verfügbar, wenn RAM-Disk auf Ein gestellt ist.

#### **Zweck:**

Angabe, ob und wie der in "Probedruck" gespeicherte Job gedruckt werden soll. Wenn der Druckjob vom Druckertreiber an den Computer gesendet wird, wird eine einzelne Kopie für Sie ausgedruckt, damit Sie das Druckergebnis überprüfen können. Wenn Sie mit dem Druckergebnis zufrieden sind, können Sie weitere Kopien ausdrucken. Dadurch wird verhindert, dass mit einem Druckauftrag eine große Anzahl von Fehldrucken ausgegeben wird.

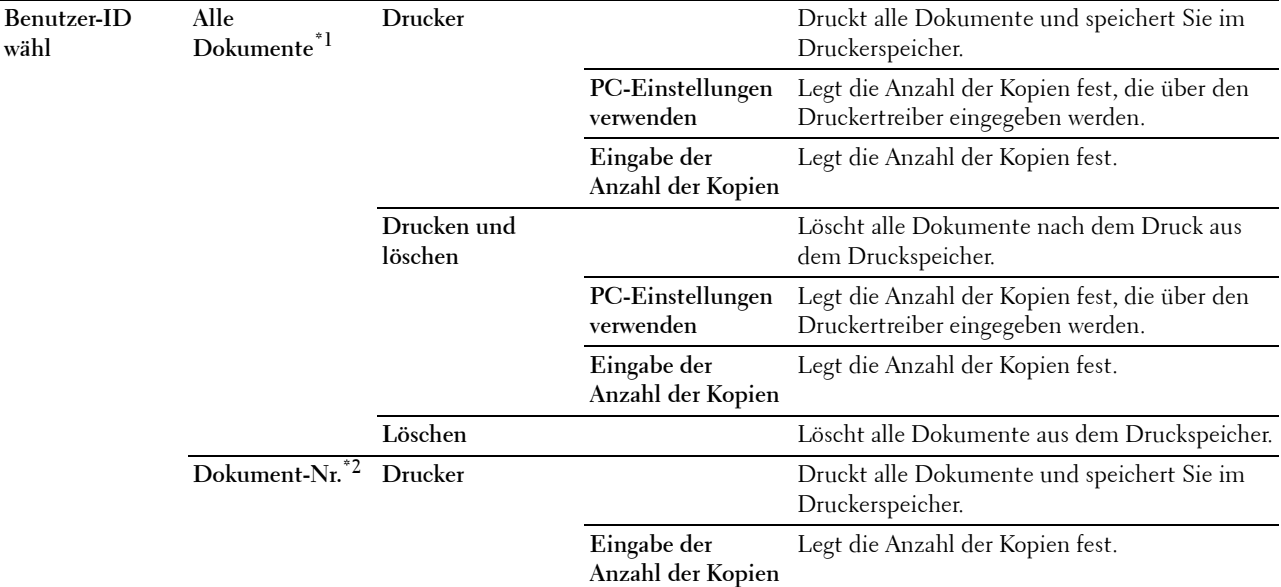

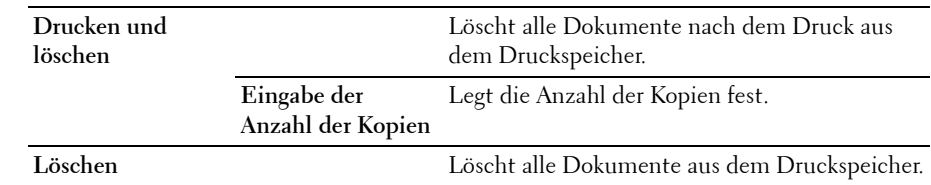

- \*1 Diese Option ist nur verfügbar, wenn mehrere Druckaufträge gespeichert sind.
- \*2 Der Dokumentname wird angezeigt. Datum und Uhrzeit der Speicherung werden angezeigt, wenn der Dokumentname nicht angegeben wird.

## **Bedienfeldsperre**

Mit dieser Funktion lässt sich verhindern, dass vom Administrator vorgenommene Einstellungen durch nicht autorisierte Mitarbeiter geändert werden. Die Menüoptionen zum normalen Drucken lassen sich im Menü auswählen, ohne dass die Druckereinstellungen geändert werden. Eine Änderung der Druckeinstellungen ist jedoch von den einzelnen Computern aus über den Druckertreiber möglich.

Ø

**HINWEIS:** Durch die Deaktivierung der Bedienerkonsolenmenüs wird der Zugriff auf die Menüs Gespeich. Druck und Papierfacheinstellungen nicht verhindert.

#### **Aktivieren der Bedienfeldsperre**

- **1** Drücken Sie die Taste **(Menü)**.
- 2 Drücken Sie die Taste  $\vee$ , bis das Admin-Menü hervorgehoben wird. Drücken Sie dann die Taste  $\checkmark$ **(Einstellen)**.
- 3 Drücken Sie die Taste V, bis Sichere Einstellung hervorgehoben wird, und drücken Sie dann die Taste  **(Einstellen)**.
- **4** Stellen Sie sicher, dass Bedienfeldsperre markiert ist und drücken Sie die Taste **(Einstellen)**.
- **5** Stellen Sie sicher, dass die Steuerung der Bedienfeldsperre hervorgehoben ist und drücken Sie dann die Taste **(Einstellen)**.
- **6** Drücken Sie die Taste ∨, bis Aktivieren hervorgehoben ist. Drücken Sie dann die Taste √ (Einstellen).
- **7** Geben Sie das neue Passwort ein und drücken Sie dann die Taste **(Einstellen)**.

**ACHTUNG: Merken Sie sich das Passwort. Der nachfolgend beschriebene Vorgang ermöglicht es Ihnen, das Passwort zurückzusetzen.** 

- Schalten Sie den Drucker aus. Halten Sie die Taste **(Menü)** gedrückt und schalten Sie den Drucker wieder ein. Führen Sie die Schritte 7 und 8 durch.
- **8** Geben Sie das Passwort erneut ein, um das eingegebene Passwort zu bestätigen, und drücken Sie dann die Taste  **(Einstellen)**.
	- Das Passwort ist geändert.

**HINWEIS:** Wenn Sie das Passwort ändern, während Bedienfeldsperre auf Aktivieren gesetzt ist, führen Sie die vorherigen Schritte 1 bis 4 aus. Drücken Sie die Taste  $\, {\bm \lor}\,$ , bis <code>Passwort ändern</code> hervorgehoben ist, und drücken Sie dann die Taste (Einstellen). Führen Sie die vorherigen Schritte 7 und 8 aus, um das Passwort zu ändern. Damit wird das Passwort geändert.

#### **Deaktivieren der Bedienfeldsperre**

- **1** Drücken Sie die Taste **(Menü)**.
- 2 Drücken Sie die Taste  $\vee$ , bis das Admin-Menü hervorgehoben wird. Drücken Sie dann die Taste  $\checkmark$ **(Einstellen)**.
- 3 Drücken Sie die Taste V, bis Sichere Einstellung hervorgehoben wird, und drücken Sie dann die Taste  **(Einstellen)**.
- **4** Stellen Sie sicher, dass Bedienfeldsperre hervorgehoben wird, und drücken Sie die Taste **(Einstellen)**.
- **5** Stellen Sie sicher, dass Steuerung der Bedienfeldsperre hervorgehoben ist, und drücken Sie dann die Taste **(Einstellen)**.
- **6** Stellen Sie sicher, dass Deaktiviert hervorgehoben wird, und drücken Sie die Taste **(Einstellen)**.
- **7** Geben Sie das aktuelle Passwort ein, und drücken Sie die Taste **(Einstellen)**. Die Einstellung wurde geändert.

## **Zurücksetzen auf Standardeinstellungen**

Wenn Sie diese Funktion ausführen und den Drucker neu starten, werden alle Menüparameter auf die Standardwerte zurückgesetzt.

Die folgenden Menüparameter sind Ausnahmen und werden nicht zurückgesetzt.

- Netzwerkeinstellungen
- Einstellungen Bedienfeldsperre und Passwort
- Einstellungen Anmeldefehler
- Stellen Sie die Geräteverfügbarkeit ein
- Einstellungen Sicherer Job verfällt
- USB-Port-Einstellungen
- ColorTrack-Modus-Einstellungen
- Einstellungen ColorTrack Fehlerbericht
- Einstellungen Gastbenutzer

#### **Bei Verwendung der Bedienerkonsole**

- **1** Drücken Sie die Taste **(Menü)**.
- 2 Drücken Sie die Taste  $\vee$ , bis das Admin-Menü hervorgehoben wird.Drücken Sie dann die Taste  $\checkmark$ **(Einstellen)**.
- **3** Drücken Sie die Taste  $\vee$ , bis Wartung hervorgehoben wird. Drücken Sie dann die Taste  $\checkmark$  (Einstellen).
- 4 Drücken Sie die Taste  $\vee$ , bis Vorgaben rücks. hervorgehoben ist, und drücken Sie dann die Taste  $\checkmark$ **(Einstellen)**.
- **5** Drücken Sie die Taste  $\vee$  bis Start hervorgehoben wird. Drücken Sie dann die Taste  $\checkmark$  (Einstellen). Der Drucker wird automatisch neu gestartet.

# **17**

## **Richtlinien für Druckmedien**

Papier, Etiketten, Briefumschläge, beschichtetes Papier usw. werden als Druckmedien bezeichnet. Ihr Drucker liefert auf vielen verschiedenen Druckmedien eine qualitativ hochwertige Ausgabe. Die Auswahl der richtigen Druckmedien für den Drucker trägt zur Vermeidung von Druckproblemen bei. In diesem Kapitel wird die Auswahl und Handhabung von Druckmedien beschrieben.

**HINWEIS:** Verwenden Sie ausschließlich Laser-Druckmedien. Verwenden Sie kein Inkjet-Druckerpapier in Ihrem Drucker.

## **Papier**

Verwenden Sie Kopierpapier mit vertikaler Faserrichtung und einem Gewicht von 75  $g/m^2$ , um die beste Druckqualität bei Farbdrucken zu erzielen. Verwenden Sie Kopierpapier mit vertikaler Faserrichtung und einem Gewicht von 90 g/m<sup>2</sup>, um die beste Druckqualität bei Farbdrucken zu erzielen. Es wird empfohlen, zunächst einen Testdruck durchzuführen, bevor Sie große Mengen einer bestimmten Druckmediensorte kaufen.

Achten Sie beim Einlegen von Papier auf die auf der Verpackung empfohlene Druckseite, und legen Sie das Papier entsprechend ein. Detaillierte Anweisungen zum Einlegen von Druckmedien finden Sie unter "Einlegen von [Druckmedien in Fach1 und in den optionalen 550-Blatt-Papiereinzug](#page-218-0)" und "Einlegen von Druckmedien in den [Mehrzweckeinzug \(Multipurpose Feeder, MPF\)"](#page-219-0).

#### **Papiereigenschaften**

Die folgenden Papiereigenschaften beeinflussen die Druckqualität und die Zuverlässigkeit des Druckers. Es wird empfohlen, diese Richtlinien bei der Beurteilung von neuem Papier zu befolgen.

#### **Gewicht**

Aus dem Papierfach kann automatisch Papier mit einem Gewicht von 60 g/m $^2$  bis 216 g/m $^2$  und vertikaler Faserrichtung eingezogen werden. Aus dem Mehrzweckeinzug kann automatisch Papier mit einem Gewicht von 60 g/m<sup>2</sup> bis 216 g/m<sup>2</sup> und vertikaler Faserrichtung eingezogen werden. Papier, das leichter als 60 g/m<sup>2</sup> ist, wird möglicherweise nicht korrekt eingezogen und kann zu Papierstau führen. Um optimale Ergebnisse zu erzielen, sollten Sie Papier mit einem Gewicht von 75 g/m<sup>2</sup> und vertikaler Faserrichtung verwenden.

#### **Wellen**

Wellen bezeichnet die Tendenz der Druckmedien, sich an den Kanten aufzurollen. Übermäßiges Wellen kann Probleme bei der Papierzufuhr verursachen. Das Wellen tritt gewöhnlich auf, nachdem das Papier durch den Drucker hindurchgelaufen ist, wo es hohen Temperaturen ausgesetzt wird. Wird Papier unverpackt gelagert, fördert dies das Wellen des Papiers vor dem Drucken und führt, selbst wenn das Papier im Papierfach gelegen hat, zu Problemen bei der Papierzufuhr, ungeachtet der Luftfeuchtigkeit. Um gewelltes Papier zu bedrucken, biegen Sie das Papier gerade, und legen Sie es in den Mehrzweckeinzug ein.

#### **Glätte**

Die Papierglätte hat direkten Einfluss auf die Druckqualität. Wenn das Papier zu rau ist, lässt sich der Toner nicht korrekt auf dem Papier fixieren, was zu einer Beeinträchtigung der Druckqualität führt. Wenn das Papier zu glatt ist, kann es Probleme bei der Papierzufuhr verursachen. Die beste Druckqualität wird mit einer Glätte zwischen 150 und 250 Sheffield-Punkten erzielt.

#### **Feuchtigkeitsgehalt**

Die Feuchtigkeitsmenge im Papier beeinflusst sowohl die Druckqualität als auch die Fähigkeit des Druckers, das Papier korrekt einzuziehen. Bewahren Sie das Papier in der Originalverpackung auf, bis Sie es benötigen. Dadurch wird die Zeit beschränkt, während der das Papier Feuchtigkeitsschwankungen ausgesetzt ist, die sich negativ auf die Druckergebnisse auswirken können.

#### **Faserrichtung**

Die Faserrichtung bezieht sich auf die Ausrichtung der Papierfasern in einem Blatt Papier. Die Faserrichtung ist entweder vertikal, d. h. die Fasern verlaufen in Längsrichtung des Papiers, oder horizontal, d. h. die Fasern verlaufen in Querrichtung des Papiers. Für Papier mit einem Gewicht von 60 bis 135 g/m<sup>2</sup> wird die vertikale Faserrichtung empfohlen. Für Papier mit einem Gewicht über 135 g/m<sup>2</sup> wird die horizontale Faserrichtung bevorzugt.

#### **Fasergehalt**

Die meisten qualitativ hochwertigen Kopierpapiersorten werden aus 100 % chemisch aufgeschlossenem Holz hergestellt. Papiersorten, die beispielsweise Baumwollfasern enthalten, können zu Beeinträchtigungen der Papierhandhabung führen.

#### **Empfohlenes Papier**

Verwenden Sie Kopierpapier mit einem Gewicht von 75 g/m<sup>2</sup>, um die beste Druckqualität und Zuverlässigkeit bei der Papierzufuhr zu erhalten. Mit Büropapier für allgemeine Geschäftszwecke können Sie ebenfalls eine annehmbare Druckqualität erzielen. Verwenden Sie nur Papiersorten, die hohen Temperaturen standhalten, ohne sich zu verfärben, auszubluten oder gefährliche Dämpfe freizusetzen. Der Laserdruckvorgang erhitzt das Papier auf hohe Temperaturen. Informieren Sie sich beim Hersteller oder Vertreiber, ob das von Ihnen gewählte Papier für Laserdrucker geeignet ist.

Es wird empfohlen, zunächst einen Testdruck durchzuführen, bevor Sie große Mengen einer bestimmten Druckmediensorte kaufen. Berücksichtigen Sie bei der Auswahl des Druckmediums das Gewicht, den Fasergehalt und die Farbe.

#### **Unzulässige Papiersorten**

Die Verwendung der folgenden Papiersorten wird für den Drucker nicht empfohlen:

- Chemisch behandeltes Papier, das zum Erstellen von Kopien ohne Kohlepapier gedacht ist (auch als selbstdurchschreibendes Papier, kohlefreies Durchschlagpapier oder kohlepapierfreies Papier bezeichnet).
- Vorgedrucktes Papier mit Chemikalien, die den Drucker verunreinigen können.
- Vorgedrucktes Papier, das durch die Temperatur in der Fixiereinheit beeinträchtigt werden kann.
- Vorgedrucktes Papier, bei dem eine absolute Positionierung der Druckposition auf der Seite von besser als ±2,29 mm erforderlich ist, wie z. B. bei OCR-Formularen (Optical Character Recognition; optische Zeichenerkennung).

In manchen Fällen können Sie die Registrierung (exakte Druckposition auf der Seite) mit Ihrem Anwendungsprogramm ändern, um solche Formulare zu drucken.

- Beschichtetes Papier (korrekturgeeignetes Feinpostpapier), synthetisches Papier, Thermopapier.
- Papier mit rauen Kanten, Papier mit einer rauen oder stark strukturierten Oberfläche sowie gewelltes Papier.
- Recycling-Papier mit einem Altpapieranteil von über 25 %, das nicht DIN 19 309 entspricht.
- Mehrteilige Formulare oder Dokumente.
- Die Druckqualität kann abnehmen (leere Stellen oder Flecken können im Text erscheinen), wenn auf Talkumoder Säurepapier gedruckt wird.

#### **Papierauswahl**

Die korrekte Papierauswahl trägt zur Vermeidung von Papierstaus und Druckproblemen bei.

So vermeiden Sie Papierstaus oder eine schlechte Druckqualität:

- Verwenden Sie immer neues, unbeschädigtes Papier.
- Vor dem Einlegen des Papiers sollten Sie die empfohlene Druckseite des Papiers feststellen. Ein entsprechender Hinweis befindet sich normalerweise auf der Verpackung des Papiers.
- Verwenden Sie kein Papier, das Sie selbst zugeschnitten haben.
- Legen Sie nicht unterschiedliche Formate, Gewichte oder Sorten von Druckmedien in dasselbe Papierfach ein. Dies kann einen Papierstau verursachen.
- Nehmen Sie während der Ausführung eines Druckauftrags das Papierfach nicht heraus.
- Stellen Sie sicher, dass das Papier ordnungsgemäß in das Fach eingelegt ist.
- Biegen Sie das Papier in beide Richtungen, und fächern Sie den Stapel auf. Gleichen Sie die Kanten des Stapels auf einer ebenen Fläche an.

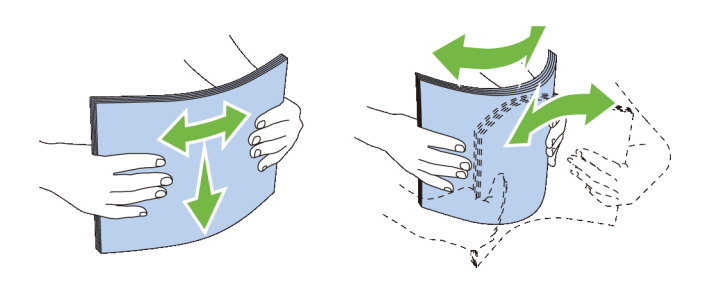

#### **Auswählen von vorgedruckten Medien und Briefbögen**

Beachten Sie Folgendes, wenn Sie vorgedrucktes Papier und Briefbögen für den Drucker auswählen:

- Verwenden Sie Papier mit vertikaler Faserrichtung, um optimale Ergebnisse zu erzielen.
- Verwenden Sie nur Formulare und Briefbögen, die im Offset-Lithographie-Verfahren oder im Gravurdruckverfahren bedruckt wurden.
- Wählen Sie Papier, das Farbe absorbiert, aber nicht ausblutet.
- Vermeiden Sie Papier mit einer rauen oder stark strukturierten Oberfläche.
- Verwenden Sie Papier, das mit hitzebeständigen und für die Verwendung in xerographischen vorgesehenen Farben bedruckt wurde. Die Farben müssen einer Temperatur von 225 °C standhalten, ohne dass ein Schmelzprozess eintritt oder gefährliche Dämpfe freigesetzt werden.
- Verwenden Sie Farben, die nicht durch das Harz im Toner oder das Silikon in der Fixiereinheit beeinträchtigt werden. Farben auf Oxidations- oder Ölbasis sollten diese Anforderungen erfüllen; für Latexfarben gilt das möglicherweise nicht. Wenden Sie sich im Zweifelsfall an Ihren Papierlieferanten.

#### **Auswählen von vorgelochtem Papier**

Beachten Sie Folgendes, wenn Sie vorgelochtes Papier für den Drucker auswählen:

- Testen Sie Papier von mehreren Herstellern, bevor Sie große Mengen vorgelochten Papiers bestellen und verwenden.
- Das Papier sollte beim Hersteller gelocht werden. Das Lochen sollte nicht durch Bohren von Löchern in ein Ries Papier erfolgen. Durchbohrtes Papier kann Papierstaus verursachen, wenn mehrere Seiten gleichzeitig in den Drucker eingezogen werden. Dies kann einen Papierstau verursachen.
- Vorgelochtes Papier kann mehr Papierstaub enthalten als Standardpapier. Der Drucker muss eventuell häufiger gereinigt werden und kann ein weniger zuverlässiges Einzugsverhalten aufweisen als bei Standardpapier.

• Für das Gewicht gelten bei gelochtem Papier dieselben Richtlinien wie bei ungelochtem Papier.

## **Umschlag**

Je nach Wahl der Umschläge ist es möglich, dass ein Verknittern in unterschiedlicher Stärke auftritt. Es wird empfohlen, zunächst einen Testdruck durchzuführen, bevor Sie große Mengen einer bestimmten Druckmediensorte kaufen. Anweisungen zum Einlegen von Umschlägen finden Sie unter "[Einlegen eines Briefumschlags in den](#page-221-0)  [Mehrzweckeinzug"](#page-221-0).

Beachten Sie Folgendes beim Bedrucken von Briefumschlägen:

- Verwenden Sie nur qualitativ hochwertige Briefumschläge, die für Laserdrucker bestimmt sind.
- Legen Sie die Druckmedien in den Mehrzweckeinzug ein. Stellen Sie die Papiersorte auf **Umschlag** ein, und wählen Sie im Druckertreiber das korrekte Umschlagformat.
- Verwenden Sie Briefumschläge aus Papier mit einem Gewicht von 75 g/m<sup>2</sup>. Sie können beim Briefumschlageinzug ein Gewicht bis zu 105 g/m<sup>2</sup> verwenden, solange der Baumwollgehalt 25 % nicht übersteigt. Bei Briefumschlägen  $\overline{ }$ mit einem Baumwollgehalt von 100 % darf das Gewicht maximal 90 g/m<sup>2</sup> betragen.
- Verwenden Sie nur gerade ausgepackte, unbeschädigte Umschläge.
- Verwenden Sie Briefumschläge, die einer Temperatur von 205 °C standhalten können, ohne zu verkleben, sich extrem aufzurollen, zu verknittern oder gefährliche Dämpfe freizusetzen. Wenden Sie sich an den Umschlaglieferanten, wenn Sie Zweifel hinsichtlich der Umschläge haben, die Sie verwenden möchten.
- Stellen Sie die Seitenführung passend zur Breite der Briefumschläge ein.
- Zum Einlegen eines Briefumschlags in den Mehrzweckeinzug legen Sie den Briefumschlag mit geschlossener oder offener Umschlagklappe so in den Mehrzweckeinzug ein, dass die kurze Umschlagkante am Gerät nach innen zeigt. Die Druckseite muss nach oben zeigen.
- Anweisungen zum Einlegen von Briefumschlägen finden Sie unter "[Einlegen eines Briefumschlags in den](#page-221-0)  [Mehrzweckeinzug](#page-221-0)".
- Verwenden Sie immer nur ein Umschlagformat für einen Druckauftrag.
- Stellen Sie sicher, dass keine hohe Luftfeuchtigkeit vorliegt, da es bei einer hohen Luftfeuchtigkeit (über 60 %) zusammen mit hohen Temperaturen beim Drucken zum Verkleben der Umschläge kommen kann.
- Um optimale Ergebnisse zu erzielen, verwenden Sie keine Briefumschläge, die:
	- übermäßig gewellt oder aufgerollt sind
	- zusammenkleben oder in irgendeiner Form beschädigt sind
	- fenster, Löcher, Perforationen, Ausschnitte oder Prägungen aufweisen
	- mit Metallklammern, Verschlussstreifen oder Metallfaltleisten versehen sind
	- mit einem Sicherheitsverschluss versehen sind
	- mit Briefmarken versehen sind
	- freiliegende Klebeflächen aufweisen, wenn die Umschlagklappe zugeklebt oder geschlossen ist
	- eingerissene Kanten oder umgeknickte Ecken aufweisen
	- mit einer rauen, gekräuselten oder gerippten Oberfläche versehen sind

## **Etiketten**

Der Drucker kann eine Vielzahl von Etiketten bedrucken, die nur für Laserdrucker bestimmt sind.

Beachten Sie beim Auswählen von Etiketten Folgendes:

- Der Etikettenkleber, der Etikettenbogen (Druckkarton) und die Beschichtung müssen einer Temperatur von 205 °C und einem Druck von 25 psi standhalten.
- Verwenden Sie Etiketten, die dieser Temperatur standhalten, ohne zu verkleben, sich extrem aufzurollen, zu verknittern oder gefährliche Dämpfe freizusetzen.
- Verwenden Sie keine Etikettenbögen mit Hochglanzmaterial als Träger.

#### **ACHTUNG: Vor dem Kauf großer Mengen an Druckmedien ist es empfehlenswert, dass Sie zuerst ein Muster testen.**  $\triangle$

Beachten Sie Folgendes beim Bedrucken von Etiketten:

- Verwenden Sie Etiketten, die einer Temperatur von 205 °C standhalten können, ohne zu verkleben, sich extrem aufzurollen, zu verknittern oder gefährliche Dämpfe freizusetzen.
- Stellen Sie die Papiersorte im Druckertreiber auf **Etikett** ein.
- Legen Sie Etiketten in den Mehrzweckeinzug ein. Fach1 und der optionale 550-Blatt-Papiereinzug unterstützen keine Etiketten.
- Legen Sie Etiketten nicht zusammen mit Papier in den Mehrzweckeinzug ein.
- Drucken Sie nicht innerhalb eines Bereichs mit weniger als 1 mm Abstand vom Prägeschnitt.
- Drucken Sie nicht innerhalb eines Bereichs mit weniger als 1 mm Abstand von der Etikettkante, der Perforation oder zwischen den Prägeschnitten des Etiketts.
- Bedrucken Sie Etiketten nicht mehr als ein Mal.
- Das Hochformat ist zu bevorzugen, insbesondere beim Drucken von Barcodes.
- Verwenden Sie keine Etiketten mit freiliegendem Klebstoff.
- Verwenden Sie vollständige Etikettenbögen. Bei nicht vollständigen Etikettenbögen kann es passieren, dass sich Etiketten während des Druckvorgangs lösen und einen Papierstau verursachen.
- Verwenden Sie keine Etikettenbögen mit Klebstoff an den Kanten der Bögen. Die Zonenbeschichtung des Klebstoffs sollte mindestens 1 mm Randabstand von den Kanten einhalten. Klebstoff kann den Drucker verunreinigen und zum Verlust der Garantie führen.

**WARNUNG: Andernfalls kann ein Papierstau auftreten oder der Drucker und die Tonerkassetten können durch Klebstoff verschmutzt werden. Dies kann zum Verlust der Garantie für Drucker und Tonerkassetten führen.**

## **Aufbewahrung von Druckmedien**

Durch die Beachtung der folgenden Richtlinien für die ordnungsgemäße Aufbewahrung von Druckmedien vermeiden Sie Probleme mit der Druckmedienzufuhr und eine ungleichmäßige Druckqualität.

- Bewahren Sie Druckmedien bei einer Temperatur von ca. 21 °C und einer relativen Luftfeuchtigkeit von 40 % auf.
- Lagern Sie Kartons mit Druckmedien nicht direkt auf dem Boden, sondern auf einer Palette oder in einem Regal.
- Wenn Sie einzelne Pakete mit Druckmedien außerhalb des Originalkartons aufbewahren, müssen diese auf einer ebenen Fläche liegen, damit sich die Kanten nicht aufbiegen oder rollen.
- Legen Sie keine Gegenstände auf den Druckmedien ab.

## **Identifizieren von Druckmedien und Spezifikationen**

In der folgenden Tabelle werden Informationen zu verschiedenen Druckmedien aufgeführt.

#### <span id="page-215-0"></span>**Unterstützte Papierformate**

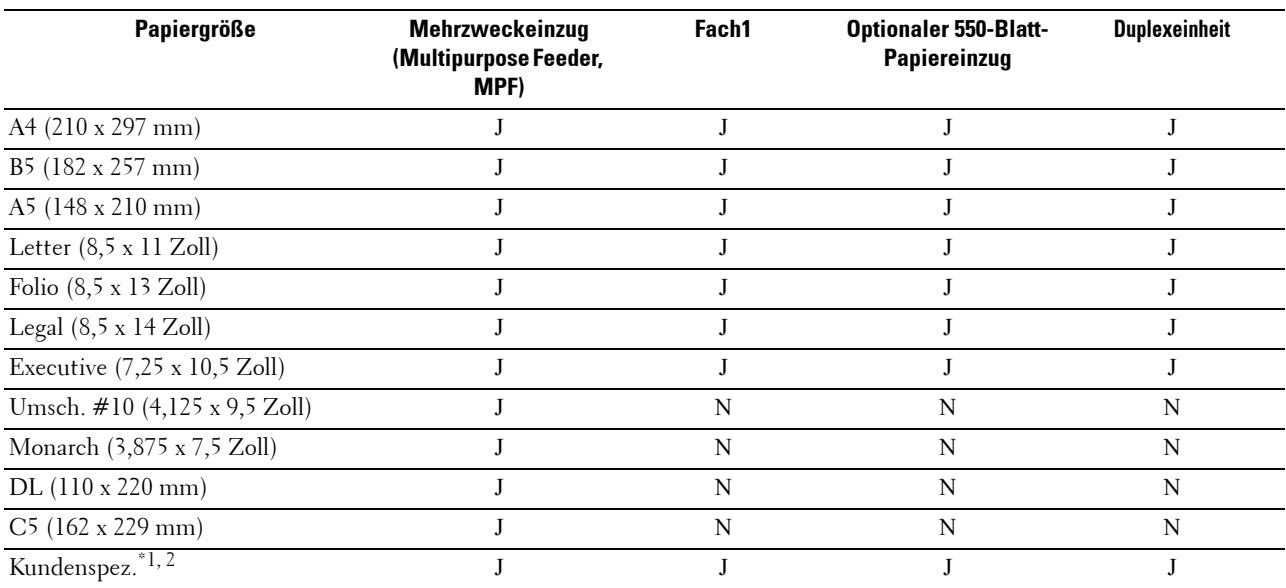

\*1 Kundenspez.: Breite: 76,2 mm bis 215,9 mm für den Mehrzweckeinzug; 148 mm bis 215,9 mm für Fach1 und den optionalen 550-Blatt-Papiereinzug

Länge: 127,0 mm bis 355,6 mm für den Mehrzweckeinzug; 210 mm bis 355,6 mm für Fach1 und den optionalen 550-Blatt-Papiereinzug

 $*2$  Der XPS-Treiber unterstützt keine kundenspezifischen Papierformate.
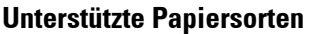

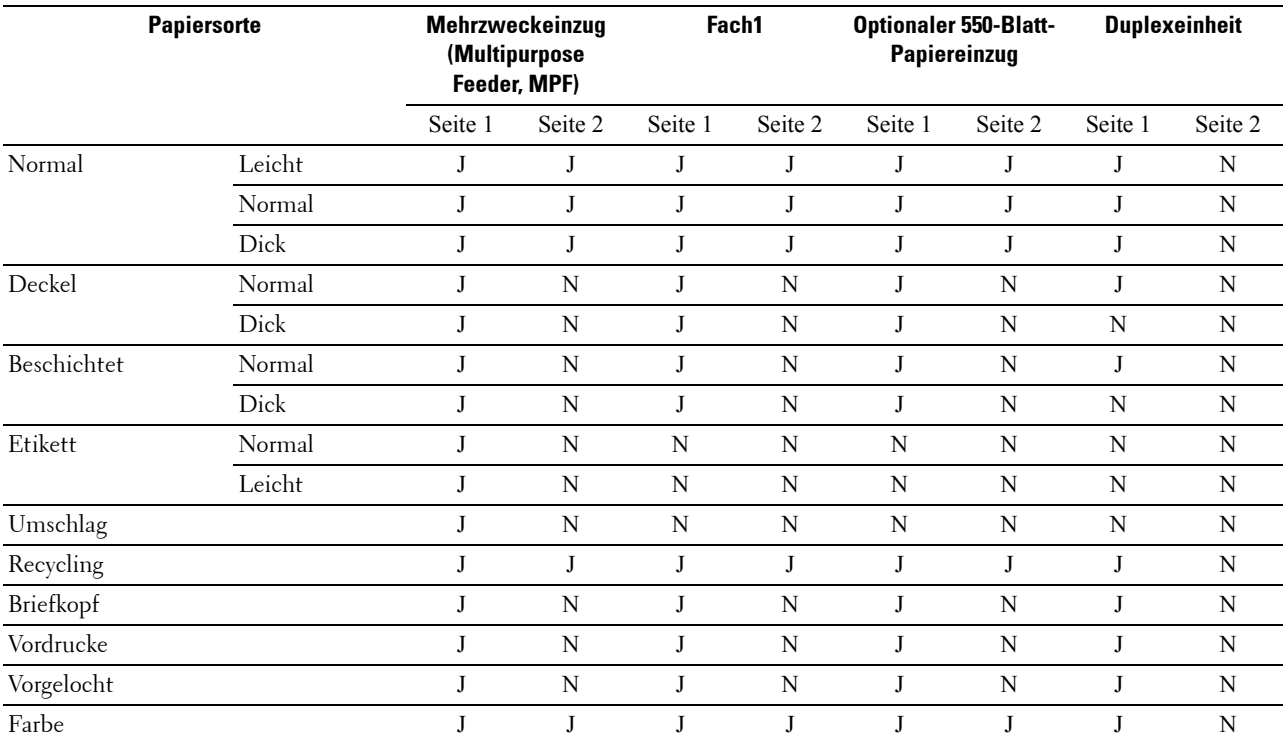

**HINWEIS:** Bei Normalpapier und Etiketten können Sie die Papierstärke an der Bedienerkonsole unter Wartung Papierstärke (Leicht oder Normal) auswählen, sowie in der Toolbox oder über das Dell™ Printer Configuration Web Tool. Der Drucker verwendet die vorgenommenen Einstellungen für die Papierstärke für Normalpapier und Etiketten.

**HINWEIS:** Beschichtetes Papier kann nur einzeln nacheinander zugeführt werden.

## **Papiersorten-Spezifikationen**

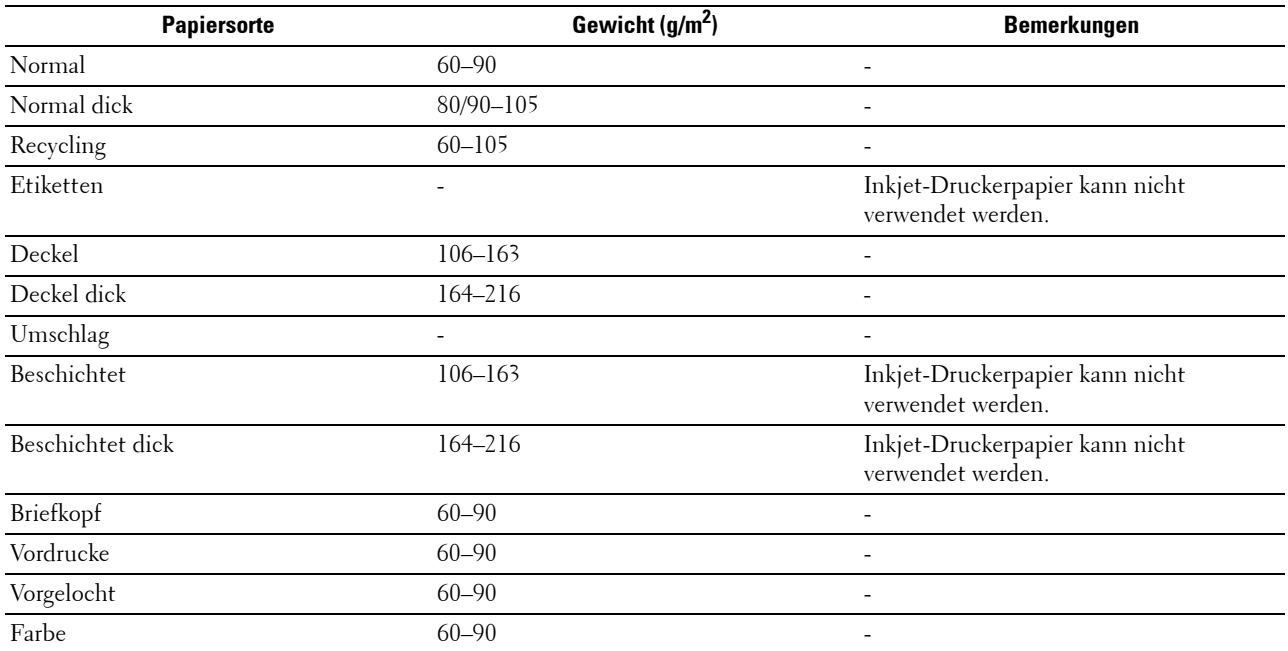

# **18**

## **Einlegen von Druckmedien**

Das korrekte Einlegen von Druckmedien trägt zur Vermeidung von Papierstaus und Druckproblemen bei.

Vor dem Einlegen von Druckmedien sollten Sie sich darüber informieren, welches die empfohlene Druckseite der von Ihnen verwendeten Druckmedien ist. Ein entsprechender Hinweis befindet sich normalerweise auf der Verpackung der Druckmedien.

## **Kapazität**

Fach 1 fasst:

• 250 Blatt Standardpapier.

Die optionale 550-Blatt-Zufuhr (Fach2) fasst:

• 550 Blatt Standardpapier.

Der Mehrzweckeinzug (Multipurpose Feeder, MPF) fasst:

• 150 Blatt Standardpapier.

## **Abmessungen der Druckmedien**

Die maximalen Abmessungen der Druckmedien für Fach1 und den optionalen 550-Blatt-Papiereinzug sind wie folgt:

- Breite  $148$  mm bis  $215.9$  mm
- Länge  $-210$  mm bis 355,6 mm

Die maximalen Abmessungen der Druckmedien für den Mehrzweckeinzug sind wie folgt:

- Breite 76,2 mm bis 215,9 mm
- Länge 127 mm bis 355,6 mm

## **Einlegen von Druckmedien in Fach1 und in den optionalen 550-Blatt-Papiereinzug**

In diesem Abschnitt wird beschrieben, wie man Briefbögen einlegt. Informationen zum Einlegen anderer Druckmedien finden Sie unter "[Einlegen von Papier](#page-62-0)".

**HINWEIS:** Nehmen Sie während eines laufenden Druckvorgangs das Papierfach nicht heraus, um Papierstaus zu vermeiden.

**HINWEIS:** Verwenden Sie ausschließlich Laser-Druckmedien. Verwenden Sie kein Inkjet-Druckerpapier mit dem Drucker.

## **Einlegen von Briefbögen (vorgedrucktes und vorgelochtes Papier)**

Bei Vordrucken wie Briefköpfen und vorgelochtem Papier müssen diese wie auf der Abbildung dargestellt mit der unteren Kante zuerst und mit der Druckseite nach unten eingelegt werden.

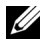

**HINWEIS:** Stellen Sie am Bedienfeld oder im Druckertreiber Briefkopf 2-seitig oder Briefkopf-Duplexmodus auf Aktivieren und die Papiersorte auf Briefkopf, Vordruck oder Vorgelochtes Papier ein, auch wenn Sie nur eine Seite eines Briefbogens, eines vorgedruckten oder vorgelochten Papiers bedrucken möchten.

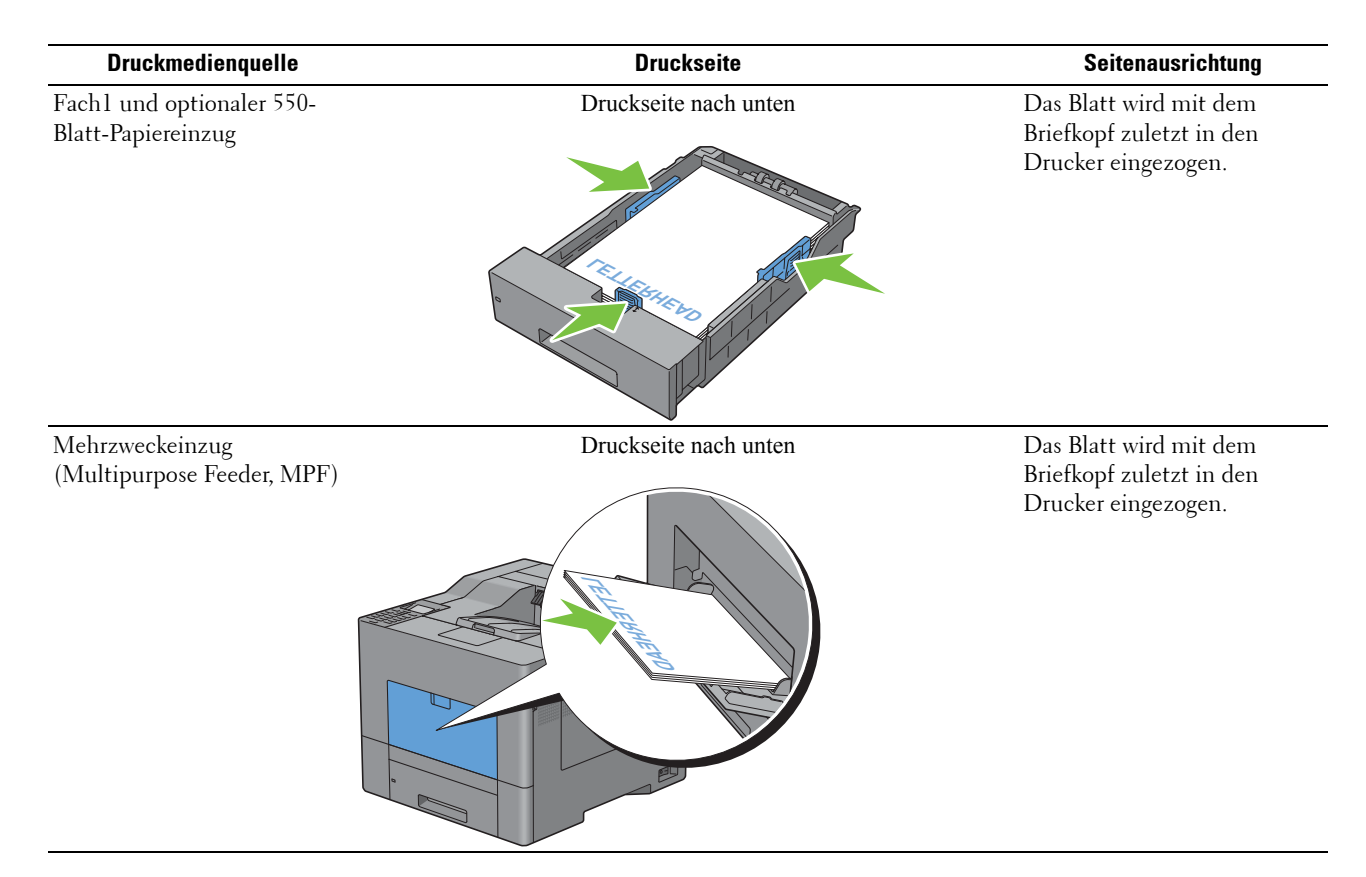

## <span id="page-219-0"></span>**Einlegen von Druckmedien in den Mehrzweckeinzug (Multipurpose Feeder, MPF)**

**1** Ziehen Sie die Abdeckung des Mehrzweckeinzugs (Multipurpose Feeder, MPF) vorsichtig auf.

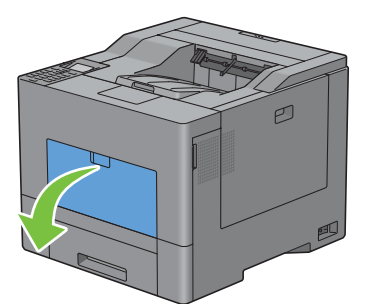

**2** Ziehen Sie die Verlängerung soweit wie nötig heraus.

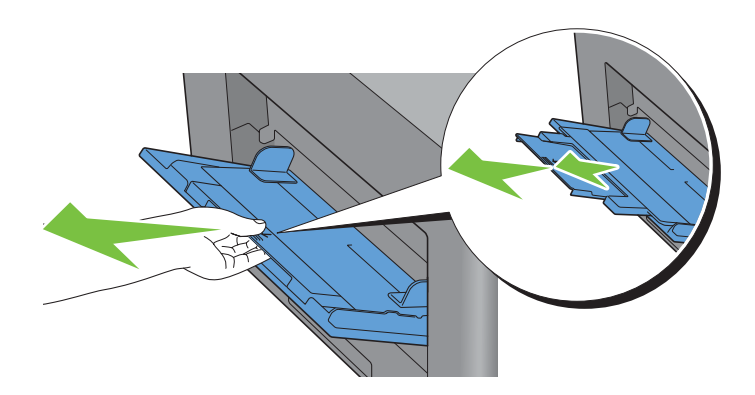

**3** Schieben Sie die Seitenführungen an die Kante des Fachs. Die Seitenführungen sollen vollständig ausgezogen sein.

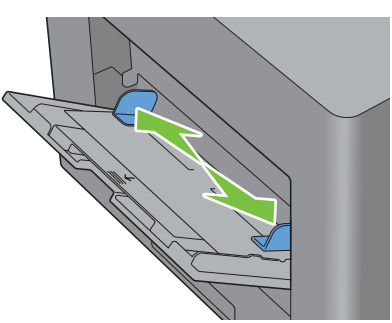

**4** Legen Sie alle Medien mit der Druckseite nach oben und mit der oberen Kante voraus in den Mehrzweckeinzug. **HINWEIS:** Führen Sie die Druckmedien nicht gewaltsam in den Mehrzweckeinzug ein.

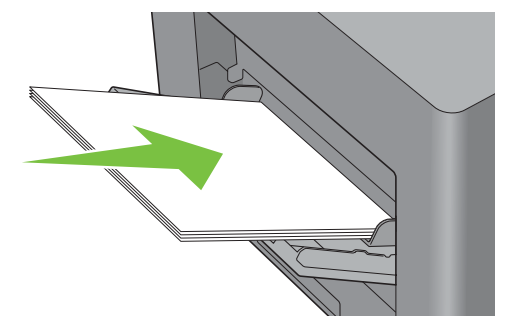

**5** Schieben Sie beide Seitenführungen so weit nach innen, bis sie leicht von außen gegen den Druckmedienstapel drücken.

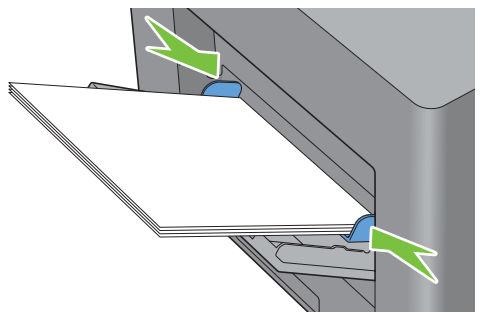

**HINWEIS:** Führen Sie die Druckmedien nicht gewaltsam in den Mehrzweckeinzug ein.

- **6** Drücken Sie an der Bedienerkonsole die Taste  $\vee$  oder  $\wedge$ , bis das gewünschte Papierformat hervorgehoben wird, und drücken Sie dann die Taste <a>
(Einstellen).
- **7** Drücken Sie die Taste  $\vee$  oder  $\wedge$ , bis die gewünschte Papiersorte angezeigt wird, und drücken Sie dann die Taste **(Einstellen)**.

## **Einlegen eines Briefumschlags in den Mehrzweckeinzug**

Halten Sie sich beim Einlegen von Briefumschlägen in den Mehrzweckeinzug an folgende Richtlinien:

**ACHTUNG: Es dürfen keine Umschläge mit Fenster, Fütterung oder selbstklebendem Verschluss verwendet werden. Diese Medien verursachen Papierstaus und können zur Beschädigung des Druckers führen.**

Ø **HINWEIS:** Werden die Briefumschläge nicht gleich nach dem Herausnehmen aus der Verpackung in den Mehrzweckeinzug eingelegt, könnten sie sich wölben. Um Papierstau zu vermeiden, drücken Sie fest auf die gesamten Briefumschläge, damit diese flacher werden, wie in der nachfolgenden Abbildung gezeigt, bevor Sie die Briefumschläge in die MPF einlegen.

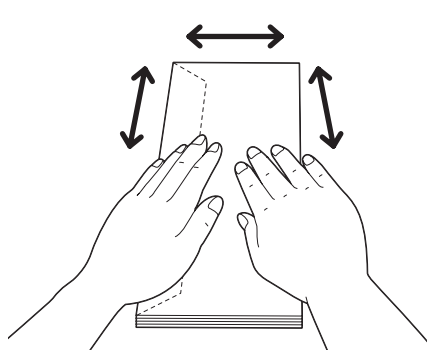

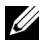

**HINWEIS:** Das maximale Gewicht (Quantität) der Briefumschläge, die in die MFP eingelegt werden können, beträgt ca. 15 mm (0,59 Zoll) (15 Briefumschläge).

## **Umschl. Nr.10, Monarch oder DL**

Legen Sie Briefumschläge mit geschlossenen Umschlagklappen und der Druckseite nach oben so ein, dass sie mit der kurzen Kante eingezogen werden. Stellen Sie sicher, dass die Umschlagklappen bei Blickrichtung auf den Drucker links liegen.

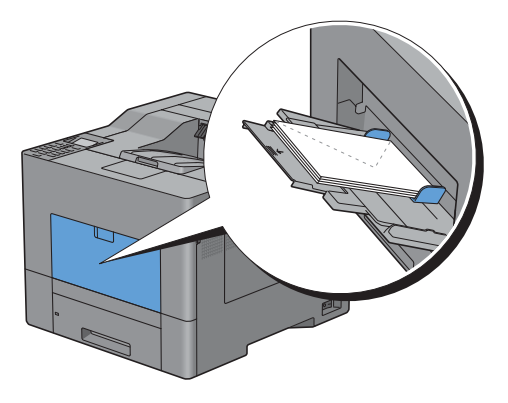

## **C5**

Legen Sie die Briefumschläge mit geschlossenen oder geöffneten Umschlagklappen und der Druckseite nach oben so ein, dass sie mit der kurzen Kante eingezogen werden.

Stellen Sie sicher, dass die Umschlagklappen bei Blickrichtung auf den Drucker mit geöffneten Klappen nach unten oder mit geschlossenen Klappen nach oben liegen.

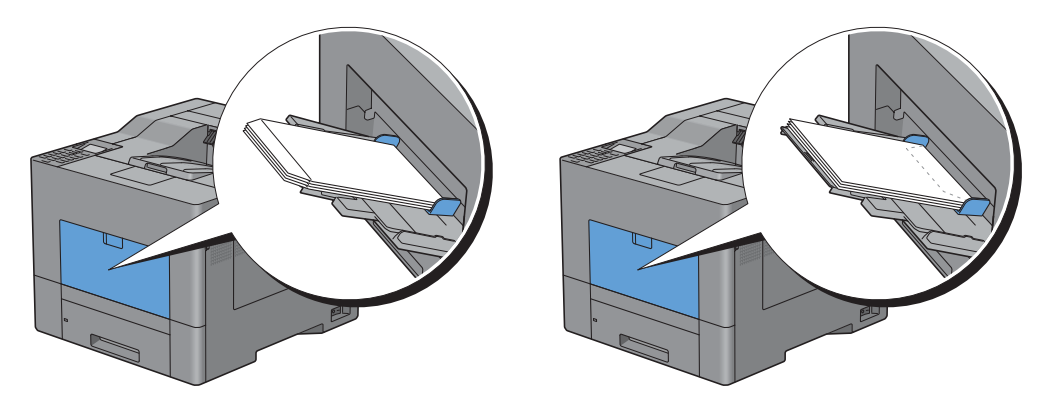

## **Verwendung des Mehrzweckeinzugs**

- Legen Sie pro Druckauftrag nur Druckmedien eines Formats und einer Sorte ein.
- Zur Erzielung einer bestmöglichen Druckqualität sollten Sie nur qualitativ hochwertige Druckmedien verwenden, die für die Verwendung in Laserdruckern bestimmt sind. Weitere Richtlinien zu Druckmedien finden Sie unter "[Richtlinien für Druckmedien"](#page-210-0).
- Fügen Sie keine Druckmedien hinzu und entfernen Sie keine Druckmedien, solange sich noch Druckmedien in dem Mehrzweckeinzug befinden oder wenn der Drucker aus dem Mehrzweckeindruck druckt. Dies kann einen Papierstau verursachen.
- Druckmedien sollten mit der empfohlenen Druckseite nach oben und der oberen Kante des Druckmediums zuerst in den Mehrzweckeinzug eingelegt werden.
- Legen Sie keine Gegenstände auf dem Mehrzweckeinzug ab. Darüber hinaus sollten Sie den Einzug nicht herunterdrücken oder zu starken Druck auf den Einzug ausüben.

• Die Symbole am Mehrzweckeinzug geben an, wie das Papier in den Mehrzweckeinzug eingelegt wird, und wie ein Briefumschlag für den Druck ausgerichtet wird.

## **Verbinden von Papierfächern**

Der Drucker verbindet Fächer automatisch, wenn Sie Druckmedien desselben Formats und derselben Sorte in mehrere Einzüge einlegen. Wenn das erste Fach geleert ist, wird das nächste Fach verwendet.

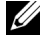

**HINWEIS:** Die Druckmedien sollten in jedem Fach dasselbe Format aufweisen und vom selben Typ sein. Der Mehrzweckeinzug kann nicht mit anderen Fächern verbunden werden.

Nachdem Sie in die ausgewählten Papierfächer Druckmedien desselben Formats und derselben Sorte eingelegt haben, wählen Sie in der Facheinstellungskomponente jeder Quelle, d. h. jedes Fachs, die gewünschten Einstellungen für die Papiersorte aus.

Wenn Sie das Verbinden von Papierfächern deaktivieren möchten, ändern Sie die Papiersorte in einer der Quellen (Fächer) zu einem einzelnen, unterschiedlichen Wert.

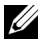

**HINWEIS:** Wenn in die einzelnen Papierfächer verschiedene Druckmediensorten desselben Formats eingelegt werden, verbindet der Drucker diese automatisch, wenn die Papiersorte nicht in den Eigenschaften/Einstellungen des Druckertreibers angegeben ist.

# **Drucken**

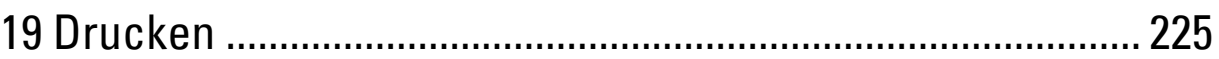

# <span id="page-226-0"></span>**Drucken**

In diesem Kapitel werden Tipps für den Druck gegeben, wie bestimmte Informationen mit Ihrem Drucker gedruckt werden und wie man einen Job abbricht.

## **Tipps für erfolgreiches Drucken**

## **Tipps zum Aufbewahren von Druckmedien**

Bewahren Sie die Druckmedien richtig auf. Weitere Informationen finden Sie unter "Aufbewahrung von [Druckmedien](#page-289-0)".

## **Vermeiden eines Papierstaus**

## **ACHTUNG: Vor dem Kauf großer Mengen an Druckmedien ist es empfehlenswert, dass Sie zuerst ein Muster testen.**

Durch die Auswahl der richtigen Druckmedien und korrektes Einlegen können Sie Papierstaus vermeiden. Beachten Sie die folgenden Anweisungen zum Einlegen von Druckmedien:

- "[Einlegen von Papier"](#page-62-0)
- "[Einlegen von Druckmedien in den Mehrzweckeinzug \(Multipurpose Feeder, MPF\)](#page-219-0)"
- "[Vermeiden von Papierstaus"](#page-326-0)

Sollte ein Papierstau auftreten, finden Sie Informationen dazu unter "[Beseitigen von Papierstaus"](#page-326-1).

## **Senden eines Druckjobs**

Verwenden Sie zur Unterstützung aller Druckerfunktionen den Druckertreiber. Wenn Sie in einem Anwendungsprogramm die Option **Drucken** wählen, wird ein Fenster für den Druckertreiber geöffnet. Wählen Sie die entsprechenden Einstellungen für den spezifischen Job, den Sie an den Drucker senden. Im Treiber vorgenommene Druckereinstellungen setzen die an der Bedienerkonsole oder in der **Toolbox** ausgewählten Standardeinstellungen außer Kraft.

Möglicherweise müssen Sie auf **Präferenzen** des ersten Feldes **Drucken** klicken, um alle verfüg- und änderbaren System-Einstellungen zu sehen. Öffnen Sie, wenn Sie mit einer Funktion im Druckertreiber-Fenster nicht vertraut sind, für weitere Informationen die Online-Hilfe.

So drucken Sie einen Job aus einer typischen Microsoft® Windows® Anwendung:

- **1** Öffnen Sie die Datei, die Sie drucken möchten.
- **2** Wählen Sie im Menü **Datei** den Menüpunkt **Drucken**.
- **3** Prüfen Sie in dem Dialogfeld, ob der richtige Drucker ausgewählt ist. Ändern Sie die Druckeinstellungen Ihren Anforderungen gemäß (z. B. die zu druckenden Seiten oder die Anzahl der Exemplare).
- **4** Klicken Sie auf **Präferenzen**, um die Systemeinstellungen aufzurufen und anzupassen, die nicht auf dem ersten Bildschirm verfügbar sind, und anschließend auf **OK**.
- **5** Klicken Sie auf **OK** oder **Drucken**, um den Job an den ausgewählten Drucker zu senden.

## **Abbrechen eines Druckjobs**

Zum Abbrechen eines Jobs stehen mehrere Möglichkeiten zur Verfügung.

- • [Abbrecheneines Jobs über die Bedienerkonsole](#page-227-0)
- • [Abbrechen eines Jobs über einen Computer, auf dem Windows läuft](#page-227-1)

## <span id="page-227-0"></span>**Abbrecheneines Jobs über die Bedienerkonsole**

Um einen Job abzubrechen, nachdem dessen Druck bereits begonnen hat:

**1** Drücken Sie die Taste **(Abbrechen)**.

Das Drucken wird nur für den aktuellen Job abgebrochen. Alle folgenden Aufträge werden weiter gedruckt.

## <span id="page-227-1"></span>**Abbrechen eines Jobs über einen Computer, auf dem Windows läuft**

#### **Abbrechen eines Jobs über die Taskleiste**

Wenn Sie einen Druckjob senden, wird ein kleines Druckersymbol in der rechten unteren Ecke der Taskleiste angezeigt.

**1** Klicken Sie doppelt auf das Druckersymbol.

Eine Liste der Druckjobs wird im Druckerfenster angezeigt.

- **2** Wählen Sie den Job aus, den Sie abbrechen möchten.
- **3** Drücken Sie die Taste <Löschen>.

## **Abbrechen eines Jobs über den Desktop**

**1** Klicken Sie auf **Start**→ **Geräte und Drucker**.

Bei Windows XP: Klicken Sie auf **Start**→ **Drucker und Faxe**.

Bei Windows Vista®: Klicken Sie auf **Start**→ **Bedienfeld**→ **Hardware und Sound**→ **Drucker**.

Bei Windows Server® 2008: Klicken Sie auf **Start**→ **Bedienfeld**→ **Drucker**.

Bei Windows Server 2008 R2: Klicken Sie auf **Start**→ **Geräte und Drucker**.

Für Windows 8: Klicken Sie mit der rechten Maustaste im Desktopmodus auf die untere linke Ecke des Bildschirms, und anschließend auf **Bedienfeld** → **Hardware und Sound** → **Geräte und Drucker**.

Bei Windows Server 2012: Klicken Sie mit der rechten Maustaste im Desktopmodus auf die untere linke Ecke des Bildschirms, und anschließend auf **Bedienfeld** → **Hardware** → **Geräte und Drucker**.

Eine Liste der verfügbaren Drucker wird angezeigt.

- **2** Klicken Sie mit der rechten Maustaste auf den Drucker, den Sie ausgewählt haben, als Sie den Job zum Drucken angewiesen haben, und wählen Sie dann **Anzeige aller Druckaufträge**.
- **3** Wählen Sie den entsprechenden Druckertreiber aus.

Eine Liste der Druckjobs wird im Druckerfenster angezeigt.

- **4** Wählen Sie den Job aus, den Sie abbrechen möchten.
- **5** Drücken Sie die Taste <Löschen>.

## **Duplexdruck**

Beim Duplexdruck (oder beidseitigem Druck) können Sie auf beide Seiten eines Blattes Papier drucken. Die für den Duplexdruck geeigneten Formate finden Sie unter ["Unterstützte Papierformate](#page-215-0)".

## **Duplexdruck mit der Duplexeinheit**

**1** Klicken Sie auf **Start**→**Geräte und Drucker**.

Bei Windows XP: Klicken Sie auf **Start**→ **Drucker und Faxe**.

Bei Windows Vista: Klicken Sie auf **Start**→ **Bedienfeld**→ **Hardware und Sound**→ **Drucker**.

Bei Windows Server 2008: Klicken Sie auf **Start**→ **Bedienfeld**→ **Drucker**.

Bei Windows Server 2008 R2: Klicken Sie auf **Start**→ **Geräte und Drucker**.

Für Windows 8: Klicken Sie mit der rechten Maustaste im Desktopmodus auf die untere linke Ecke des Bildschirms, und anschließend auf **Bedienfeld** → **Hardware und Sound** → **Geräte und Drucker**.

Bei Windows Server 2012: Klicken Sie mit der rechten Maustaste im Desktopmodus auf die untere linke Ecke des Bildschirms, und anschließend auf **Bedienfeld** → **Hardware** → **Geräte und Drucker**.

- **2** Klicken Sie mit der rechten Maustaste auf den Drucker, und wählen Sie **Druckeinstellungen**. Die Registerkarte **Allgemein** wird angezeigt.
- **3** Wählen Sie aus **Papierquelle** das entsprechende Papierfach aus.

Für PCL-Treiber:

Wählen Sie aus **Auto**, **Fach1**, **Fach2** oder **Mehrzweckeinzug**.

Für PS-Treiber:

Wählen Sie aus **Automatische Auswahl**, **Fach1**, **Fach2** oder **Mehrzweckeinzug**.

**4** Wählen Sie aus **Duplex Dreh an lang Kante** oder **Dreh an kurz Kante**.

**HINWEIS:** Einzelheiten zu den Optionen Dreh an lang Kante und Dreh an kurz Kante finden Sie unter ["Dreh an kurz Kante](#page-229-0)" und "[Dreh an lang Kante](#page-229-1)".

**5** Klicken Sie auf **OK**.

## **Verwendung von Broschürendruck**

Aktivieren Sie für die Broschürendruckfunktion das Kontrollkästchen **Aktivieren** auf der Registerkarte **Broschürendruck** unter **Layout**.

**HINWEIS:** Bei Verwendung des XPS- oder PS-Treibers ist der Broschürendruck nicht verfügbar.

**HINWEIS:** Sie müssen Dreh an lang Kante beim Duplexdruck auswählen, wenn Sie die Broschürendruckfunktion verwenden.

<span id="page-229-1"></span>Dreh an lang Kante Die Bindungsposition wird an der langen Kante der Seite (linke Kante beim Druck im Hochformat und obere Kante beim Druck im Querformat) angenommen. Die folgende Abbildung zeigt die Bindung entlang der langen Kante für das Hoch- und Querformat:

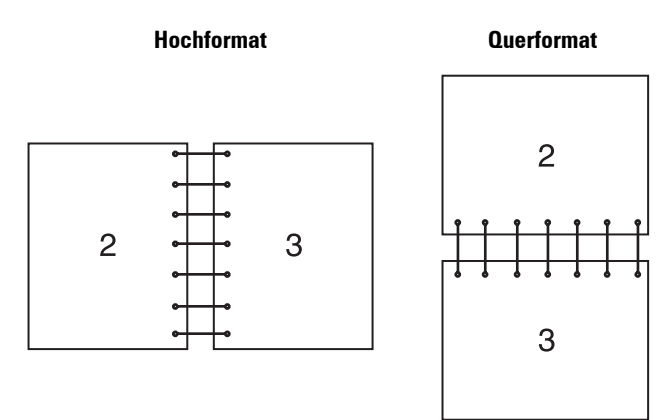

<span id="page-229-0"></span>Dreh an kurz Kante Die Bindungsposition wird an der kurzen Kante der Seite (obere Kante beim Druck im Hochformat und linke Kante beim Druck im Querformat) angenommen. Die folgende Abbildung zeigt die Bindung entlang der kurzen Kante für das Hoch- und Querformat:

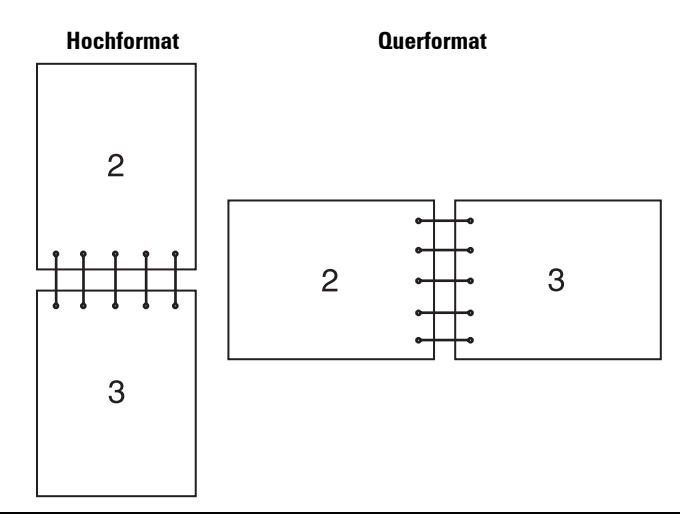

## **Funktion "Gespeicherter Druck" benutzen**

Wenn Sie einen Job an den Drucker senden, können Sie im Druckertreiber angeben, dass der Drucker den Druckauftrag im Speicher speichern soll. Gehen Sie, wenn Sie bereit sind, den Auftrag zu drucken, an den Drucker, und wählen Sie über die Menüs am Bedienfeld den gespeicherten Druckauftrag aus.

**HINWEIS:** Die Daten im Speicher werden gelöscht, wenn der Drucker ausgeschaltet wird.

**HINWEIS:** Die Funktion "Gespeicherter Druck" ist verfügbar, wenn:

- Die Halbleiterplatte ist im Druckermenü aktiviert.
- Die Halbleiterplatte im Druckertreiber auf Verfügbar eingestellt ist.

U

## **Überblick**

Die Speicherdruckfunktion umfasst die folgenden Jobarten:

## **Sicherer Druck**

Sie können Druckaufträge vorübergehend mit einem Passwort gesichert im Speicher speichern. Benutzer, die das Passwort kennen, können diese Jobs dann über die Bedienerkonsole ausdrucken. Diese Funktion kann zum Druck vertraulicher Dokumente verwendet werden. Ein gespeicherter Druckjob wird nach dem Drucken oder zu einem bestimmten Zeitpunkt gelöscht.

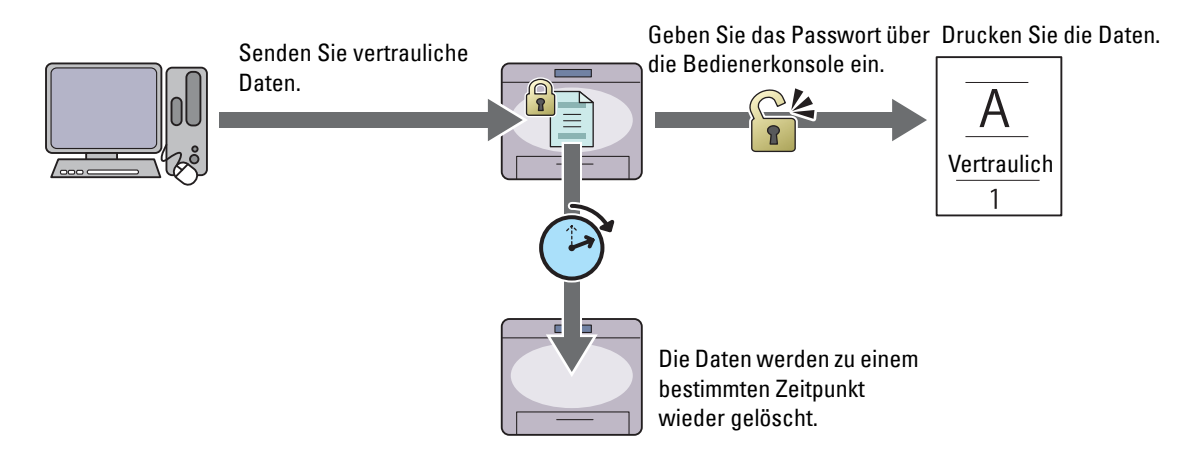

## **Druck private Mailbox**

Sie können Druckaufträge mit einem Passwort gesichert im Speicher speichern. Benutzer, die das Passwort kennen, können diese Jobs dann zu einem besser passenden Zeitpunkt über die Bedienerkonsole ausdrucken. Diese Funktion kann zum Druck vertraulicher Dokumente verwendet werden. Die gespeicherten Aufträge bleiben im Speicher, bis Sie sie über das Bedienfeld löschen.

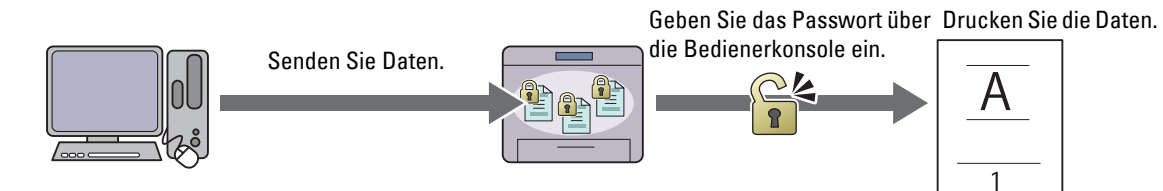

## **Druck öffentliche Mailbox**

Sie können Druckaufträge ohne Passwort im Speicher speichern. Alle Benutzer können diese Jobs dann zu einem besser passenden Zeitpunkt über die Bedienerkonsole ausdrucken. Die gespeicherten Aufträge bleiben im Speicher, bis Sie sie über das Bedienfeld löschen.

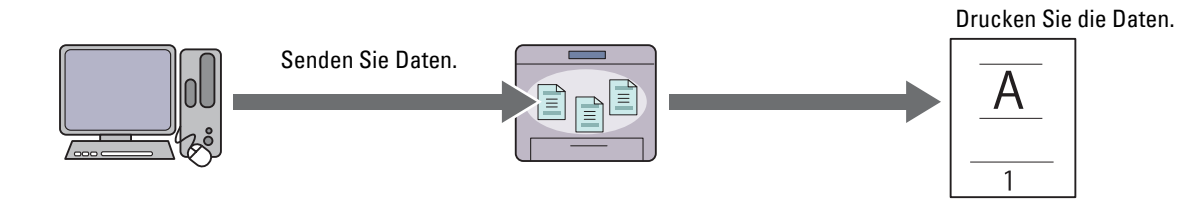

## **Probedruck**

Der sortierte Druckauftrag wird im Speicher gespeichert. Allerdings wird eine einzelne Kopie davon automatisch gedruckt, damit Sie das Druckergebnis überprüfen können. Wenn Sie mit dem Druckergebnis zufrieden sind, können Sie weitere Kopien ausdrucken. Dadurch wird verhindert, dass mit einem Druckauftrag eine große Anzahl von Fehldrucken ausgegeben wird.

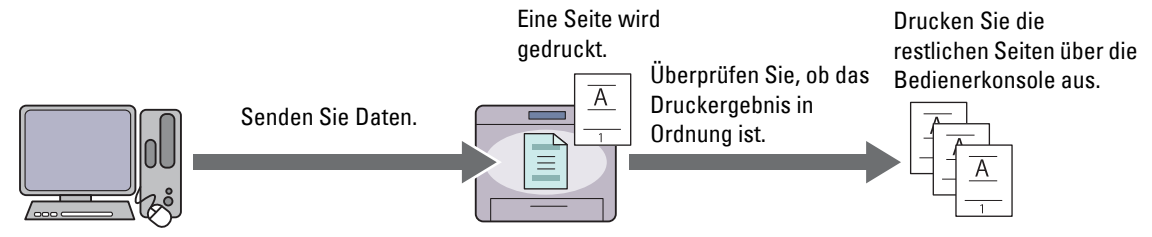

Die Unterschiede zwischen den einzelnen Jobarten sind nachfolgend aufgeführt. Wenn Sie vertrauliche Daten mit einem Passwort schützen möchten, speichern Sie die Jobs als "Sicherer Druck" oder "Druck private Mailbox".

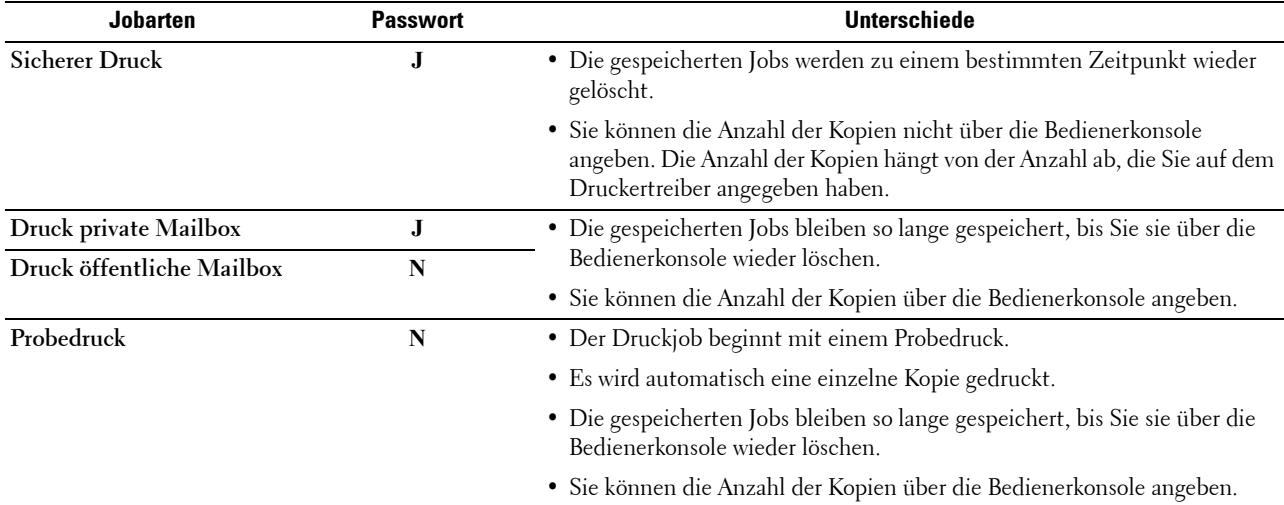

**HINWEIS:** Ist ein bestimmter Druckjob zu groß für den verfügbaren Speicher, zeigt der Drucker eventuell eine Fehlermeldung an.

## **Vorgehen beim Drucken gespeicherter Druckjobs**

**HINWEIS:** Die Funktion zum Drucken gespeicherter Druckjobs steht zur Verfügung, wenn Sie den PCL- oder PS-Treiber verwenden.

Wenn Sie einen Auftragstyp in dem Druckertreiber auswählen, wird der Auftrag in dem Speicher gespeichert, und zwar so lange, bis Sie ihn über das Bedienfeld ausdrucken. Nachfolgend einige Methoden für das Speichern und Drucken von Jobs:

## **Speichern von Druckjobs**

Um die Funktion für gespeicherte Druckjobs nutzen zu können, müssen Sie eine andere Jobart als **Normaldruck** auf der Registerkarte **Allgemein** des Druckertreibers auswählen. Der Auftrag wird im Speicher gespeichert, und zwar so lange, bis Sie ihn über das Bedienfeld ausdrucken.

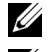

**HINWEIS:** Sicherer Druck und Druck private Mailbox erfordern die Angabe eines Passworts zur Wahrung der Vertraulichkeit.

**HINWEIS:** Wurde Ihrem Druckjob im Druckertreiber kein Dokumentenname zugewiesen, erhält der Job einen Namen anhand der Uhrzeit und des Datums des Druckers zum Zeitpunkt des Sendens des Jobs, um diesen von anderen Jobs, die Sie unter Ihrem Namen gespeichert haben, zu unterscheiden.

#### <span id="page-232-1"></span>**Drucken von gespeicherten Jobs**

- **1** Drücken Sie die Taste **(Menü)**.
- 2 Drücken Sie Taste  $\vee$ , bis Druckmenü hervorgehoben wird, und drücken Sie anschließend die Taste  $\checkmark$ **(Einstellen)**.
- **3** Drücken Sie die Taste  $\vee$ , bis der gewünschte Job hervorgehoben ist, und drücken Sie dann die Taste  $\checkmark$ **(Einstellen)**.
- 4 Drücken Sie die Taste  $\vee$ , bis die gewünschte Benutzer-ID hervorgehoben wird. Drücken Sie dann die Taste  $\checkmark$ **(Einstellen)**.

**HINWEIS:** Sicherer Druck und Druck private Mailbox erfordern die Angabe eines Passworts zur Wahrung der Vertraulichkeit. Wenn Sie Druck öffentliche Mail box oder Probedruck auswählen, fahren Sie mit Schritt 6 fort.

**5** Geben Sie das Passwort über den Ziffernblock ein und drücken Sie dann die Taste **(Einstellen)**.

Einzelheiten zum Festlegen des Passworts finden Sie unter "Festlegen Ihres Passworts über die Bedienerkonsole [\(Sicherer Druck/ Druck private Mailbox\)](#page-232-0)".

- 6 Drücken Sie die Taste  $\vee$ , bis das gewünschte Dokument hervorgehoben wird. Drücken Sie dann die Taste  $\checkmark$ **(Einstellen)**.
- **7** Drücken Sie die Taste ∨, bis das gewünschte Druckmenü hervorgehoben wird, und anschließend die Taste √ **(Einstellen)**.

**HINWEIS:** Wenn die Daten im Speicher bis auf Weiteres gespeichert bleiben sollen, wählen Sie Drucken. Bei "Sicherer Druck" steht nur die Funktion Drucken und Löschen zur Verfügung.

8 Drücken Sie die Taste  $\vee$ , bis das gewünschte Mengenmenü hervorgehoben wird, und anschließend die Taste **(Einstellen)**.

**HINWEIS:** Falls Sie Anzahl der Kopien eingeben wählen, geben Sie die Anzahl mithilfe des Ziffernblocks ein, und drücken Sie dann die Taste <a>
(Einstellen).

Das gespeicherte Dokument wird gedruckt.

#### <span id="page-232-0"></span>**Festlegen Ihres Passworts über die Bedienerkonsole (Sicherer Druck/ Druck private Mailbox)**

Wenn Sie Sicherer Druck oder Druck private Mailbox aus Druckmenü wählen, öffnet sich ein Bildschirm, über den Sie das Passwort eingeben können (nachdem Sie Ihre Benutzer-ID ausgewählt haben).

Verwenden Sie den Ziffernblock, um das im Druckertreiber spezifizierte numerische Passwort einzugeben. Das von Ihnen eingegebene Passwort wird in Form von Sternchen (\*\*\*\*\*\*\*) angezeigt, um die Vertraulichkeit zu wahren.

Wenn Sie ein ungültiges Passwort angeben, wird die Meldung Falsches Passwort - bitte erneut eingeben angezeigt. Warten Sie drei Sekunden, oder drücken Sie die Taste **(Einstellen)** oder **(Abbrechen)**, um zum Bildschirm für die Eingabe des Passworts zurückzukehren.

Wenn Sie ein gültiges Passwort eingeben, können Sie auf alle Druckjobs zugreifen, für die der eingegebene Benutzername und das Passwort gelten. Die Druckjobs für das von Ihnen eingegebene Passwort werden auf dem Bildschirm angezeigt. Sie können dann auswählen, ob Sie die Jobs für das von Ihnen eingegebene Passwort drucken oder löschen möchten. (Weitere Informationen finden Sie unter ["Drucken von gespeicherten Jobs"](#page-232-1).)

#### **Löschen von gespeicherten Jobs**

Beim Sicheren Druck wird ein gespeicherter Job nach dem Drucken oder zu einem bestimmten Zeitpunkt, der über die Bedienerkonsole angegeben wurde, gelöscht.

Die anderen Jobs bleiben so lange gespeichert, bis Sie sie über die Bedienerkonsole wieder löschen.

## **Drucken mit Web Services on Devices (WSD)**

Dieser Abschnitt bietet Informationen zum Netzwerkdruck mit WSD, dem Protokoll von Microsoft für Windows Vista, Windows 7, Windows 8, Windows Server 2008, Windows Server 2008 R2 und Windows Server 2012.

## **Hinzufügen von Rollen für Druckdienste**

Bei Verwendung von Windows Server 2008, Windows Server 2008 R2 oder Windows Server 2012 müssen Sie die Rollen von Druckdiensten an den Windows Server 2008, Windows Server 2008 R2- oder Windows Server 2012- Client weitergeben.

## **Bei Windows Server 2008:**

- **1** Klicken Sie auf **Start**→ **Verwaltungstools**→ **Server Manager**.
- **2** Wählen Sie **Druckfunktionen hinzufügen** im Menü **Maßnahme**.
- **3** Setzen Sie ein Häkchen im Kontrollkästchen **Druckdienste** im Fenster **Serverrollen** im **Assistenten für das Hinzufügen von Rollen**, und klicken Sie dann auf **Weiter**.
- **4** Den **Druckerserver** markieren und dann **Weiter** anklicken.
- **5** Klicken Sie auf **Installieren**.

## **Bei Windows Server 2008 R2:**

- **1** Klicken Sie auf **Start**→ **Verwaltungstools**→ **Server Manager**.
- **2** Wählen Sie **Druckfunktionen hinzufügen** im Menü **Maßnahme**.
- **3** Markieren Sie **Druck- und Dokumentfunktionen** im Fenster **Serverfunktionen** im Assistenten **Funktionen hinzufügen**, und klicken Sie dann auf **Weiter**.
- **4** Klicken Sie auf **Weiter**.
- **5** Den **Druckerserver** markieren und dann **Weiter** anklicken.
- **6** Klicken Sie auf **Installieren**.

## **Bei Windows Server 2012:**

- **1** Klicken Sie im **Start**-Bildschirm auf **Server-Manager**.
- **2** Wählen Sie im Menü **Verwalten** die Option **Rollen und Features hinzufügen**.
- **3** Klicken Sie im Fenster **Vorbereitungen** auf **Weiter**→ Wählen Sie im Fenster **Installationsart** die Installationsart aus.→ Wählen Sie dann im Fenster **Serverauswahl** des Assistenten zum **Hinzufügen von Rollen und Merkmalen** den Zielserver aus.
- **4** Aktivieren Sie das Kontrollkästchen **Druck- und Dokumentdienste** im Fenster **Serverrollen**, und klicken Sie dann auf **Weiter**.
- **5** Wählen Sie im Fenster **Merkmale** die Merkmale aus.→ Bestätigen Sie die Installationsauswahl im Fenster **Bestätigung**.
- **6** Klicken Sie auf **Installieren**.

## **Druckereinrichtung**

Sie können den neuen Drucker im Netzwerk installieren, indem Sie die mitgelieferte Disk Software und Dokumentation oder den Windows-Assistenten' **Drucker hinzufügen** von Microsoft verwenden.

## **Installation eines Druckertreibers mit dem Assistenten zum Hinzufügen eines Druckers**

**1** Klicken Sie auf **Start**→ **Geräte und Drucker** (**Start**→ **Bedienfeld**→ **Hardware und Sound**→ **Drucker** für Windows Vista und Windows Server 2008).

Bei Windows 8 und Windows Server 2012:

Klicken Sie mit der rechten Maustaste im Desktopmodus auf die untere linke Ecke des Bildschirms, und klicken Sie dann auf **Bedienfeld** → **Hardware und Sound** (**Hardware** für Windows Server 2012)→ **Geräte und Drucker**.

- **2** Klicken Sie auf **Drucker hinzufügen**, um den **Druckerassistenten** zu starten.
- **3** Wählen Sie **Netzwerk hinzufügen, Wireless oder Bluetooth-Drucker**.
- **4** Wählen Sie aus der Liste der verfügbaren Drucker den gewünschten Drucker aus, und klicken Sie auf **Weiter**.

**HINWEIS:** In der Liste der verfügbaren Drucker wird der WSD-Drucker in der Form http://IP address/ws/ angezeigt.

**HINWEIS:** Wird in der Liste kein WSD-Drucker angezeigt, geben Sie die IP-Adresse des Druckers manuell ein, um einen WSD-Drucker anzulegen. Befolgen Sie die nachstehenden Anweisungen, um die IP-Adresse des Druckers manuell einzugeben.

Wenn Sie einen WSD-Drucker unter Windows Server 2008 R2 einrichten möchten, müssen Sie ein Mitglied der Administratorgruppe sein.

1. Klicken Sie auf Der gesuchte Drucker ist nicht aufgeführt.

2. Wählen Sie Einen Drucker mit einer TCP/IP-Adresse oder einem Hostname hinzufügen, und klicken Sie auf Weiter.

3. Wählen Sie Web Services Device unter Gerätetyp.

4. Geben Sie die IP-Adresse des Druckers im Feld Hostname oder IP-Adresse ein, und klicken Sie auf Weiter.

**HINWEIS:** Führen Sie folgende Schritte aus, bevor Sie den Treiber mithilfe des Assistenten zum Hinzufügen eines Druckers unter Windows Server 2008 R2 oder Windows 7 installieren:

- Richten Sie die Internet-Verbindung ein, sodass Windows Update Ihren Computer überprüfen kann.
- Fügen Sie Ihrem Computer den Druckertreiber hinzu.
- **5** Wenn Sie dazu aufgefordert werden, installieren Sie den Druckertreiber auf dem Computer. Wenn Sie zur Angabe eines Administratorpassworts oder zur Bestätigung aufgefordert werden, geben Sie das Passwort ein oder nehmen Sie die Bestätigung vor.
- **6** Führen Sie die weiteren Schritte im Assistenten aus, und klicken Sie anschließend auf **Fertig stellen**.
- **7** Drucken Sie eine Testseite, um die Installation des Druckertreibers zu überprüfen.
	- **a** Klicken Sie auf **Start**→ **Geräte und Drucker** (**Start**→ **Bedienfeld**→ **Hardware und Sound**→ **Drucker** für Windows Vista und Windows Server 2008).

Bei Windows 8 und Windows Server 2012:

Klicken Sie mit der rechten Maustaste im Desktopmodus auf die untere linke Ecke des Bildschirms, und klicken Sie dann auf **Bedienfeld** → **Hardware und Sound** (**Hardware** für Windows Server 2012)→ **Geräte und Drucker**.

- **b** Klicken Sie mit der rechten Maustaste auf den gerade erstellten Drucker, und klicken Sie dann auf **Druckereigenschaften** (**Eigenschaften** unter Windows Vista und Windows Server 2008).
- **c** Klicken Sie auf der Registerkarte **Allgemein** auf **Testseite drucken**. Wenn die Testseite fehlerfrei gedruckt wird, ist die Installation abgeschlossen.

## **Drucken mit Wi-Fi Direct™**

Dieser Abschnitt enthält Informationen zum Drucken mit Wi-Fi Direct. Mit Wi-Fi Direct können Sie Wi-Fi-Mobilgeräte wie Computer, Smartphones und Tablets direkt über ein Wi-Fi-Netzwerk mit dem Drucker verbinden. Mit Wi-Fi Direct können Sie auf Ihrem Wi-Fi-Mobilgerät befindliche Dokumente, Fotos oder E-Mails ohne drahtlosen Zugriffspunkt ausdrucken.

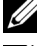

**HINWEIS:** Wi-Fi Direct steht zur Verfügung, wenn der optionale WLAN-Adapter installiert ist.

Ø **HINWEIS:** Wi-Fi Direct steht auch dann zur Verfügung, wenn der Drucker über den optionalen WLAN-Adapter mit Ihrem WLAN verbunden ist.

**HINWEIS:** Über das Wi-Fi-Direct-Netzwerk steht nur die Druckfunktion zur Verfügung.

**HINWEIS:** Es kann maximal 1 Gerät über das Wi-Fi Direct-Netzwerk verbunden werden.

**HINWEIS:** Sie können Ihr Mobilgerät nicht über das Wi-Fi Direct-Netzwerk des Druckers mit dem Internet verbinden.

**HINWEIS:** Abhängig vom Gerät kann sich der Kanal, der für die Verbindung des Geräts zum Drucker über Wi-Fi Direct verwendet wird, von dem Kanal unterscheiden, der vom Drucker zur Verbindung mit einem Netzwerk über den Infrastrukturmodus "Wi-Fi" verwendet wird. In diesem Fall kann es geschehen, dass eine gleichzeitige Verbindung über Wi-Fi Direct und den Infrastrukturmodus "Wi-Fi" nicht ordnungsgemäß funktioniert.

## **Einstellung von Wi-Fi Direct**

Zur Verwendung von Wi-Fi Direct müssen Sie zuerst die Einstellungen für Wi-Fi Direct in der Bedienerkonsole des Druckers vornehmen. Um das Mobilgerät mit dem Drucker über Wi-Fi Direct zu verbinden, wählen Sie die SSID des Druckers in der Liste der WLAN-Netzwerke auf dem Mobilgerät aus und geben dann die für die Verbindung erforderliche Passphrase ein.

## **Einrichten des Druckers**

- **1** Drücken Sie die Taste (**Menü**).
- **2** Drücken Sie die Taste ∨ bis Admin-Einstellungen hervorgehoben wird. Drücken Sie dann die Taste √ (**Einstellen**).
- 3 Drücken Sie die Taste  $\vee$  bis Netzwerk hervorgehoben wird. Drücken Sie dann die Taste  $\checkmark$  (Einstellen).
- 4 Drücken Sie die Taste ∨ bis Wi-Fi Direct hervorgehoben wird. Drücken Sie dann die Taste √ (**Einstellen**).
- **5** Drücken Sie die Taste  $\vee$  bis Wi-Fi Direct hervorgehoben wird. Drücken Sie dann die Taste  $\checkmark$ (**Einstellen**).
- **6** Drücken Sie die Taste bis Aktivieren hervorgehoben wird. Drücken Sie dann die Taste **(Einstellen)**. Falls eine Popup-Meldung über die Geräte angezeigt wird, drücken Sie die Taste (**Einstellen**), um Schließen auszuwählen.
- 7 Drücken Sie die Taste  $\vee$  bis Gruppenrolle hervorgehoben wird. Drücken Sie dann die Taste  $\checkmark$ (**Einstellen**).
- 8 Drücken Sie die Taste  $\vee$  um Gruppenbesitzer auszuwählen. Drücken Sie dann die Taste  $\checkmark$  (Einstellen).
- 9 Drücken Sie die Taste  $\vee$  bis Verbindungsstatus hervorgehoben wird. Drücken Sie dann die Taste  $\checkmark$ (**Einstellen**).
- **10** Stellen Sie sicher, dass kein anderes Gerät über das Wi-Fi Direct-Verbindung angeschlossen ist.

**HINWEIS:** Sollte ein anderes Gerät angeschlossen sein (in Verbindungsstatus wird 1 angezeigt), können Sie die Wi-Fi Direct-Verbindung nicht verwenden. Trennen Sie das andere Gerät von dem Wi-Fi Direct-Netzwerk. Weitere Infos unter "[Trennen vom Wi-Fi Direct-Netzwerk](#page-237-0)" .

- **11** Der Drucker muss neu gestartet werden, nachdem Sie eine Einstellung für Wi-Fi Direct vorgenommen haben. Wiederholen Sie nach dem Neustart die Schritte 1 bis 4.
- **12** Drücken Sie die Taste  $\vee$ , bis SSID und Passphrase angezeigt werden, und tippen Sie auf das jeweilige Menü, um die SSID und die Passphrase angezeigt zu bekommen.

Ø **HINWEIS:** Zur Überprüfung der SSID und der Passphrase des Druckers können Sie auch die Liste drucken, indem Sie im Menü Passphrase auf Passphrase drucken tippen.

#### **Verbinden mit dem Mobilgerät**

- **1** Verbinden Sie das Mobilgerät mit dem Wi-Fi Direct-Netzwerk. Bei Windows 8, Windows RT
	- **a** Tippen Sie im **Einstellungsmenü des Computers** auf **Einstellungen**.
	- **b** Tippen Sie auf das Wi-Fi-Symbol.
	- **c** Tippen Sie auf die SSID des Druckers und anschließend auf **Verbinden**.
	- **d** Geben Sie die Passphrase ein und tippen Sie auf **Weiter**.

Das Mobilgerät wird mit dem Drucker verbunden.

Bei Windows 7

- **a** Klicken Sie in der Taskleiste auf das Netzwerksymbol.
- **b** Klicken Sie auf die SSID des Druckers und anschließend auf **Verbinden**.
- **c** Geben Sie die Passphrase ein und Klicken Sie auf **OK**.
- **d** Klicken Sie auf **Abbrechen**, um das Fenster **Netzwerkadresse festlegen** zu schließen. Das Mobilgerät wird mit dem Drucker verbunden.

Bei Windows Vista.

- **a** Klicken Sie auf **Start** → **Verbinden mit.**
- **b** Klicken Sie auf die SSID des Druckers.
- **c** Geben Sie die Passphrase ein und Klicken Sie auf **Verbinden**. Das Mobilgerät wird mit dem Drucker verbunden.

Bei Windows XP

- **a** Klicken Sie auf **Start** → **Bedienfeld** → **Netzwerkverbindungen**.
- **b** Klicken Sie mit der rechten Maustaste auf das Symbol drahtlose Netzwerkverbindungen und wählen Sie **Verfügbare drahtlose Netzwerkverbindungen anzeigen** aus.
- **c** Klicken Sie auf die SSID des Druckers und anschließend auf **Verbinden**.
- **d** Geben Sie die Passphrase ein und Klicken Sie auf **Verbinden**.

Das Mobilgerät wird mit dem Drucker verbunden.

Bei iOS

- **a** Tippen Sie auf **Einstellungen** → **Wi-Fi**.
- **b** Tippen Sie auf die SSID des Druckers.
- **c** Geben Sie die Passphrase ein und tippen Sie auf **Verbinden**. Das Mobilgerät wird mit dem Drucker verbunden.

Für Android™

Die Vorgehensweise ist je nach dem verwendetem Mobilgerät verschieden. Nähere Informationen finden Sie im Handbuch Ihres Mobilgeräts.

**2** Installieren Sie den Drucker auf Ihrem Mobilgerät.

Bei Windows 8, Windows RT

- **a** Klicken Sie im **Einstellungsmenü des Computers** auf **Geräte**.
- **b** Klicken Sie im Untermenü **Geräte** auf **Gerät hinzufügen**.
- **c** Klicken Sie auf **Dell\_xxxxxx**.
	- Der Drucker ist jetzt druckbereit.

Bei Windows XP, Windows Vista, Windows 7

Sie müssen den Drucker auf dem Mobilgerät installieren. Weitere Infos unter "Installation der Druckertreiber auf Windows<sup>®</sup>-Computern".

Bei iOS

Installieren Sie die Druckanwendung ebenso wie Mobile Print App for Dell und der Drucker ist druckbereit.

Für Android

Sie müssen eine Druckanwendung wie Dell Mobile Print installieren. Danach ist der Drucker einsatzbereit.

#### **Drucken mit Wi-Fi Direct**

Die Vorgehensweise zum Drucken ist je nach verwendetem Mobilgerät verschieden. Befolgen Sie zum Drucken die Anweisung in der Gebrauchsanweisung für Ihr Mobilgerät, die sich normalerweise auf Ihrem Mobilgerät befindet.

#### <span id="page-237-0"></span>**Trennen vom Wi-Fi Direct-Netzwerk**

- **1** Drücken Sie die Taste (**Menü**).
- 2 Drücken Sie die Taste  $\vee$  bis Admin-Einstellungen hervorgehoben wird. Drücken Sie dann die Taste  $\checkmark$ (**Einstellen**).
- **3** Drücken Sie die Taste  $\vee$  bis Netzwerk hervorgehoben wird. Drücken Sie dann die Taste  $\checkmark$  (Einstellen).
- **4** Drücken Sie die Taste  $\vee$  bis Wi-Fi Direct hervorgehoben wird. Drücken Sie dann die Taste  $\checkmark$ (**Einstellen**).
- 5 Drücken Sie die Taste  $\vee$  bis Verbindungsstatus hervorgehoben wird. Drücken Sie dann die Taste  $\checkmark$ (**Einstellen**).
- **6** Drücken Sie die Taste (**Einstellen**), um die Gerätename auszuwählen.
- **7** Drücken Sie die Taste bis Getrennt hervorgehoben wird. Drücken Sie dann die Taste (**Einstellen**).
- 8 Drücken Sie die Taste  $\vee$  bis Starten hervorgehoben wird. Drücken Sie dann die Taste  $\checkmark$  (Einstellen).

#### **Zurücksetzen der Passphrase**

- **1** Drücken Sie die Taste (**Menü**).
- **2** Drücken Sie die Taste ∨ bis Admin-Einstellungen hervorgehoben wird. Drücken Sie dann die Taste √ (**Einstellen**).
- **3** Drücken Sie die Taste  $\vee$  bis Netzwerk hervorgehoben wird. Drücken Sie dann die Taste  $\checkmark$  (Einstellen).
- **4** Drücken Sie die Taste  $\vee$  bis Wi-Fi Direct hervorgehoben wird. Drücken Sie dann die Taste  $\checkmark$ (**Einstellen**).
- 5 Drücken Sie die Taste  $\vee$  bis Verbindungsstatus hervorgehoben wird. Drücken Sie dann die Taste  $\checkmark$ (**Einstellen**).
- **6** Drücken Sie die Taste (**Einstellen**), um die Gerätename auszuwählen.
- 7 Drücken Sie die Taste V bis Zurücksetzen der Passphrase hervorgehoben wird. Drücken Sie dann die Taste (**Einstellen**).
- 8 Drücken Sie die Taste  $\vee$  bis Starten hervorgehoben wird. Drücken Sie dann die Taste  $\checkmark$  (Einstellen). Wi-Fi Direct ist nun getrennt und die Passphrase zurückgesetzt.

## **Zurücksetzen der PIN**

- **1** Drücken Sie die Taste (**Menü**).
- 2 Drücken Sie die Taste V bis Admin-Einstellungen hervorgehoben wird. Drücken Sie dann die Taste V (**Einstellen**).
- **3** Drücken Sie die Taste  $\vee$  bis Netzwerk hervorgehoben wird. Drücken Sie dann die Taste  $\checkmark$  (Einstellen).
- 4 Drücken Sie die Taste  $\vee$  bis Wi-Fi Direct hervorgehoben wird. Drücken Sie dann die Taste  $\checkmark$ (**Einstellen**).
- **5** Drücken Sie die Taste ∨ bis PIN-Code hervorgehoben wird. Drücken Sie dann die Taste √ (Einstellen).
- 6 Drücken Sie die Taste V bis Zurücksetzen des PIN-Codes hervorgehoben wird. Drücken Sie dann die Taste (**Einstellen**).

Wi-Fi Direct ist nun getrennt und die PIN zurückgesetzt.

## **Mobiles Drucken**

Der **Dell™ C2660dn Color Laser Printer** unterstützt das Drucken von einer Vielzahl von Mobilgeräten.

## **Android OS**

Laden Sie die App Dell Mobile Print kostenlos bei Google Play™ herunter. Dell Mobile Print ist eine benutzerfreundliche App, die das direkte Drucken von Fotos, Dokumenten, Webinhalten und mehr auf unterstützten Dell-Druckern in einem WLAN oder Ethernet-Netzwerk ermöglicht.

Scannen Sie den QR-Code®, um schnell auf den geeigneten App-Store zuzugreifen.

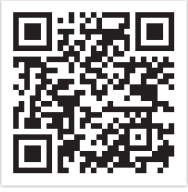

Für Android OS

## **Apple iOS**

Dieser Drucker ist mit AirPrint kompatibel. Nähere Informationen zu AirPrint finden Sie unter "[Drucken mit](#page-239-0)  [AirPrint](#page-239-0)". Darüber hinaus ist der Drucker mit der Mobile Print App for Dell von Thinxtream™ kompatibel, die im App Store kostenlos heruntergeladen werden kann.

Scannen Sie den QR-Code, um schnell auf den geeigneten App-Store zuzugreifen.

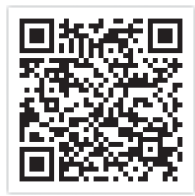

Für Apple iOS

## <span id="page-239-0"></span>**Drucken mit AirPrint**

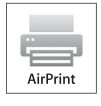

Dieser Abschnitt enthält Informationen zum Drucken mit AirPrint. Dank AirPrint können Sie mit einem iPad (alle Modelle), iPhone (3GS oder höher) oder iPod touch (3. Generation oder höher) mit der neuesten Version von iOS über ein Netzwerk drucken. Mit AirPrint können Sie auch auf einem Macintosh (Mac OS X 10.7 oder höher) Grundfunktionen für das Drucken im Netzwerk nutzen, ohne zusätzliche

Druckertreiber installieren zu müssen.

## **Einrichten von AirPrint auf dem Drucker**

Damit Sie AirPrint nutzen können, müssen die Protokolle Bonjour (mDNS) und IPP auf dem Drucker verfügbar sein. Stellen Sie sicher, dass Bonjour(mDNS) und IPP im Menü der Bedienerkonsole auf Aktivieren eingestellt sind. Einzelheiten hierzu finden Sie unter "[Protokolle](#page-183-0)". Bonjour (mDNS) und IPP können auch durch Klicken auf **AirPrint einschalten** im **Dell™ Printer Configuration Web Tool** aktiviert werden. Folgen Sie der nachstehenden Anleitung, um die Umgebungseinstellungen für AirPrint über das **Dell Printer Configuration Web Tool** zu konfigurieren.

- **1** Stellen Sie sicher, dass der Drucker mit dem Netzwerk verbunden ist.
- **2** Starten Sie das **Dell Printer Configuration Web Tool** durch Eingabe der IP-Adresse des Druckers in Ihrem Web-Browser. Weitere Informationen finden Sie unter "[Einrichten der Dell Printer Configuration Web Tool](#page-103-0)" und "[Starten des Dell Printer Configuration Web Tool](#page-105-0)".
- **3** Wechseln Sie im **Dell Printer Configuration Web Tool** zu den Seiten der Registerkarte **Druckservereinstellungen**. Klicken Sie auf **AirPrint einschalten** unter **AirPrint aktivieren**. Der Drucker ist jetzt für AirPrint vorbereitet.

**HINWEIS:** Wenn die Schaltfläche AirPrint einschalten nicht aktiv ist, bedeutet dies, dass sowohl Bonjour(mDNS) als auch IPP im Menü der Bedienerkonsole bereits auf Aktivieren eingestellt sind und der Drucker für AirPrint bereits vorbereitet ist.

## **Drucken über AirPrint**

Im Folgenden wird das iPhone unter iOS5 als Beispiel verwendet.

- **1** Öffnen Sie die E-Mail, das Foto, die Webseite oder das Dokument, das Sie drucken möchten.
- **2** Tippen Sie auf das Aktionssymbol **2**.
- **3** Tippen Sie auf **Drucken**.
- **4** Wählen Sie Ihren Drucker aus und stellen Sie die Druckeroptionen ein.

**5** Tippen Sie auf **Drucken**.

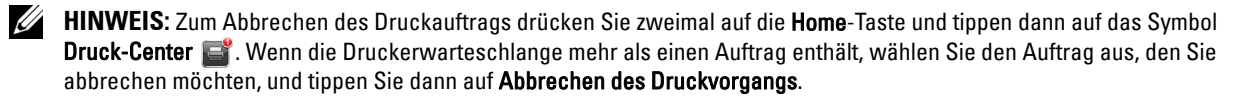

## **Drucken mit Google Cloud Print**™

Dieser Abschnitt enthält Informationen zu dem Dienst "Google Cloud Print", den Sie mit Ihrem Smartphone, Tablet oder einem anderen Gerät nutzen können. Durch Registrieren des Druckers bei Ihrem GoogleTM-Konto können Sie mit Google Cloud Print über verschiedene mit dem Internet verbundene Geräte drucken. Sie können beispielsweise Dokumente, Fotos oder E-Mails über den Google ChromeTM-Browser oder über Anwendungen wie Google DriveTM auf Ihrem Mobilgerät drucken. Weitere Informationen zu Google Cloud Print finden Sie auf der Website von Google.

## **Vorbereitungen zur Verwendung des Druckers mit Google Cloud Print**

Damit Sie Google Cloud Print nutzen können, müssen Sie zunächst einige Vorbereitungen treffen:

• Schließen Sie den Drucker an ein Netzwerk an, das mit dem Internet verbunden ist.

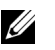

**HINWEIS:** Google Cloud Print unterstützt nur IPv4-Verbindungen.

**HINWEIS:** Wenn der Drucker mit einem Netzwerk verbunden ist, das einen Proxyserver verwendet, müssen Sie die entsprechenden Einstellungen unter Proxyserver im Dell Printer Configuration Web Tool vornehmen. Weitere Informationen finden Sie unter ["Proxyserver"](#page-142-0).

- Holen Sie sich ein Google-Konto und eine GmailTM-Adresse.
- Wählen Sie für Google Cloud Print im Menü der Bedienerkonsole die Einstellung Aktivieren oder wählen Sie für **Google Cloud Print** im **Dell Printer Configuration Web Tool** die Einstellung **Ein**.

## **Bei Verwendung der Bedienerkonsole**

- **1** Drücken Sie die Taste **(Menü)**.
- 2 Drücken Sie die Taste  $\vee$ , bis das Admin-Menü hervorgehoben wird.Drücken Sie dann die Taste  $\checkmark$ **(Einstellen)**.
- **3** Drücken Sie die Taste  $\vee$ , bis Netzwerk hervorgehoben wird.Drücken Sie dann die Taste  $\checkmark$  (Einstellen).
- **4** Drücken Sie die Taste  $\vee$ , bis Protokolle hervorgehoben wird. Drücken Sie dann die Taste  $\checkmark$ **(Einstellen)**.
- 5 Drücken Sie die Taste V, bis Google Cloud Print hervorgehoben wird. Drücken Sie dann die Taste V **(Einstellen)**.
- 6 Drücken Sie die Taste  $\vee$ , bis Aktivieren hervorgehoben wird. Drücken Sie dann die Taste  $\checkmark$ **(Einstellen)**.
- **7** Schalten Sie den Drucker aus und wieder ein, um die Einstellungen anzuwenden.

## **Bei Verwendung des Dell Printer Configuration Web Tool**

- **1** Starten Sie das **Dell Printer Configuration Web Tool** durch Eingabe der IP-Adresse des Druckers in Ihrem Web-Browser. Weitere Informationen finden Sie unter "[Einrichten der Dell Printer Configuration Web Tool](#page-103-0)" und "[Starten des Dell Printer Configuration Web Tool](#page-105-0)".
- **2** Wechseln Sie im **Dell Printer Configuration Web Tool** zu den Seiten der Registerkarte **Druckservereinstellungen**. Klicken Sie auf **Port-Einstellungen**. Aktivieren Sie unter **Port-Status** das Kontrollkästchen **Ein** für **Google Cloud Print**.

## **Registrieren des Druckers bei Ihrem Google-Konto**

Gehen Sie wie nachfolgend beschrieben vor, um den Drucker bei Ihrem Google-Konto zu registrieren.

- **1** Starten Sie das **Dell Printer Configuration Web Tool** durch Eingabe der IP-Adresse des Druckers in Ihrem Web-Browser. Weitere Informationen finden Sie unter "[Einrichten der Dell Printer Configuration Web Tool](#page-103-0)" und "[Starten des Dell Printer Configuration Web Tool](#page-105-0)".
- **2** Wechseln Sie im **Dell Printer Configuration Web Tool** zu den Seiten der Registerkarte **Druckservereinstellungen**. Klicken Sie auf **Gerät für Google Cloud Print registrieren** in **Google Cloud Print**. Eine Seite mit der URL der Website für die Registrierung von Druckern in Google Cloud Print wird gedruckt.
- **3** Öffnen Sie die Website von Google im Web-Browser Ihres Computers und melden Sie sich bei Ihrem Google-Konto an. Rufen Sie die Registrierungswebsite für Google Cloud Print auf, indem Sie die URL auf dem Ausdruck in Ihrem Webbrowser eingeben. Sie können die Website auch aufrufen, indem Sie den QR-Code mit Ihrem Mobilgerät scannen.
- **4** Klicken Sie auf der Website für die Registrierung bei Google Cloud Print auf **Druckerregistrierung abschließen**.
- **5** Klicken Sie auf **Verwalten Sie Ihre Drucker**. Ihr Drucker wird in der Liste **Drucker** aufgeführt und kann jetzt mit Google Cloud Print verwendet werden.

## **Drucken über Google Cloud Print**

Die Vorgehensweise zum Drucken ist je nach Anwendung oder verwendetem Gerät verschieden. Auf der Website von Google finden Sie eine Liste der Anwendungen, die Google Cloud Print unterstützen.

## **Drucken über eine Anwendung auf einem Mobilgerät**

Im Folgenden wird die Anwendung Google Drive auf einem Android-Mobilgerät als Beispiel verwendet.

**1** Installieren Sie die Anwendung "Google Drive" auf Ihrem Mobilgerät.

**HINWEIS:** Diese Anwendung können Sie von Google Play herunterladen.

- **2** Öffnen Sie die Anwendung Google Drive auf Ihrem Mobilgerät und tippen Sie auf  $\rightarrow$ , um das Dokument auszuwählen.
- **3** Tippen Sie auf **F** und tippen Sie dann auf **Drucken**.
- **4** Wählen Sie den Drucker aus der Liste aus.
- **5** Wählen Sie die Druckeroptionen, und tippen Sie dann auf **Drucken**.

## **Drucken aus Google Chrome**

Im Folgenden wird der Browser Google Chrome auf einem Windows-PC als Beispiel verwendet.

- **1** Öffnen Sie Google Chrome.
- **2** Öffnen Sie die Webseite oder E-Mail, die Sie drucken möchten.
- **3** Klicken Sie in der rechten oberen Ecke auf  $|\cdot|$  oder  $|\equiv|$  (je nach Version des Google Chrome-Browsers), und klicken Sie dann auf **Drucken**.
- **4** Klicken Sie dann auf **Ändern** im Bereich **Ziel**.
- **5** Wählen Sie Ihren Drucker im Bereich "Google Cloud Print" aus.
- **6** Klicken Sie auf **Drucken**.

## **Drucken einer Berichtseite**

Sie können verschiedene Einstellungen für Ihren Druckers ausdrucken, z. B. Druckereinstellungen, Bedienfeldeinstellungen und Schriftartenlisten. Weitere Informationen zum Drucken von Berichten oder Listen finden Sie unter ["Bericht / Liste"](#page-168-0).

## **Druckereinstellungen**

Sie können die meisten Druckeinstellungen über die Anwendung ändern, über die Sie drucken. Falls Ihr Drucker mit dem Netzwerk verbunden ist, können Sie Einstellungen auch über **Dell Printer Configuration Web Tool** ändern. Um das **Dell Printer Configuration Web Tool** zu starten, geben Sie die IP-Adresse des Druckers in Ihren Web-Browser ein. Die IP-Adresse Ihres Druckers finden Sie unter ["Überprüfen der IP-Einstellungen](#page-60-0)".

Durch die Einstellungen über die Anwendung werden die Standard-Systemeinstellungen für den Drucker aktualisiert. Einstellungen über den Druckertreiber gelten nur für den Job, den Sie derzeit an den Drucker senden.

Falls Sie eine Einstellung nicht über die Anwendung ändern können, verwenden Sie die Bedienerkonsole, die **ToolBox** oder **Dell Printer Configuration Web Tool**. Wenn Sie eine Systemeinstellung an der Bedienerkonsole, in der **Toolbox** oder im **Dell Printer Configuration Web Tool** ändern, wird diese Einstellung zur Standard-Benutzereinstellung.

Sie können Systemeinstellungen durch das Drucken eines Druckereinstellungsberichts prüfen. Weitere Informationen zum Drucken eines Druckereinstellungsberichts finden Sie unter "[Bericht / Liste"](#page-168-0).

Sie können Einstellungen auf die Standardwerte zurücksetzen, und zwar über die **Toolbox** oder die Bedienerkonsole. Einzelheiten dazu finden Sie unter "[Bei Verwendung der Toolbox"](#page-167-0) oder "[Bei Verwendung der Bedienerkonsole](#page-208-0)".

## **Verwendung der Bedienerkonsole zum Ändern der Druckereinstellungen**

Sie können die Menüpunkte und entsprechenden Werte über die Bedienerkonsole wählen.

Beim ersten Blättern durch die Menüs auf der Bedienerkonsole finden Sie einige hervorgehobene Menüpunkte.

Diese hervorgehobenen Punkte sind die werksseitigen Vorgabeeinstellungen und ursprüngliche Systemeinstellungen.

**HINWEIS:** Die Werksvorgaben können je nach Land variieren.

Wenn Sie eine neue Einstellung an der Bedienerkonsole wählen, wird das ausgewählte Element hervorgehoben, um dieses als aktuell benutzerdefinierte Menüeinstellungen zu definieren.

Diese Einstellungen sind aktiv, bis neue ausgewählt oder die Werksvorgaben wiederhergestellt werden.

Treibereinstellungen können zuvor vorgenommene Änderungen übersschreiben und erfordern, dass Sie Bedienerkonsolen-Vorgaben ändern.

## **Verwendung der Dell Printer Configuration Web Tool zum Ändern der Druckereinstellungen**

Wenn Ihr Drucker an das Netzwerk angeschlossen ist, können Sie die Druckereinstellungen über Ihren Web-Browser ändern. Wenn Sie ein Netzwerkadministrator sind, können Sie die Systemeinstellungen eines Druckers auf einen oder alle Drucker im Netzwerk klonen.

Geben Sie die IP-Adresse Ihres Druckers in Ihrem Web-Browser ein. Wählen Sie **Druckereinstellungen** aus der Themenliste. Wählen Sie aus der Registerkarte **Druckereinstellungen** die **Systemeinstellungen**, um die Druckereinstellungen zu ändern.

Wählen Sie, um die Papiersorte und das Papierformat zu ändern, **Papierfacheinstellungen** von der Themenliste. Wählen Sie, um die ColorTrack-Einstellungen zu ändern, **Druckvolumen** aus der Themenliste und anschließend die Registerkarte **Dell ColorTrack.**

Wählen Sie, um Ihre Systemeinstellungen auf einen anderen Drucker im Netzwerk zu übertragen, **Druckereinstellungen kopieren** aus der Themenliste, und geben Sie anschließend die IP-Adresse des anderen Druckers an.

Konsultieren Sie, wenn Sie die IP-Adresse Ihres Druckers nicht kennen, den Druckereinstellungsbericht oder zeigen Sie die TCP/IP-Einstellungen an. Weitere Informationen über die IP-Adresse Ihres Druckers finden Sie unter ["Überprüfen der IP-Einstellungen](#page-60-0)".

# **Lernen Sie Ihren Drucker kennen**

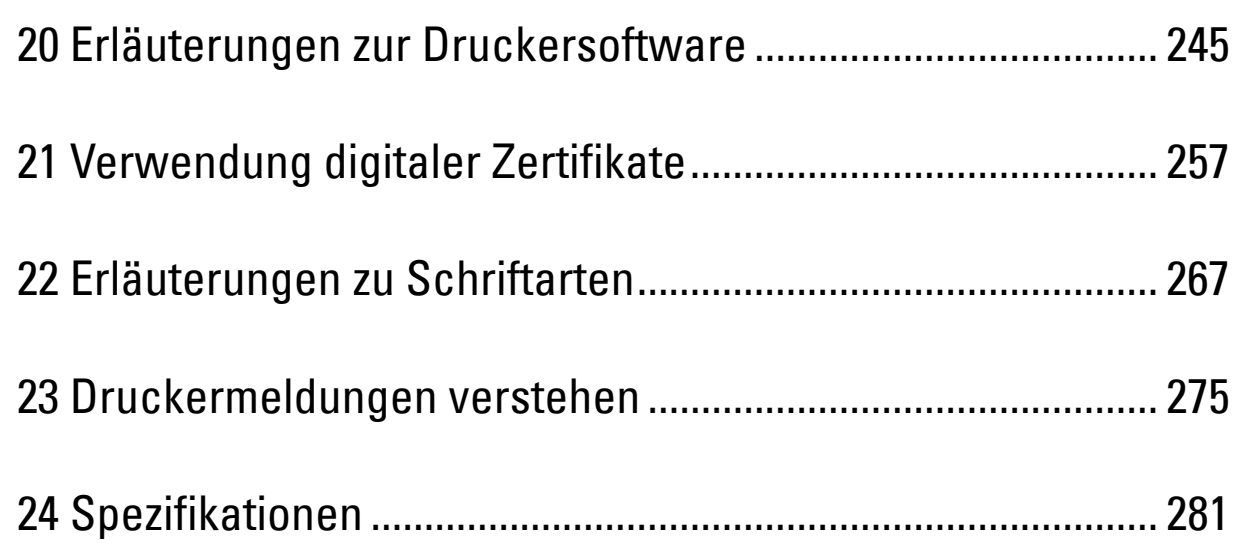

# **20**

## <span id="page-246-0"></span>**Erläuterungen zur Druckersoftware**

Verwenden Sie die im Lieferumfang des Druckers enthaltene Scheibe Software and Documentation, um verschiedene Softwareprogramme Ihrem Betriebssystem entsprechend zu installieren.

## <span id="page-246-1"></span>**Druckstatusfenster**

Das **Druckstatusfenster** benachrichtigt Sie bei Fehlern und Warnungen, z. B. wenn ein Papierstau entsteht oder der Tonerstand niedrig ist.

Standardmäßig wird das **Druckstatusfenster** nur im Fehlerfall gestartet. Tritt ein Fehler auf, wird im **Druckstatusfenster** eine Fehlermeldung angezeigt. Unter **Druckerstatusfenster-Eigenschaften** kann eingestellt werden, dass das Fenster **Druckerstatus** immer angezeigt wird.

Außerdem können Sie den Toner- und Papiervorrat sowie die Konfiguration der Optionen für den Drucker überprüfen.

## **Statusüberwachungskonsole**

Verwenden Sie die **Statusüberwachungskonsole**, um mehrere **Statusfenster** instanzen für einen bestimmten Drucker zu verwalten.

Wählen Sie einen Drucker aus der Listenansicht (oder **Druckerauswahl**) aus, indem Sie auf den Druckernamen klicken, um ein **Statusfenster** für einen bestimmten Drucker zu öffnen.

## **Dell Supplies Management System**

Sie können das **Dell Supplies Management System** Dialogfeld aus dem Menü **Alle Programme** oder über das zugehörige Desktopsymbol öffnen.

Sie können Verbrauchsmaterial telefonisch oder über das Internet bestellen.

**1** Klicken Sie auf **Start**→ **Alle Programme**→ **Dell Drucker**→ **Zusätzliche Farblaser-Software**→ **Dell Supplies Management System**.

Das Fenster **Dell Supplies Management System** wird angezeigt.

- **2** Wählen Sie Ihren Drucker über **Druckermodell auswählen**.
- **3** Internetbestellung:
	- **a** Wählen Sie eine URL aus der Liste **URL zur Nachbestellung wählen**.
	- **b** Klicken Sie auf **Besuchen Dell Sie die Website zum Bestellen von Druckerverbrauchsmaterial**.
	- **HINWEIS:** Wenn Sie nicht automatisch Informationen vom Drucker über eine bidirektionale Kommunikationsverbindung erhalten, wird ein Fenster mit der Aufforderung angezeigt, das Servicekennzeichen einzugeben. Geben Sie das Servicekennzeichen Ihres Dell-Druckers in das dafür vorgesehene Feld ein. Sie finden Ihr Servicekennzeichen auf der Innenseite der Frontabdeckung des Druckers.
- **4** Wenn Sie telefonisch bestellen möchten, rufen Sie die Nummer an, die im Abschnitt **Telefonisch bestellen** angezeigt wird.

## **User Setup Disk Creating Tool**

Das Programm **User Setup Disk Creating Tool** befindet sich im Unterordner **MakeDisk** des Ordners **Dienstprogramme** auf der Scheibe Software and Documentation. Zusammen mit den ebenfalls auf der Scheibe Software and Documentation befindlichen Druckertreibern können Sie damit Treiberinstallationspakete mit benutzerdefinierten Treibereinstellungen erstellen. Ein Treiberinstallationspaket kann eine Gruppe von gespeicherten Druckertreibereinstellungen und andere Daten für Elemente wie die folgenden enthalten:

• Druckausrichtung und Mehrseitendruck (Dokumenteinstellungen)

- Wasserzeichen
- Schriftartreferenzen

Wenn Sie den Druckertreiber mit den gleichen Einstellungen auf mehreren Computern mit demselben Betriebssystem installieren möchten, erstellen Sie eine Setupdiskette, oder hinterlegen Sie die Daten auf einem Server im Netzwerk. Durch die Verwendung der erstellten Setupdiskette wird die für die Installation des Druckertreibers erforderliche Zeit reduziert.

- Installieren Sie den Druckertreiber auf dem Computer, auf dem Sie die Setupdiskette erstellen möchten.
- Die Setupdiskette kann nur unter dem Betriebssystem bzw. auf Computern mit demselben Betriebssystem verwendet werden, unter dem sie erstellt wurde. Für jedes Betriebssystem müssen Sie eine gesonderte Setupdiskette erstellen.

## **Softwareaktualisierung**

Die Firmware- und/oder Treiberaktualisierungen können unter der Adresse **[dell.com/support](http://www.dell.com/support)** von der Dell Supportwebsite heruntergeladen werden.

## **Printer Utility Software**

Im Fenster **Schnellstart-Dienstprogramm**können Sie das **Statusfenster**, die **Toolbox** und die Anleitung zur **Problemlösung** öffnen.

## **HINWEIS:** Das Schnellstart-Dienstprogramm wird nur durch Microsoft<sup>®</sup> Windows<sup>®</sup> unterstützt.

Zur Verwendung des **Schnellstart-Dienstprogramms** wählen Sie bei der Installation der Dell-Software die Installation des **Schnellstart-Dienstprogramms**.

Gehen Sie wie folgt vor, um die Dell-Software zu installieren:

- **1** Legen Sie die CD Software and Documentation in Ihren Computer ein und klicken Sie auf **setup\_assist.exe**, um die **Dell-Druckereinrichtung** zu starten.
- **2** Klicken Sie auf **Druckertreiber und Software installieren**.
- **3** Folgen Sie den Anweisungen auf dem Bildschirm.

So öffnen Sie das Fenster **Schnellstart-Dienstprogramm**:

**1** Klicken Sie auf **Start**→ **Alle Programme**→ **Dell Drucker**→ **Zusätzliche Farblaser-Software**→ **Schnellstart-Dienstprogramm**.

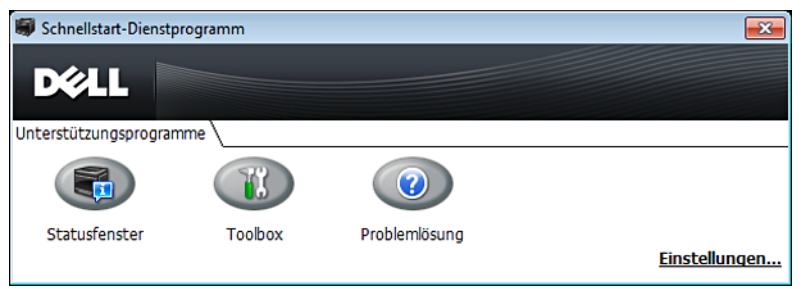

Das Fenster **Schnellstart-Dienstprogramm** enthält drei Schaltflächen: **Statusfenster**, **Toolbox** und **Problemlösung**. So beenden Sie das Fenster **Schnellstart-Dienstprogramm**:

**1** Klicken Sie auf die Schaltfläche Schließen (x) in der rechten oberen Ecke des Fensters. Für Einzelheiten klicken Sie auf die Schaltfläche **Hilfe** in jeder Anwendung.

## **Statusfenster**

Durch Klicken auf die Schaltfläche **Statusfenster** wird das Fenster **Druckerstatus** geöffnet. Weitere Informationen zur Verwendung des Statusfensters finden Sie unter "[Druckstatusfenster"](#page-246-1).

## **Toolbox**

Durch Klicken auf die Schaltfläche **Toolbox** wird die **Toolbox** geöffnet. Weitere Informationen zur Verwendung der Toolbox finden Sie unter "[Erläuterungen zu den Toolbox-Menüs"](#page-152-0).

## **Problemlösung**

Durch Klicken auf die Schaltfläche Problemlösung wird die "Anleitung zur Problemlösung" aufgerufen, mit deren Hilfe Sie Druckerprobleme eigenständig lösen können.

## **Statusüberwachungs-Widget für Macintosh**

**Statusüberwachungs-Widget** ist ein Druckerdienstprogramm, das durch den Austausch von Informationen zwischen dem Macintosh und dem Drucker die effiziente Nutzung des Druckers fördert.

## **Statusüberwachungs-Widget-Funktion**

- Überwachung von Dell Druckern Sie können den Status von Dell-Druckern überprüfen, die aktuell an den Macintosh angeschlossen sind
- Empfang von Warnungen Macht Sie auf Probleme wie Papierstau oder niedrigen Tonerstand aufmerksam
- Bestellen von Verbrauchsmaterial

Sie können auf die Website zum Bestellen von Verbrauchsmaterial zugreifen

## **Vor der Installation des Statusüberwachungs-Widgets**

## **Betriebssysteme**

- Mac OS X 10.5
- Mac OS X 10.6
- Mac OS X 10.7
- Mac OS X 10.8

## **Netzwerkprotokolle und -schnittstellen**

- LPR
- Socket 9100
- Bonjour
- USB 2.0 und 1.1 (Wenn mehrere Drucker desselben Modells per USB-Kabel angeschlossen werden, kann nur der zuerst erkannte Drucker mit dem **Statusüberwachungs-Widget** überwacht werden.)

## **Installieren des Statusüberwachungs-Widgets**

- **1** Doppelklicken Sie auf das Symbol **Dell C2660 Installer** im Fenster **Sucher**.
- **2** Folgen Sie den Anweisungen auf dem Bildschirm.

Wenn der Bildschirm **Installation erfolgreich** angezeigt wird, ist die Installation abgeschlossen.

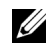

**HINWEIS:** Während des Installationsprozesses müssen die Verwaltungsbenutzerkennung und das entsprechende Passwort eingegeben werden.

#### **Öffnen und Schließen des Statusüberwachungsfensters**

#### **Öffnen des Statusüberwachungsfensters**

**1** Klicken Sie auf das Symbol Dashboard auf dem Dock, um das Dashboard aufzurufen.

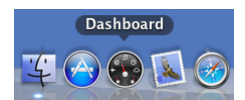

**2** Klicken Sie auf das Pluszeichen (+), um die Widgetleiste anzuzeigen.

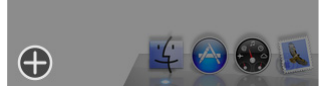

**3** Klicken Sie auf das Symbol **Statusüberwachung** in der Widgetleiste. Das Fenster **Druckerstatus** wird angezeigt.

**HINWEIS:** Wenn die Meldung Drucker auswählen angezeigt wird, wählen Sie den Drucker in Präferenzen. (Weitere Ø Informationen zu Präferenzen finden Sie unter ["Präferenzen"](#page-251-0).)

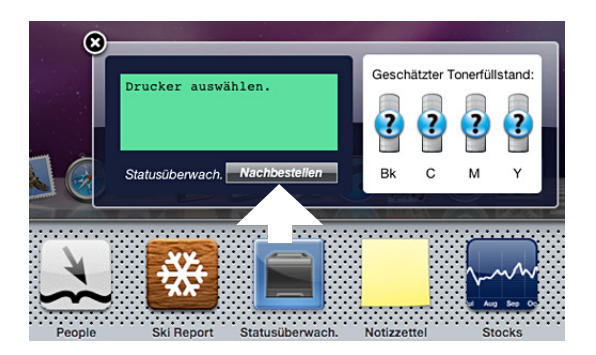

#### **Schließen des Statusüberwachungsfensters**

**1** Klicken Sie auf die Schaltfläche "Schließen" (x) in der linken oberen Ecke des Fensters Druckerstatus.

#### **Fenster Printer Status**

Wenn das **Statusüberwachungs-Widget** aktiviert wird, wird das Fenster **Druckerstatus** auf dem Dashboard angezeigt.

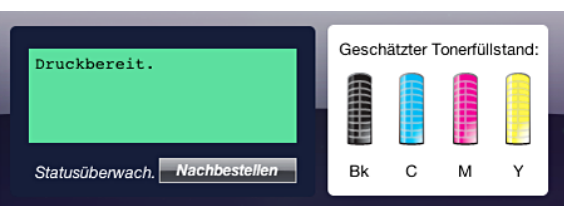

#### **Druckerstatus-Meldungsbereich**

Zeigt eine Meldung des aktuellen Druckerstatus an.

**HINWEIS:** Das Statusüberwachungs-Widget ruft automatisch die Druckerinformationen in einem Aktualisierungsintervall ab, das in Präferenzen festgelegt werden kann. Der Druckerstatus wird auch aktualisiert, wenn das Dashboard aufgerufen oder Präferenzen geschlossen wird.

**HINWEIS:** Wenn das Statusüberwachungs-Widget keine Antwort vom Drucker erhält, wird die Meldung Druckerinformationen können nicht eingeholt werden angezeigt.

**HINWEIS:** Wenn der Drucker über ein USB-Kabel angeschlossen ist, können Sie während eines Druckauftrags den Status des Druckers nicht überprüfen.

#### **Druckerstatus-Bildbereich**

Zeigt das Bild des Druckerzustands an.

• Bild des geschätzten Tonerfüllstands

Zeigt den geschätzten Tonerfüllstand für jede Farbe an, wenn der Drucker ordnunggsgemäß funktioniert.

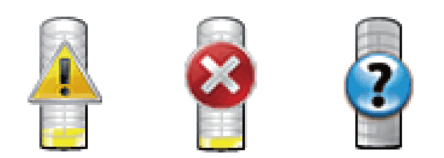

**HINWEIS:** Wenn das Dienstprogramm keine Antwort vom Drucker erhält, wird das Tonerbild Unbekannt angezeigt.

• Druckerfehlerbild

Zeigt beim Auftreten eines Fehlers ein Hinweisbild an.

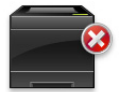

Ein Fehler ist aufgetreten, und der Drucker kann nicht verwendet werden.

#### **Schaltfläche Bestellen von Verbrauchsmaterial**

Klicken Sie auf diese Schaltfläche, um das Fenster **Bestellen** aufzurufen. UIm das Fenster **Bestellen** auszublenden, klicken Sie erneut auf **Verbrauchsmaterial bestellen**.

#### **Schaltfläche Info (i)**

Klicken Sie auf diese Schaltfläche, um **Präferenzen** zu öffnen.

**HINWEIS:** Die Schaltfläche Info (i) wird in der rechten unteren Ecke des Fensters angezeigt, wenn sich der Cursor über dem Fenster Druckerstatus befindet. Die Schaltfläche Info (i) ist ein für alle Widgets verwendeter Standard.

## **Fenster Bestellen**

Durch dieses Fenster erhalten Sie Informationen für die Bestellung von Druckerverbrauchsmaterialien per Telefon oder über die Website.

So öffnen Sie das Fenster **Bestellen**:

**1** Klicken Sie im Fenster **Druckerstatus** auf **Verbrauchsmaterialien bestellen**.

Das Fenster **Bestellen** wird angezeigt.

**HINWEIS:** Das Fenster Bestellen wird angezeigt, wenn ein niedriger Tonerstand erkannt wird.

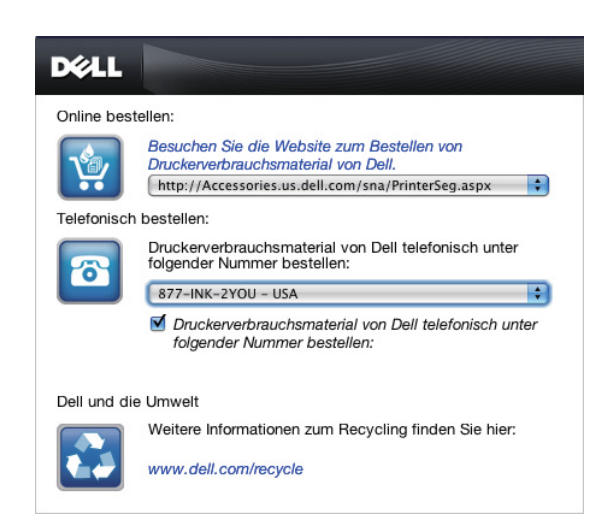

#### **Online bestellen**

- Hyperlink **Besuchen Sie die Website zum Bestellen von Druckerverbrauchsmaterial** von Dell Klicken Sie auf den Link **Besuchen Sie die Website zum Bestellen von Druckerverbrauchsmaterial** von Dell, um auf die Website zum Bestellen von Druckerverbrauchsmaterial von Dell zuzugreifen.
- URL-Liste

Zeigt eine Liste verfügbarer URLs an, über die Sie Druckerverbrauchsmaterial von Dell bestellen können.

Wählen Sie eine URL-Adresse, die bei Klicken auf den Hyperlink **Besuchen Sie die Website zum Bestellen von Druckerverbrauchsmaterial** von Dell aufgerufen wird.

## **Telefonisch bestellen**

• Telefonnummernliste

Zeigt eine Liste verfügbarer Telefonnumern an, die Sie anrufen können, um Druckerverbrauchsmaterial von Dell zu bestellen.

• **Update phone contacts when rebooting** Kontrollkästchen Aktivieren Sie dieses Kontrollkästchen, um die Liste mit den Telefonnummern regelmäßig zu aktualisieren.

## **Dell Dell und die Umwelt**

Klicken Sie auf den Hyperlink, um zur Website über das Recycling zu gelangen.

## <span id="page-251-0"></span>**Präferenzen**

So öffnen Sie **Präferenzen**:

**1** Klicken Sie im Fenster **Druckerstatus** auf die Schaltfläche **Info (i)**.

**Präferenzen** wird angezeigt.

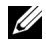

HINWEIS: Die Schaltfläche Info (i) wird in der rechten unteren Ecke des Fensters angezeigt, wenn sich der Cursor über dem Fenster Druckerstatus befindet. Die Schaltfläche Info (i) ist ein für alle Widgets verwendeter Standard.
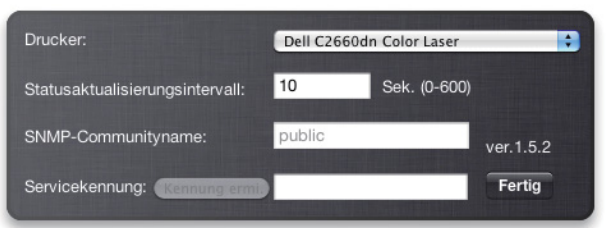

#### **Drucker**

Zeigt eine Liste verfügbarer Druckernamen im Pulldownmenü an. Der erste in dieser Liste angezeigte Drucker ist als Standarddrucker eingestellt.

#### **Statusaktualisierungsintervall**

Sie können das Aktualisierungsintervall des Druckerstatus festlegen. Als Standard werden die Druckerinformationen alle 10 Sekunden abgerufen. Es kann von 0 Sekunden bis 600 Sekunden eingestellt werden.

#### **SNMP-Communityname**

Sie können den SNMP-Communitynamen (Simple Network Management Protocol) ändern, wenn Sie den Standard-Communitynamen (public) verwenden. Bis zu 31 Zeichen können eingegeben werden.

#### **Schaltfläche Servicekennung**

Klicken Sie auf diese Schaltfläche, um die Servicekennung abzurufen.

**HINWEIS:** Sie können die Servicekennung nicht abrufen, wenn der Drucker per USB-Kabel angeschlossen ist. <u>U</u>

#### **Schaltfläche Fertig**

Klicken Sie auf diese Schaltfläche, um zum Fenster **Druckerstatus** zurückzukehren.

## **Status Monitor Console für Linux**

Die **Status Monitor Console** ist ein Druckerdienstprogramm, das durch den Austausch von Informationen zwischen dem Linux und dem Drucker die effiziente Nutzung des Druckers fördert.

#### **Status Monitor Console-Funktion**

- Überwachung von Dell Druckern Sie können den Status von Dell-Druckern überprüfen, die an den Linux angeschlossen sind.
- Empfang von Warnungen Macht Sie auf Probleme wie Papierstau oder niedrigen Tonerstand aufmerksam.
- Bestellen von Verbrauchsmaterial

Sie können auf die Website zum Bestellen von Verbrauchsmaterial zugreifen.

#### **Vor der Installation der Status Monitor Console**

#### **HINWEIS:** Für die Status Monitor Console müssen folgende Module installiert sein:

- Python, PyGTK, Net-SNMP, cups-libs und xdg-open

Bestätigen Sie vor der Installation der **Status Monitor Console**, dass diese Module durch Sie installiert worden sind.

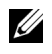

**HINWEIS:** Die Status Monitor Console ist verfügbar, wenn der Drucker an ein Netzwerk (LPR oder Socket 9100) angeschlossen ist, USB-Verbindungen werden nicht unterstützt.

#### **Verteilung**

- Red Hat<sup>®</sup> Enterprise Linux<sup>®</sup> 5 Desktop
- Red Hat Enterprise Linux 6 Desktop
- SUSE® Linux Enterprise Desktop 10
- SUSE Linux Enterprise Desktop 11

#### **Drucksystem**

• CUPS (Common Unix Printing System)

#### **Installieren der Statusüberwachungskonsole**

- **1** Aktivieren Sie das Terminal und melden Sie sich als übergeordneter Benutzer an.
- **2** Geben Sie in das Terminalfenster den folgenden rpm-Befehl ein:

# rpm -ivh (Geben Sie den Paketdateinamen ein)

#### **Starten der Status Monitor Console**

**1** Klicken Sie auf **Dell Printers**→ **Status Monitor Console** Das Fenster **Printer Selection** wird angezeigt.

Weitere Informationen zum Druckerauswahlfenster finden Sie unter "[Fenster Printer Selection](#page-253-0)".

**2** Wählen Sie den Drucker aus.

Das Fenster **Printer Status** wird angezeigt.

Weitere Informationen zum Printer Status finden Sie unter ["Fenster Printer Status"](#page-254-0).

• Sie können Verbrauchsmaterial über das Fenster **Dell Supplies Management System** bestellen. Sehen Sie ["Fenster Dell Supplies Management System](#page-255-0)".

#### <span id="page-253-0"></span>**Fenster Printer Selection**

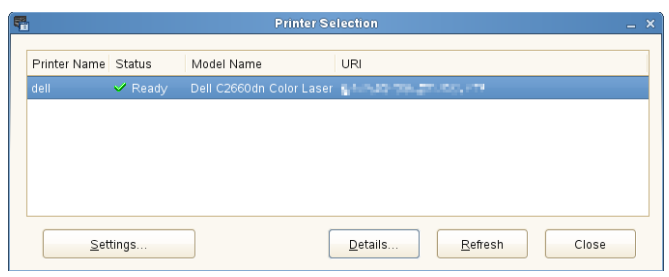

#### **Druckerliste**

Alle im CUPS (Common UNIX Printing Sytem) registrierten Drucker werden in einer Liste angezeigt.

- Statussymbole:
	- Bereit
	- Unbekannt/Offline/Wenig Toner/Wenig Papier

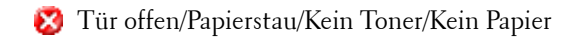

#### **Schaltfläche "Settings"**

Klicken Sie auf diese Schaltfläche, um das Fenster **Settings** zu öffnen.

#### **Schaltfläche "Details"**

Klicken Sie auf diese Schaltfläche, um das Fenster **Printer Status** zu öffnen. Wenn ein nicht unterstützter Drucker ausgewählt wird, öffnet sich das Fenster **Dell Printer Configuration Web Tool.** Details zu **Dell Printer**  Configuration Web Tool finden Sie unter ["Dell™ Printer Configuration Web Tool"](#page-102-0).

#### Schaltfläche "Refresh"

Klicken Sie auf diese Schaltfläche, um die Informationen zu den Druckern zu aktualisieren.

#### **Schaltfläche "Close"**

Klicken Sie auf diese Schaltfläche, um das Fenster **Printer Selection** zu schließen.

#### <span id="page-254-0"></span>**Fenster Printer Status**

Wenn der Drucker im Fenster **Printer Selection** angegeben wird, wird das Fenster **Printer Status** angezeigt.

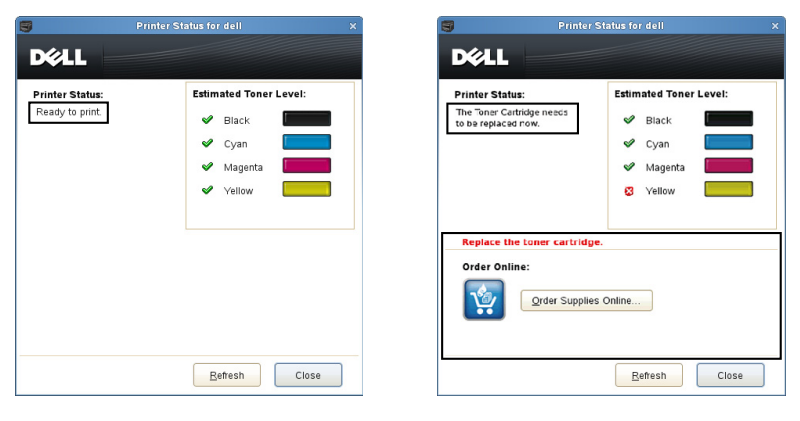

#### **Druckerstatus-Meldungsbereich**

Zeigt eine Meldung des aktuellen Druckerstatus an.

**HINWEIS:** Die Status Monitor Console ruft automatisch die Druckerinformationen in einem Aktualisierungsintervall ab, das im <u>U</u> Fenster Settings festgelegt werden kann. Durch Klicken auf Refresh wird auch der Druckerstatus aktualisiert.

Ø **HINWEIS:** Wenn die Status Monitor Console keine Antwort vom Drucker erhält, wird die Meldung Cannot get printer information angezeigt.

#### **Druckerstatus-Bildbereich**

• Aktuelle Tonerstatussymbole

Zeigt Symbole des aktuellen Status für jeden Toner an.

- Der Tonerfüllstand ist höher als 30 %.
- Der Tonerfüllstand ist niedriger als 29 %.
- Der Tonerfüllstand ist niedriger als 9 %.
- Der Tonerfüllstand ist unbekannt.
- Bilder des geschätzten Tonerfüllstands

Zeigt die Tonerfüllstände der einzelnen Farben an.

#### **Tonerwarnung**

Zeigt eine Warnmeldung an, wenn der verbleibende Tonerfüllstand niedrig, leer oder unbekannt ist.

#### **Online bestellen**

• Schaltfläche **Order Supplies Online**

Klicken Sie auf diese Schaltfläche, um auf die Website zum Bestellen von Druckerverbrauchsmaterial von Dell zuzugreifen. Diese Schaltfläche wird angezeigt, wenn die Tonermenge unter 30 % sinkt.

#### Schaltfläche "Refresh"

Klicken Sie auf diese Schaltfläche, um den Status des Druckers zu aktualisieren.

#### **Schaltfläche "Close"**

Klicken Sie auf diese Schaltfläche, um das Fenster **Druckerstatus** zu schließen.

#### <span id="page-255-0"></span>**Fenster Dell Supplies Management System**

Durch dieses Fenster erhalten Sie Informationen für die Bestellung von Druckerverbrauchsmaterialien per Telefon oder über die Website.

So öffnen Sie das Fenster **Dell Supplies Management System**:

**1** Klicken Sie im Fenster **Printer Status** auf die Schaltfläche **Order Supplies Online**. ODER

Klicken Sie auf **Dell Drucker**→ **Dell Supplies Management System**.

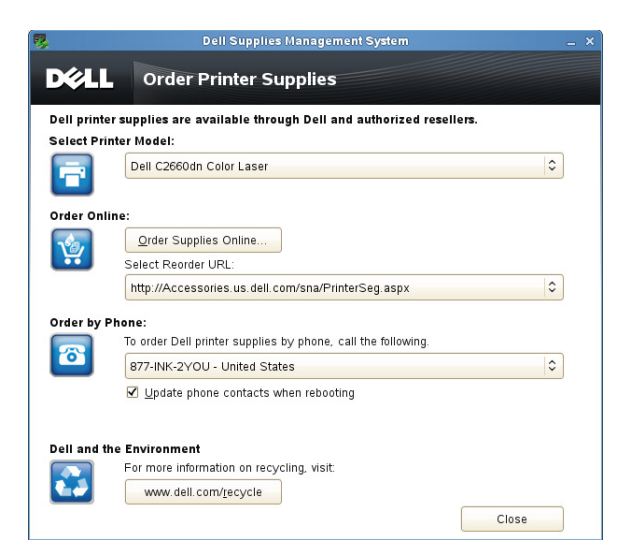

#### **Druckermodell auswählen**

Wählen Sie den Namen des Druckermodells aus.

#### **Online bestellen**

- Schaltfläche **Order Supplies Online**
	- Wenn die normale URL in **Select Reorder URL** gewählt wird:

Klicken Sie auf diese Schaltfläche, um das Fenster **Service Tag** zu öffnen.

• Wenn die Vorzugs-URL in **Select Reorder URL** gewählt wird:

Klicken Sie auf diese Schaltfläche, um die Beschaffungs- und Supportwebsite zu öffnen.

**• URL zur Nachbestellung wählen**

Zeigt eine Liste verfügbarer URLs an, über die Sie Druckerverbrauchsmaterial von Dell bestellen können. Wählen Sie eine URL-Adresse, die beim Klicken auf die Schaltfläche **Order Supplies Online** aufgerufen wird.

- Reguläre URL: **<http://Accessories.us.dell.com/sna/PrinterSeg.aspx>**
- Vorzugs-URL: **<http://premier.dell.com>**

#### **Telefonisch bestellen**

**• To order Dell printer supplies by phone, call the following**

Wählen Sie Ihr Land mit Telefonnummer aus der Liste aus und rufen Sie die angezeigte Telefonnummer an, um Verbrauchsmaterial zu bestellen.

• **Update phone contacts when rebooting** Kontrollkästchen Aktivieren Sie dieses Kontrollkästchen, um die Liste mit den Telefonnummern regelmäßig zu aktualisieren.

#### **Dell und die Umwelt**

Klicken Sie auf den Hyperlink, um zur Website über das Recycling zu gelangen.

#### **Schaltfläche "Close"**

Klicken Sie auf diese Schaltfläche, um das Fenster **Dell Supplies Management System** zu schließen.

#### **Fenster Service Tag**

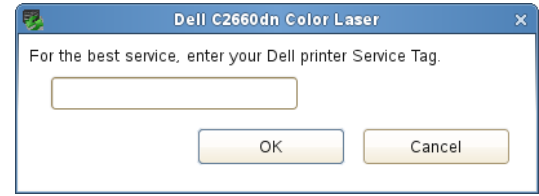

**1** Geben Sie die Servicekennung des Dell-Druckers ein.

HINWEIS: Informationen zur Servicekennung finden Sie unter "[Express-Service-Code und Service-Kennung"](#page-23-0).

#### **Fenster Settings**

So öffnen Sie das Fenster **Settings**:

**1** Klicken Sie im Fenster **Printer Selection** auf die Schaltfläche **Settings**. Das Fenster **Settings** wird angezeigt.

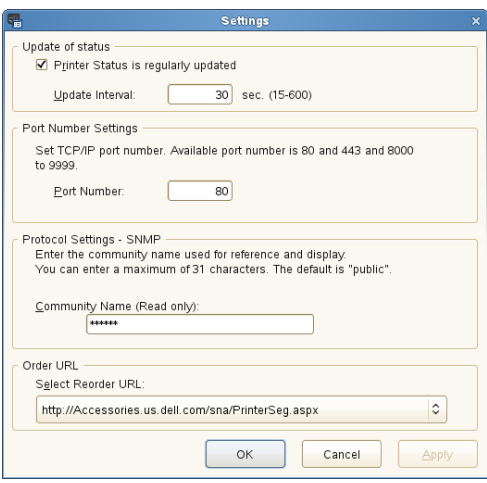

#### **Statusaktualisierung**

• Kontrollkästchen **Printer Status is regularly updated**

Aktivieren oder deaktivieren Sie das Kontrollkästchen, um die Aktualisierung des Druckerstatus im angegebenen Intervall zu aktivieren/deaktivieren.

• Textfeld **Update interval**

Legen Sie das Aktualisierungsintervall des Druckerstatus fest.

#### **Portnummereinstellungen**

**• Anschlussnummer**

Legen Sie die Portnummer im Textfeld **Port Number** fest, um die Einstellungsseite des Druckers in einem Webbrowser zu öffnen.

#### **Protokolleinstellungen - SNMP**

**• Community Name**

Geben Sie den SNMP-Gemeinschaftsnamen in das Textfeld **Community Name** ein.

#### **URL für Bestellungen**

**• Select Reorder URL**

Die ausgewählte URL-Adresse ist als Standardwebsite für **Select Reorder URL** im Fenster **Dell Supplies Management System** eingestellt.

# **21**

## **Verwendung digitaler Zertifikate**

Die Authentifizierungsfunktion unter Verwendung digitaler Zertifikate trägt zu einer gesteigerten Sicherheit bei, wenn Sie Druckdaten versenden oder Daten einstellen.

In diesem Kapitel wird die Verwaltung digitaler Zertifikate beschrieben.

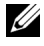

HINWEIS: Informationen über Fehler bei digitalen Zertifikaten finden Sie unter ["Druckermeldungen verstehen](#page-276-0)" und "Probleme [mit dem digitalen Zertifikat"](#page-366-0).

Nachfolgend ein typisches Ablaufdiagramm zur Verwendung von digitalen Zertifikaten.

**Bereiten Sie die Verwaltung digitaler Zertifikate vor.**

• Einrichten der HTTPS-Kommunikation

**Importieren und Einrichten von digitalen Zertifikaten.**

- Importieren eines digitalen Zertifikats
- Einrichten eines digitalen Zertifikats
- Bestätigen der Einstellungen eines digitalen Zertifikats

**Einrichten verschiedener Sicherheitsfunktionen mit digitalen Zertifikaten.**

## **Verwalten von Zertifikaten**

In diesem Kapitel wird die Verwaltung digitaler Zertifikate wie folgt beschrieben:

- "[Vorbereitende Maßnahmen für die Verwaltung von Zertifikaten](#page-258-0)"
- "[Importieren eines digitalen Zertifikats](#page-259-0)"
- "[Einrichten eines digitalen Zertifikats"](#page-260-0)
- "[Bestätigen der Einstellungen eines digitalen Zertifikats"](#page-260-1)
- "[Löschen eines digitalen Zertifikats"](#page-261-0)
- "[Exportieren eines digitalen Zertifikats"](#page-261-1)

#### <span id="page-258-0"></span>**Vorbereitende Maßnahmen für die Verwaltung von Zertifikaten**

Vor der Verwaltung digitaler Zertifikate müssen folgende Einstellungen angewendet werden:

"[Einrichten der HTTPS-Kommunikation](#page-258-1)"

#### <span id="page-258-1"></span>**Einrichten der HTTPS-Kommunikation**

Vor dem Verwalten von Zertifikaten müssen Sie die HTTPS-Kommunikation mit einem selbstsignierten Zertifikat einrichten.

#### **Verwendung von Dell Printer Configuration Web Tool**

- **1** Starten Sie **Dell Printer Configuration Web Tool**.
	- **a** Öffnen Sie den Web-Browser.
	- **b** Geben Sie die IP-Adresse Ihres Druckers in den Web-Browser ein.

Weitere Infos unter ["Dell™ Printer Configuration Web Tool"](#page-102-0).

- **2** Wählen Sie **Druckservereinstellungen**.
- **3** Klicken Sie auf die Registerkarte **Sicherheit**.
- **4** Wählen Sie **SSL/TLS**.
- **5** Klicken Sie auf **Selbstsigniertes Zertifikat erstellen** von **Digitales Gerätezertifikat**. Die Seite **Selbstsigniertes Zertifikat erstellen** wird angezeigt.
- **6** Wählen Sie das Format des öffentlichen Schlüssels aus der Liste **Format des öffentlichen Schlüssels**.
- **7** Legt den Aussteller des selbstsignierten SSL-Zertifikats fest.
- **8** Klicken Sie auf **Signiertes Zertifikat erstellen**.
- **9** Die Schaltfläche **Drucker neu starten** wird nach der Erstellung des selbstsignierten Zertifikats angezeigt. Klicken Sie dann auf **Drucker neu starten**.
- **10** Wiederholen Sie die Schritte 2 bis 4, um die Seite **SSL/TLS** nach dem Neustart des Druckers anzuzeigen.
- **11** Wenn das selbstsignierte Zertifikat korrekt eingerichtet wurde, weil die Spalte **HTTP- SSL/TLS-Kommunikation** auf **Aktivieren** gesetzt und ein Kontrollkästchen angezeigt wird, wählen Sie **Aktivieren**.

#### <span id="page-259-0"></span>**Importieren eines digitalen Zertifikats**

#### **ACHTUNG: Vor dem Importieren einer Zertifikatsdatei sollten Sie die Zertifikatsdatei sichern.**

**HINWEIS:** Zur Verwaltung digitaler Zertifikate müssen Sie die HTTPS-Kommunikation aktivieren. Sehen Sie für Einzelheiten "[Vorbereitende Maßnahmen für die Verwaltung von Zertifikaten"](#page-258-0).

**HINWEIS:** Sie müssen das Zertifikat mit dem Internet Explorer importieren.

**HINWEIS:** Nach dem Importieren eines Zertifikats mit dem Format PKCS#12 wird der geheime Schlüssel selbst dann nicht exportiert, wenn Sie die Funktion "Exportieren" ausführen.

- **1** Starten Sie **Dell Printer Configuration Web Tool**.
	- **a** Öffnen Sie den Web-Browser.
	- **b** Geben Sie die IP-Adresse Ihres Druckers in den Web-Browser ein.

Weitere Infos unter ["Dell™ Printer Configuration Web Tool"](#page-102-0).

- **2** Wählen Sie **Druckservereinstellungen**.
- **3** Klicken Sie auf die Registerkarte **Sicherheit**.
- **4** Wählen Sie **SSL/TLS**.
- **5** Klicken Sie auf **Signiertes Zertifikat hochladen** von **Digitales Gerätezertifikat**. Die Seite **Signiertes Zertifikat hochladen** wird angezeigt.
- **6** Geben Sie ein Passwort ein.
- **7** Geben Sie das Passwort erneut ein, um es zu bestätigen.
- **8** Drücken Sie **Durchsuchen** bei **Dateiname,** und wählen Sie Datei aus, die importiert werden soll.
- **9** Drücken Sie **Importieren**, um das Zertifikat zu importieren.

#### <span id="page-260-0"></span>**Einrichten eines digitalen Zertifikats**

**HINWEIS:** Zur Verwaltung digitaler Zertifikate müssen Sie die HTTPS-Kommunikation aktivieren. Sehen Sie für Einzelheiten "[Vorbereitende Maßnahmen für die Verwaltung von Zertifikaten"](#page-258-0).

- **1** Starten Sie **Dell Printer Configuration Web Tool**.
	- **a** Öffnen Sie den Web-Browser.
	- **b** Geben Sie die IP-Adresse Ihres Druckers in den Web-Browser ein.

Weitere Infos unter ["Dell™ Printer Configuration Web Tool"](#page-102-0).

- **2** Wählen Sie **Druckservereinstellungen**.
- **3** Klicken Sie auf die Registerkarte **Sicherheit**.
- **4** Wählen Sie **SSL/TLS**.
- **5** Klicken Sie auf **Zertifikate verwalten**, um die Seite **Zertifikate verwalten** anzuzeigen.
- **6** Beim Einrichten eines WLAN-Zertifikats (Server), wählen Sie **Vertrauenswürdige Zertifikataussteller** aus **Kategorie**.

Beim Einrichten eines Zertifikats (SSL-Server, SSL-Client, IPsec oder WLAN (Client)), wählen Sie **Lokales Gerät.**

- **7** Wählen Sie den Verwendungszweck aus der Liste **Zertifikat Zweck** aus.
- **8** Klicken Sie auf **Liste anzeigen**, um die Seite **Zertifikatsliste** anzuzeigen.

**HINWEIS:** Falls in der Liste mehr als 20 Zertifikate aufgeführt sind, drücken Sie Weiter, um die nächste Seite anzuzeigen.

- **9** Wählen Sie das Zertifikat aus, das zugeordnet werden soll. Zu diesem Zeitpunkt bestätigen Sie, dass die **Gültigkeit** des ausgewählten Zertifikats auf **Gültig** gesetzt wird.
- **10** Klicken Sie auf **Zertifikatsinformationen**, um die Seite **Zertifikatsinformationen** anzuzeigen.
- **11** Bestätigen Sie den Inhalt und klicken Sie auf **Dieses Zertifikat verwenden** in der rechten oberen Ecke.

#### <span id="page-260-1"></span>**Bestätigen der Einstellungen eines digitalen Zertifikats**

**HINWEIS:** Zur Verwaltung digitaler Zertifikate müssen Sie die HTTPS-Kommunikation aktivieren. Sehen Sie für Einzelheiten "[Vorbereitende Maßnahmen für die Verwaltung von Zertifikaten"](#page-258-0).

- **1** Starten Sie **Dell Printer Configuration Web Tool**.
	- **a** Öffnen Sie den Web-Browser.
	- **b** Geben Sie die IP-Adresse Ihres Druckers in den Web-Browser ein.

Weitere Infos unter ["Dell™ Printer Configuration Web Tool"](#page-102-0).

- **2** Wählen Sie **Druckservereinstellungen**.
- **3** Klicken Sie auf die Registerkarte **Sicherheit**.
- **4** Wählen Sie **SSL/TLS**.
- **5** Klicken Sie auf **Zertifikate verwalten**, um die Seite **Zertifikate verwalten** anzuzeigen.
- **6** Wählen Sie die Kategorie auf der Liste **Kategorie** aus.
- **7** Wählen Sie den Verwendungszweck aus der Liste **Zertifikat Zweck** aus.
- **8** Klicken Sie auf **Liste anzeigen**, um die Seite **Zertifikatsliste** anzuzeigen.

**HINWEIS:** Falls in der Liste mehr als 20 Zertifikate aufgeführt sind, drücken Sie Weiter, um die nächste Seite anzuzeigen.

**9** Das mit einem Sternchen in der Spalte Gültigkeit als "\*Gültig" markiert ist, ist das Zertifikat, das dem Verwendungszweck zugeordnet wurde und das aktuell verwendet wird.

#### <span id="page-261-0"></span>**Löschen eines digitalen Zertifikats**

**HINWEIS:** Zur Verwaltung digitaler Zertifikate müssen Sie die HTTPS-Kommunikation aktivieren. Sehen Sie für Einzelheiten "[Vorbereitende Maßnahmen für die Verwaltung von Zertifikaten"](#page-258-0).

- **1** Starten Sie **Dell Printer Configuration Web Tool**.
	- **a** Öffnen Sie den Web-Browser.
	- **b** Geben Sie die IP-Adresse Ihres Druckers in den Web-Browser ein.

Weitere Infos unter ["Dell™ Printer Configuration Web Tool"](#page-102-0).

- **2** Wählen Sie **Druckservereinstellungen**.
- **3** Klicken Sie auf die Registerkarte **Sicherheit**.
- **4** Wählen Sie **SSL/TLS**.
- **5** Klicken Sie auf **Zertifikate verwalten**, um die Seite **Zertifikate verwalten** anzuzeigen.
- **6** Wählen Sie die Kategorie auf der Liste **Kategorie** aus.
- **7** Wählen Sie den Verwendungszweck aus der Liste **Zertifikat Zweck** aus.
- **8** Klicken Sie auf **Liste anzeigen**, um die Seite **Zertifikatsliste** anzuzeigen.

**HINWEIS:** Falls in der Liste mehr als 20 Zertifikate aufgeführt sind, drücken Sie Weiter, um die nächste Seite anzuzeigen.

- **9** Wählen Sie das Zertifikat aus, das gelöscht werden soll.
- **10** Klicken Sie auf **Zertifikatsinformationen**, um die Seite **Zertifikatsinformationen** anzuzeigen.
- **11** Um das ausgewählte Zertifikat zu löschen, drücken Sie **Löschen** in der rechten oberen Ecke.
	- **HINWEIS:** Wenn ein Zertifikat gelöscht wird, werden die dem gelöschten Zertifikat zugeordneten Funktionen deaktiviert. Um ein verwendetes Zertifikat zu löschen, setzen Sie die Funktion entweder im Voraus auf AUS oder ordnen ein anderes Zertifikat zu, und schalten dann nach Möglichkeit auf einen anderen Betriebsmodus um, bevor Sie das Zertifikat löschen.
	- Bei einem SSL-Server wählen Sie ein anderes Zertifikat aus, z. B. ein selbstsigniertes Zertifikat.
	- Bei einem SSL-Client setzen Sie die Einstellungen IEEE 802.1x (EAP-TLS) auf AUS.
	- Bei IPsec ändern Sie die Einstellung IKE auf Pre-Shared Key oder setzen die Funktion auf AUS.
	- Bei WLAN ändern Sie die Einstellung WLAN-Sicherheit auf eine andere als WPA-Enterprise, bevor Sie das Zertifikat löschen.

#### <span id="page-261-1"></span>**Exportieren eines digitalen Zertifikats**

**HINWEIS:** Zur Verwaltung digitaler Zertifikate müssen Sie die HTTPS-Kommunikation aktivieren. Sehen Sie für Einzelheiten "[Vorbereitende Maßnahmen für die Verwaltung von Zertifikaten"](#page-258-0).

HINWEIS: Da der geheime Schlüssel nicht exportiert wird, kann ein importiertes Zertifikat im Format PKCS#12 nur als PKCS#7-Zertifikat exportiert werden.

- **1** Starten Sie **Dell Printer Configuration Web Tool**.
	- **a** Öffnen Sie den Web-Browser.
	- **b** Geben Sie die IP-Adresse Ihres Druckers in den Web-Browser ein.

Weitere Infos unter ["Dell™ Printer Configuration Web Tool"](#page-102-0).

- **2** Wählen Sie **Druckservereinstellungen**.
- **3** Klicken Sie auf die Registerkarte **Sicherheit**.
- **4** Wählen Sie **SSL/TLS**.
- **5** Klicken Sie auf **Zertifikate verwalten**, um die Seite **Zertifikate verwalten** anzuzeigen.
- **6** Wählen Sie die Kategorie auf der Liste **Kategorie** aus.

**7** Wählen Sie den Verwendungszweck aus der Liste **Zertifikat - Zweck** aus. Klicken Sie auf **Liste anzeigen**, um die Seite **Zertifikatsliste** anzuzeigen.

**HINWEIS:** Falls in der Liste mehr als 20 Zertifikate aufgeführt sind, drücken Sie Weiter, um die nächste Seite anzuzeigen.

- **8** Wählen Sie das Zertifikat aus, das exportiert werden soll.
- **9** Klicken Sie auf **Zertifikatsinformationen**, um die Seite **Zertifikatsinformationen** anzuzeigen.
- **10** Um das ausgewählte Zertifikat zu exportieren, drücken Sie **Dieses Zertifikat exportieren**.

## **Einrichten der Funktionen**

Sie können verschiedene Sicherheitsfunktionen für digitale Zertifikate einrichten.

Nachfolgend finden Sie die entsprechenden Informationen:

- "[Einrichten des Zertifikats im Modus IPsec Digitale Signatur](#page-262-0)"
- "[Einrichten des Server-Zertifikats für die Verwendung mit SSL \(HTTP/IPP\)"](#page-262-1)
- "[Einstellung für WLAN WPA-Enterprise \(EAP-TLS\)"](#page-263-0)
- "[Einstellung für WLAN WPA-Enterprise \(PEAPV0-MS-CHAPV2, EAP-TTLS PAP, EAP-TTLS CHAP\)](#page-264-0)"
- "[Einrichten von Client-Zertifikaten für IEEE 802.1x \(EAP-TLS\)"](#page-266-0)

#### <span id="page-262-0"></span>**Einrichten des Zertifikats im Modus IPsec Digitale Signatur**

- **HINWEIS:** Zur Verwaltung digitaler Zertifikate müssen Sie die HTTPS-Kommunikation aktivieren. Sehen Sie für Einzelheiten "[Vorbereitende Maßnahmen für die Verwaltung von Zertifikaten"](#page-258-0).
- **1** Importieren Sie das Zertifikat, das mit IPsec verwendet werden soll. Weitere Informationen finden Sie unter "[Importieren eines digitalen Zertifikats](#page-259-0)".
- **2** Richten Sie das Zertifikat ein, das mit IPsec verwendet werden soll. Weitere Informationen finden Sie unter "[Einrichten eines digitalen Zertifikats"](#page-260-0).
- **3** Bestätigen Sie, dass das Zertifikat in IPsec korrekt eingerichtet wurde. Weitere Informationen finden Sie unter "[Bestätigen der Einstellungen eines digitalen Zertifikats"](#page-260-1).
- **4** Wählen Sie **Druckservereinstellungen** aus dem linken Bereich der Seite.
- **5** Klicken Sie auf die Registerkarte **Sicherheit**.
- **6** Wählen Sie **IPsec**.
- **7** Wählen Sie das Kontrollkästchen **Aktivieren** für **Protokoll**.
- **8** Wählen Sie **Digitale Signatur** aus der Liste **IKE.**
- **9** Richten Sie jede Option nach Bedarf ein.
- **10** Klicken Sie auf **Neue Einstellungen anwenden**.
- **11** Nach dem Neustart des Druckers ist die IPsec-Kommunikation unter Verwendung digitaler Signaturen aktiviert. Sie können die IPsec-Kommunikation (Modus Digitale Signatur) zwischen dem Drucker und dem Netzwerkgerät (z. B. dem PC) ausführen, auf dem das Zertifikat und IPsec genauso eingerichtet sind wie auf diesem Gerät.

#### <span id="page-262-1"></span>**Einrichten des Server-Zertifikats für die Verwendung mit SSL (HTTP/IPP)**

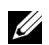

**HINWEIS:** Zur Verwaltung digitaler Zertifikate müssen Sie die HTTPS-Kommunikation aktivieren. Sehen Sie für Einzelheiten "[Vorbereitende Maßnahmen für die Verwaltung von Zertifikaten"](#page-258-0).

**1** Importieren Sie das Zertifikat, das mit dem SSL-Server verwendet werden soll. Weitere Informationen finden Sie unter ["Importieren eines digitalen Zertifikats"](#page-259-0).

- **2** Richten Sie das Zertifikat, das mit dem SSL-Server verwendet werden soll, ein. Weitere Informationen finden Sie unter ["Einrichten eines digitalen Zertifikats](#page-260-0)".
- **3** Bestätigen Sie, dass das Zertifikat korrekt eingerichtet ist. Weitere Informationen finden Sie unter "Bestätigen der [Einstellungen eines digitalen Zertifikats"](#page-260-1).

**HINWEIS:** Bestätigen Sie, dass das neu eingerichtete Zertifikat (nicht das selbstsignierte Zertifikat) zugeordnet wurde.

**4** Nach dem Neustart des Druckers wird das wie oben beschrieben eingerichtete Zertifikat als Serverzertifikat verwendet, wenn die Kommunikation mit HTTP/IPP-SSL/TLS ausgeführt wird.

#### <span id="page-263-0"></span>**Einstellung für WLAN WPA-Enterprise (EAP-TLS)**

- **HINWEIS:** Zur Verwaltung digitaler Zertifikate müssen Sie die HTTPS-Kommunikation aktivieren. Sehen Sie für Einzelheiten "[Vorbereitende Maßnahmen für die Verwaltung von Zertifikaten"](#page-258-0).
- **HINWEIS:** WPA-Enterprise steht nur zur Verfügung, wenn "Infrastruktur" als Netzwerkztyp ausgewählt ist.
- **HINWEIS:** Sie müssen das Zertifikat mit dem Internet Explorer importieren.
- **HINWEIS:** Nach dem Importieren eines Zertifikats mit dem Format PKCS#12 wird der geheime Schlüssel selbst dann nicht exportiert, wenn Sie die Funktion "Exportieren" ausführen.
- **1** Importieren Sie das Zertifikat, das mit WLAN (Server- oder Root-Zertifikat) verwendet werden soll. Sehen Sie für Einzelheiten ["Importieren eines digitalen Zertifikats"](#page-259-0).
- **2** Stellen Sie das digitale Zertifikat des WLAN (Server oder Root-Zertifikat) ein.
	- **a** Starten Sie **Dell Printer Configuration Web Tool**.
	- **b** Wählen Sie **Druckservereinstellungen**.
	- **c** Klicken Sie auf die Registerkarte **Sicherheit**.
	- **d** Wählen Sie **SSL/TLS**.
	- **e** Klicken Sie auf **Zertifikate verwalten**, um die Seite **Zertifikate verwalten** anzuzeigen.
	- **f** Wählen Sie **Vertrauenswürdige Zertifikataussteller** aus **Kategorie**.
	- **g** Wählen Sie das verwendete WLAN (Server) aus der Liste **Zertifikat Zweck** aus.
	- **h** Wählen Sie unter **Zertifikatsreihenfolge** aus, wie die Zertifikate in der **Zertifikatliste** sortiert werden. Diese Einstellung ist nicht erforderlich, wenn Sie die Reihenfolge für die Zertifikate nicht angeben müssen.
	- **i** Klicken Sie auf **Liste anzeigen**, um die Seite **Zertifikatsliste** anzuzeigen.
	- **j** Wählen Sie das Zertifikat aus, das zugeordnet werden soll. Zu diesem Zeitpunkt bestätigen Sie, dass die **Gültigkeit** des ausgewählten Zertifikats auf **Gültig** gesetzt wird.
	- **k** Klicken Sie auf **Zertifikatsinformationen**, um die Seite **Zertifikatsinformationen** anzuzeigen.
	- **l** Bestätigen Sie den Inhalt und klicken Sie auf **Dieses Zertifikat verwenden** in der rechten oberen Ecke.
- **3** Bestätigen Sie, dass das Zertifikat korrekt eingerichtet ist. Sehen Sie für Einzelheiten "Bestätigen der [Einstellungen eines digitalen Zertifikats"](#page-260-1).
- **4** Importieren Sie das Zertifikat, das mit WLAN (Client oder Client-Zertifikat) verwendet werden soll. Sehen Sie für Einzelheiten "[Importieren eines digitalen Zertifikats"](#page-259-0).
- **5** Stellen Sie das digitale Zertifikat des WLAN (Client oder Client-Zertifikat) ein.
	- **a** Starten Sie **Dell Printer Configuration Web Tool**.
	- **b** Wählen Sie **Druckservereinstellungen**.
	- **c** Klicken Sie auf die Registerkarte **Sicherheit**.
	- **d** Wählen Sie **SSL/TLS**.
	- **e** Klicken Sie auf **Zertifikate verwalten**, um die Seite **Zertifikate verwalten** anzuzeigen.
- **f** Wählen Sie **Lokales Gerät** innerhalb von **Kategorie**.
- **g** Wählen Sie das verwendete WLAN (Server) aus der Liste **Zertifikat Zweck** aus.
- **h** Wählen Sie unter **Zertifikatsreihenfolge** aus, wie die Zertifikate in der **Zertifikatliste** sortiert werden. Diese Einstellung ist nicht erforderlich, wenn Sie die Reihenfolge für die Zertifikate nicht angeben müssen.
- **i** Wählen Sie das Zertifikat aus, das zugeordnet werden soll. Zu diesem Zeitpunkt bestätigen Sie, dass die **Gültigkeit** des ausgewählten Zertifikats auf **Gültig** gesetzt wird.
- **j** Klicken Sie auf **Zertifikatsinformationen**, um die Seite **Zertifikatsinformationen** anzuzeigen.
- **k** Bestätigen Sie den Inhalt und klicken Sie auf **Dieses Zertifikat verwenden** in der rechten oberen Ecke.
- 6 Bestätigen Sie, dass das Zertifikat korrekt eingerichtet ist. Sehen Sie für Einzelheiten "Bestätigen der [Einstellungen eines digitalen Zertifikats"](#page-260-1).
- **7** Einstellung WPA-Enterprise für EAP-TLS.
	- **a** Starten Sie **Dell Printer Configuration Web Tool**.
	- **b** Klicken Sie auf die Registerkarte **Druckservereinstellungen**.
	- **c** Wählen Sie **WLAN**.

HINWEIS: Diese Einstellung steht nur zur Verfügung, wenn der optionale WLAN-Adapter installiert ist.

- **d** Wählen Sie eine der folgenden Optionen aus der **Liste Verschlüsselung** unter **Sichere Einstellung**.
	- **WPA-Enterprise-AES/WPA2-Enterprise-AES**
	- **WPA-Enterprise-TKIP**

- Importieren eines digitalen Zertifikats
- Einrichten eines digitalen Zertifikats
- Bestätigen der Einstellungen eines digitalen Zertifikats
- **e** Stellen Sie die **EAP-Identität** von **WPA-Enterprise** ein.
- **f** Wählen Sie **EAP-TLS** aus der Liste **Authentifizierungsmethode** von **WPA-Enterprise** aus.
- **g** Klicken Sie auf **Neue Einstellungen anwenden**.

#### <span id="page-264-0"></span>**Einstellung für WLAN WPA-Enterprise (PEAPV0-MS-CHAPV2, EAP-TTLS PAP, EAP-TTLS CHAP)**

**HINWEIS:** Zur Verwaltung digitaler Zertifikate müssen Sie die HTTPS-Kommunikation aktivieren. Sehen Sie für Einzelheiten "[Vorbereitende Maßnahmen für die Verwaltung von Zertifikaten"](#page-258-0).

**HINWEIS:** WPA-Enterprise steht nur zur Verfügung, wenn "Infrastruktur" als Netzwerkztyp ausgewählt ist.

**HINWEIS:** Sie müssen das Zertifikat mit dem Internet Explorer importieren.

**HINWEIS:** Nach dem Importieren eines Zertifikats mit dem Format PKCS#12 wird der geheime Schlüssel selbst dann nicht exportiert, wenn Sie die Funktion "Exportieren" ausführen.

**1** Importieren Sie das Zertifikat, das mit WLAN (Server- oder Root-Zertifikat) verwendet werden soll. Sehen Sie für Einzelheiten ["Importieren eines digitalen Zertifikats"](#page-259-0).

- **2** Stellen Sie das digitale Zertifikat des WLAN (Server oder Root-Zertifikat) ein.
	- **a** Starten Sie **Dell Printer Configuration Web Tool**.
	- **b** Wählen Sie **Druckservereinstellungen**.
	- **c** Klicken Sie auf die Registerkarte **Sicherheit**.
	- **d** Wählen Sie **SSL/TLS**.
	- **e** Klicken Sie auf **Zertifikate verwalten**, um die Seite **Zertifikate verwalten** anzuzeigen.

**HINWEIS:** WPA-Enterprise-AES/WPA2-Enterprise-AES oder WPA-Enterprise-TKIP sind nur verfügbar, wenn die folgenden Schritte richtig eingestellt wurden.

- **f** Wählen Sie **Vertrauenswürdige Zertifikataussteller** aus **Kategorie**.
- **g** Wählen Sie den Verwendungszweck aus der Liste **Zertifikat Zweck** aus.
- **h** Klicken Sie auf **Liste anzeigen**, um die Seite **Zertifikatsliste** anzuzeigen.
- **i** Wählen Sie das Zertifikat aus, das zugeordnet werden soll. Zu diesem Zeitpunkt bestätigen Sie, dass die **Gültigkeit** des ausgewählten Zertifikats auf **Gültig** gesetzt wird.
- **j** Klicken Sie auf **Zertifikatsinformationen**, um die Seite **Zertifikatsinformationen** anzuzeigen.
- **k** Bestätigen Sie den Inhalt und klicken Sie auf **Dieses Zertifikat verwenden** in der rechten oberen Ecke.
- **3** Bestätigen Sie, dass das Zertifikat korrekt eingerichtet ist.
	- **a** Starten Sie **Dell Printer Configuration Web Tool**.
	- **b** Wählen Sie **Druckservereinstellungen**.
	- **c** Klicken Sie auf die Registerkarte **Sicherheit**.
	- **d** Wählen Sie **SSL/TLS**.
	- **e** Klicken Sie auf **Zertifikate verwalten**, um die Seite **Zertifikate verwalten** anzuzeigen.
	- **f** Wählen Sie die Kategorie auf der Liste **Kategorie** aus.
	- **g** Wählen Sie das verwendete WLAN (Server) aus der Liste **Zertifikat Zweck** aus.
	- **h** Wählen Sie unter **Zertifikatsreihenfolge** aus, wie die Zertifikate in der **Zertifikatliste** sortiert werden. Diese Einstellung ist nicht erforderlich, wenn Sie die Reihenfolge für die Zertifikate nicht angeben müssen.
	- **i** Klicken Sie auf **Liste anzeigen**, um die Seite **Zertifikatsliste** anzuzeigen.
	- **j** Das mit einem Sternchen in der Spalte Gültigkeit als "\*Gültig" markiert ist, ist das Zertifikat, das dem Verwendungszweck zugeordnet wurde und das aktuell verwendet wird.
- **4** Wählen Sie WPA-Enterprise für PEAPv0-MS-CHAPv2, EAP-TTLS PAP oder EAP-TTLS CHAP.
	- **a** Starten Sie **Dell Printer Configuration Web Tool**.
	- **b** Klicken Sie auf die Registerkarte **Druckservereinstellungen**.
	- **c** Wählen Sie **WLAN**.

**HINWEIS:** Diese Einstellung steht nur zur Verfügung, wenn der optionale WLAN-Adapter installiert ist.

- **d** Wählen Sie eine der folgenden Optionen aus der **Liste Verschlüsselung** unter **Sichere Einstellung**.
	- **WPA-Enterprise-AES/WPA2-Enterprise-AES**
	- **WPA-Enterprise-TKIP**
	- **HINWEIS:** WPA-Enterprise-AES/WPA2-Enterprise-AES oder WPA-Enterprise-TKIP sind nur verfügbar, wenn die folgenden Schritte richtig eingestellt wurden.
		- Importieren eines digitalen Zertifikats
		- Einrichten eines digitalen Zertifikats
		- Bestätigen der Einstellungen eines digitalen Zertifikats
- **e** Richten Sie die **EAP-Identität**, den **Login-Namen** und das **Passwort** für **WPA-Enterprise** ein.
- **f** Wählen Sie eine der folgenden aus der Liste **Authentifizierungsmethode** von **WPA-Enterprise** aus:
	- **PEAPV0 MS-CHAPV2**
	- **EAP-TTLS PAP**
	- **EAP-TTLS CHAP**
- **g** Klicken Sie auf **Neue Einstellungen anwenden**.

#### <span id="page-266-0"></span>**Einrichten von Client-Zertifikaten für IEEE 802.1x (EAP-TLS)**

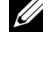

**HINWEIS:** Zur Verwaltung digitaler Zertifikate müssen Sie die HTTPS-Kommunikation aktivieren. Sehen Sie für Einzelheiten "[Vorbereitende Maßnahmen für die Verwaltung von Zertifikaten"](#page-258-0).

HINWEIS: Diese Funktion ist nur verfügbar, wenn "IEEE 802.1x (EAP-TLS)" auf "Aktivieren" eingestellt ist.

**1** Importieren Sie das Zertifikat, das mit dem SSL-Client verwendet werden soll. Weitere Informationen finden Sie unter ["Importieren eines digitalen Zertifikats"](#page-259-0).

- **2** Richten Sie das Zertifikat ein, das mit dem SSL-Client verwendet werden soll. Weitere Informationen finden Sie unter ["Einrichten eines digitalen Zertifikats](#page-260-0)".
- **3** Bestätigen Sie, dass das Zertifikat korrekt eingerichtet ist. Weitere Informationen finden Sie unter "Bestätigen der [Einstellungen eines digitalen Zertifikats"](#page-260-1).
- **4** Nach einem Neustart des Druckers wird das Zertifikat für IEEE 802.1x (EAP-TLS) präsentiert, wenn die Kommunikation nach IEEE 802.1x mit dem RADIUS-Server anläuft. Wenn der RADIUS-Server für die Abfrage eines Client-Zertifikats eingestellt ist, wird das vom Drucker präsentierte Client-Zertifikat vom RADIUS-Server verifiziert.

# **22**

## **Erläuterungen zu Schriftarten**

## **Schrifttypen und Schriftarten**

Eine Schriftart ist ein Satz von Zeichen und Symbolen, die in einer bestimmten Weise gestaltet sind. Diese spezielle Gestaltung wird als Schrifttyp bezeichnet. Die ausgewählten Schrifttypen geben Ihrem Dokument einen eigenständigen Charakter. Gut ausgewählte Schrifttypen erhöhen die Lesbarkeit eines Dokuments.

Der Drucker verfügt über mehrere residente Schriftarten und ist mit PCL 5/PCL 6 und PostScript Level3 Compatible. Eine Auflistung sämtlicher residenter Schriftarten finden Sie unter ["Residente Schriftarten"](#page-270-0).

#### **Strichstärke und Stil**

Schrifttypen sind häufig in unterschiedlichen Strichstärken und Stilarten verfügbar. Diese Varianten ändern den ursprünglichen Schrifttyp ab, so dass Sie beispielsweise wichtige Wörter im Text betonen oder Buchtitel hervorheben können. Die verschiedenen Strichstärken und Stile sind als Ergänzung zum ursprünglichen Schrifttyp gedacht.

Strichstärke bezieht sich auf die Dicke der Linien, aus denen ein Zeichen besteht. Dickere Linien bewirken dunklere Zeichen. Einige Begriffe, die üblicherweise verwendet werden, um die Strichstärke eines Schrifttyps zu bezeichnen, sind Fett, Halbfett, Hell, Schwarz und Schwer (Bold, Medium, Light, Black und Heavy).

Stil bezieht sich auf andere Schrifttypänderungen wie Neigung oder Zeichenbreite. Kursiv und Schräg (Oblique) sind Stilarten, bei denen die Zeichen geneigt sind. Schmal, Condensed und Extended sind drei übliche Stilarten, die die Zeichenbreite ändern.

Einige Schriftarten verbinden verschiedene Strichstärken- und Stiländerungen, zum Beispiel Helvetica BdOb (Helvetica Fett Schräg). Eine Gruppe verschiedener Strichstärken- und Stilvarianten eines Schrifttyps wird als Schrifttypfamilie bezeichnet. Die meisten Schrifttypfamilien verfügen über vier Varianten: Standard, Kursiv (Schräg), Fett und Fett Kursiv (Fett Schräg). Bei einigen Familien gibt es weitere Varianten, wie die folgende Abbildung für die Schrifttypfamilie Helvetica zeigt:

> Helvetica Helvetica Oblique **Helvetica Bold Helvetica Bold Oblique** Helvetica Narrow Helvetica Narrow Oblique **Helvetica Narrow Bold** Helvetica Narrow Bold Oblique

ABCDEFGHIJKLMNOabcdefghijklmno1234567890 ABCDEFGHIJKLMNOabcdefghijklmno1234567890 ABCDEFGHIJKLMNOabcdefghijklmno1234567890 ABCDEFGHIJKLMNOabcdefghijklmno1234567890 ABCDEFGHIJKLMNOabcdefghijklmno1234567890 ABCDEFGHIJKLMNOabcdefghijklmno1234567890 ABCDEFGHIJKLMNOabcdefghijklmno1234567890 ABCDEFGHIJKLMNOabcdefghijklmno1234567890

#### **Teilung und Punktgröße**

Die Größe einer Schriftart wird entweder als Teilung oder Punktgröße angegeben, abhängig davon, ob die Schriftzeichen einen festen Abstand aufweisen oder ob es sich um eine Proportionalschrift handelt.

In Schriftarten mit *festem Zeichenabstand* ist jedes Zeichen gleich breit. Die *Teilung* wird verwendet, um die Größe von Schriftarten mit festem Zeichenabstand anzugeben. Sie wird als Zahl der Zeichen gemessen, die auf einer horizontalen Linie von einem Zoll gedruckt werden. So werden beispielsweise bei allen Schriftarten mit der Teilung 10 zehn Zeichen pro Zoll (cpi) und bei allen Schriftarten mit der Teilung 12 zwölf Zeichen pro Zoll gedruckt:

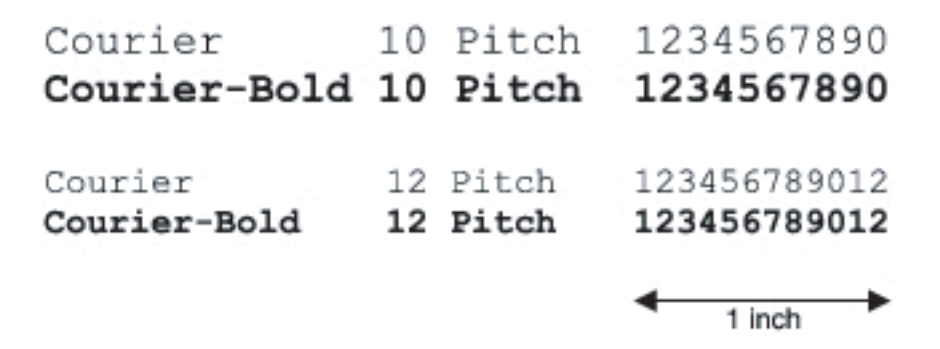

Bei *proportionalen* (oder *typografischen*) Schriftarten kann jedes Zeichen eine andere Breite haben. Da Proportionalschriften über Zeichen mit unterschiedlicher Breite verfügen, wird die Schriftgröße als Punktgröße und nicht als Teilung angegeben. Mit der Punktgröße wird die Höhe der Zeichen in der Schriftart angegeben. Ein Punkt ist definiert als 1/72 Zoll. Die Zeichen in einer mit 24 Punkt gedruckten Schriftart sind doppelt so groß wie die Zeichen derselben Schriftart mit 12 Punkt.

Die folgende Abbildung zeigt Muster einer Schriftart, die in verschiedenen Punktgrößen gedruckt ist:

## 48 point 36 point

#### 24 point 18 point 12 point 10 point

Die Punktgröße einer Schriftart ist definiert als die Entfernung von der Spitze des längsten Zeichens der Schriftart zum untersten Punkt des tiefsten Zeichens der Schriftart. Aufgrund der Definition der Punktgröße können verschiedene Schriftarten, die in derselben Punktgröße gedruckt werden, von der Größe her recht unterschiedlich wirken. Das liegt daran, dass weitere Schriftartparameter Einfluss auf das Aussehen der Schriftart haben. Die Punktgröße einer Schriftart ist dennoch eine ausgezeichnete Angabe der relativen Größe einer Schriftart. Die folgenden Beispiele zeigen zwei sehr unterschiedliche Proportionalschriftarten in 14 Punkt:

> **ITC Avant Garde** abcdefghABCDEFGH ITC Zapf Chancery abcdefghABCDEFGH

## **Bitmap- und skalierbare Schriftarten**

Der Drucker verwendet sowohl Bitmap- als auch skalierbare Schriftarten.

Bitmap-Schriftarten werden im Druckspeicher als vordefinierte Bitmuster gespeichert, die einen Schrifttyp in einer bestimmten Größe, einem bestimmten Stil und einer bestimmten Auflösung repräsentieren. In der folgenden Abbildung wird ein Beispiel für ein Zeichen einer Bitmap-Schriftart dargestellt.

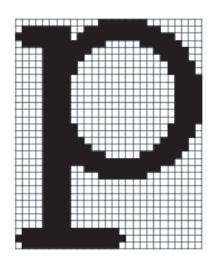

Bitmap-Schriftarten sind in verschiedenen Stilen und Punktgrößen als ladbare Schriftarten verfügbar.

Skalierbare Schriftarten (auch Konturschriftarten genannt) werden als Computerprogramme gespeichert, die die Konturen der Zeichen einer Schriftart festlegen. Wenn Sie Zeichen einer skalierbaren Schriftart drucken, erstellt der Drucker eine Bitmap der Zeichen in der gewählten Punktgröße und speichert diese temporär im Druckspeicher.

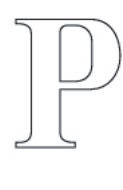

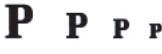

Diese temporären Bitmap-Schriftarten werden gelöscht, wenn Sie den Drucker ausschalten oder zurücksetzen. Skalierbare Schriftarten bieten Ihnen die Flexibilität, in vielen verschiedenen Punktgrößen zu drucken.

Der Drucker verwendet verschiedene skalierbare Schriftartformate für das Herunterladen von Schriftarten in den Drucker. PCL 5/PCL 6 verwendet skalierbare Intellifont- und TrueType-Schriftarten. Die PostScript Level3 Compatible Schriftart verwendet skalierbare Type 1- und TrueType-Schriftarten. Es gibt Tausende verschiedener skalierbarer Schriftarten, die in diesen verschiedenen Schriftartformaten von verschiedenen Schriftartanbietern angeboten werden.

Wenn Sie viele herunterladbare Bitmap- oder skalierbare Schriftarten bzw. viele verschiedene Größen skalierbarer Schriftarten verwenden möchten, sollten Sie den Speicher des Druckers vergrößern.

## <span id="page-270-0"></span>**Residente Schriftarten**

Bei Auslieferung des Druckers sind im Druckspeicher residente Schriftarten permanent gespeichert. Es stehen verschiedene Schriftarten zur Verfügung, die mit PCL 5/PCL 6 und PostScript Level3 Compatible sind. Einige der beliebtesten Schrifttypen wie Courier und TimesNew (PCL 5/PCL 6)/Times New Roman (PostScript Level3 Compatible) stehen für sämtliche Druckersprachen zur Verfügung.

In der nachfolgenden Tabelle sind alle residenten Schriftarten des Druckers aufgeführt. Eine Anleitung zum Drucken von Beispielen dieser Schriftarten finden Sie unter ["Bericht / Liste](#page-168-0)". Sie können die residenten Schriftarten aus Ihrem Softwareprogramm auswählen. Des Weiteren können Sie die Schriftarten auch über die Bedienerkonsole auwählen, wenn Sie PCL 5/PCL 6 verwenden.

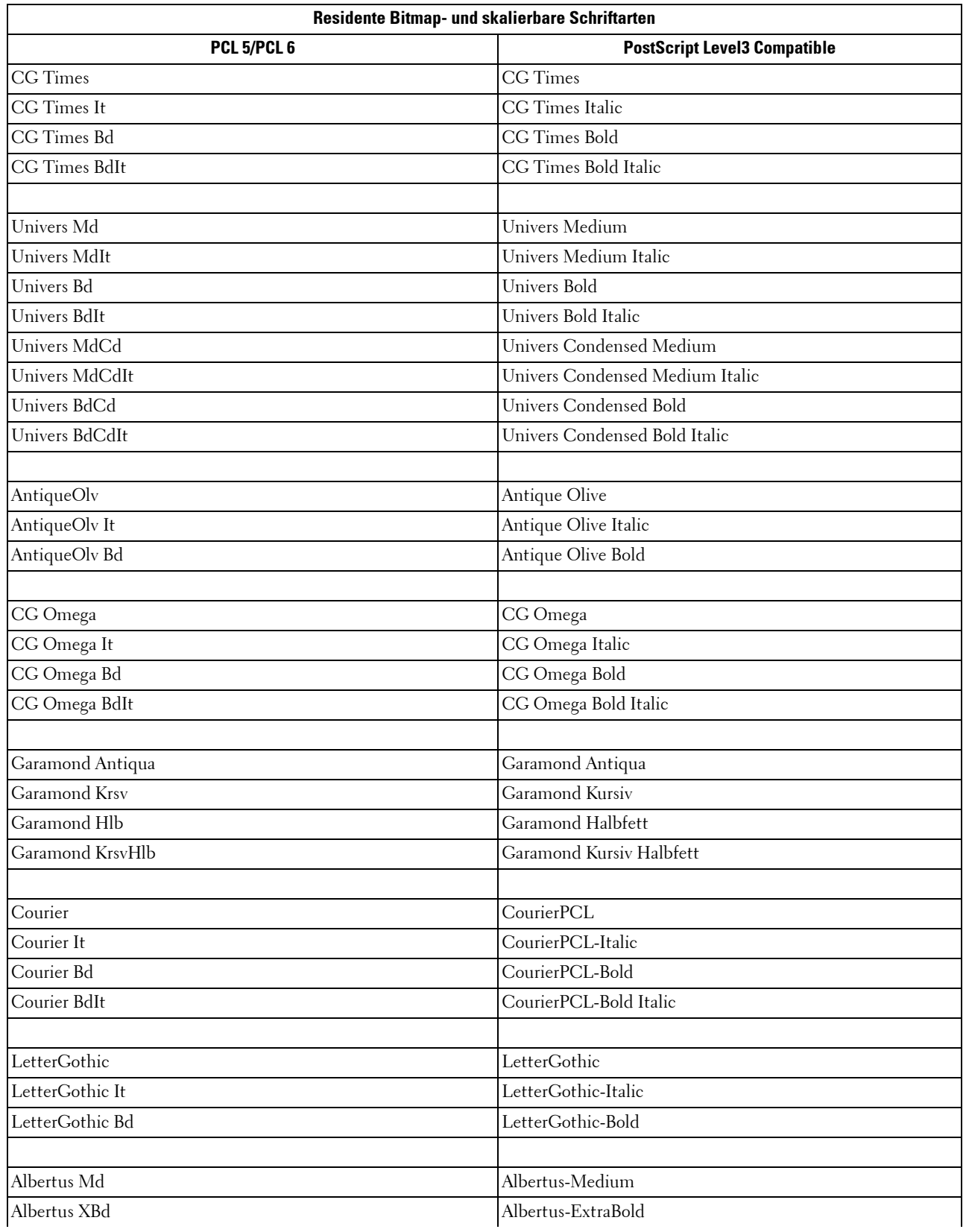

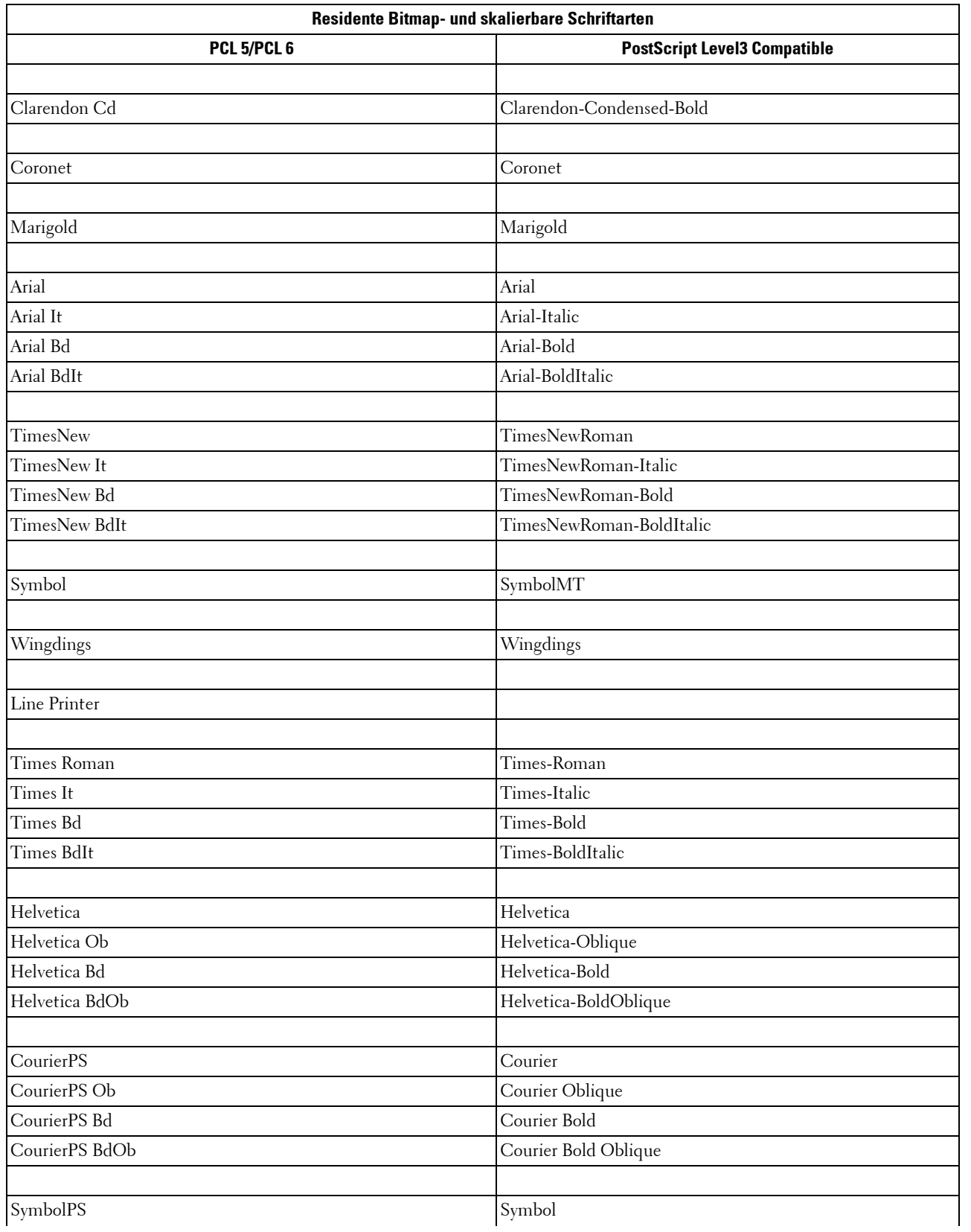

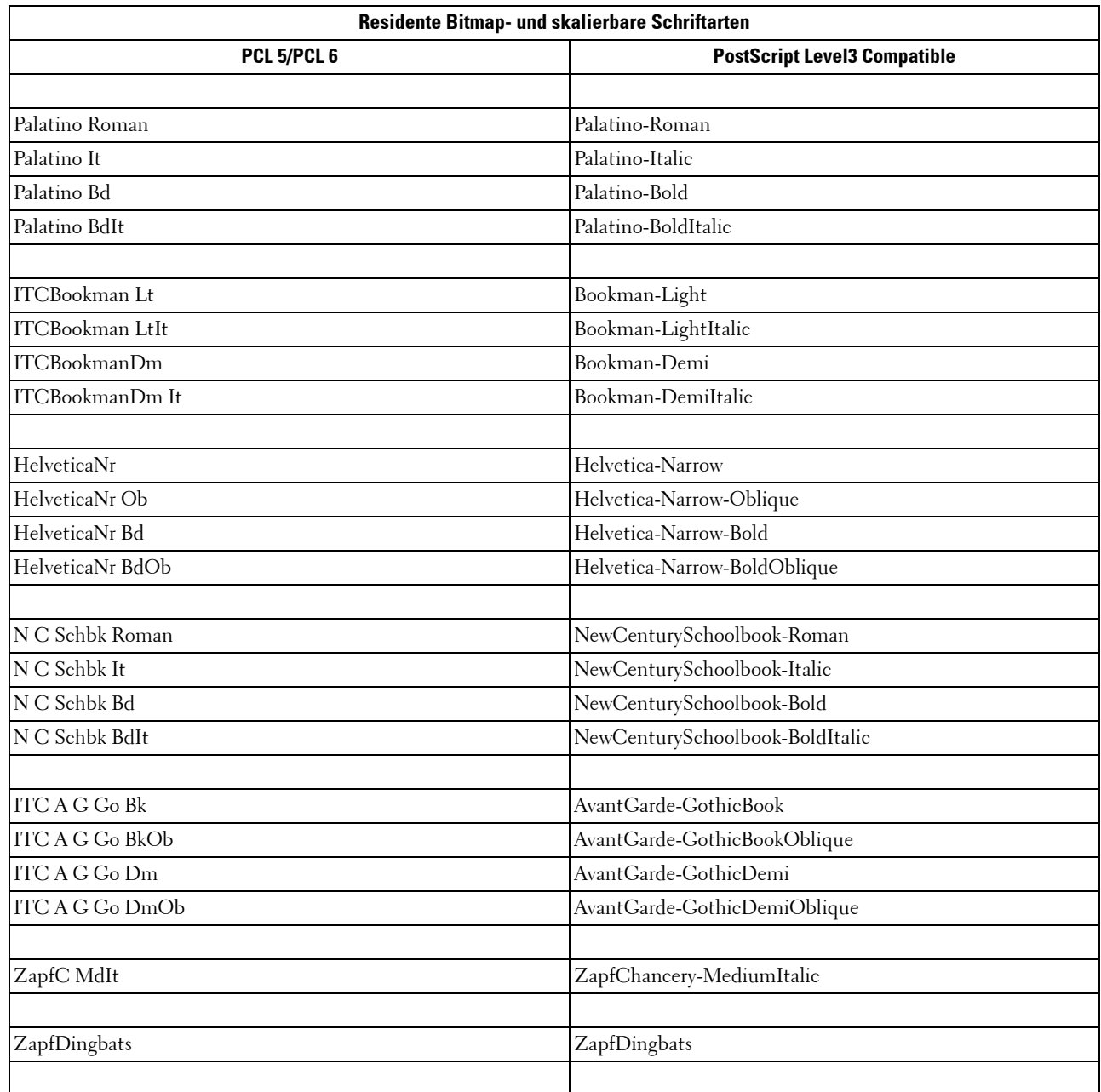

## **Symbolsätze**

Ein Symbolsatz ist eine Zusammenstellung alphabetischer und numerischer Zeichen, Satzzeichen und Sonderzeichen, die in der ausgewählten Schriftart verfügbar sind. Symbolsätze sind beispielsweise für fremdsprachliche Texte oder spezifische Einsatzgebiete, wie wissenschaftliche Texte mit mathematischen Symbolen, erforderlich.

Bei PCL 5/PCL 6 legt der Symbolsatz darüber hinaus fest, welches Zeichen für die einzelnen Tasten auf der Tastatur (oder genauer für jeden Codepunkt) gedruckt wird. Für einige Anwendungen sind an einigen Codepunkten unterschiedliche Zeichen erforderlich. Zur Unterstützung möglichst vieler Anwendungen und Sprachen verfügt der Drucker über 36 Symbolsätze für die residenten PCL 5/PCL 6-Schriftarten.

#### **Symbolsätze für PCL 5/PCL 6**

Nicht alle Schriftarten unterstützen alle der aufgelisteten Symbolsätze.

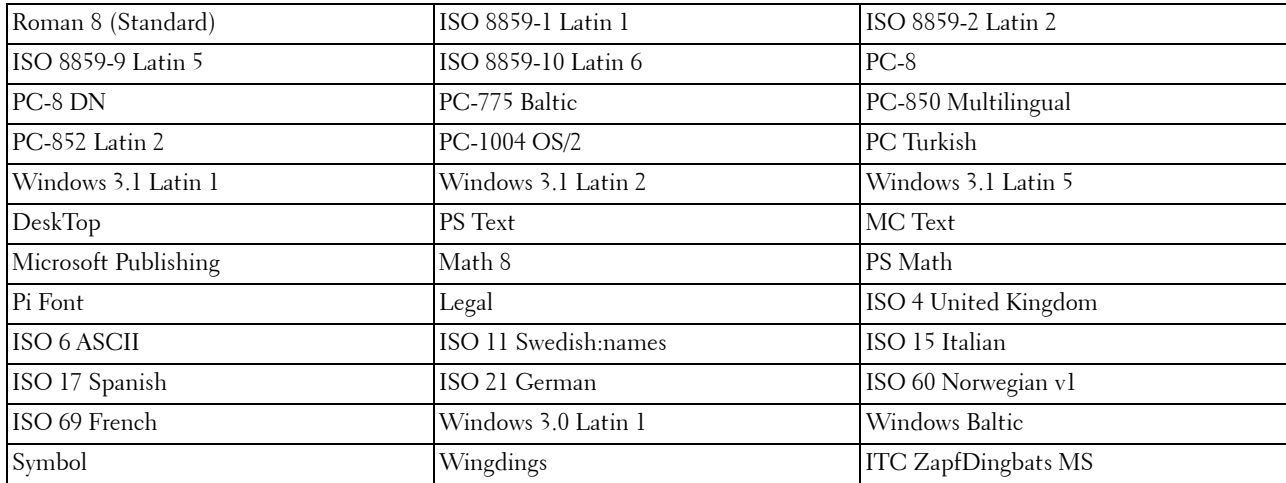

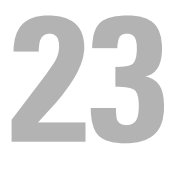

## <span id="page-276-0"></span>**Druckermeldungen verstehen**

Auf dem LCD-Bedienfeld des Druckers werden Fehlermeldungen zum aktuellen Status des Druckers angezeigt und mögliche Druckerprobleme, die behoben werden müssen, angegeben. Dieser Abschnitt enthält eine Liste von Fehlercodes, sowie Vorschläge zum Beheben der Fehler. Halten Sie bitte die Fehlercodes und die angezeigten Meldungen bereit, wenn Sie sich aufgrund eines Fehlers an den Kunden-Support wenden.

**ACHTUNG: Wenn eine Fehlermeldung angezeigt wird, sind die Druckdaten, die im Drucker verbleiben, sowie die Daten, die**   $\sqrt{N}$ **im Speicher gesammelt werden, nicht sicher.**

**HINWEIS:** Der Fehlercode wird in der Fehlermeldung aufgelistet.

**HINWEIS:** Wenn ein Fehlercode in diesem Abschnitt nicht aufgeführt wird, befolgen Sie die Anweisungen in der entsprechenden Fehlermeldung.

## **Fehlercodes**

 $\mathscr U$ 

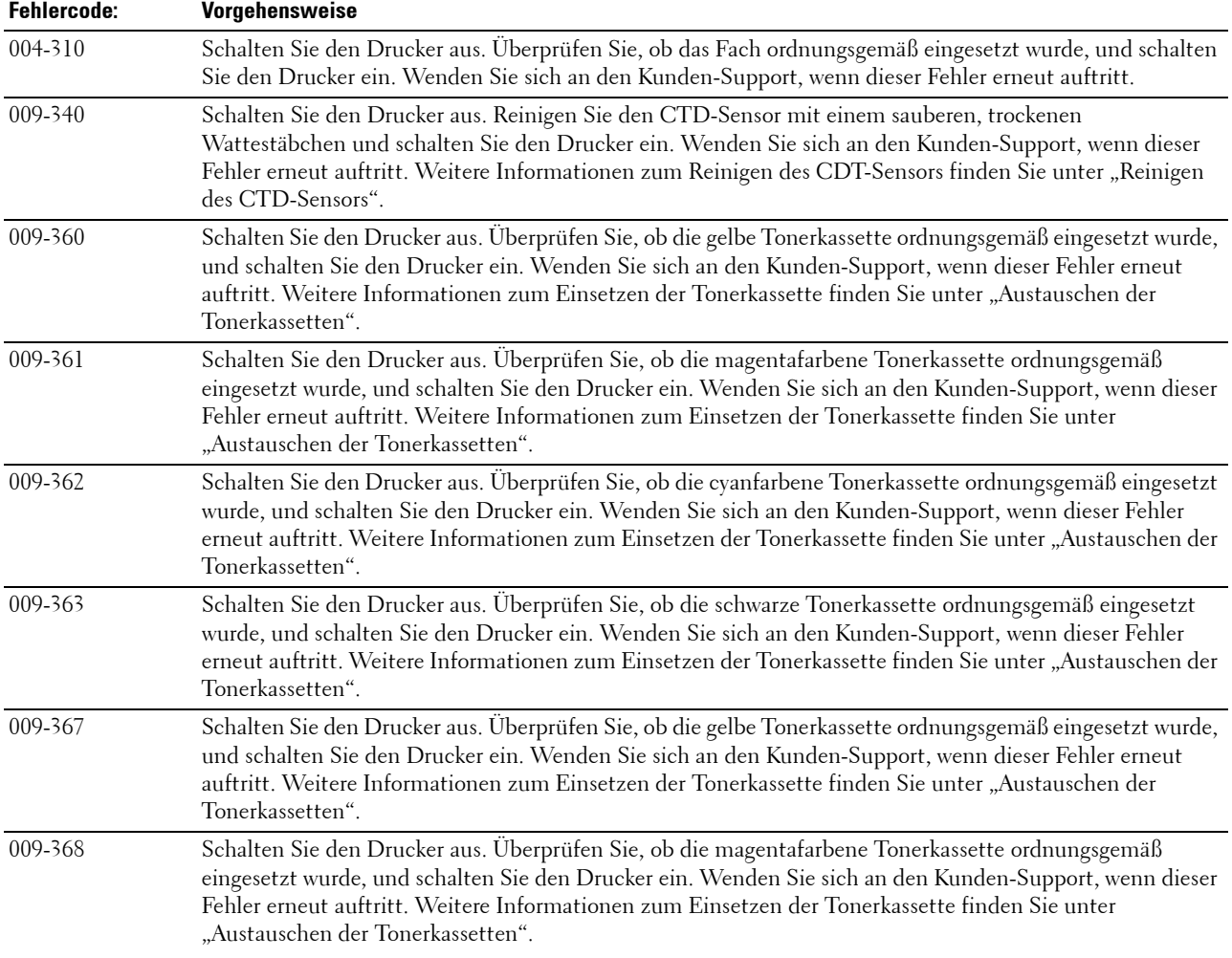

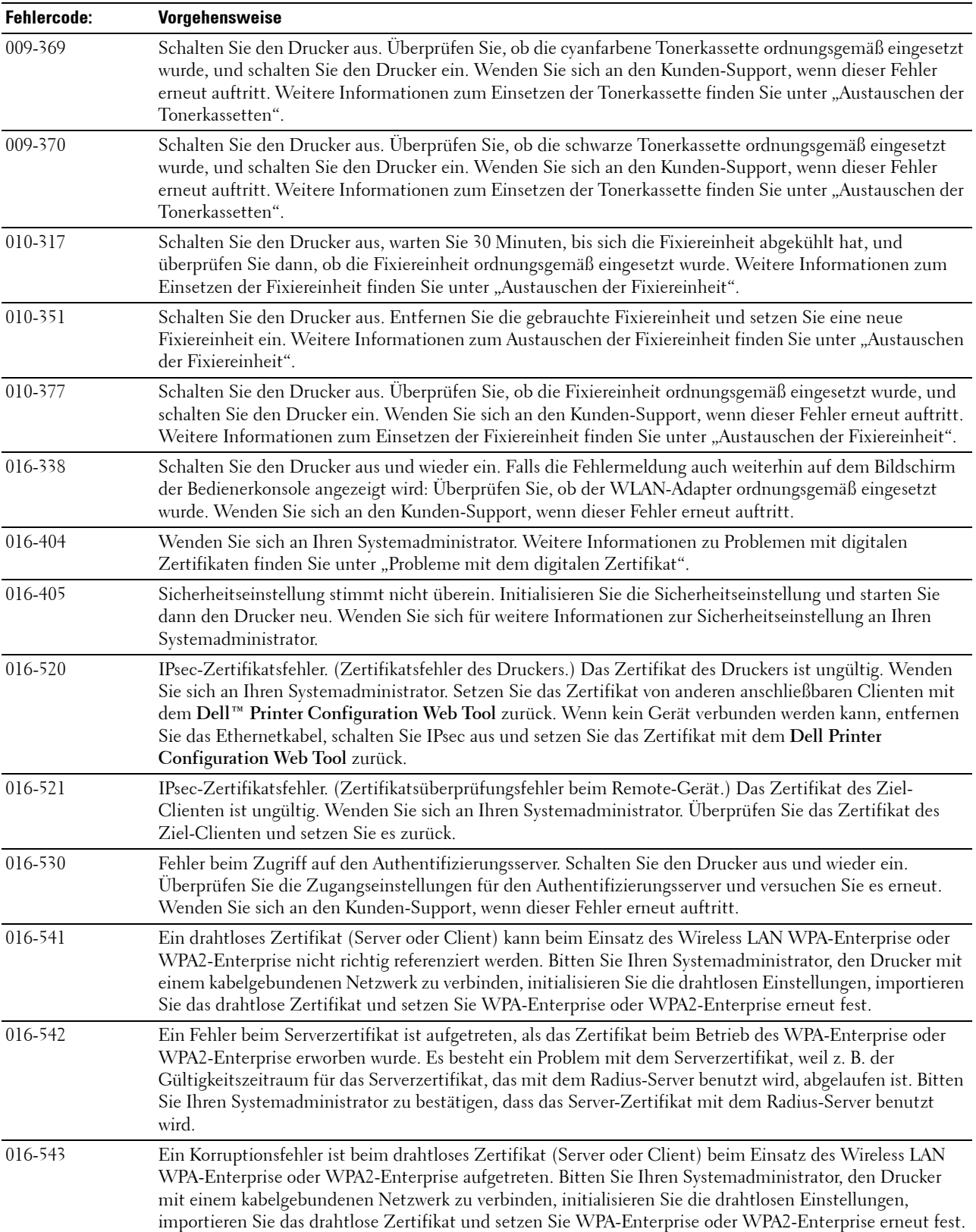

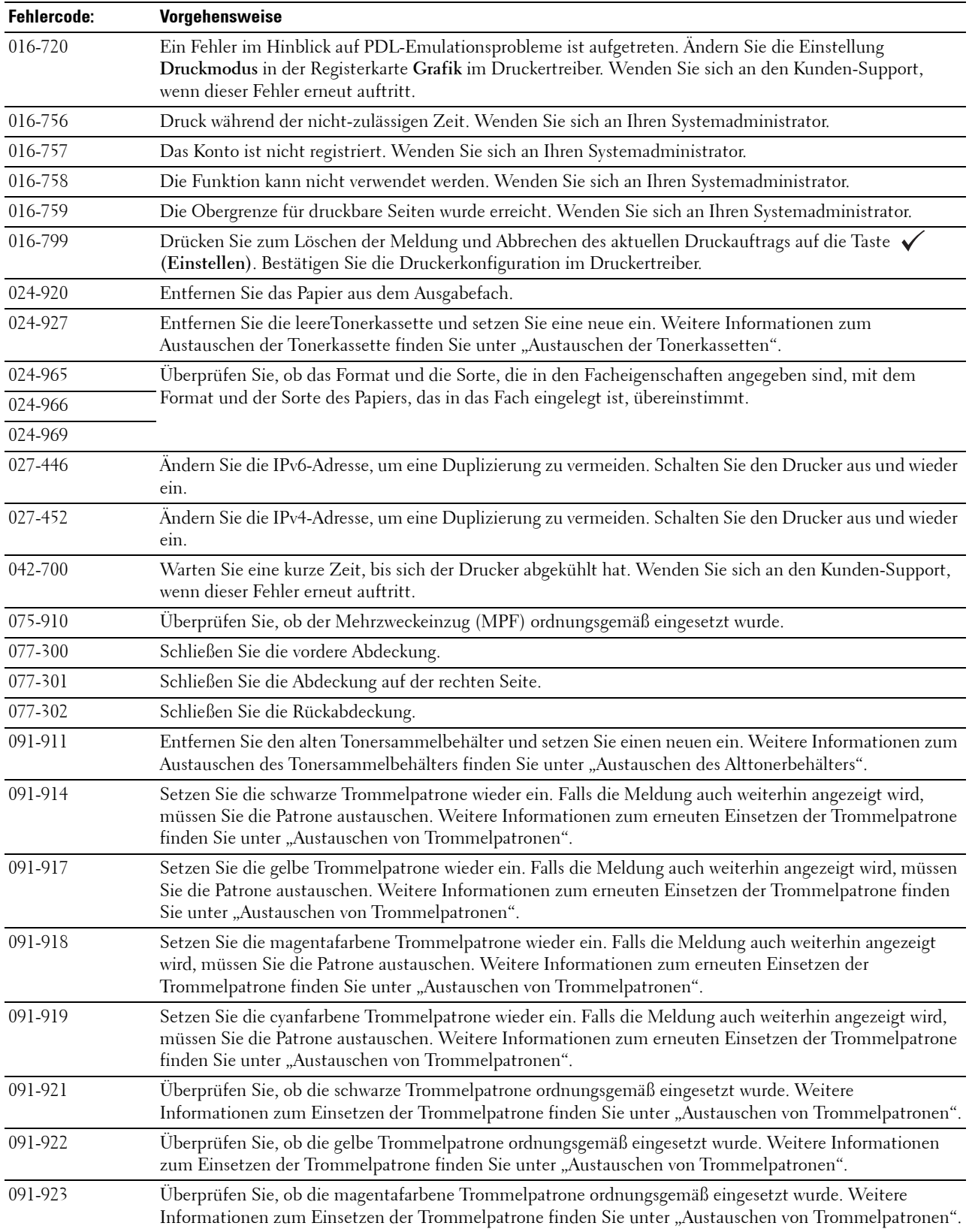

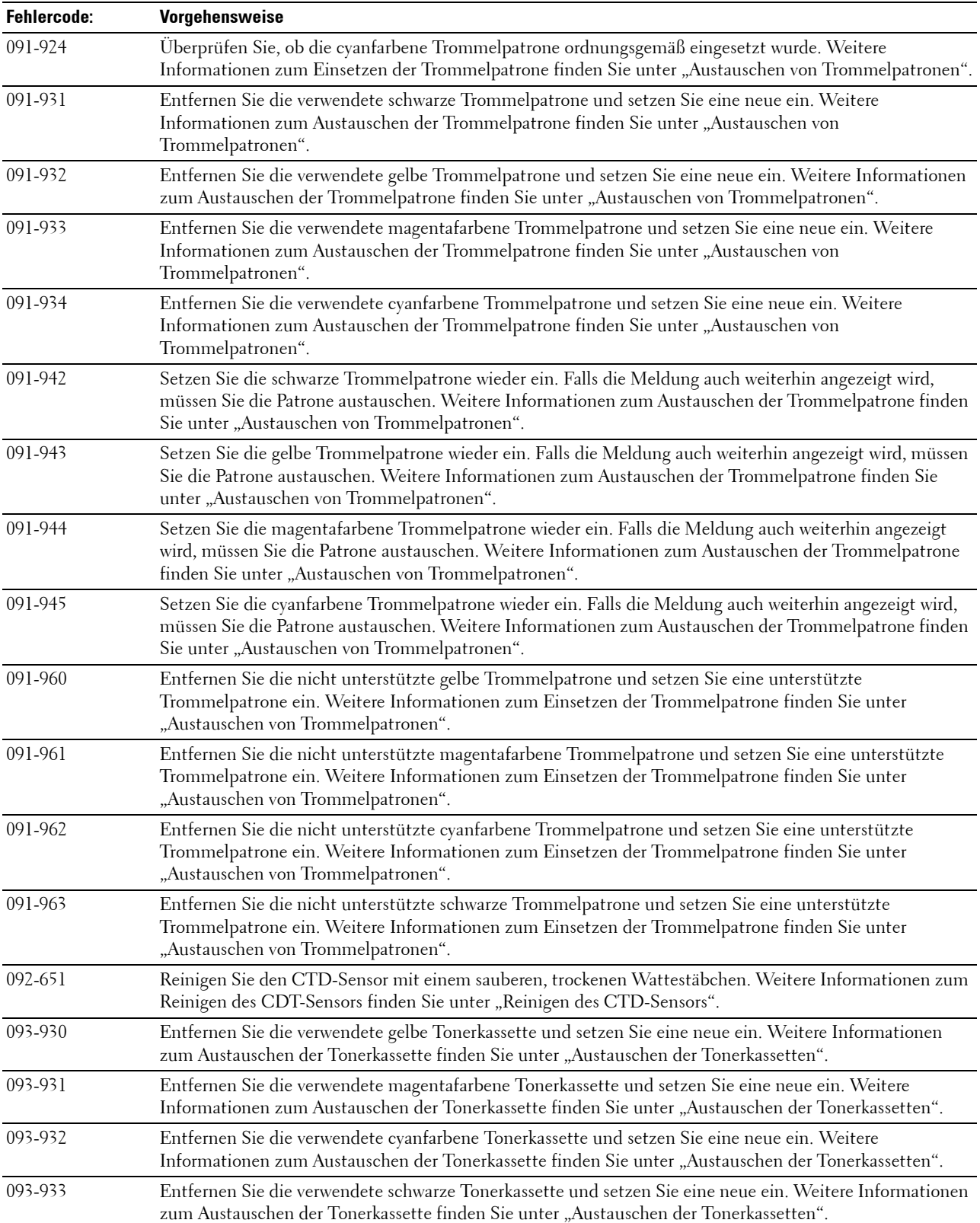

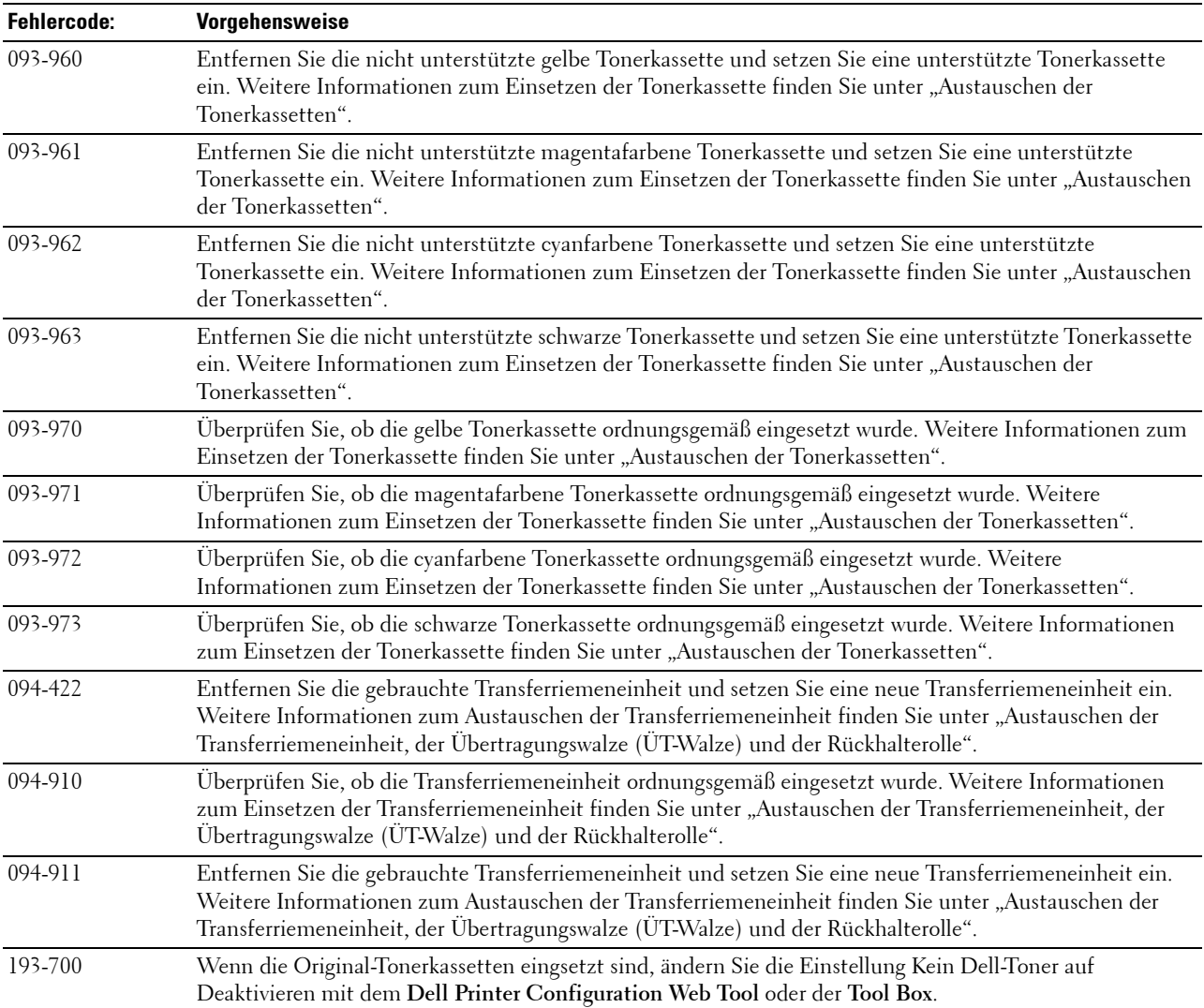

## **24**

## **Spezifikationen**

## **Betriebssystem-Kompatibilität**

Ihr Dell™ C2660dn Color Laser Printer ist kompatibel mit Microsoft® Windows® XP, Windows XP 64-Bit-Edition, Windows Server® 2003, Windows Server 2003 x64-Edition, Windows Server 2008, Windows Server 2008 64-Bit-Edition, Windows Server 2008 R2, Windows Vista®, Windows Vista 64-Bit-Edition, Windows 7, Windows 7 64-Bit-Edition, Windows 8, Windows 8 64-Bit-Edition, Windows Server 2012, Windows RT, Mac OS X 10.5, 10.6, 10.7, 10.8, Red Hat® Enterprise Linux® 5/6 Desktop (x86) und SUSE® Linux Enterprise Desktop 10/11 (x86).

## **Strom versorgung**

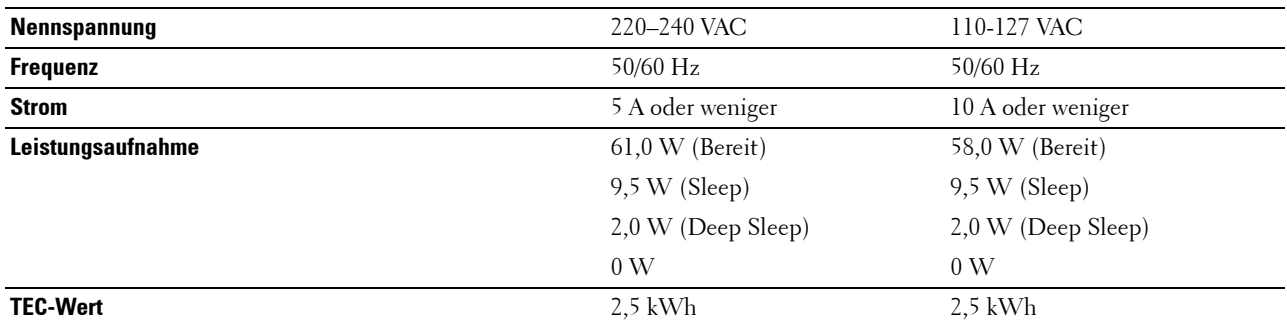

### **Abmessungen**

Höhe: 379 mm (14,92 Zoll), Breite: 439 mm (17,28 Zoll), Tiefe: 485 mm (19,09 Zoll) Gewicht (mit Tonerkassetten und Trommelkartuschen): 23,6 kg

## **Speicher**

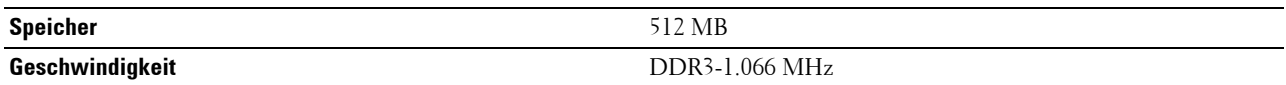

## **Page Description Language (PDL)/Emulation, Betriebssystem und Schnittstelle**

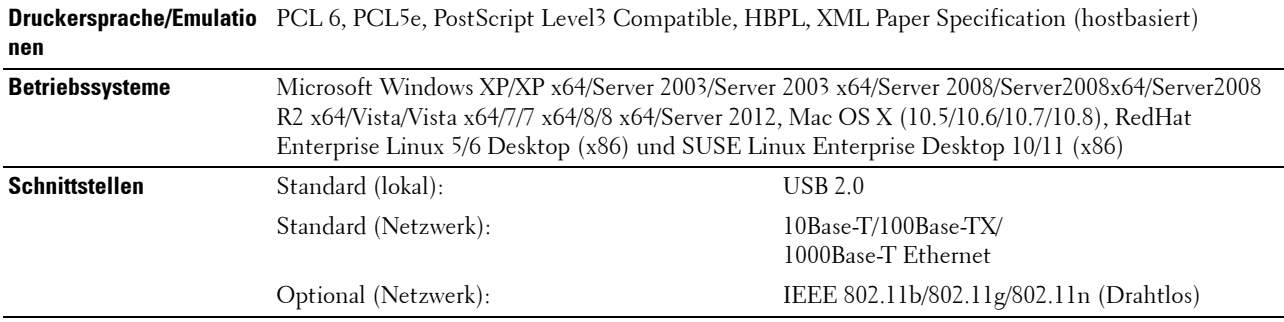

#### **MIB-Kompatibilität**

MIB (Management Information Base) ist eine Datenbank, die Informationen über Netzwerkgeräte wie Adapter, Brücken, Router und Computer enthält. Netzwerkadministratoren nutzen diese Informationen zur Verwaltung des Netzwerks (Analysieren der Leistung, des Datenaufkommens, der aufgetretenen Fehler usw.). Dell C2660dn Color Laser Printer entspricht den MIB-Spezifikationen des Industriestandards. Deshalb wird er von zahlreichen Softwaresystemen zur Drucker- und Netzwerkverwaltung erkannt und kann mit ihnen verwaltet werden.

### **Umgebung**

#### **Betrieb**

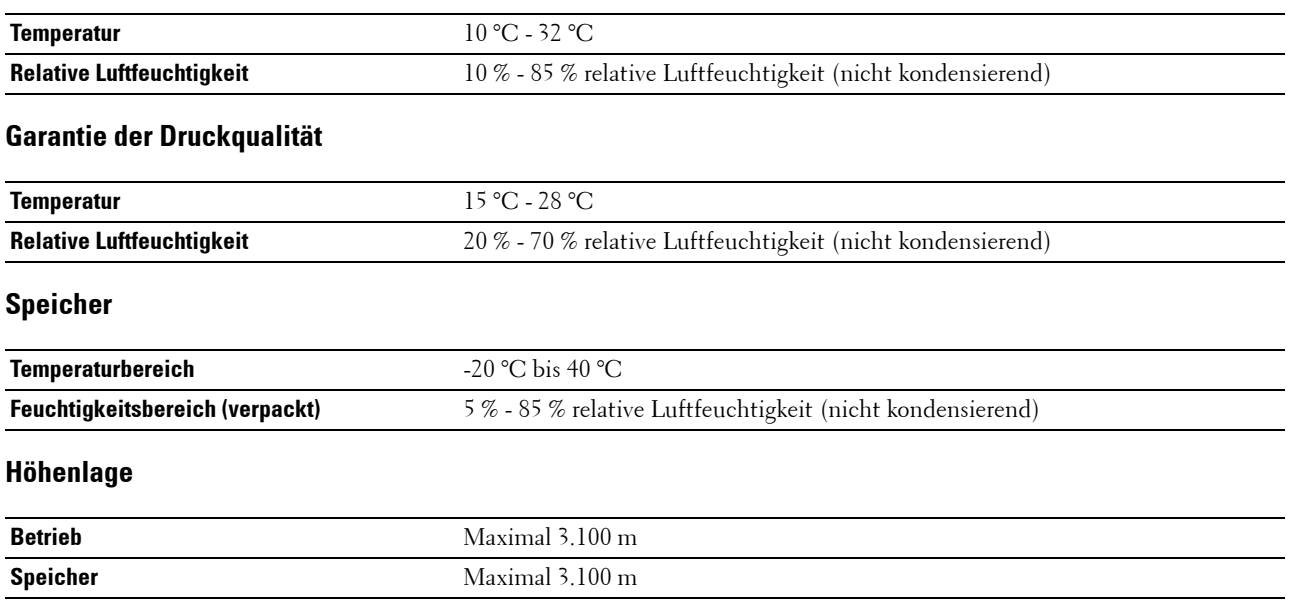

## **Kabel**

Das Anschlusskabel muss die folgenden Anforderungen erfüllen:

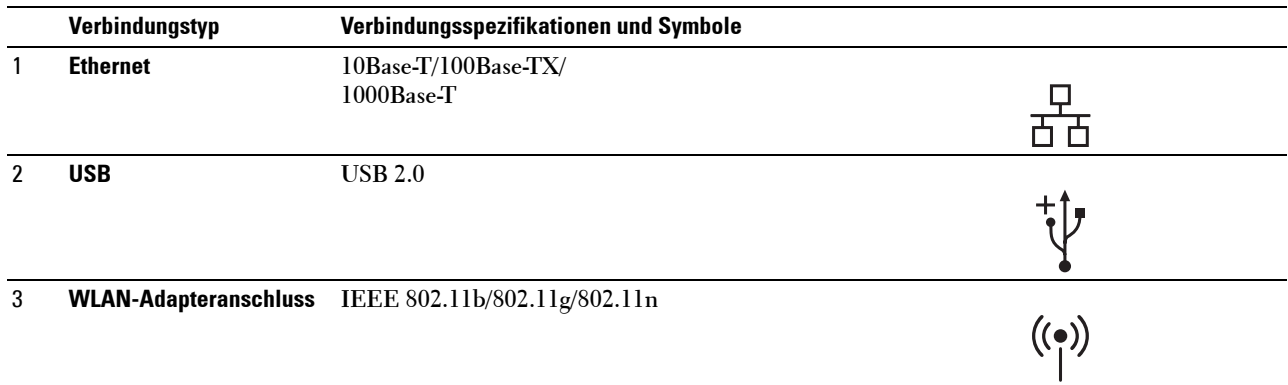

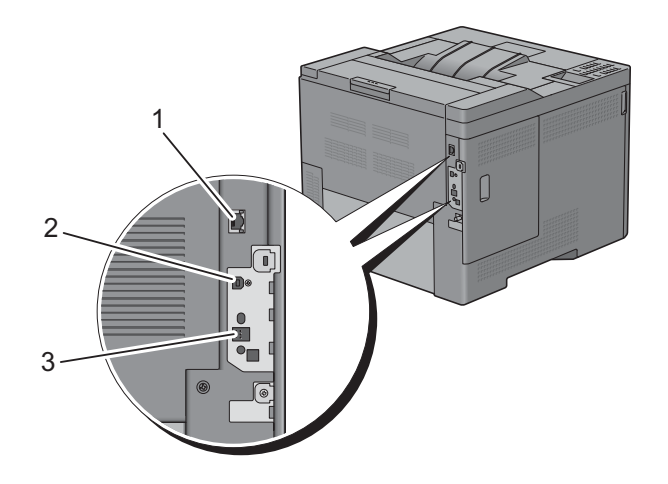

## **Druck-Spezifikationen**

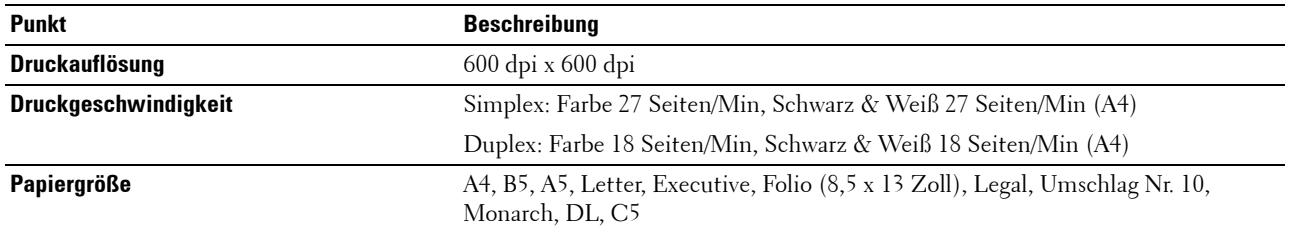

## **Optionaler WLAN-Adapter**

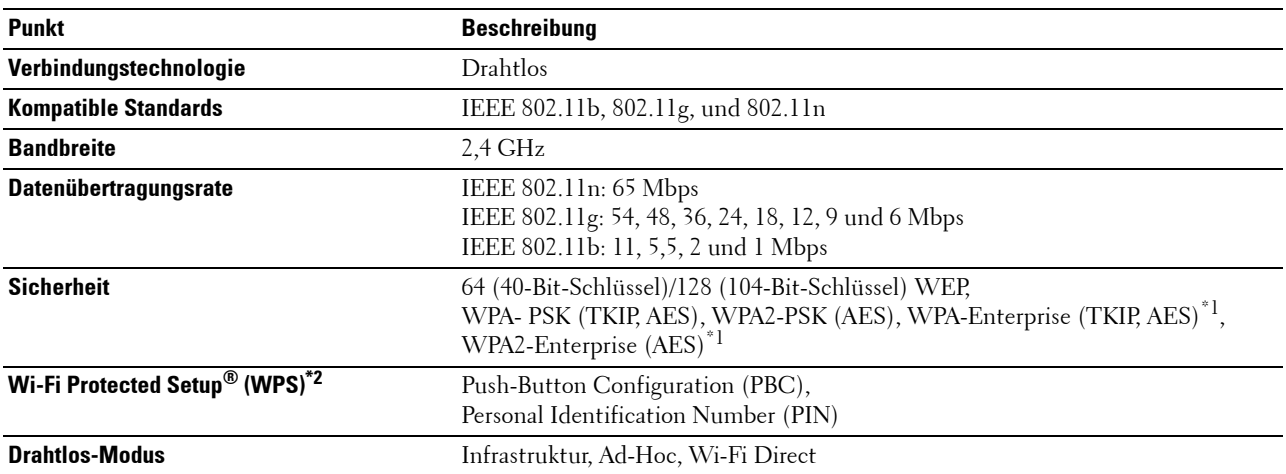

\*1: Die EAP-Methode unterstützt PEAPv0, EAP-TLS, EAP-TTLS PAP und EAP-TTLS CHAP.

\*2: WPS 2.0-kompatibel.

## **Wartung des Druckers**

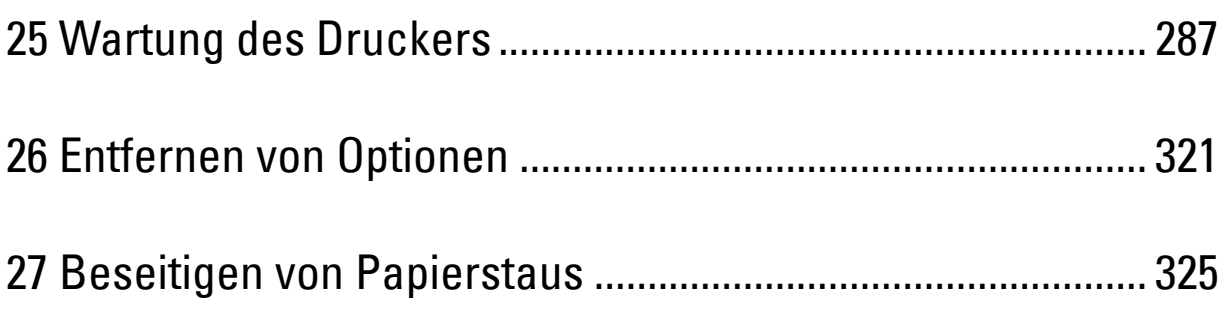
# **25**

## **Wartung des Druckers**

Sie müssen bestimmte Aufgaben ausführen, um die optimale Druckqualität aufrechtzuerhalten.

## **Ermittlung des Verbrauchsmaterialstatus**

Wenn der Drucker in das Netzwerk eingebunden ist, können Sie über das **Dell™ Printer Configuration Web Tool** Informationen zum aktuellen Tonerfüllstand abrufen. Geben Sie die IP-Adresse des Druckers in Ihren Web-Browser ein, um diese Informationen anzuzeigen. Wenn Sie die Funktion **E-Mail-Warnungseinrichtung** verwenden, werden Sie per E-Mail benachrichtigt, wenn Verbrauchsmaterial nachgefüllt werden muss. Geben Sie zum Aktivieren dieser Funktion die gewünschte E-Mail-Adresse in das E-Mail-Listenfeld ein.

Am LCD-Bedienfeld können Sie sich auch die folgenden Informationen anzeigen lassen:

- Verbrauchsmaterial oder Wartungskomponenten, die ausgetauscht werden müssen. (Der Drucker kann jedoch nur zu jeweils einer Komponente Informationen anzeigen.)
- Verbleibende Tonermenge in jeder Tonerkassette.

## **Einsparen von Verbrauchsmaterial**

Sie können verschiedene Einstellungen im Druckertreiber anpassen, um den Verbrauch von Tonerkassetten und Papier zu reduzieren.

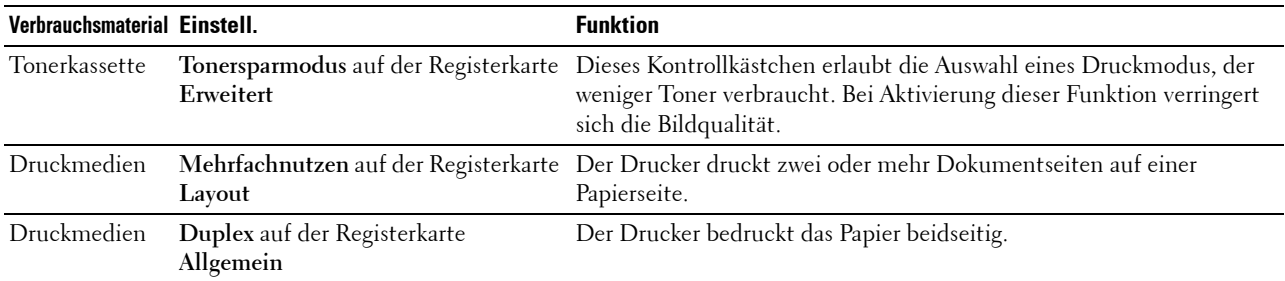

## **Bestellen von Verbrauchsmaterial**

Sie können Verbrauchsmaterial (Tonerkassetten, Trommelpatronen und Alttonerbehälter) von Dell über das Internet bestellen, wenn Sie einen an ein Netzwerk angeschlossenen Drucker verwenden. Geben Sie die IP-Adresse Ihres Druckers in Ihren Web-Browser ein, starten Sie den **Dell Printer Configuration Web Tool**, und klicken Sie auf die Web-Adresse unter **Bestellen von Verbrauchsmaterial bei:**, um Verbrauchsmaterial für Ihren Drucker zu bestellen.

Sie können auch auf die folgende Weise Verbrauchsmaterial bestellen.

**1** Klicken Sie auf **Start**→ **Alle Programme**→ **Dell Drucker**→ **Zusätzliche Farblaser-Software**→ **Dell Supplies Management System**.

Das Fenster **Dell Supplies Management System** wird angezeigt.

**2** Wählen Sie Ihren Drucker über **Druckermodell auswählen**.

- **3** Für eine Bestellung per Internet:
	- **a** Wählen Sie eine URL aus der Liste **URL zur Nachbestellung wählen**.
	- **b** Klicken Sie auf **Besuchen Dell Sie die Website zum Bestellen von Druckerverbrauchsmaterial**.

**HINWEIS:** Wenn Sie nicht automatisch über die bidirektionale Kommunikation Informationen vom Drucker erhalten können, wird ein Fenster angezeigt, in dem Sie aufgefordert werden, die Service-Kennzeichennummer einzugeben. Geben Sie die Service-Kennzeichennummer Ihres Dell-Druckers in das dafür vorgesehene Feld ein. Sie finden Ihr Servicekennzeichen auf der Innenseite der Frontabdeckung des Druckers.

**4** Wenn Sie telefonisch bestellen möchten, rufen Sie die Nummer an, die unter der Überschrift **Telefonisch bestellen** angezeigt wird.

## **Aufbewahrung von Druckmedien**

Beachten Sie die folgenden Hinweise, um Probleme mit der Papierzufuhr und ungleichmäßige Druckqualität zu vermeiden:

- Die bestmögliche Druckqualität erzielen Sie, wenn Sie Druckmedien bei einer Temperatur von ca. 21 °C und einer relativen Luftfeuchtigkeit von 40 % aufbewahren.
- Lagern Sie Kartons mit Druckmedien nicht direkt auf dem Boden, sondern auf einer Palette oder in einem Regal.
- Wenn Sie einzelne Pakete mit Druckmedien außerhalb des Originalkartons aufbewahren, müssen diese auf einer ebenen Fläche liegen, damit sich die Kanten nicht aufbiegen oder rollen.
- Legen Sie keine Gegenstände auf den Druckmedien ab.

## **Aufbewahrung von Verbrauchsmaterialien**

Bewahren Sie Verbrauchsmaterialien bis zur Verwendung in der Originalverpackung auf. Verbrauchsmaterial darf nicht unter den folgenden Bedingungen gelagert werden:

- Temperaturen von mehr als 40 °C
- Extreme Feuchtigkeits- oder Temperaturschwankungen
- Direkte Sonneneinstrahlung
- Staub
- Aufbewahrung über längere Zeit im Auto
- Ätzende Gase in der Umgebung
- Eine feuchte Umgebung

## **Austauschen der Tonerkassetten**

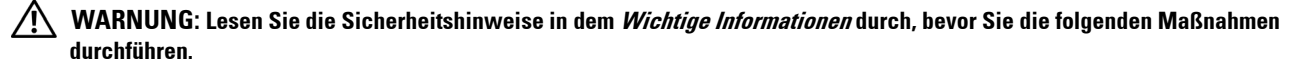

Dell Tonerkassetten sind nur über Dell erhältlich. Sie können Kassetten entweder online bestellen unter **<http://www.dell.com/supplies>** oder telefonisch. Um telefonisch zu bestellen, lesen Sie bitte "[Kontaktaufnahme mit](#page-373-0)  [Dell"](#page-373-0).

Es wird empfohlen, Tonerkassetten von Dell für Ihren Drucker zu verwenden. Dell übernimmt keinerlei Haftung für Probleme, die aufgrund der Tatsache entstehen, dass Zubehör, Teile oder Komponenten anderer Hersteller als Dell verwendet wurden.

**WARNUNG: Werfen Sie gebrauchte Tonerkassetten niemals ins Feuer. Die Tonerreste können explodieren und Verbrennungen oder andere Verletzungen verursachen.**

**WARNUNG: Schütteln Sie eine gebrauchte Tonerkassette nicht. Dies kann dazu führen, dass Toner austritt.**

#### **Entfernen der Tonerkassette**

**HINWEIS:** Entfernen Sie alle Papierreste aus dem Mehrzweckeinzug. Schließen Sie den Mehrzweckeinzug, bevor Sie die Tonerkassette entfernen.

**1** Halten Sie beide Seiten der Frontabdeckung fest und ziehen Sie sie zum Öffnen nach unten.

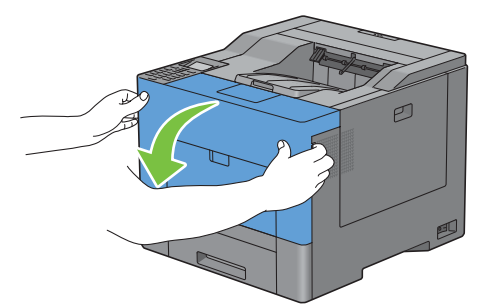

**2** Greifen Sie den Hebel an der auszutauschenden Tonerkassette und ziehen Sie die Tonerkassette heraus.

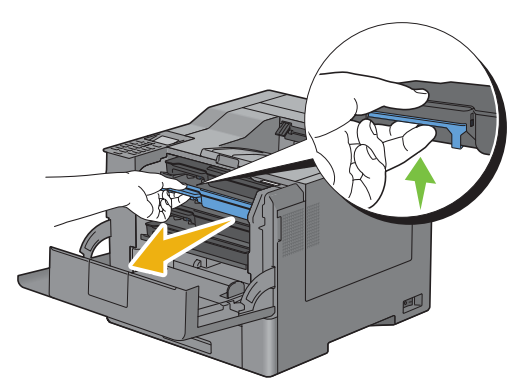

**WARNUNG: Schütteln Sie die gebrauchte Tonerkassette nicht, da Toner austreten könnte.**

## **Einsetzen einer Tonerkassette**

- Entfernen Sie die Verpackung der neuen Tonerkassette mit der gewünschten Farbe.
- Schütteln Sie die neue Tonerkassette fünf- bis sechsmal, damit sich der Toner gleichmäßig verteilt.

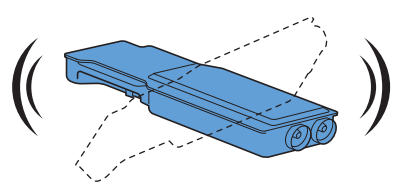

Setzen Sie die Tonerkassette in den entsprechenden Schlitz ein und drücken Sie sie bis zum Anschlag fest.

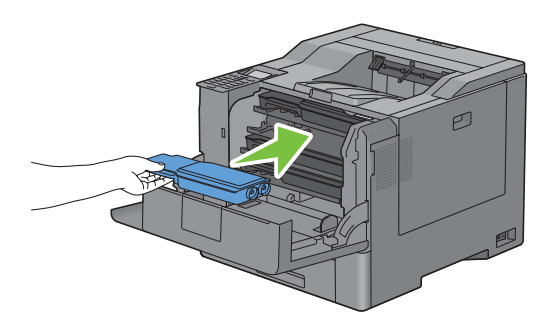

Schließen Sie die vordere Abdeckung.

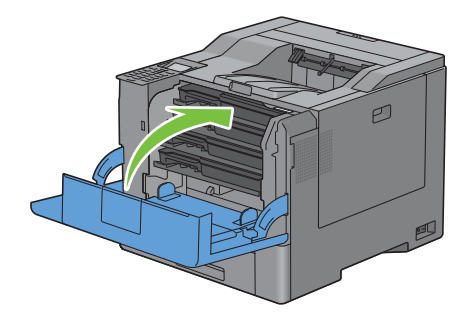

## **Austauschen von Trommelpatronen**

Sie müssen alle Trommelpatronen (gelb, magenta, cyan und schwarz) gleichzeitig austauschen.

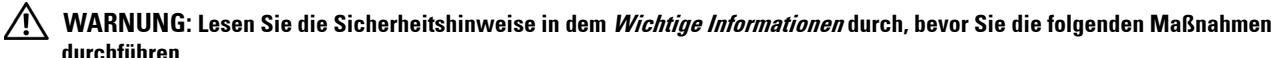

**durchführen.**

**ACHTUNG: Schützen Sie die Trommelpatronen vor hellem Licht. Wenn die Abdeckung auf der rechten Seite länger als drei**   $\bigwedge$ **Minuten offen bleibt, kann die Druckqualität beeinträchtigt werden.**

#### **Entfernen der Trommelpatrone**

**1** Öffnen Sie die Abdeckung auf der rechten Seite.

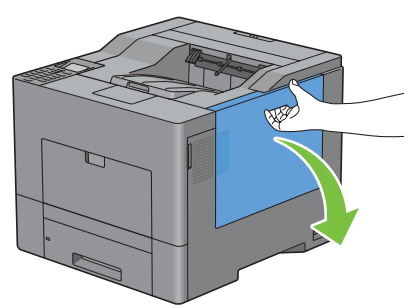

**2** Drehen Sie den Sperrhebel des Alttonerbehälters um 90 Grad gegen den Uhrzeigersinn, um den Alttonerbehälter freizugeben.

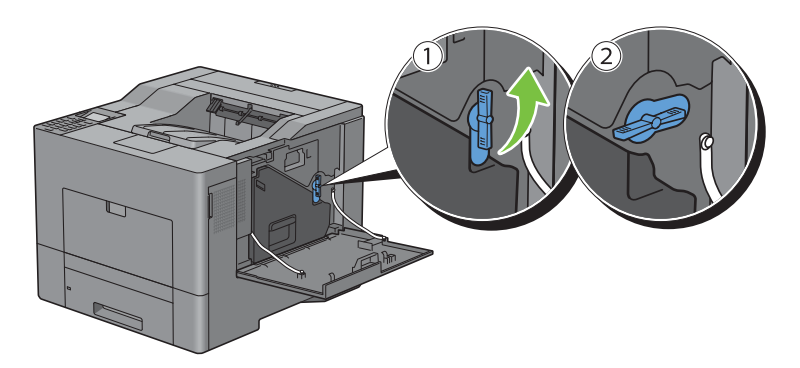

**3** Greifen Sie den Hebel des Alttonerbehälters und ziehen Sie sie heraus. Halten Sie sie aufrecht, damit kein Alttoner austreten kann.

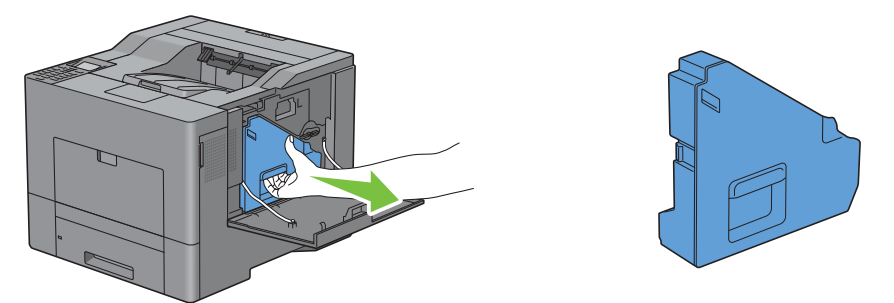

**ACHTUNG: Achten Sie darauf, dass der Alttonerbehälter beim Austauschen nicht herunterfällt.**

**ACHTUNG: Nach dem Entfernen des Alttonerbehälters dürfen Sie die abgebildeten Komponenten nicht berühren. Toner kann Ihre Hände oder Kleidung beschmutzen.**

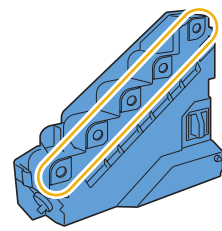

**4** Stellen Sie den entfernten Alttonerbehälter aufrecht auf eine ebene Fläche.

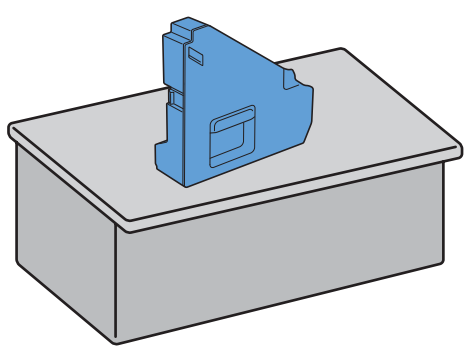

**WARNUNG: Legen Sie den Alttonerbehälter niemals auf die Seite. Dies kann zu einer Fehlfunktion oder einem Auslaufen von Tonerflüssigkeit führen.**

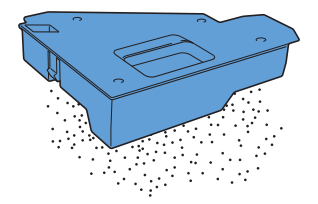

 Drücken Sie den Bereich der Trommelpatrone, den Sie austauschen möchten, leicht herunter, und ziehen Sie sie mit einer Hand bis zur Hälfte heraus.

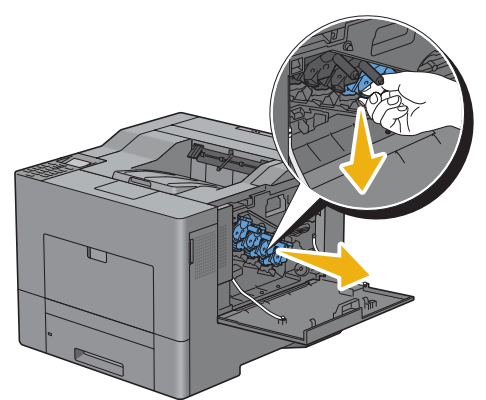

Stützen Sie die Trommelpatrone mit der anderen Hand von unten und ziehen Sie sie dann komplett heraus.

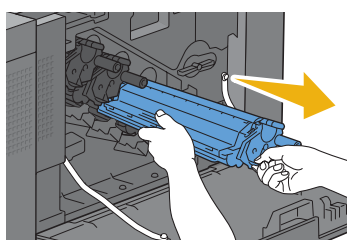

Wiederholen Sie die Schritte 5 und 6, um die anderen drei Patronen zu entfernen.

## **Einsetzen einer Trommelpatrone**

- Entfernen Sie die Verpackung der neuen Trommelpatrone mit der gewünschten Farbe.
- Entfernen Sie die orangefarbene Schutzabdeckung von der Trommelpatrone.

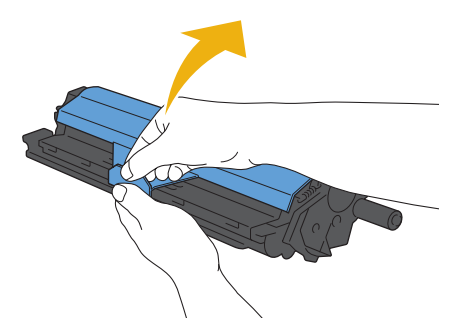

Setzen Sie die Trommelpatrone in den entsprechenden Schlitz ein und drücken Sie sie bis zum Anschlag fest.

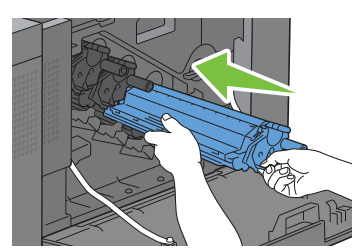

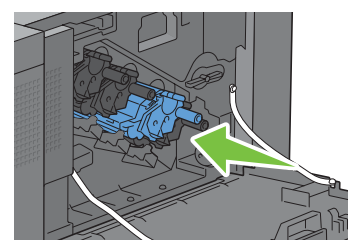

Wiederholen Sie die Schritte 1 bis 3, um die anderen drei Patronen einzusetzen.

Entfernen Sie den Reinigungsstab aus dem Druckerinneren.

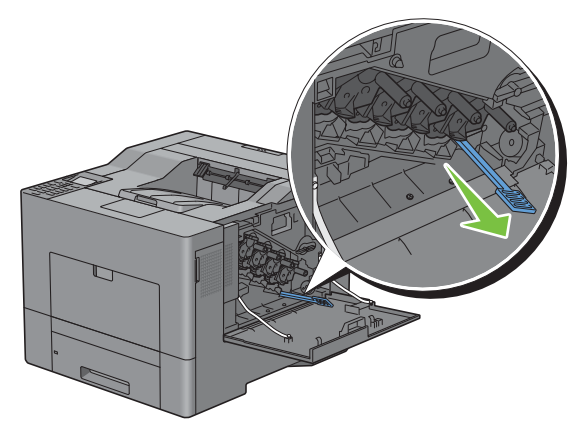

 Entfernen Sie das Reinigungskissen, indem Sie die weißen Zungen zwischen Ihrem Daumen und Zeigefinger zusammendrücken.

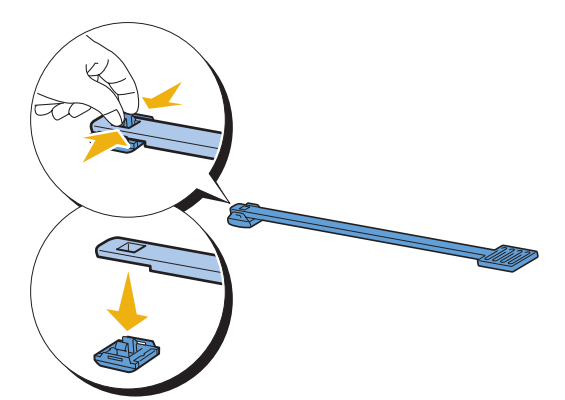

- Entfernen Sie die Verpackung eines neuen Reinigungskissens.
- Bringen Sie das neue Reinigungskissen an dem Reinigungsstab an.

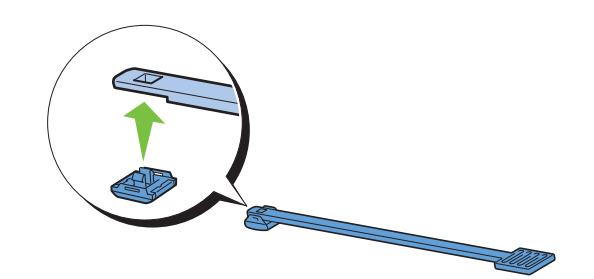

**9** Setzen Sie den Reinigungsstab ordnungsgemäß in eine der vier Öffnungen ein, bis Sie im Inneren des Druckers ein Klicken hören (siehe Abbildung), und ziehen Sie ihn dann heraus.

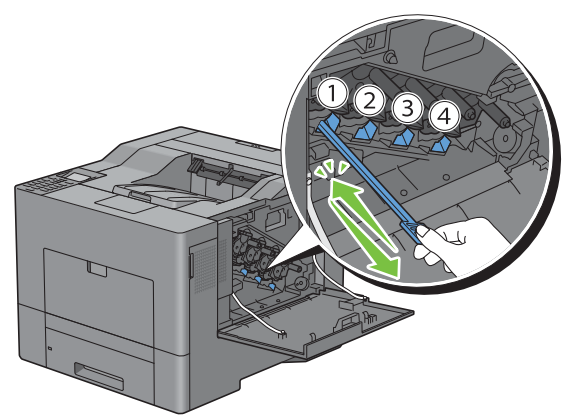

- **10** Wiederholen Sie Schritt 9 auch für die anderen drei Öffnungen. Jedes Loch muss nur einmal bearbeitet werden.
- **11** Legen Sie den Reinigungsstab wieder an seinen angestammten Ort.

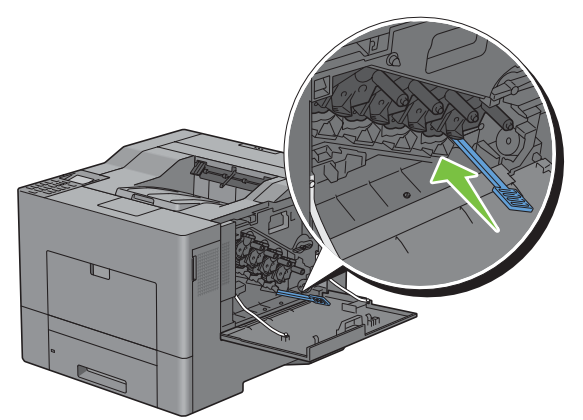

**12** Setzen Sie den ausgebauten Alttonerbehälter wieder ein.

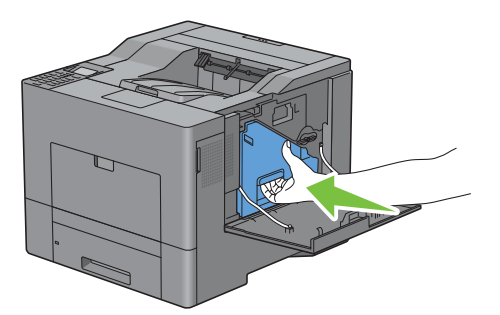

**ACHTUNG: Falls sich der Alttonerbehälter nicht richtig einsetzen lässt, sollten Sie überprüfen, ob die Trommelpatrone ordnungsgemäß eingesetzt wurde (vorheriger Vorgang).**

**13** Drehen Sie den Sperrhebel des Alttonerbehälters um 90 Grad im Uhrzeigersinn, um den Alttonerbehälter festzustellen.

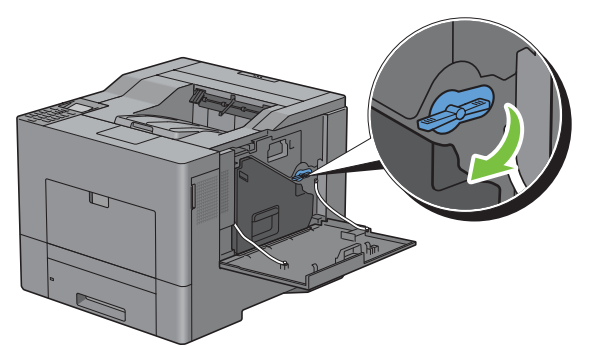

**14** Schließen Sie die Abdeckung auf der rechten Seite.

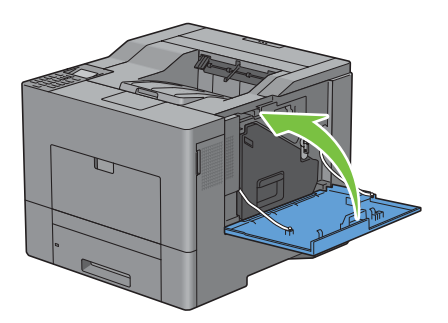

## **Austauschen der Fixiereinheit**

**WARNUNG: Lesen Sie die Sicherheitshinweise in dem Wichtige Informationen durch, bevor Sie die folgenden Maßnahmen durchführen.**

## **Austauschen der Fixiereinheit**

- **1** Schalten Sie den Drucker aus und warten Sie 30 Minuten.
- **2** Ziehen Sie die Lasche nach unten, um die Rückabdeckung zu öffnen.

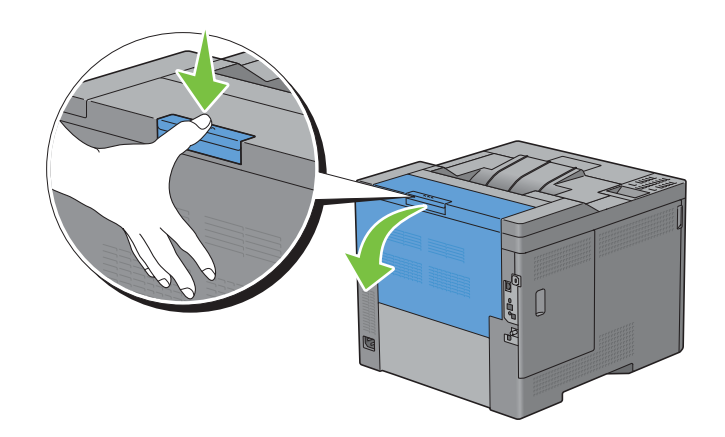

**3** Greifen Sie beide Seiten der Fixiereinheit, drücken Sie den Hebel auf der unteren linken Seite und ziehen Sie die Fixiereinheit heraus.

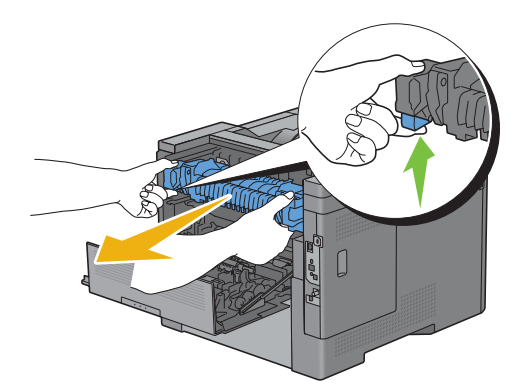

## **Einesetzen einer Fixiereinheit**

- **1** Entfernen Sie die Verpackung von einer neuen Fixiereinheit.
- **2** Überprüfen Sie, ob die beiden Teile der Fixiereinheit in die entsprechenden Gegenstücke des Druckers passen und setzen Sie sie dann in den Drucker ein. Sie hören ein Klicken.

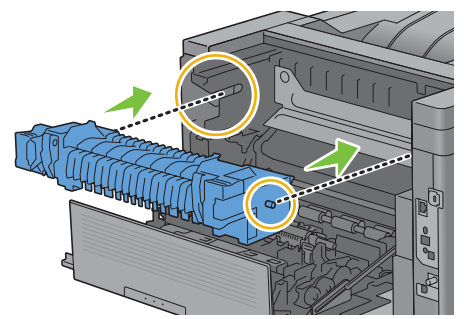

**3** Schließen Sie die Rückabdeckung.

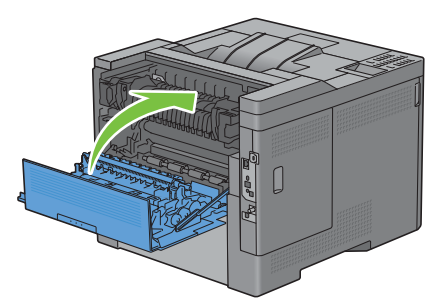

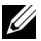

**HINWEIS:** Nach dem Austauschen der Fixiereinheit sollten Sie den Lebenszeichenzähler gemäß folgender Anleitung in dem beiliegenden Benutzerhandbuch starten.

## **Austauschen der Transferriemeneinheit, der Übertragungswalze (ÜT-Walze) und der Rückhalterolle**

Sie müssen alle drei Teile gleichzeitig austauschen (Transferriemeneinheit, Zweit-BTR und Rückhalterolle). Sowohl Zweit-BTR als auch Rückhalterolle verfügen beim Austauschen über eine neue Transferriemeneinheit.

**WARNUNG: Lesen Sie die Sicherheitshinweise in dem Wichtige Informationen durch, bevor Sie die folgenden Maßnahmen durchführen.**

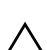

**ACHTUNG: Stellen Sie sicher, dass die Oberfläche (schwarze Folie) der Transfereinheit nicht mit anderen Komponenten in Berührung kommt oder zerkratzt wird. Kratzer an der Transfereinheit sowie durch Berühren übertragene Verschmutzungen oder Fettspuren können die Druckqualität beeinträchtigen.**

## **Ausbau der Transferriemeneinheit**

**1** Ziehen Sie die Lasche nach unten, um die Rückabdeckung zu öffnen.

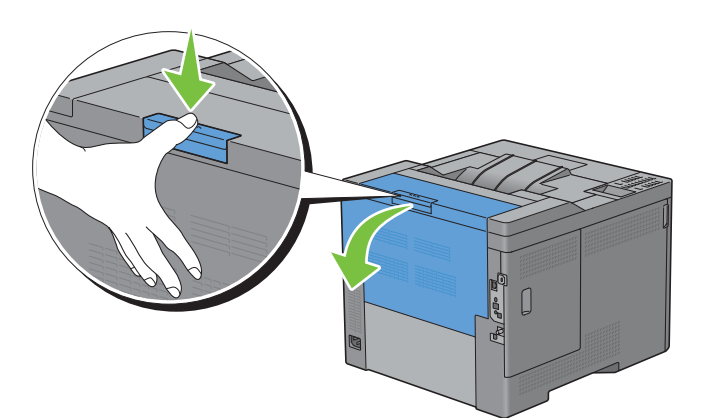

**2** Öffnen Sie die Abdeckung auf der rechten Seite.

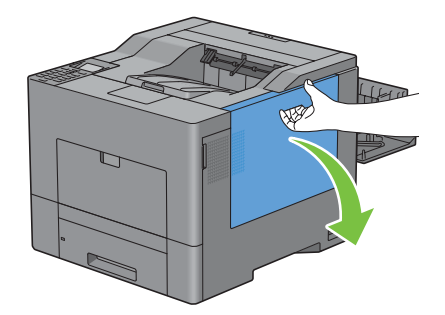

**3** Drehen Sie den Sperrhebel des Alttonerbehälters um 90 Grad gegen den Uhrzeigersinn, um den Alttonerbehälter freizugeben.

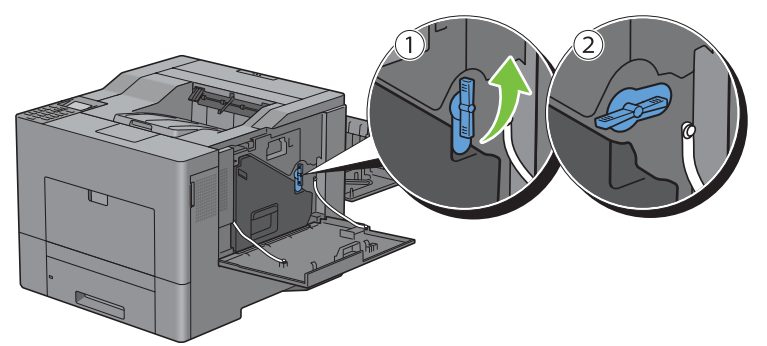

**4** Greifen Sie den Hebel des Alttonerbehälters und ziehen Sie sie heraus. Halten Sie sie aufrecht, damit kein Alttoner austreten kann.

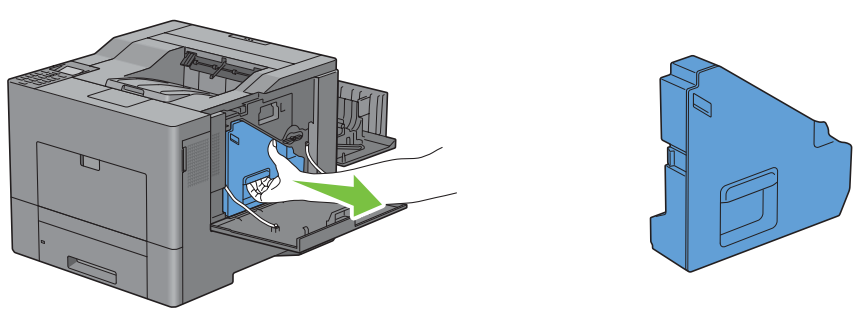

**ACHTUNG: Achten Sie darauf, dass der Alttonerbehälter beim Austauschen nicht herunterfällt.**

**ACHTUNG: Nach dem Entfernen des Alttonerbehälters dürfen Sie die abgebildeten Komponenten nicht berühren. Toner kann Ihre Hände oder Kleidung beschmutzen.**

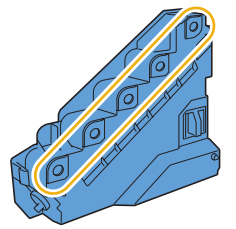

**5** Stellen Sie den entfernten Alttonerbehälter aufrecht auf eine ebene Fläche.

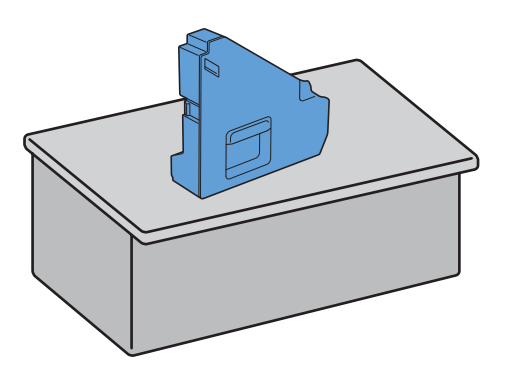

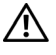

**WARNUNG: Legen Sie den Alttonerbehälter niemals auf die Seite. Dies kann zu einer Fehlfunktion oder einem Auslaufen von Tonerflüssigkeit führen.**

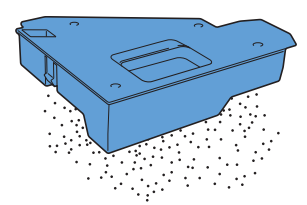

**6** Öffnen Sie die obere Abdeckung.

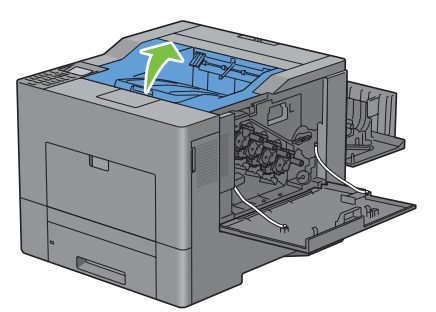

**7** Stecken Sie Ihre Finger durch die Schlaufen auf beiden Seiten der Transferriemeneinheit und ziehen Sie sie heraus.

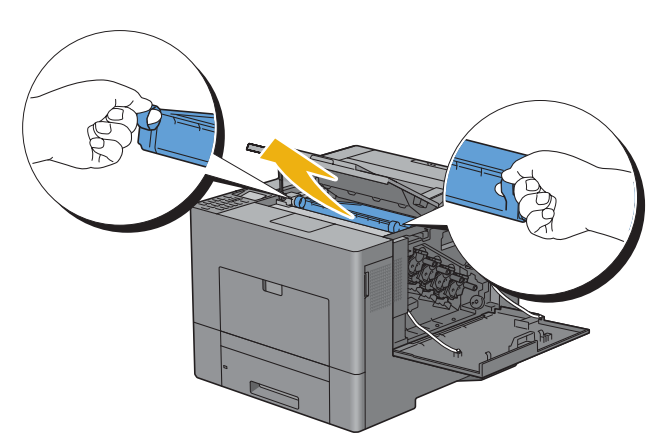

**ACHTUNG: Wenn Sie die Einheit nicht aus dem Drucker herausziehen können, sollen Sie überprüfen, ob die oben genannten Schritte ordnungsgemäß durchgeführt wurden.**

**8** Reinigen Sie den CTD-Sensor (wie abgebildet) mit einem sauberen, trockenen Wattestäbchen.

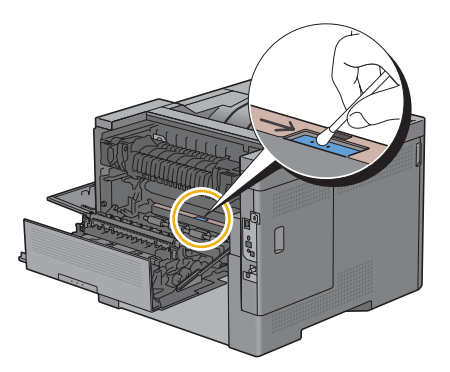

## **Einsetzen einer Transferriemeneinheit**

- **1** Entfernen Sie die Verpackung von einer neuen Transferriemeneinheit.
- **2** Entfernen Sie erst die beiden orangefarbenen Verpackungsmaterialien und danach die Schutzfolie von der Transferriemeneinheit.

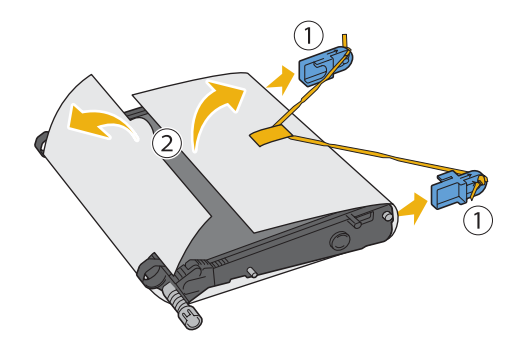

**ACHTUNG: Stellen Sie sicher, dass die Oberfläche (schwarze Folie) der Transfereinheit nicht mit anderen Komponenten in Berührung kommt oder zerkratzt wird. Kratzer an der Transfereinheit sowie durch Berühren übertragene Verschmutzungen oder Fettspuren können die Druckqualität beeinträchtigen.**

**3** Vergewissern Sie sich, dass die Pfeilmarkierungen auf der Transferriemeneinheit und dem Drucker gegenüberliegen, und setzen Sie die Einheit anschließend in den Drucker ein. Sie hören ein Klicken.

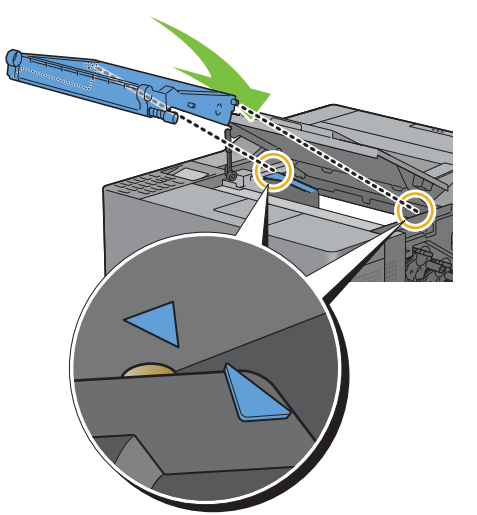

**4** Schließen Sie die Rückabdeckung.

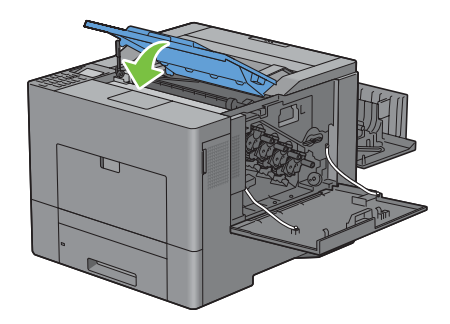

**5** Setzen Sie den ausgebauten Alttonerbehälter wieder ein.

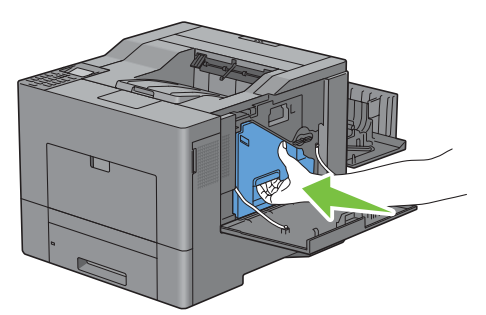

**ACHTUNG: Falls sich der Alttonerbehälter nicht richtig einsetzen lässt, sollten Sie überprüfen, ob die Transferriemeneinheit ordnungsgemäß eingesetzt wurde.**

**6** Drehen Sie den Sperrhebel des Alttonerbehälters um 90 Grad im Uhrzeigersinn, um den Alttonerbehälter festzustellen.

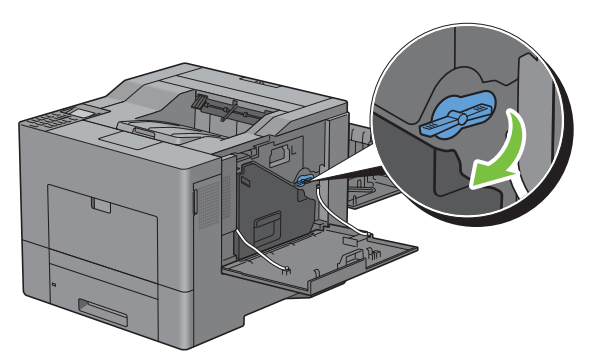

**7** Schließen Sie die Abdeckung auf der rechten Seite.

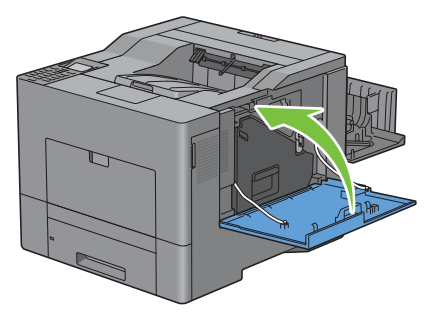

<u>U</u> **HINWEIS:** Nach dem Austauschen der Transferriemeneinheit sollten Sie den Lebenszeichenzähler gemäß folgender Anleitung in dem beiliegenden Benutzerhandbuch starten.

## **Ausbau Zweit-BTR**

**1** Drücken Sie die Teile auf beiden Seiten des Zweit-BTR zusammen und heben Sie ihn aus dem Drucker heraus.

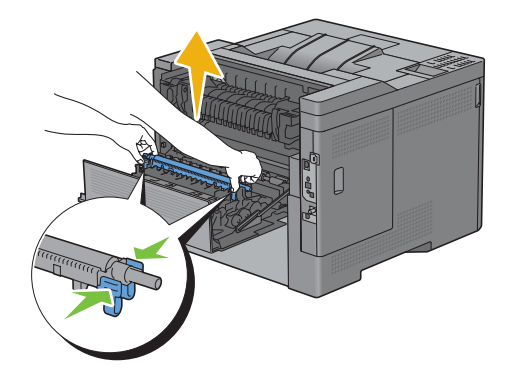

## **Einsetzen eines Zweit-BTR**

- **1** Entfernen Sie die Verpackung von einem neuen Zweit-BTR.
- **2** Halten Sie den Zweit-BTR an beiden Enden fest.

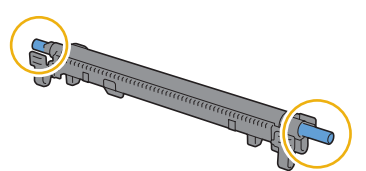

**3** Vergewissern Sie sich, dass die Pfeilmarkierungen auf dem Zweit-BTR und dem Drucker gegenüberliegen, und setzen Sie den Zweit-BTR anschließend in den Drucker ein. Sie hören ein Klicken.

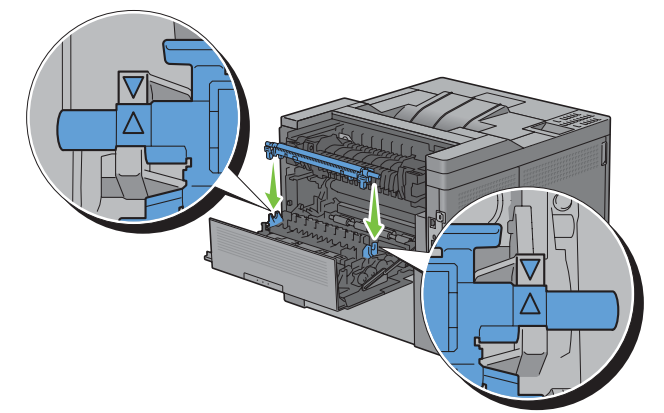

**4** Schließen Sie die Rückabdeckung.

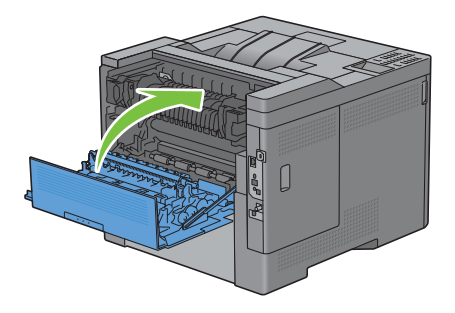

## **Ausbau der Rückhalterolle in Fach1**

**1** Ziehen Sie Fach1 ca. 200 mm weit aus dem Drucker heraus.

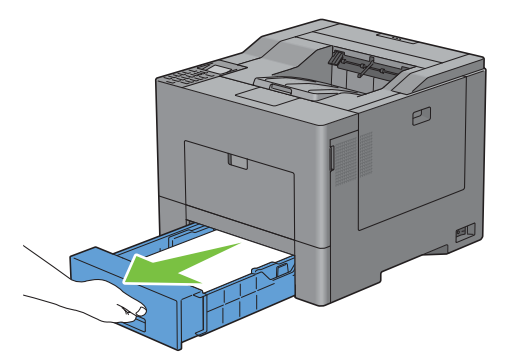

**2** Halten Sie Fach1 mit beiden Händen und nehmen Sie es aus dem Drucker heraus.

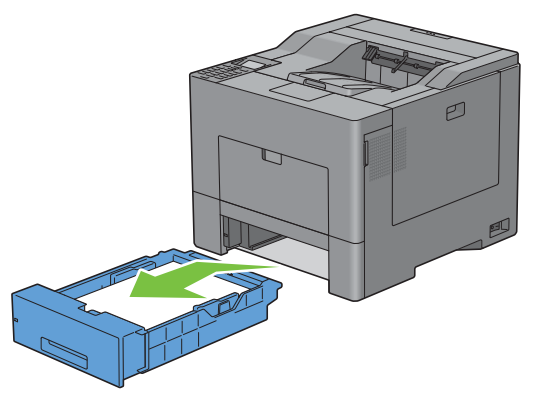

**HINWEIS:** Vergewissern Sie sich, dass alle Papierreste aus Fach1 entfernt wurden, bevor Sie die Rückhalterolle ausbauen.

**3** Drücken Sie den Sperrhebel auf Fach1 mit einer Hand leicht nach rechts unten, und heben Sie die Rückhalterolle mit der anderen Hand an.

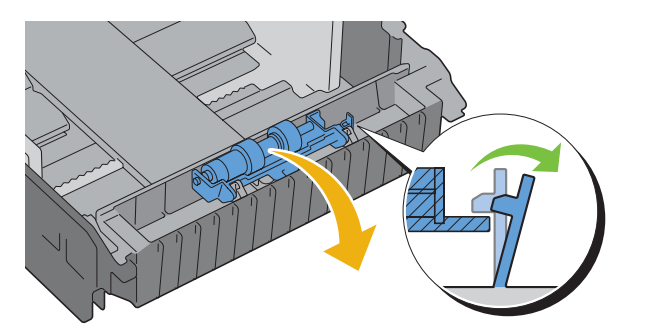

Schieben Sie die Rückhalterolle nach links, um sie aus Fach1 zu entfernen.

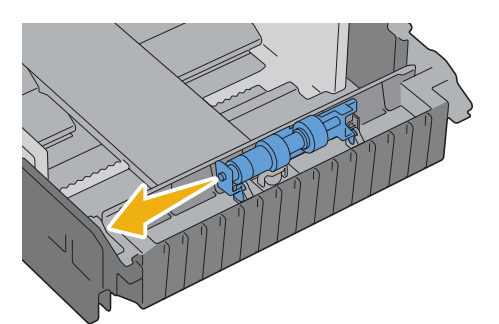

## **Einsetzen einer Rückhalterolle in Fach1**

Schieben Sie die beiden Achsen der Rückhalterolle in die Öffnungen auf Fach1.

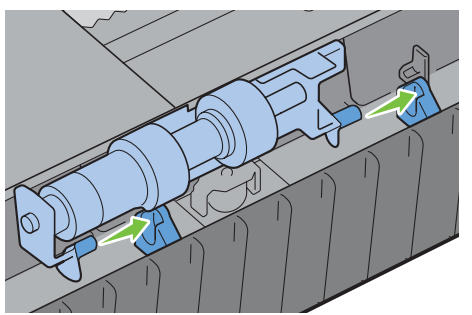

Drücken Sie die Rückhalterolle nach unten, bis Sie ein Klicken hören.

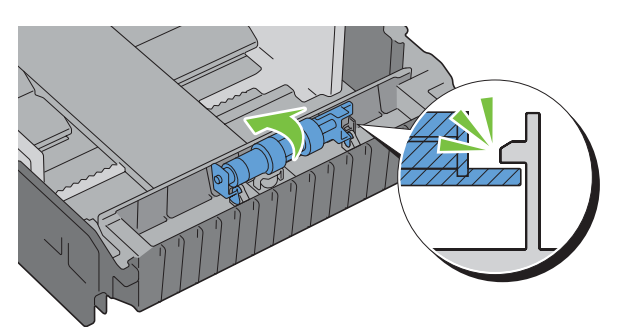

Legen Sie Papier in Fach1 ein, und schieben Sie das Fach dann bis zum Anschlag in den Drucker.

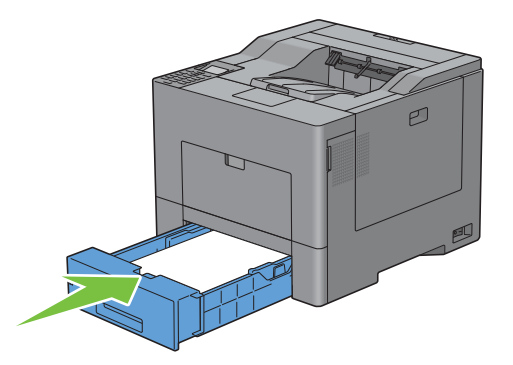

## **Austauschen des Alttonerbehälters**

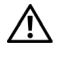

**WARNUNG: Lesen Sie die Sicherheitshinweise in dem Wichtige Informationen durch, bevor Sie die folgenden Maßnahmen durchführen.**

## **Ausbau des Alttonerbehälters**

**1** Öffnen Sie die Abdeckung auf der rechten Seite.

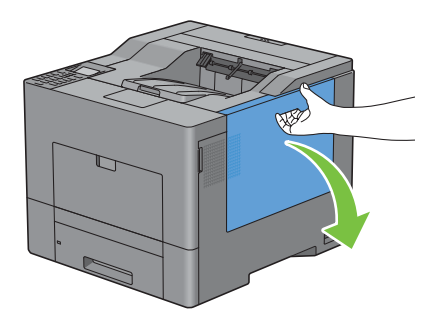

**2** Drehen Sie den Sperrhebel des Alttonerbehälters um 90 Grad gegen den Uhrzeigersinn, um den Alttonerbehälter freizugeben.

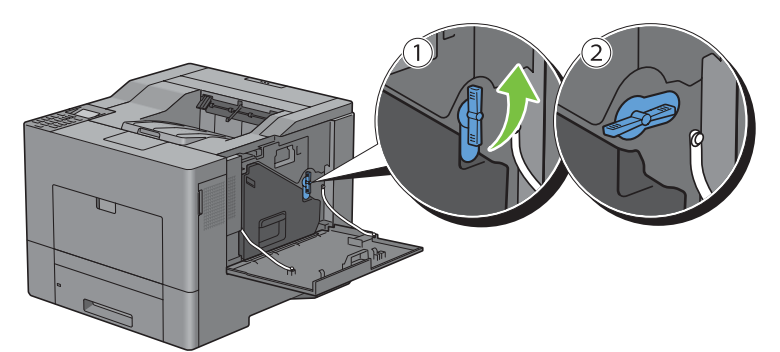

**3** Greifen Sie den Hebel des Alttonerbehälters und ziehen Sie sie heraus. Halten Sie sie aufrecht, damit kein Alttoner austreten kann.

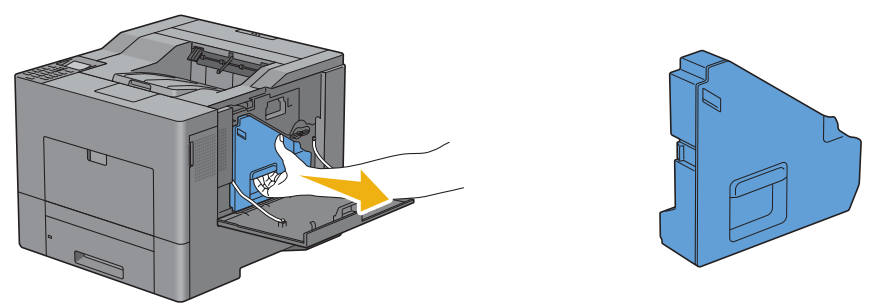

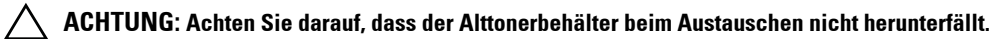

**ACHTUNG: Nach dem Entfernen des Alttonerbehälters dürfen Sie die abgebildeten Komponenten nicht berühren. Toner kann Ihre Hände oder Kleidung beschmutzen.**

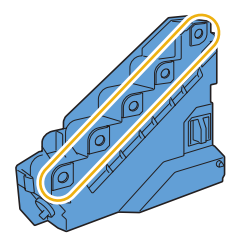

**4** Entsorgen Sie den benutzten Alttonerbehälter in einer Kunststofftasche, die Sie zusammen mit dem neuen Alttonerbehälter erhalten haben, und versiegeln Sie die Tasche.

#### **Einsetzen eines Alttonerbehälters**

- **1** Entfernen Sie die Verpackung eines neuen Alttonerbehälters.
- **2** Setzen Sie den Alttonerbehälter ein.

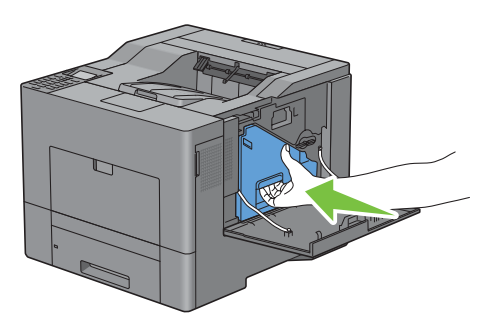

**3** Drehen Sie den Sperrhebel des Alttonerbehälters um 90 Grad im Uhrzeigersinn, um den Alttonerbehälter festzustellen.

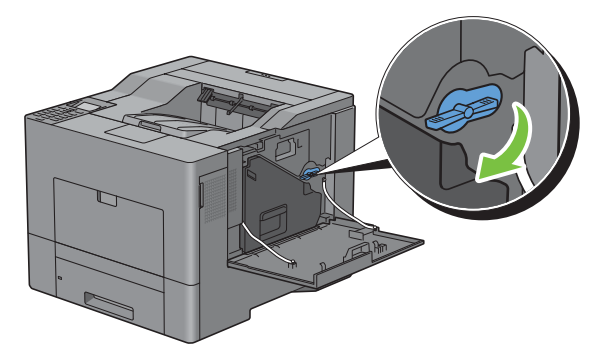

**4** Schließen Sie die Abdeckung auf der rechten Seite.

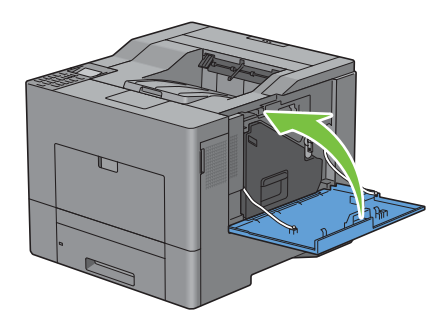

## **Reinigen des Druckerinneren**

## **Reinigen des CTD-Sensors**

Reinigen Sie den CTD-Sensor nur dann, wenn eine Warnmeldung für den CTD-Sensor auf der Statusüberwachungskonsole oder auf dem LCD-Bedienfeld angezeigt wird.

- **1** Stellen Sie sicher, dass der Drucker ausgeschaltet ist.
- **2** Ziehen Sie die Lasche nach unten, um die Rückabdeckung zu öffnen.

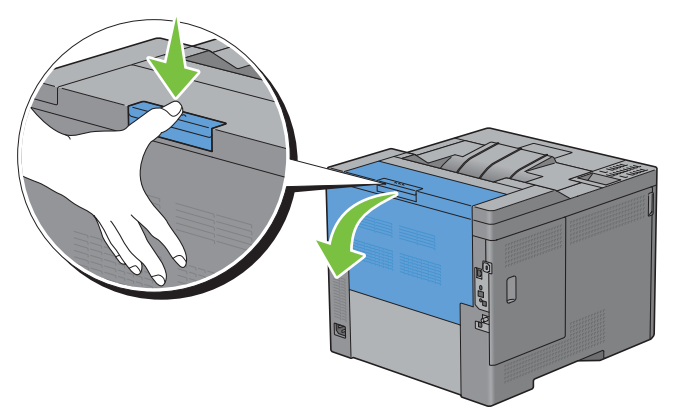

**3** Öffnen Sie die Abdeckung auf der rechten Seite.

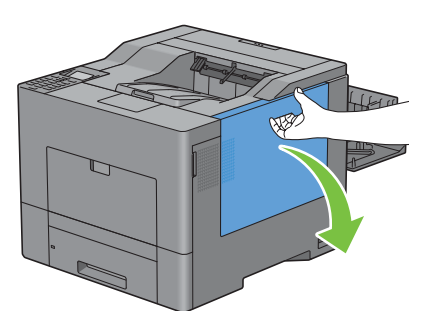

**4** Drehen Sie den Sperrhebel des Alttonerbehälters um 90 Grad gegen den Uhrzeigersinn, um den Alttonerbehälter freizugeben.

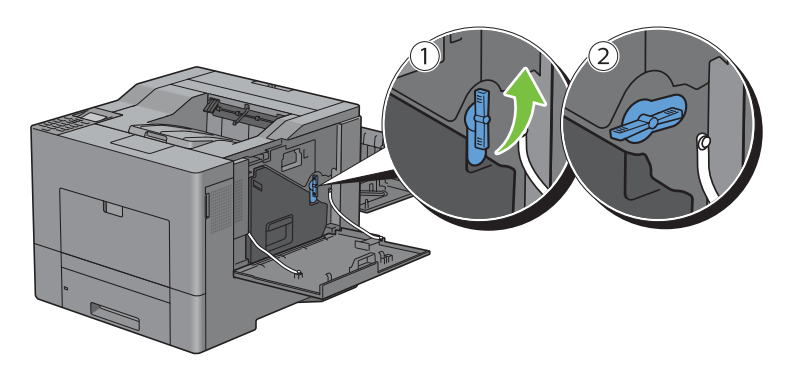

**5** Greifen Sie den Hebel des Alttonerbehälters und ziehen Sie sie heraus. Halten Sie sie aufrecht, damit kein Alttoner austreten kann.

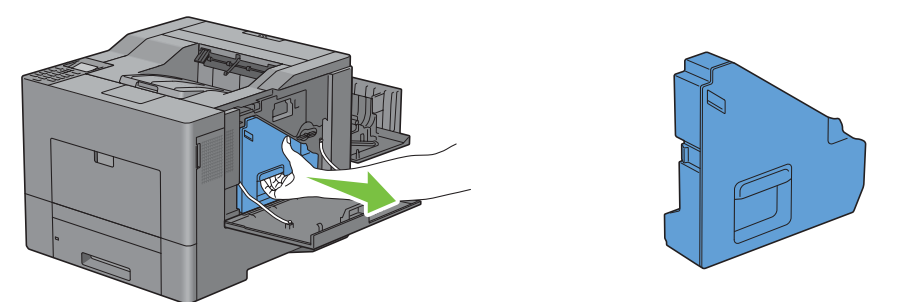

**ACHTUNG: Achten Sie darauf, dass der Alttonerbehälter beim Austauschen nicht herunterfällt.**

**ACHTUNG: Nach dem Entfernen des Alttonerbehälters dürfen Sie die abgebildeten Komponenten nicht berühren. Toner kann Ihre Hände oder Kleidung beschmutzen.**

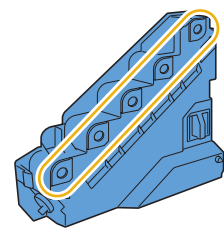

**6** Stellen Sie den entfernten Alttonerbehälter aufrecht auf eine ebene Fläche.

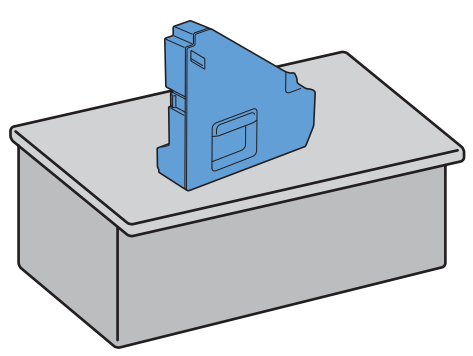

**WARNUNG: Legen Sie den Alttonerbehälter niemals auf die Seite. Dies kann zu einer Fehlfunktion oder einem Auslaufen von Tonerflüssigkeit führen.**

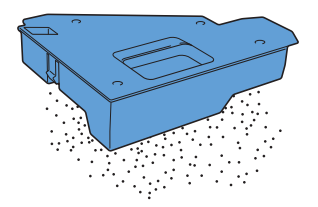

Öffnen Sie die obere Abdeckung.

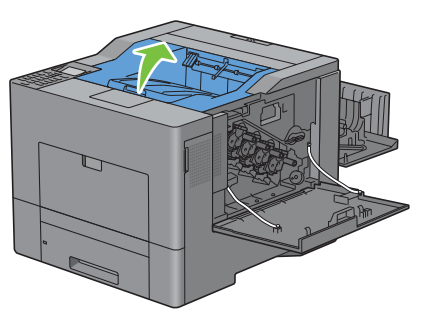

 Stecken Sie Ihre Finger durch die Schlaufen auf beiden Seiten der Transferriemeneinheit und ziehen Sie sie heraus.

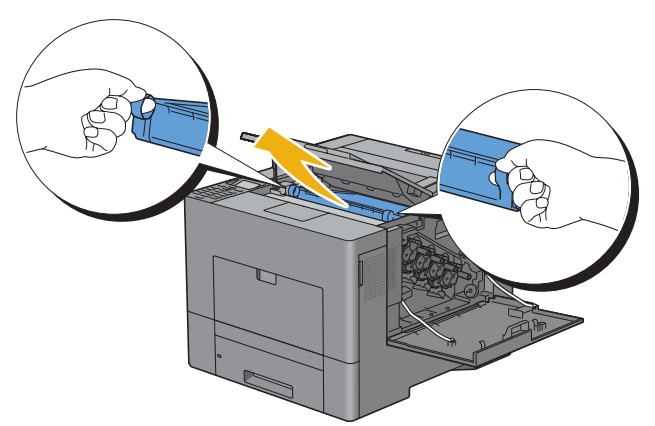

Reinigen Sie den CTD-Sensor (wie abgebildet) mit einem sauberen, trockenen Wattestäbchen.

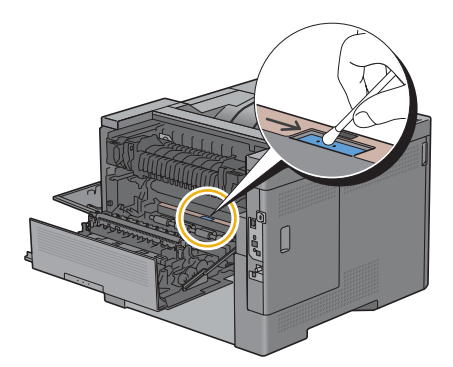

**10** Vergewissern Sie sich, dass die Pfeilmarkierungen auf der Transferriemeneinheit und dem Drucker gegenüberliegen, und setzen Sie die Einheit anschließend in den Drucker ein. Sie hören ein Klicken.

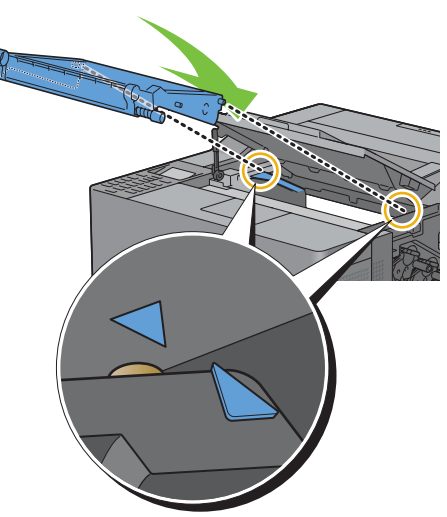

**11** Schließen Sie die Rückabdeckung.

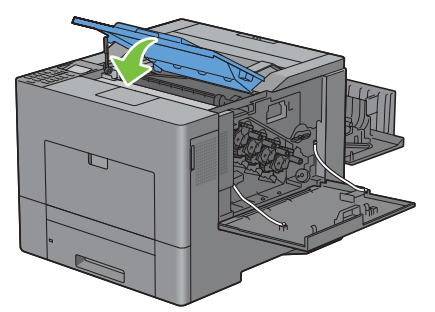

**12** Setzen Sie den ausgebauten Alttonerbehälter wieder ein.

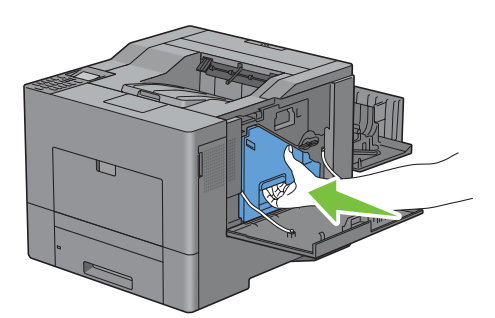

 $\triangle$ **ACHTUNG: Falls sich der Alttonerbehälter nicht richtig einsetzen lässt, sollten Sie überprüfen, ob die Transferriemeneinheit ordnungsgemäß eingesetzt wurde.**

**13** Drehen Sie den Sperrhebel des Alttonerbehälters um 90 Grad im Uhrzeigersinn, um den Alttonerbehälter festzustellen.

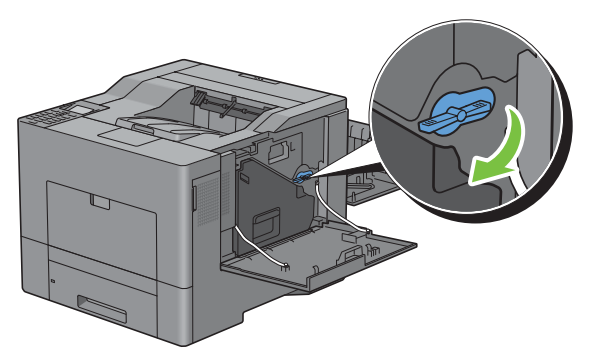

**14** Schließen Sie die Abdeckung auf der rechten Seite.

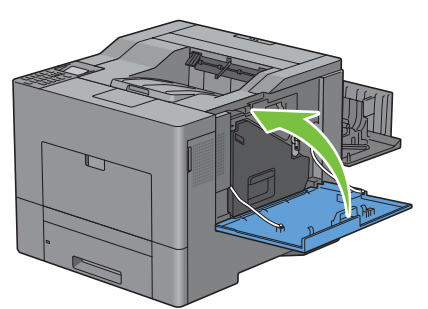

**15** Schließen Sie die Rückabdeckung.

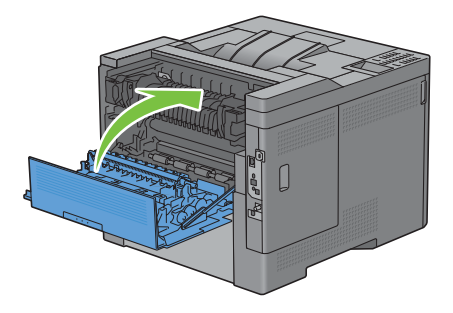

## **Reinigen des Raster Optical Scanner (ROS) Fensters**

Damit sich die Druckqualität aufgrund von Verschmutzungen im Inneren des Druckers nicht verschlechtert, sollten Sie das Innere des Druckers regelmäßig reinigen, indem Sie den Reinigungsstab immer dann verwenden, wenn Sie Trommelpatronen austauschen.

**1** Öffnen Sie die Abdeckung auf der rechten Seite.

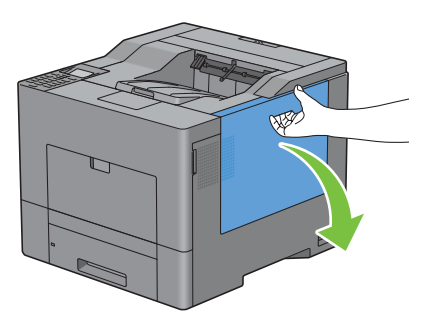

**2** Drehen Sie den Sperrhebel des Alttonerbehälters um 90 Grad gegen den Uhrzeigersinn, um den Alttonerbehälter freizugeben.

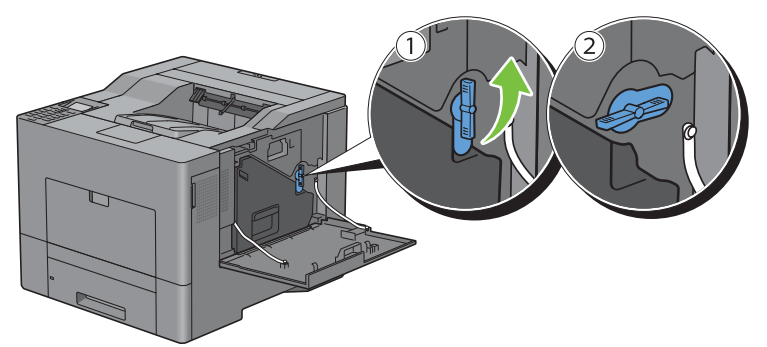

**3** Greifen Sie den Hebel des Alttonerbehälters und ziehen Sie sie heraus. Halten Sie sie aufrecht, damit kein Alttoner austreten kann.

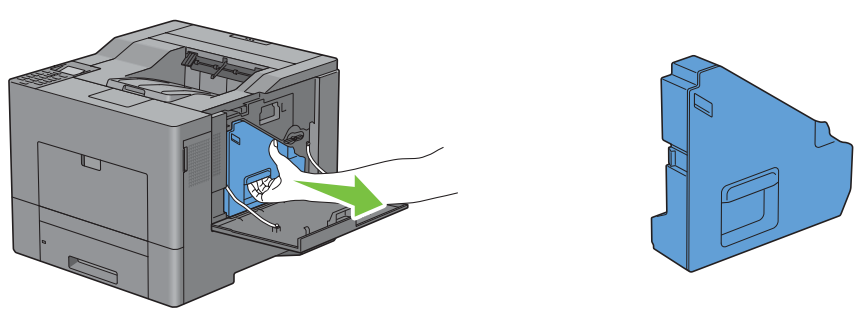

**ACHTUNG: Achten Sie darauf, dass der Alttonerbehälter beim Austauschen nicht herunterfällt.**

**ACHTUNG: Nach dem Entfernen des Alttonerbehälters dürfen Sie die abgebildeten Komponenten nicht berühren. Toner kann Ihre Hände oder Kleidung beschmutzen.**

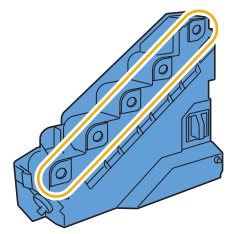

**4** Stellen Sie den entfernten Alttonerbehälter aufrecht auf eine ebene Fläche.

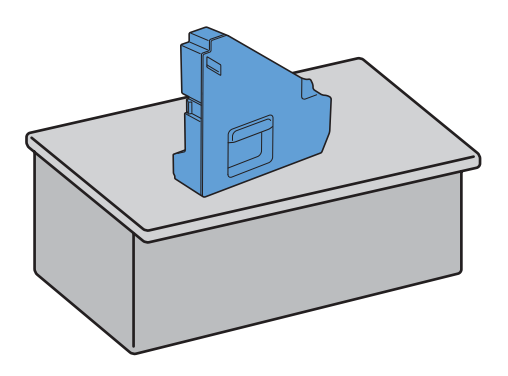

 $\triangle$ **WARNUNG: Legen Sie den Alttonerbehälter niemals auf die Seite. Dies kann zu einer Fehlfunktion oder einem Auslaufen von Tonerflüssigkeit führen.**

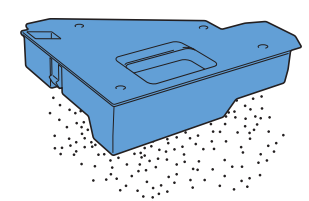

**5** Entfernen Sie den Reinigungsstab aus dem Druckerinneren.

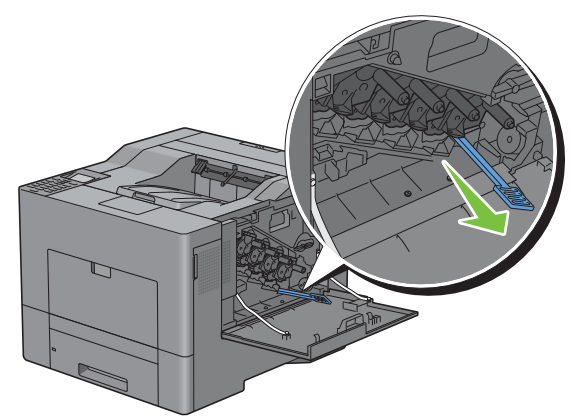

**6** Setzen Sie den Reinigungsstab ordnungsgemäß in eine der vier Öffnungen ein, bis Sie im Inneren des Druckers ein Klicken hören (siehe Abbildung), und ziehen Sie ihn dann heraus.

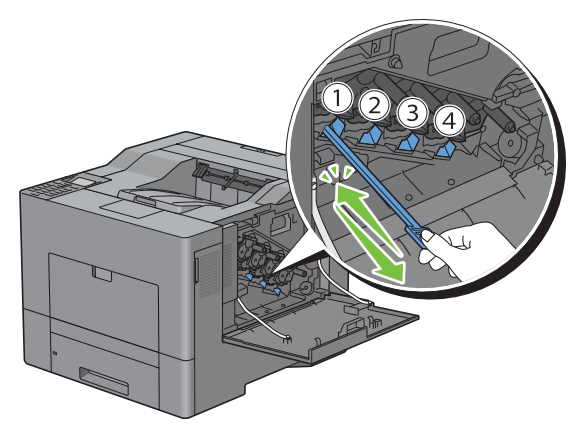

**7** Wiederholen Sie Schritt 6 auch für die anderen drei Löcher. Jedes Loch muss nur einmal bearbeitet werden.

Legen Sie den Reinigungsstab wieder an seinen angestammten Ort.

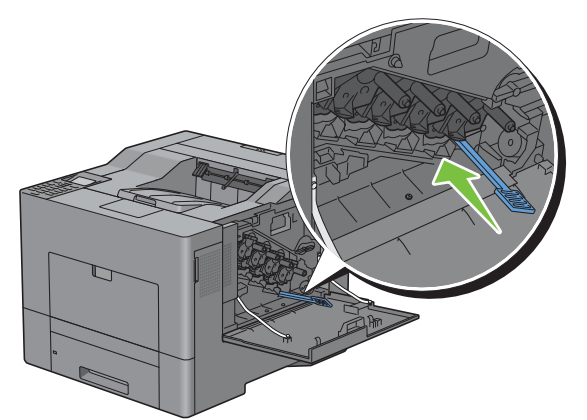

Setzen Sie den ausgebauten Alttonerbehälter wieder ein.

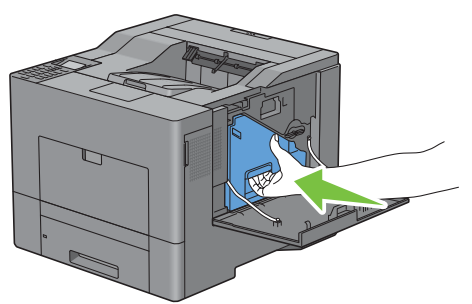

 Drehen Sie den Sperrhebel des Alttonerbehälters um 90 Grad im Uhrzeigersinn, um den Alttonerbehälter festzustellen.

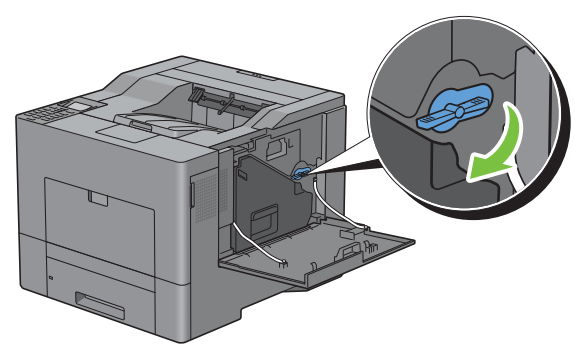

Schließen Sie die Abdeckung auf der rechten Seite.

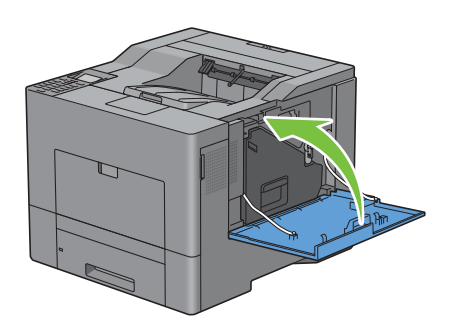

## **Einstellen der Farbregistrierung**

Stellen Sie die Farbregistrierung bei der Erstinstallation oder nach einem Standortwechsel des Druckers wie unten beschrieben ein.

- • [Drucken des Farbregistrierungsdiagramms](#page-317-0)
- • [Ermitteln der Werte](#page-317-1)
- • [Eingeben der Werte](#page-319-0)

**HINWEIS:** Wenn Tafelsperre einst. Aktiviert ist, müssen Sie das vierstellige Passwort eingeben, um auf das Menü Admin-Einstellungen zugreifen zu können.

#### <span id="page-317-0"></span>**Drucken des Farbregistrierungsdiagramms**

#### **Mittels der Bedienerkonsole**

- **1** Drücken Sie die Taste **(Menü)**.
- 2 Drücken Sie die Taste  $\vee$ , bis das Admin-Menü hervorgehoben wird.Drücken Sie dann die Taste  $\checkmark$ **(Einstellen)**.
- 3 Drücken Sie die Taste V, bis Wartung hervorgehoben wird. Drücken Sie dann die Taste V (Einstellen).
- 4 Drücken Sie die Taste  $\vee$ , bis Farbreg. einstellen hervorgehoben wird, und drücken Sie dann die Taste **(Einstellen)**.
- **5** Drücken Sie die Taste  $\vee$ , bis Farbreg.diagramm hervorgehoben wird, und drücken Sie dann die Taste  $\checkmark$ **(Einstellen)**.
- **6** Drücken Sie die Taste  $\vee$ , bis Ja hervorgehoben wird. Drücken Sie dann die Taste  $\checkmark$  (Einstellen). Das Farbregistrierungsdiagramm wird ausgedruckt.

#### **Bei Verwendung der Toolbox**

**1** Klicken Sie auf **Start**→ **Alle Programme**→ **Dell Drucker**→ **Dell C2660dn Color Laser Printer** → **Toolbox**.

**HINWEIS:** Weitere Informationen zum Starten der Toolbox finden Sie unter "[Starten der Toolbox"](#page-152-0). Die **Toolbox** wird geöffnet.

- **2** Klicken Sie auf die Registerkarte **Druckerwartung**.
- **3** Wählen Sie **Berichte** aus der Liste, die links auf der Seite angezeigt wird. Die Seite **Wartung** wird angezeigt.
- **4** Klicken Sie auf **Start** neben dem **Farbregistrierungsdiagramm** unter **Farbregistrierungseinstellungen**. Das Farbregistrierungsdiagramm wird ausgedruckt.

#### <span id="page-317-1"></span>**Ermitteln der Werte**

Das Farbregistrierungsdiagramm besteht aus zwei Diagrammen: Diagramm 1 (schneller Scan) und Diagramm 2 (langsamer Scan).

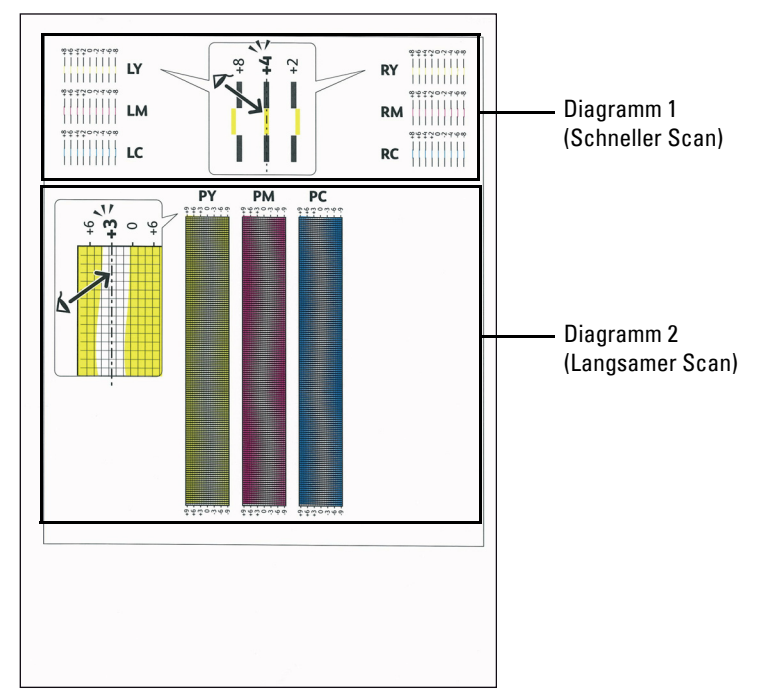

Das Diagramm 1 wird benutzt um die Farbregistrierung für die Schnell-Scan-Richtung einzustellen, die senkrecht zur Papierzufuhrrichtung verläuft. Das Diagramm 2 wird benutzt um die Farbregistrierung für die Langsam-Scan-Richtung einzustellen, die horizontal zur Papierzufuhrrichtung verläuft.

In den folgenden Abschnitten wird erklärt, wie aus den Diagrammen 1 und 2 die Einstellwerte für den schnellen Scan und den langsamen Scan ermittelt werden können.

## **Schneller Scan**

Finden Sie in dem Diagramm 1 des Farbregistrierungsdiagramms die geradesten Linien wo die beiden schwarzen Linien und die farbige Linie für alle Farben nahezu ausgerichtet sind (**LY**, **LM**, **LC**, **RY**, **RM** und **RC**). Wenn Sie die geradeste Linie gefunden haben, notieren Sie den Wert (**-8** bis **+8**), der bei jeder Farbe für die geradeste Linie angegeben wird.

Ist der Wert für alle Farben **0**, ist keine Einstellung für die Farbregistrierung des schnellen Scans erforderlich.

Ist der Wert nicht 0, gehen Sie wie in Abschnitt "[Eingeben der Werte](#page-319-0)" beschrieben vor.

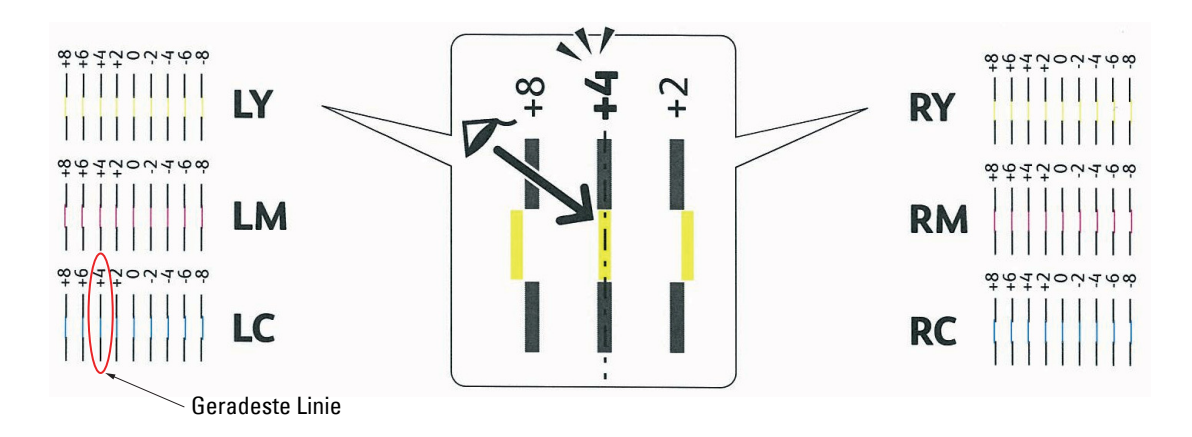

**HINWEIS:** Wenn es Ihnen schwer fällt, nur einen Wert auszuwählen, wie das zum Beispiel der Fall ist, wenn es zwei Werte zu geben scheint, die am nächsten an der geraden Linie liegen, nehmen Sie den Mittelwert dieser beiden Werte. Beispielsweise sind in der oberen Abbildung -6 und -8 die Werte, die am nächsten an der geraden Linie liegen, also würden Sie den Wert -7 eingeben.

#### **Langsamer Scan**

Finden Sie in dem Diagramm 2 des Farbregistrierungsdiagramms für jedes Farbmuster (**PY**, **PM** und **PC**) die geradesten Linien im weißen Farbbereich. Wenn Sie die mittlere Linie gefunden haben, notieren Sie den Wert (**-9** bis **+9**) der für die mittlere Linie jeder Farbe angegeben ist.

Ist der Wert für alle Farben **0**, ist keine Einstellung für die Farbregistrierung des langsamen Scans erforderlich.

Ist der Wert nicht 0, gehen Sie wie in Abschnitt "[Eingeben der Werte](#page-319-0)" beschrieben vor.

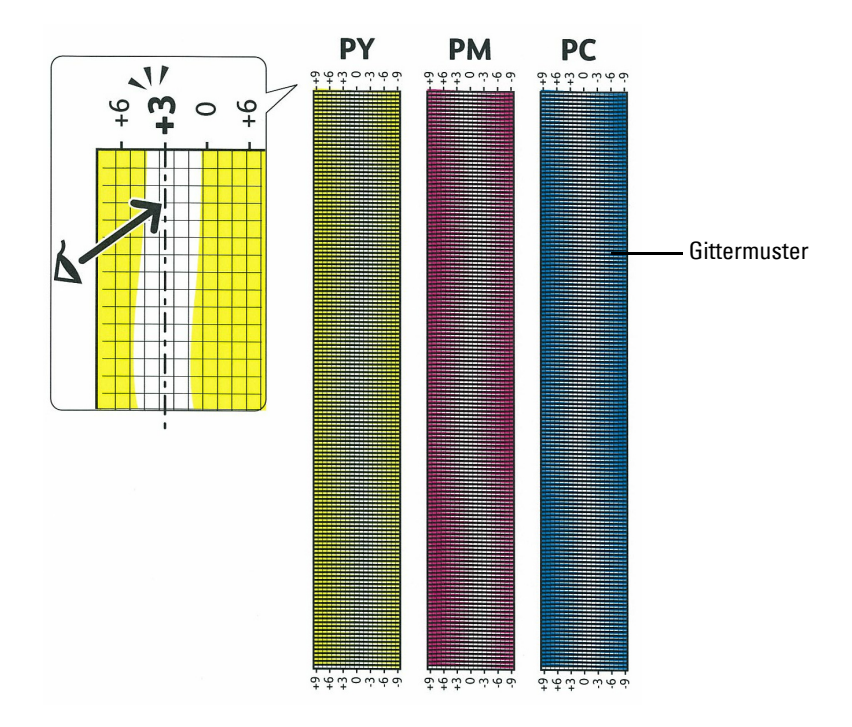

#### <span id="page-319-0"></span>**Eingeben der Werte**

#### **Mittels der Bedienerkonsole**

Verwenden Sie die Bedienerkonsole, um die im Farbregistrierungsdiagramm gefundenen Werte für die Einstellung einzugeben.

- **1** Drücken Sie die Taste **(Menü)**.
- 2 Drücken Sie die Taste  $\vee$ , bis das Admin-Menü hervorgehoben wird.Drücken Sie dann die Taste  $\checkmark$ **(Einstellen)**.
- 3 Drücken Sie die Taste  $\vee$ , bis Wartung hervorgehoben wird. Drücken Sie dann die Taste  $\checkmark$  (Einstellen).
- 4 Drücken Sie die Taste V, bis Farbreg. einstellen hervorgehoben wird, und drücken Sie dann die Taste **(Einstellen)**.
- **5** Drücken Sie die Taste  $\vee$ , bis Wert eingeben markiert ist, und drücken Sie dann die Taste  $\checkmark$  (Einstellen).
- 6 Stellen Sie sicher, dass LY hervorgehoben ist und drücken Sie die Taste V oder A, um den Wert einzugeben.
- **7** Drücken Sie die Taste  $\geq$ , um den Cursor auf den nächsten Wert zu bewegen.
- **8** Drücken Sie die Taste **(Einstellen)**. RY wird hervorgehoben.
- **9** Wiederholen Sie Schritt 6 bis 8, bis alle Werte eingegeben sind, und drücken Sie dann die Taste **(Einstellen)**.

**HINWEIS:** Sie können jeden Wert für Prozess-, linke und reche Farben (LY, LM, LC, RY, RM, RC, PY, PM und PC) angeben, indem

Sie die Schritte 6 bis 8 wiederholen. HINWEIS: Wenn Sie das Menü das nächste Mal öffnen, werden die Registrierungswerte immer als "0" angezeigt.

10 Drücken Sie die Taste  $\Lambda$ , bis Farbreg.diagramm hervorgehoben wird, und drücken Sie dann die Taste  $\checkmark$ **(Einstellen)**.

**11** Drücken Sie die Taste ∧, bis Ja hervorgehoben wird. Drücken Sie dann die Taste √ (Einstellen). Das Farbregistrierungsdiagramm wird mit den neuen Werten gedruckt.

Befindet sich die geradeste Linie nicht beim Wert 0, passen Sie die Werte erneut an. Wenn Sie die Diagramme vor und nach den Einstellungen überprüfen, können Sie die einzugebenden Werte leichter ermitteln.

## **Bei Verwendung der Toolbox**

Verwenden Sie die **Toolbox**, um die im Farbregistrierungsdiagramm gefundenen Werte für die Einstellung einzugeben.

**1** Klicken Sie auf **Start**→ **Alle Programme**→ **Dell Drucker**→ **Dell C2660dn Color Laser Printer**→ **Toolbox**.

**HINWEIS:** Weitere Informationen zum Starten der Toolbox finden Sie unter "[Starten der Toolbox"](#page-152-0). Die **Toolbox** wird geöffnet.

- **2** Klicken Sie auf die Registerkarte **Druckerwartung**.
- **3** Wählen Sie **Berichte** aus der Liste, die links auf der Seite angezeigt wird.

Die Seite **Wartung** wird angezeigt.

- **4** Geben Sie alle Werte für den Vorgang, die linken und rechten Farben ein, und zwar in **Registrierungseinstellungen** unter **Manuelle Registrierungseinstellungen**, und klicken Sie dann auf **Neue Einstellungen anwenden**.
- **5** Klicken Sie auf **Start** neben dem **Farbregistrierungsdiagramm** unter **Farbregistrierungseinstellungen**.

Das Farbregistrierungsdiagramm wird mit den neuen Werten gedruckt.

**6** Wiederholen Sie diese Einstellung, bis bei allen geraden Linien der Wert 0 angegeben ist. Der Vergleich eines Bildes vor und nach der Einstellung ist hilfreich.

Schalten Sie den Drucker nach dem Drucken des Farbregistrierungsdiagramms nicht aus, bevor sich der Motor des Druckers ausgeschaltet hat.

**HINWEIS:** Wenn sich der Wert 0 nicht direkt neben den geradesten Linien befindet, ermitteln Sie die Werte, und stellen Sie den Drucker erneut ein.

# **26**

## **Entfernen von Optionen**

Wenn der Standort des Druckers verändert werden muss oder der Drucker und die Optionen zur Handhabung von Druckmedien an einen neuen Standort gebracht werden müssen, müssen alle Optionen zur Handhabung von Druckmedien vom Drucker entfernt werden. Verpacken Sie den Drucker und die Optionen zur Handhabung von Druckmedien für den Transport sorgfältig, um Beschädigungen zu vermeiden.

## **Entfernen des optionalen 550-Blatt-Papiereinzugs**

- **WARNUNG: Wenn Sie den optionalen 550-Blatt-Papiereinzug entfernen (Fach2), schalten Sie zunächst unbedingt den Drucker aus, ziehen Sie den Netzstecker, und trennen Sie alle Kabel von der Rückseite des Druckers ab, bevor Sie die folgenden Schritte durchführen.**
- **1** Stellen Sie sicher, dass der Drucker ausgeschaltet ist, und ziehen Sie alle Kabel von der Rückseite des Druckers ab.
- **2** Ziehen Sie Fach1 ca. 200 mm weit aus dem Drucker heraus.

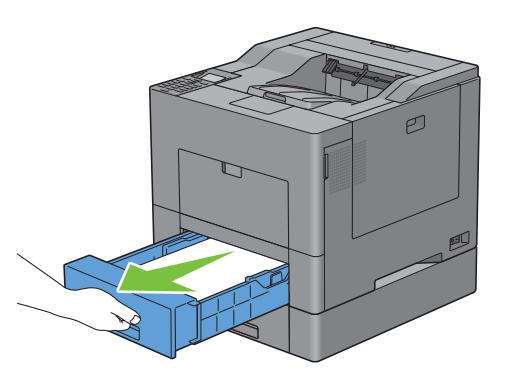

**3** Halten Sie Fach1 mit beiden Händen und nehmen Sie es aus dem Drucker heraus.

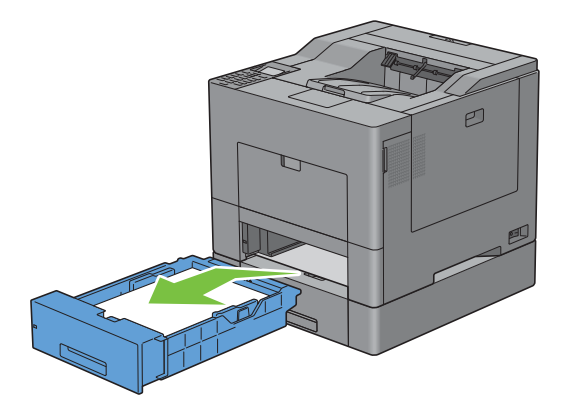

**4** Entfernen Sie die beiden Schrauben, mit denen der Drucker und der optionale 550-Blatt-Papiereinzug miteinander verbunden sind, indem Sie sie mit einer Münze oder einem ähnlichen Gegenstand lösen.

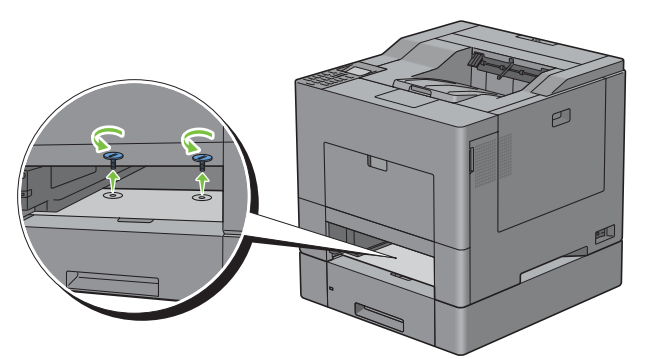

**5** Heben Sie den Drucker vorsichtig von dem optionalen 550-Blatt-Papiereinzug hoch, und setzen Sie ihn auf eine ebene Fläche.

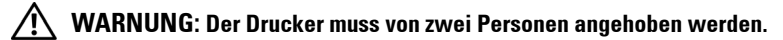

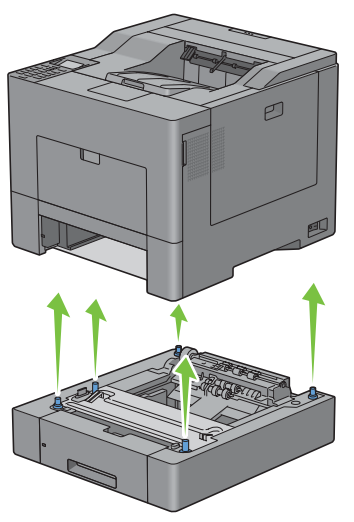

**6** Schieben Sie Fach1 bis zum Anschlag in den Drucker hinein.

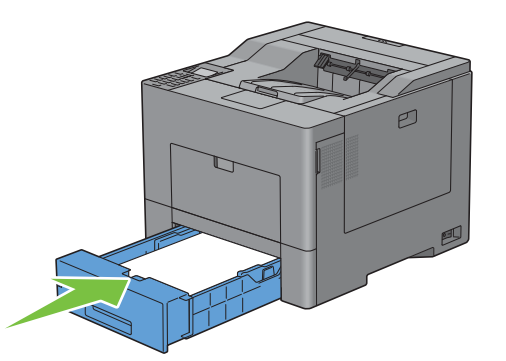

**ACHTUNG: Üben Sie dabei keinen zu starken Druck auf das Fach aus. Dadurch könnte das Papierfach oder das Druckerinnere beschädigt werden.**

**7** Schließen Sie wieder alle Kabel auf der Druckerrückseite an, und schalten Sie den Drucker ein.
# **Entfernen des optionalen WLAN-Adapters**

**WARNUNG: Wenn Sie den optionalen WLAN-Adapter entfernen, schalten Sie zunächst unbedingt den Drucker aus, ziehen Sie den Netzstecker, und trennen Sie alle Kabel von der Rückseite des Druckers ab, bevor Sie die folgenden Schritte durchführen.**

- **1** Stellen Sie sicher, dass der Drucker ausgeschaltet ist.
- **2** Drehen Sie die Schraube der Abdeckung an der linken Seite gegen den Uhrzeigersinn, um sie zu lösen.

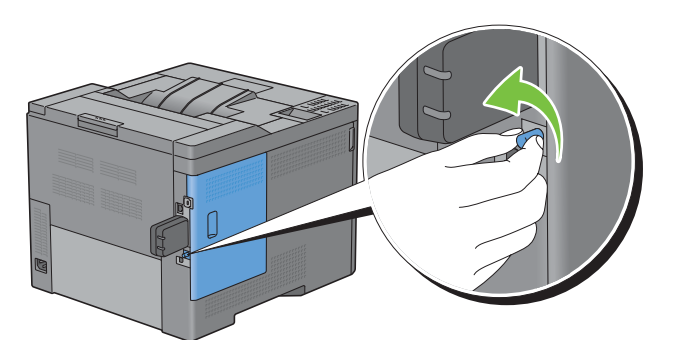

**3** Schieben Sie die Abdeckung auf der linken Seite zur Rückseite des Druckers.

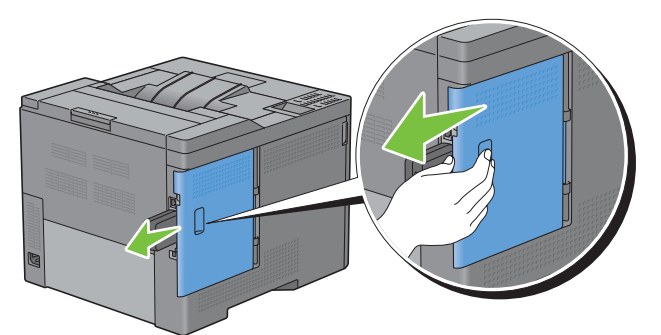

**4** Öffnen Sie die Abdeckung auf der linken Seite vollständig.

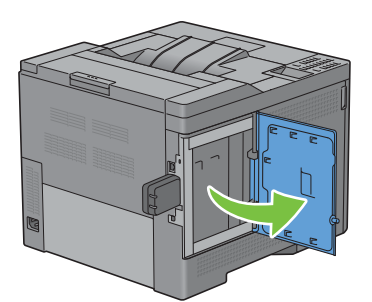

 Entfernen Sie den WLAN-Adapter aus dem Drucker, indem Sie den Haken des Adapters lösen und dabei den WLAN-Adapter in Richtung Vorderseite des Druckers schieben.

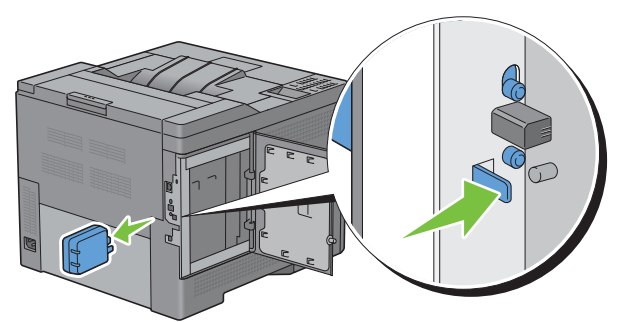

Schließen Sie die Abdeckung auf der linken Seite und schieben Sie sie in Richtung Vorderseite des Druckers.

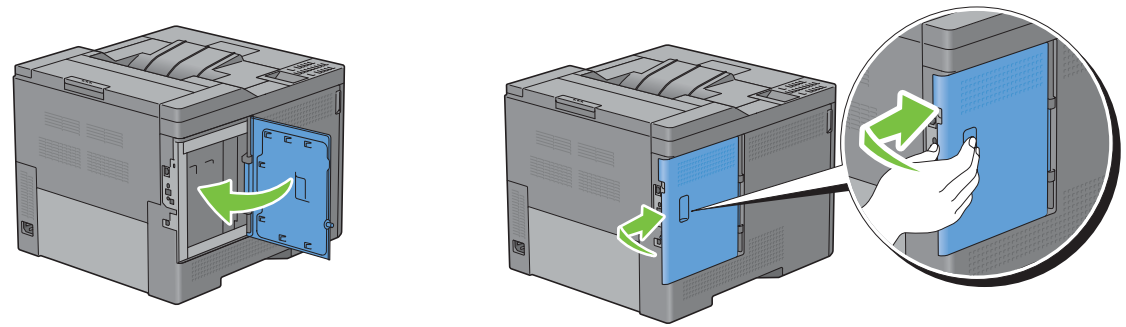

Drehen Sie die Schraube im Uhrzeigersinn.

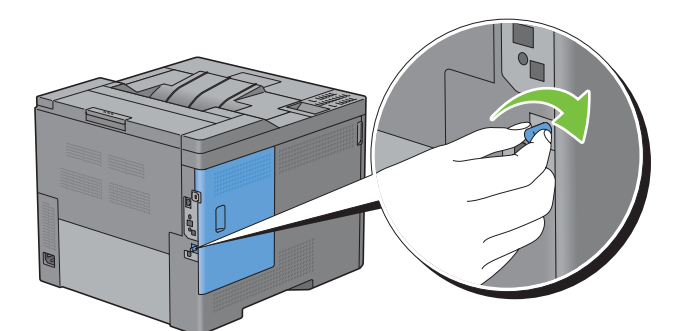

Schalten Sie den Drucker ein.

# **27**

# **Beseitigen von Papierstaus**

Durch sorgfältige Auswahl geeigneter Druckmedien und korrektes Einlegen können Papierstaus vermieden werden. Weitere Informationen finden Sie unter "[Richtlinien für Druckmedien](#page-210-0)".

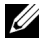

**HINWEIS:** Bevor Sie große Mengen einer bestimmten Druckmediensorte kaufen, wird empfohlen, einige Testdrucke durchzuführen.

# **Vermeiden von Papierstaus**

- Verwenden Sie ausschließlich die empfohlenen Druckmedien. Weitere Informationen finden Sie unter "[Richtlinien für Druckmedien"](#page-210-0).
- Hinweise zum richtigen Einlegen von Druckmedien finden Sie unter "[Einlegen von Druckmedien in Fach1 und in](#page-218-0)  [den optionalen 550-Blatt-Papiereinzug"](#page-218-0) und "Einlegen von Druckmedien in den Mehrzweckeinzug (Multipurpose [Feeder, MPF\)](#page-219-0)".
- Überladen Sie die Papierfächer nicht. Stellen Sie sicher, dass der Druckmedienstapel unter der maximalen Höhe bleibt, die durch die Lademarkierungen im Papierfach markiert ist.
- Legen Sie keine Druckmedien ein, die Knitterspuren oder Falten aufweisen bzw. feucht oder gewellt sind.
- Biegen Sie den Druckmedienstapel vor dem Einlegen in beide Richtungen, fächern Sie ihn auf, und gleichen Sie die Kanten an. Wenn ein Druckmedienstau auftritt, versuchen Sie, die Blätter einzeln über den Mehrzweckeinzug (Multipurpose Feeder, MPF) zuzuführen.
- Verwenden Sie keine Druckmedien, die Sie selbst zugeschnitten haben.
- Legen Sie keine unterschiedlichen Formate, Gewichte oder Sorten von Druckmedien in dasselbe Papierfach ein.
- Vergewissern Sie sich, dass die empfohlene Druckseite nach oben zeigt, wenn Sie das Druckmedium einlegen.
- Bewahren Sie die Druckmedien in einer geeigneten Umgebung auf. Weitere Informationen finden Sie unter "[Aufbewahrung von Druckmedien"](#page-289-0).
- Nehmen Sie während der Ausführung eines Druckauftrags das momentan verwendete Papierfach nicht heraus.
- Drücken Sie Fach1 oder den optionalen 550-Blatt-Papiereinzug (Fach2) nach dem Einlegen fest zu.
- Achten Sie darauf, dass alle mit dem Drucker verbundenen Kabel richtig angeschlossen sind.
- Durch eine zu enge Einstellung der Längen- und Seitenführungen können Papierstaus entstehen.
- Wischen Sie die Rückhalterollen im Papierfach oder im Mehrzweckeinzug (Multipurpose Feeder, MPF) mit einem leicht mit Wasser befeuchteten Lappen ab, wenn häufig durch Papierfehleinzug verursachte Staus auftreten.

# **Identifizieren der Bereiche, in denen ein Papierstau auftritt**

**WARNUNG: Verwenden Sie bei der Staubeseitigung keine Werkzeuge oder anderen Gegenstände. Dadurch könnte der Drucker irreparabel beschädigt werden.** 

Die folgenden Abbildung zeigt die Bereiche des Papierwegs, in denen Papierstaus auftreten können.

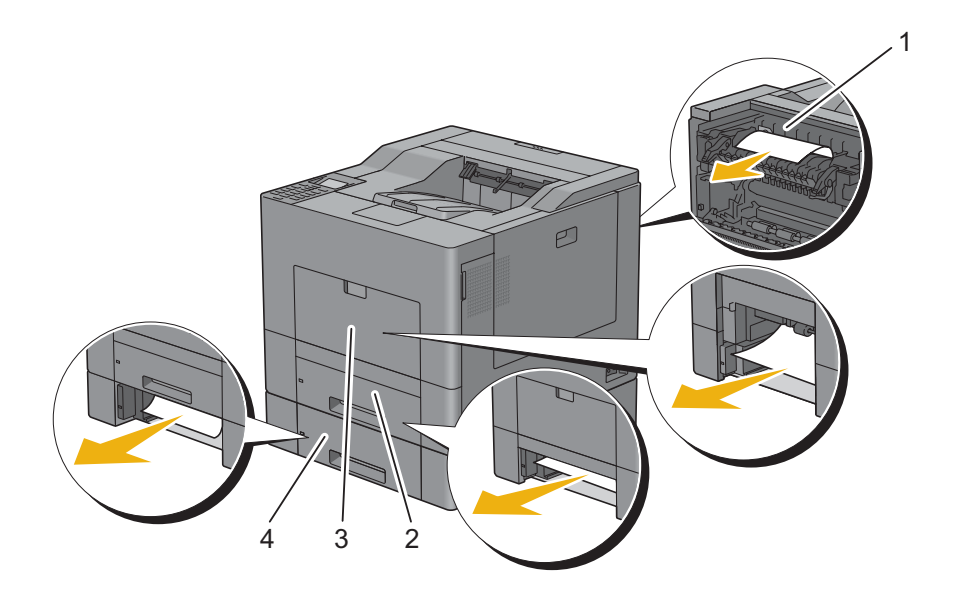

- 1 Fixiereinheit
- 2 Fach1
- 3 Mehrzweckeinzug (Multipurpose Feeder, MPF)
- 4 Optionaler 550-Blatt-Papiereinzug

# **Beseitigen von Papierstaus aus dem Mehrzweckeinzug (Multipurpose Feeder, MPF)**

**HINWEIS:** Sie müssen die Druckmedien vollständig aus dem Papierweg entfernen, damit die an der LCD-Bedienerkonsole angezeigte Fehlermeldung gelöscht wird.

#### **Falls der Fehlercode: 050-112 angezeigt wird:**

**1** Entfernen Sie alle Blätter aus dem Mehrzweckeinzug (Multipurpose Feeder, MPF).

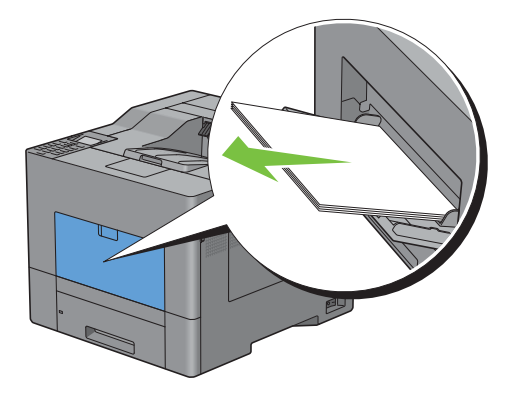

**2** Greifen Sie beide Seiten der Abdeckung des Mehrzweckeinzugs (Multipurpose Feeder, MPF) und ziehen Sie die Einheit dann aus dem Drucker.

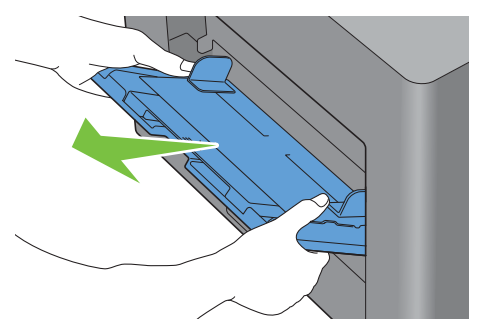

**3** Ziehen Sie Fach1 ca. 200 mm weit aus dem Drucker heraus.

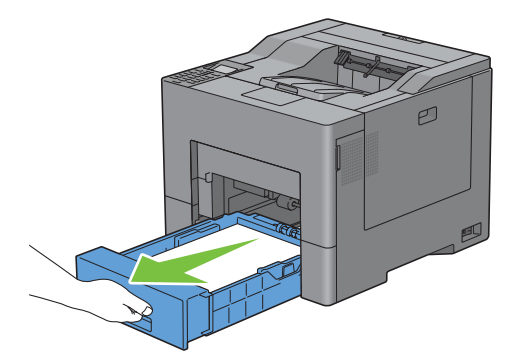

**4** Halten Sie Fach1 mit beiden Händen und nehmen Sie es aus dem Drucker heraus.

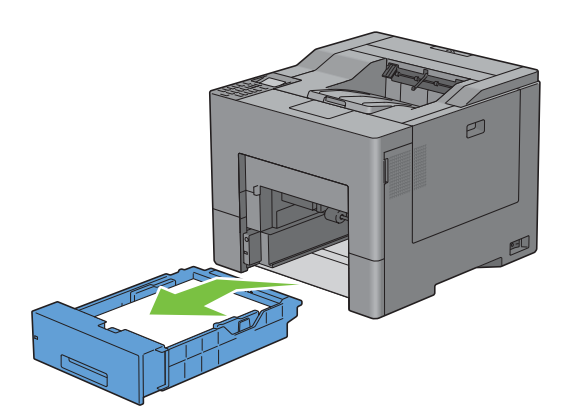

Entfernen Sie den Papierstau.

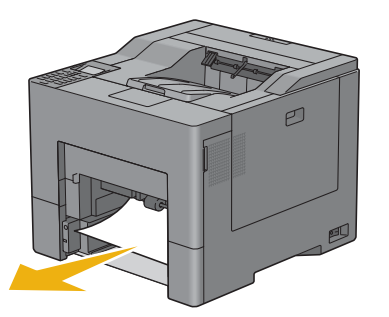

Schieben Sie Fach1 bis zum Anschlag in den Drucker hinein.

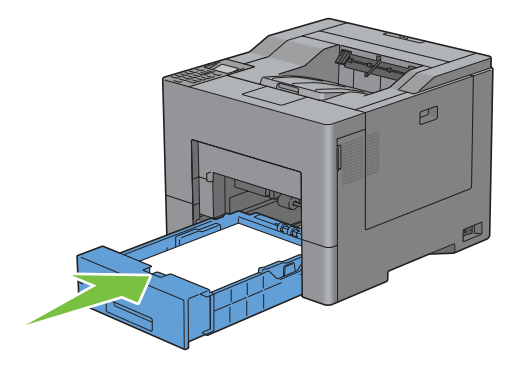

Schieben Sie den Mehrzweckeinzug (Multipurpose Feeder, MPF) wieder in den Drucker.

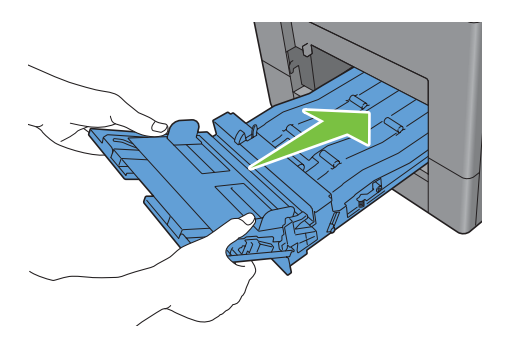

#### **Falls der Fehlercode: 050-129 angezeigt wird:**

Befolgen Sie die Anweisungen in ["Falls der Fehlercode: 050-129 angezeigt wird:](#page-333-0)", um den Papierstau zu beseitigen.

# **Beseitigen von Papierstaus in Fach1**

- **HINWEIS:** Sie müssen die Druckmedien vollständig aus dem Papierweg entfernen, damit die an der LCD-Bedienerkonsole angezeigte Fehlermeldung gelöscht wird.
- **1** Ziehen Sie Fach1 ca. 200 mm weit aus dem Drucker heraus.

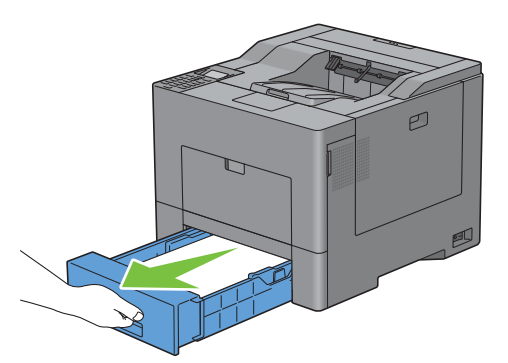

**2** Halten Sie Fach1 mit beiden Händen und nehmen Sie es aus dem Drucker heraus.

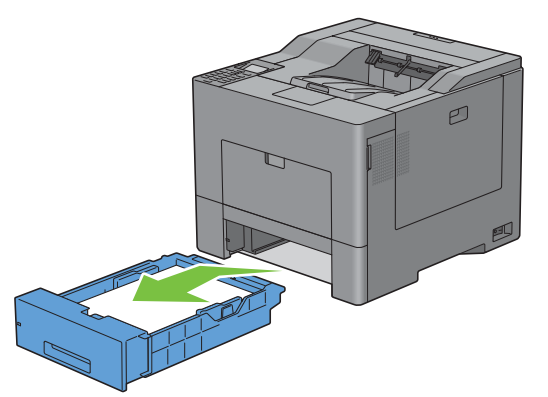

**3** Entfernen Sie den Papierstau.

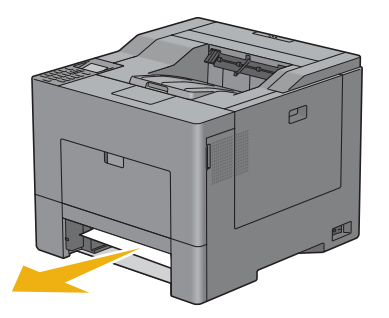

**4** Schieben Sie Fach1 bis zum Anschlag in den Drucker hinein.

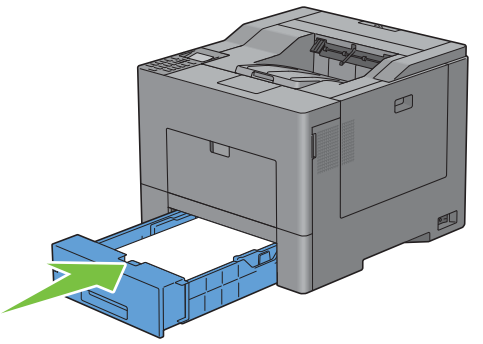

**5** Drücken Sie die Taste **(Einstellen)**.

# **Beseitigen von Papierstaus aus der Fixiereinheit**

**HINWEIS:** Sie müssen die Druckmedien vollständig aus dem Papierweg entfernen, damit die an der LCD-Bedienerkonsole angezeigte Fehlermeldung gelöscht wird.

#### **Falls der Fehlercode: 050-111 angezeigt wird:**

**1** Ziehen Sie die Lasche nach unten, um die Rückabdeckung zu öffnen.

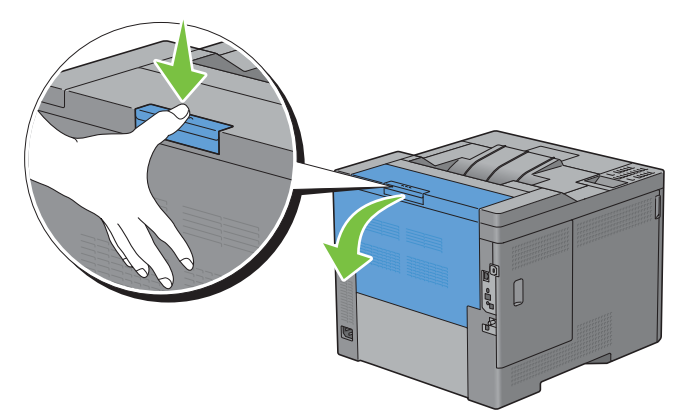

**2** Heben Sie die Hebel auf beiden Seiten der Fixiereinheit an.

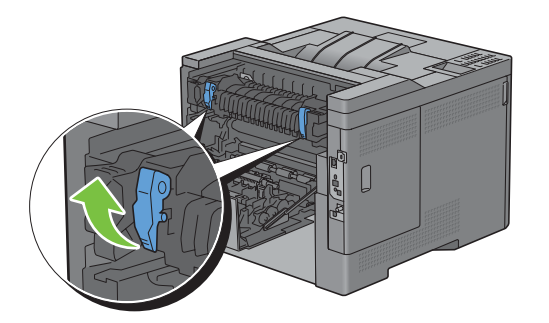

Halten und senken Sie den Tab, um den Innenteil zu öffnen.

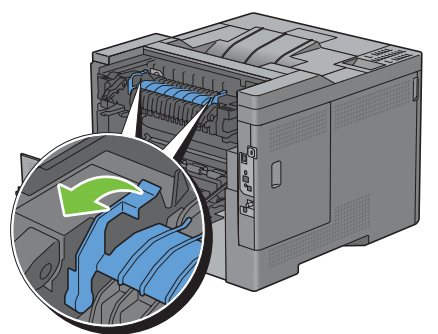

Entfernen Sie den Papierstau.

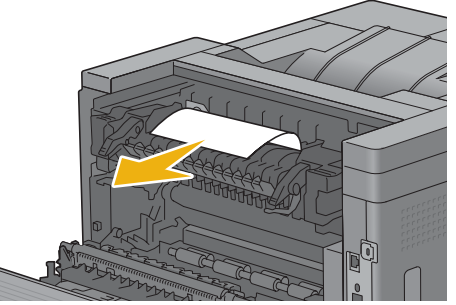

Ersetzen Sie den Innenteil.

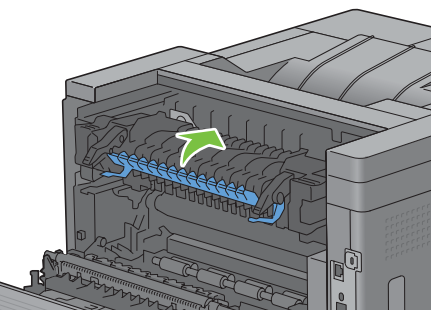

Drücken Sie die Hebel auf beiden Seiten der Fixiereinheit nach unten und schließen Sie dann die Rückabdeckung.

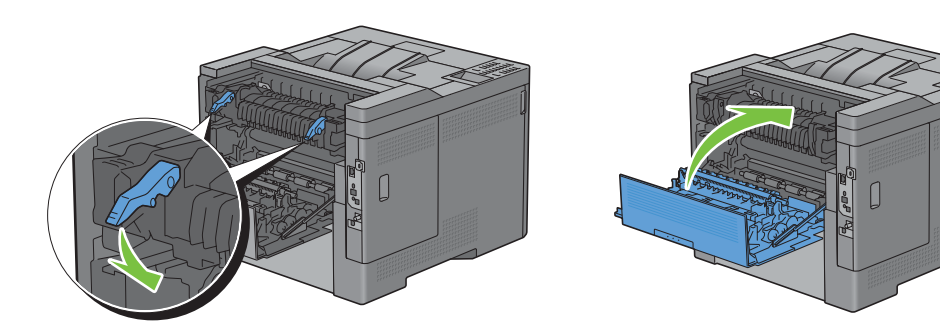

#### <span id="page-333-0"></span>**Falls der Fehlercode: 050-129 angezeigt wird:**

Entfernen Sie alle Blätter aus dem Mehrzweckeinzug (Multipurpose Feeder, MPF).

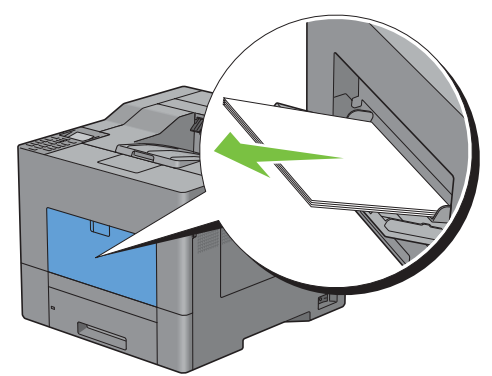

 Greifen Sie beide Seiten der Abdeckung des Mehrzweckeinzugs (Multipurpose Feeder, MPF) und ziehen Sie die Einheit dann aus dem Drucker.

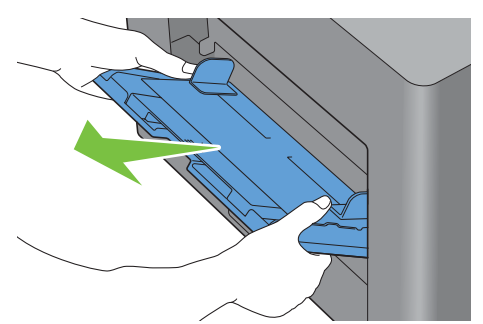

Ziehen Sie Fach1 ca. 200 mm weit aus dem Drucker heraus.

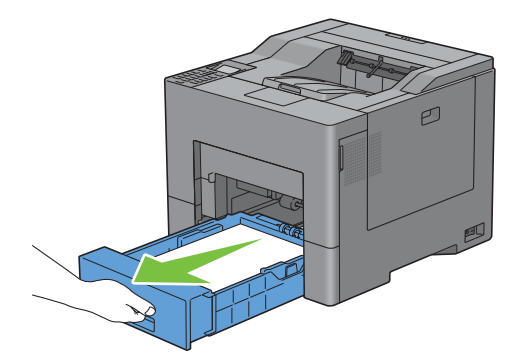

**4** Halten Sie Fach1 mit beiden Händen und nehmen Sie es aus dem Drucker heraus.

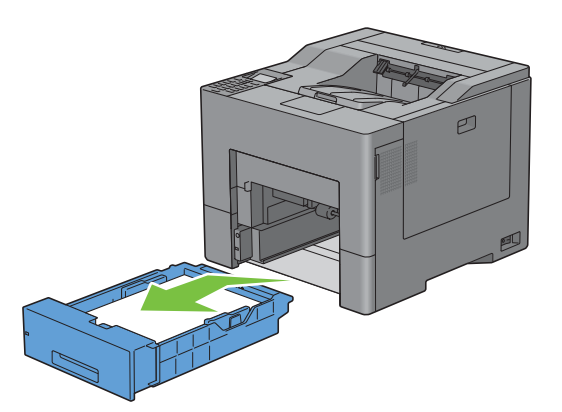

Falls Sie den Papierstau sehen können:

**a** Entfernen Sie den Papierstau.

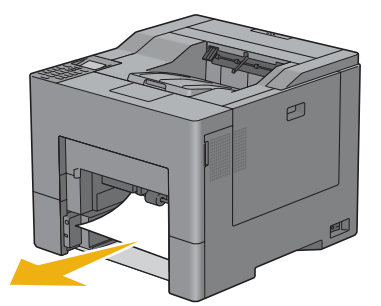

**b** Schieben Sie Fach1 und den Mehrzweckeinzug (Multipurpose Feeder, MPF) wieder in den Drucker.

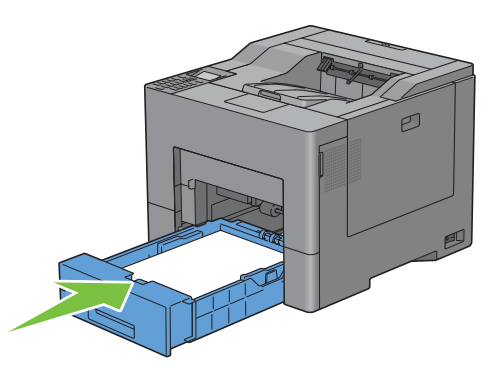

Falls Sie den Papierstau nicht sehen können:

**a** Weiter mit dem nächsten Schritt.

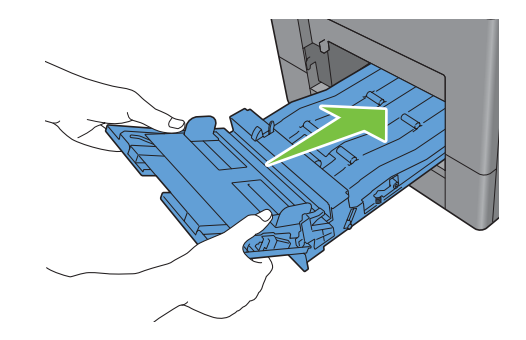

Ziehen Sie die Lasche nach unten, um die Rückabdeckung zu öffnen.

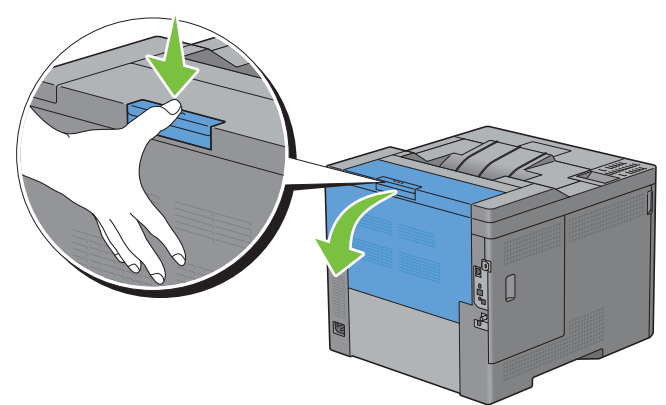

Heben Sie die Hebel auf beiden Seiten der Fixiereinheit an.

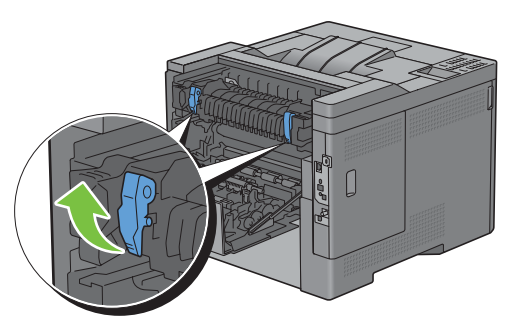

Halten und senken Sie den Tab, um den Innenteil zu öffnen.

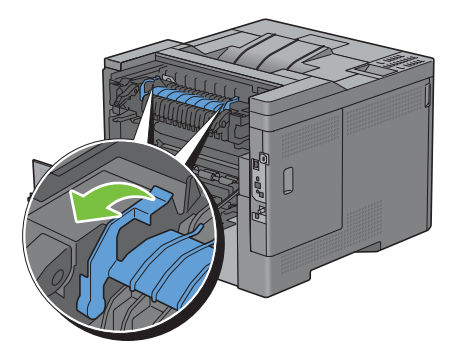

Entfernen Sie den Papierstau.

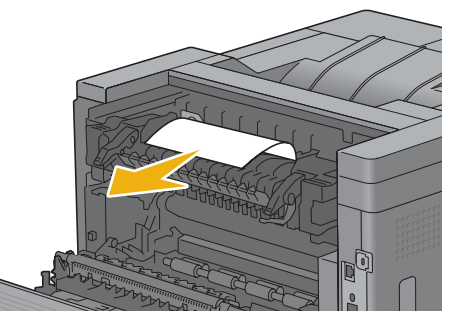

Ersetzen Sie den Innenteil.

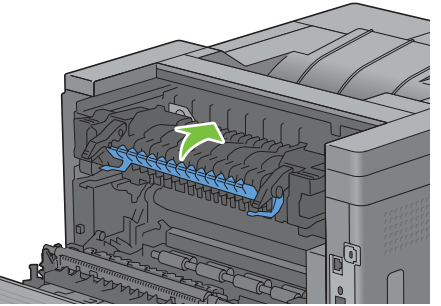

Drücken Sie die Hebel auf beiden Seiten der Fixiereinheit nach unten und schließen Sie dann die Rückabdeckung.

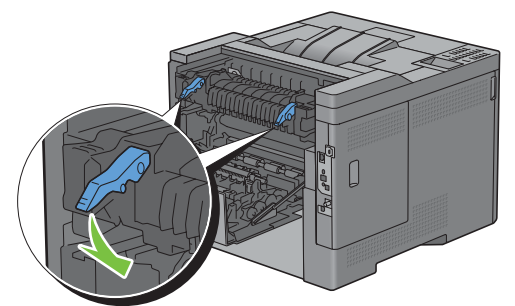

Schieben Sie Fach1 bis zum Anschlag in den Drucker hinein.

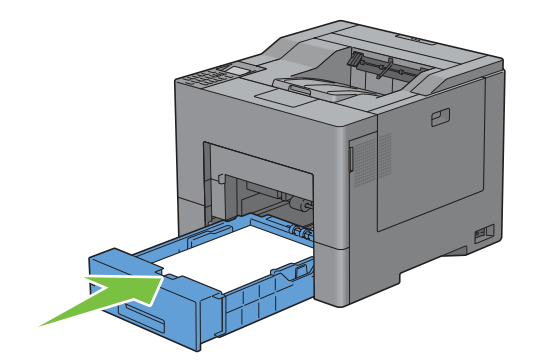

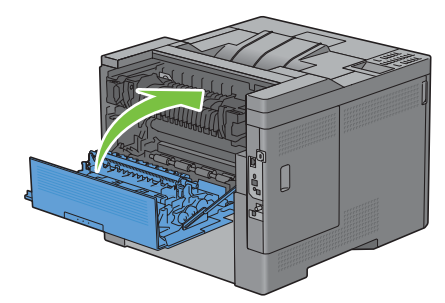

**12** Schieben Sie den Mehrzweckeinzug (Multipurpose Feeder, MPF) wieder in den Drucker.

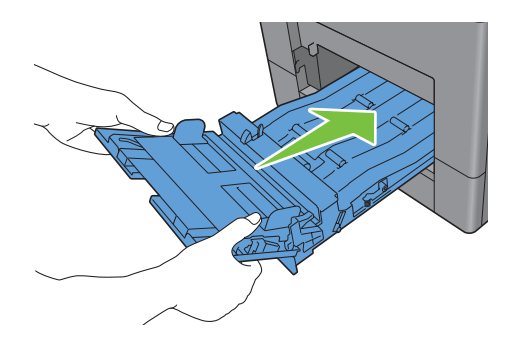

# **Beseitigen von Papierstaus aus demoptionalen 550-Blatt-Papiereinzug**

- **HINWEIS:** Sie müssen die Druckmedien vollständig aus dem Papierweg entfernen, damit die an der LCD-Bedienerkonsole angezeigte Fehlermeldung gelöscht wird.
- **1** Ziehen Sie den optionalen 550-Blatt-Papiereinzug ca. 200 mm weit aus dem Drucker heraus.

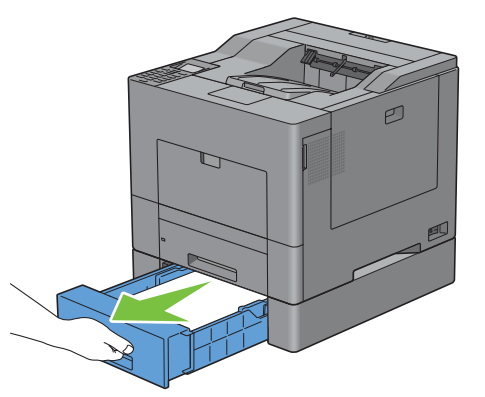

**2** Halten Sie den optionalen 550-Blatt-Papiereinzug mit beiden Händen und nehmen Sie ihn aus dem Drucker heraus.

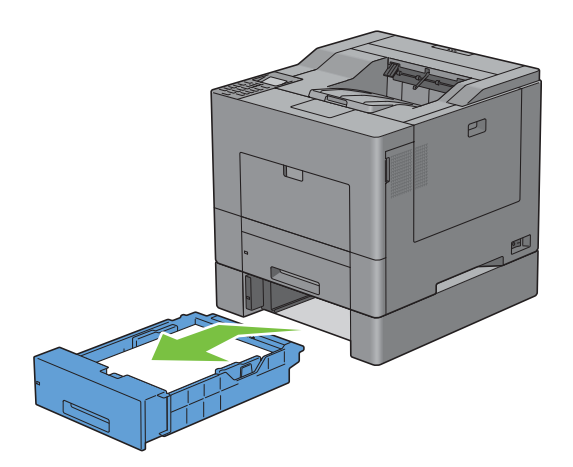

Entfernen Sie den Papierstau.

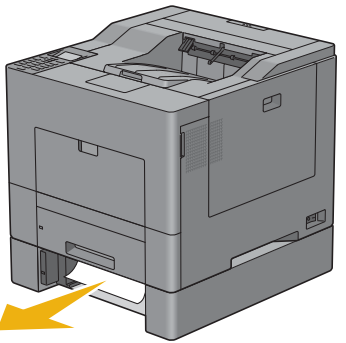

Schieben Sie den optionalen 550-Blatt-Papiereinzug bis zum Anschlag in den Drucker.

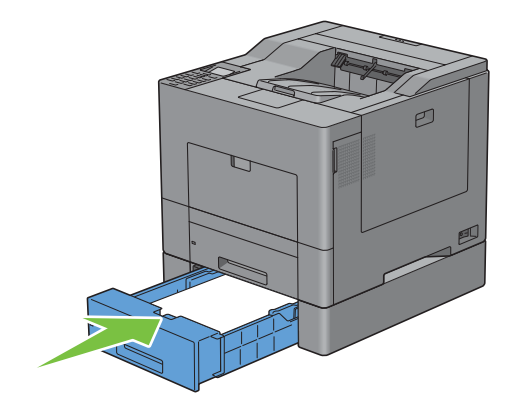

# **Problemlösung**

[28 Anleitung zur Problemlösung.................................................. 341](#page-342-0)

# **28**

# <span id="page-342-0"></span>**Anleitung zur Problemlösung**

# **Grundlegende Druckerprobleme**

Manche Druckerprobleme sind einfach zu beheben. Wenn ein Problem mit dem Drucker auftritt, überprüfen Sie die folgenden Punkte:

- Ist das Netzkabel an den Drucker und an eine ordnungsgemäß geerdete Steckdose angeschlossen?
- Ist der Drucker eingeschaltet?
- Ist die Stromversorgung nicht durch einen Schutzschalter oder einen anderen Schalter unterbrochen?
- Funktionieren andere elektrische Geräte, die an diese Steckdose angeschlossen werden?
- Alle Optionen wurden ordnungsgemäß installiert.

Wenn Sie all diese Punkte überprüft haben und das Problem weiterhin besteht, schalten Sie den Drucker aus, warten Sie etwa 10 Sekunden, und schalten Sie den Drucker dann wieder ein. Auf diese Weise können viele Probleme bereits behoben werden.

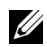

**HINWEIS:** Werden Fehlermeldungen auf dem LCD-Bedienfeld oder auf dem Bildschirm Ihres Computers angezeigt, so befolgen Sie die Anweisungen auf dem Bildschirm zur Lösung der Druckerprobleme. Weitere Informationen zu Fehlermeldungen und Fehlercodes finden Sie unter ["Druckermeldungen verstehen"](#page-276-0).

# **Anzeigeprobleme**

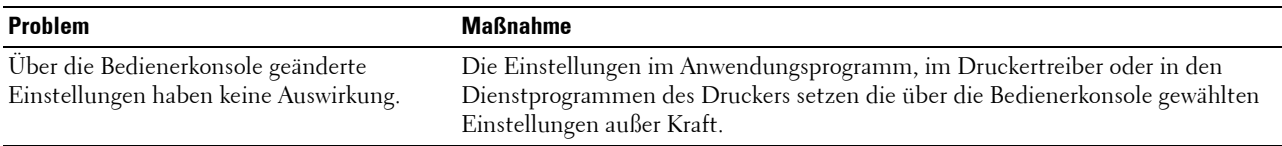

# **Druckprobleme**

**HINWEIS:** Wenn die Bedienfeldsperre aktiviert ist, müssen Sie das vierstellige Passwort eingeben, um auf das Menü Admin-Einstellungen zugreifen zu können.

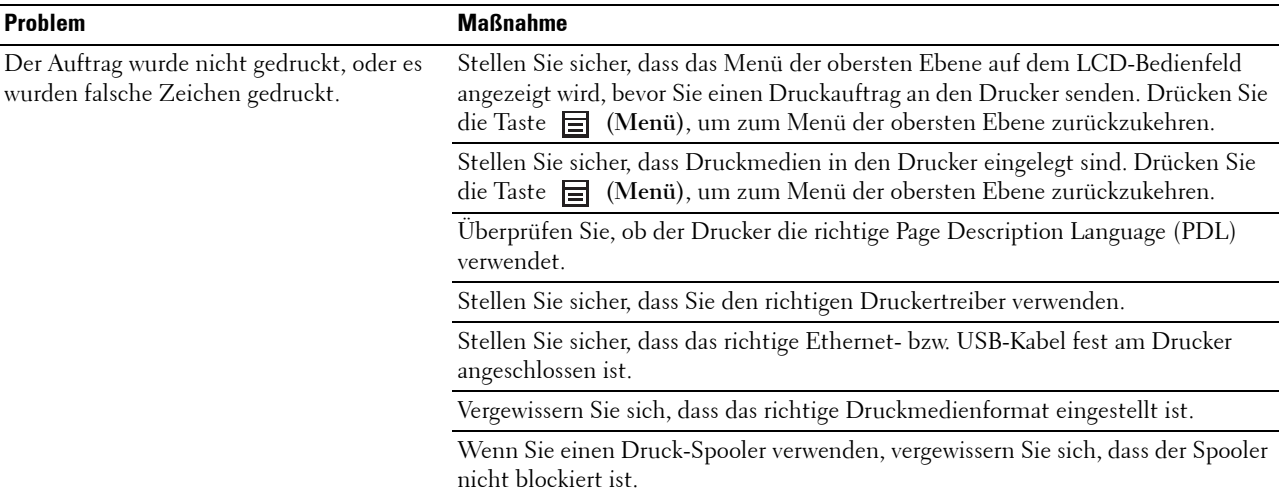

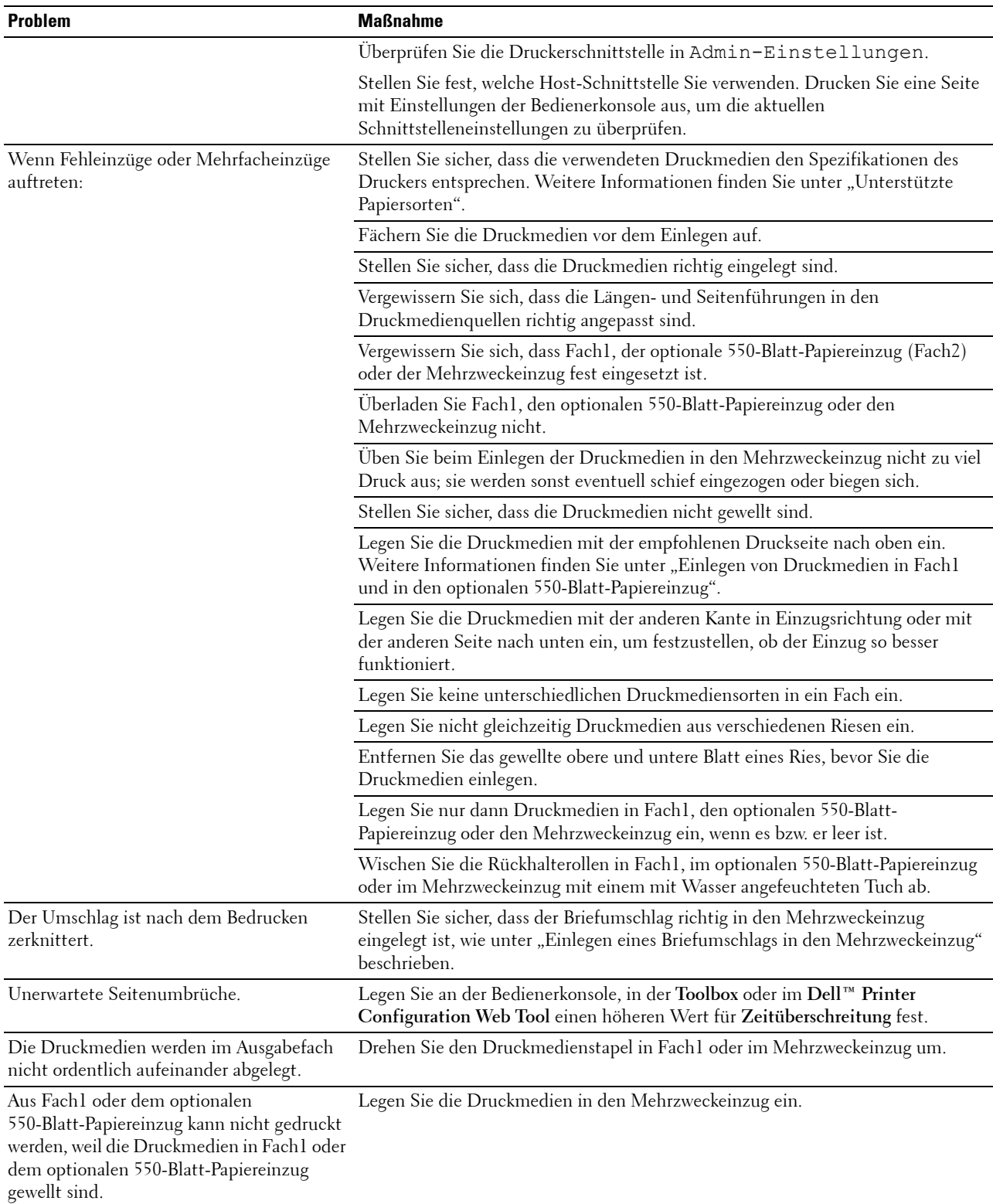

# **Probleme mit der Druckqualität**

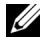

**HINWEIS:** Einige der nachfolgend aufgeführten Verfahren unter Verwendung der Tool Box können auch mittels der Bedienerkonsole oder Dell Printer Configuration Web Tool durchgeführt werden. Weitere Information zur Verwendung der Bedienerkonsole und des Dell Printer Configuration Web Tools finden Sie unter ["Erläuterungen zu den Druckermenüs"](#page-168-0) und "[Dell™ Printer Configuration Web Tool](#page-102-0)".

- • [Die Druckausgabe ist zu blass](#page-344-0)
- • [Toner schmiert auf dem Papier oder löst sich ab](#page-346-0)
- • [Unregelmäßige Tonerflecken/verschwommene Bilder](#page-347-0)
- • [Die gesamte Druckausgabe ist leer](#page-347-1)
- • [Schmierstreifen treten auf dem Ausdruck auf](#page-349-0)
- • [Der Ausdruck ist ganz oder teilweise schwarz](#page-349-1)
- • [Farbige Punkte in regelmäßigen Abständen](#page-350-0)
- Senkrechte Lückenbereiche
- • [Doppelbild](#page-352-0)
- • [Lichtermüdung](#page-353-0)
- • [Nebel](#page-354-0)
- • [Bead-Carry-Out \(BCO\)](#page-354-1)
- Zeichen mit gezackten Kanten
- • [Farbstreifen](#page-355-1)
- • [Auger-Markierungen](#page-356-0)
- • [Zerknittertes/verschmutztes Papier](#page-357-0)
- • [Schäden an der Führungskante des Papiers](#page-358-0)

#### <span id="page-344-0"></span>**Die Druckausgabe ist zu blass**

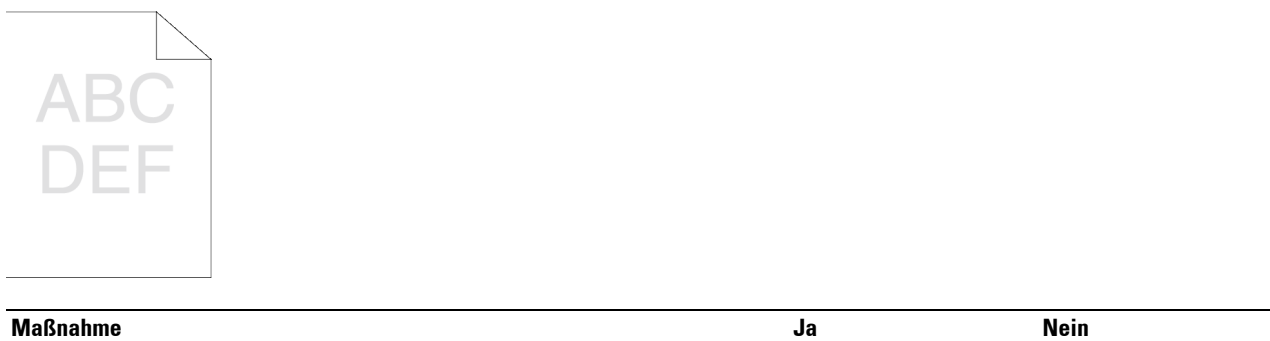

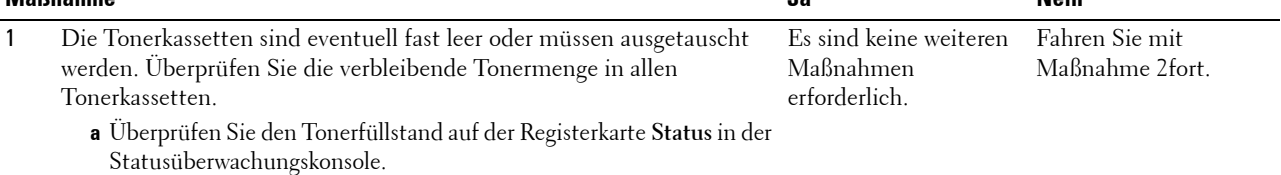

**b** Tauschen Sie die Tonerkassetten gegebenenfalls aus.

Ist Ihr Problem damit gelöst?

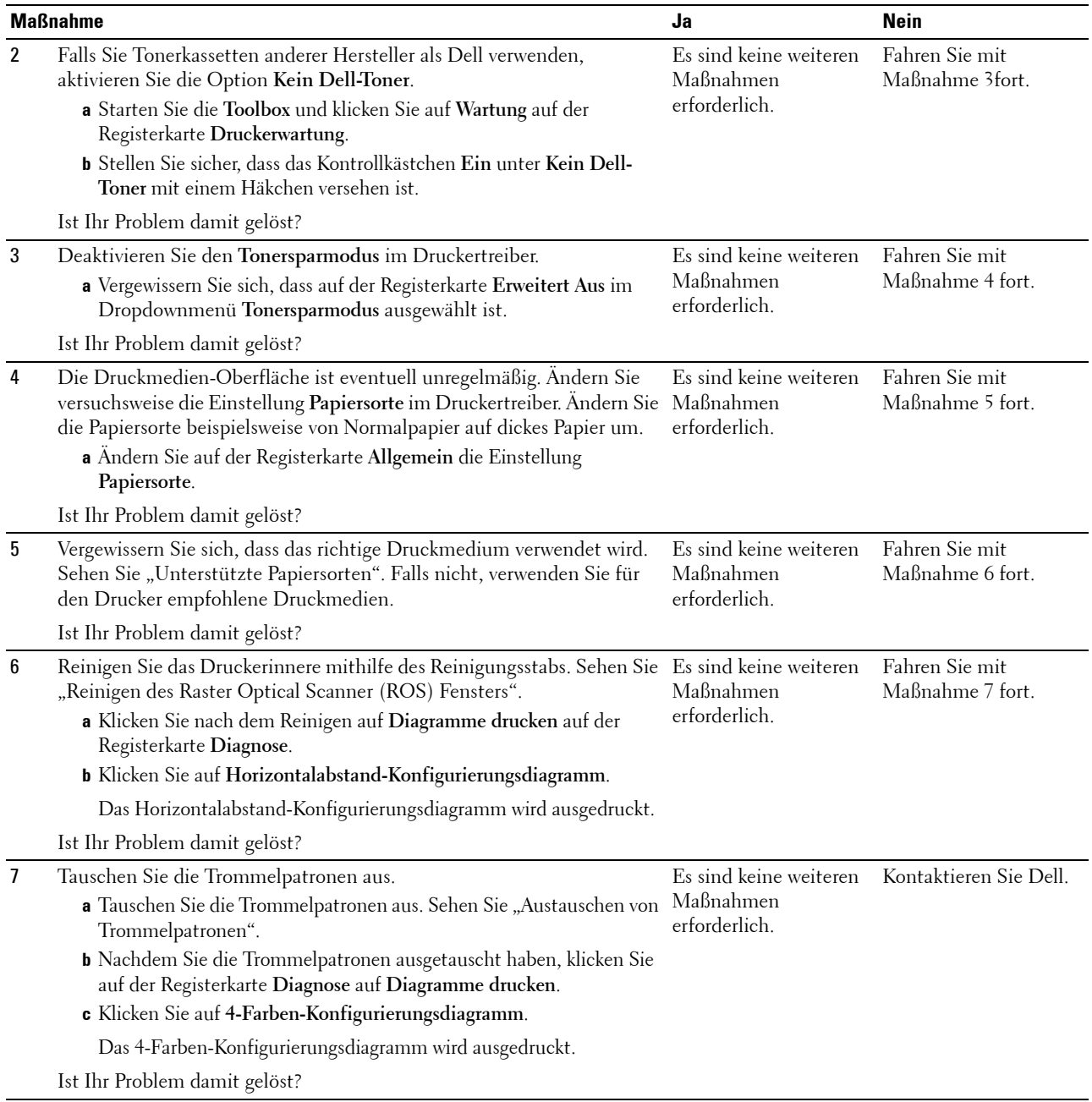

# <span id="page-346-0"></span>**Toner schmiert auf dem Papier oder löst sich ab**

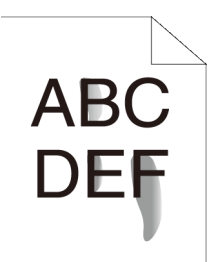

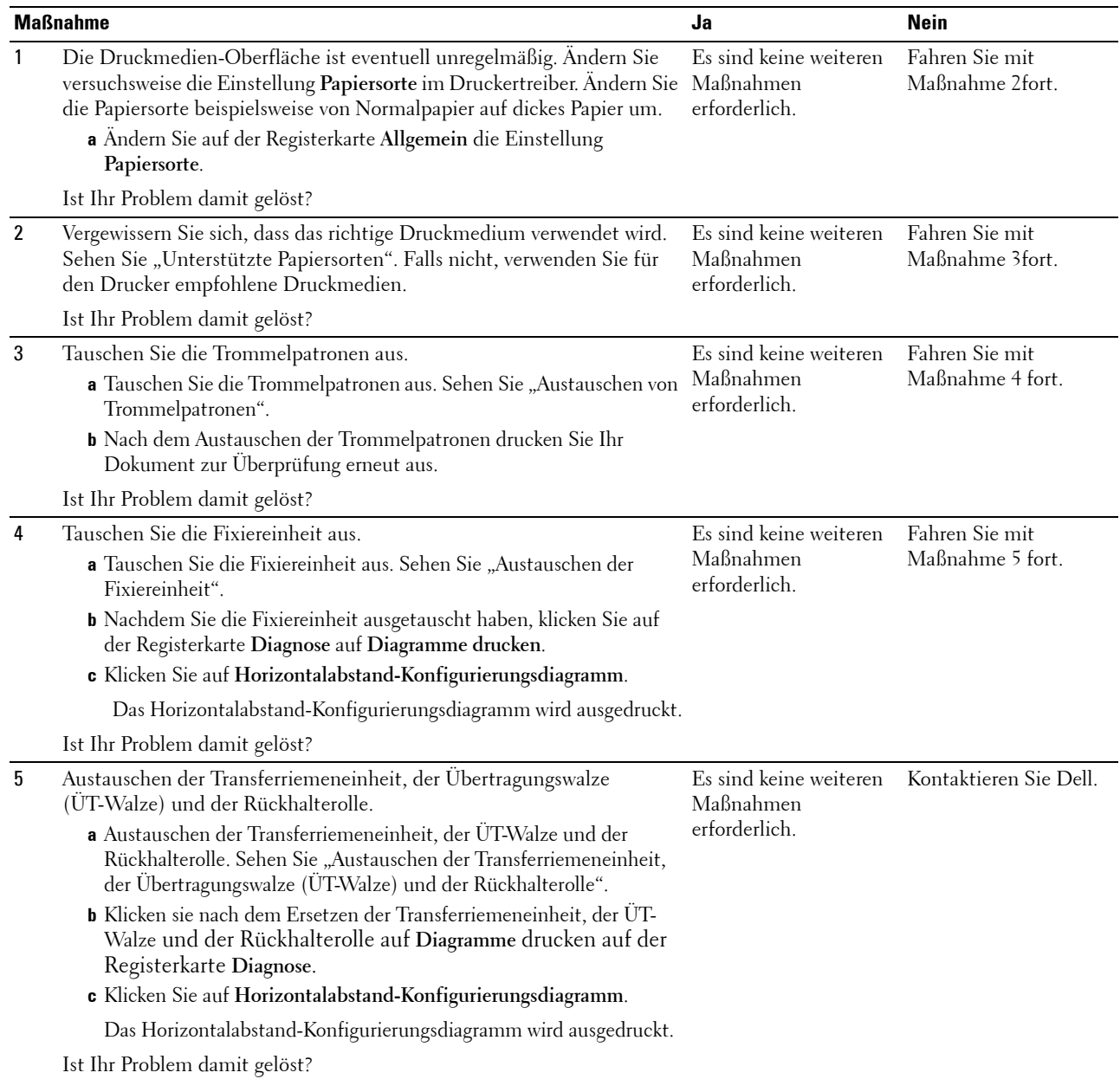

#### <span id="page-347-0"></span>**Unregelmäßige Tonerflecken/verschwommene Bilder**

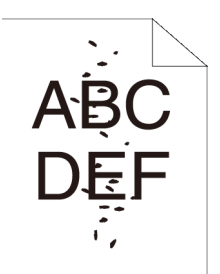

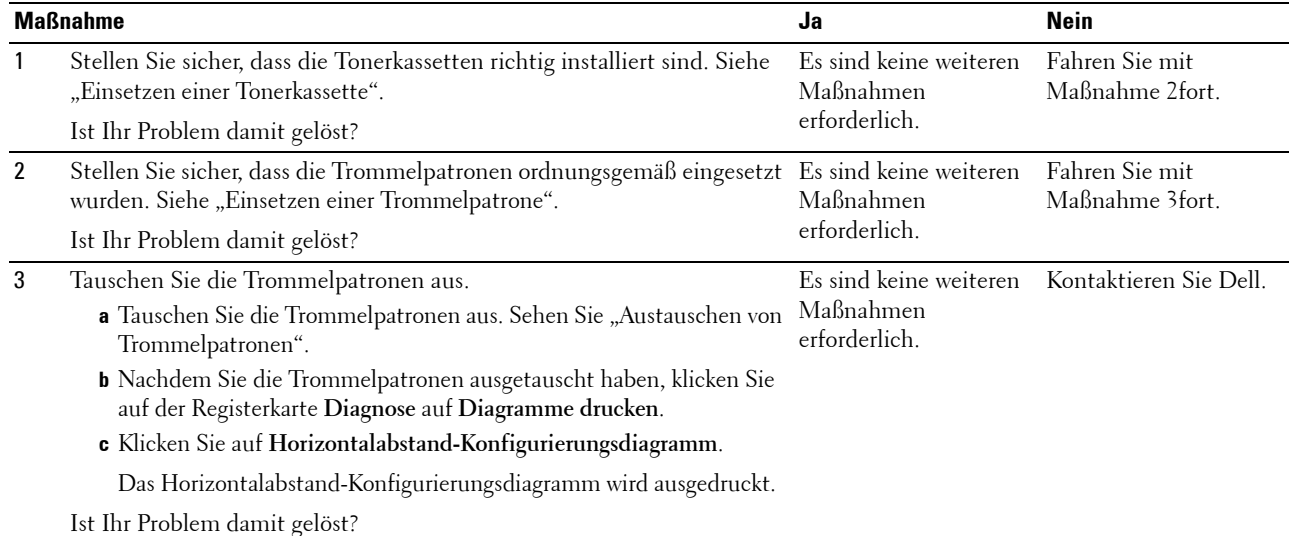

#### <span id="page-347-1"></span>**Die gesamte Druckausgabe ist leer**

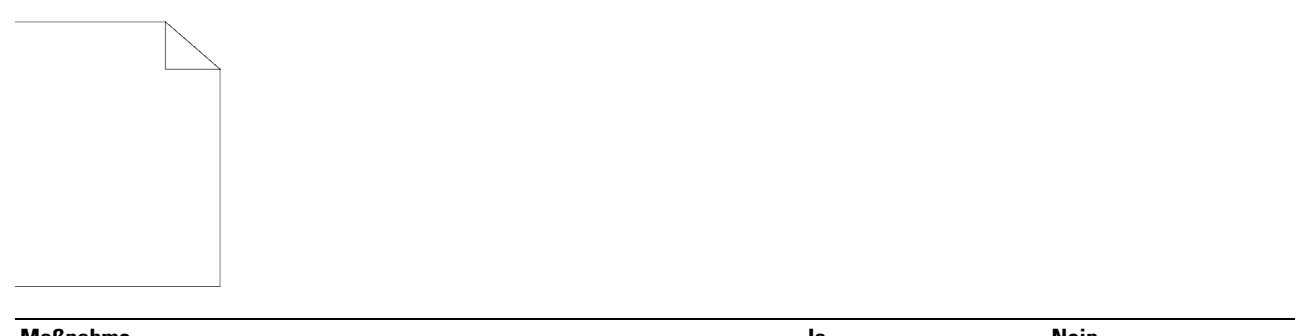

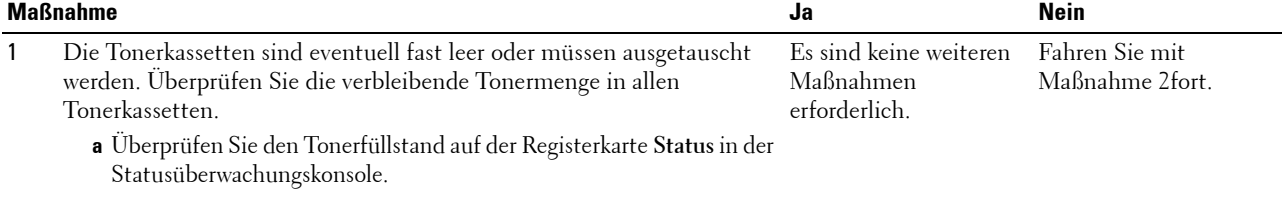

**b** Tauschen Sie die Tonerkassetten gegebenenfalls aus.

Ist Ihr Problem damit gelöst?

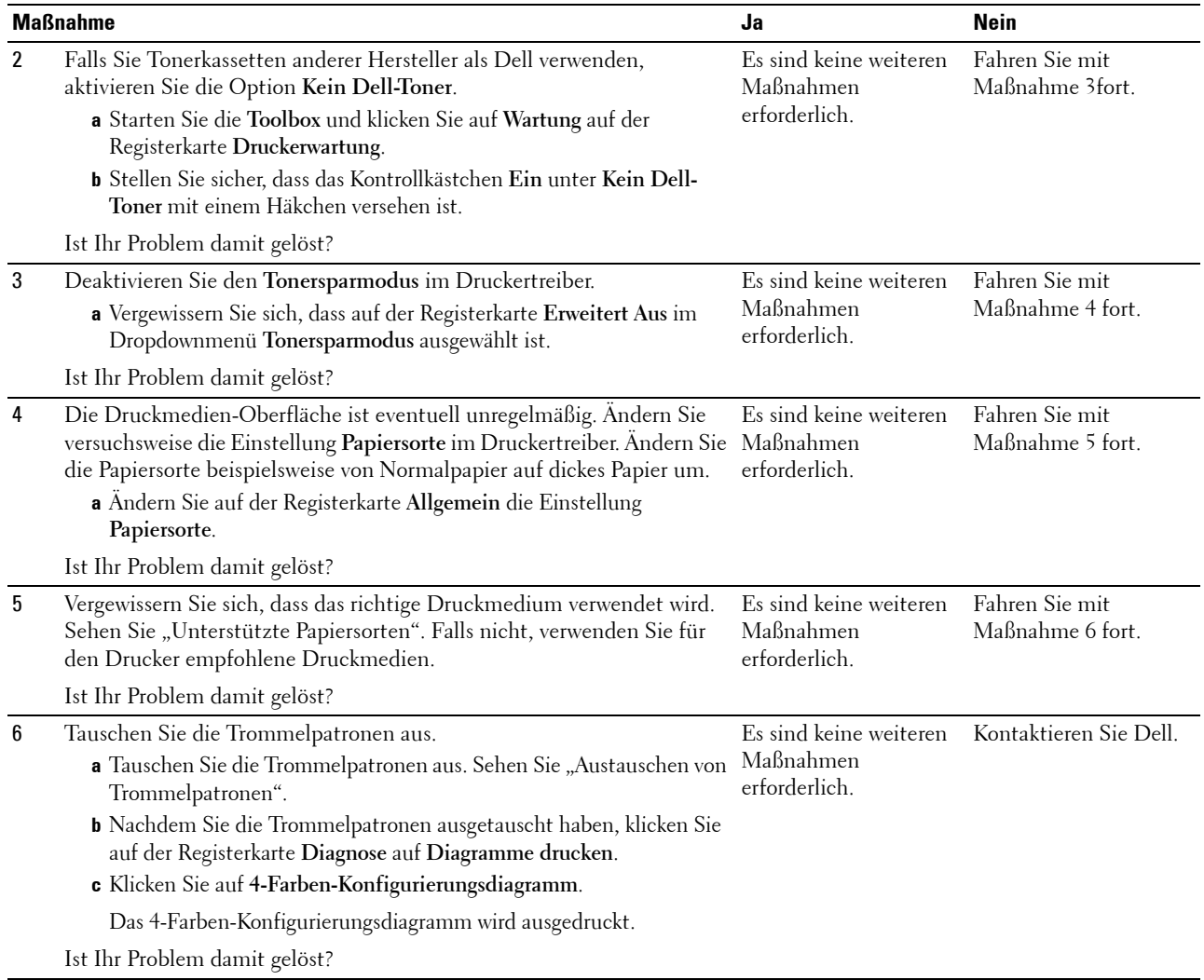

#### <span id="page-349-0"></span>**Schmierstreifen treten auf dem Ausdruck auf**

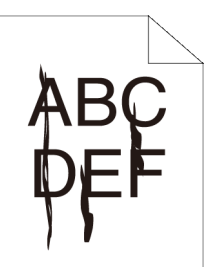

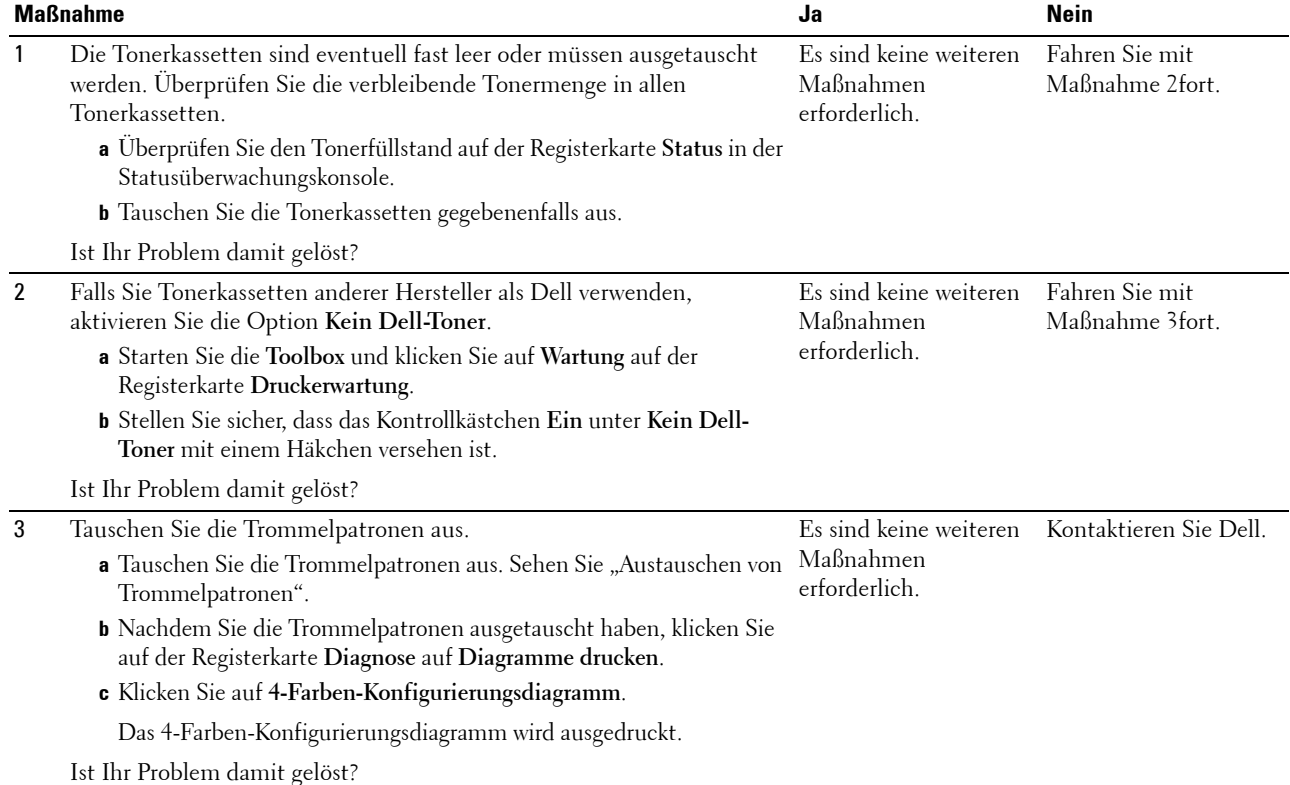

## <span id="page-349-1"></span>**Der Ausdruck ist ganz oder teilweise schwarz**

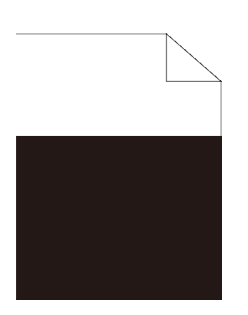

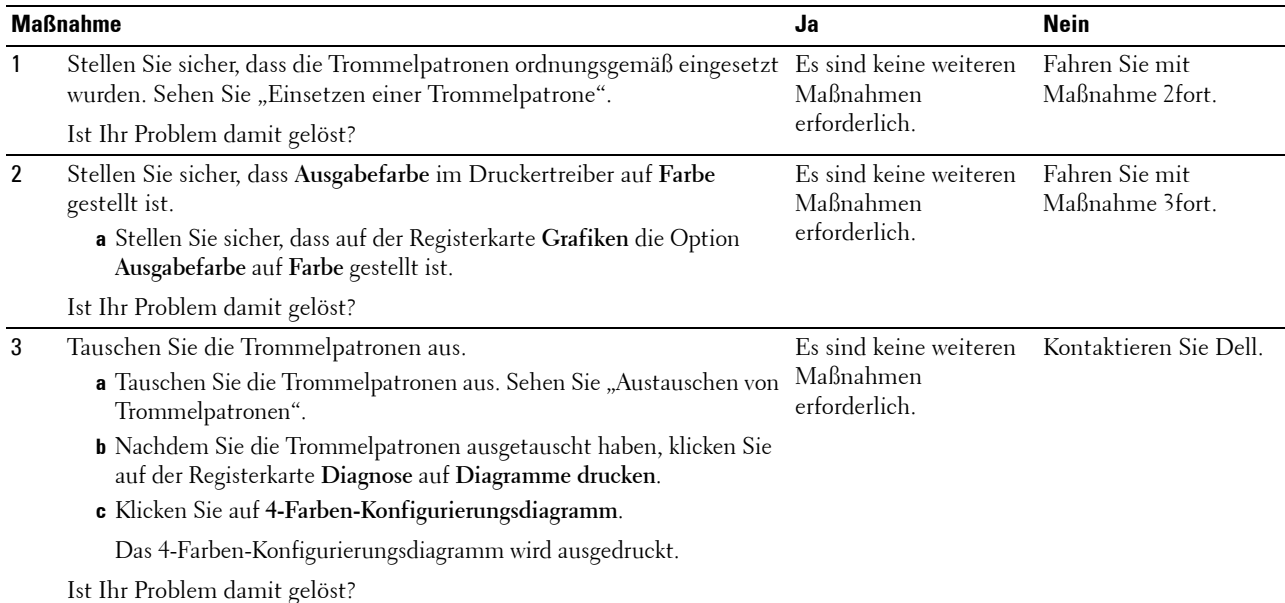

## <span id="page-350-0"></span>**Farbige Punkte in regelmäßigen Abständen**

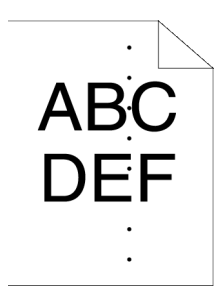

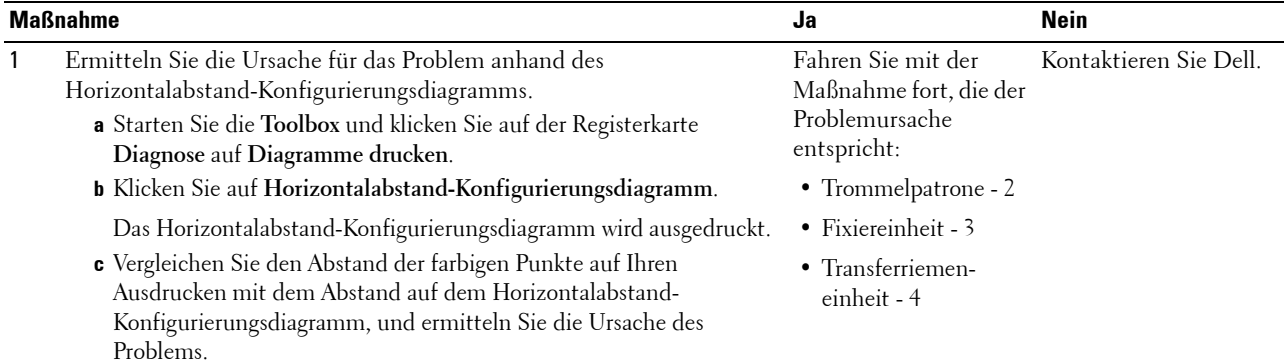

Haben Sie die Ursache des Problems ermittelt?

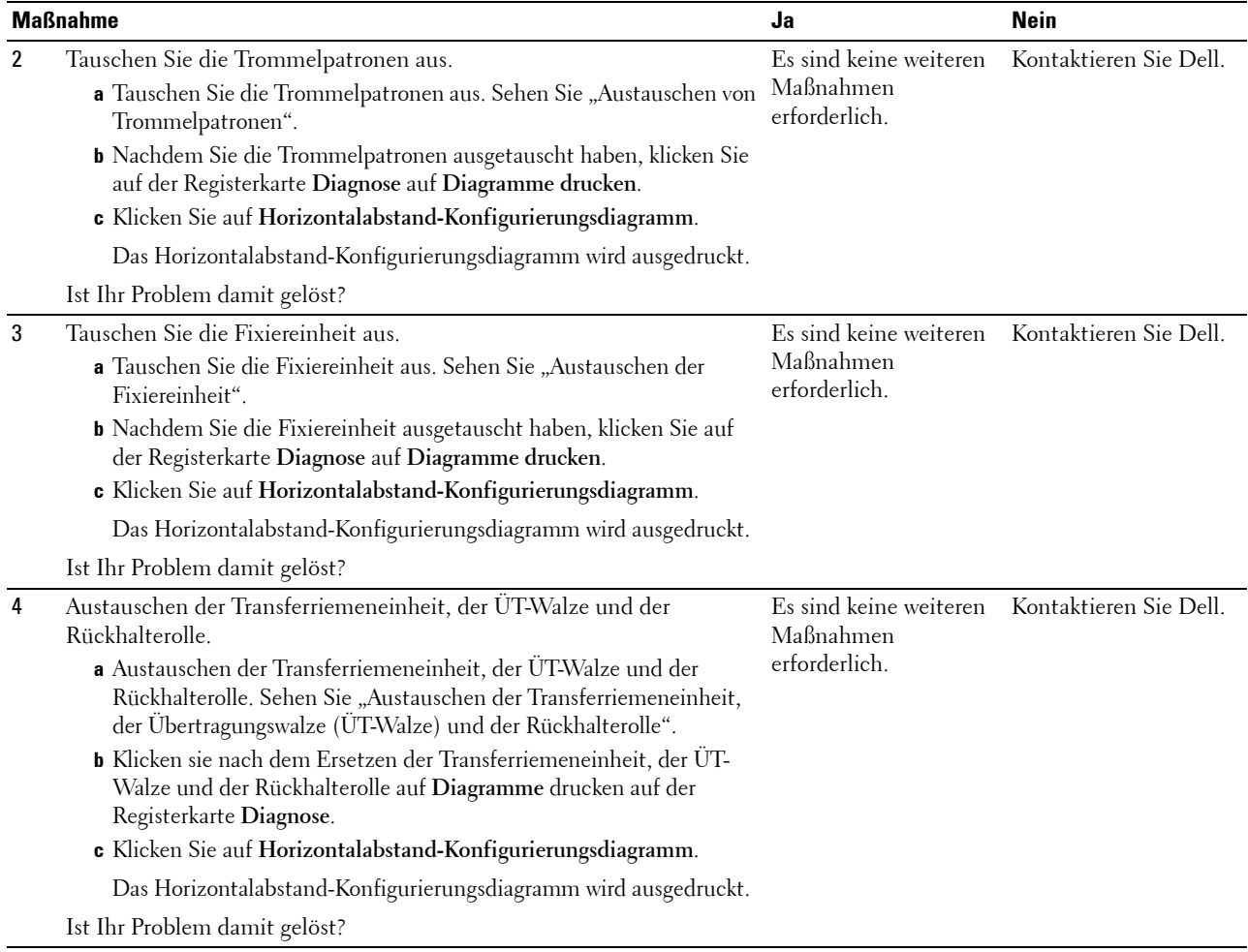

#### <span id="page-351-0"></span>**Senkrechte Lückenbereiche**

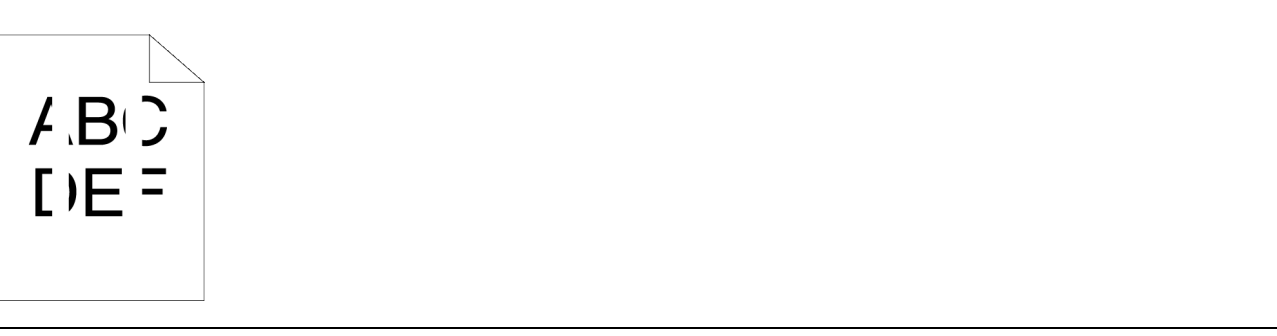

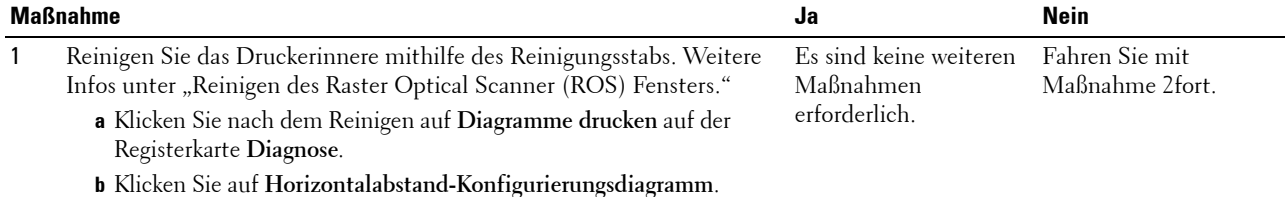

Das Horizontalabstand-Konfigurierungsdiagramm wird ausgedruckt.

Ist Ihr Problem damit gelöst?

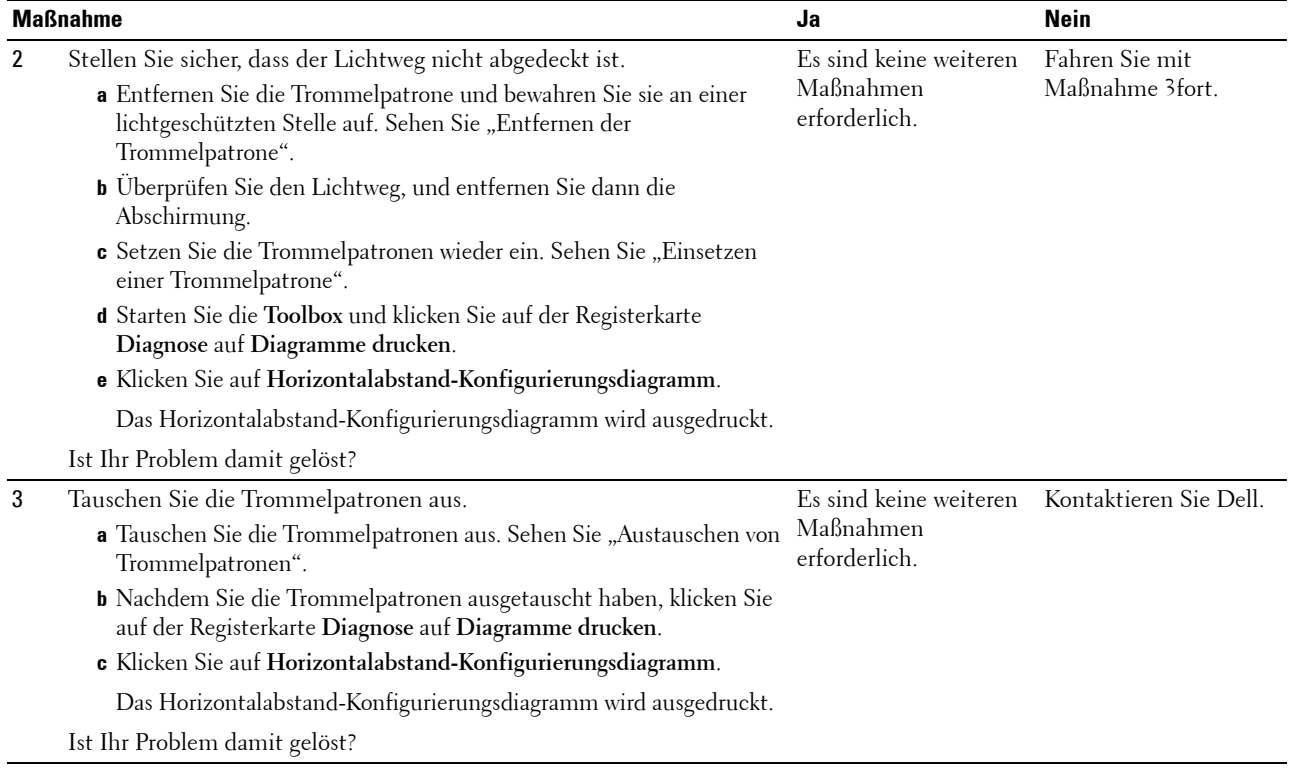

# <span id="page-352-0"></span>**Doppelbild**

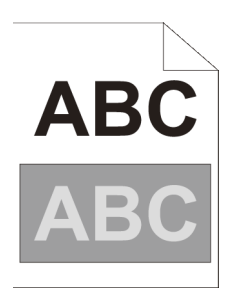

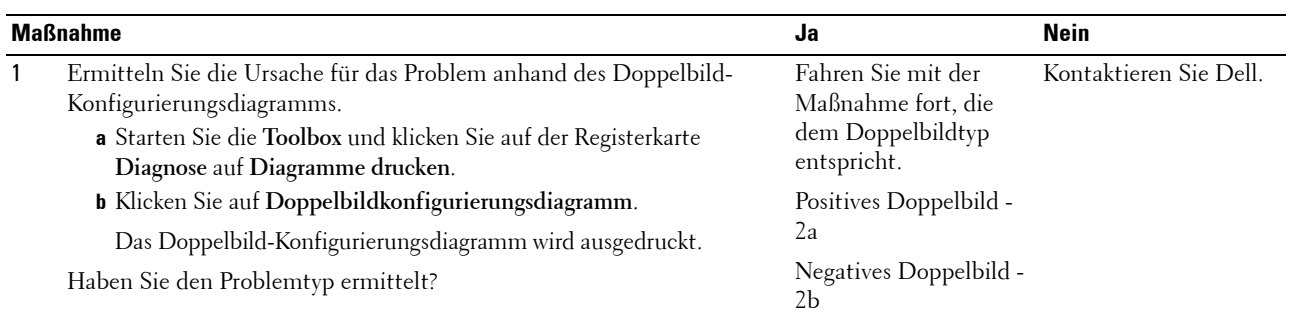

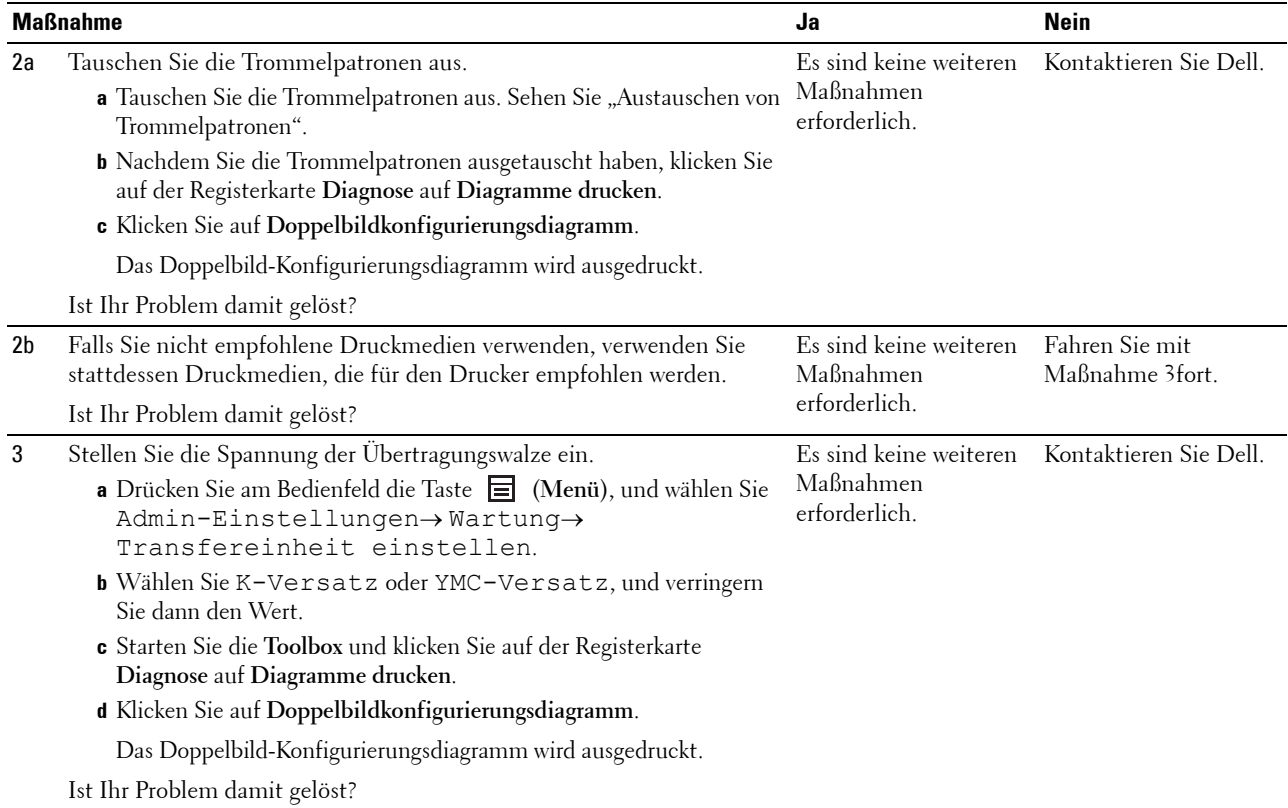

# <span id="page-353-0"></span>**Lichtermüdung**

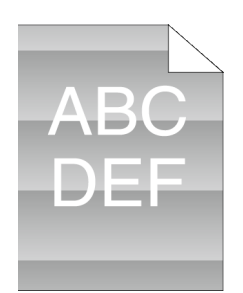

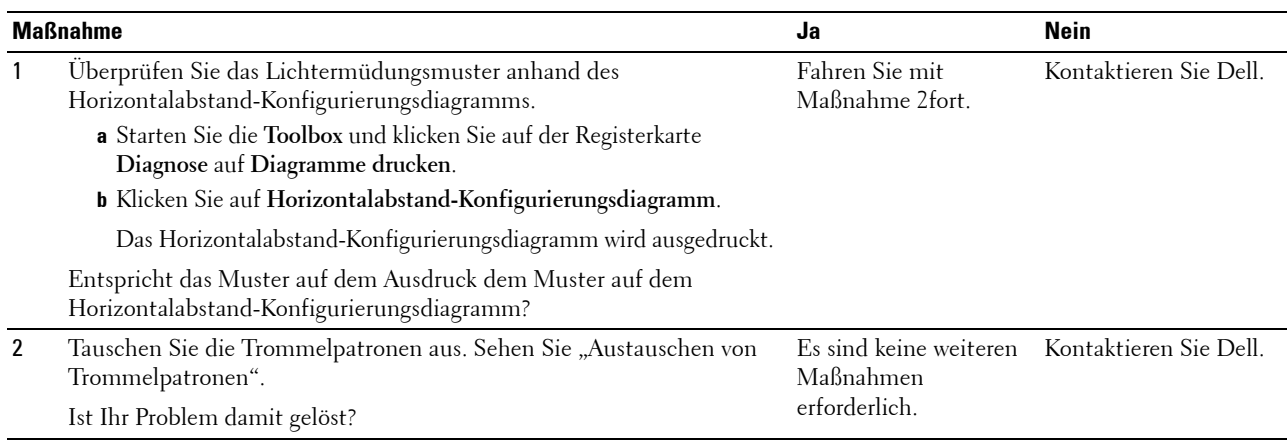

#### <span id="page-354-0"></span>**Nebel**

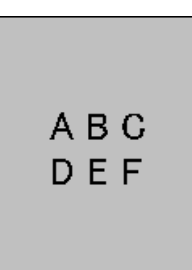

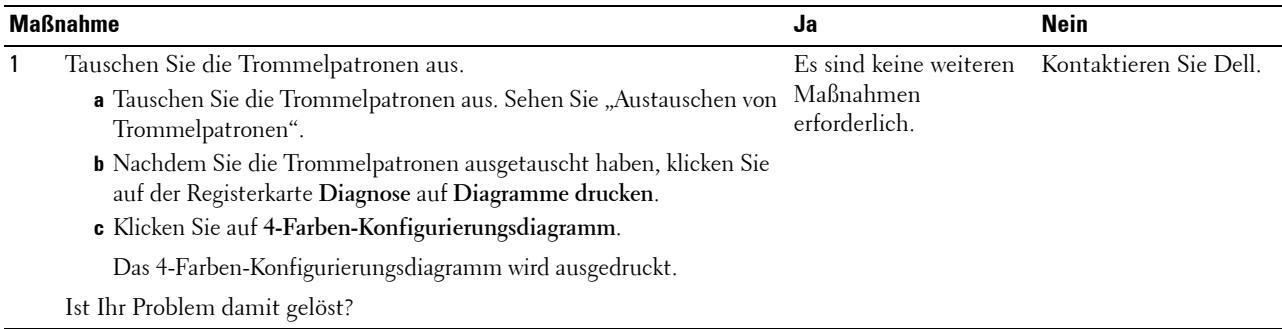

# <span id="page-354-1"></span>**Bead-Carry-Out (BCO)**

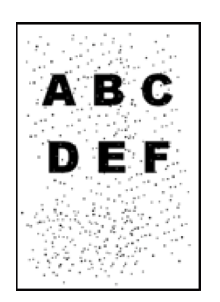

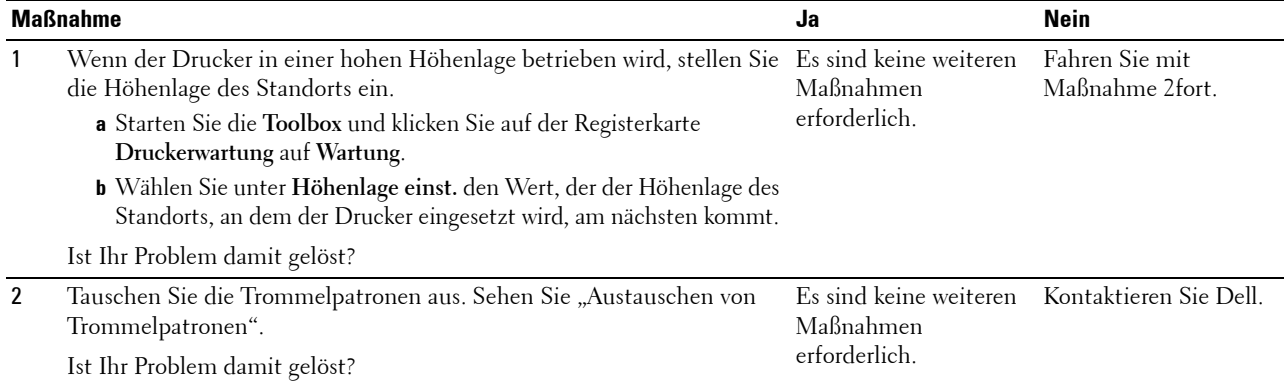

## <span id="page-355-0"></span>**Zeichen mit gezackten Kanten**

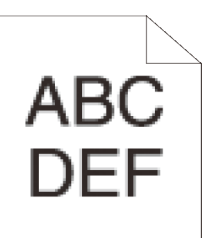

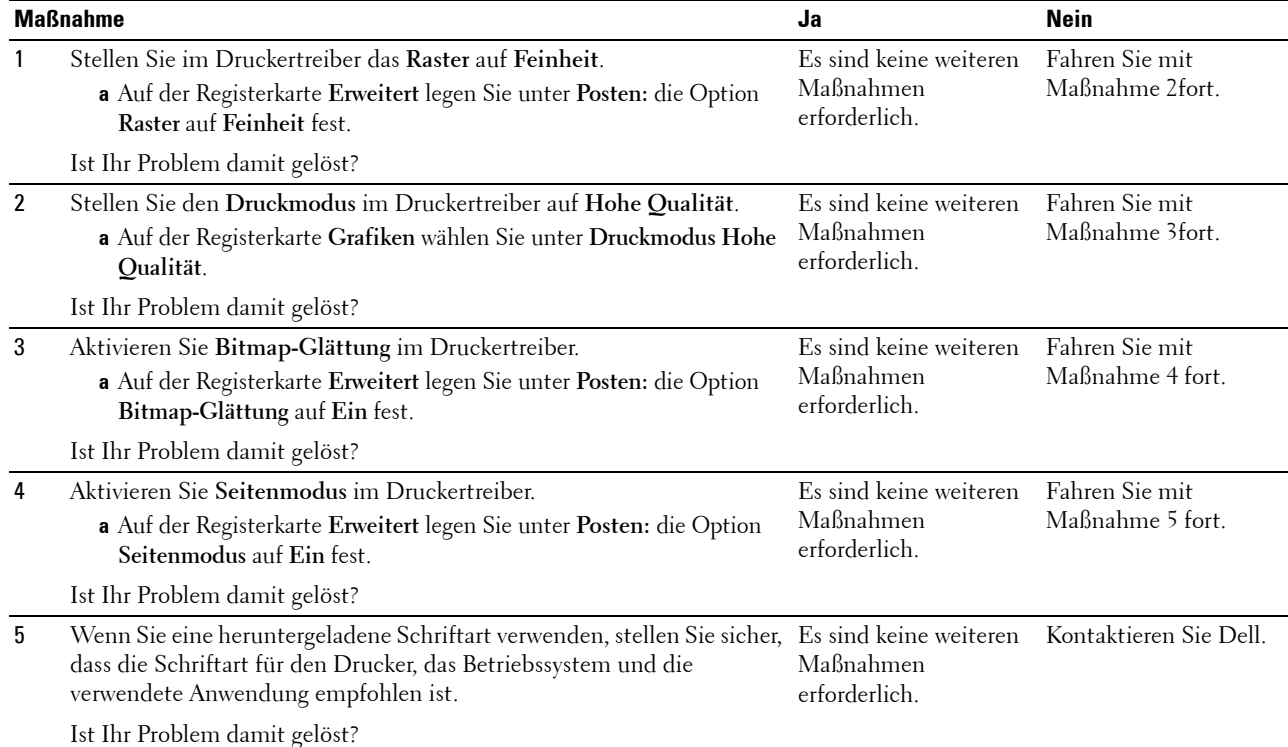

#### <span id="page-355-1"></span>**Farbstreifen**

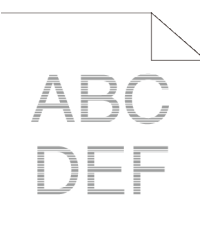

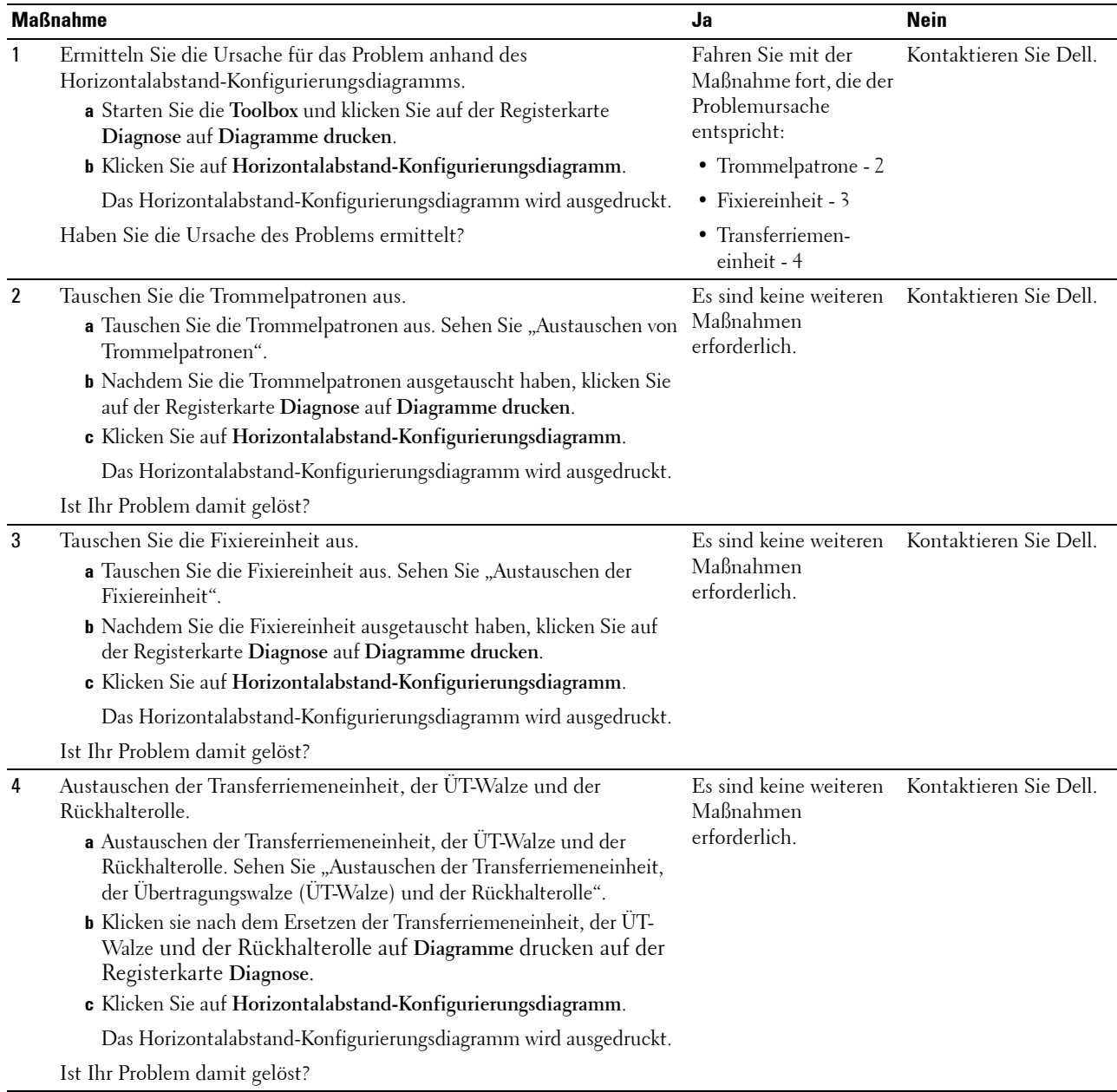

## <span id="page-356-0"></span>**Auger-Markierungen**

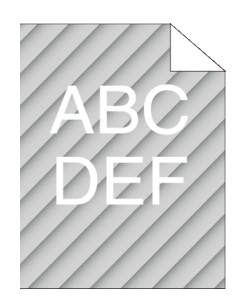

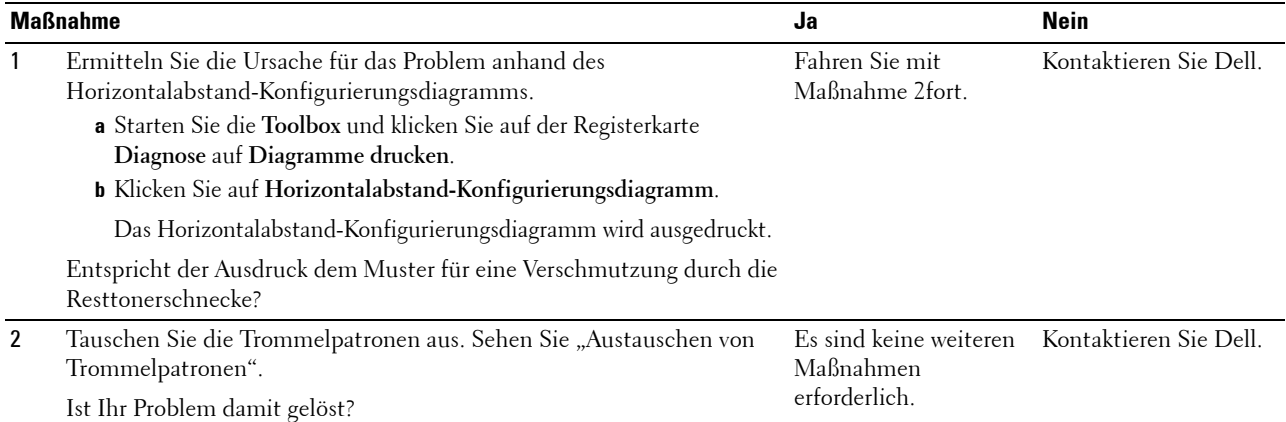

# <span id="page-357-0"></span>**Zerknittertes/verschmutztes Papier**

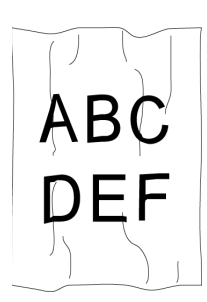

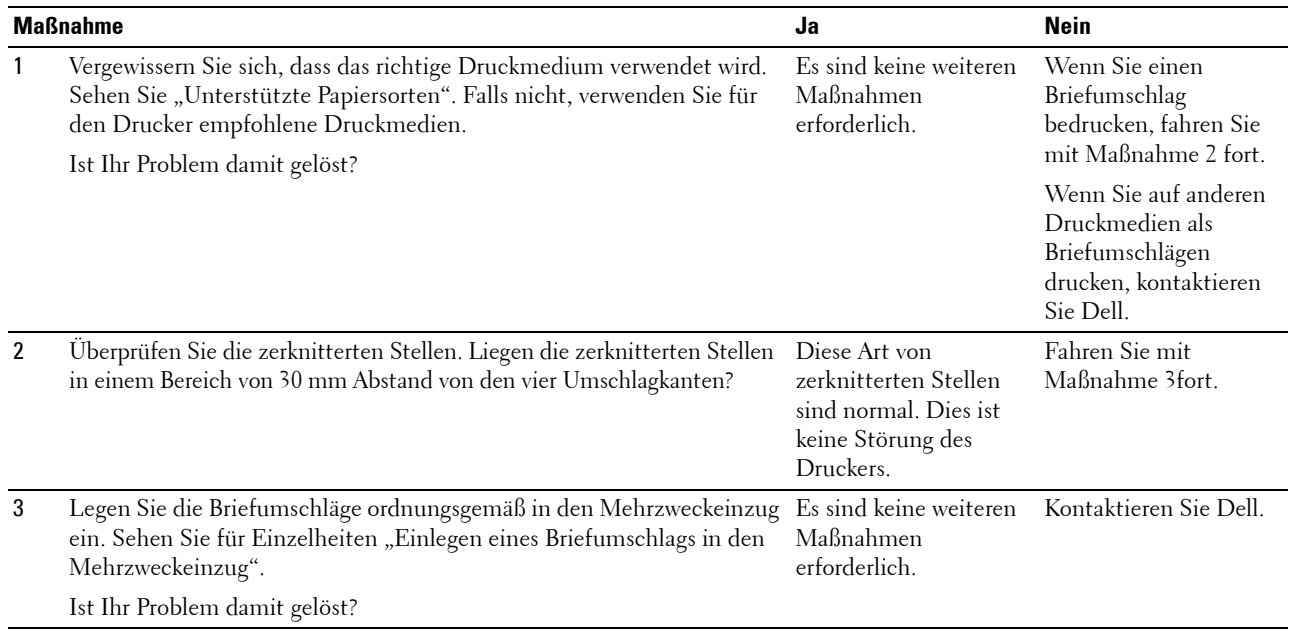

#### <span id="page-358-0"></span>**Schäden an der Führungskante des Papiers**

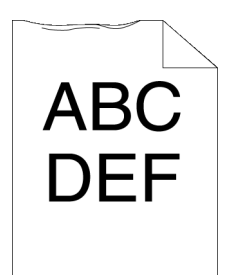

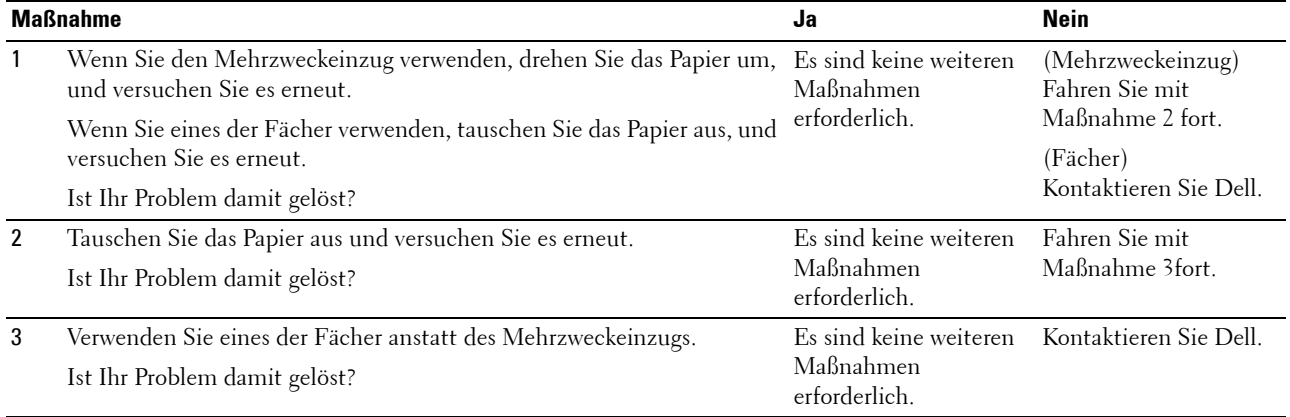

# **Papierstau-/Ausrichtungsprobleme**

- **HINWEIS:** Einige der nachfolgend aufgeführten Verfahren unter Verwendung der Tool Box können auch mittels der Bedienerkonsole oder Dell Printer Configuration Web Tool durchgeführt werden. Weitere Information zur Verwendung der Bedienerkonsole und des Dell Printer Configuration Web Tools finden Sie unter ["Erläuterungen zu den Druckermenüs"](#page-168-0) und "[Dell™ Printer Configuration Web Tool](#page-102-0)".
- • [Der obere oder seitliche Rand ist inkorrekt](#page-359-0)
- • [Die Farbregistrierung ist nicht richtig ausgerichtet](#page-359-1)
- • [Die Bilder sind schief](#page-360-0)
- • [Papierstau in Fach1/im optionalen 550-Blatt-Papiereinzug wegen Fehleinzugs](#page-361-0)
- • [Papierstau im Mehrzweckeinzug wegen Fehleinzug](#page-362-0)
- • [Regi Papierstau \(Exit Sensor An STAU\)](#page-363-0)
- • [Papierstau im Ausgabebereich \(Exit Sensor Aus STAU\)](#page-363-1)
- • [Papierstau in Fach1/im optionalen 550-Blatt-Papiereinzug wegen Mehrfacheinzugs](#page-364-0)
- • [Papierstau am Mehrzweckeinzug wegen Mehrfacheinzugs](#page-364-1)

#### <span id="page-359-0"></span>**Der obere oder seitliche Rand ist inkorrekt**

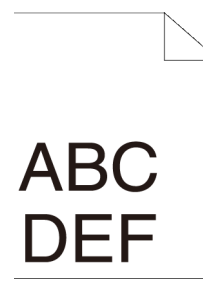

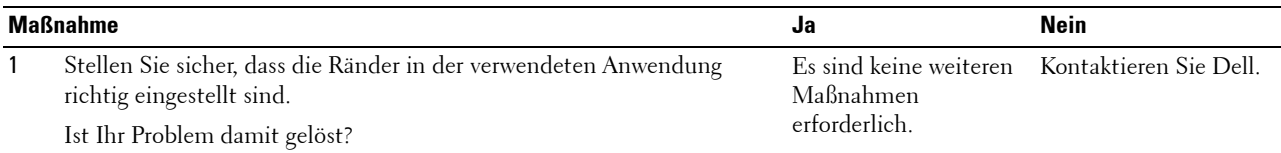

## <span id="page-359-1"></span>**Die Farbregistrierung ist nicht richtig ausgerichtet**

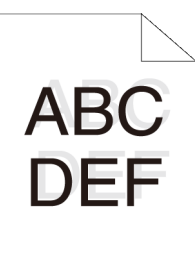

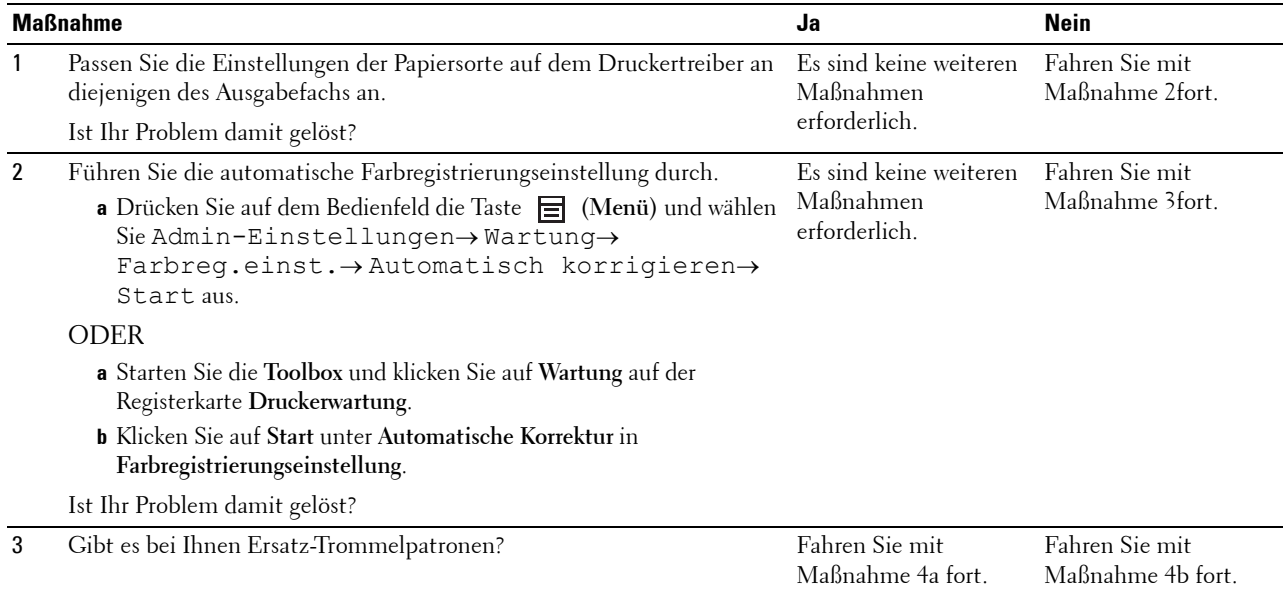
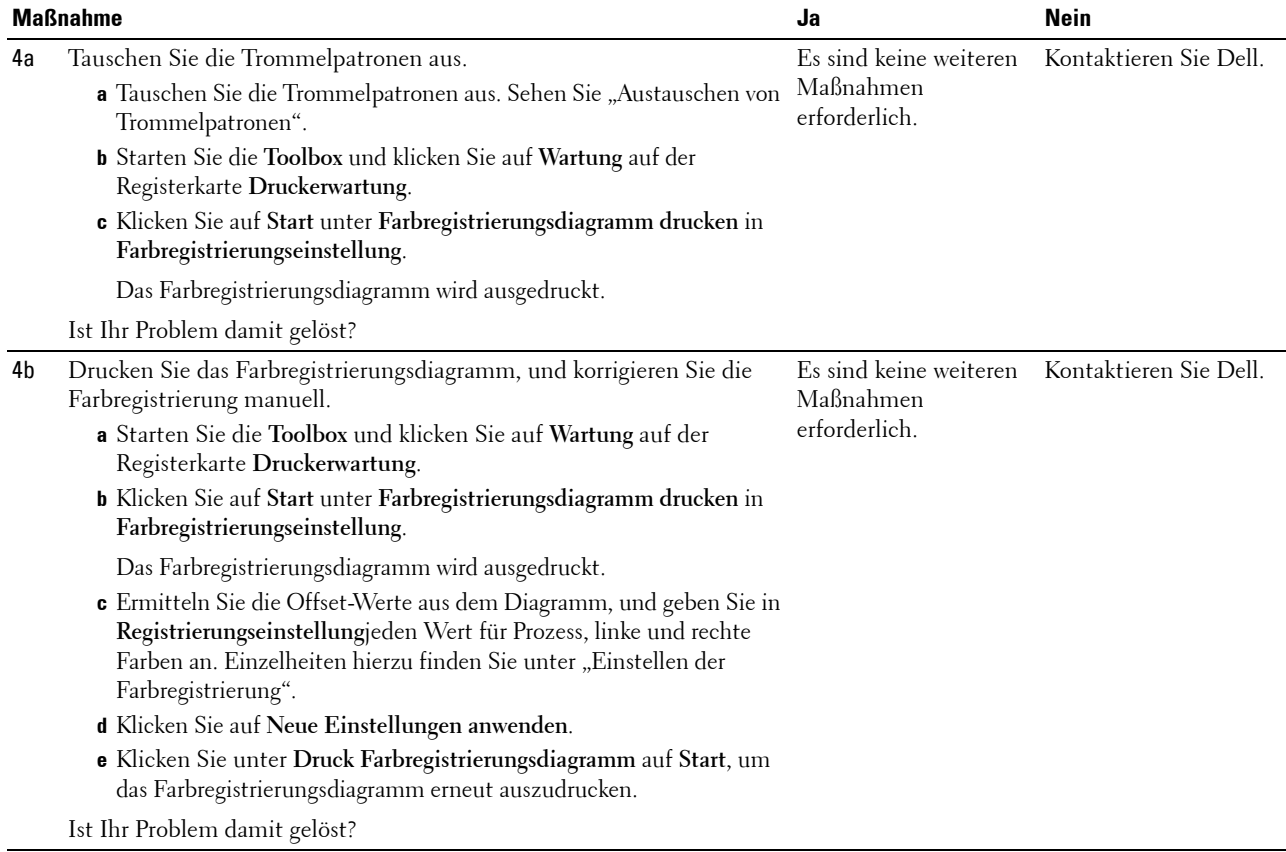

#### **Die Bilder sind schief**

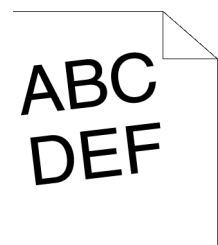

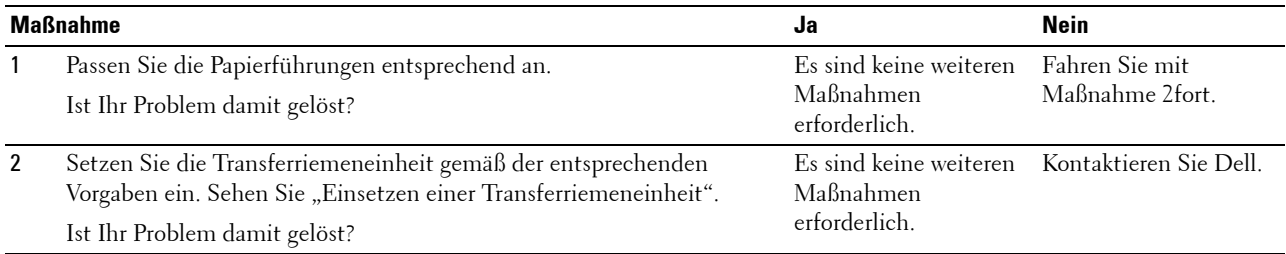

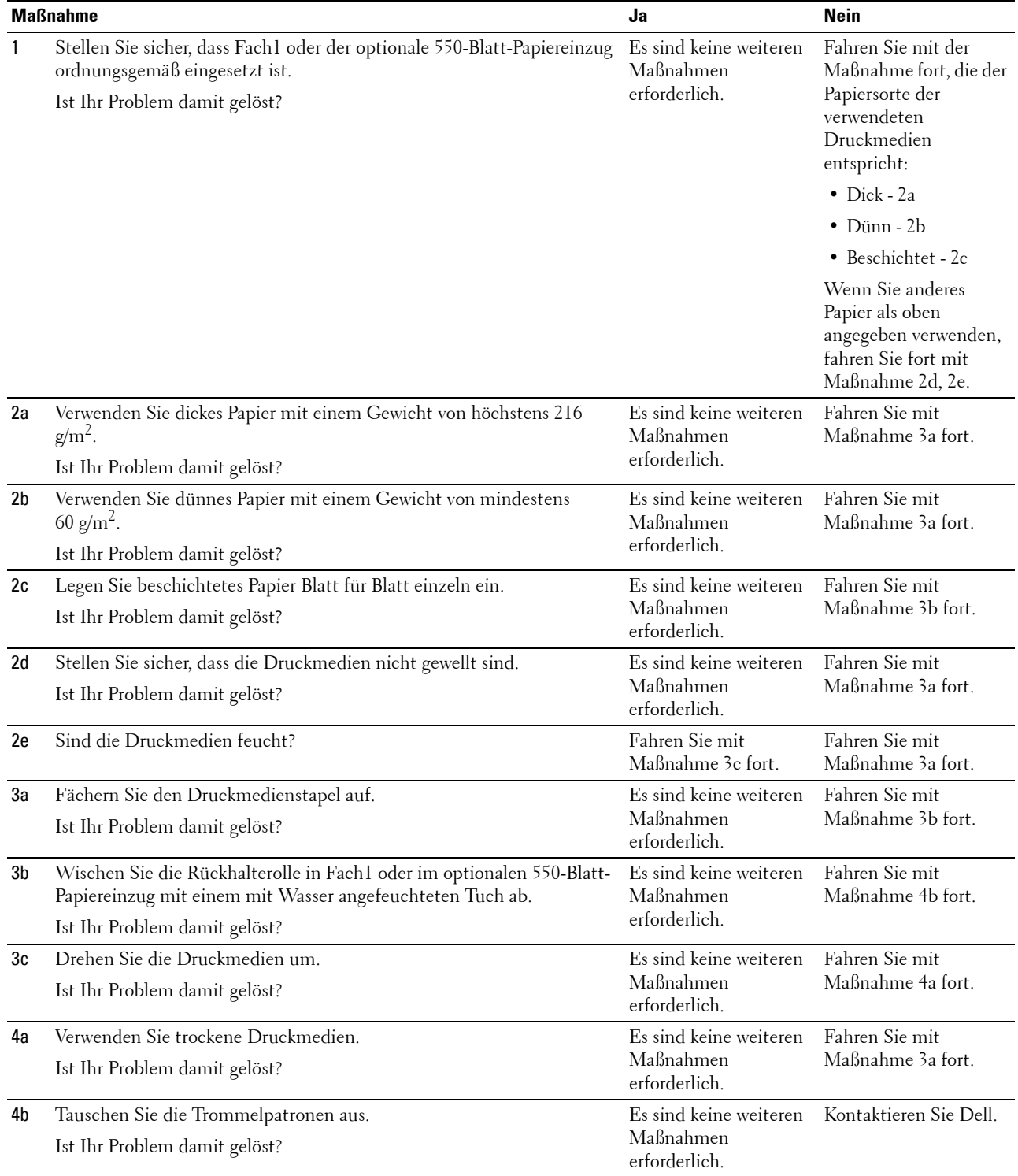

#### **Papierstau in Fach1/im optionalen 550-Blatt-Papiereinzug wegen Fehleinzugs**

#### **Papierstau im Mehrzweckeinzug wegen Fehleinzug**

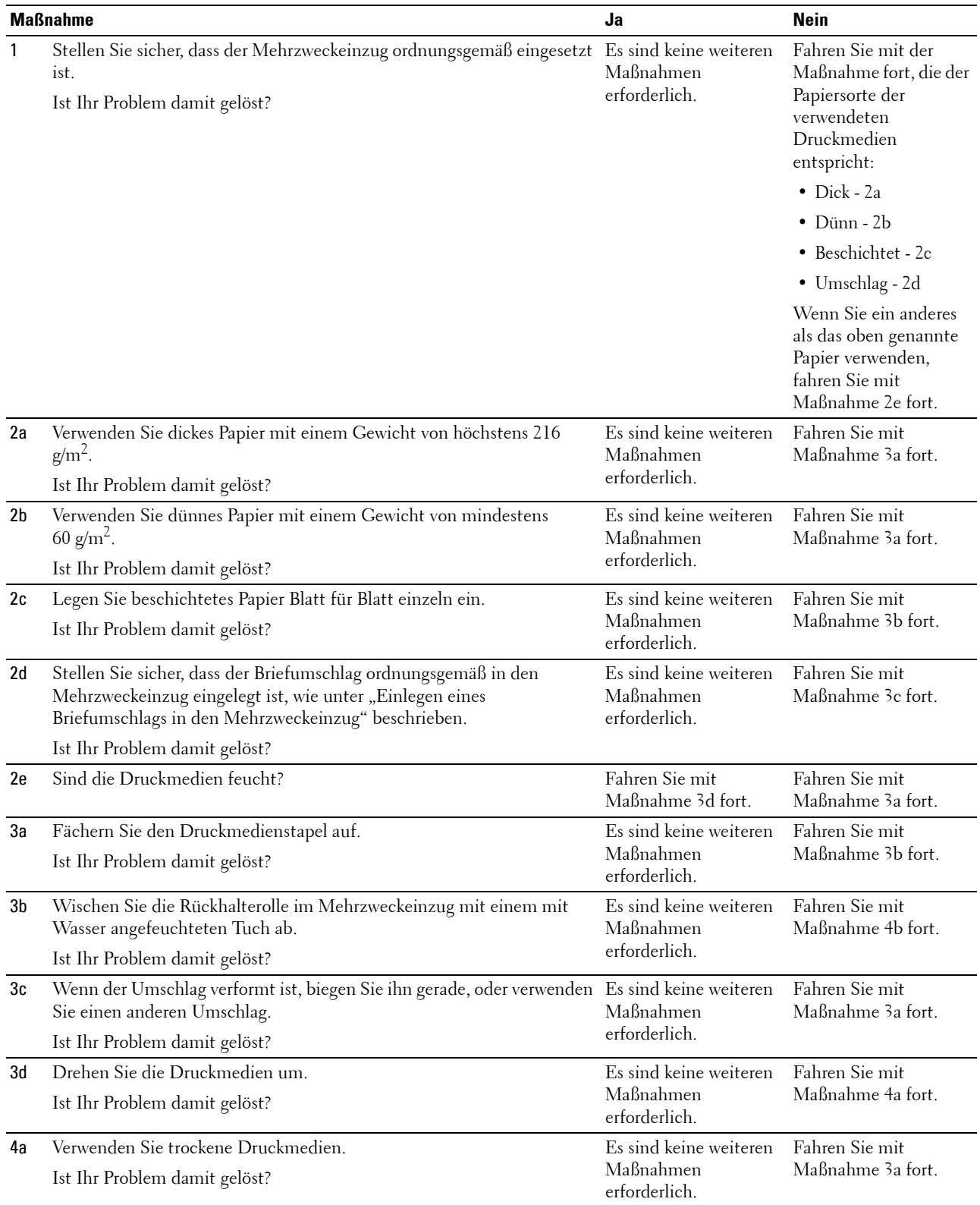

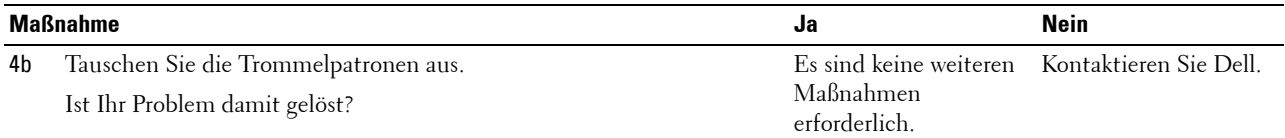

#### **Regi Papierstau (Exit Sensor An STAU)**

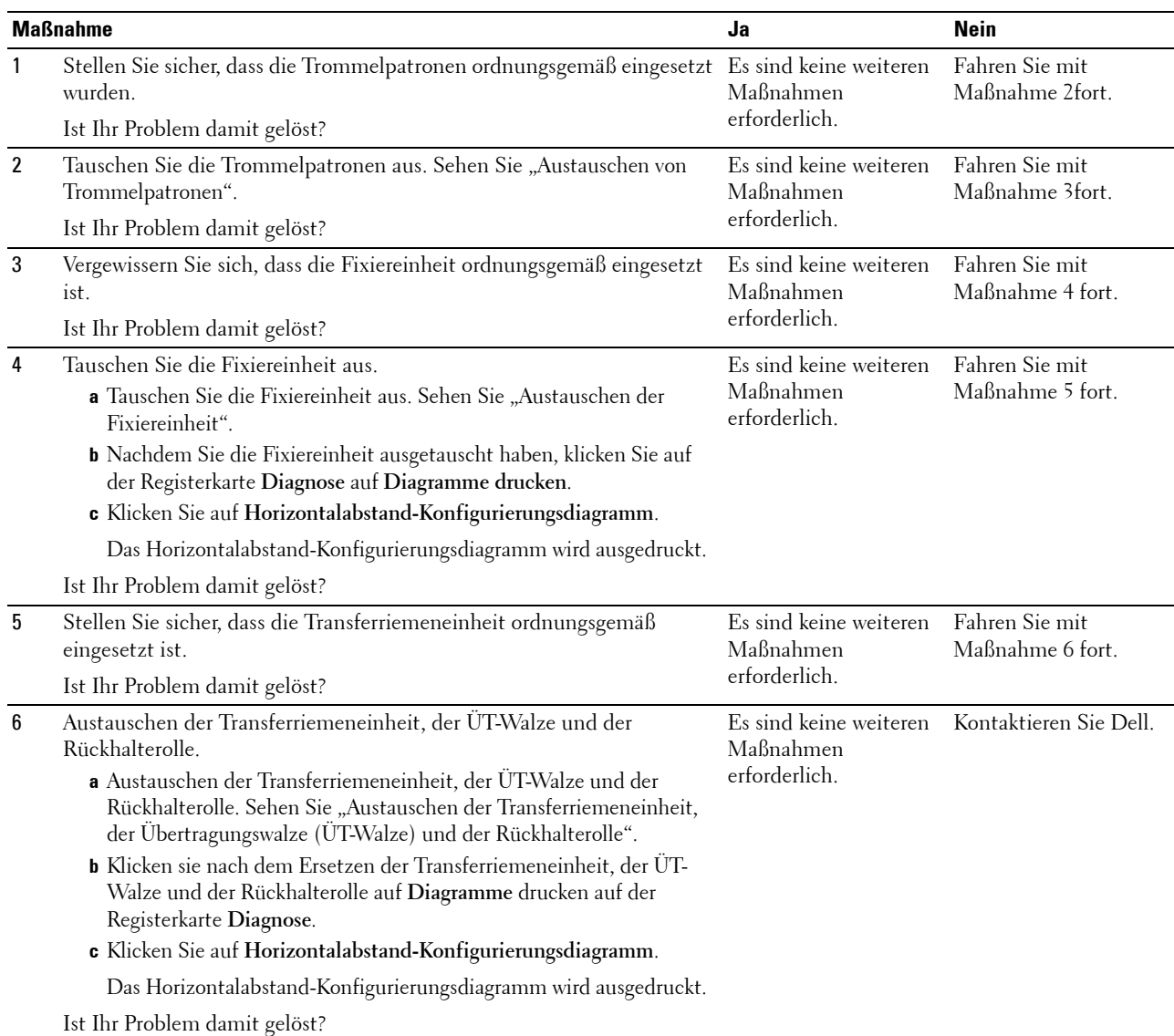

#### **Papierstau im Ausgabebereich (Exit Sensor Aus STAU)**

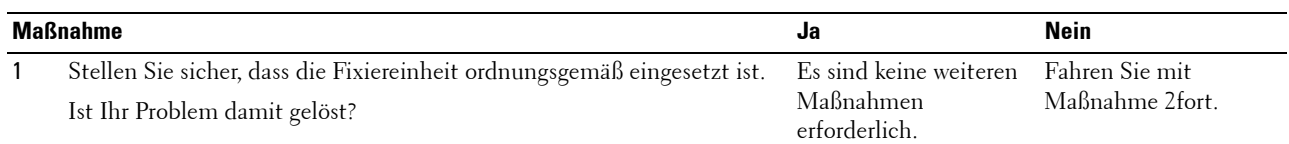

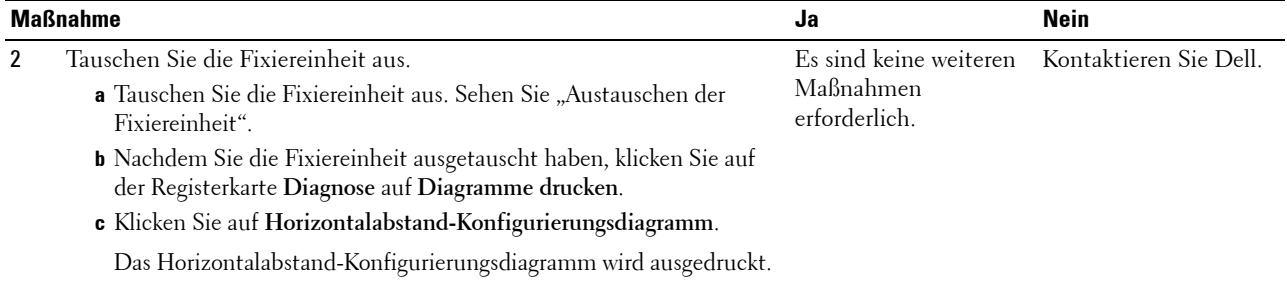

Ist Ihr Problem damit gelöst?

#### **Papierstau in Fach1/im optionalen 550-Blatt-Papiereinzug wegen Mehrfacheinzugs**

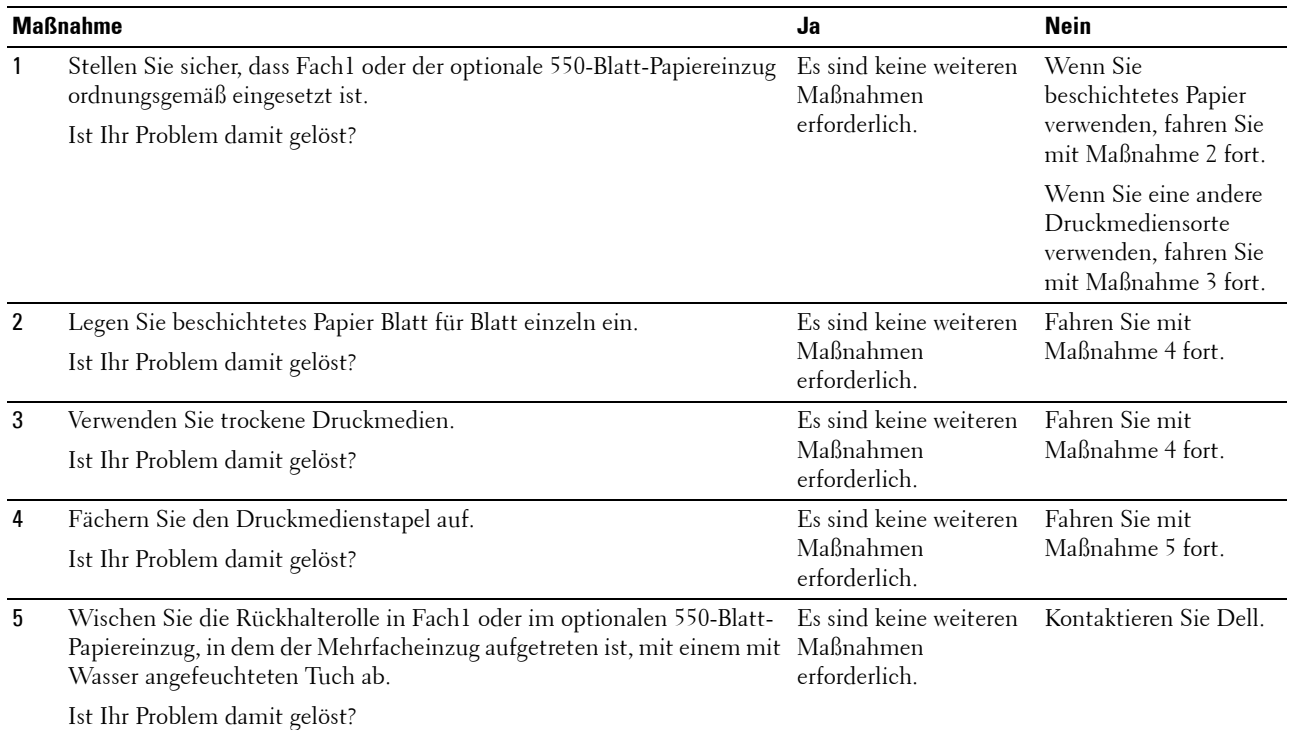

#### **Papierstau am Mehrzweckeinzug wegen Mehrfacheinzugs**

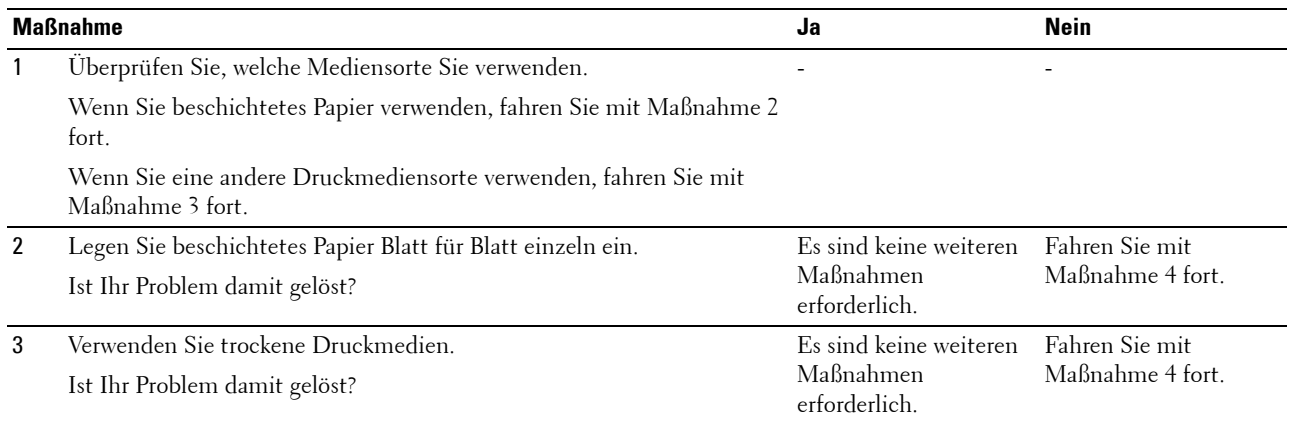

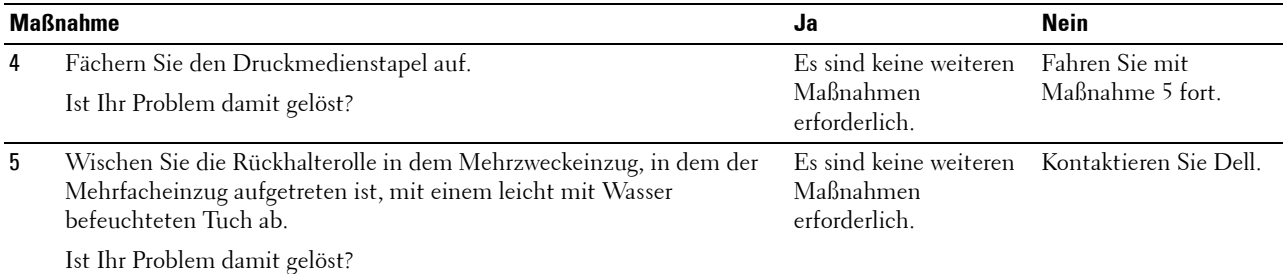

## **Geräusch**

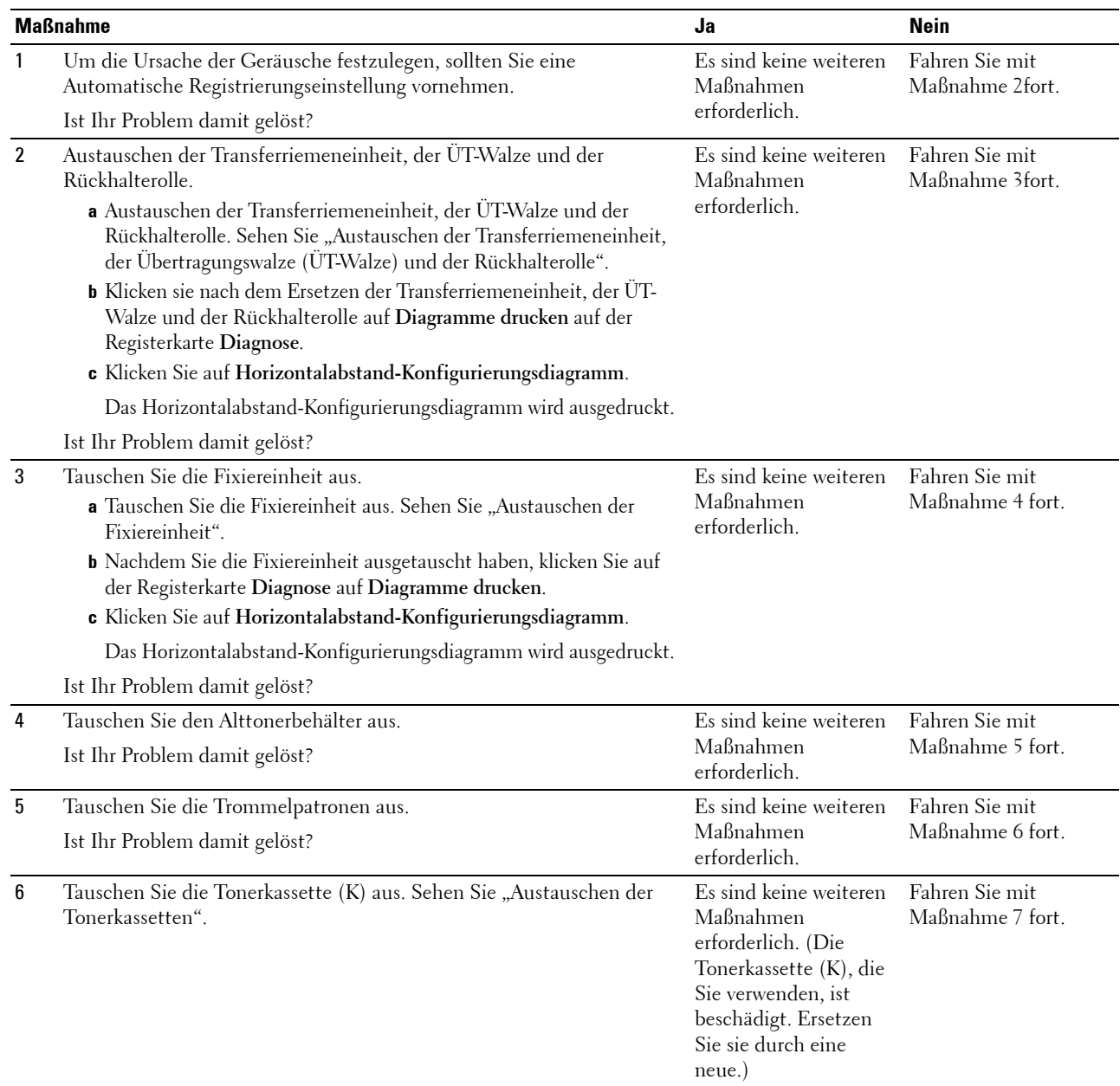

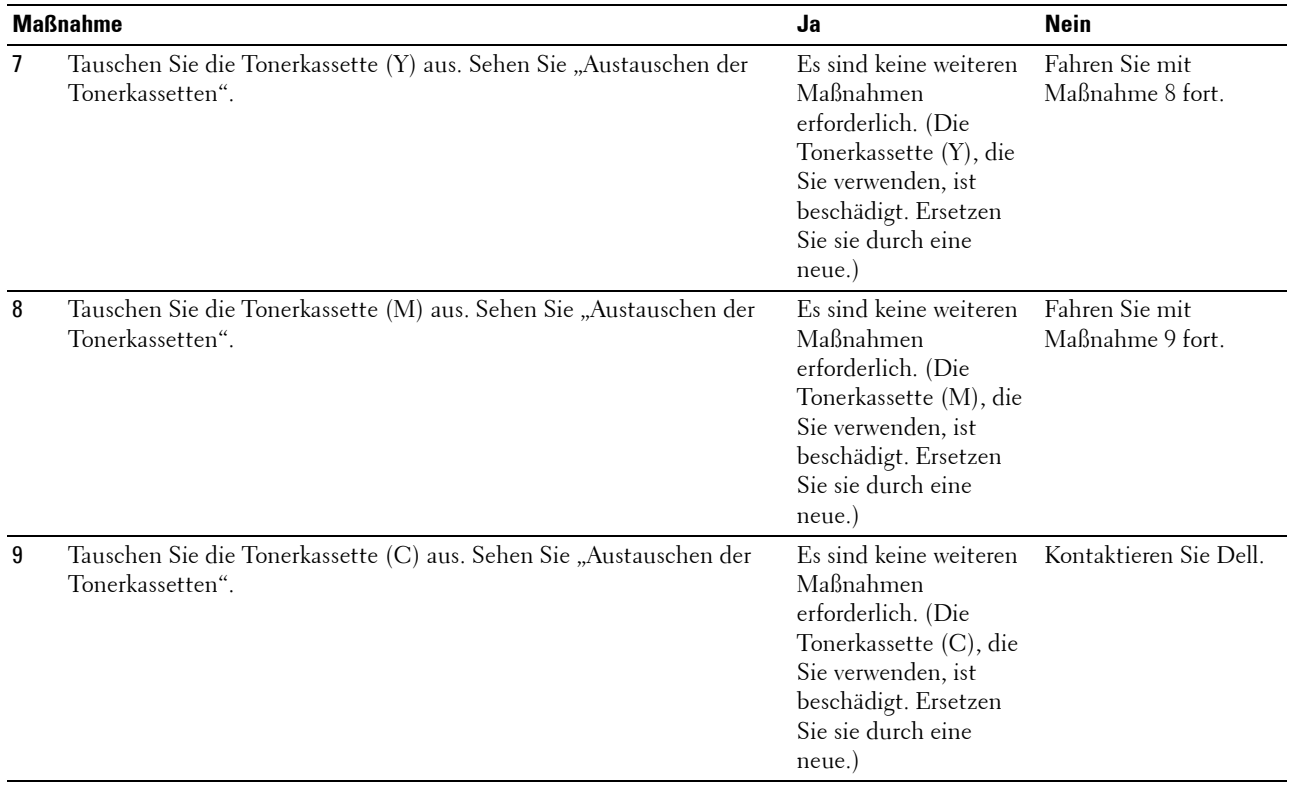

## **Probleme mit dem digitalen Zertifikat**

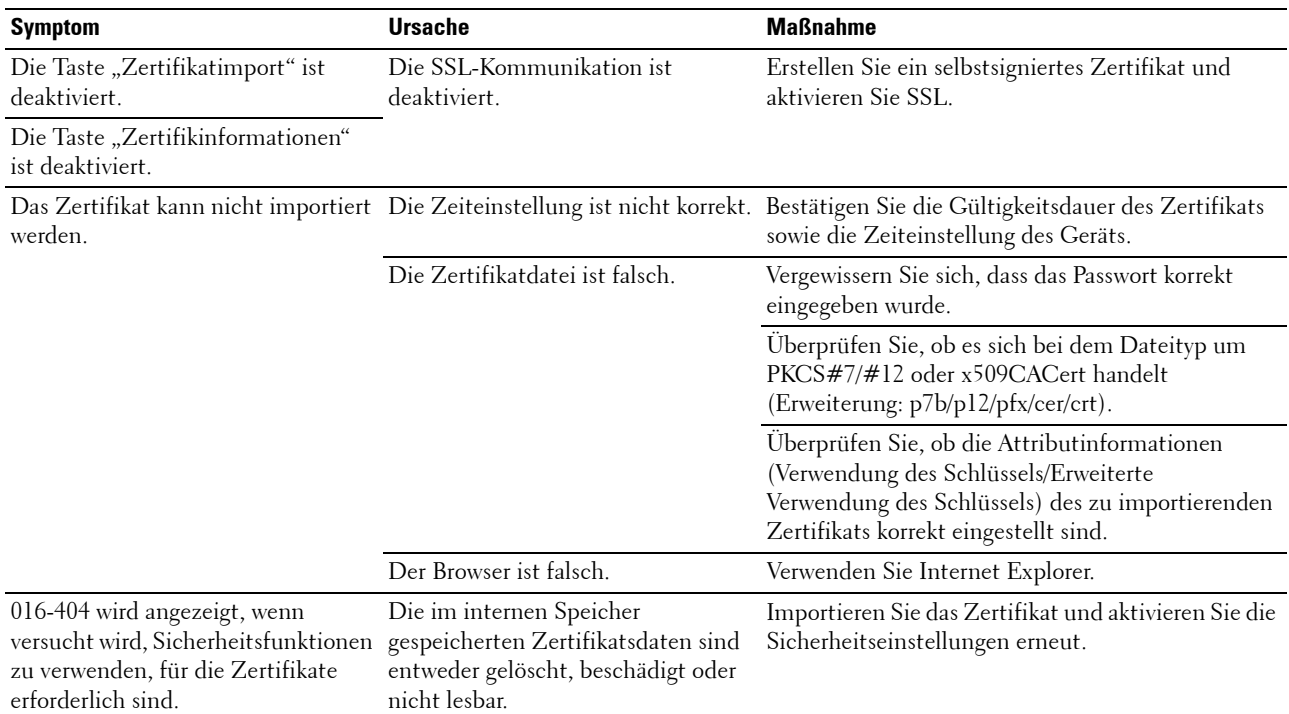

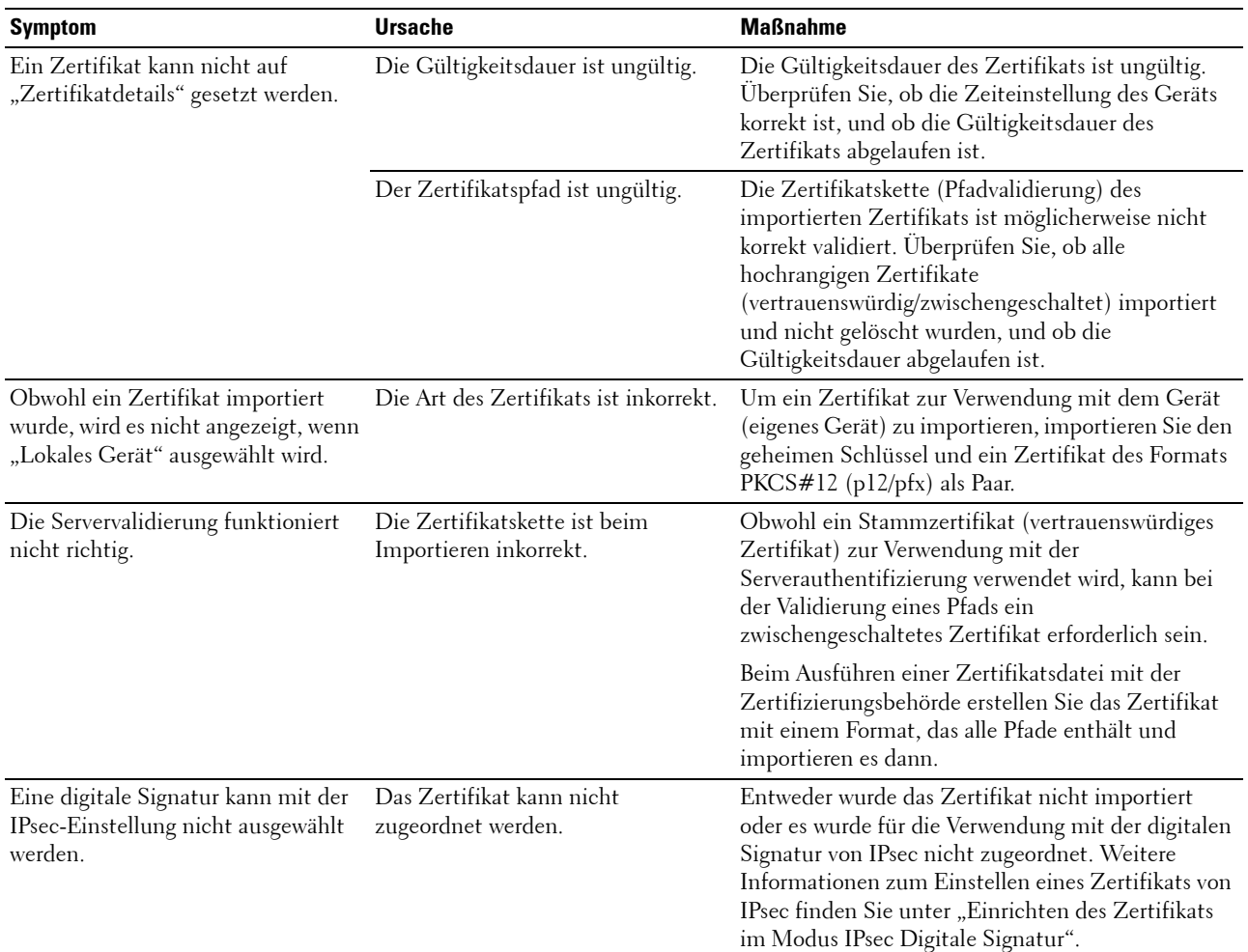

## <span id="page-367-0"></span>**Probleme mit installiertem optionalen Zubehör**

Eine Option funktioniert nach der Installation nicht ordnungsgemäß oder fällt aus:

- Schalten Sie den Drucker aus, warten Sie 10 Sekunden, und schalten Sie den Drucker dann wieder ein. Wenn das Problem dadurch nicht behoben wird, trennen Sie die Kabelverbindungen des Druckers, und überprüfen Sie die Verbindung zwischen der Option und dem Drucker.
- Drucken Sie den Druckereinstellungsbericht aus, und überprüfen Sie, ob die Option in der Liste der installierten Optionen aufgeführt ist. Wenn die Option nicht aufgeführt ist, installieren Sie sie erneut. Sehen Sie "Bericht/ [Liste"](#page-168-0).
- Vergewissern Sie sich, dass die Option im verwendeten Druckertreiber ausgewählt ist.

In der folgenden Tabelle sind Druckeroptionen und Maßnahmen zur Lösung damit verbundener Probleme aufgeführt. Wenn die vorgeschlagene Maßnahme das Problem nicht löst, wenden Sie sich an den Kundendienst.

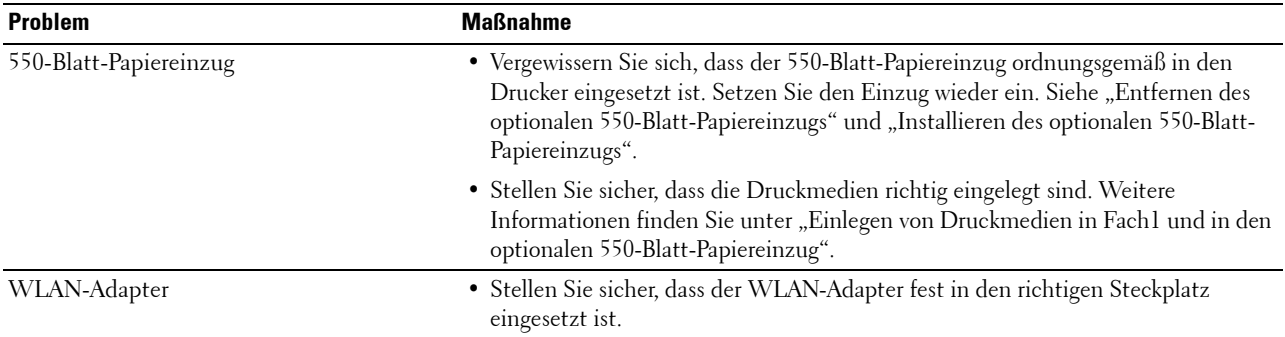

## **Probleme mit Wi-Fi Direct**

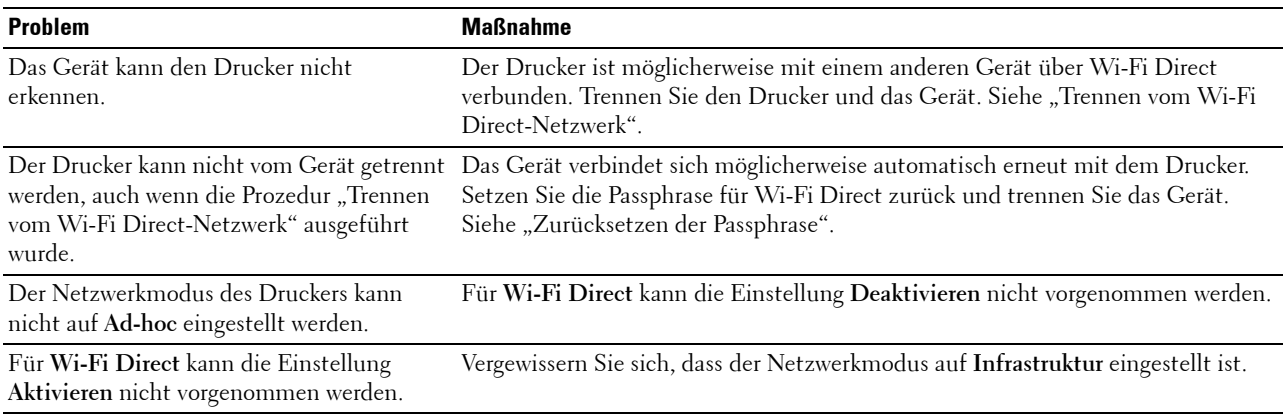

## <span id="page-368-0"></span>**Andere Probleme**

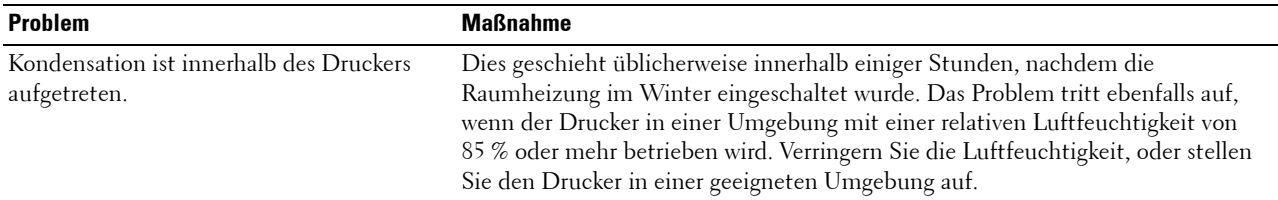

## <span id="page-368-1"></span>**Kontaktaufnahme mit dem Kundendienst**

Wenn Sie beim Kundendienst anrufen, sollten Sie eine Problembeschreibung oder die angezeigte Fehlermeldung bereithalten.

Sie benötigen den Modelltyp und das Service-Kennzeichen Ihres Druckers. Sie finden diese Informationen auf dem Aufkleber, der innen auf der Frontabdeckung Ihres Druckers angebracht ist.

# **Anhang**

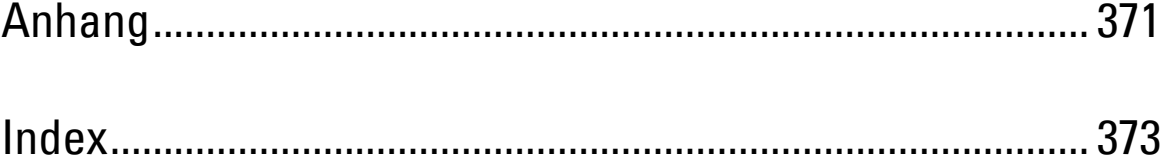

## <span id="page-372-1"></span><span id="page-372-0"></span>**Anhang**

## <span id="page-372-2"></span>**Dell™ Kundendienstrichtlinie**

Der durch Techniker unterstützte Kundendienst erfordert die Kooperation und Mitarbeit des Kunden bei der Problemlösung und sorgt für die Wiederherstellung der ursprünglichen, von Dell bereitgestellten Konfiguration des Betriebssystems, des Anwendungsprogramms und der Hardwaretreiber sowie für die Überprüfung der ordnungsgemäßen Funktionalität des Druckers und sämtlicher von Dell installierter Hardware. Zusätzlich zu dem durch Techniker unterstützten Kundendienst steht ein Online-Kundendienst über den Dell Support zur Verfügung. Weitere Kundendienstoptionen sind gegen Gebühr verfügbar.

Dell stellt einen begrenzten Kundendienst für den Drucker und sämtliche von Dell installierte Software und Peripheriegeräte bereit. Unterstützung für Software und Peripheriegeräte von Drittanbietern stellt der jeweilige Hersteller, darunter für Material, das über Software & Peripherals (DellWare), ReadyWare und Custom Factory Integration (CFI/DellPlus) erworben und/oder installiert wurde.

#### **Online-Kundendienst**

Informationen über Dell Produkte und Dienstleistungen finden Sie auf den folgenden Websites:

**[www.dell.com](http://www.dell.com)** 

**[www.dell.com/ap](http://www.dell.com/ap)** (nur für den asiatisch-pazifischen Raum)

**[www.dell.com/jp](http://www.dell.com/jp)** (nur Japan)

**[www.euro.dell.com](http://www.euro.dell.com)** (nur Europa)

**[www.dell.com/la](http://www.dell.com/la)** (Lateinamerika und Karibik)

**[www.dell.ca](http://www.dell.ca)** (nur Kanada)

Sie können über die folgenden Websites und E-Mail-Adressen Kontakt mit dem Dell Support aufnehmen:

• Dell Support - Websites

**[dell.com/support](http://www.dell.com/support)** 

**[support.jp.dell.com](http://support.jp.dell.com)** (nur Japan)

**[support.euro.dell.com](http://support.euro.dell.com)** (nur Europa)

• Dell Support – E-Mail-Adressen mobile\_support@us.dell.com support@us.dell.com la-techsupport@dell.com (nur Lateinamerika und Karibik)

apsupport@dell.com (nur für den asiatisch-pazifischen Raum)

- Dell Marketing und Vertrieb E-Mail-Adressen apmarketing@dell.com (nur für den asiatisch-pazifischen Raum) sales\_canada@dell.com (nur Kanada)
- FTP-Zugang (File Transfer Protocol) **ftp.dell.com**

Melden Sie sich als Benutzer anonymous an, und verwenden Sie Ihre E-Mail-Adresse als Passwort.

## <span id="page-373-1"></span><span id="page-373-0"></span>**Richtlinie zur Gewährleistung und Rückgabe**

Die Dell Computer Corporation ("Dell") stellt ihre Hardwareprodukte aus Teilen und Komponenten her, die neu oder wie neu gemäß den geltenden Industriestandards sind. Weitere Informationen über die Dell-Garantie für Ihren Drucker entnehmen Sie bitte der Supportwebsite **[dell.com/support](http://www.dell.com/support)**.

#### **Recyclinginformationen**

Es wird empfohlen, dass die Kunden ihre gebrauchten Computerhardwarekomponenten, Monitore, Drucker und andere Peripheriegeräte auf eine umweltfreundliche Weise entsorgen. Mögliche Verfahren beinhalten die Wiederverwendung von Teilen oder ganzen Produkten und das Recycling von Produkten, Komponenten und/oder Werkstoffen.

Einzelheiten zu den weltweiten Recyclingprogrammen von Dell finden Sie unter **[www.dell.com/recyclingworldwide](http://www.dell.com/recyclingworldwide)**.

## **Kontaktaufnahme mit Dell**

Sie erreichen die Dell Supportwebsite unter **[dell.com/support](http://www.dell.com/support)**. Wählen Sie Ihre Region, geben Sie die Service-Tag-Nummer Ihres Druckers ein und klicken Sie auf "Senden", um auf Hilfe-Tools und Informationen zuzugreifen.

Sie können über folgende Adressen elektronisch Kontakt mit Dell aufnehmen:

- World Wide Web **[www.dell.com](http://www.dell.com) [www.dell.com/ap](http://www.dell.com/ap)** (nur für den asiatisch-pazifischen Raum) **[www.dell.com/jp](http://www.dell.com/jp)** (nur Japan) **[www.euro.dell.com](http://www.euro.dell.com)** (nur Europa) **[www.dell.com/la](http://www.dell.com/la)** (Lateinamerika und Karibik) **[www.dell.ca](http://www.dell.ca)** (nur Kanada) • FTP-Zugang (File Transfer Protocol) **ftp.dell.com** Melden Sie sich als Benutzer "anonymous" an, und verwenden Sie Ihre E-Mail-Adresse als Passwort. • Elektronischer Kundendienst mobile\_support@us.dell.com support@us.dell.com la-techsupport@dell.com (nur Lateinamerika und Karibik) apsupport@dell.com (nur für den asiatisch-pazifischen Raum) support.jp.dell.com (nur Japan)
	- support.euro.dell.com (nur Europa)
- Elektronischer Kostenvoranschlag apmarketing@dell.com (nur für den asiatisch-pazifischen Raum) sales\_canada@dell.com (nur Kanada)

## <span id="page-374-0"></span>**Index**

#### **Ziffern**

[1000Base-T Voll-Duplex, 132](#page-133-0) [100Base-TX Halb-Duplex, 132](#page-133-1) [100Base-TX Voll-Duplex, 132](#page-133-2) [10Base-T Halb-Duplex, 132](#page-133-3) [10Base-T Voll-Duplex, 132](#page-133-4) [4-Farben-Konfigurierungsdiagramm, 165](#page-166-0) [802.1x, 130,](#page-131-0) [147](#page-148-0) [802.1x konfigurieren, 147](#page-148-1)

#### **A**

[A4, 214](#page-215-0) [A4<>-Brief \(Schalter\), 114,](#page-115-0) [119,](#page-120-0) [152,](#page-153-0) [158,](#page-159-0) [188](#page-189-0) [A5, 214](#page-215-1) [Abbrechen eines Druckjobs, 226](#page-227-0) [Abdeckung, 111](#page-112-0) [Abdeckung auf der linken Seite, 28](#page-29-0) [Abdeckung auf der rechten Seite, 27](#page-28-0) [Abgeschlossene Jobs, 104,](#page-105-0) [112](#page-113-0) [Abmessungen, 281](#page-282-0) [Ad-Hoc, 142](#page-143-0) [Admin-Einstellungen, 168](#page-169-0) [Administratorkonto, 140](#page-141-0) [AirPrint, 130,](#page-131-1) [140,](#page-141-1) [238](#page-239-0) [Aktivposten-Markennummer, 101,](#page-102-0) [111](#page-112-1) [Aktualisieren, 108](#page-109-0) [Alle Töne, 113,](#page-114-0) [119](#page-120-1) [Allgemeine Informationen, 131](#page-132-0) [Alttonerbehälter, 27,](#page-28-1) [306](#page-307-0) [Andere Probleme, 367](#page-368-0) [Anderes Fach verwenden, 114,](#page-115-1) [119,](#page-120-2) [153,](#page-154-0) [159](#page-160-0) [Ändern von Druckereinstellungen, 108,](#page-109-1) [241](#page-242-0) [Anhang, 371](#page-372-1)

[Anmeldefehler, 115,](#page-116-0) [122](#page-123-0) [Anpassen der Anzeigesprache, 99](#page-100-0) [Anpassen der Fixiereinheit, 116,](#page-117-0) [124,](#page-125-0) [195](#page-196-0) [Anschließen des Druckers, 51](#page-52-0) [Anschließen eines lokalen Druckers, 52](#page-53-0) [Anzeige des Dell Configuration Web Tool, 165](#page-166-1) [Anzeigeprobleme, 341](#page-342-0) [Aufbewahren von Druckmedien, 213,](#page-214-0) [225,](#page-226-0) [288](#page-289-0) [Aufbewahrung von Verbrauchsmaterialien, 288](#page-289-1) [Auftragszeitüberschreitung, 114,](#page-115-2) [120,](#page-121-0) [152,](#page-153-1) [156,](#page-157-0)  [184](#page-185-0) Ausbau des Optionalen [550-Blatt-Papiereinzugs, 321](#page-322-1) [Ausgabeergebnis, 112](#page-113-1) [Ausgabefachverlängerung, 27](#page-28-2) [Ausgabeformat, 115](#page-116-1) [Ausrichtung, 114,](#page-115-3) [120,](#page-121-1) [170](#page-171-0) [Ausrichtungsdiagramm, 166](#page-167-0) [Auswählen von Briefbögen, 211](#page-212-0) [Auswählen von vorgelochtem Papier, 211](#page-212-1) [Auswählen vorgedruckter Formulare, 211](#page-212-0) [Authentifizierungsfehler-Trap, 139](#page-140-0) [AutoIP, 181](#page-182-0) [Autom.Protok.dr, 113,](#page-114-1) [119,](#page-120-3) [152,](#page-153-2) [158,](#page-159-1) [188](#page-189-1) [Autom.Reg.einst, 196](#page-197-0) [Autom.Registrierungseinst., 116,](#page-117-1) [124,](#page-125-1) [153](#page-154-1) [Automatisch korrigieren, 125,](#page-126-0) [159](#page-160-1) [Auto-Reset, 113,](#page-114-2) [119,](#page-120-4) [152,](#page-153-3) [156](#page-157-1)

#### **B**

[B5, 214](#page-215-2) [Bannerseitenposition, 113,](#page-114-3) [119,](#page-120-5) [152,](#page-153-4) [158](#page-159-2) [Bedienerkonsole, 27,](#page-28-3) [29](#page-30-0) [Bedienfeld-Sprache, 113,](#page-114-4) [119,](#page-120-6) [155,](#page-156-0) [164,](#page-165-0) [203](#page-204-0) [Bedienkonsole, 181](#page-182-1) [Beidseitig, 114-](#page-115-4)[115,](#page-116-2) [120](#page-121-2) [Bericht beidseitiger Druck, 114,](#page-115-5) [119,](#page-120-7) [152,](#page-153-5) [158](#page-159-3) [Berichte, 117,](#page-118-0) [168](#page-169-1) [Beschichtet, 115-](#page-116-3)[116,](#page-117-2) [123-](#page-124-0)[124,](#page-125-2) [194-](#page-195-0)[195](#page-196-1) [Beschichtet dick, 115-](#page-116-4)[116,](#page-117-3) [123-](#page-124-1)[124,](#page-125-3) [194-](#page-195-1)[195](#page-196-2) [BESCHRÄNKTE RECHTE DER REGIERUNG](#page-18-0)  DER VEREINIGEN STAATEN, 17 [Beseitigen von Papierstaus, 325](#page-326-0) [aus dem Mehrzweckeinzug \(Multipurpose Feeder,](#page-327-0)  MPF), 326 [aus dem optionalen 550-Blatt-Papiereinzug, 336](#page-337-0) [aus der Fixiereinheit, 330](#page-331-0) [in Fach1, 329](#page-330-0) [Besitzer, 111-](#page-112-2)[112](#page-113-2) [Bestellen von Verbrauchsmaterial, 31,](#page-32-0) [287](#page-288-0) [Betrieb, 282](#page-283-0) [Bildverbesser., 114,](#page-115-6) [120](#page-121-3) [Bitmap-Schriftarten, 269](#page-270-0) [Bonjour \(mDNS\), 129,](#page-130-0) [132](#page-133-5) [BOOTP, 181](#page-182-2) [Briefkopf beidseitig, 113,](#page-114-5) [119,](#page-120-8) [152,](#page-153-6) [158](#page-159-4)

#### **C**

[C5, 214](#page-215-3) [ColorTrack-Fehlerbericht, 116](#page-117-4) [ColorTrack-Modus, 116](#page-117-5)

#### **D**

[Datum & Uhrzeit, 153,](#page-154-2) [157](#page-158-0) [Datum einst., 116,](#page-117-6) [153,](#page-154-3) [157](#page-158-1) [Datumsformat, 116,](#page-117-7) [153,](#page-154-4) [157](#page-158-2) [Deaktivieren der Tafelsperre, 206](#page-207-0) [Deckblatt – Papierfach festlegen, 113,](#page-114-6) [119,](#page-120-9) [152,](#page-153-7)  [158](#page-159-5) [Deckel, 115-](#page-116-5)[116,](#page-117-8) [123-](#page-124-2)[124,](#page-125-4) [194-](#page-195-2)[195](#page-196-3) [Deckel dick, 115-](#page-116-6)[116,](#page-117-9) [123-](#page-124-3)[124,](#page-125-5) [194-](#page-195-3)[195](#page-196-4) [Dell ColorTrack, 116,](#page-117-10) [149](#page-150-0)

[Dell Kundendienstrichtlinie, 371](#page-372-2) [Dell Printer Configuration Web Tool, 101](#page-102-1) [Format der Seitenanzeige, 106](#page-107-0) [Dell Service-Kennzeichennummer, 111](#page-112-3) [Dell Supplies Management System, 245](#page-246-0) [Dell Supportwebsite, 22](#page-23-0) [DHCP, 181](#page-182-3) [Diagramm Farbstreifenerkennung, 165](#page-166-2) [Dienstprogramm für Druckereinstellungen, 246](#page-247-0) [Digitale Zertifikate, 257](#page-258-0) [DL, 214](#page-215-4) [DNS, 128,](#page-129-0) [134](#page-135-0) [Doppelbildkonfigurierungsdiagramm, 165](#page-166-3) [Dreh an kurz Kante, 228](#page-229-0) [Dreh an lang Kante, 228](#page-229-1) [Druck öffentliche Mailbox, 204,](#page-205-0) [229-](#page-230-0)[230](#page-231-0) [Druck private Mailbox, 203,](#page-204-1) [229-](#page-230-1)[230](#page-231-1) [Druck, Farbregistrierungsdiagramm, 159](#page-160-2) [Druckereinstellungen, 104,](#page-105-1) [107,](#page-108-0) [112,](#page-113-3) [118,](#page-119-0) [154,](#page-155-0)  [167](#page-168-1) [Druckereinstellungen kopieren, 105,](#page-106-0) [107,](#page-108-1) [148](#page-149-0) [Druckereinstellungsbericht kopieren, 148](#page-149-1) [Druckereinstellungsseite, 118](#page-119-1) [Druckerereignisse, 111](#page-112-4) [Druckerinformation, 105,](#page-106-1) [107,](#page-108-2) [111](#page-112-5) [Druckerjobs, 104,](#page-105-2) [107,](#page-108-3) [111](#page-112-6) [Druckerpapier, 209](#page-210-0) [Druckerrevisionsstufen, 111](#page-112-7) [Drucker-Seitenzähler, 149](#page-150-1) [Drucker-Seriennummer, 111](#page-112-8) [Druckersoftware, 245](#page-246-1) [Druckerspezifikationen, 281](#page-282-1) [Druckerstatus, 104,](#page-105-3) [107,](#page-108-4) [110](#page-111-0) [Druckertreiber, 85,](#page-86-0) [87](#page-88-0) [Druckertyp, 111](#page-112-9) [Druckerwartung, 122](#page-123-1) [Druckgeschwindikeit, 111](#page-112-10) Druckjob abbrechen

[Von Ihrem Computer, 226](#page-227-1) [Druckmedien, 209,](#page-210-1) [287](#page-288-1) [quelle, 218](#page-219-0) [Druckmodus, 115](#page-116-7) [Drucknummer, 112](#page-113-4) [Druckprobleme, 341](#page-342-1) [Druckseite, 218](#page-219-1) [Druckserver rücksetzen, 144](#page-145-0) [Druckserverberichte, 126](#page-127-0) [Druckserver-Einrichtungsseite, 126](#page-127-1) [Druckservereinstellungen, 104,](#page-105-4) [107,](#page-108-5) [126,](#page-127-2) [131,](#page-132-1)  [165](#page-166-4) [Druckstatusfenster, 245](#page-246-2) [Druck-Treiber / Fern-Client-Konto, 140](#page-141-2) [Druckvolumen, 105,](#page-106-2) [107,](#page-108-6) [148](#page-149-2) [Druckzähler, 118,](#page-119-2) [154](#page-155-1) [Druckzählerinitialisierung, 160,](#page-161-0) [196](#page-197-1) [Duplexeinheit, 28](#page-29-1)

#### **E**

[Einbinden in das Netzwerk, 53](#page-54-0) [Eingeben der Werte, 318](#page-319-0) [Einlegen von Briefbögen, 217](#page-218-1) [Einlegen von Druckmedien, 217](#page-218-2) [Fach1 und optionaler 550-Blatt-Papiereinzug, 217](#page-218-3) [Mehrzweckeinzug \(Multipurpose Feeder,](#page-219-2)  MPF), 218 [Einlegen von Papier, 61](#page-62-0) [Einrichtung einer Direktverbindung, 66](#page-67-0) [Einrichtung einer Netzwerkverbindung, 69](#page-70-0) [Einschalthilfe, 125](#page-126-1) [Einsparen von Verbrauchsmaterial, 287](#page-288-2) [Einstellen der Farbregistrierung, 316](#page-317-1) [Einstellungen rücksetzen, 108](#page-109-2) [Einzelheiten, 111](#page-112-11) [E-Mail-Server, 136](#page-137-0) [E-Mail-Server-Einrichtungsseite, 131](#page-132-2) [E-Mail-Servereinstellungen, 131,](#page-132-3) [137](#page-138-0)

[E-Mail-Server-Einstellungen - Übersicht, 105,](#page-106-3)  [107](#page-108-7) [E-Mail-Warneinstellungen, 131,](#page-132-4) [137](#page-138-1) [E-Mail-Warnung, 132,](#page-133-6) [182](#page-183-0) [E-Mail-Warnungseinrichtung, 101](#page-102-2) [Empfohlenes Papier, 210](#page-211-0) [Emulationen, 281](#page-282-2) [Endzeit, 115,](#page-116-8) [122](#page-123-2) [Energiesparintervall – Abschaltintervall, 118,](#page-119-3)  [152](#page-153-8) [Energiespartimer, 156,](#page-157-2) [185](#page-186-0) [Energiespartimer – Ruhezustand, 152](#page-153-9) [Energiespartimer – Standby, 152](#page-153-10) [Entfernen des optionalen WLAN-Adapters, 323](#page-324-0) [Entfernen von Optionen, 321](#page-322-2) [Entwurfmodus, 114,](#page-115-7) [120,](#page-121-4) [173](#page-174-0) [Ereignis-Bedienungstafel, 106](#page-107-1) [Ermitteln der Werte, 316](#page-317-2) [Ersatzfach, 113,](#page-114-7) [119,](#page-120-10) [152,](#page-153-11) [158,](#page-159-6) [190](#page-191-0) [Ethernet, 127,](#page-128-0) [132,](#page-133-7) [283](#page-284-0) [Ethernet-Anschluss, 28,](#page-29-2) [51,](#page-52-1) [53](#page-54-1) [Etikett, 115-](#page-116-9)[116,](#page-117-11) [123-](#page-124-4)[124,](#page-125-6) [153,](#page-154-5) [159,](#page-160-3) [195,](#page-196-5) [213](#page-214-1) [EWS, 182](#page-183-1) [EWS-Einstellungen, 132](#page-133-8) [Executive, 214](#page-215-5) [Express-Servicecode, 111](#page-112-12)

#### **F**

[Fach1, 27,](#page-28-4) [326,](#page-327-1) [329](#page-330-1) [Facheinstellung, 105,](#page-106-4) [107,](#page-108-8) [117,](#page-118-1) [150,](#page-151-0) [155,](#page-156-1) [161,](#page-162-0)  [198](#page-199-0) [Farb-/Schwarzweißdruck automat., 116,](#page-117-12) [192](#page-193-0) [Farbreg.diagramm, 125](#page-126-2) [Farbreg.einst., 196](#page-197-2) [Farbregistrierungsdiagramm, 316](#page-317-3) [Farbregistrierungs-einstellung, 124-](#page-125-7)[125,](#page-126-3) [159](#page-160-4) [Farbtestseite, 118,](#page-119-4) [154,](#page-155-2) [168](#page-169-2)

[Fehlercodes, 275](#page-276-0) [Fehlerprotokoll, 118,](#page-119-5) [154,](#page-155-3) [168](#page-169-3) [Fehlerton, 113,](#page-114-8) [118,](#page-119-6) [153,](#page-154-6) [157](#page-158-3) [Feuchtigkeitsbereich \(verpackt\), 282](#page-283-1) [Firmware-Version, 111](#page-112-13) [Fixiereinheit, 28,](#page-29-3) [296,](#page-297-2) [326,](#page-327-2) [330](#page-331-1) [Folio, 214](#page-215-6) [Format der Seitenanzeige, 106](#page-107-0) [Formeinzug ignorieren, 114,](#page-115-8) [120](#page-121-5) [Formularstrich, 114,](#page-115-9) [120,](#page-121-6) [172](#page-173-0) [Frontabdeckung, 27](#page-28-5) [FTP, 129,](#page-130-1) [132,](#page-133-9) [135](#page-136-0) [Funknetzeinstellungen, 127,](#page-128-1) [142](#page-143-1)

#### **G**

[Garantie der Druckqualität, 282](#page-283-2) [Gateway-Adresse, 133,](#page-134-0) [154,](#page-155-4) [165,](#page-166-5) [182](#page-183-2) [Gemeinsam genutzter Druck, 74](#page-75-0) [Gemeinschaftsname, 139](#page-140-1) [Geradeste Linien, 317](#page-318-0) [Gespeicherte Dokumente, 118,](#page-119-7) [154,](#page-155-5) [168](#page-169-4) [Gewährleistung, 372](#page-373-0) [Gewährleistungsinformationen, 22](#page-23-1) [Google Cloud Print, 130,](#page-131-2) [133,](#page-134-1) [141,](#page-142-0) [239](#page-240-0) [Grundlegende Druckerprobleme, 341](#page-342-2) [Gruppenrolle, 143](#page-144-0)

#### **H**

[Hexadezimaler Speicherauszug, 114,](#page-115-10) [120,](#page-121-7) [173](#page-174-1) [Hochformat, 170](#page-171-1) [Höhenlage, 282](#page-283-3) [Höhenlage einst., 116,](#page-117-13) [126,](#page-127-3) [153,](#page-154-7) [160](#page-161-1) [Horizontalabstand-Konfigurierungsdiagramm,](#page-166-6)  165 [Host I/F, 112](#page-113-5) [Host-Bezeichnung, 111-](#page-112-14)[112,](#page-113-6) [138](#page-139-0)

[HTTP, 129,](#page-130-2) [135](#page-136-1) [HTTP-SSL/TLS-Kommunikation, 258](#page-259-0)

#### **I**

[ID, 111-](#page-112-15)[112](#page-113-7) [ID-Druck, 113,](#page-114-9) [119,](#page-120-11) [152,](#page-153-12) [158,](#page-159-7) [189](#page-190-0) [Informationen zum Drucker, 27](#page-28-6) [Infrastruktur, 142](#page-143-2) [Installation des optionalen](#page-38-0)  550-Blatt-Papiereinzugs, 37 [Installation eines optionalen](#page-44-0)  WLAN-Adapters, 43 [Installieren des optionalen Zubehörs, 37](#page-38-1) [Installieren von Optionen, 37](#page-38-2) [IP-Adresse, 57,](#page-58-0) [101,](#page-102-3) [104,](#page-105-5) [106,](#page-107-2) [127,](#page-128-2) [133,](#page-134-2) [139,](#page-140-2)  [147-](#page-148-2)[148,](#page-149-3) [154,](#page-155-6) [164,](#page-165-1) [181](#page-182-4) [IP-Adressenmodus, 154,](#page-155-7) [164](#page-165-2) [IP-Filter \(IPv4\), 130,](#page-131-3) [147](#page-148-3) [IP-Filter-Einrichtungsverfahren, 135](#page-136-2) [IPP, 129,](#page-130-3) [132,](#page-133-10) [134](#page-135-1) [IPsec, 146,](#page-147-0) [261](#page-262-1) [IPsec-Einstellungen, 130,](#page-131-4) [146](#page-147-1) [IPv4, 139,](#page-140-3) [147](#page-148-4) [IPv6, 106,](#page-107-3) [128,](#page-129-1) [134,](#page-135-2) [139,](#page-140-4) [147](#page-148-5)

#### **J**

[Jobbezeichnung, 111-](#page-112-16)[112](#page-113-8) [Jobeingabezeit, 112](#page-113-9) [Jobliste, 104,](#page-105-6) [111](#page-112-17) [Job-Protokoll, 118,](#page-119-8) [154,](#page-155-8) [168](#page-169-5) [Jobstatus, 112](#page-113-10)

#### **K**

[Kabel, 283](#page-284-1) Kabelnetzwerk [Ethernet, 181](#page-182-5) [IP-Filter, 183](#page-184-0)

[LAN rücksetzen, 183](#page-184-1) [Protokolle, 182](#page-183-3) [TCP/IP, 181](#page-182-6) [Kein Dell-Toner, 116,](#page-117-14) [125,](#page-126-4) [153,](#page-154-8) [160,](#page-161-2) [197](#page-198-0) [Kohlefreies Durchschlagpapier, 210](#page-211-1) [kohlepapierfreies Papier, 210](#page-211-2) [Kompatibilität mit dem Betriebssystem OS, 281](#page-282-3) [Konfigurieren des WLAN-Adapters, 45](#page-46-0) [Konsoleneinstellungen, 118,](#page-119-9) [154,](#page-155-9) [167](#page-168-2) [Konsoleneinstellungsbericht, 99,](#page-100-1) [118](#page-119-10) [Kontakt zum Dell-Support, 105,](#page-106-5) [107](#page-108-9) [Kontaktperson, 106](#page-107-4) [Kundendienst, 367](#page-368-1) [Kundenspez. Papierformat - X, 114,](#page-115-11) [120](#page-121-8) [Kundenspez. Papierformat - Y, 114,](#page-115-12) [120](#page-121-9) [Kurzhandbuch, 21](#page-22-0) [K-Versatz, 115](#page-116-10)

#### **L**

[Langsamer Scan, 316,](#page-317-4) [318](#page-319-1) [Layout, 115](#page-116-11) [LCD-Bedienerkonsole, 97](#page-98-0) [Legal, 214](#page-215-7) [Letter, 214](#page-215-8) [Linker Frame, 107](#page-108-10) [Link-Local-Adresse, 154](#page-155-10) [LPD, 128,](#page-129-2) [132,](#page-133-11) [134,](#page-135-3) [182](#page-183-4)

#### **M**

[MAC-Adresse, 142](#page-143-3) [Manuelle Adresse, 154](#page-155-11) [Manuelle Adresse verwenden, 154](#page-155-12) [Mehrfachnutzen, 287](#page-288-3) [Mehrzweckeinzug \(Multipurpose Feeder,](#page-28-7)  [MPF\), 27,](#page-28-7) [326](#page-327-3) [Mehrzweckeinzug benutzerdef. Papierformat -](#page-118-2)  [Y, 117,](#page-118-2) [150](#page-151-1)

[Mehrzweckeinzug benutzerdef.Papierformat -](#page-118-3)  [X, 117,](#page-118-3) [150](#page-151-2) [Mehrzweckeinzug kundenspez. Format - X, 155,](#page-156-2)  [161](#page-162-1) [Mehrzweckeinzug kundenspez. Format - Y, 155,](#page-156-3)  [161](#page-162-2) [Mehrzweckeinzug Papierformat, 117,](#page-118-4) [150,](#page-151-3) [155,](#page-156-4)  [161](#page-162-3) [Mehrzweckeinzug Papiersorte, 117,](#page-118-5) [150,](#page-151-4) [155,](#page-156-5)  [161](#page-162-4) [Mehrzweckeinzug Popup-Anzeige, 117,](#page-118-6) [150,](#page-151-5)  [155,](#page-156-6) [161](#page-162-5) [Mehrzweckeinzugs-Modus, 117,](#page-118-7) [155,](#page-156-7) [161](#page-162-6) [Menge, 114-](#page-115-13)[115,](#page-116-12) [120,](#page-121-10) [173](#page-174-2) [Menü-Einstellungen, 112](#page-113-11) [Menüoption, 109](#page-110-0) [MIB-Kompatibilität, 282](#page-283-4) [Mittels des Dell Printer Configuration Web](#page-105-7)  Tools, 104 [mm/Zoll, 112,](#page-113-12) [118,](#page-119-11) [152,](#page-153-13) [157](#page-158-4) [Monarch, 214](#page-215-9) [Monatliche Einstellungen, 115,](#page-116-13) [122](#page-123-3) [MQ-Diagramm, 166](#page-167-1)

#### **N**

[NCR, 210](#page-211-2) [Netzanschluss, 28](#page-29-4) [Netzschalter, 27](#page-28-8) [Netzwerk, 53](#page-54-0) [Netzwerkeinstellungen, 114](#page-115-14) [Netzwerktyp, 142](#page-143-4) [NIC NVRAM initialisieren und einen Neustart](#page-145-1)  des Druckers durchführen, 144 [Nicht registrierter Benutzer, 116](#page-117-15) [Normal, 115-](#page-116-14)[116,](#page-117-16) [123-](#page-124-5)[124,](#page-125-8) [153,](#page-154-9) [159,](#page-160-5) [194-](#page-195-4)[195](#page-196-6) [Normal dick, 115-](#page-116-15)[116,](#page-117-17) [123-](#page-124-6)[124,](#page-125-9) [194-](#page-195-5)[195](#page-196-7)

#### **O**

[Obere Abdeckung, 27](#page-28-9) [Oberer Frame, 106](#page-107-5) [OCR, 210](#page-211-3) [Online-Hilfe, 105,](#page-106-6) [107](#page-108-11) [Optionaler 550-Blatt-Papiereinzug, 27,](#page-28-10) [326,](#page-327-4) [336](#page-337-1) [Optische Zeichenerkennung, 210](#page-211-3) [Ort, 106,](#page-107-6) [111](#page-112-18) [OS, 281](#page-282-4) [Output Tray, 111](#page-112-19)

#### **P**

[Papier, 209](#page-210-2) [Eigenschaften, 209](#page-210-3) [Fasergehalt, 210](#page-211-4) [Faserrichtung, 210](#page-211-5) [Feuchtigkeitsgehalt, 210](#page-211-6) [Glätte, 209](#page-210-4) [Strichstärke, 209](#page-210-5) [Wellen, 209](#page-210-6) [Papierablagen, 110](#page-111-1) [Papierauswahl, 211](#page-212-2) [Papierauswahlmodus, 114](#page-115-15) [Papierfach 1 Benutzerdefiniertes Format –](#page-118-8)  [X, 117,](#page-118-8) [150,](#page-151-6) [155,](#page-156-8) [162](#page-163-0) [Papierfach 1 Benutzerdefiniertes Format –](#page-118-9)  [Y, 117,](#page-118-9) [150,](#page-151-7) [155,](#page-156-9) [162](#page-163-1) [Papierfach 1 Papierformat, 117,](#page-118-10) [150,](#page-151-8) [155,](#page-156-10) [162](#page-163-2) [Papierfach 1 Papiersorte, 117,](#page-118-11) [150,](#page-151-9) [155,](#page-156-11) [162](#page-163-3) [Papierfach 1, Popup-Anzeige, 117,](#page-118-12) [150,](#page-151-10) [155,](#page-156-12) [162](#page-163-4) [Papierfach 2 Benutzerdefiniertes Format –](#page-118-13)  [X, 117,](#page-118-13) [150,](#page-151-11) [155,](#page-156-13) [163](#page-164-0) [Papierfach 2 Benutzerdefiniertes Format -](#page-118-14)  [Y, 117,](#page-118-14) [150](#page-151-12) [Papierfach 2 Benutzerdefiniertes Format –](#page-156-14)  [Y, 155,](#page-156-14) [162](#page-163-5) [Papierfach 2 Papierformat, 117,](#page-118-15) [150,](#page-151-13) [155,](#page-156-15) [162](#page-163-6) [Papierfach 2 Papiersorte, 117,](#page-118-16) [150,](#page-151-14) [155,](#page-156-16) [163](#page-164-1) [Papierfach 2, Popup-Anzeige, 117,](#page-118-17) [150,](#page-151-15) [155,](#page-156-17) [162](#page-163-7) [Papierformat, 114,](#page-115-16) [120,](#page-121-11) [169](#page-170-0)

[Papierquelle, 114,](#page-115-17) [120](#page-121-12) [Papierstärke, 115,](#page-116-16) [122,](#page-123-4) [153,](#page-154-10) [159,](#page-160-6) [193](#page-194-0) [Papierstaubereich, 326](#page-327-5) [Passwort, 135,](#page-136-3) [140,](#page-141-3) [144,](#page-145-2) [147](#page-148-6) [Passwort festlegen, 105,](#page-106-7) [107,](#page-108-12) [144](#page-145-3) [PCL, 169](#page-170-1) [Schriftart, 170](#page-171-2) [PCL 5/PCL 6, 270](#page-271-0) [PCL-Druckertreiber, 66,](#page-67-1) [69](#page-70-1) [PCL-Einstellungen, 114,](#page-115-18) [120](#page-121-13) [PCL-Makroliste, 118,](#page-119-12) [154,](#page-155-13) [167](#page-168-3) [PCL-Schriftartenliste, 118,](#page-119-13) [154,](#page-155-14) [167](#page-168-4) [PDF-Einstellungen, 115](#page-116-17) [PDF-Schriftartenliste, 118,](#page-119-14) [154](#page-155-15) [PDL, 281](#page-282-5) [Peer-to-Peer, 78](#page-79-0) [Point-and-Print \(Zeigen und Drucken\), 76](#page-77-0) [Port9100, 129,](#page-130-4) [132,](#page-133-12) [134,](#page-135-4) [182](#page-183-5) [Port-Einstellungen, 132](#page-133-13) [Port-Status, 132](#page-133-14) [PostScript Level3 Compatible, 270](#page-271-1) [Power Saver-Zeit – Schlaf, 112,](#page-113-13) [118](#page-119-15) [Power Saver-Zeit – Tiefschlaf, 112,](#page-113-14) [118](#page-119-16) [Probedruck, 205,](#page-206-0) [230](#page-231-2) [Probleme mit optionalem Zubehör, 366](#page-367-0) [Problemlösung, 247,](#page-248-0) [341](#page-342-3) [Proxyserver, 130,](#page-131-5) [141](#page-142-1) [Prozessorgeschwindigkeit, 111](#page-112-20) [PS-Datenformat, 114,](#page-115-19) [120](#page-121-14) [PS-Druckertreiber, 66,](#page-67-2) [69](#page-70-2) [PS-Einstellungen, 114](#page-115-20) [PS-Fehlerbericht, 114](#page-115-21) [PS-Jobzeitlimit, 114](#page-115-22) [PS-Schriftartenliste, 118,](#page-119-17) [154](#page-155-16)

#### **Q**

[Querformat, 170](#page-171-3)

#### **R**

[RAM-Datenträger, 113,](#page-114-10) [119,](#page-120-12) [152,](#page-153-14) [158,](#page-159-8) [190](#page-191-1) [RARP, 181](#page-182-7) [Rechter Frame, 108](#page-109-3) [Recycling, 116,](#page-117-18) [123,](#page-124-7) [195](#page-196-8) [Red Hat, 85](#page-86-1) [Red Hat Enterprise Linux, 85,](#page-86-2) [281](#page-282-6) [Registrierungseinstellung, 160](#page-161-3) [Relative Luftfeuchtigkeit, 282](#page-283-5) [Residente Schriftarten, 269](#page-270-1) [Residente skalierbare Schriftarten, 270](#page-271-2) [RSA BSAFE, 17](#page-18-1) [Rückabdeckung, 28](#page-29-5) [Rückgabe, 372](#page-373-1) [Rückhalterolle, 298](#page-299-1)

#### **S**

[Scheibe Software and Documentation, 21](#page-22-1) [Schneller Scan, 317](#page-318-1) [Schnellstart-Dienstprogramm, 246](#page-247-1) [Schnittstellen, 281](#page-282-7) [Schriftart, 114,](#page-115-23) [120,](#page-121-15) [267](#page-268-0) [PCL 5/PCL 6, 270](#page-271-0) [PostScript Level3 Compatible, 270](#page-271-1) [Punktgröße, 268](#page-269-0) [Schrifttypen und Schriftarten, 267](#page-268-1) [Stil, 267](#page-268-2) [Strichstärke, 267](#page-268-3) [Teilung, 268](#page-269-1) [Schriftartengröße, 114,](#page-115-24) [120,](#page-121-16) [172](#page-173-1) [Schriftsteigung, 114,](#page-115-25) [120,](#page-121-17) [172](#page-173-2) [Schrifttyp, 267](#page-268-4) [Seitenausrichtung, 218](#page-219-3) [Seitenführung, 62](#page-63-0) [Senden eines Druckjobs, 225](#page-226-1) [Service-Code, 22](#page-23-2) [Service-Kennung, 22](#page-23-3) [Sichere Einst., 115,](#page-116-18) [121](#page-122-0)

[Sicherer Druck, 203,](#page-204-2) [229-](#page-230-2)[230](#page-231-3) [Sicherheit, 144](#page-145-4) [Sicherheitseinstellungen, 142](#page-143-5) [Sicherheitsinformationen, 22](#page-23-4) [Signalton, 113,](#page-114-11) [119,](#page-120-13) [153,](#page-154-11) [157](#page-158-5) [Signalton "Kein Papier", 113,](#page-114-12) [119](#page-120-14) [Signalton, Auto-Löschen, 113,](#page-114-13) [119,](#page-120-15) [153,](#page-154-12) [157](#page-158-6) [Signalton, Betriebsbereitschaft, 113,](#page-114-14) [118,](#page-119-18) [153,](#page-154-13)  [157](#page-158-7) [Signalton, Jobende, 113,](#page-114-15) [118,](#page-119-19) [153,](#page-154-14) [157](#page-158-8) [Signalton, Konsolenauswahl, 112,](#page-113-15) [118,](#page-119-20) [153,](#page-154-15) [157](#page-158-9) [Signalton, Konsolenwarnung, 113,](#page-114-16) [118,](#page-119-21) [153,](#page-154-16) [157](#page-158-10) [Signalton, Papiermangel, 153,](#page-154-17) [157](#page-158-11) [Signalton, Tonermangel, 113,](#page-114-17) [119,](#page-120-16) [153,](#page-154-18) [157](#page-158-12) [Skalierbare Schriftarten, 269](#page-270-2) [SMB, 129,](#page-130-5) [132](#page-133-15) [SNMP, 130,](#page-131-6) [133](#page-134-3) [SNMP UDP, 182](#page-183-6) [SNMP-Konfiguration, 138](#page-139-1) [SNTP, 130,](#page-131-7) [133](#page-134-4) [So richten Sie den Drucker ein, 22](#page-23-5) [So verwenden Sie den Drucker, 21](#page-22-2) [Softwareaktualisierung, 246](#page-247-2) [Software-Download, 115](#page-116-19) [Sortierung, 115](#page-116-20) [Speicher, 281-](#page-282-8)[282](#page-283-6) [Speicher löschen., 125](#page-126-5) [Speichergeschwindigkeit, 281](#page-282-9) [Speicherkapazität, 111](#page-112-21) [SSID, 142,](#page-143-6) [144](#page-145-5) [Funknetzeinstellungen, 142](#page-143-6) [Wi-Fi Direct, 144](#page-145-5) [SSL/TLS, 130,](#page-131-8) [145](#page-146-0) [Standard, 116](#page-117-19) [Standardfarbe, 114-](#page-115-26)[115,](#page-116-21) [120,](#page-121-18) [174](#page-175-0) [Standardpapierformat, 113,](#page-114-18) [119,](#page-120-17) [152,](#page-153-15) [157](#page-158-13) [Standardspeicher, 281](#page-282-10) [Startzeit, 115,](#page-116-22) [122](#page-123-5)

[Status Monitor Console für Linux, 251](#page-252-0) [Statusfenster, 247](#page-248-1) [Status-LED, 97](#page-98-1) [Statusüberwachungskonsole, 245](#page-246-3) [Statusüberwachungs-Widget für Macintosh, 247](#page-248-2) [Steuerung der Tafelsperre, 115,](#page-116-23) [121,](#page-122-1) [198](#page-199-1) [Strichabschluss, 114,](#page-115-27) [120,](#page-121-19) [174](#page-175-1) [Stromversorgung, 281](#page-282-11) [SUSE, 281](#page-282-12) [SUSE Linux Enterprise Desktop 10, 88](#page-89-0) [SUSE Linux Enterprise Desktop 11, 91](#page-92-0) [Symbolsatz, 114,](#page-115-28) [120,](#page-121-20) [171,](#page-172-0) [272](#page-273-0) [Systemeinstellungen, 112,](#page-113-16) [118,](#page-119-22) [132,](#page-133-16) [152](#page-153-16)

#### **T**

[Taste \(Abbrechen\), 97](#page-98-2) [Taste \(Einstellen\), 98](#page-99-0) [Taste \(Energiesparfunktion\), 97](#page-98-3) [Taste \(Menü\), 98](#page-99-1) [Taste \(Zurück\), 98](#page-99-2) [Tasten der Bedienerkonsole, 97](#page-98-4) [TCP/IP, 133](#page-134-5) [TCP/IP-Einstellungen, 127,](#page-128-3) [133](#page-134-6) [Teilebezeichnungen, 27](#page-28-6) [Teilnetzmaske, 154,](#page-155-17) [164,](#page-165-3) [181](#page-182-8) [Telnet, 129,](#page-130-6) [133,](#page-134-7) [135](#page-136-4) [Temperatur, 282](#page-283-7) [Textdruck, 113,](#page-114-19) [119,](#page-120-18) [152,](#page-153-17) [158,](#page-159-9) [189](#page-190-1) [Tonerkassette, 27,](#page-28-11) [289](#page-290-1) [Toolbox, 151,](#page-152-0) [247](#page-248-3) [Transferriemeneinheit, 27,](#page-28-12) [298](#page-299-2) [Transferriemeneinheit anpassen, 115,](#page-116-24) [123](#page-124-8) [Trap-Benachrichtigung, 139](#page-140-5) [Treiber, 21](#page-22-3) [Trommelkartusche, 27,](#page-28-13) [291](#page-292-1)

#### **U**

[Übernahme neuer Einstellungen, 108](#page-109-4) [Überprüfen der IP-Einstellungen, 59](#page-60-0) [Übersicht der Druckmedien, 214](#page-215-10) [Uhr-Einst., 126](#page-127-4) [Uhreinstellungen, 116](#page-117-20) [Umgebung, 282](#page-283-8) [Umgebungssensorinformationen einholen, 166](#page-167-2) [Umschl. Nr.10, 214](#page-215-11) [Umschlag, 116,](#page-117-21) [123-](#page-124-9)[124,](#page-125-10) [195,](#page-196-9) [212](#page-213-0) [Unterstützte Papierformate, 214](#page-215-12) [Unterstützte Papiersorten, 215](#page-216-0) [Unzulässige Papiersorten, 210](#page-211-7) [URL zur Nachbestellung wählen, 116](#page-117-22) [USB, 283](#page-284-2) [USB-Anschluss, 28,](#page-29-6) [51-](#page-52-2)[52,](#page-53-1) [114,](#page-115-29) [120](#page-121-21) [USB-Einstellungen, 114](#page-115-30) [User Setup Disk Creating Tool, 245](#page-246-4) [ÜT-Walze, 28,](#page-29-7) [298](#page-299-3) [ÜT-Walze einstellen, 115,](#page-116-25) [123,](#page-124-10) [194](#page-195-6)

#### **V**

[Verbindungskanal, 142](#page-143-7) [Verbindungsqualität, 142](#page-143-8) [Verbindungsspezifikationen, 51,](#page-52-3) [283](#page-284-3) [Verbindungstyp, 51,](#page-52-4) [283](#page-284-4) [Verbindungsunterbrechung, 134](#page-135-5) [Verbrauchsmaterialien, 110](#page-111-2) [Verbrauchsmaterialstatus, 287](#page-288-4) [Verfallsdatum, 122](#page-123-6) [Verfallsmodus, 115,](#page-116-26) [122](#page-123-7) [Verfallszeit, 115](#page-116-27) [Verfügbare Zeit einstellen, 115,](#page-116-28) [122](#page-123-8) [Vermeiden von Papierstaus, 225,](#page-226-2) [325](#page-326-1) [Verschlüsselung, 142](#page-143-9) [Versorgungsteile bestellen bei:, 105,](#page-106-8) [107](#page-108-13) [Verwendetes Papier, 149](#page-150-2) [Vorgaben rücks. und Drucker neu starten, 125](#page-126-6) [Vorgaben rücksetzen, 160](#page-161-4) [Vorzug, 116](#page-117-23) [Vorzugsfach, 155,](#page-156-18) [163](#page-164-2)

#### **W**

[Warnmeldung, Tonermangel, 113,](#page-114-20) [119,](#page-120-19) [152,](#page-153-18) [159](#page-160-7) [Wartung, 287](#page-288-5) [Web Services on Devices, 232](#page-233-0) [Web-Link-Anpassung, 116,](#page-117-24) [126](#page-127-5) [WEP, 142](#page-143-10) [Wichtige Informationen, 22](#page-23-6) [Wie Optionen ausgebaut werden können, 321](#page-322-2) [Wiederholung, 115,](#page-116-29) [122](#page-123-9) [Wi-Fi Direct, 127,](#page-128-4) [143,](#page-144-1) [180,](#page-181-0) [234](#page-235-0) [WINS, 128,](#page-129-3) [134](#page-135-6) [WLAN-Adapter, 43](#page-44-1) [WLAN-Adapteranschluss, 28](#page-29-8) [Wo finde ich was, 21](#page-22-4) [Wöchentliche Einstellungen, 115,](#page-116-30) [122](#page-123-10) [WPA-Enterprise, 143,](#page-144-2) [262-](#page-263-0)[263](#page-264-0) [WPA-PSK, 143](#page-144-3) [WPS-PBC, 47](#page-48-0) [WPS-PIN, 46](#page-47-0) [WSD, 129,](#page-130-7) [135,](#page-136-5) [232](#page-233-1) [WSD-Druck, 132](#page-133-17)

#### **X**

[XPS-Druckertreiber, 66,](#page-67-3) [70](#page-71-0)

#### **Y**

[YMC-Versatz, 115](#page-116-31)

#### **Z**

[Zahl der Blätter, 112](#page-113-17) [Zeit einst., 116,](#page-117-25) [153,](#page-154-19) [157](#page-158-14) [Zeit Format, 116,](#page-117-26) [153,](#page-154-20) [157](#page-158-15) [Zeitüberschreitungsfehler, 113,](#page-114-21) [119,](#page-120-20) [152,](#page-153-19) [156](#page-157-3) [Zeitzone, 116,](#page-117-27) [153,](#page-154-21) [157](#page-158-16) [Ziffernblock, 97-](#page-98-5)[98](#page-99-3) [Zugriffsliste, 148](#page-149-4) [Zuweisen einer IP-Adresse, 57](#page-58-1)